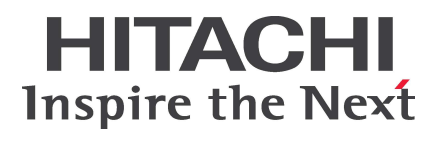

# **HA8000** シリーズ

BladeSymphony

**Hitachi Server Navigator** ユーザーズガイド **Update Manager** 機能 **Log Collect** 機能

> **FASTFIND LINKS** [ドキュメント構成](#page-12-0) [お問い合わせ先](#page-16-0) [目次](#page-4-0)

**Hitachi, Ltd.**

**SNV-2-UD\_14**

ソフトウェア使用上の注意

お客様各位

株式会社 日立製作所

このたびは BladeSymphony または日立アドバンストサー バ HA8000 をお買い上げいただき、誠にありがとうござい ます。

下記の「ソフトウェアの使用条件」を必ずお読みいただきご 了解いただきますようお願いいたします。

ソフトウェアの使用条件

1.ソフトウェアの使用

このソフトウェアは、特定の1台の BladeSymphony サ ーバブレードまたは日立アドバンストサーバシステムで のみ使用することができます。

2.複製

お客様は、このソフトウェアの一部または全部の複製を 行わないでください。ただし、下記に該当する場合に限 り複製することができます。

お客様がご自身のバックアップ用、保守用として、1項 に定める1台のBladeSymphonyサーバブレードまたは 日立アドバンストサーバシステムで使用する場合に限り 複製することができます。

3. 改造·変更

お客様によるこのソフトウェアの改造・変更は行わない でください。万一、お客様によりこのソフトウェアの改 造・変更が行われた場合、弊社は該当ソフトウェアにつ いてのいかなる責任も負いません。

4.第三者の使用

このソフトウェアを譲渡、貸出、移転その他の方法で、 第三者に使用させないでください。

- 5.保証の範囲
- (1) 万一、媒体不良のために、ご購入時に正常に機能しない 場合には、無償で交換いたします。
- (2) このソフトウェアの使用により、万一お客様に損害が生 じたとしても、弊社は責任を負いません。あらかじめご 了承ください。

以上

## 安全にお使いいただくために

<span id="page-2-0"></span>安全に関する注意事項は、下に示す見出しによって表示されます。これは安全警告記号と「警告」、「注意」および「通知」 という見出し語を組み合わせたものです。

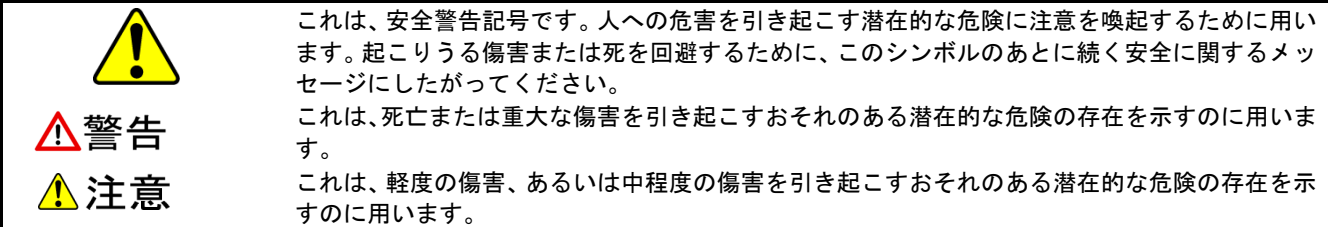

**NOTICE** 通知 これは、人身障害とは関係のない損害を引き起こすおそれのある場合に用います。 【表記例1】感電注意  $\Delta$ の図記号は注意していただきたいことを示し、 $\Delta$ の中に「感電注意」などの注意事項の絵が描 かれています。 【表記例2】分解禁止  $\bigcirc$ の図記号は行なってはいけないことを示し、 $\bigcirc$ の中に「分解禁止」などの禁止事項の絵が描 かれています。 なお、 ○の中に絵がないものは、一般的な禁止事項を示します。

●の図記号は行なっていただきたいことを示し、●の中に「電源プラグをコンセントから抜け」 などの強制事項の絵が描かれています。

なお、 は一般的に行なっていただきたい事項を示します。

【表記例3】電源プラグをコンセントから抜け

#### 安全に関する共通的な注意について

次に述べられている安全上の説明をよく読み、十分理解してください。

- ■操作は、このマニュアル内の指示、手順に従って行なってください。
- ■本製品やマニュアルに表示されている注意事項は必ず守ってください。
- ■本ソフトウェアをインストールするシステム装置のマニュアルを参照し、記載されている注意事項は必ず 守ってください。 これを怠ると、人身上の傷害やシステムを含む財産の破損を引き起こすおそれがあります。

#### 操作や動作は

マニュアルに記載されている以外の操作や動作は行わないでください。

本製品について何か問題がある場合は、お買い求め先に連絡してください。

#### 自分自身でもご注意を

本製品やマニュアルに表示されている注意事項は、十分検討されたものです。それでも、予測を超えた事態が起こることが考 えられます。操作に当たっては、指示に従うだけでなく、常に自分自身でも注意するようにしてください。

安全にお使いいただくために

# 安全にお使いいただくために (続き)

## 製品の損害を防ぐための注意

本製品の取り扱いにあたり次の注意事項を常に守ってください。

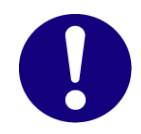

#### 本製品のインストールについて

本製品は、本製品の動作をサポートしているシステム装置でご使用ください。それ以外のシステム 装置にインストールすると、システム装置の仕様の違いにより故障の原因となります。サポートの 有無については、システム装置のマニュアルなどでご確認ください。

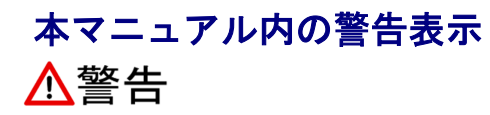

本マニュアル内にはありません。

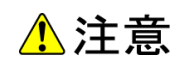

本マニュアル内にはありません。

#### **NOTICE** 通知

本マニュアル内にはありません。

iv **identified to the set of the set of the set of the set of the set of the set of the set of the set of the set of the set of the set of the set of the set of the set of the set of the set of the set of the set of the** 

# 目次

<span id="page-4-0"></span>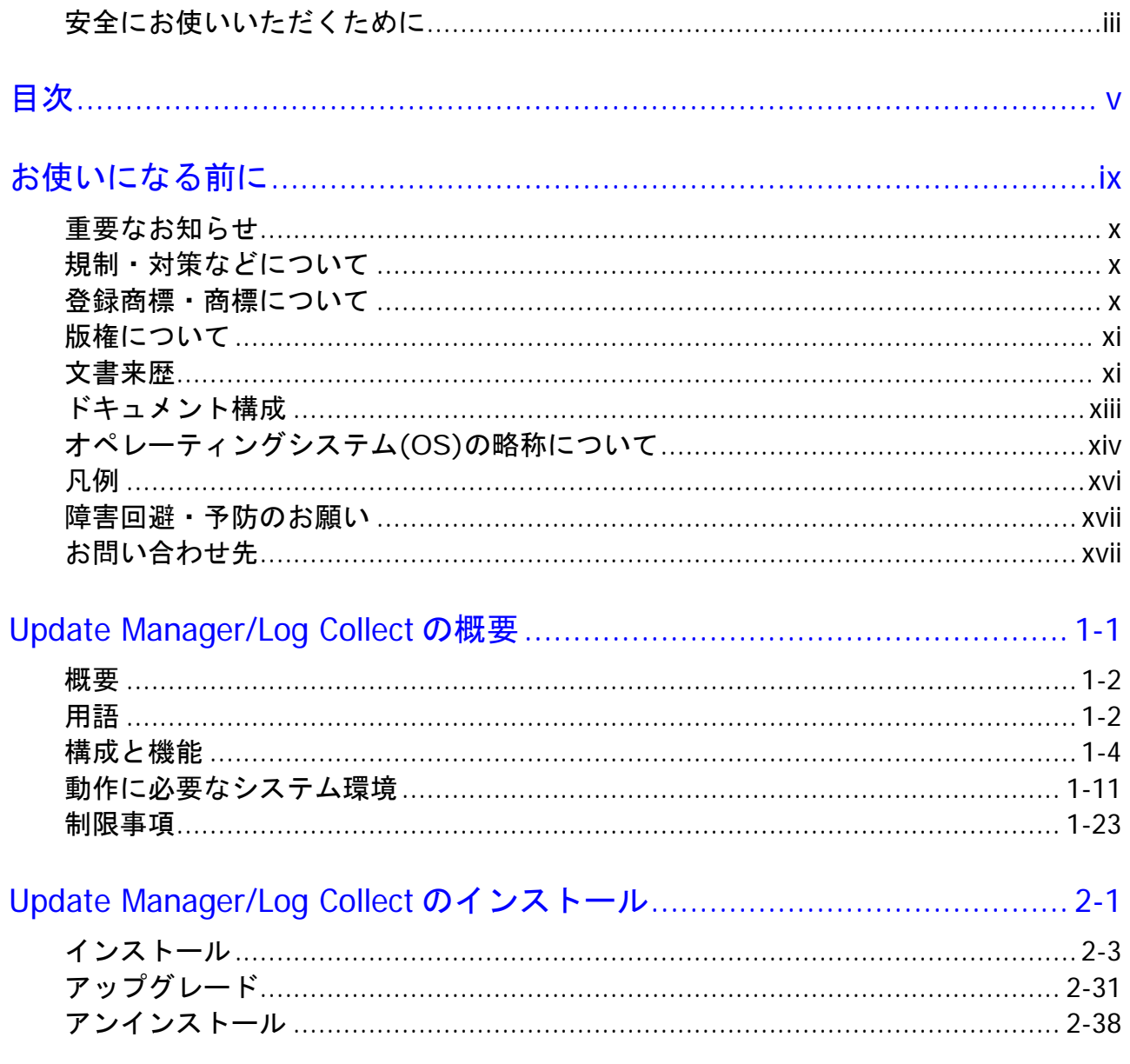

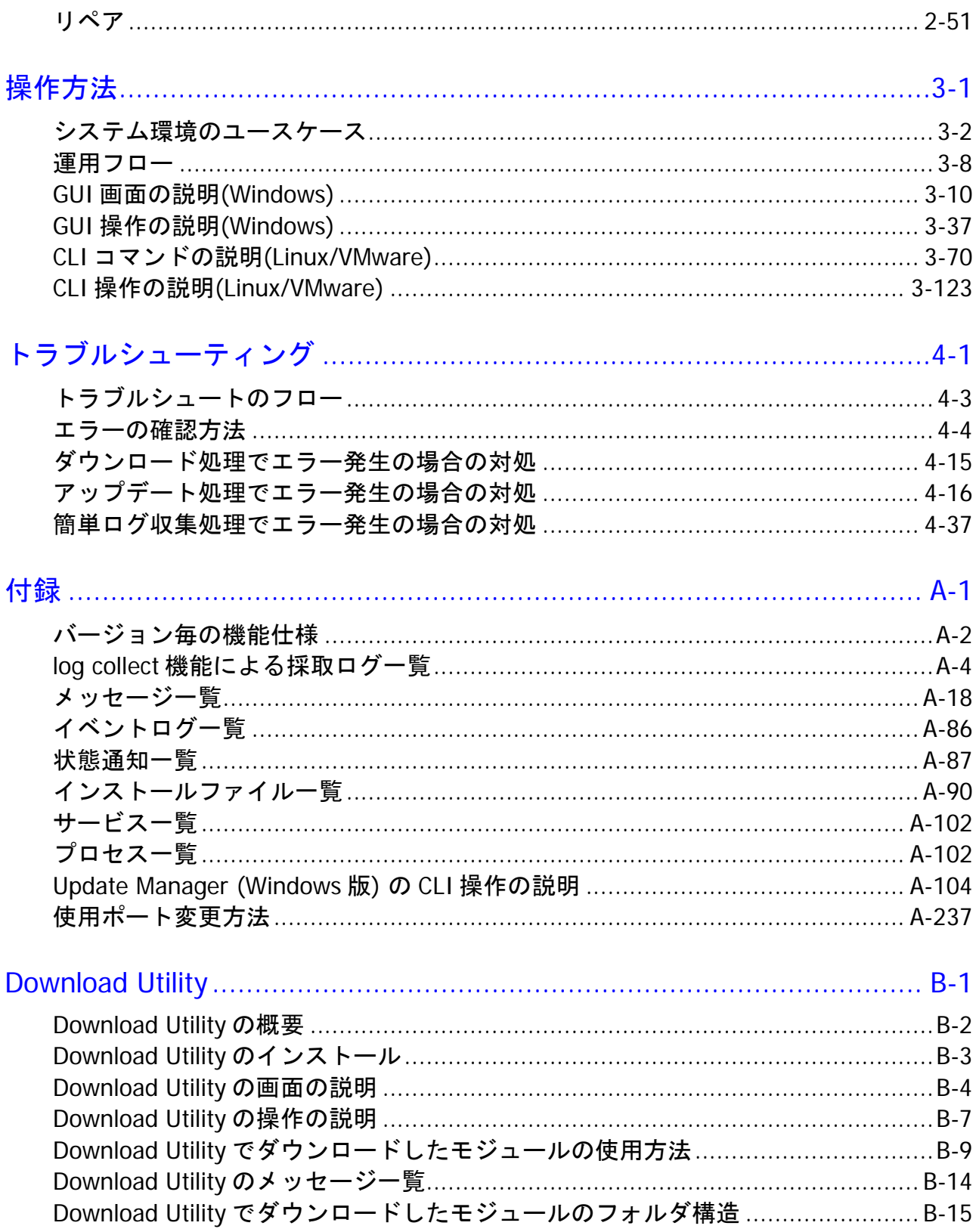

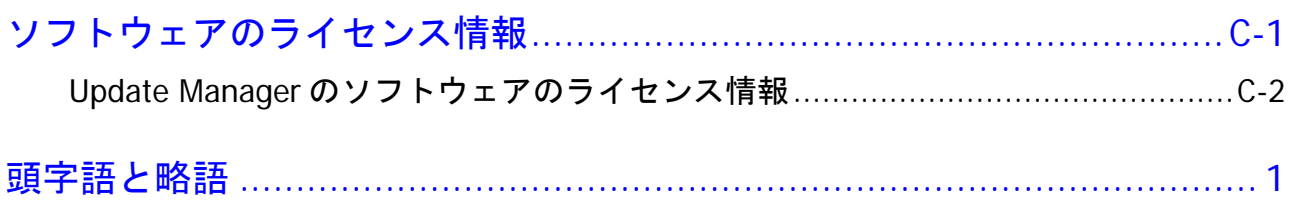

# お使いになる前に

<span id="page-8-0"></span>このマニュアルは、弊社サーバ製品を使用する前に、知っておいていただきたい内容について 説明しています。製品を使用する前に、安全上の指示をよく読み十分理解してください。 このマニュアルは、いつでも参照できるよう、手近な所に保管してください。

この章の内容は次のとおりです。

- [重要なお知らせ](#page-9-0)
- ロ [規制・対策などについて](#page-9-1)
- [登録商標・商標について](#page-9-2)
- □ [版権について](#page-10-0)
- [文書来歴](#page-10-1)
- [ドキュメント構成](#page-12-0)
- [オペレーティングシステム](#page-13-0)(OS)の略称について
- 口 [凡例](#page-15-0)
- [障害回避・予防のお願い](#page-16-1)
- □ [お問い合わせ先](#page-16-0)

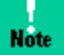

弊社サーバ製品の使用は、弊社とのお客様の契約の条件によって決定されます。

## <span id="page-9-0"></span>重要なお知らせ

- 本書の内容の一部、または全部を無断で転載したり、複写することは固くお断わりしま す。
- 本書の内容について、改良のため予告なしに変更することがあります。
- 本書の内容については万全を期しておりますが、万一ご不審な点や誤りなど、お気付きの ことがありましたら、お買い求め先へご一報くださいますようお願いいたします。
- 本書に準じないで本製品を運用した結果については責任を負いません。あらかじめご了承 ください。

## <span id="page-9-1"></span>規制・対策などについて

#### 輸出規制について

本製品を輸出される場合には、外国為替及び外国貿易法並びに米国の輸出管理関連法規などの 規制をご確認の上、必要な手続きをお取りください。なお、ご不明の場合は弊社担当営業に お問い合わせください。

#### 海外での使用について

本製品は日本国内専用です。国外では使用しないでください。なお、他国には各々の国で 必要となる法律、規格などが定められており、本製品は適合していません。

### <span id="page-9-2"></span>登録商標・商標について

Microsoft、Windows、Windows Server、Hyper-V は米国 Microsoft Corporation の 米国およびその他の国における登録商標または商標です。

Linux は、Linus Torvalds 氏の日本およびその他の国における登録商標または商標です。

Red Hat は、米国およびその他の国における Red Hat Inc.の商標または登録商標です。

LSI および LSI Logic のロゴは LSI Corporation の商標で何らかの司法権に登録されている 場合があります。

インテル、Intel はアメリカ合衆国およびその他の国における Intel Corporation の商標で す。

VMware、VMware vSphere、ESXi は、米国およびその他の地域における VMware, Inc.の 登録商標または商標です。

その他、本マニュアル中の製品名および会社名は、各社の商標または登録商標です。

## <span id="page-10-0"></span>版権について

このマニュアルの内容はすべて著作権によって保護されています。このマニュアルの内容の 一部または全部を無断で記載することは禁じられています。

Copyright© Hitachi, Ltd. 2012, 2015. All rights reserved.

## <span id="page-10-1"></span>文書来歴

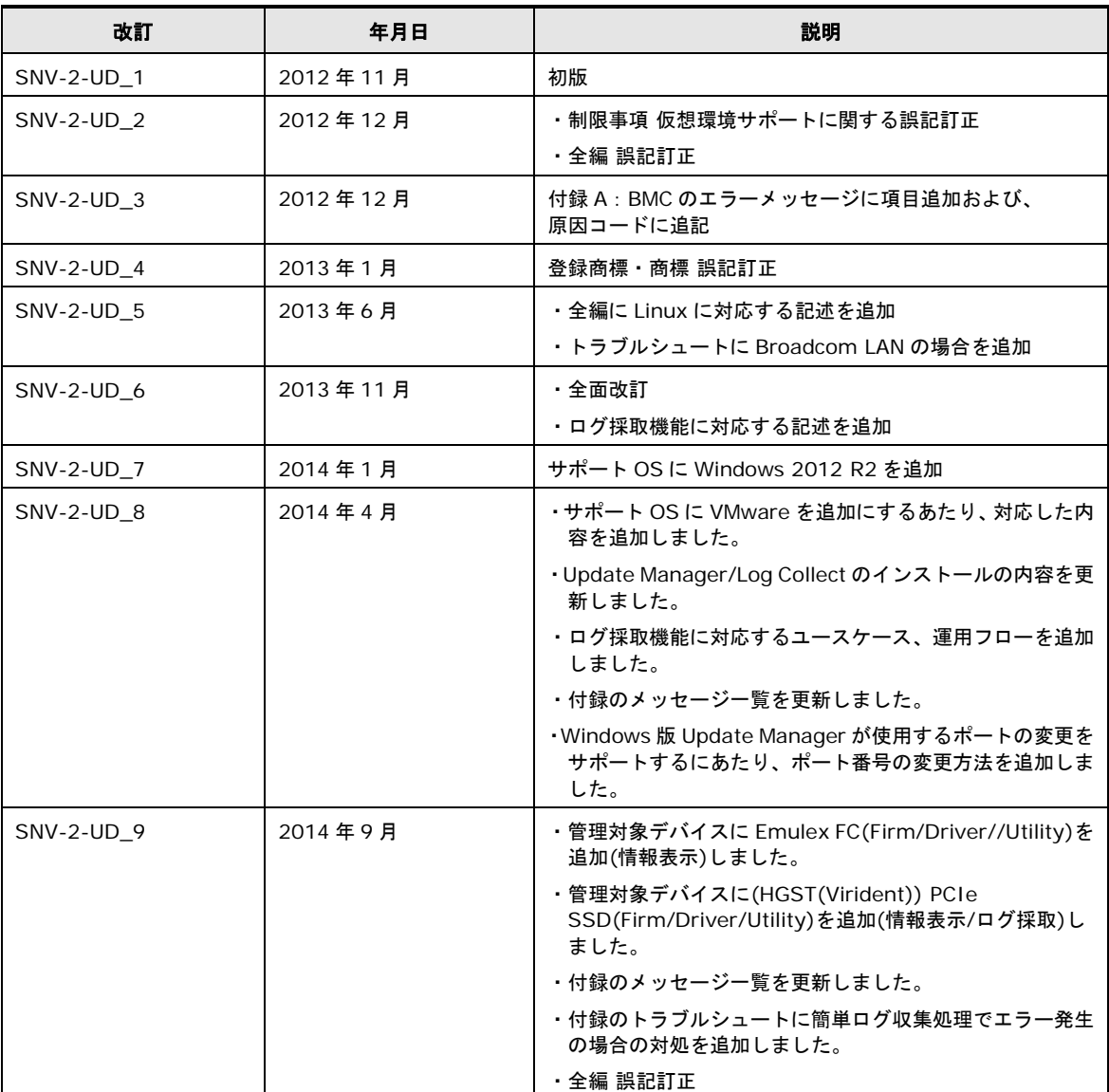

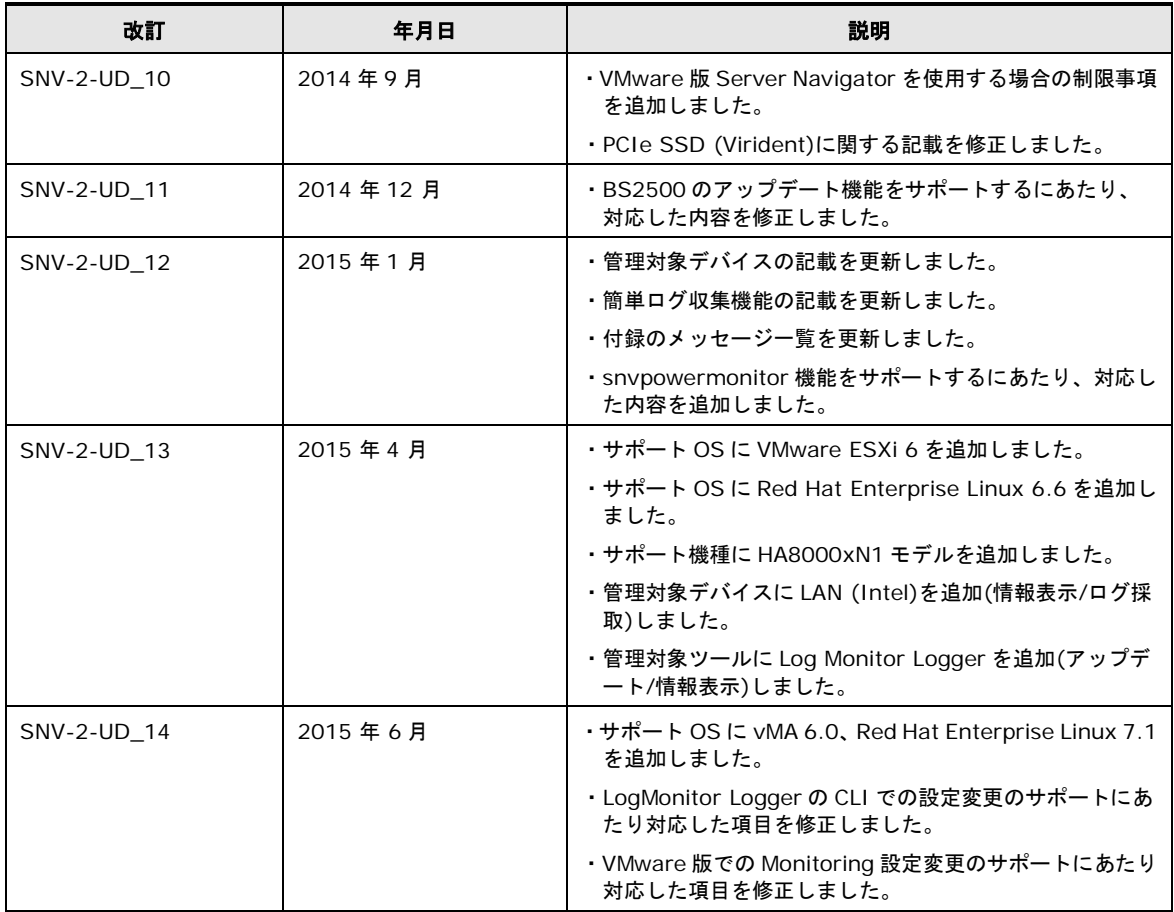

## <span id="page-12-0"></span>ドキュメント構成

## 関連ドキュメント

HA8000 シリーズ/BladeSymphony Hitachi Server Navigator ユーザーズガイド

> HA8000 シリーズ/BladeSymphony Hitachi Server Navigator OS セットアップガイド

HA8000 シリーズ/BladeSymphony Hitachi Server Navigator ユーザーズガイド Update Manager 機能 Log Collect 機能 [本書]

HA8000 シリーズ/BladeSymphony Hitachi Server Navigator ユーザーズガイド Log Monitor 機能

HA8000 シリーズ/BladeSymphony Hitachi Server Navigator ユーザーズガイド Log Monitor 機能 VMware vMA 版

HA8000 シリーズ Hitachi Server Navigator ユーザーズガイド Log Monitor Logger 機能

HA8000 シリーズ/BladeSymphony Hitachi Server Navigator ユーザーズガイド Alive Monitor 機能

HA8000 シリーズ/BladeSymphony Hitachi Server Navigator ユーザーズガイド RAID 管理機能

## 本ドキュメントの構成

このドキュメントの内容と構成の概要を下記表に示します。 各章のタイトルをクリックする ことで、各章を参照することができます。

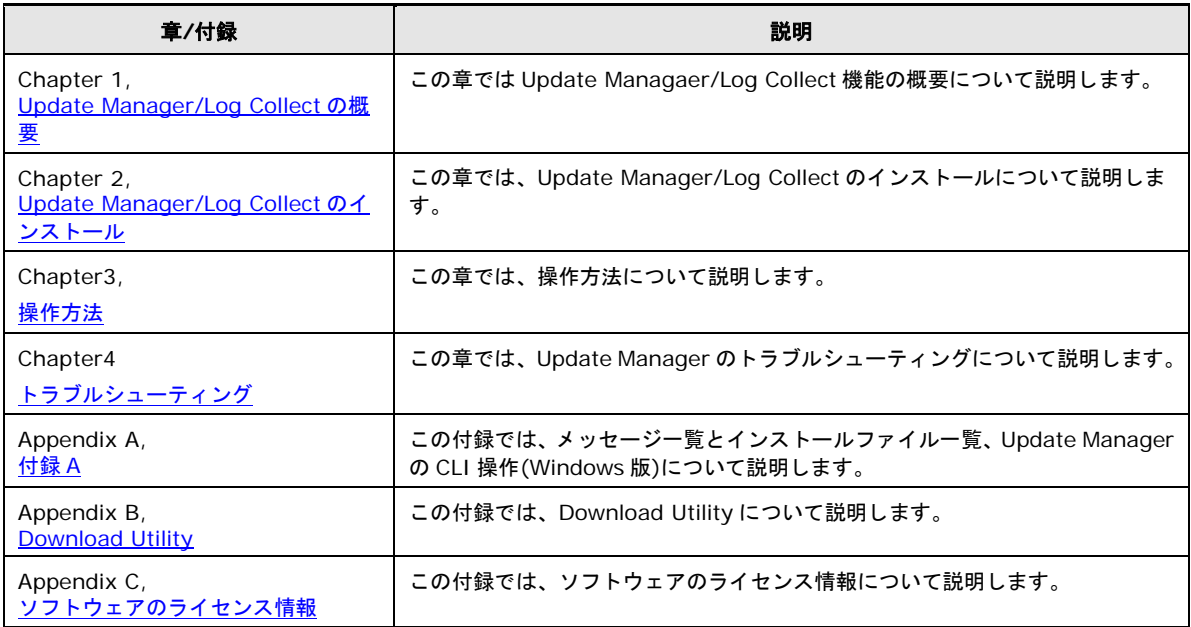

## <span id="page-13-0"></span>オペレーティングシステム**(OS)**の略称について

本マニュアルでは、次の OS 名称を省略して表記します。

- Microsoft® Windows Server® 2012 R2 Datacenter 日本語版 (以下 Windows Server 2012 R2 Datacenter または Windows Server 2012 R2)
- Microsoft® Windows Server® 2012 R2 Standard 日本語版 (以下 Windows Server 2012 R2 Standard または Windows Server 2012 R2)
- Microsoft® Windows Server® 2012 Datacenter 日本語版 (以下 Windows Server 2012 Datacenter または Windows Server 2012)
- Microsoft® Windows Server® 2012 Standard 日本語版 (以下 Windows Server 2012 Standard または Windows Server 2012)
- Microsoft® Windows Server® 2008 R2 Standard 日本語版 (以下 Windows Server 2008 R2 Standard または Windows Server 2008 R2)
- Microsoft® Windows Server® 2008 R2 Enterprise 日本語版 (以下 Windows Server 2008 R2 Enterprise または Windows Server 2008 R2)

- Microsoft® Windows Server® 2008 Standard 日本語版 (以下 Windows Server 2008 Standard または Windows Server 2008、Windows)
- Microsoft® Windows Server® 2008 Enterprise 日本語版 (以下 Windows Server 2008 Enterprise または Windows Server 2008、Windows)
- Microsoft® Windows Server® 2008 Standard without Hyper-V™ 日本語版 (以下 Windows Server 2008 Standard without Hyper-V または Windows Server 2008 Standard、Windows Server 2008、Windows)
- Microsoft® Windows Server® 2008 Enterprise without Hyper-V™ 日本語版 (以下 Windows Server 2008 Enterprise without Hyper-V または Windows Server 2008 Enterprise、Windows Server 2008、Windows)
- Red Hat® Enterprise Linux® Server 7.1 (以下 Red Hat Enterprise Linux Server 7.1 または Red Hat Enterprise Linux 7 、Linux)
- Red Hat® Enterprise Linux® Server 6.6 (以下 Red Hat Enterprise Linux Server 6.6 または Red Hat Enterprise Linux 6, RHEL6, Linux)
- Red Hat® Enterprise Linux® Server 6.5 (以下 Red Hat Enterprise Linux Server 6.5 または Red Hat Enterprise Linux 6 、RHEL6、Linux)
- Red Hat® Enterprise Linux® Server 6.4 (以下 Red Hat Enterprise Linux Server 6.4 または Red Hat Enterprise Linux 6 、RHEL6、Linux)
- Red Hat® Enterprise Linux® Server 6.2 (以下 Red Hat Enterprise Linux Server 6.2 または Red Hat Enterprise Linux 6 、RHEL6、Linux)
- Red Hat® Enterprise Linux® 5.9 (以下 Red Hat Enterprise Linux 5.9 または Red Hat Enterprise Linux 5 、RHEL5、Linux)
- Red Hat<sup>®</sup> Enterprise Linux<sup>®</sup> 5.7 (以下 Red Hat Enterprise Linux 5.7 または Red Hat Enterprise Linux 5 、RHEL5、Linux)
- VMware vSphere® ESXi™ 6 (以下 VMware ESXi または ESXi,Hypervisor)
- VMware vSphere® ESXi™ 5.5 (以下 VMware ESXi または ESXi,Hypervisor)
- VMware vSphere® Management Assistant™ 6.0 (以下 VMware vMA または vMA)
- VMware vSphere® Management Assistant™ 5.5 (以下 VMware vMA または vMA)

## <span id="page-15-0"></span>凡例

弊社サーバ製品の用語は特に明記がない場合、弊社サーバ製品すべてのモデルで使用されてい ます。このドキュメントで使用されている記号は次のとおりです。

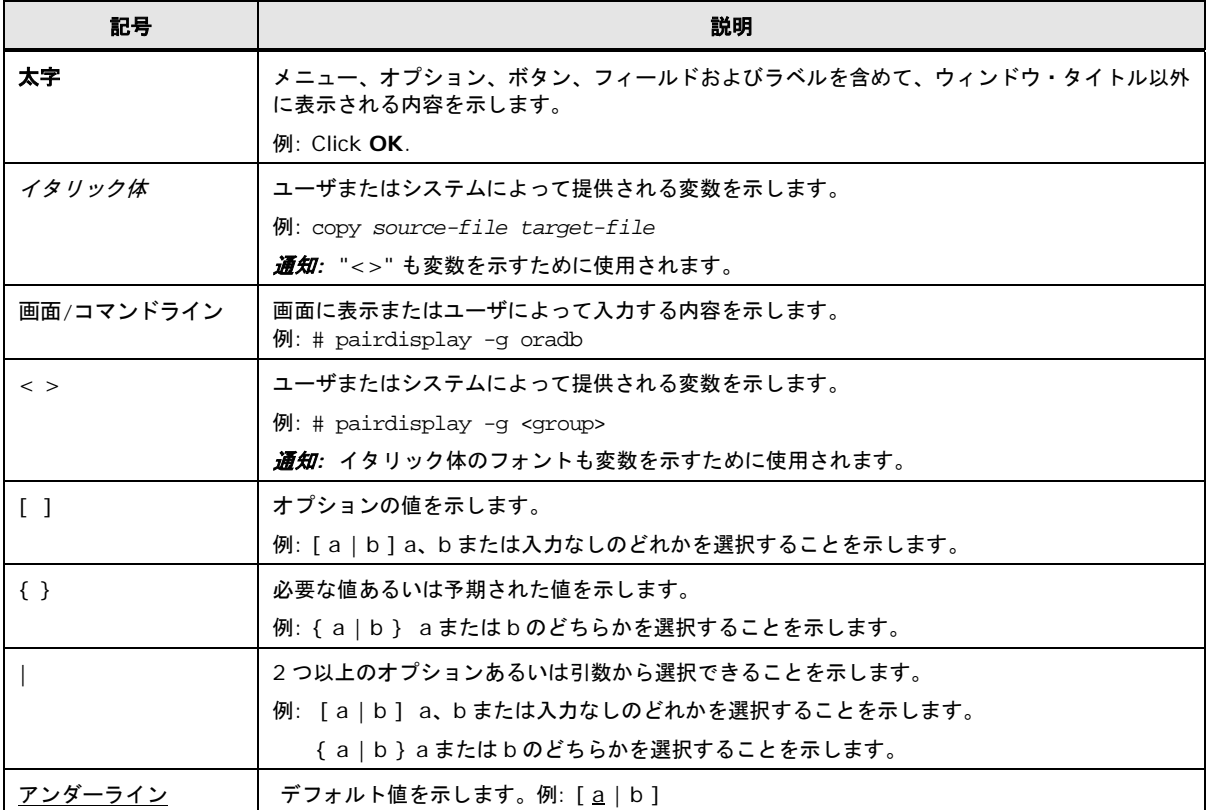

#### このドキュメントは、注意すべき情報に対して次のアイコンを使用しています。

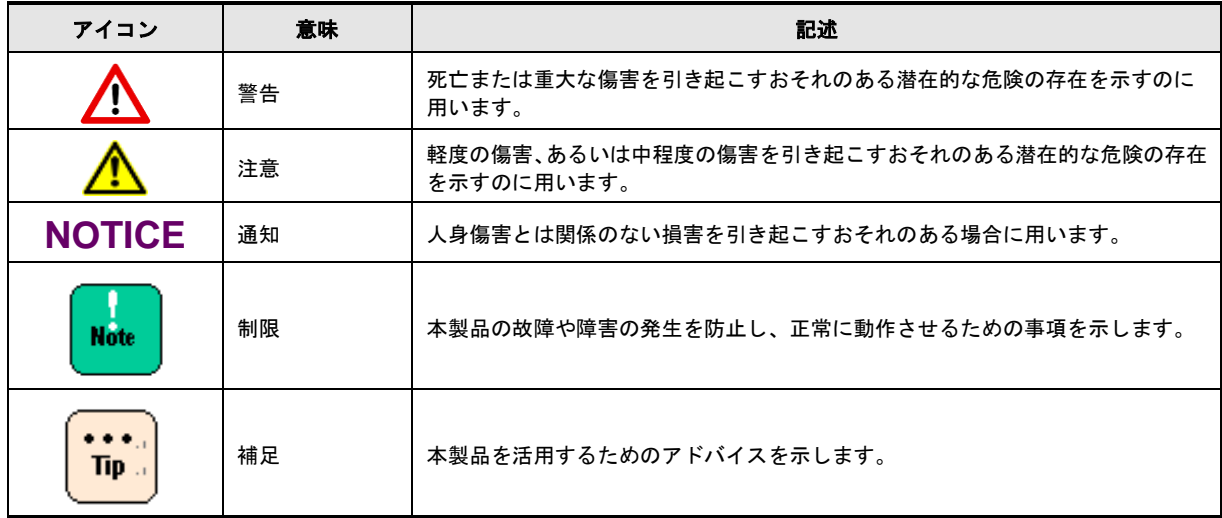

## <span id="page-16-1"></span>障害回避・予防のお願い

Hitachi Server Navigator シリーズの問題およびその回避・予防策と改良情報をご提供してお ります。

● ホームページアドレス: <http://www.hitachi.co.jp/products/it/server/portal/pcserver/hsn/prevent.html>

## <span id="page-16-0"></span>お問い合わせ先

#### **HA8000** にて使用時のお問い合わせ先

#### 技術情報、アップデートプログラムについて

HA8000 ホームページで、技術情報、ドライバやユーティリティ、BIOS/EFI、ファームウェ アなどのアップデートプログラムを提供しております。本ユーティリティでアップデートに対 応していない場合やトラブルシューティングで必要となります。[ダウンロード]をクリックし てください。

HA8000 ホームページアドレス:<http://www.hitachi.co.jp/ha8000>

各アップデートプログラムの適用はお客様責任にて実施していただきますが、システム装置を 安全にご使用いただくためにも、定期的にホームページにアクセスして、本ユーティリティを 使用して最新のドライバやユーティリティ、BIOS/EFI、ファームウェアへ更新していただく ことをお勧めいたします。

障害などの保守作業で部品を交換した場合、交換した部品の BIOS/EFI、ファームウェアは原 則として最新のものが適用されます。また保守作業時、交換していない部品の BIOS/EFI、 ファームウェアも最新のものへ更新する場合があります。

なお、お客様による BIOS/EFI、ファームウェアアップデート作業が困難な場合は、有償で アップデート作業を代行するサービスを提供いたします。詳細はお買い求め先にお問い合わせ ください。

#### 操作や使いこなしについて

本製品のハードウェアについての機能や操作方法に関するお問い合わせは、HCA センタ (HITAC カスタマ・アンサ・センタ)でご回答いたしますので、次のフリーダイヤルにおかけ ください。受付担当がお問い合わせ内容を承り、専門エンジニアが折り返し電話でお答えする コールバック方式をとらせていただきます。

#### **HCA** センタ(**HITAC** カスタマ・アンサ・センタ) 0120-2580-91

受付時間

9:00~12:00/13:00~17:00(土・日・祝日、年末年始を除く)

お願い

■ お問い合わせになる際に次の内容をメモし、お伝えください。お問い合わせ内容の確認を スムーズに行うため、ご協力をお願いいたします。

形名 (TYPE) /製造番号 (S/N) /インストール OS/サービス ID (SID)

「形名」、「製造番号」および「サービス ID」は、システム装置前面に貼り付けられてい る機器ラベルにてご確認ください。

- 質問内容を FAX でお送りいただくこともありますので、ご協力をお願いいたします。
- HITAC カスタマ・アンサ・センタでお答えできるのは、製品のハードウェアの機能や操作 方法などです。ハードウェアに関する技術支援や、OS や各言語によるユーザープログラ ムの技術支援は除きます。

ハードウェアや OS の技術的なお問い合わせについては有償サポートサービスにて承りま す。詳細は、[「技術支援サービスについて」](#page-18-0)(P[.xix\)](#page-18-0)を参照してください。

■ 明らかにハードウェア障害と思われる場合は、販売会社または保守会社に連絡してくださ い。

#### 欠品・初期不良・故障について

本製品の納入時の欠品や初期不良および修理に関するお問い合わせは日立コールセンタに 連絡してください。

日立コールセンタ E 0120-921-789

受付時間

9:00~18:00 (土・日・祝日、年末年始を除く)

お願い

- お電話の際には、製品同梱の保証書を用意してください。
- Web によるお問い合わせは次へお願いします。

https://e-biz.hitachi.co.jp/cqi-shell/qa/rep\_form.pl?TXT\_MACTYPE=1

#### <span id="page-18-0"></span>技術支援サービスについて

ハードウェアやソフトウェアの技術的なお問い合わせについては、技術支援サービスによる 有償サポートとなります。

#### 日立統合サポートサービス「日立サポート **360**」

ハードウェアと、Windows や Linux などの OS を一体化したサポートサービスをご提供いた します。

詳細は次の URL で紹介しています。

■ ホームページアドレス

<http://www.hitachi.co.jp/soft/symphony/>

インストールや運用時のお問い合わせや問題解決など、システムの円滑な運用のために サービスのご契約をお勧めします。

#### **HA8000** 問題切分支援・情報提供サービス

ハードウェアとソフトウェアの問題切り分け支援により、システム管理者の負担を軽減しま す。

詳細は次の URL で紹介しています。

■ ホームページアドレス

<http://www.hitachi.co.jp/soft/HA8000/>

運用時の問題解決をスムーズに行うためにサービスのご契約をお勧めします。

なお、本サービスには OS の技術支援サービスは含まれません。OS の技術支援サービスを 必要とされる場合は「日立サポート 360」のご契約をお勧めします。

#### **BladeSymphony**にて使用時のお問い合わせ先

#### 最新情報・**Q&A**・ダウンロードは

「BladeSymphony ホームページ」で、重要なお知らせ、Q&A やダウンロードなどの最新 情報を提供しております。各アップデートプログラムの適用はお客様責任にて実施していただ きますが、システム装置を安全にご使用いただくためにも、定期的にホームページにアクセス して、最新のドライバやユーティリティ、BIOS、ファームウェアへ更新していただくことを お勧めいたします。

- ホームページアドレス:<http://www.hitachi.co.jp/products/bladesymphony/>
- ・重要なお知らせ

BladeSymphony の使用における重要なお知らせを掲載しています。

・Q & A(よくあるご質問)

BladeSymphony に関するよくあるご質問とその回答を掲載しています。

[製品]タブをクリックし、画面右の[Q&A よくあるご質問]をクリックしてください。

・ドライバ・ユーティリティ ダウンロード 修正モジュール/ ドライバ/ ファームウェア/ ユーティリティなどの最新情報を提供していま す。[ダウンロード]タブをクリックし、「ドライバ・ユーティリティ ダウンロード」の[詳

・マニュアル

製品添付マニュアル(ユーザーズガイド)の最新情報を提供しています。

細はこちら】をクリックし、検索してください。

[ダウンロード]タブをクリックし、「マニュアル」の[製品マニュアル (ドキュメントポ ータルサイト ドキュメント一覧 BladeSymphony 最新へ)]または[製品マニュアル (ドキ ュメントポータルサイト トップページへ)]をクリックし、検索してください。

#### 困ったときは

- 1.マニュアルを参照してください。製品同梱の他の紙マニュアルも利用してください。
- 2. 電話でお問い合わせください。
	- ・販売会社からご購入いただいた場合 販売会社で修理を承ることがございます。お買い求め先へ修理の窓口を確認してください。
	- ・上記以外の場合 日立ソリューションサポートセンタまでお問い合わせください。

#### 日立ソリューションサポートセンタ

- ・BladeSymphony サポートセンタ フリーダイヤル:サポートサービス契約の締結後、別途ご連絡いたします。 詳細は担当営業までお問い合わせください。
- 受付時間 : 8:00~19:00

(土・日・祝日・年末年始を除く)

# 1

# <span id="page-22-0"></span>**Update Manager/Log Collect**の概要

この章では、Update Manager/Log Collect の概要について説明します。

- [概要](#page-23-0)
- [用語](#page-23-1)
- □ [構成と機能](#page-25-0)
- [動作に必要なシステム環境](#page-32-0)
- [制限事項](#page-44-0)

<span id="page-23-0"></span>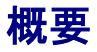

Hitachi Server Navigator - Update Manager は、システムに適用されているファームウェ ア/ドライバ/ユーティリティのバージョンをアップデートするために、更新データのダウンロ ードおよびアップデート作業を支援するためのユーティリティです。

従来、ファームウェア/ドライバ/ユーティリティのバージョンをアップデートするには、日立 ダウンロードサイトより対象モジュールの更新データをダウンロードし、それぞれのモジュー ル毎の異なるアップデート手順を行う必要がありました。

Update Managerでは、管理対象システムに適用可能な更新データの自動検索、ダウンロード、 アップデートの処理を自動的に行います。これは従来の作業内容に比較して、作業項目で3分 の1、作業時間で4分の1に短縮することが可能となり、システム管理者を管理の煩わしさか ら解放します。

また、アップデート実行時、ファームウェア/ドライバ/ユーティリティ間にバージョンの依存 関係がある場合は、自動でチェックし、必要なモジュールに対して同時にアップデートを行う ことで、システム内でモジュール間のバージョン整合性を保ちます。

また、従来アップデートを行うことによってファームウェア/ドライバ/ユーティリティに設定 されている構成情報がクリアされてしまうことがあり、アップデート後に再設定作業が必要で したが、Update Managerでは、アップデート前後で構成情報を引き継ぎますので、アップデ ート実行後に設定の戻し作業が不要となります。

Hitachi Server Navigator - Log Collect はシステムのハードウェアに関するログを一括で採 取するためのユーティリティです。この機能を利用することにより、障害発生時に解析のため の情報収集に関する作業時間や、システム構築時の最終確認、エビデンス情報の出力の手間を 大幅に削減することが可能となります。

## <span id="page-23-1"></span>用語

本ドキュメントでは、各用語を次のように定義します。

- ダウンロード : 管理対象モジュールのアップデートデータをローカルディスクに保存し、Update Manager で保管するリポジトリへ登録すること。
- ロールバック: 適用したアップデートを元に戻すアップデートを行うこと。
- ダウングレード: バージョンダウンとなるアップデートを行うこと。
- リポジトリ ・ Update Manager で管理するアップデートデータとその情報。
- $\blacksquare$  CIM  $\cdot$ 管理対象となるデバイスやソフトウェアとのインタフェースを抽象化して表現するモデル。 Windows では WMI が CIM にあたる。

- CIM Provider : CIM で抽象化したデバイスやソフトウェアとのインタフェースへアクセスするソフトウェ ア。
- $\blacksquare$  クラス : オブジェクト指向においてオブジェクトの設計図。
- $\blacksquare$  メソッド : あるクラスに所属するサブルーチン。
- クエリ : WMI クエリ言語を示し、指定のオブジェクトや操作するオブジェクトを取得するのに使用
- 管理対象デバイス: Update Manager から管理する物理的なデバイス。
- 管理対象ツール: Update Manager から管理するツール。このツールは物理的なデバイスと関連のないも  $\mathcal{D}_{\alpha}$
- 管理対象モジュール:

Update Manager によるアップデート対象となる最小単位。

管理対象デバイスに付随するファームウェア/ドライバ/ユーティリティ、管理対象ツール および、Update Manger 自身のこと。

■ モジュール種:

管理対象モジュールのファームウェア/ドライバ/ユーティリティ (Firmware/Driver/Utility)の種別。

■ 更新データ

管理対象モジュールに適用するデータ。

Firmware のイメージや Driver のデータファイルのこと。

■ 管理対象システム

Update Manager で管理されるサーバシステム

■ 稼動バージョン

管理対象システム上でモジュールに適用されているファームウェア/ドライバ/ユーティリ ティのバージョン。

■ プロバイダ

Update Manager による管理対象デバイス/ツールの管理単位。

■ ESXi ホスト情報 ESXi の IP アドレス、ユーザ名、パスワードで構成される vMA から ESXi に接続するため の情報。

■ Hitachi Compute Systems Manager 大規模なシステム環境下で遠隔地に分散されたサーバの管理・運用を支援するソフトウェ ア。 以降, 本マニュアルでは, Hitachi Compute Systems Manager を HCSM と表記しま す。

## <span id="page-25-0"></span>構成と機能

Update Manager/Log Collect の構成と機能を説明します。

#### 構成

Update Manager/Log Collect の構成は以下になります。

<Windows の場合> <Linux の場合>

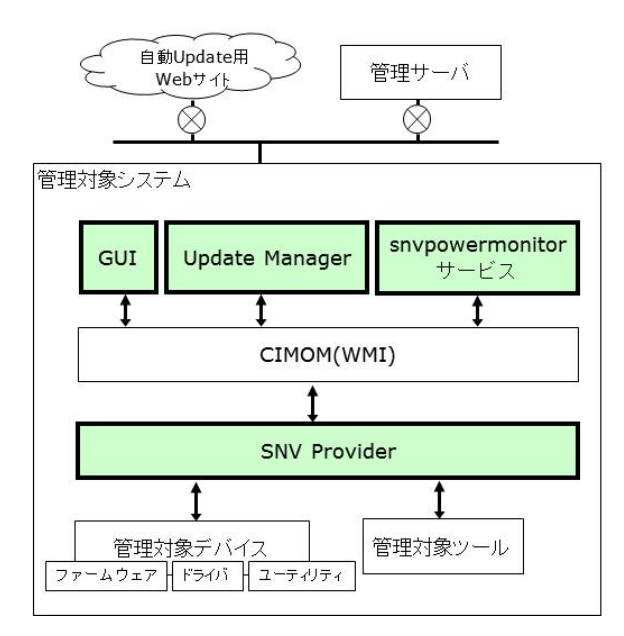

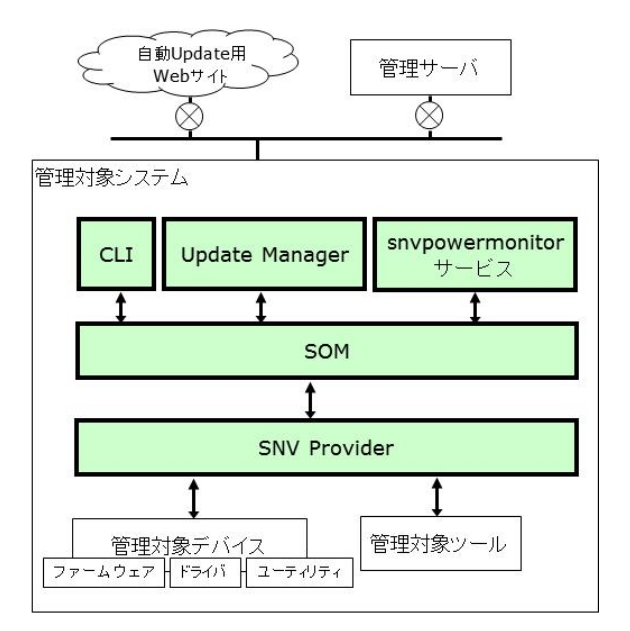

<VMware の場合>

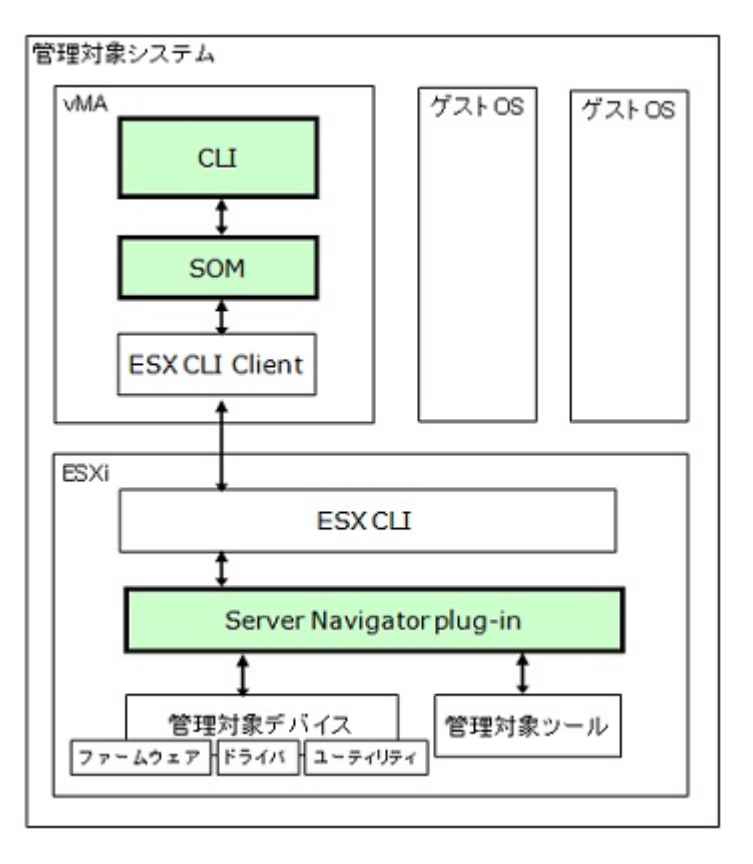

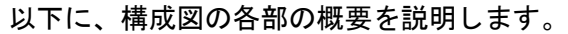

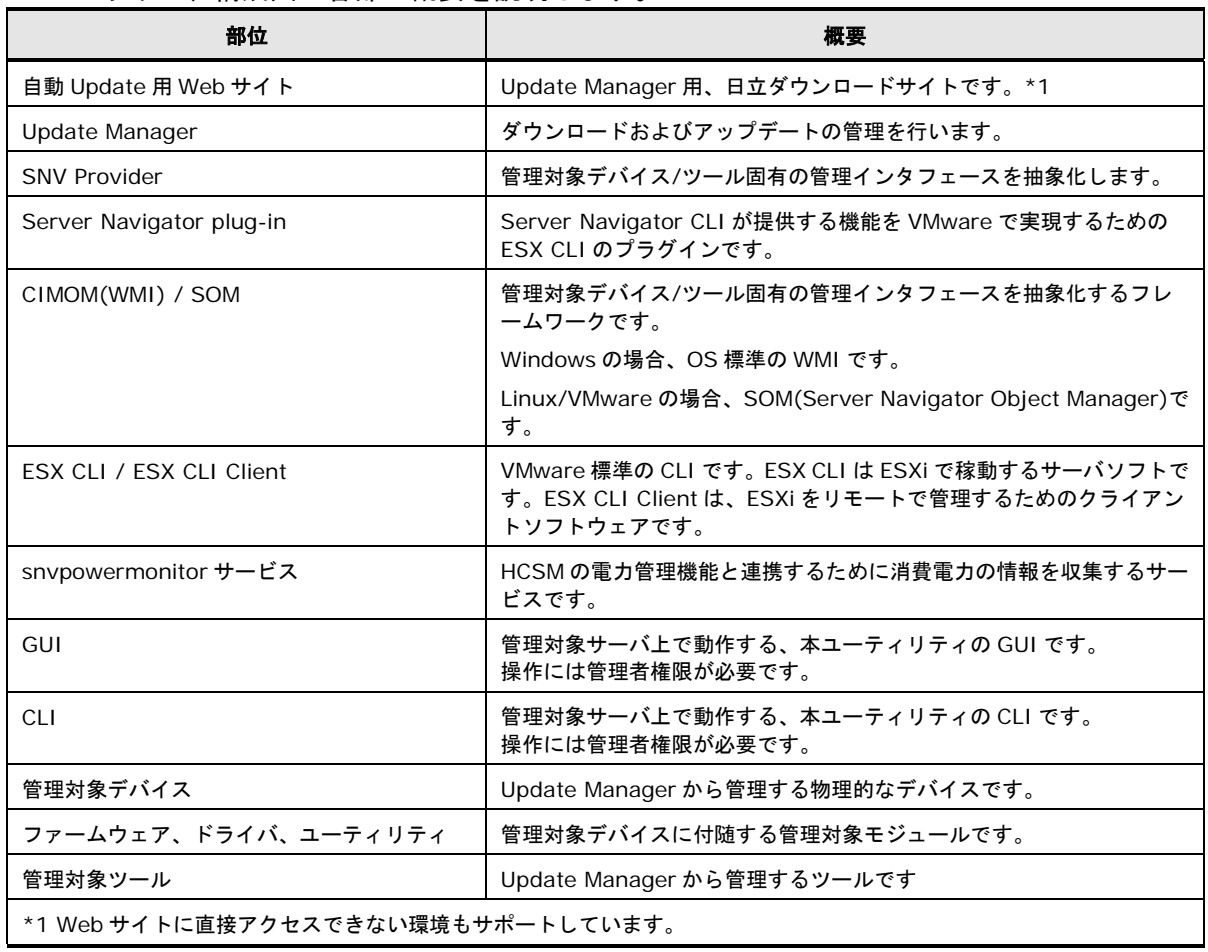

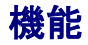

#### ダウンロード

Web サイト、共有フォルダ(ファイルサーバなど)または USB 媒体などから管理対象システム に適用可能な更新データを選択してダウンロードする機能です。自動Update用Webサイトか らダウンロードすることにより、最新版の更新データの存在有無を自動で判定するため、シス テムを最新の状態に保つことが容易になり、システム管理者の負担を減らすことが可能です。

#### 管理対象デバイス**/**ツールの選択

ダウンロード対象とする管理対象デバイス/ツールを選択する機能です。選択は管理対象 デバイス/ツールの単位で行い、付随するモジュールがダウンロード対象となります。 システムの運用上、バージョンを固定したい管理対象デバイス/ツールを対象外とするこ とで、柔軟なバージョン管理を行うことができます。また、更新データの優先度によりダ ウンロード対象を選択可能なため、優先度の低いアップデート版のリリースを無視するこ とができます。

#### スケジュール設定

ダウンロードを実行するスケジュールを設定する機能です。スケジュールを組んで実行す ることで指定した時刻になると自動でダウンロードが開始されるため、管理者が不在の状 態でもダウンロードを実行することができます。

#### ダウンロードパス選択

更新データのダウンロード先を選択する機能です。ダウンロード先としては、Web サイ ト、共有フォルダ(ファイルサーバなど)、USB 媒体などで物理的に接続されたデバイス を選択することができます。管理対象システムがインターネットやネットワークに接続さ れていない環境でもダウンロードを実行することができます。

使用環境に関する詳細は、[「システム環境のユースケース」](#page-101-0)(P[.3-2\)](#page-101-0)を参照してください。

#### アップデート

管理対象システム上の管理対象モジュールにダウンロード済の更新データの適用を行う機能で す。複数の管理対象モジュールに対して一括して更新データを適用するため、処理時間を大幅 に短縮できます。また、必要な操作はスタート時のみで、途中 OS のリブートなどによる作業 再開を自動で行いますので、システム管理者の作業時間を大幅に短縮可能です。

さらに、バージョンに依存のあるモジュール間で整合性チェックを行うので、システムを健全 な状態に保ちます。また、アップデート前後での構成情報の引継ぎを行うため、アップデート により初期化されてしまう設定項目について、設定の戻し作業が不要となります。

#### 管理対象デバイス**/**ツールの選択

アップデート対象とする管理対象デバイス/ツールを選択する機能です。選択は管理対象 デバイス/ツールの単位で行い、付随するモジュールはセットでアップデート対象となり ます。

システム運用上バージョンを固定したい管理対象デバイス/ツールを対象外とすることで、 柔軟なバージョン管理を行うことができます。また、更新データの優先度によりアップデ ート対象を選択可能なため、優先度の低いアップデート版の適用を避けることができま す。

#### スケジュール設定

アップデートを実行するスケジュールを設定する機能です。スケジュールを組んで実行す ることで指定した時刻になると自動でアップデートが開始されるため、管理者が不在の状 態でもアップデートを実行することができます。

#### ロールバック

実行したアップデートを元に戻したい場合に、アップデート前の状態に戻す機能です。

#### バージョン整合性チェック

ファームウェアとドライバなどモジュール間のバージョンに依存関係がある場合に、アッ プデート前にその整合性を確認し、整合性が満たされる組み合わせでのみアップデートを 行う機能です。整合性が満たされない場合はアップデートを中止します。 これにより整合性の違反によりシステムが不安定になることを防ぎ、健全なシステム状態 を保つことができます。

#### 設定引継ぎ

モジュールに設定されている構成情報を、アップデート前後でバックアップ/リストア処 理を実行することにより、アップデートにより構成情報がクリアされてしまう場合にも設 定内容を引き継ぐ機能です。

これまで、LAN の Teaming や IP アドレスなどアップデート実行後に設定の戻し作業が 必要だったモジュールに対して、アップデート作業の負担を大幅に削減することが可能で す。

#### **log collect** 機能**(**簡単ログ収集**)**

管理対象システムのハードウェアに関するログの一括採取を行う機能です。機種、OS や管理 対象デバイスごとの異なるログフォーマットや採取インタフェースを意識することなく、採取 レベルと格納先に指定を行うだけで管理対象システムのログや、構成情報を一括で収集するこ とが可能です。

#### ログレベルの選択

採取するログのレベルを選択する機能です。目的に合わせて 4 つのレベルを選択すること が可能です。

#### ログ出力先の指定

採取したログを格納するフォルダを指定する機能です。ネットワークドライブを指定する ことで、リモートで接続されているシステムにも直接出力することが可能です。 使用環境に関する詳細は、[「システム環境のユースケース」](#page-101-0)(P[.3-2\)](#page-101-0)を参照してください。

#### **snvpowermonitor**

HCSM の電力管理機能と連携するために消費電力の情報を収集するサービスです。

#### ユーザインタフェース

Windows 環境では GUI、Linux 環境、VMware 環境では CLI による操作インタフェースをサ ポートします。また、Update Manager および Log Collect による処理内容はトレースログに 記録され、GUI/CLI により確認することができます。

#### **GUI**

Windows 環境で提供する操作インタフェースです。ダウンロード、アップデート、ログ 採取に関する各種操作と状態確認を行うことができます。また、トレースログの確認も可 能です。

#### **CLI**

Linux 環境、VMware 環境で提供する操作インタフェースです。 Linux 環境ではダウンロード、アップデート、ログ採取に関する各種操作と情報表示を行 うことができます。また、トレースログの確認も可能です。 VMware 環境では、ログ採取に関する操作と情報表示を行うことができます。 また、トレースログの確認も可能です。

#### トレースログ

Update MangaerおよびLog Collectの処理内容をトレースしたログを出力します。ダウ ンロード、アップデート、ログ採取の結果確認についても、トレースログを確認すること で可能です。

## <span id="page-32-0"></span>動作に必要なシステム環境

Update Manager/Log Collect は、以下の条件を満たす環境で動作します。

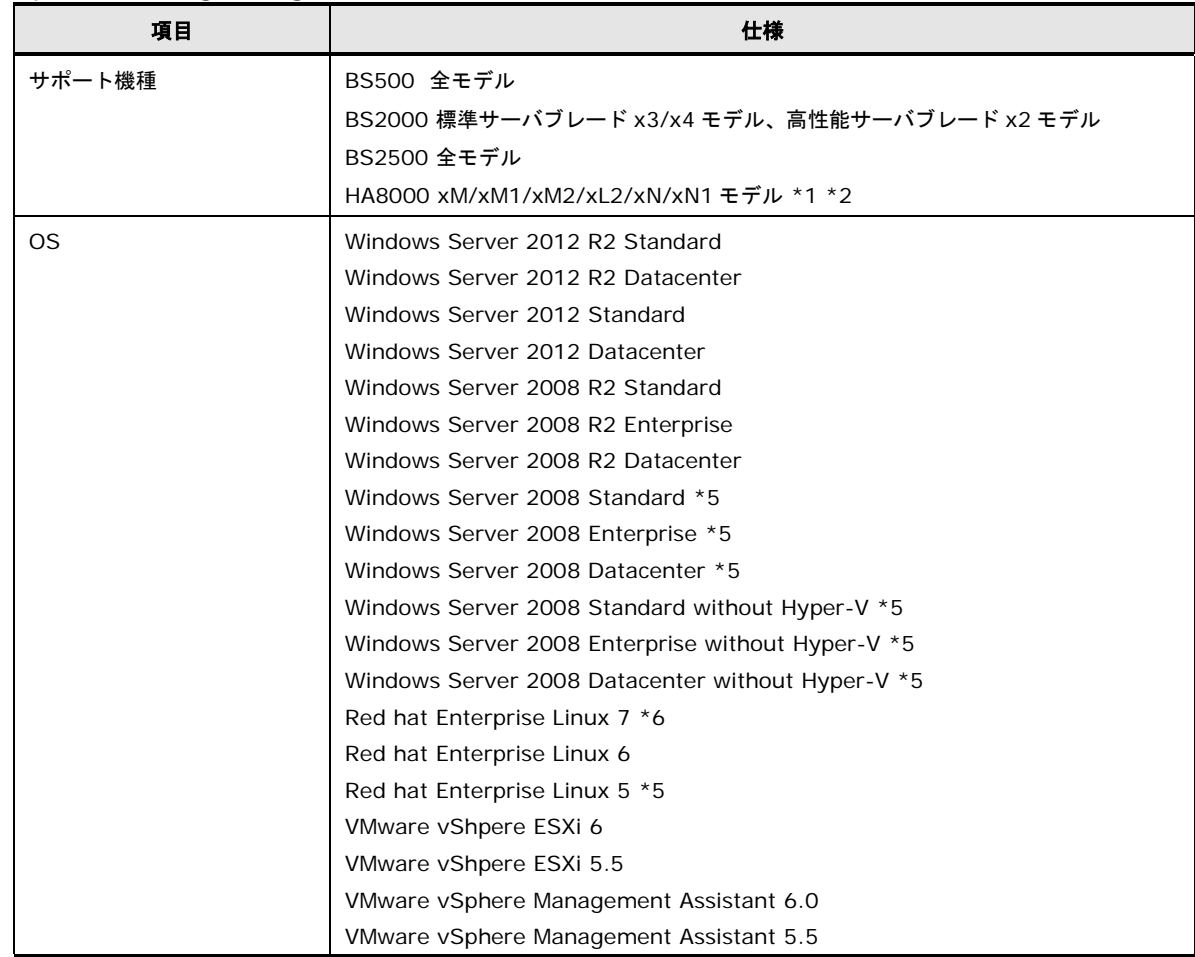

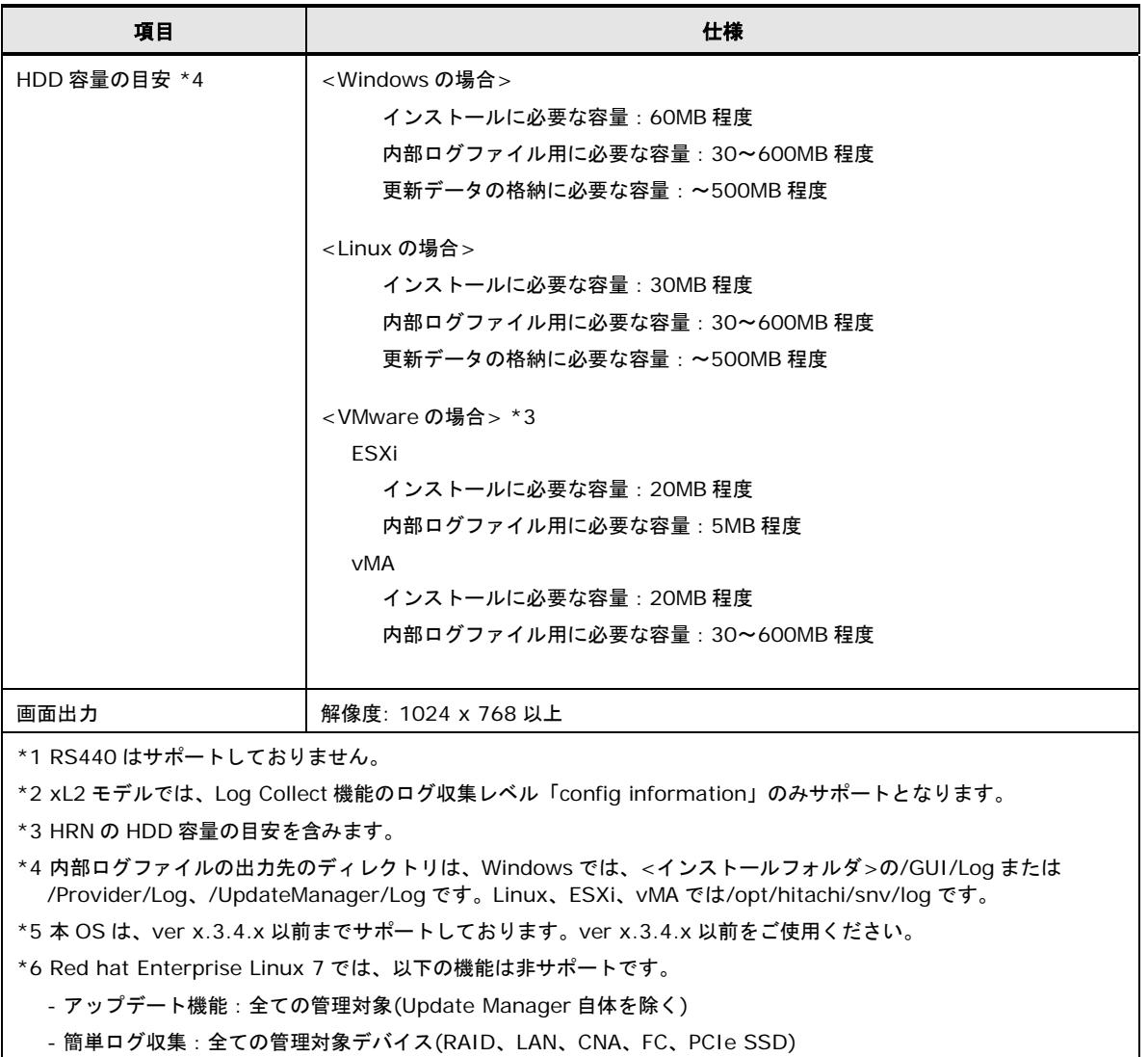

#### 使用ポート

Update Manager は以下のポートを使用します。

#### <Windows の場合>

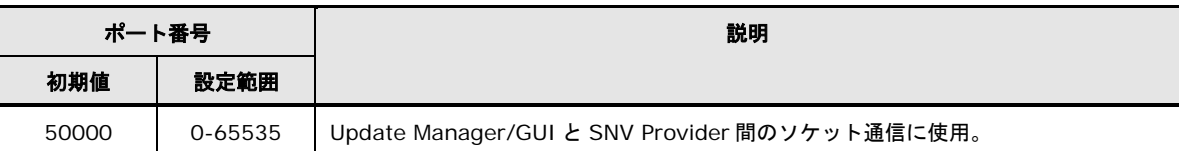

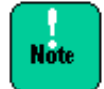

Update Manager で使用するポートが他の製品が使用するポートと競合しないように設定 してください。

#### <Linux の場合> 使用ポートなし

<VMware の場合>

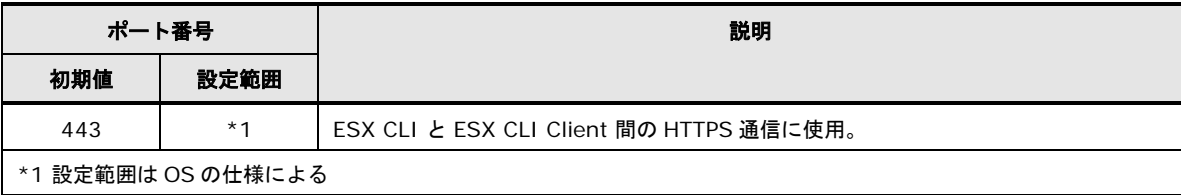

#### サポート範囲

#### 以下に Update Manager がサポートする管理対象デバイスの一覧を表記します。

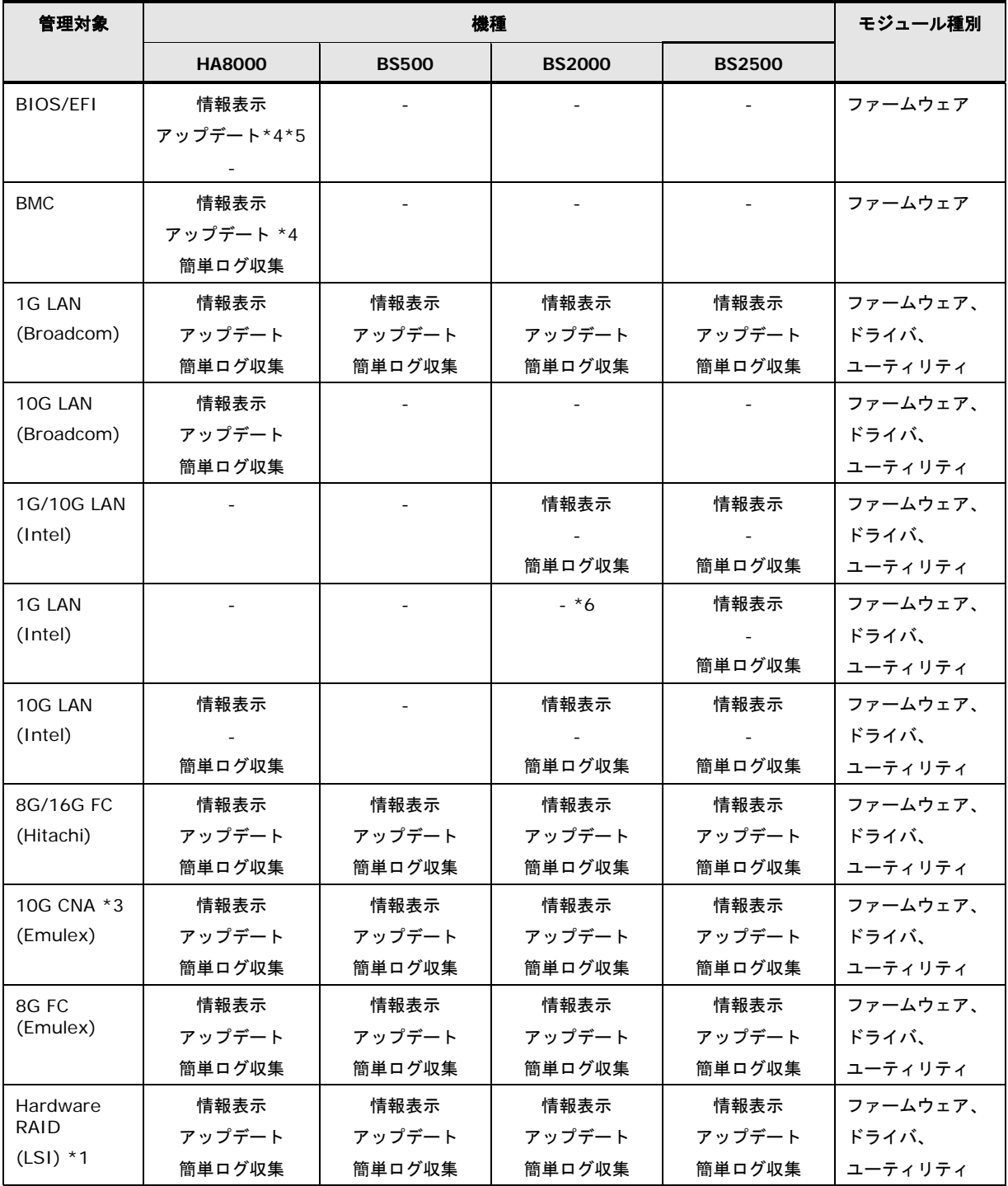
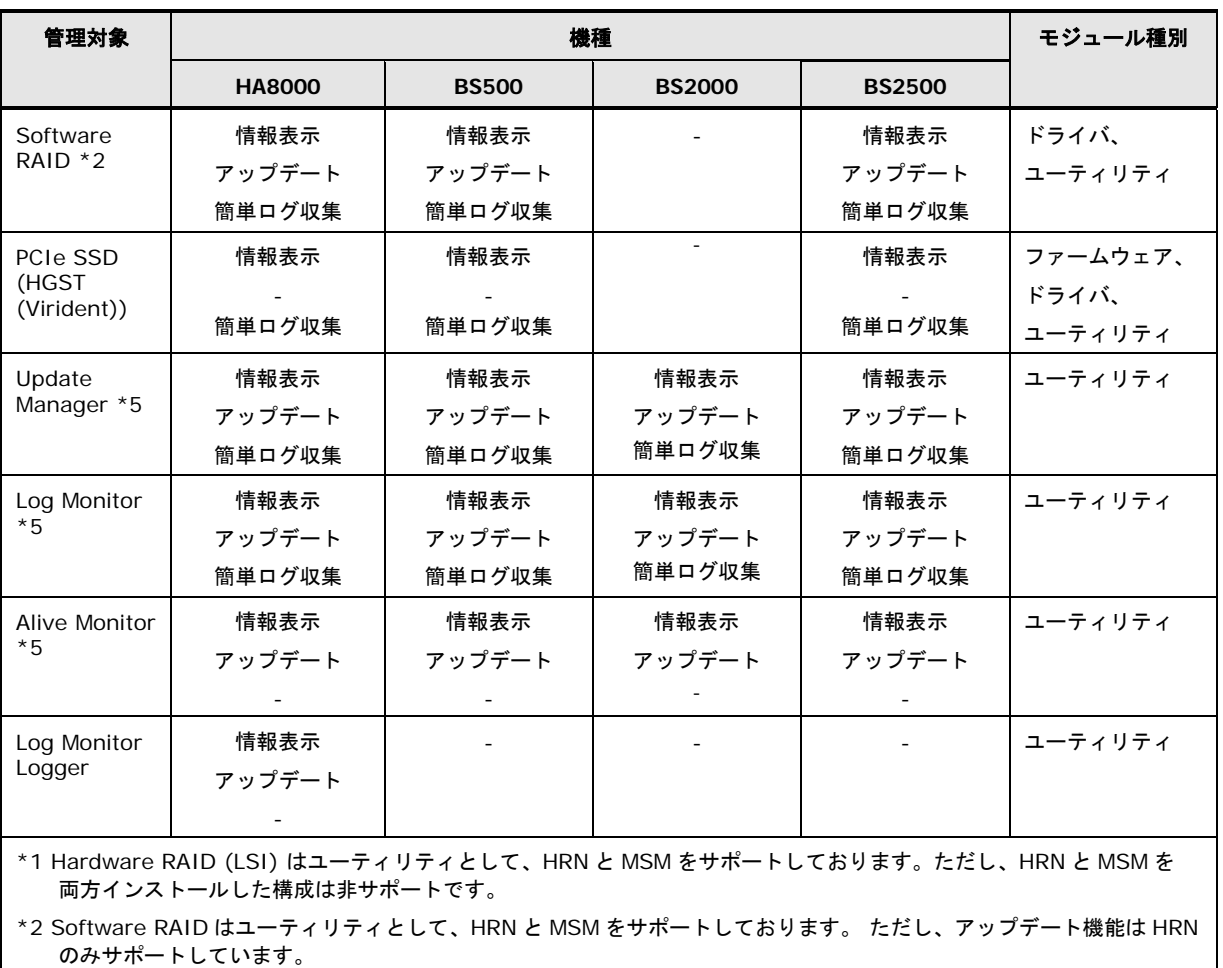

\*3 10G CNA (Emulex)は NIC、iSCSI、FCoE のドライバをサポートしています。

\*4 HA8000/xN、xN1 モデルは、本機能をサポートしておりません。

\*5 ダウングレードは、非サポートです。

\*6 BS2000 では Intel 10Gb 2 ポート LAN ボード(Intel 82599)のみサポートしています。

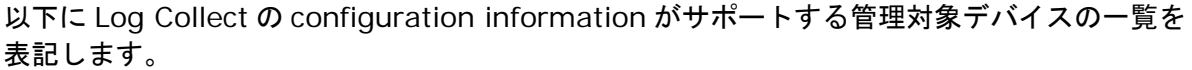

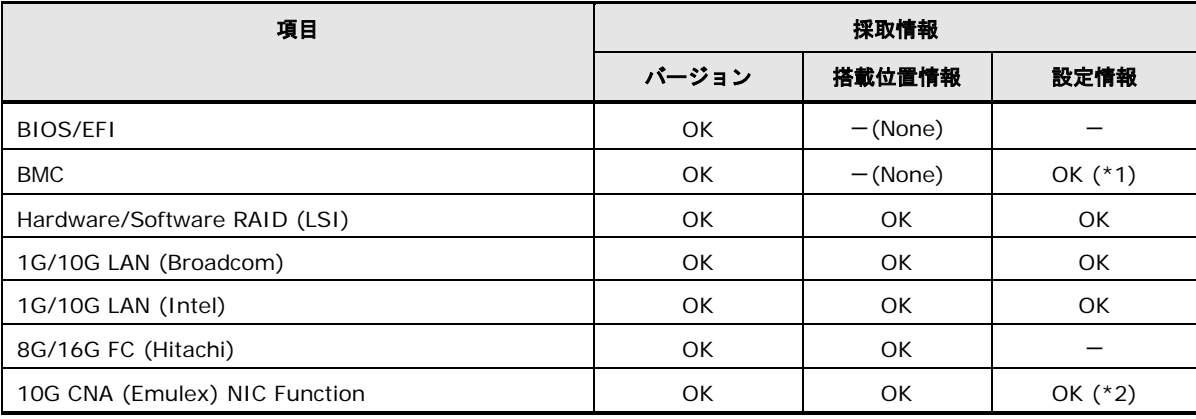

Update Manager/Log Collect の概要

Hitachi Server Navigator ユーザーズガイド Update Manager 機能 Log Collect 機能

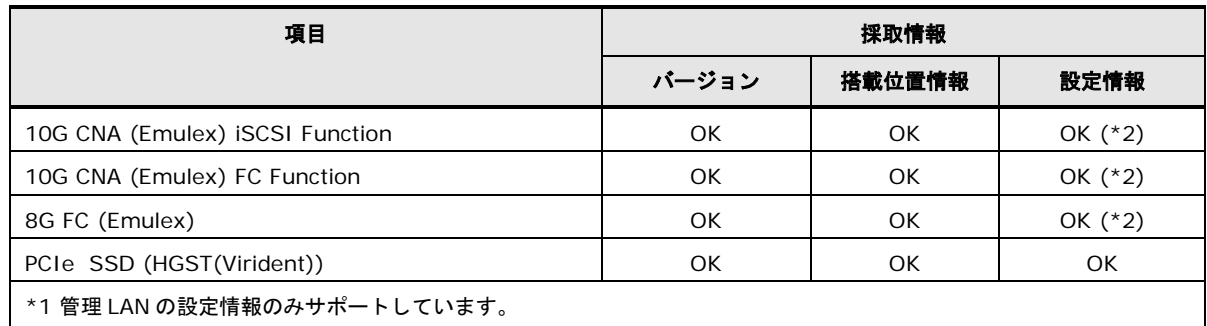

\*2 Emulex 製ユーティリティ (One Command Manager) の設定情報は非サポートです。

#### 各種処理時間の目安

 $\ddotsc$  $\mathbf{Tip}$ . 記載している評価データは下記構成で測定しております。

サーバ装置 : HA8000/RS210

CPU : Intel(R) Xeon(R) CPU E5-2430 2.2GHz メモリ: 4GB

OS : Windows Server 2008 Enterprise,

Red hat Enterprise Linux 5.7 (x86)

Update Managerのダウンロードおよびアップデートの処理時間の目安を以下に表記します。 以下に加え、システムリブートの時間を要します。またリブート回数は、管理対象により異な ります。リブート回数については、[「システムリブート回数の目安」](#page-40-0) (P[.1-19\)](#page-40-0) を参照してく ださい。

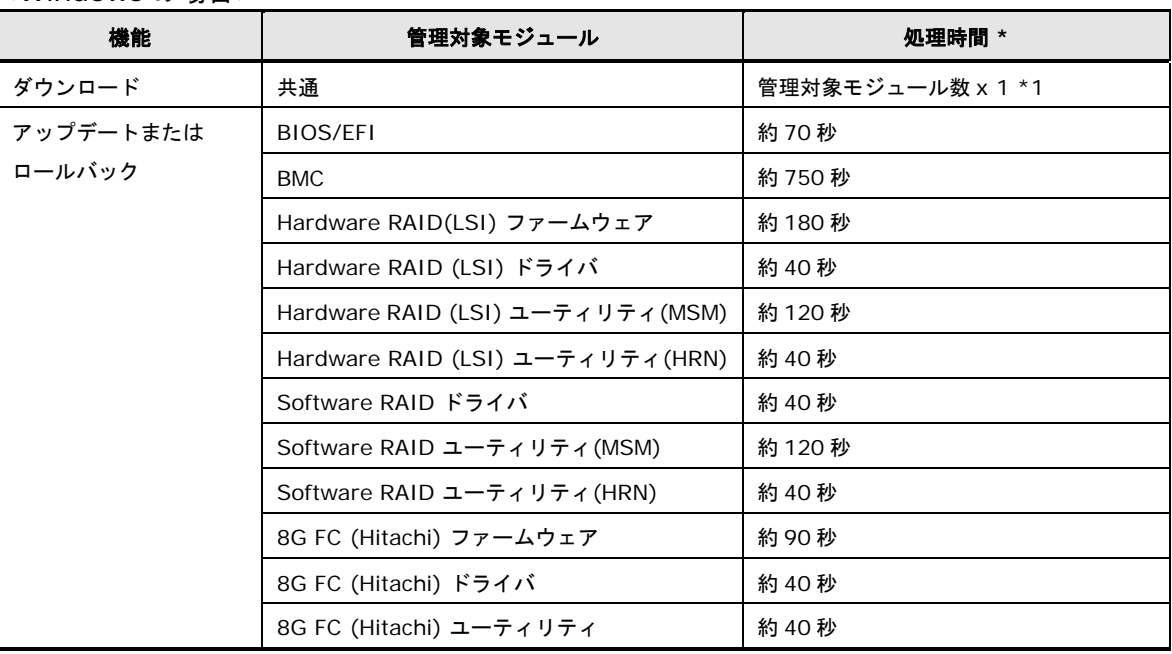

<Windows の場合>

**1-16**

Update Manager/Log Collect の概要

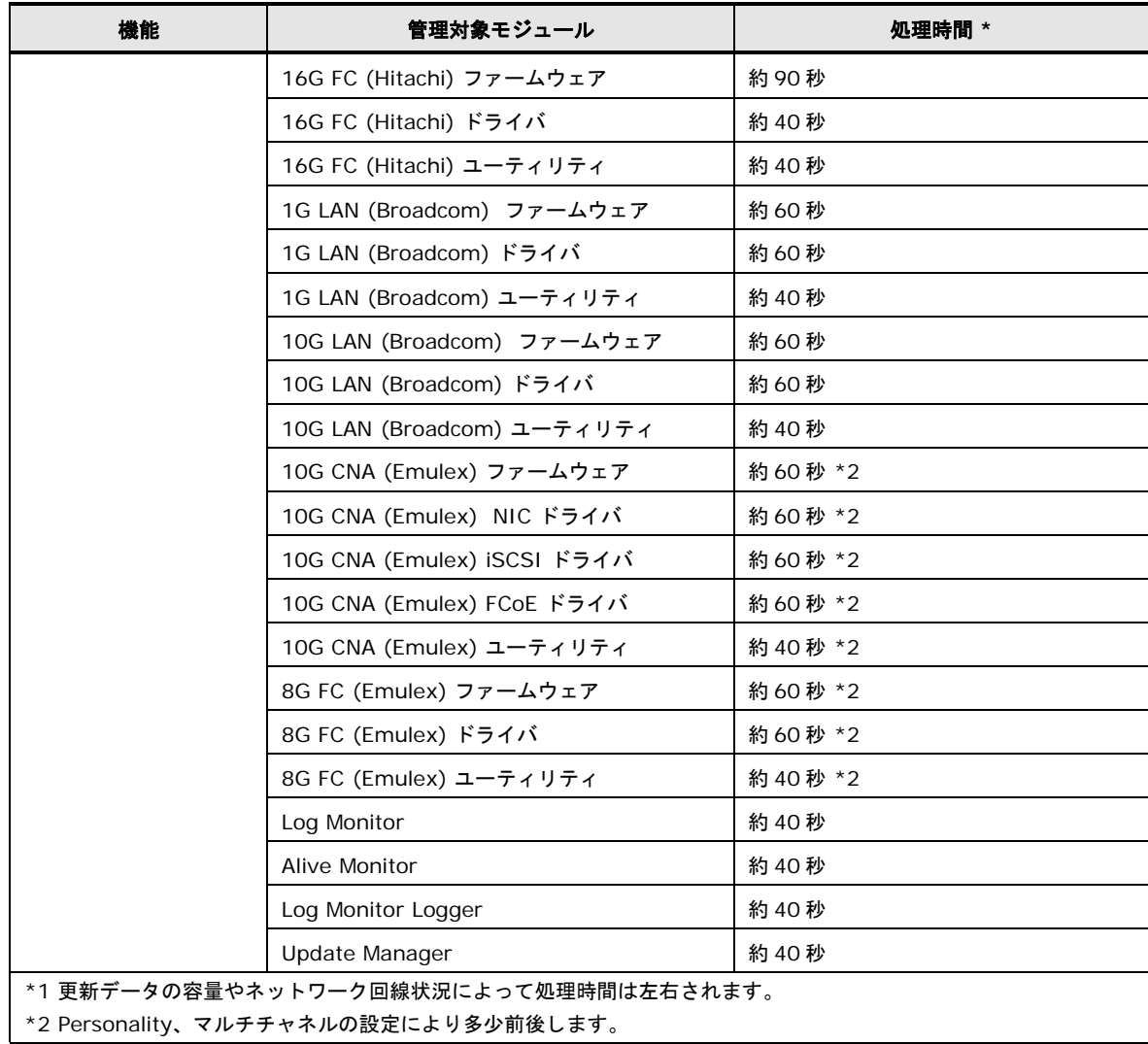

#### <Linux の場合>

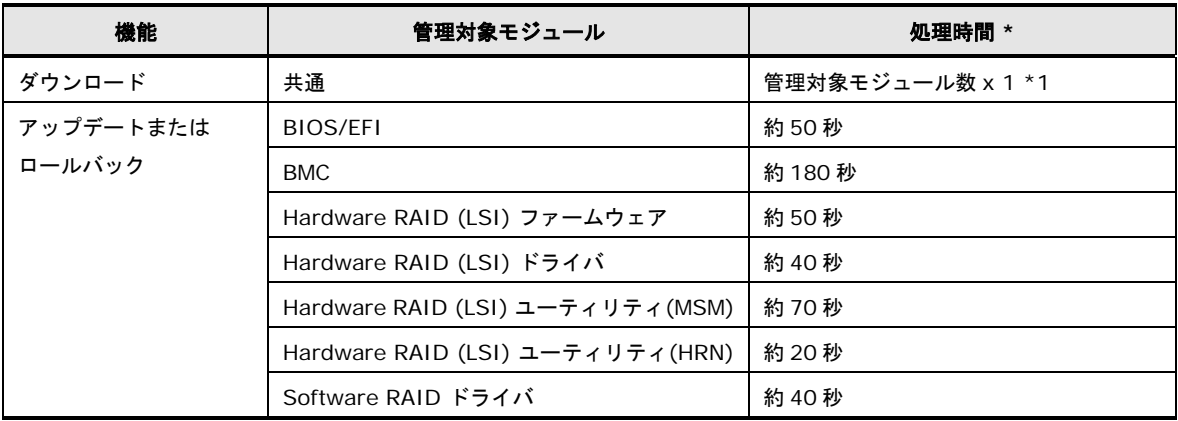

Update Manager/Log Collect の概要

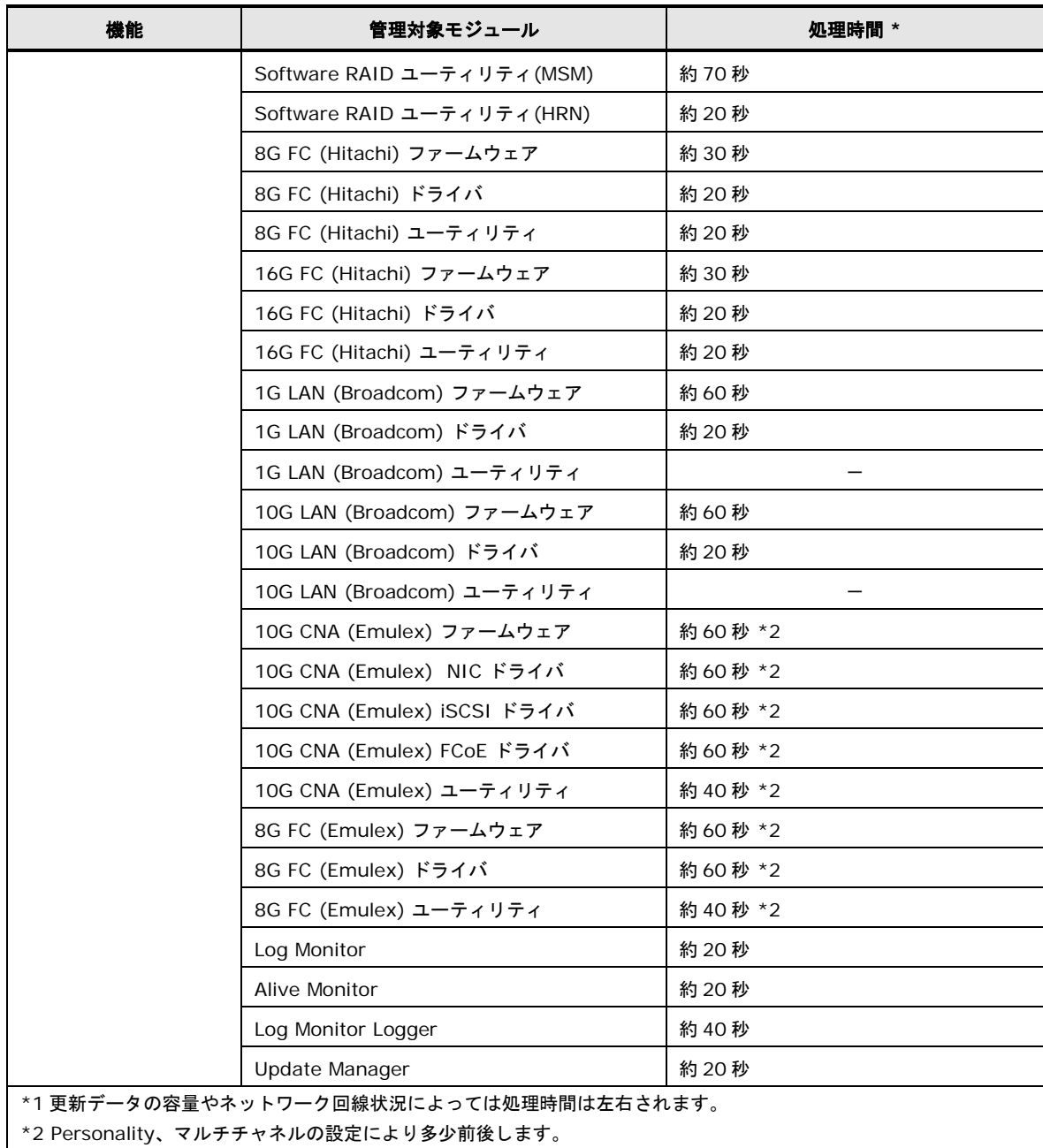

#### <span id="page-40-0"></span>システムリブート回数の目安

アップデートまたはロールバック実行時のシステムリブート回数の目安を以下に表記します。 複数のモジュールを一括でアップデートする場合でも、アップデートの工程ごとにタイミング を合わせ、一括でシステムリブートを実施します。システムリブートは最大で 3 回実施しま す。

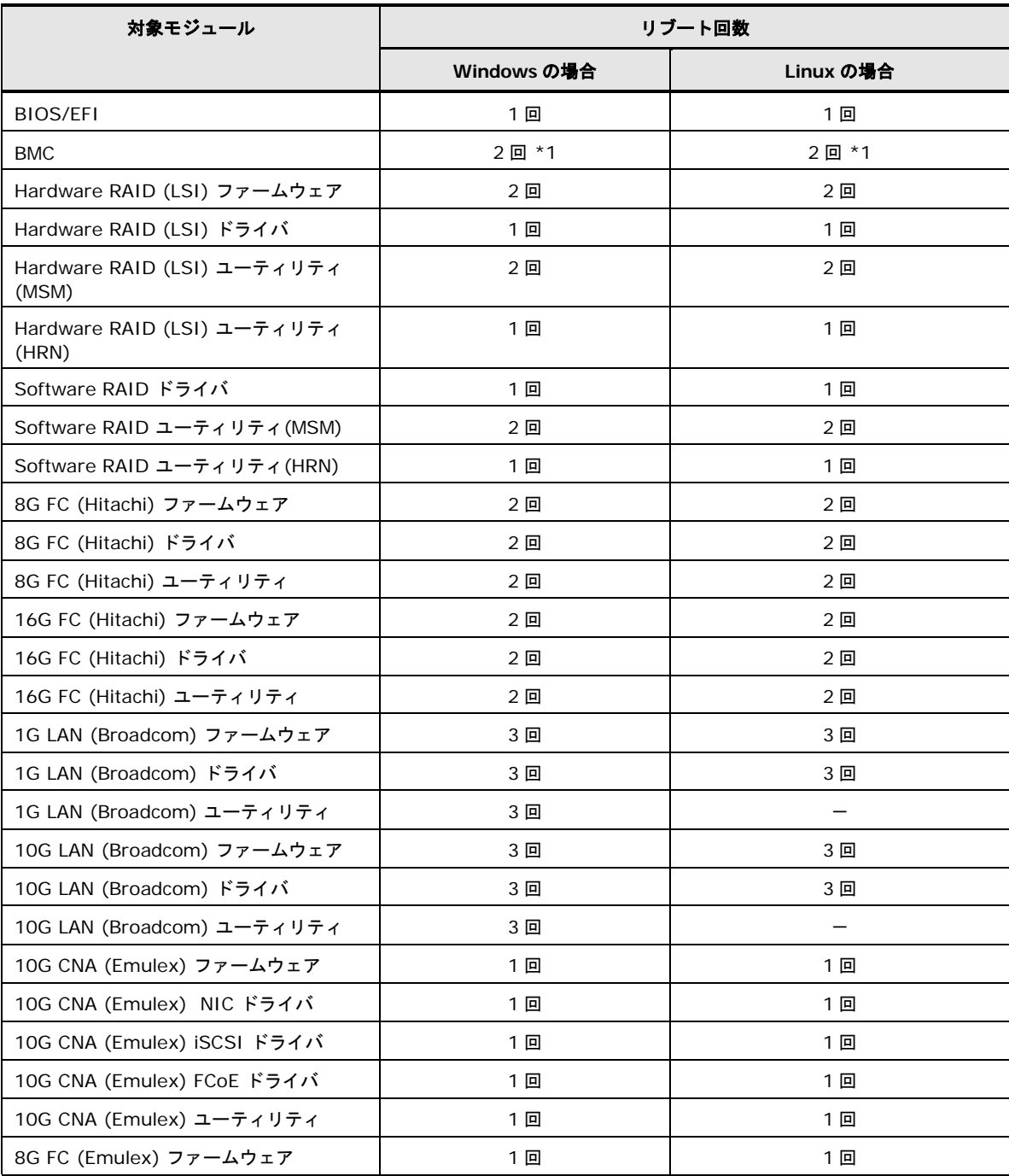

Update Manager/Log Collect の概要

Hitachi Server Navigator ユーザーズガイド Update Manager 機能 Log Collect 機能

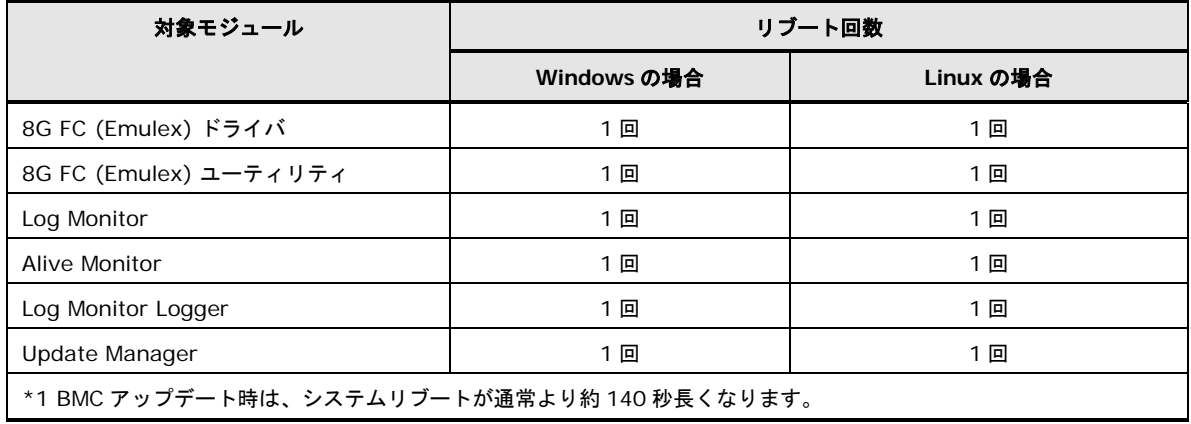

## 前提ソフトウェア

Update Manager/Log Collect をインストールするために必要なソフトウェアは次の通りで す。

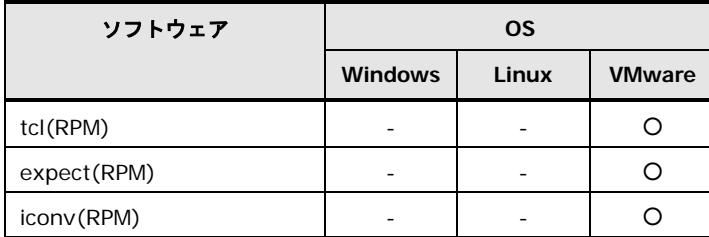

管理対象に以下のモジュールがある場合、各機能が動作するために必要なソフトウェアは次の 通りです。

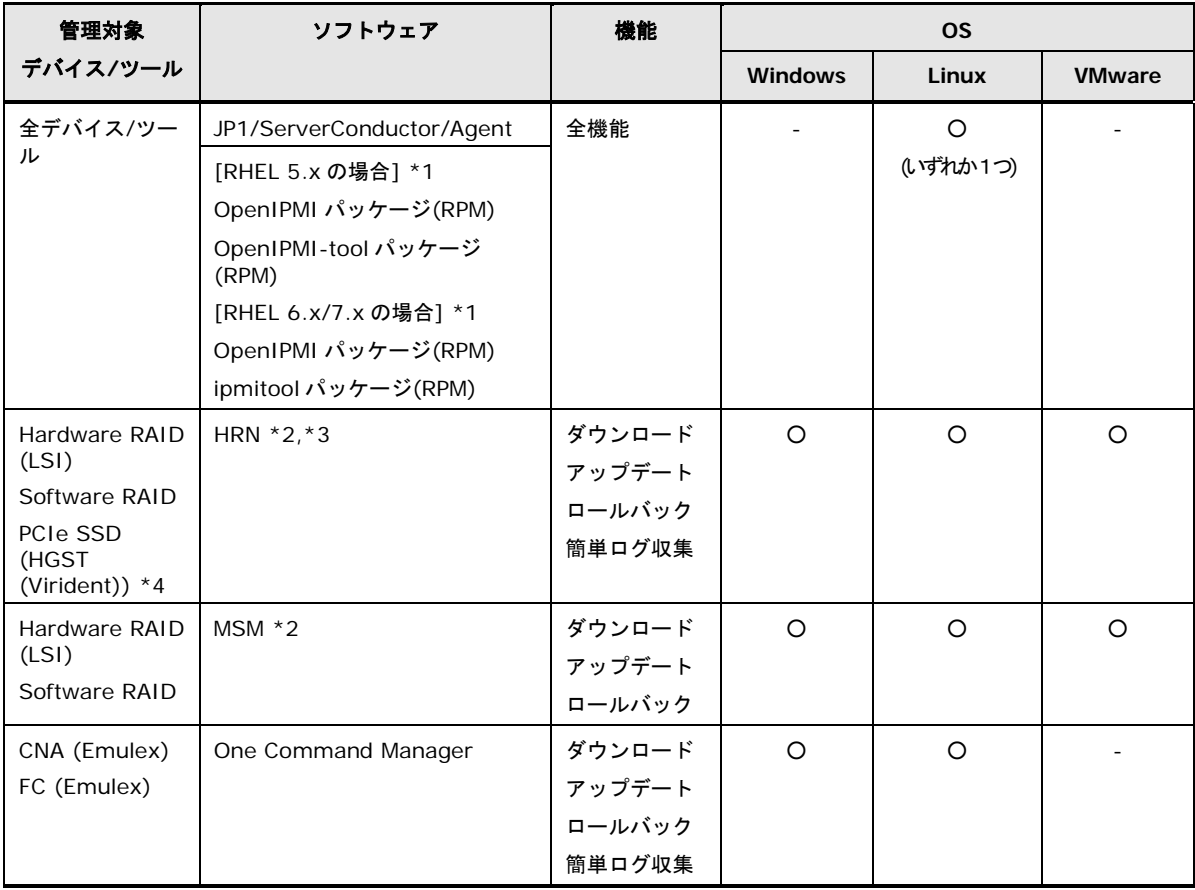

Update Manager/Log Collect の概要

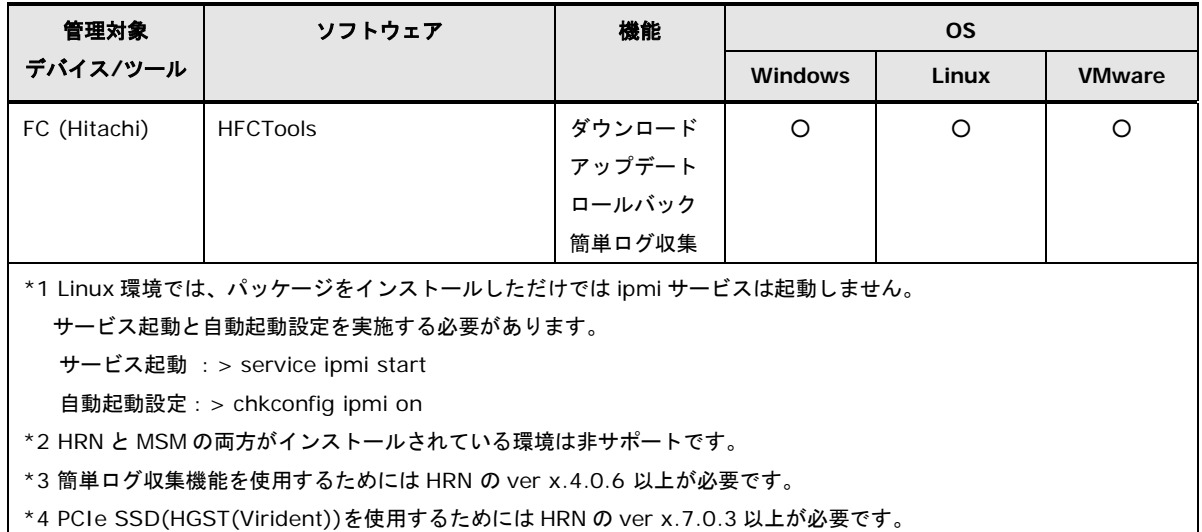

#### 以下のソフトウェアをインストールすることで、各機能をより有効に利用することができます。

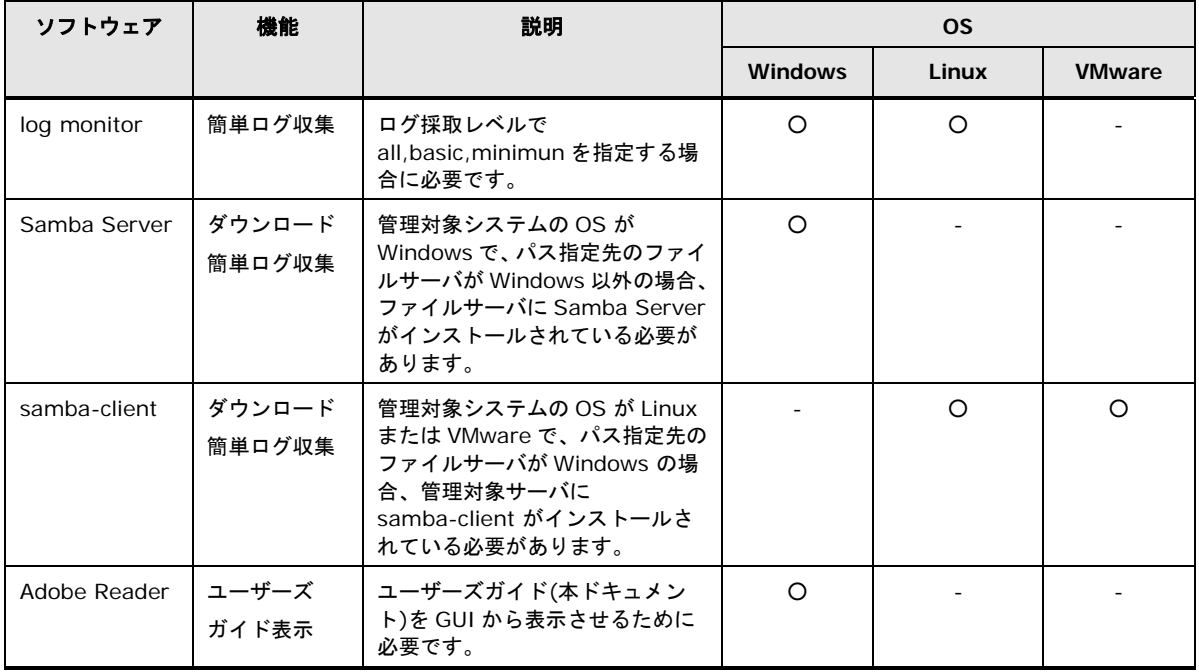

## 制限事項

ここでは、Update Manager/Log Collect を使用する前に知っておいていただきたい制限事項 を説明します。

- ロールバックは、アップデート前のバージョンへ戻す機能です。一度もアップデート実行 していない環境で実行することはできません。
- BIOS/EFI、および管理対象ツールはバージョンダウンとなるアップデートをサポートし ていません。このため、ロールバックを行うことはできません。
- BMC のアップデート中は、BMC の Web コンソールが正常に動作しない場合があります。 また、Web コンソール以外の BMC の機能についても、処理速度が遅くなることがありま す。
- HRN(Hitachi RAID Navigator)にバージョンダウンとなるアップデートを行う場合、稼動 バージョンの更新データがダウンロードされている必要があります。
- Virtage の LPAR(ゲスト OS)に Update Manager をインストールしようとした場合は、 "This machine is un-support model."のメッセージを表示してインストールを中断しま す。
- BMC のアップデート時に仮想ドライブを割り当てるため、ドライブ C~Z まで使用してい る環境ではアップデートを行なえません。
- 100個を超える多数のディスクドライブがシステム装置に接続されている場合には、BMC のアップデートが正常に動作しない場合があります。
- ダウンロード、アップデートのスケジュール設定は、設定作業時刻から 1 時間以内の日時 を設定することはできません。
- アップデートを行う場合、アップデート前の設定を引き継ぐ仕様となっていますが、更新 データのバージョンによっては、引継ぎをサポートしていない場合があります。引継ぎを サポートしていない場合、本ユーティリティでのアップデートは行えません。
- VMware 版 Server Navigator で ESXi の IPv6 の設定が無効の場合、BIOS の Firmware と、Emulex CNA(FCoE function)の Driver のバージョンが正常に取得できません。
- 以下に示す各機能で、次の文字を使用しないでください。
	- <Windows 版> インストールフォルダ ` (バッククォート)
	- <Windows 版> ダウンロード設定 ; (セミコロン)
	- <RHEL 版> ダウンロード設定のプロキシサーバに接続するためのパスワード 空白(スペース)
	- <VMware 版> ESXi ホスト情報のパスワード ' (シングルクォート) 空白(スペース)

Update Manager/Log Collect の概要

- 管理対象デバイスに Emulex CNA または Emulex FC がある場合は、日立より提供のドラ イバを使用してください。
- Windows Hyper-V 環境、RHEL KVM 環境のゲスト OS 上での使用は未サポートです。 ホスト OS 上でご使用ください。
- Windwos 版では、ipmi サービスと ipmi ドライバ、Linux 版では ipmi サービスが起動し ている必要があります。
- 管理対象デバイス/ツールの一覧および管理対象デバイス/ツールの選択設定確認で表示さ れるデバイス名称、管理対象デバイス情報で表示される詳細説明情報は下記の情報を元に 生成しています。 対象 OS に組み込まれているファイルが古い場合、正しいデバイス名称および詳細説明情 報が表示されない場合があります。

Linux:/usr/share/hwdata/pci.ids VMware ESXi:/etc/vmware/pci.ids

- VMware 版 Server Navigator の簡単ログ収集機能では、Emulex CNA の Driver のバー ジョンはサポートしておりません。
- NIC関連のアップデートをする際は、ローカルコンソールでの作業を推奨します。リモ ート操作でアップデート中に予期せぬ問題が起こると、ネットワーク切断により、リモー トからの操作不可となるおそれがあるためです。
- Red hat Enterprise Linux 7 では、以下の機能は非サポートです。
	- アップデート機能:全ての管理対象(Update Manager 自体を除く)
	- 簡単ログ収集:全ての管理対象デバイス(RAID、LAN、CNA、FC、PCIe SSD)

2

# **Update Manager/Log Collect**のインストール

この章では、Update Manager/Log Collect のインストール方法およびアンインストール 方法について説明します。

- [インストール](#page-48-0)
- [アップグレード](#page-76-0)
- [アンインストール](#page-83-0)
- ロ [リペア](#page-96-0)

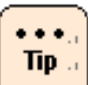

• Update Manager/Log Collect のインストールについて

本章に記載される内容は、Server Navigator - Installation Assistant を使用しない 場合のインストール方法です。

- Windows 版 Update Manager/Log Collect のインストールは GUI で操作を行う通常 インストールと、インストール中に操作の必要ないサイレントインストールがあります。 サイレントインストールはバッチ処理など自動でインストールを行うのに有効です。ア ップグレードおよびアンインストールも同様です。
- インストール前に、現在の稼動バージョンとインストーラのバージョンを確認してくだ さい。次の表の「○」の組み合わせでのインストール(アップデート)/アンインス トールをサポートしています。

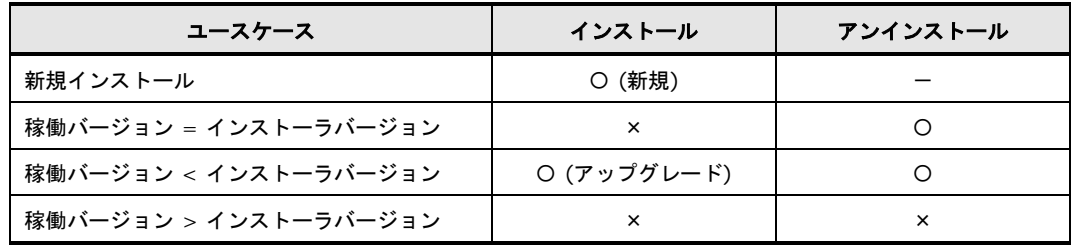

- 個別にパッケージをインストールしている際は、すでにインストールしているパッケー ジはアップグレード、インストールしていないパッケージは新規インストールとなりま す。なおダウングレードはできません。ダウングレードをしたい場合は、アンインス トールしてから、インストールしてください。
- power monitor は、HA8000xN/xN1 モデルにインストールする場合に表示され、選 択することができます。 HCSM の電力管理機能を利用する場合は、power monitor をインストールしてくださ い。

## <span id="page-48-0"></span>インストール

Update Manager/Log Collect のインストール方法について説明します。

ver 1.3.0.x/2.3.0.x 以前のインストールパッケージを使用する際と ver 1.3.1.x/2.3.1.x /3.3.1.x 以降のインストールパッケージを使用する際ではインストール方法が異なります。 インストールパッケージのバージョンを確認の後、インストールを実施してください。

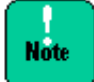

Windows 版 Update Manager/Log Collect のインストールフォルダおよびインストール パッケージ格納フォルダに、`(バッククォート)を使用しないでください。

- インストールパッケージ ver 1.3.0.x/2.3.0.x 以前でインストール
	- Windows 版 [Update Manager/Log Collect](#page-49-0) をインストールする場合(P[.2-4\)](#page-49-0)
	- Windows 版 Update Manager/Log Collect [をサイレントインストールする場合](#page-53-0) (P[.2-8\)](#page-53-0)
	- Linux 版 [Update Manager/Log Collect](#page-54-0) をインストールする場合(P[.2-9\)](#page-54-0)
- インストールパッケージ ver 1.3.1.x/2.3.1.x/3.3.1.x 以降でインストール
	- Windows 版 [Update Manager/Log Collect](#page-55-0) をインストールする場合 (P[.2-10\)](#page-55-0)
	- Windows 版 Update Manager/Log Collect [をサイレントインストールする場合](#page-60-0) (P[.2-15\)](#page-60-0)
	- Linux 版 [Update Manager/Log Collect](#page-62-0) をインストールする場合 (P[.2-17\)](#page-62-0)
	- VMware 版 [Update Manager/Log Collect](#page-64-0) をインストールする場合 (P[.2-19\)](#page-64-0)

## <span id="page-49-0"></span>インストールパッケージ **ver 1.3.0.x/2.3.0.x**以前をインストール

#### **Windows** 版 **Update Manager/Log Collect** をインストールする場合

Windows 版 Update Manager/Log Collect のインストール方法について説明します。

- 1. Windows を立ち上げ、Administrator 権限ユーザでログオンします。
- 2. インストーラパッケージ内の次のインストーラを起動します。 setup.exe

最新のインストーラパッケージは、下記ダウンロードサイトから入手してください。 http://www.hitachi.co.jp/products/it/server/portal/pcserver/hsn/index.html 機器添付の Hitachi Server Navigator DVD のインストーラパッケージを使用する場合、 メディア内の「Support.html」を参照して格納フォルダをご確認ください。

「Support.html」に記載がない場合は、日立ダウンロードサイトからインストーラパ ッケージを入手してください。

3. 次の画面が表示されたら「**Next**」ボタンをクリックします。

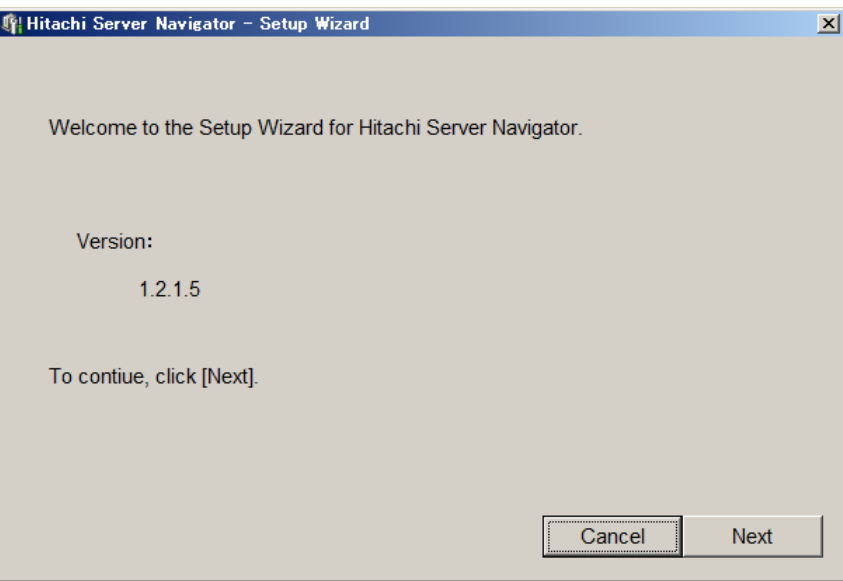

4. "Welcome to the Hitachi Server Navigator Setup Wizard" 画面が表示されたら 「**Next**」ボタンをクリックします。

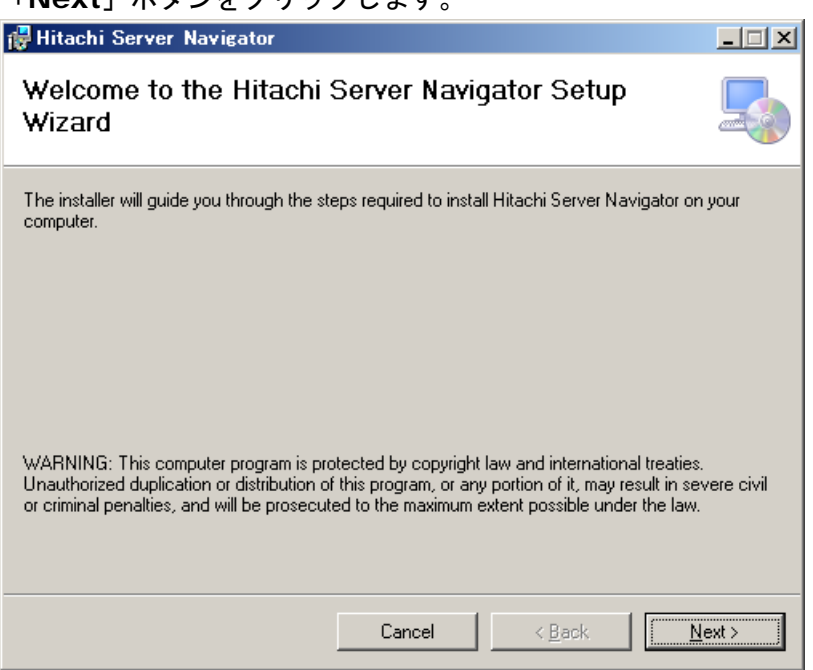

5. "Select Installation Folder" 画面が表示されたら、インストールフォルダを指定し、 「**Next**」ボタンをクリックします。

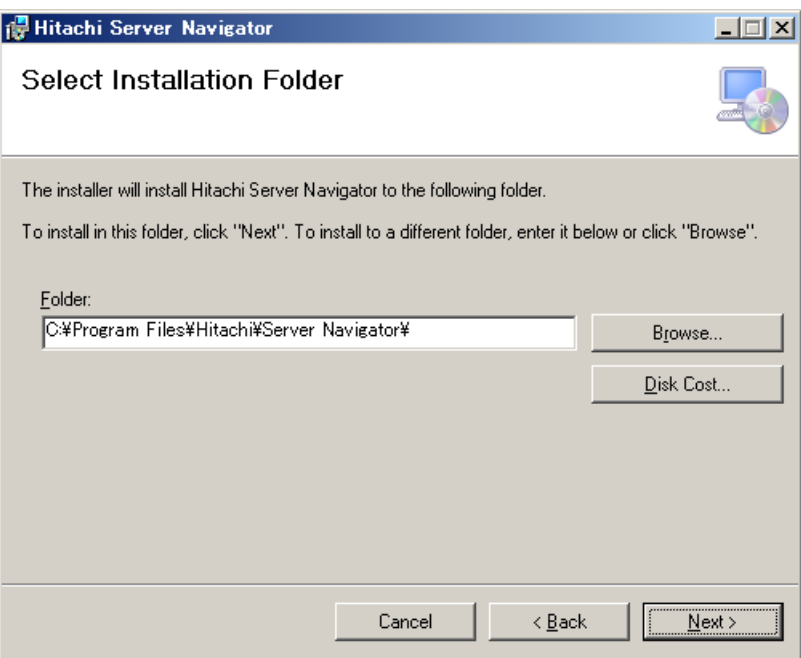

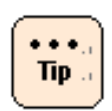

標準インストール先ディレクトリは、32 ビット版 OS では C:\Program Files\Hitachi\Server Navigator、64 ビット版 OS では C:\Program Files (x86)\Hitachi\Server Navigator です。 本ユーティリティは 32 ビットアプリケーションであり、64 ビット版 OS で C:\Program Files¥以下にインストールすることはできません。

6. "Confirm Installation" の画面が表示されたら「**Next**」ボタンをクリックします。

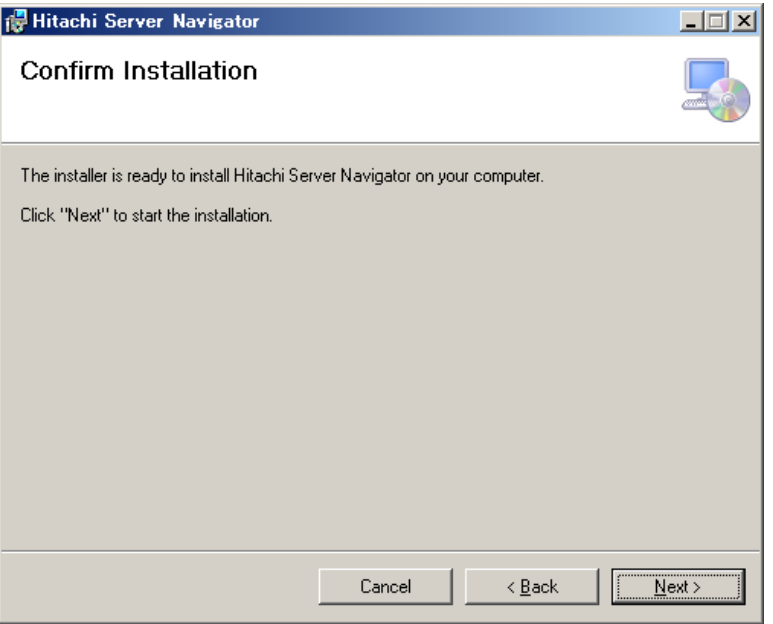

7. インストールが完了すると "Installation Complete" 画面が表示されますので、 「**Close**」ボタンをクリックします。

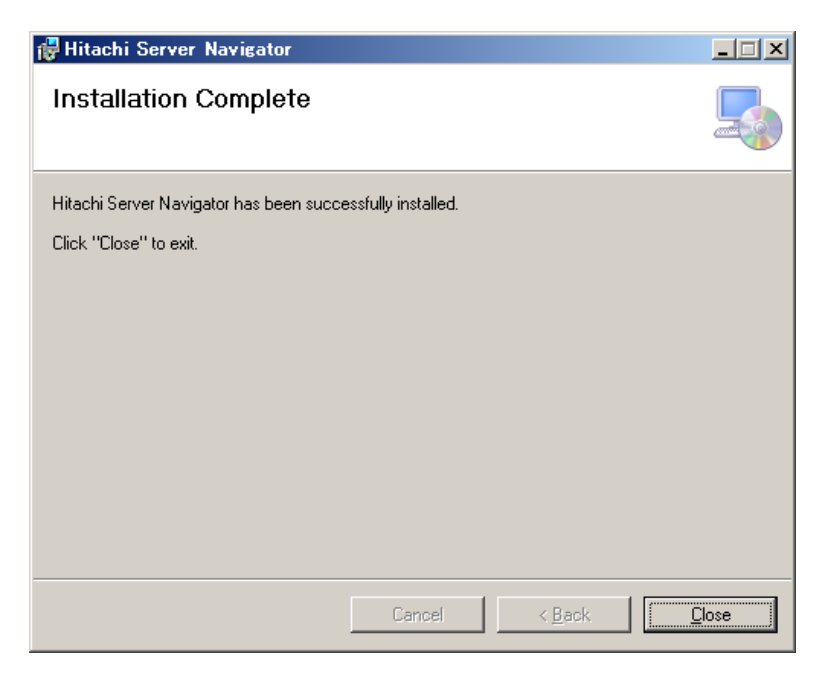

8. 次の画面が表示されるので、「**OK**」ボタンをクリックします。

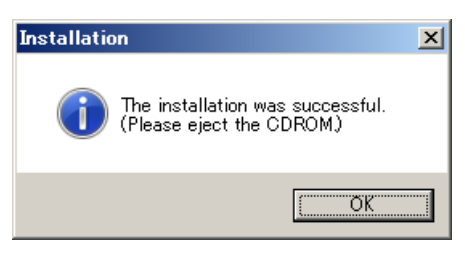

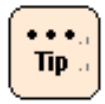

本メッセージは DVD 以外のメディアからインストールした場合も表示されます。 他のメディアからインストールした場合は、そのメディアを取り出してください。メディ アを使用していない場合は無視してください。

9. 次の画面が表示されるので「はい」ボタンをクリックします。すぐにシステム装置が再 起動します。

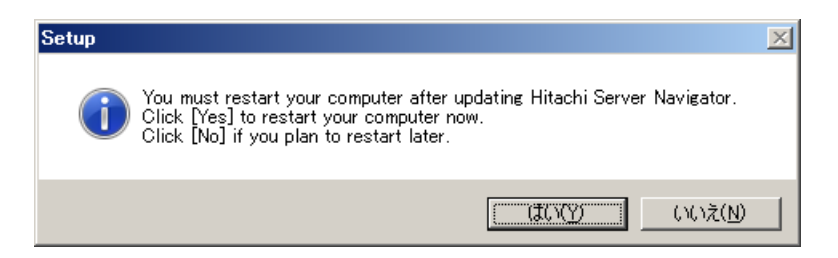

10. システム再起動後にデスクトップに下記ショートカットが作成されていれば、 Update Manager/Log Collect のインストールは正常に終了しています。

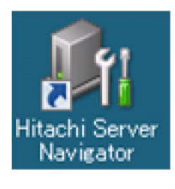

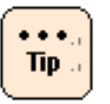

システムの再起動を行うまで Update Manager/Log Collect のインストールは完了しま せん。

#### <span id="page-53-0"></span>**Windows** 版 **Update Manager/Log Collect** をサイレントインストールする場合

Windows 版 Update Manager/Log Collect のサイレントインストール方法について説明 します。

- 1. Windows を立ち上げ、Administrator 権限ユーザでログオンします。
- 2. 最新のインストーラパッケージを、下記ダウンロードサイトから入手してください。 http://www.hitachi.co.jp/products/it/server/portal/pcserver/hsn/index.html 機器添付の Hitachi Server Navigator DVD のインストーラパッケージを使用する場合、 メディア内の「Support.html」を参照して格納フォルダをご確認ください。 「Support.html」に記載がない場合は、日立ダウンロードサイトからインストーラパ ッケージを入手してください。
- 3. 次のコマンドを実行すると、Update Manager/Log Collect をサイレントインストー ルします。

# snvsetup.exe –install

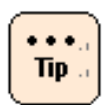

インストール先ディレクトリは、32 ビット版 OS では C:¥Program Files¥Hitachi¥Server Navigator、64 ビット版 OS では C:¥Program Files (x86)¥Hitachi¥Server Navigator です。

D:\>cd d:¥WinSrv2008¥Utility¥SNV

D:\>snvsetup.exe –install

The installation was successful. (Please eject the CDROM.)

 $D:\>$ 

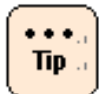

DVD 以外のメディアからインストールした場合は、そのメディアを取り出してください。 メディアを使用していない場合は無視してください。

#### 4. システムの再起動を行なってください。

<span id="page-54-0"></span>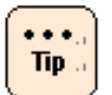

システムの再起動を行うまで Update Manager/Log Collect のインストールは完了しま せん。

#### **Linux** 版 **Update Manager/Log Collect** をインストールする場合

Linux 版 Update Manager/Log Collect のインストール方法について説明します。

- 1. Linux を立ち上げ、" root" でログオンします。
- 2. インストーラパッケージを任意のディレクトリにコピーし、次のコマンドを実行し、イ ンストールを開始します。

# cd /任意のディレクトリ(コピーしたインストーラパッケージを格納したディレクト リ)

# unzip updatemanager-x.x.x.x.zip

# snvsetup.sh -i

最新のインストーラパッケージは、下記ダウンロードサイトから入手してください。

http://www.hitachi.co.jp/products/it/server/portal/pcserver/hsn/index.html

機器添付の Hitachi Server Navigator DVD のインストーラパッケージを使用する場合、 メディア内の「Support.html」を参照して格納フォルダをご確認ください。

「Support.html」に記載がない場合は、日立ダウンロードサイトからインストーラパ ッケージを入手してください。

3. システム再起動後、次のコマンドを実行してください。Update Manage/Log Collect のバージョンが表示されれば、インストールは正常に終了しています。

# /opt/hitachi/snv/bin/snvcli –ver

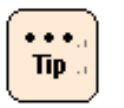

システムの再起動を行うまで Update Manager/Log Collect のインストールは完了しま せん。

## <span id="page-55-0"></span>インストールパッケージ **ver 1.3.1.x/2.3.1.x/3.3.1.x**以降をインストール

#### **Windows** 版 **Update Manager/Log Collect** をインストールする場合

Windows 版 Update Manager/Log Collect のインストール方法について説明します。

- 1. Windows を立ち上げ、Administrator 権限ユーザでログオンします。
- 2. インストーラパッケージ内の次のインストーラを起動します。 setup.exe

最新のインストーラパッケージは、下記ダウンロードサイトから入手してください。 http://www.hitachi.co.jp/products/it/server/portal/pcserver/hsn/index.html 機器添付の Hitachi Server Navigator DVD のインストーラパッケージを使用する場合、 メディア内の「Support.html」を参照して格納フォルダをご確認ください。

「Support.html」に記載がない場合は、日立ダウンロードサイトからインストーラパ ッケージを入手してください。

3. "Welcome to the Setup Wizard for Hitachi Server Navigator" 画面が表示された ら「**Next**」ボタンをクリックします。

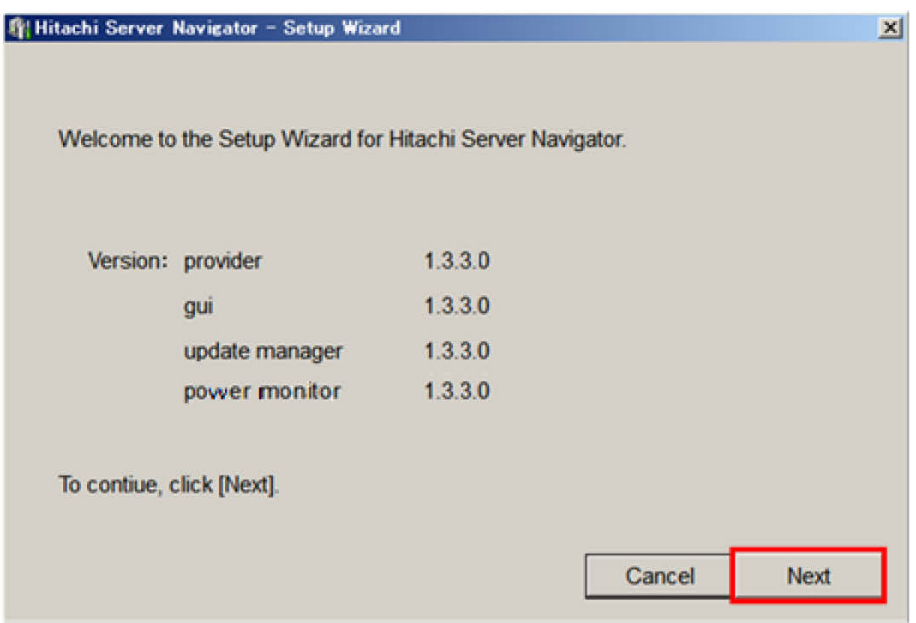

4. "Please select the install components." の画面が表示されたら「**Provider**」「**gui**」 「**update manager**」「**power monitor**」チェックボタンをクリックし、「**Next**」 ボタンをクリックします。

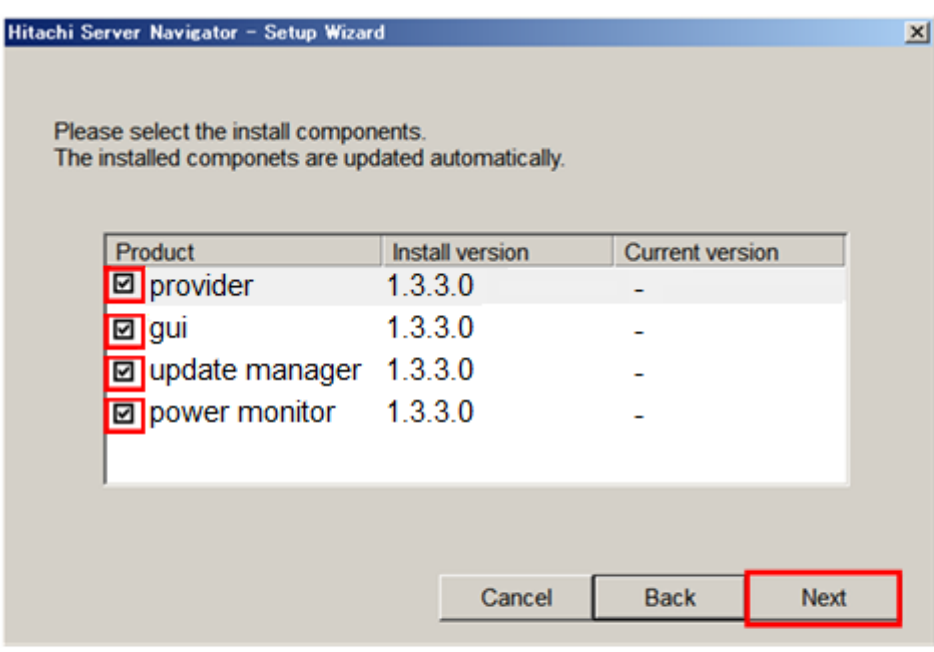

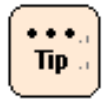

手順 4 のコンポーネント選択時にインストールするコンポーネントを個別に指定することがで きます。次の表に、個別にインストールするコンポーネントを示します。

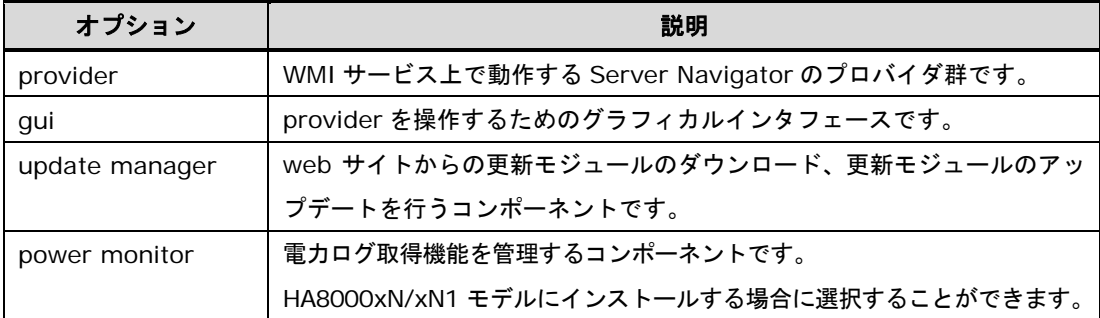

次の表に、個別にインストールを行う際の、指定するコンポーネントによるインストールおよ びアップグレード可否を示します。

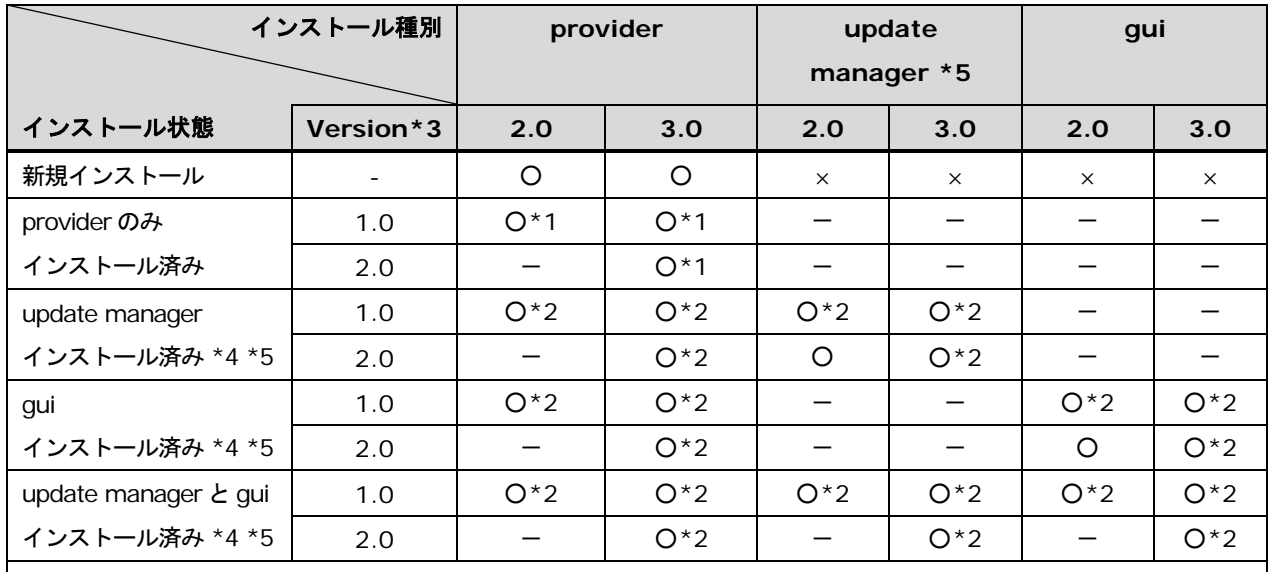

O: インストール可 ×: インストール不可 -: 何もしない

\*1 アップグレード

\*2 Update Manager/ Log Collect のすべてのコンポーネントをインストール

\*3 "1.0""2.0"などの値はバージョンを表し、大小関係を示すサンプルの役割です。

\*4 provider がインストールされていることを前提としています。

\*5 snvpowermonitor の個別インストールまたアップグレード可否は update manager と同じです。 update manager を snvpowermonitor と読み替えてください。

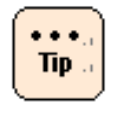

インストール先ディレクトリは、32 ビット版 OS では C:¥Program Files¥Hitachi¥Server Navigator、64 ビット版 OS では C:¥Program Files (x86)¥Hitachi¥Server Navigator で す。

5. "Please Select Installation Path" 画面が表示されたら、インストールフォルダを指 定し、「**Next**」ボタンをクリックします。

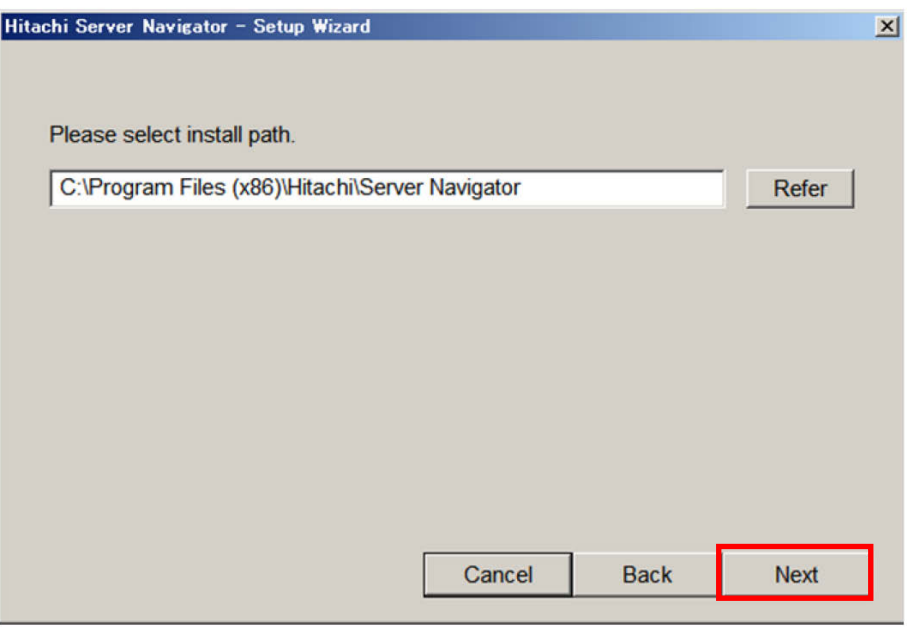

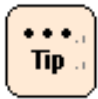

標準インストール先ディレクトリは、32 ビット版 OS では C:¥Program Files¥Hitachi¥Server Navigator、64 ビット版 OS では C:¥Program Files (x86)¥Hitachi¥Server Navigator です。 本ユーティリティは 32 ビットアプリケーションであり、64 ビット版 OS で C:¥Program Files¥以下にインストールすることはできません。

6. インストールが開始すると次の画面が表示されます。

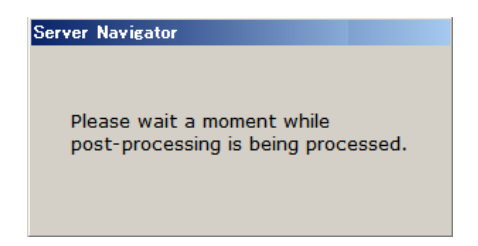

7. 次の画面が表示されるので、「**OK**」ボタンをクリックします。

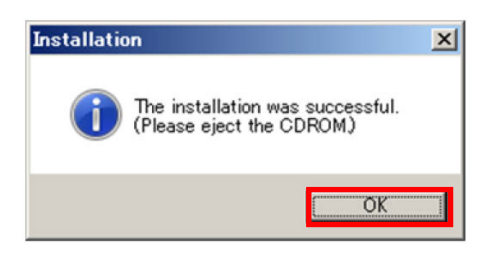

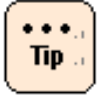

本メッセージは DVD 以外のメディアからインストールした場合も表示されます。 他のメディアからインストールした場合は、そのメディアを取り出してください。 メディアを使用していない場合は無視してください。

8. 次の画面が表示されるので「はい」ボタンをクリックします。すぐにシステム装置が再 起動します。

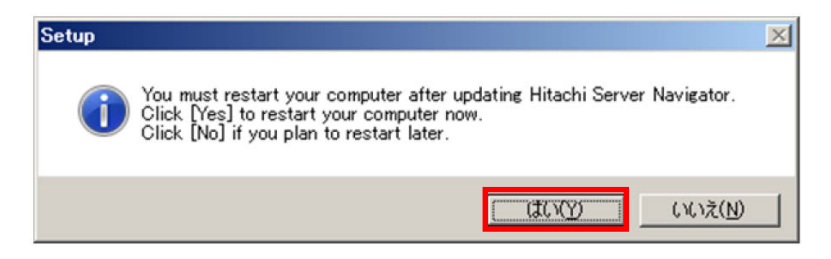

9. システム再起動後にデスクトップに下記ショートカットが作成されていれば、Update Manager/Log Collect のインストールは正常に終了しています。

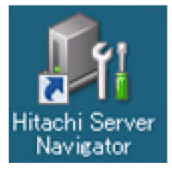

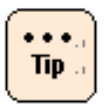

システムの再起動を行うまで Update Manager/Log Collect のインストールは完了しま せん。

#### <span id="page-60-0"></span>**Windows** 版 **Update Manager/Log Collect** をサイレントインストールする場合

Windows 版 Update Manager/Log Collect のサイレントインストール方法について説明 します。

- 1. Windows を立ち上げ、Administrator 権限ユーザでログオンします。
- 2. 最新のインストーラパッケージを、下記ダウンロードサイトから入手してください。 http://www.hitachi.co.jp/products/it/server/portal/pcserver/hsn/index.html 機器添付の Hitachi Server Navigator DVD のインストーラパッケージを使用する場合、 メディア内の「Support.html」を参照して格納フォルダをご確認ください。 「Support.html」に記載がない場合は、日立ダウンロードサイトからインストーラパ ッケージを入手してください。
- 3. 次のコマンドを実行すると、Update Manager/Log Collect をサイレントインストー ルします。

# snvsetup.exe –install

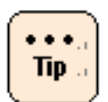

手順 3 のコマンド入力時に以下のオプションを指定することで、コンポーネントを個別にインス トールすることができます。以下のコマンドの[]内は、インストールするパッケージを示します。 オプションを省略した場合は、Update Manager/Log Collect のすべてのパッケージをインストー ルします。

#snvsetup.exe -install [provider | gui | updatemanager | snvpowermonitor]

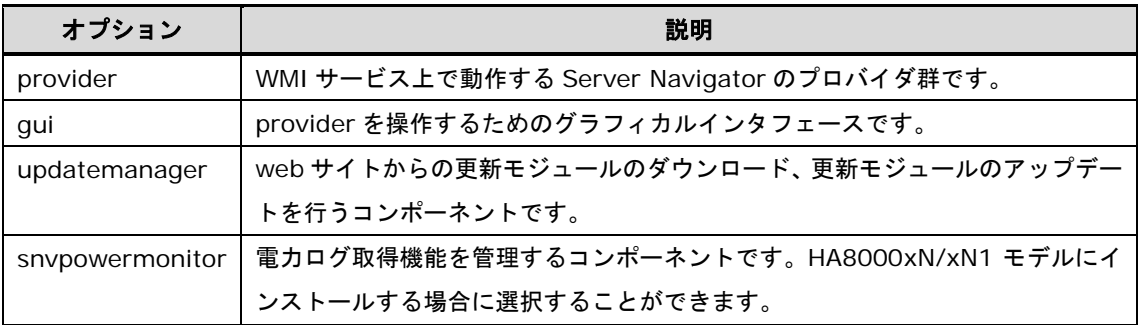

オプションで指定するコンポーネントによるインストールおよびアップグレード可否については、 「インストールパッケージ ver 1.3.1.x/2.3.1.x/3.3.1.x 以降をインストール」の「[Windows](#page-55-0) 版 [Update Manager/Log Collect](#page-55-0) をインストールする場合」(P[.2-10\)](#page-55-0)の「Tip」をご確認ください。

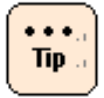

インストール先ディレクトリは、32 ビット版 OS では C:\Program Files\Hitachi\Server Navigator、64 ビット版 OS では C:\Program Files (x86)\Hitachi\Server Navigator です。

D:\>cd d:¥WinSrv2008¥Utility¥SNV

D:\>snvsetup.exe –install

The installation was successful. (Please eject the CDROM.)

 $D:\>$ 

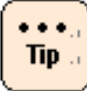

DVD 以外のメディアからインストールした場合は、そのメディアを取り出してください。 メディアを使用していない場合は無視してください。

4. システムの再起動を行なってください。

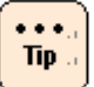

システムの再起動を行うまで Update Manager/Log Collect のインストールは完了しま せん。

#### <span id="page-62-0"></span>**Linux** 版 **Update Manager/Log Collect** をインストールする場合

Linux 版 Update Manager/Log Collect のインストール方法について説明します。

- 1. Linux を立ち上げ、" root" でログオンします。
- 2. インストーラパッケージを任意のディレクトリにコピーし、次のコマンドを実行し、イ ンストールを開始します。 # cd /任意のディレクトリ(コピーしたインストーラパッケージを格納したディレクト リ)

# unzip updatemanager-x.x.x.x.zip

# snvsetup.sh -i

最新のインストーラパッケージは、下記ダウンロードサイトから入手してください。

http://www.hitachi.co.jp/products/it/server/portal/pcserver/hsn/index.html

機器添付の Hitachi Server Navigator DVD のインストーラパッケージを使用する場合、 メディア内の「Support.html」を参照して格納フォルダをご確認ください。

「Support.html」に記載がない場合は、日立ダウンロードサイトからインストーラパ ッケージを入手してください。

3. システム再起動後、次のコマンドを実行してください。Update Manage/Log Collect のバージョンが表示されれば、インストールは正常に終了しています。

# /opt/hitachi/snv/bin/snvcli –ver

 $\ddotsc$ **Tip** 

- システムの再起動を行うまで Update Manager/Log Collect のインストールは完 了しません。
- 手順 3 のコマンド入力時にオプションを指定することにより、パッケージを個別に インストールすることができます。以下のコマンドの[]内は、インストールするパ ッケージを示します。省略した場合は Update Manager/Log Collect のすべての パッケージのインストールを行います。

# snvsetup.sh -i [snvcli | snvupdtmngr | snvpowermonitor]

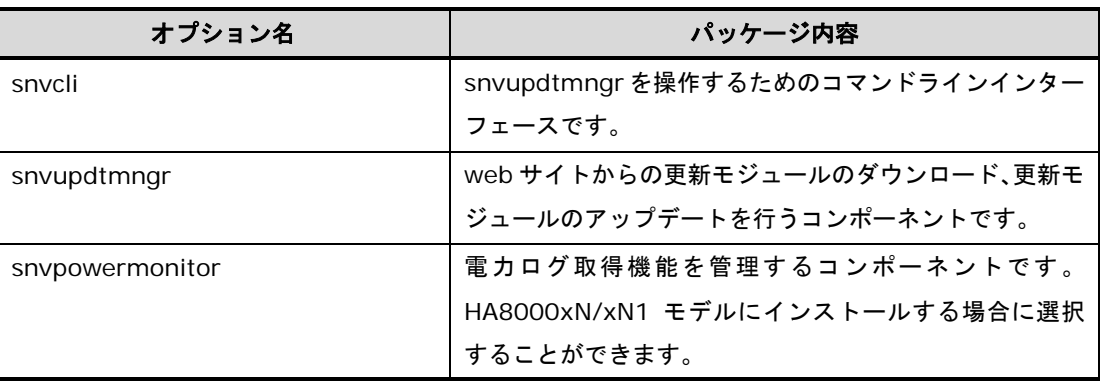

次の表に、個別にインストールを行う際の、オプションで指定するパッケージごとのイ ンストールおよびアップグレード可否を示します。

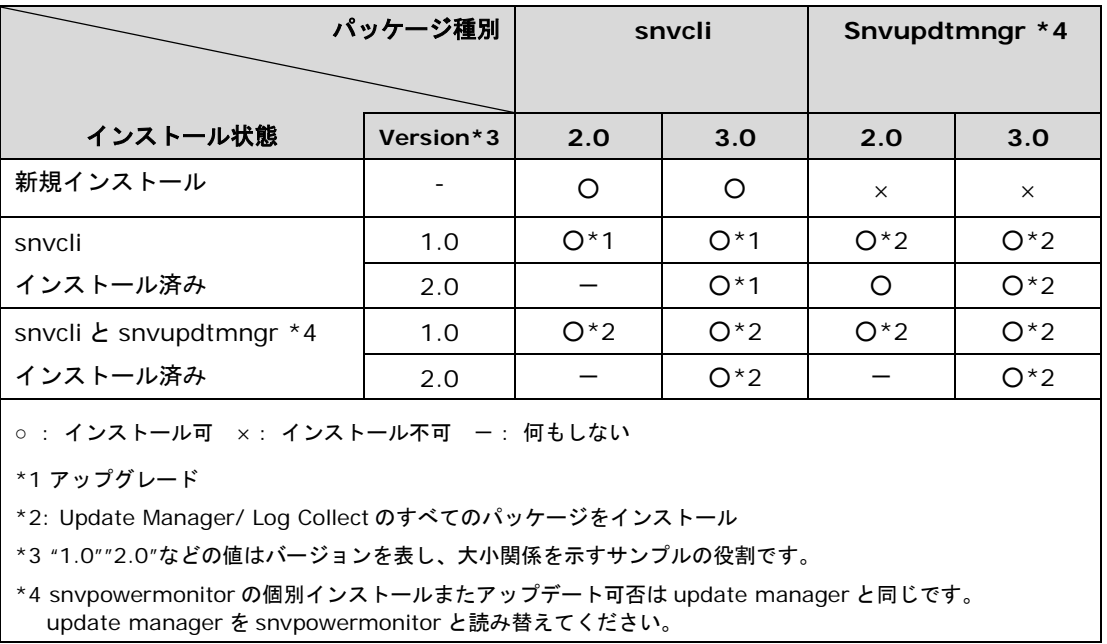

#### <span id="page-64-0"></span>**VMware** 版 **Update Manager/Log Collect** をインストールする場合

VMware 版 Update Manager/Log Collect をインストールする場合、次の流れで操作を行 います。

なお以降の説明は、VMware 版 HRN (Hitachi RAID Navigator) をインストールする手順 を含みます。vMA に [Server Navigator CLI](#page-73-0) をインストールする(p[.2-28\)](#page-73-0) の手順 6 は、 VMware 版 HRN をインストールする場合に併せて実施してください。

- Hypervisor の ESXi Shell 機能および SSH [機能の有効化](#page-66-0) (P[.2-21\)](#page-66-0)
- [ソフトウェアをデータストアにアップロードする](#page-67-0) (P[.2-22\)](#page-67-0)
- Hypervisor に [Server Navigator plug-in](#page-71-0) をインストールする(P[.2-26\)](#page-71-0)
- データストアから vMA [にソフトウェアをコピーする](#page-72-0) (P[.2-27\)](#page-72-0)
- vMA に [Server Navigator CLI](#page-73-0) をインストールする(P[.2-28\)](#page-73-0)
- [Server Navigator CLI](#page-75-0) に ESXi ホスト情報を設定する(P[.2-30\)](#page-75-0)

● 操作説明では、

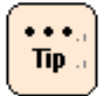

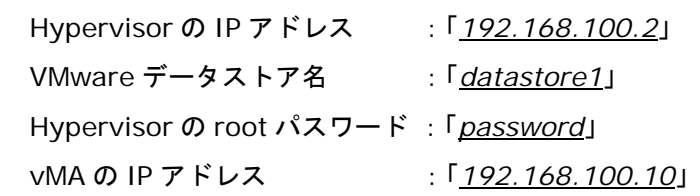

と記載しています。

お客様の環境に合わせて読み換えてください。

 vMA 上でのコマンド実行時に「vi-admin's password:」または「Password:」と表示さ れ、パスワードの入力を要求される場合があります。

「vi-admin's password:」の場合は、vMA にログイン(vi-admin ユーザ)した時のパス ワードを入力してください。

「Password:」の場合は、Hypervisor の root ユーザのパスワードを入力してください。

● VMware 版 Update Manager/Log Collect のインストール手順で使用するインストーラ パッケージ(logcollect-*x.x.x.x*.tgz および vmware-esxcli-snv*\_X.X.X.X*.vib)は、次に 示す日立ダウンロードサイトから入手してください。 ("x"(イタリック体):バージョン番号などの英数字が入ります。)

http://www.hitachi.co.jp/products/it/server/portal/pcserver/hsn/index.html

● vMA6 上で VMware 版 Update Manager/Log Collect をインストールするとき、次 のようなメッセージが表示された場合は、esxcli 実行時に-d *thumbprint* を追加して、 再度実施してください。

Connect to *192.168.100.2* failed. Server SHA-1 thumbprint: *thumbprint* (not trusted).

#### 例:

>sudo esxcli -s *192.168.100.2* -u *root* -p *password* software acceptance set --level=PartnerSupported

 Connect to *192.168.100.2* failed. Server SHA-1 thumbprint: *aa:bb:cc:dd:ee:ff:gg:hh:ii:jj:kk:ll:mm:nn:oo:pp:qq:rr:ss:tt* (not trusted).

以下コマンドを再度実施してください。 >sudo esxcli -s *192.168.100.2* -d *aa:bb:cc:dd:ee:ff:gg:hh:ii:jj:kk:ll:mm:nn:oo:pp:qq:rr:ss:tt* -u *root* -p *password* software acceptance set --level=PartnerSupported

#### <span id="page-66-0"></span>**Hypervisor** の **ESXi Shell** 機能および **SSH** 機能の有効化

Hypervisor の ESXi Shell 機能および SSH 機能を有効化します。

- 1. システム装置(Hypervisor)の起動画面で[F2]キーを押します。
- 2. Login 画面が表示されるので、root ユーザでログインします。
- 3. [System Customization]画面が表示されるので、[Troubleshooting Options]を選 択して、[Enter]キーを押します。
- 4. [Enable Esxi shell]を選択して[Enter]キーを押します。
- 5. [Enable SSH]を選択して、[Enter]キーを押します。
- 6. [ESC]キーを数回押し、起動画面に戻ります。

以上で Hypervisor の ESXi Shell 機能および SSH 機能の有効化は終了です。

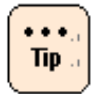

Hypervisor の設定で、ESXi Shell 機能および SSH 機能の有効化にタイムアウトを設定 されている場合、SSH 機能有効化後に設定された時間が経過すると自動的に SSH 機能が 無効化されます。

### <span id="page-67-0"></span>ソフトウェアをデータストアにアップロードする

VMware 版 Update Manager/Log Collect のインストールパッケージに格納されている次 のファイルおよび前提ソフトウェアをシステム装置 (VMware) にアップロードします。

- vmware-esxcli-snv*\_X.X.X.X*.vib(Server Navigator plug-in)
- logcollect-*x.x.x.x*.tgz (Server Navigator CLI インストーラパッケージ) "x"(イタリック体):バージョン番号などの英数字が入ります。

なお、vSphere Client を使用する場合と vSphere Web Client を使用する場合では操作方 法が違います。

#### **vSphere Client** を使用する場合

- 1. vSphere Client の Hypervisor の「サマリ」タブを開きます。
- 2. ストレージにある対象ディスク(例:*datastore1*)で右クリックして「データストアの参 照」を選択します。
- 3. データストアブラウザが起動するので、アップロード先フォルダ("/")を選択後、アッ プロードアイコンをクリックし、「ファイルのアップロード」を選択します。
- 4. ファイル選択ダイアログでコピーするファイルを選択します。

(ファイルがアップロードされます)

5. 手順 3、手順 4 を繰り返してすべてのファイルをアップロードします。

以上でアップロードは終了です。

#### 【アップロード手順 **vSphere Client** 画面遷移】

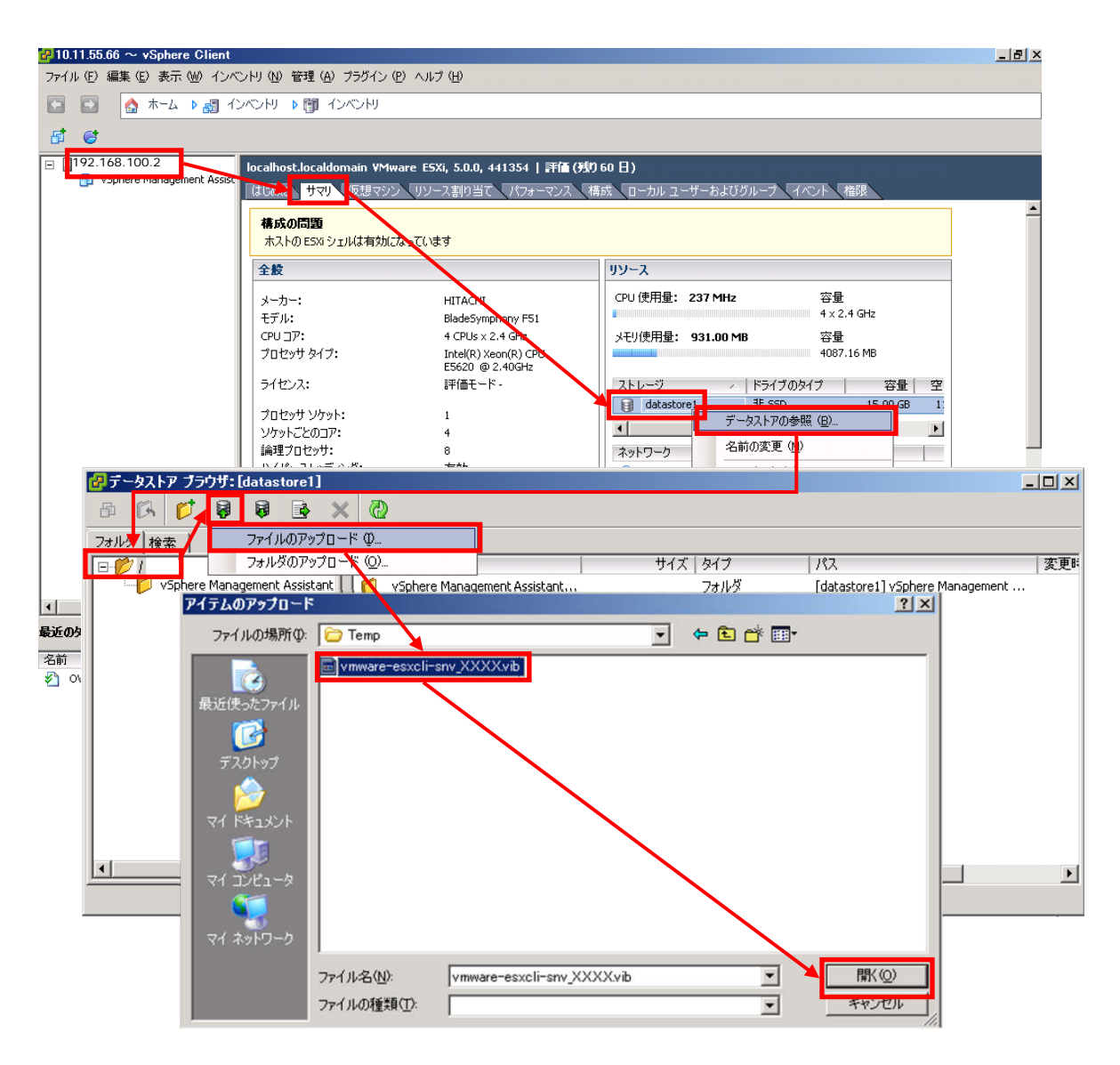

#### **vSphere Web Client** を使用する場合

- 1. vSphere Web Client の「データストア」から対象ディスク(例:*datastore1*)を選択後、 「管理」タブを開き、「ファイル」ボタンをクリックします。
- 2. 「ファイル」ボタンをクリックするとアップロード先が表示されるので、*datastore1* 直下であることを確認後、「アップロード」ボタンをクリックします。
- 3. 「アップロード」ボタンをクリック後に下記画面が表示された場合は、10秒以内に 「**Allow**」ボタンをクリックしてください。

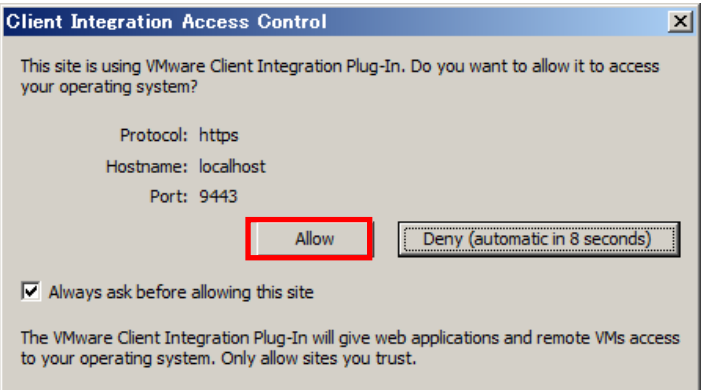

4. ファイル選択ダイアログでコピーするファイルを選択します。

(ファイルがアップロードされます)

5. 手順 2 から手順 4 を繰り返してすべてのファイルをアップロードします。

以上でアップロードは終了です。

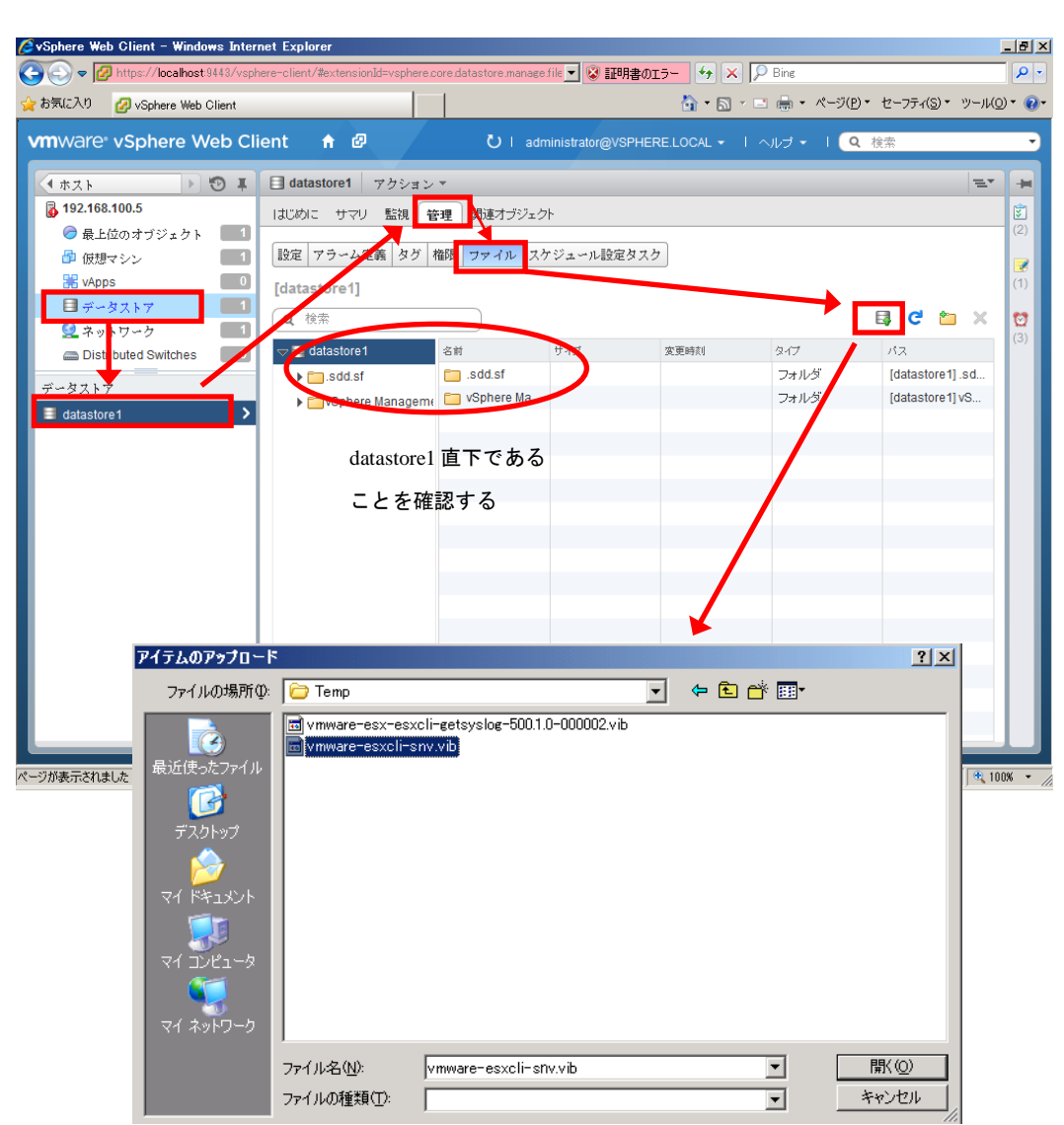

#### 【アップロード手順 **vSphere Web Client** 画面遷移】

#### <span id="page-71-0"></span>**Hypervisor** に **Server Navigator plug-in** をインストールする

Hypervisor に Server Navigator plug-in をインストールする

Hypervisor に次のソフトウェアをインストールします。

• vmware-esxcli-snv*\_X.X.X.X*.vib (Server Navigator plug-in) "x"(イタリック体):バージョン番号などの英数字が入ります。

なお、vSphere Client を使用する場合と、vSphere Web Client を使用する場合では 操作方法が違います。

- 1. vMA が停止している場合は、vMA を起動してください。
- 2. vSphere Client から vMA のコンソールを開きます。

(vi-admin ユーザでログインしてください)

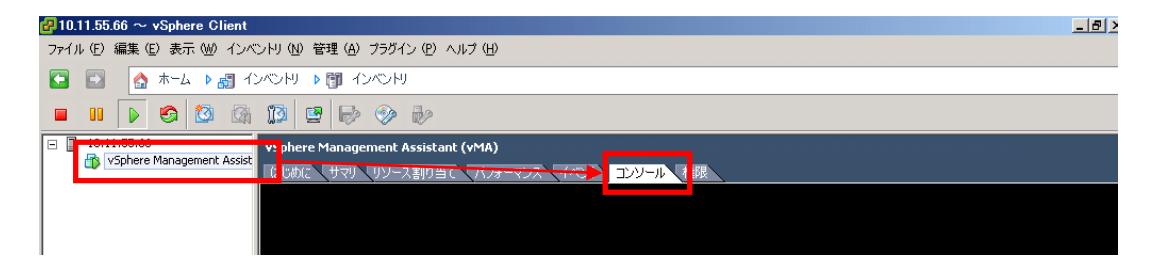

vSphere Web Client から vMA のコンソールを開く場合はこちら。

「仮想マシン」を選択し、「vSphere Management Assistant」を右クリックしてコ ンソールをクリックします。

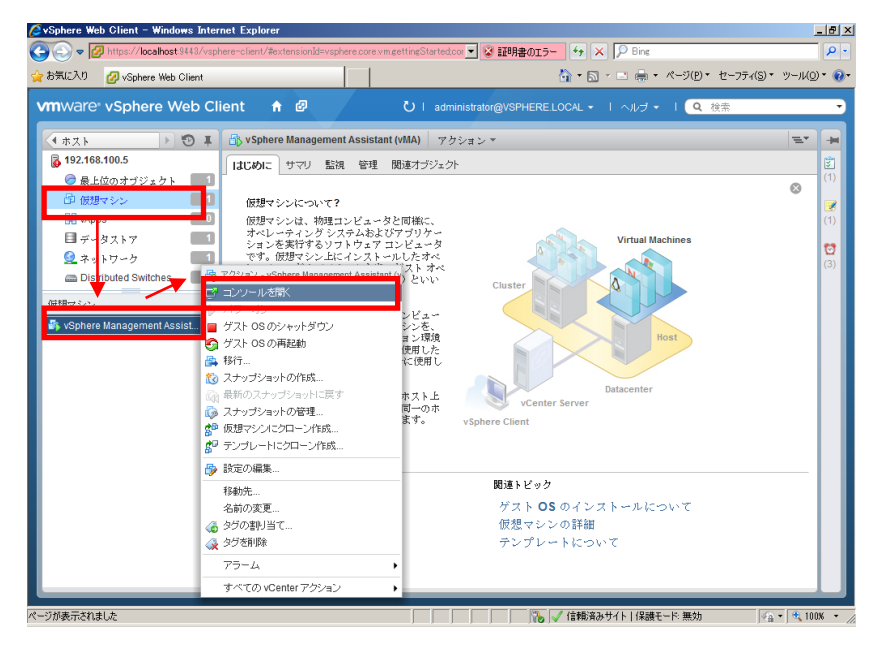
3. 次のコマンドを実行し、Acceptance Level を設定します。

> sudo esxcli -s *192.168.100.2* -u *root* -p *password* software acceptance set --level=PartnerSupported

4. 次のコマンドを実行し、Server Navigator plug-in をインストールします。

> sudo esxcli -s *192.168.100.2* -u *root* -p *password* software vib install -v /vmfs/volumes/*datastore1*/vmware-esxcli-snv*\_X.X.X.X*.vib

5. 次のコマンドを実行し、ソフトウェアがインストールされていることを確認してくださ い。

```
> sudo esxcli -s 192.168.100.2 -u root -p password software vib list | grep snv
snv_esxcli X.X-X.X HITACHI PartnerSupported 2014-01-01
```
以上で Server Navigator plug-in のインストールは終了です。

### <span id="page-72-0"></span>データストアから **vMA** にソフトウェアをコピーする

次のファイルをデータストアから vMA の"任意のディレクトリ"下にコピーします。

- logcollect-*x.x.x.x*.tgz (Server Navigator CLI インストーラパッケージ) "x"(イタリック体):バージョン番号などの英数字が入ります。
- 1. vSphere Client から vMA のコンソールを開きます。

(vi-admin ユーザでログインしてください)

- 2. "任意のディレクトリ"を作成してください。
- 3. 次のコマンドを実行し、ファイルを vMA の"任意のディレクトリ"下にコピーします。 > sudo scp root@*192.168.100.2*:/vmfs/volumes/*datastore1*/updatemanager-*xxxx*.tgz /任意のディレクトリ

以上でデータストアから vMA へのソフトウェアのコピーは終了です。

#### <span id="page-73-0"></span>**vMA** に **Server Navigator CLI** をインストールする

vMA への Server Navigator CLI のインストール方法について説明します。

- 1. 次のコマンドを実行し、インストーラパッケージを解凍します。
	- > cd /任意のディレクトリ(データストアから vMA にソフトウェアをコピーするで インストーラパッケージを格納した ディレクトリ)

> sudo tar -zxvf logcollect-*x.x.x.x*.tgz

凍したディレクトリ)/snvsetup\_vm.sh

2. 次のコマンドを実行し、解凍されたインストーラパッケージに実行権限を付与します。 > sudo chmod 755 /任意のディレクトリ(手順 1 でインストーラパッ ケージを解

> sudo chmod 755 /任意のディレクトリ(手順 1 でインストーラパッ ケージを解 凍したディレクトリ)/snvcli-x*.x-x.x.x*86\_64.rpm

> sudo chmod 755 /任意のディレクトリ(手順 1 でインストーラパッ ケージを解 凍したディレクトリ)/hrn-*x.x-x.x.x*86\_64.rpm

3. 次のコマンドを実行し、インストールを開始します。

> sudo ./snvsetup\_vm.sh -i

- 4. システム装置 (vMA および Hypervisor) の再起動を行います。
- 5. vMA 再起動後、次のコマンドを実行してください。Server Navigator CLI のバージョ ンが表示されれば、Server Navigator CLI のインストールは正常に終了しています。

>sudo /opt/hitachi/snv/bin/snvcli –ver

6. 次のコマンドを実行してください。Hitachi RAID Navigator のバージョンが表示され れば、Hitachi RAID Navigator のインストールは正常に終了しています。

>sudo /opt/hitachi/hrn/cli/hrncli -v

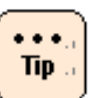

- システムの再起動を行うまで Update Manager/Log Collect のインストールは完了 しません。
- 手順3のコマンド入力時にオプションを指定することにより、パッケージを個別にイ ンストールすることができます。以下のコマンドの [] 内は、インストールするパッ ケージを示します。省略した場合は Server Navigator CLI および HRN のすべての パッケージのインストールを行います。

> snvsetup\_vm.sh -i [snvcli |hrn]

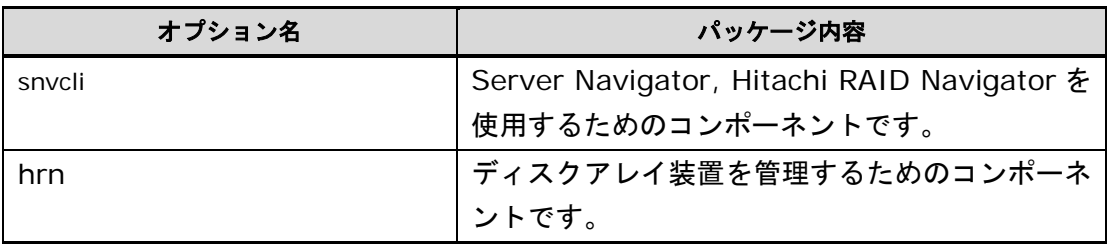

#### 次の表に、個別にインストールを行う際の、オプションで指定するパッケージごとのイン ストールおよびアップグレード可否を示します。

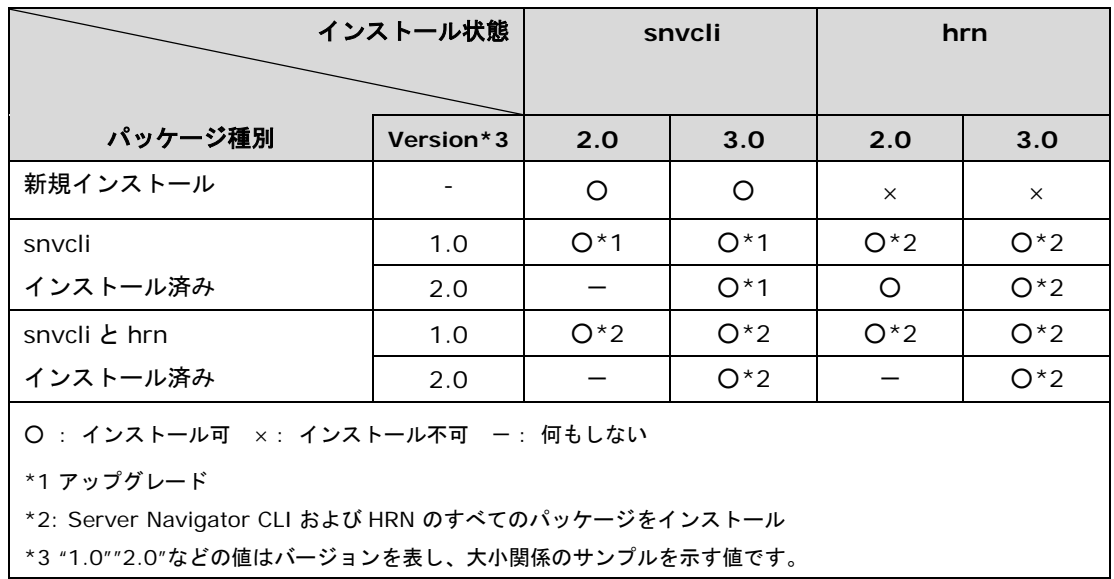

#### <span id="page-75-0"></span>**Server Navigator CLI** に **ESXi** ホスト情報を設定する

Server Navigator CLI に ESXi ホスト情報を設定する

Server Navigator CLI に ESXi ホスト情報を設定します。設定手順は「ESXi [ホスト情報の](#page-240-0) [設定」](#page-240-0)(p[.3-141\)](#page-240-0)を参照ください。

以上で VMware 版 Update Manager/Log Collect のインストールは終了です。

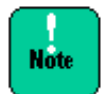

Server Navigator CLI は、各コマンドを sudo コマンドで root 権限を付与して実行して ください。

# アップグレード

Update Manager/Log Collect のアップグレード方法について説明します。

ver 1.3.0.x/2.3.0.x 以前のインストールパッケージを使用する際と ver 1.3.1.x/2.3.1.x /3.3.1.x 以降のインストールパッケージを使用する際ではアップグレード方法が異なりま す。インストールパッケージのバージョンを確認の後、アップグレードを実施してくださ い。

- インストールパッケージ ver 1.3.0.x/2.3.0.x 以前でアップグレード
	- Windows 版 [Update Manager/Log Collect](#page-77-0) をアップグレードする場合 (P[.2-32\)](#page-77-0)
	- Windows 版 Update Manager/Log Collect [をサイレントインストールでアップグレー](#page-79-0) <u>[ドする場合](#page-79-0)</u> (P[.2-34\)](#page-79-0)
	- Linux 版 [Update Manager/Log Collect](#page-79-1) をアップグレードする場合 (P[.2-34\)](#page-79-1)
- インストールパッケージ ver 1.3.1.x/2.3.1.x/3.3.1.x /4.3.1.x 以降でアップグレード
	- Windows 版 [Update Manager/Log Collect](#page-80-0) をアップグレードする場合(P[.2-35\)](#page-80-0)
	- Windows 版 Update Manager/Log Collect [をサイレントインストールでアップグレー](#page-81-0) [ドする場合](#page-81-0) (P[.2-36\)](#page-81-0)
	- <u>Linux 版 [Update Manager/Log Collect](#page-81-1) をアップグレードする場合</u> (P[.2-36\)](#page-81-1)
	- VMware 版 [Update Manager/Log Collect](#page-81-2) をアップグレードする場合(P[.2-36\)](#page-81-2)

# <span id="page-77-0"></span>インストールパッケージ **ver 1.3.0.x/2.3.0.x**以前でアップグレード

#### **Windows** 版 **Update Manager/Log Collect** をアップグレードする場合

Windows 版 Update Manager/Log Collect のアップグレード方法について説明します。

- 1. 「Windows 版 [Update Manager/Log Collect](#page-49-0) をインストールする場合」(P[.2-4\)](#page-49-0) の 手順 1~3 を行なってください。
- 2. 次の画面が表示されたら「**Version up**」を選択し、「**Next**」ボタンをクリックして ください。

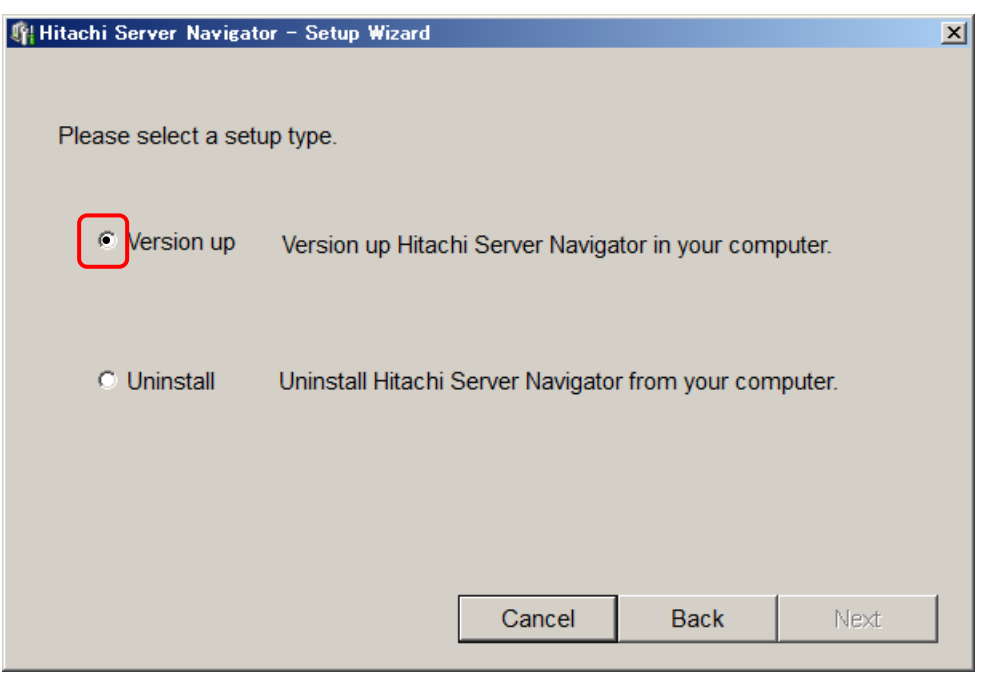

- 3. 「Windows 版 [Update Manager/Log Collect](#page-49-0) をインストールする場合」(P[.2-4\)](#page-49-0) の 手順 4~5 を行なってください。
- 4. 次の画面が表示された場合は「**OK**」ボタンをクリックし、以降のインストール手順を 引き続き実行してください。

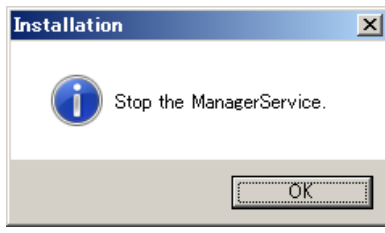

- 5. 「Windows 版 [Update Manager/Log Collect](#page-49-0) をインストールする場合」(P[.2-4\)](#page-49-0)の 手順 6 を行なってください。
- 6. 次の画面が表示されたら「**OK**」ボタンをクリックし、以降のインストール手順を引き 続き実行してください。

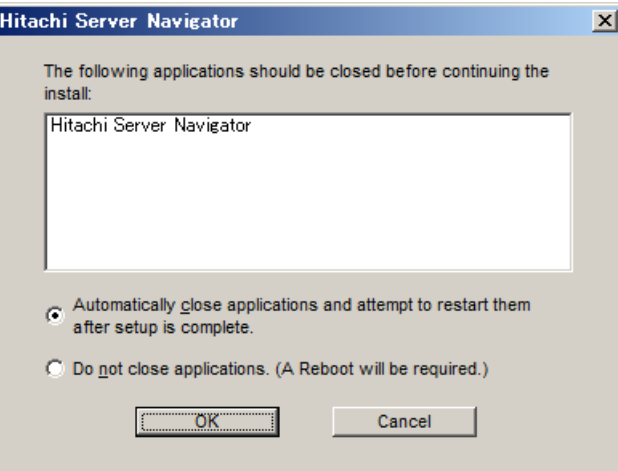

7. 「Windows 版 [Update Manager/Log Collect](#page-49-0) をインストールする場合」(P[.2-4\)](#page-49-0)の 手順 7~10 を行なってください。

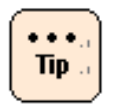

システムの再起動を行うまで Update Manager/Log Collect のインストールは完了しませ ん。

#### <span id="page-79-0"></span>**Windows** 版 **Update Manager/Log Collect** をサイレントインストールで アップグレードする場合

「Windows 版 Update Manager/Log Collect [をサイレントインストールする場合」](#page-60-0) (P[.2-15\)](#page-60-0) と同様の手順で、サイレントインストールでアップグレードします。

<span id="page-79-1"></span>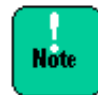

Update Manager / Log Collect のダウングレードはできません。ダウングレードをしたい 場合は、一旦アンインストールの上、インストールしてください。

### **Linux** 版 **Update Manager/Log Collect** をアップグレードする場合

「Linux 版 [Update Manager/Log Collect](#page-62-0) をインストールする場合」(P. [2-17\)](#page-62-0) と同様の 手順で、アップグレードします。

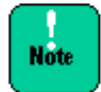

Update Manager/Log Collect のダウングレードはできません。ダウングレードをしたい 場合は、一旦アンインストールの上、インストールしてください。

## <span id="page-80-0"></span>インストールパッケージ **ver 1.3.1.x/2.3.1.x/3.3.1.x**以降でアップグレード

#### **Windows** 版 **Update Manager/Log Collect** をアップグレードする場合

Windows 版 Update Manager/Log Collect のアップグレード方法について説明します。

- 1. 「インストールパッケージ ver 1.3.1.x/2.3.1.x/3.3.1.x 以降をインストール」の 「Windows 版 [Update Manager/Log Collect](#page-55-0) をインストールする場合」(P[.2-10\)](#page-55-0) の 手順 1~3 を行なってください。
- 2. "Please select a setup type"画面が表示されたら、「**Add and version up**」ラジ オボタンをクリックし、「**Next**」ボタンをクリックします。

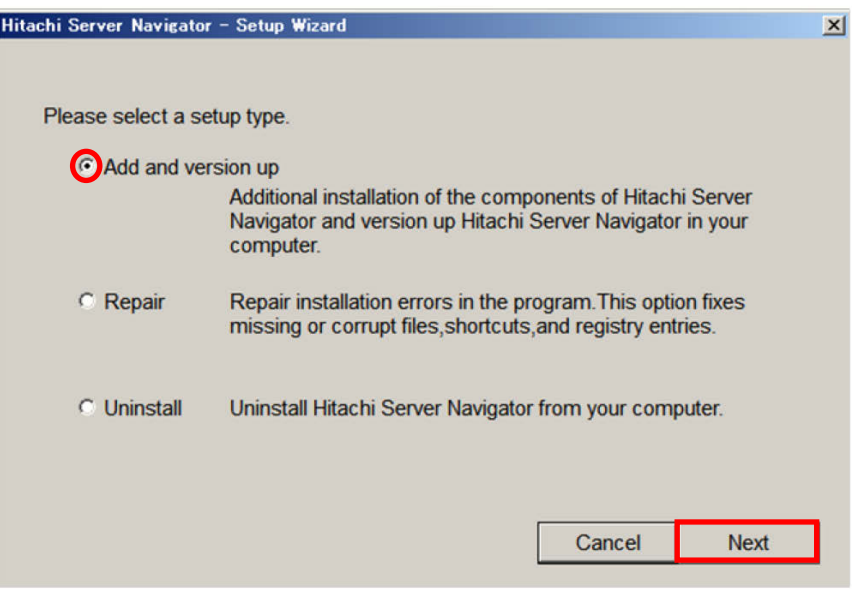

3. 「インストールパッケージ 1.3.1.x/2.3.1.x/3.3.1.x 以降をインストール」の 「Windows 版 [Update Manager/Log Collect](#page-55-0) をインストールする場合」(P[.2-10\)](#page-55-0) の 手順 4~9 を行なってください。

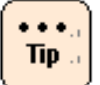

- システムの再起動を行うまで Update Manager/Log Collect のアップグレードは 完了しません。
- インストーラのバージョンと等しいパッケージをすべてインストールしている場合は、 「**Add and version up**」ラジオボタンは選択できません

### <span id="page-81-0"></span>**Windows** 版 **Update Manager/Log Collect** をサイレントインストールで アップグレードする場合

「Windows 版 Update Manager/Log Collect [をサイレントインストールする場合」](#page-60-0) (P[.2-15\)](#page-60-0) と同様の手順で、サイレントインストールでアップグレードします。

<span id="page-81-1"></span>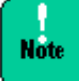

Update Manager / Log Collect のダウングレードはできません。ダウングレードをしたい 場合は、一旦アンインストールの上、インストールしてください。

### **Linux** 版 **Update Manager/Log Collect** をアップグレードする場合

「Linux 版 [Update Manager/Log Collect](#page-62-0) をインストールする場合」(P[.2-17\)](#page-62-0) と同様の 手順で、アップグレードします。

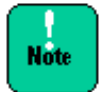

Update Manager/Log Collect のダウングレードはできません。ダウングレードをしたい 場合は、一旦アンインストールの上、インストールしてください。

#### <span id="page-81-2"></span>**VMware** 版 **Update Manager/Log Collect** をアップグレードする場合

VMware 版 Update Manager/Log Collect のアップグレードは、次の流れで行います。

- Server Navigator plug-in をアップグレード
- Server Navigator CLI をアップグレード

各アップグレード手順を以降で説明します。

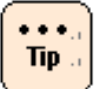

Hypervisor の SSH 機能を無効化している場合、[Hypervisor](#page-66-0) の ESXi Shell 機能およ び SSH [機能の有効化](#page-66-0)(P[.2-21\)](#page-66-0)を実施してください。

Server Navigator plug-in をアップグレード

[Server Navigator plug-in](#page-95-0) のアンインストール(P[.2-50\)](#page-95-0)を実施した後、[VMware](#page-64-0) 版 Update Manager/Log Collect [をインストールする場合](#page-64-0)(P[.2-19\)](#page-64-0)の以下の手順に従い、 vmware-esxcli-snv\_*x.x.x.x*.vib をインストールしてください。

- [ソフトウェアをデータストアにアップロードする](#page-67-0)(P[.2-22\)](#page-67-0)
- Hypervisor に [Server Navigator plug-in](#page-71-0) をインストールする(P[.2-26\)](#page-71-0)

■ Server Navigator CLI をアップグレード

VMware 版 [Update Manager/Log Collect](#page-64-0) をインストールする場合(P[.2-19\)](#page-64-0)の以下の手順に従 い、updatemanager-*x.x.x.x*.tar.gz をインストールしてください。なお本手順は、HRN をア ップグレードする手順を含みます。

- [ソフトウェアをデータストアにアップロードする](#page-67-0)(P[.2-22\)](#page-67-0)
- データストアから vMA [にソフトウェアをコピーする](#page-72-0)(P[.2-27\)](#page-72-0)
- VMA に [Server Navigator CLI](#page-73-0) をインストールする(P[.2-28\)](#page-73-0)
- [Server Navigator CLI](#page-75-0) に ESXi ホスト情報を設定する(P[.2-30\)](#page-75-0)

# アンインストール

Update Manager/Log Collect のアンインストール方法について説明します。

ver 1.3.0.x/2.3.0.x 以前のインストールパッケージを使用する際と ver 1.3.1.x/2.3.1.x /3.3.1.x 以降のインストールパッケージを使用する際ではアンインストール方法が異なり ます。インストールパッケージのバージョンを確認の後、アンインストールを実施してく ださい。

- インストールパッケージ ver 1.3.0.x/2.3.0.x 以前でアンインストール
	- Windows 版 [Update Manager/Log Collect](#page-84-0) をアンインストールする場合 (P[.2-39\)](#page-84-0)
	- Windows 版 Update Manager/Log Collect [をサイレントアンインストールする場合](#page-87-0) (P[.2-42\)](#page-87-0)
	- Linux 版 [Update Manager/Log Collect](#page-88-0) をアンインストールする場合 (P[.2-43\)](#page-88-0)
- インストールパッケージ ver 1.3.1.x/2.3.1.x/3.3.1.x 以降でアンインストール
	- Windows 版 [Update Manager/Log Collect](#page-89-0) をアンインストールする場合 (P. [2-44\)](#page-89-0)
	- Windows 版 Update Manager/Log Collect [をサイレントアンインストールする場合](#page-92-0) (P. [2-47\)](#page-92-0)
	- Linux 版 [Update Manager/Log Collect](#page-93-0) をアンインストールする場合 (P. [2-48\)](#page-93-0)
	- VMware 版 [Update Manager/Log Collect](#page-94-0) をアンインストールする場合 (P[.2-49\)](#page-94-0)

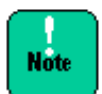

<Windows の場合>

「プログラムと機能」では正常にアンインストールできません。 必ず、"Hitachi Server Navigator DVD" から setup.exe を入手および使用してアン インストールを実行してください。

<Linux の場合>

rpm –e コマンドでは正常にアンインストールできません。 必ず、"Hitachi Server Navigator DVD" から snvsetup.sh を入手および使用してアン インストールを実行してください。

<VMware の場合>

rpm –e コマンドでは正常にアンインストールできません。 必ず、"Hitachi Server Navigator DVD" から snvsetup\_vm.sh を入手および使用して アンインストールを実行してください

# <span id="page-84-0"></span>インストールパッケージ **1.3.0.x/2.3.0.x**以前でアンインストール

#### **Windows** 版 **Update Manager/Log Collect** をアンインストールする場合

Windows 版 Update Manager/Log Collect のアンインストール方法について説明しま す。

- 1. Windows を立ち上げ、Administrator 権限ユーザでログオンします。
- 2. インストーラパッケージ内の次のインストーラを起動します。

setup.exe

最新のインストーラパッケージは、下記ダウンロードサイトから入手してください。 http://www.hitachi.co.jp/products/it/server/portal/pcserver/hsn/index.html 機器添付の Hitachi Server Navigator DVD のインストーラパッケージを使用する場合、 メディア内の「Support.html」を参照して格納フォルダをご確認ください。 「Support.html」に記載がない場合は、日立ダウンロードサイトからインストーラパ ッケージを入手してください。

3. 次の画面が表示されたら「**Next**」ボタンをクリックします。

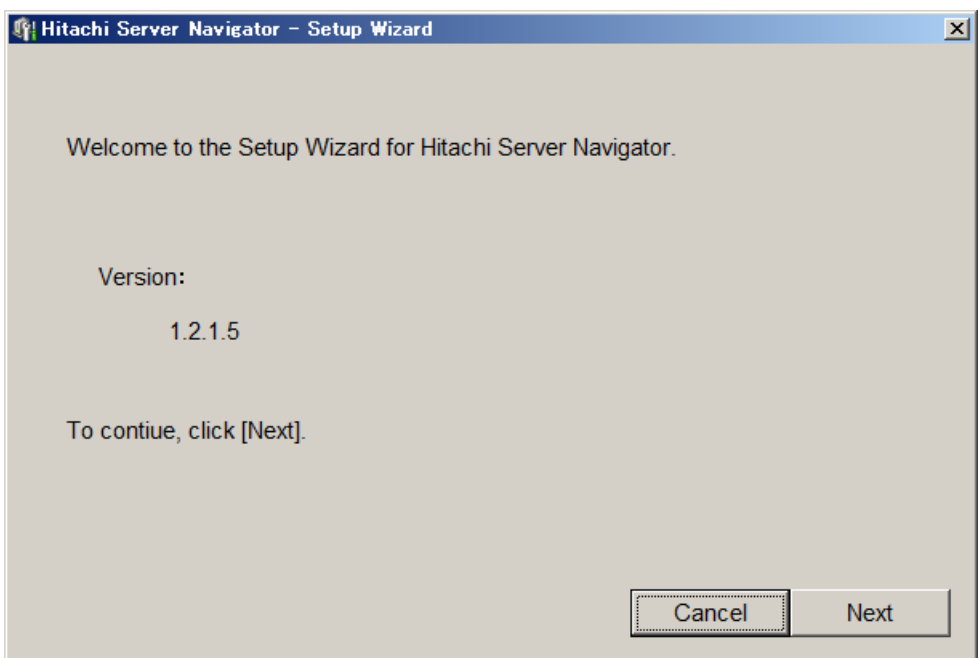

- 4. 「Please select a setup type.」の画面が表示されたら「**Uninstall**」を選択し、 「**Next**」ボタンをクリックします。なお、画面は状況により異なります。
- インストールされているバージョンと同じバージョンの Update Manager/Log Collect インストーラを使用した場合

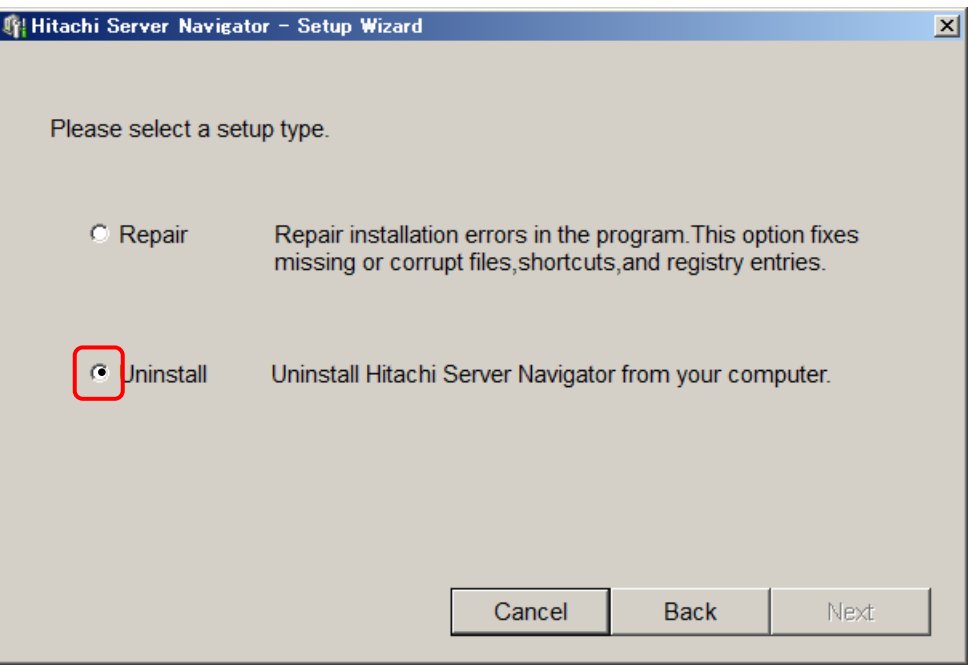

● インストールされているバージョンより新しいバージョンの Update Manager/Log Collect インストーラを使用した場合

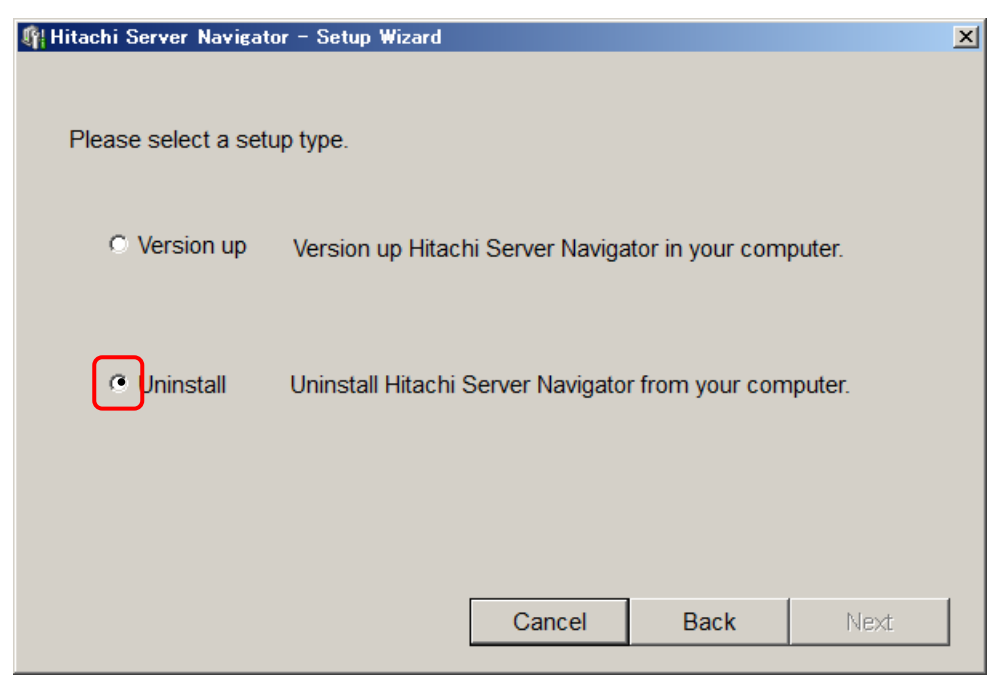

5. 次の画面が表示されたら「**OK**」ボタンをクリックします。

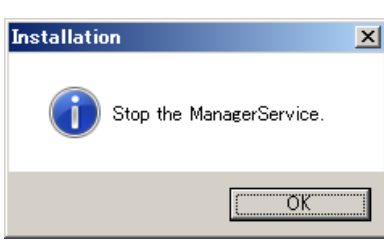

6. 次の画面が表示されるので、「**OK**」ボタンをクリックします。

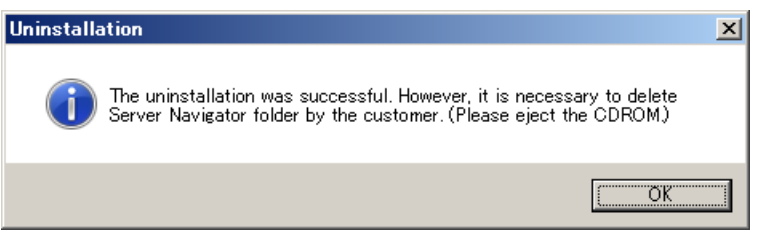

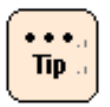

本メッセージは DVD 以外のメディアからインストールした場合も表示されます。 他のメディアからインストールした場合は、そのメディアを取り出してください。 メディアを使用していない場合は無視してください。

7. 次の画面が表示されるので「はい」ボタンをクリックします。すぐにシステム装置が 再起動します。

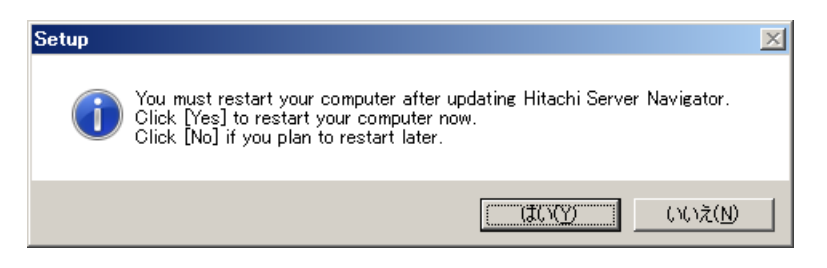

8. デスクトップの「Hitachi Server Navigator」のショートカットが削除されていれば、 Update Manager / Log Collect のアンインストールは正常に終了しています。

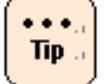

システムの再起動を行うまで Update Manager/Log Collect のアンインストールは完了 しません。

## <span id="page-87-0"></span>**Windows** 版 **Update Manager/Log Collect** をサイレントアンインストールす る場合

Windows 版 Update Manager/Log Collect のサイレントアンインストール方法について 説明します。

- 1. Windows を立ち上げ、"Administrator" でログオンします。
- 2. 最新のインストーラパッケージを、下記ダウンロードサイトから入手してください。 http://www.hitachi.co.jp/products/it/server/portal/pcserver/hsn/index.html 機器添付の Hitachi Server Navigator DVD のインストーラパッケージを使用する場合、 メディア内の「Support.html」を参照して格納フォルダをご確認ください。 「Support.html」に記載がない場合は、日立ダウンロードサイトからインストーラパ ッケージを入手してください。
- 3. 次のコマンドを実行すると、Update Manager/Log Collect をサイレントアンインス トールします。

# snvsetup.exe –uninstall

「The uninstallation was successful. (Please eject the CDROM.)」が表示される と、Update Manager/Log Collect のアンインストールは終了です。

D:\>cd d:\\inSrv2008\Utility\SNV D:\>snvsetup.exe -uninstall The uninstallation was successful. (Please eject the CDROM.)  $D:4$ 

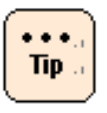

DVD 以外のメディアからインストールした場合は、そのメディアを取り出してください。 メディアを使用していない場合は無視してください。

- 4. システムを再起動してください。
- 5. デスクトップの「Hitachi Server Navigator」のショートカットが削除されていれば、 Update Manager/Log Collect のアンインストールは正常に終了しています。

<span id="page-88-0"></span>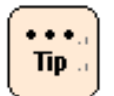

システムの再起動を行うまで Update Manager/Log Collect のアンインストールは完了 しません。

### **Linux** 版 **Update Manager/Log Collect** をアンインストールする場合

Linux 版 Update Manager/Log Collect のサイレントアンインストール方法について説明 します。

- 1. Linux を立ち上げ、" root" でログオンします。
- 2. インストーラパッケージを任意のディレクトリにコピーし、次のコマンドを実行し、ア ンインストールを開始します。

# cd /任意のディレクトリ(コピーしたインストーラパッケージを格納したディレクト リ)

# unzip updatemanager-x.x.x.x.zip

# snvsetup.sh -e

最新のインストーラパッケージは、下記ダウンロードサイトから入手してください。

http://www.hitachi.co.jp/products/it/server/portal/pcserver/hsn/index.html

機器添付の Hitachi Server Navigator DVD のインストーラパッケージを使用する場合、 メディア内の「Support.html」を参照して格納フォルダをご確認ください。

「Support.html」に記載がない場合は、日立ダウンロードサイトからインストーラパ ッケージを入手してください。

- 3. システムの再起動を行います。
- 4. システム再起動後、次のコマンドを入力してください。snvcli コマンドが見つからない 旨のメッセージが表示されれば、アンインストールは正常に終了しています。

# /opt/hitachi/snv/bin/snvcli -ver

snvcli: command not found

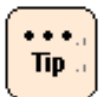

システムの再起動を行うまで Update Manager/Log Collect のアンインストールは完了 しません。

## <span id="page-89-0"></span>インストールパッケージ**ver 1.3.1.x/2.3.1.x/3.3.1.x**以降でアンインストール

#### **Windows** 版 **Update Manager/Log Collect** をアンインストールする場合

Windows 版 Update Manager/Log Collect のアンインストール方法について説明しま す。

- 1. Windows を立ち上げ、Administrator 権限ユーザでログオンします。
- 2. インストーラパッケージ内の次のインストーラを起動します。

setup.exe

最新のインストーラパッケージは、下記ダウンロードサイトから入手してください。 http://www.hitachi.co.jp/products/it/server/portal/pcserver/hsn/index.html 機器添付の Hitachi Server Navigator DVD のインストーラパッケージを使用する場合、 メディア内の「Support.html」を参照して格納フォルダをご確認ください。

「Support.html」に記載がない場合は、日立ダウンロードサイトからインストーラパ ッケージを入手してください。

3. 次の画面が表示されたら「**Next**」ボタンをクリックします。

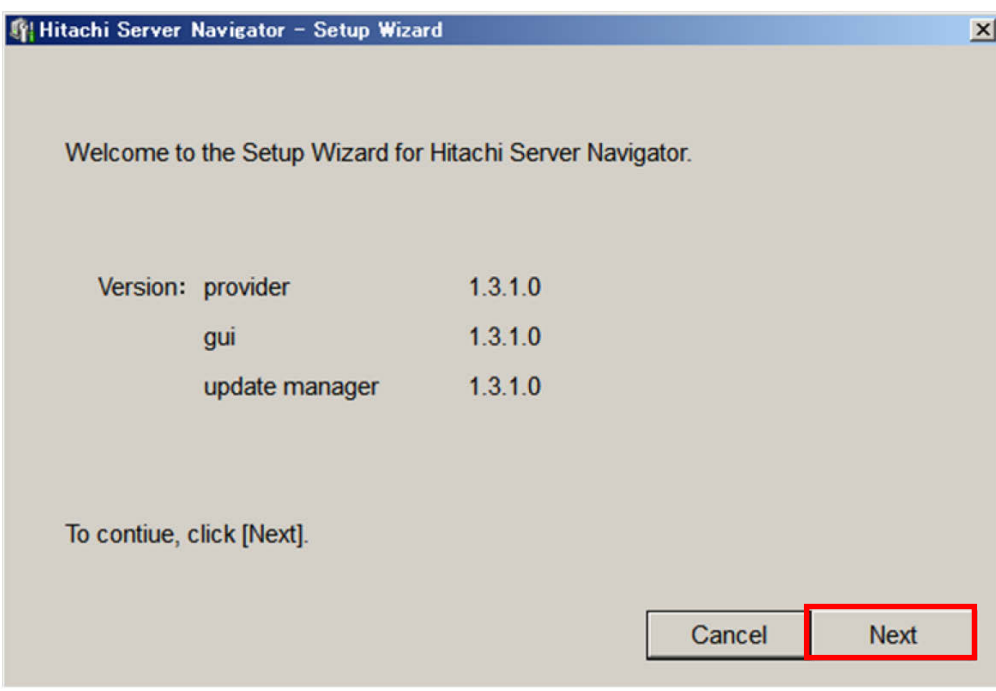

4. 「Please select a setup type.」の画面が表示されたら「**Uninstall**」ラジオボタンを 選択し、「**Next**」ボタンをクリックします。

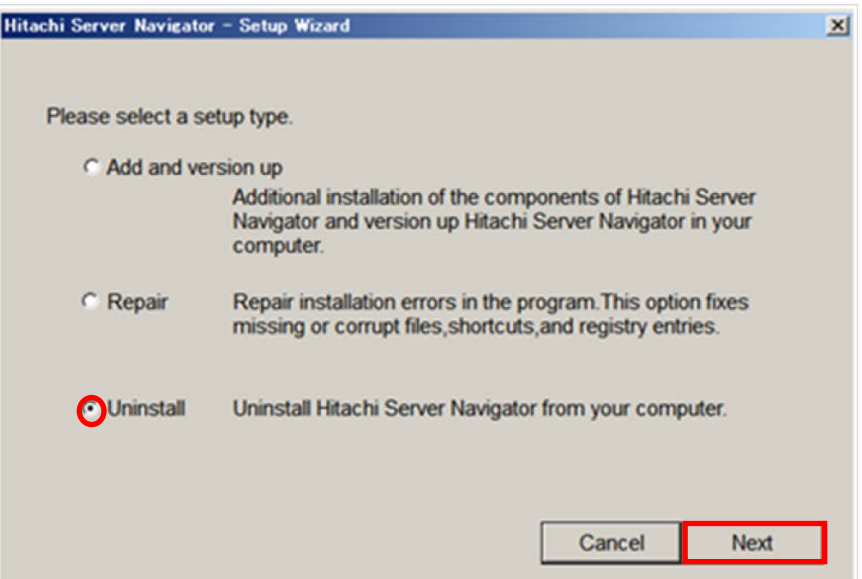

- 5. アンインストールが開始すると次の画面が表示されます。
- 6. 次の画面が表示されるので、「**OK**」ボタンをクリックします。

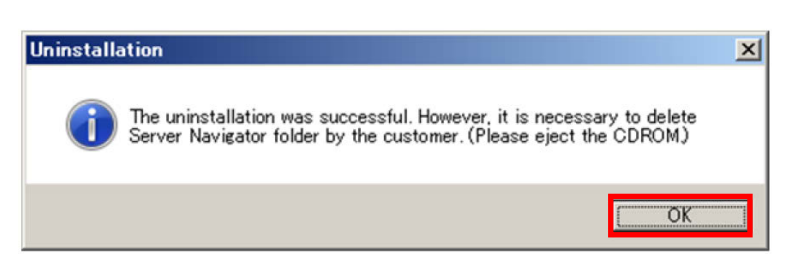

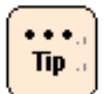

本メッセージは DVD 以外のメディアからインストールした場合も表示されます。 他のメディアからインストールした場合は、そのメディアを取り出してください。 メディアを使用していない場合は無視してください。

7. 次の画面が表示されるので「はい」ボタンをクリックします。すぐにシステム装置が 再起動します。

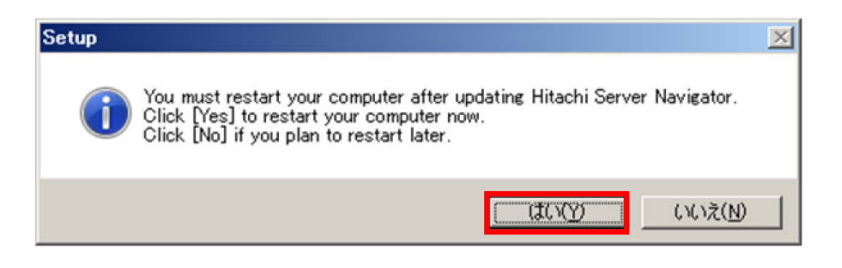

8. デスクトップの「Hitachi Server Navigator」のショートカットが削除されていれば、 Update Manager / Log Collect のアンインストールは正常に終了しています。

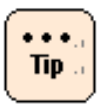

システムの再起動を行うまで Update Manager/Log Collect のアンインストールは完 了しません。

## <span id="page-92-0"></span>**Windows** 版 **Update Manager/Log Collect** をサイレントアンインストールす る場合

Windows 版 Update Manager/Log Collect のサイレントアンインストール方法について 説明します。

- 1. Windows を立ち上げ、"Administrator" でログオンします。
- 2. 最新のインストーラパッケージを、下記ダウンロードサイトから入手してください。 http://www.hitachi.co.jp/products/it/server/portal/pcserver/hsn/index.html 機器添付の Hitachi Server Navigator DVD のインストーラパッケージを使用する場合、 メディア内の「Support.html」を参照して格納フォルダをご確認ください。 「Support.html」に記載がない場合は、日立ダウンロードサイトからインストーラパ ッケージを入手してください。
- 3. 次のコマンドを実行すると、Update Manager/Log Collect をサイレントアンインス トールします。

# snvsetup.exe –uninstall

「The uninstallation was successful. (Please eject the CDROM.)」が表示される と、Update Manager/Log Collect のアンインストールは終了です。

D:\>cd d:\\inSrv2008\Utility\SNV D:\>snvsetup.exe -uninstall The uninstallation was successful. (Please eject the CDROM.)  $D:4$ 

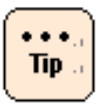

DVD 以外のメディアからインストールした場合は、そのメディアを取り出してくださ い。メディアを使用していない場合は無視してください。

- 4. システムを再起動してください。
- 5. デスクトップの「Hitachi Server Navigator」のショートカットが削除されていれば、 Update Manager/Log Collect のアンインストールは正常に終了しています。

<span id="page-93-0"></span>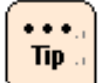

システムの再起動を行うまで Update Manager/Log Collect のアンインストールは完了し ません。

#### **Linux** 版 **Update Manager/Log Collect** をアンインストールする場合

Linux 版 Update Manager/Log Collect のサイレントアンインストール方法について説明 します。

- 1. Linux を立ち上げ、" root" でログオンします。
- 2. インストーラパッケージを任意のディレクトリにコピーし、次のコマンドを実行し、ア ンインストールを開始します。

# cd /任意のディレクトリ(コピーしたインストーラパッケージを格納したディレクト リ)

# unzip updatemanager-x.x.x.x.zip

# snvsetup.sh -e

最新のインストーラパッケージは、下記ダウンロードサイトから入手してください。

http://www.hitachi.co.jp/products/it/server/portal/pcserver/hsn/index.html

機器添付の Hitachi Server Navigator DVD のインストーラパッケージを使用する場合、 メディア内の「Support.html」を参照して格納フォルダをご確認ください。

「Support.html」に記載がない場合は、日立ダウンロードサイトからインストーラパ ッケージを入手してください。

- 3. システムの再起動を行います。
- 4. システム再起動後、次のコマンドを入力してください。snvcli コマンドが見つからない 旨のメッセージが表示されれば、アンインストールは正常に終了しています。

# /opt/hitachi/snv/bin/snvcli -ver

snvcli: command not found

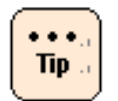

システムの再起動を行うまで Update Manager/Log Collect のアンインストールは完了し ません。

### <span id="page-94-0"></span>**VMware** 版 **Update Manager/Log Collect** をアンインストールする場合

VMware 版 Update Manager/Log Collect をアンインストールする場合、次の流れで操作 を行います。

[Server Navigator CLI](#page-94-1) のアンインストール(P[.2-49\)](#page-94-1)

[Server Navigator plug-in](#page-95-0) のアンインストール(P[.2-50\)](#page-95-0)

#### <span id="page-94-1"></span>**Server Navigator CLI** のアンインストール

Server Navigator CLI のアンインストール方法について説明します。

なお以降の説明では、VMware 版 HRN (Hitachi RAID Navigator) をアンインストールす る手順を含みます。手順 10 は、VMware 版 HRN をインストールする場合に併せて実施し てください。

- 1. vMA を立ち上げ、" vi-admin" でログオンします。
- 2. インストーラパッケージを次に示す日立ダウンロードサイトから入手してください。 http://www.hitachi.co.jp/products/it/server/portal/pcserver/hsn/index.html
- 3. [「ソフトウェアをデータストアにアップロードする」](#page-67-0)を実施し、logcollect-*x.x.x.x*.tgz をシステム装置(VMware)にアップロードしてください。
- 4. 「データストアから vMA [にソフトウェアをコピーする」](#page-72-0)を実施し、 logcollect-*x.x.x.x*.tgz を vMA にコピーしてください。
- 5. 次のコマンドを実行し、インストーラパッケージを解凍します。
	- > cd /任意のディレクトリ(データストアから vMA にソフトウェアをコピーするで インストーラパッケージを格納した ディレクトリ)

> sudo tar -zxvf logcollect-*x.x.x.x*.tgz

6. 次のコマンドを実行し、インストーラパッケージに実行権限を付与します。 > sudo chmod 755 -R /任意のディレクトリ(手順 5 でインストーラパッ ケージを

解凍したディレクトリ)/snvsetup\_vm.sh

7. 次のコマンドを実行し、アンインストールを開始します。

> sudo ./snvsetup\_vm.sh -e

- 8. vMA の再起動を行います。
- 9. vMA再起動後、次のコマンドを入力してください。snvcliコマンドが見つからない旨のメッセー ジが表示されれば、Server Navigator CLIのアンインストールは正常に終了しています。

>sudo /opt/hitachi/snv/bin/snvcli -ver

snvcli: command not found

10.次のコマンドを入力してください。hrncli コマンドが見つからない旨のメッセージが 表示されれば、HRN のアンインストールは正常に終了しています。

>sudo /opt/hitachi/hrn/cli/hrncli -v

hrncli: command not found

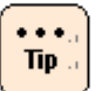

• vMA の再起動を行うまで Server Navigator CLI のアンインストールは完了しません。

• 手順7のコマンド入力時にオプションを指定することにより、パッケージを個別にアン インストールすることができます。以下のコマンドの[]内は、アンインストールする パッケージを示します。省略した場合は Server Navigator CLI および HRN のすべて のパッケージのインストールを行います。各パッケージの詳細は、「VMA に Server Navigator CLI [をインストールする」](#page-73-0)(P[.2-28\)](#page-73-0)に記載の Tip を参照してください。

> snvsetup\_vm.sh -e [snvcli |hrn]

#### <span id="page-95-0"></span>**Server Navigator plug-in** のアンインストール

Server Navigator plug-in のアンインストール方法について説明します。

1. vSphere Client から vMA のコンソールを開きます。

(vi-admin ユーザでログインしてください)

2. 次のコマンドを実行し、Server Navigator plug-in をアンインストールします。

>sudo esxcli -s *192.168.100.2* -u *root* -p *password* software vib remove -n snv-esxcli

- 3. システム装置(VMware)を再起動します。
- 4. システム装置(VMware)の再起動後、次のコマンドを入力してください。メッセージが 出力されなければ、アンインストールは正常に終了しています。

> sudo esxcli -s *192.168.100.2* -u *root* -p *password* software vib list | grep snv

以上で Server Navigator plug-in のアンインストールは終了です。

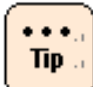

システム装置の再起動を行うまで Server Navigator plug-in のアンインストールは完 了しません。

# リペア

#### **Windows** 版 **Update Manager/Log Collect** のリペア

Update Manager/Log Collect のリペア方法について説明します。本機能は Update Managre/Log Collect のインストールで、ファイルの作成、ショートカット作成、レジス トリの書き込みなどでエラーが発生した場合にご利用ください。

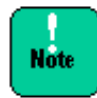

リペアは ver 2.3.1.x 以降の Update Manager/Log Collect でサポートしています。

Windows 版 Update Manager/Log Collect のアンインストール方法について説明しま す。

- 1. Windows を立ち上げ、Administrator 権限ユーザでログオンします。
- 2. インストーラパッケージ内の次のインストーラを起動します。

setup.exe

最新のインストーラパッケージは、下記ダウンロードサイトから入手してください。

http://www.hitachi.co.jp/products/it/server/portal/pcserver/hsn/index.html

機器添付の Hitachi Server Navigator DVD のインストーラパッケージを使用する場合、 メディア内の「Support.html」を参照して格納フォルダをご確認ください。

「Support.html」に記載がない場合は、日立ダウンロードサイトからインストーラパ ッケージを入手してください。

3. 次の画面が表示されたら「**Next**」ボタンをクリックします。

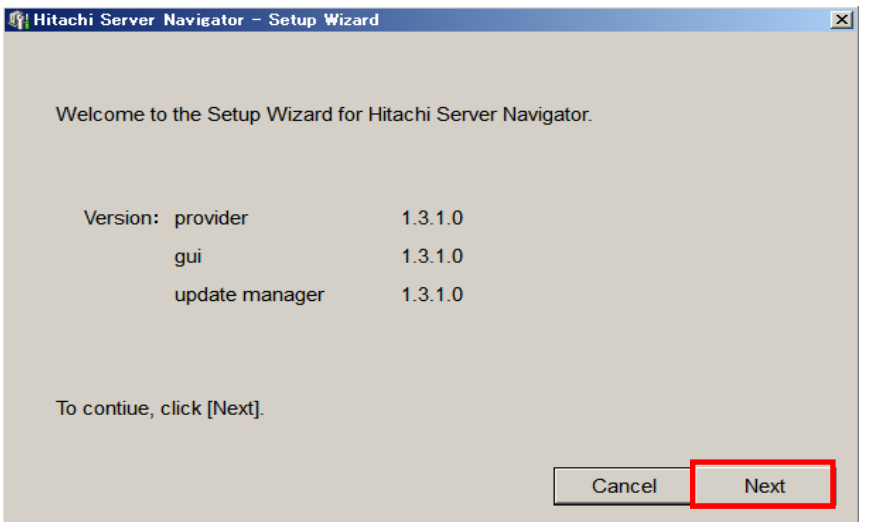

4. 「Please select a setup type.」の画面が表示されたら「**Repair**」ラジオボタンを 選択し、「**Next**」ボタンをクリックします。

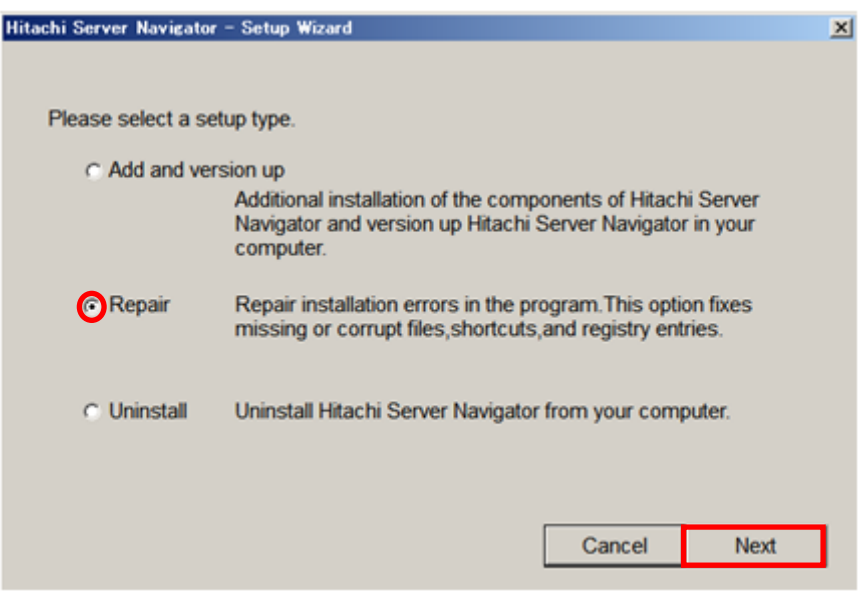

5. リペアが開始すると以下の画面が表示されます。

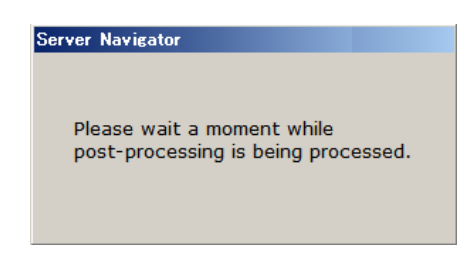

6. 次の画面が表示されるので、「**OK**」ボタンをクリックします。

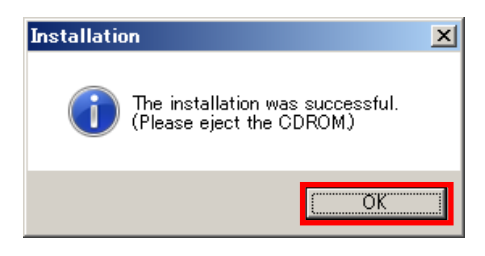

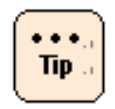

本メッセージは DVD 以外のメディアからインストールした場合も表示されます。 他のメディアからインストールした場合は、そのメディアを取り出してください。 メディアを使用していない場合は無視してください。

7. 次の画面が表示されるので「はい」ボタンをクリックします。すぐにシステム装置が再 起動します。

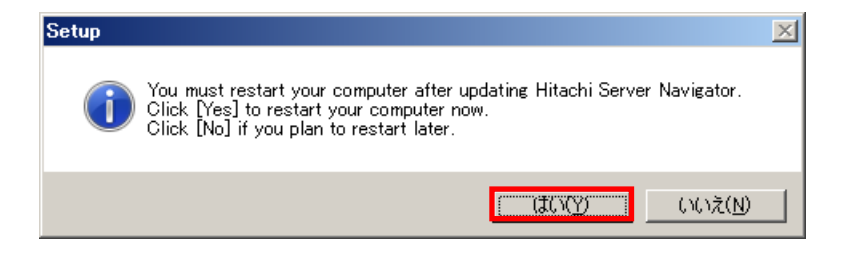

3

# 操作方法

この章では、システム環境のユースケース、運用フロー、GUI(Windows)/CLI(Linux)の構成、 および操作方法について説明します。

- [システム環境のユースケース](#page-101-0)
- [運用フロー](#page-107-0)
- □ GUI 画面の説明[\(Windows\)](#page-109-0)
- □ GUI 操作の説明[\(Windows\)](#page-136-0)
- □ CLI コマンドの説明[\(Linux/VMware\)](#page-169-0)
- □ CLI 操作の説明[\(Linux/VMware\)](#page-222-0)

操作方法

# <span id="page-101-0"></span>システム環境のユースケース

以下に [Update Manager](#page-101-1)[/Log Collect](#page-104-0) のユースケースを示します。

# <span id="page-101-1"></span>**Update Manager**の各ユースケース

ユースケースには以下の3つがあります。

- Update Manager の動作する管理対象システムをインターネットに直接接続している環境
- Update Manager の動作する管理対象システムをインターネットには直接接続していない がイントラネットに接続している環境
- Update Manager の動作する管理対象システムをインターネットにもイントラネットにも 接続していない環境

各ユースケースの詳細を以降で説明します。

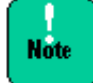

Update Manager の動作する管理対象システムの OS が Windows で、ファイルサーバが Windows 以外の場合、ファイルサーバに Samba Server がインストールされている必要 があります。

Update Manager の動作する管理対象システムの OS が Linux で、ファイルサーバが Windows の場合、管理対象サーバに samba-client がインストールされている必要があり ます。

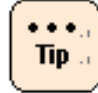

[Download Utility](#page-520-0) の詳細と Download Utility を使用した作業手順は、「Download Utility」 (P[.B-1\)](#page-520-0)を参照してください。

#### インターネットに直接接続している環境で使用する場合

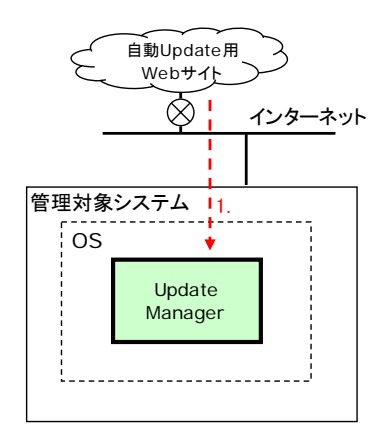

操作手順

1. Update Manager のダウンロードパス選択にて、自動 Update 用 Web サイトを指定して 更新データのダウンロードを実行

#### イントラネットに接続している環境で使用する場合

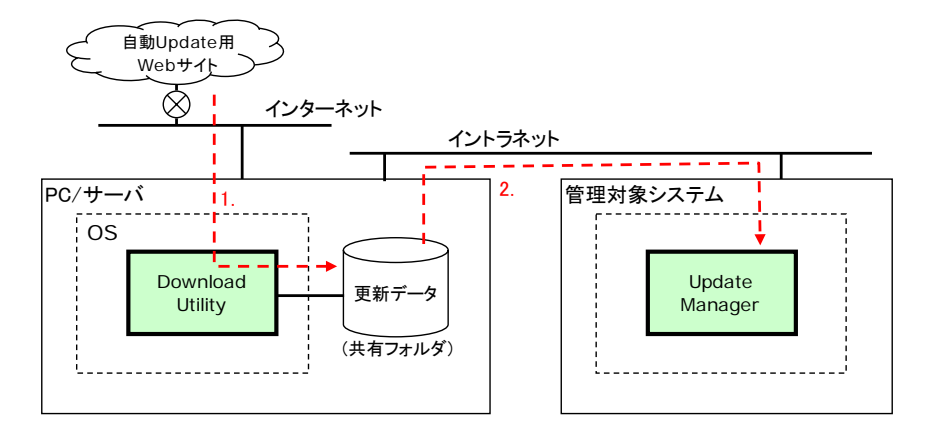

#### 操作手順

- 1. インターネットに接続した PC/サーバ上で Download Utility を使用して更新データをダウ ンロード
- 2. PC/サーバ内の更新データを格納したフォルダをファイル共有設定し、管理対象システム から参照可能な状態にする
- 3. Update Manager のダウンロードパス選択にて、PC/サーバ内のファイル共有フォルダを 指定してダウンロードを実行

インターネットにもイントラネットにも接続していない環境で使用する場合

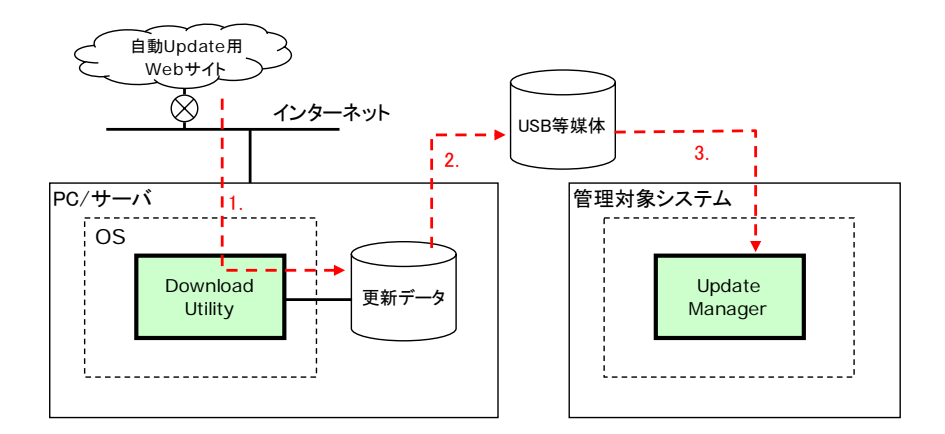

操作手順

- 1. インターネットに接続した PC/サーバ上で Download Utility を使用して更新データをダウ ンロード
- 2. PC/サーバ内の更新データを USB 媒体などに格納
- 3. 更新データを格納した USB 媒体などを管理対象システムに接続
- 4. Update Manager のダウンロードパス選択にて、USB媒体などを指定してダウンロードを 実行

## <span id="page-104-0"></span>**Log Collect**の各ユースケース

ユースケースには以下の3つがあります。

- 管理対象システムの障害解析のためにログを収集する場合
- 管理対象システムの日々の構成情報・稼動状態を残すためにログを収集する場合
- 管理対象システムの構成変更時に、構成のエビデンスを作成するためにログを収集する場 合

各ユースケースの詳細を以降で説明します。

#### 管理対象システムの障害解析のためにログを収集する場合

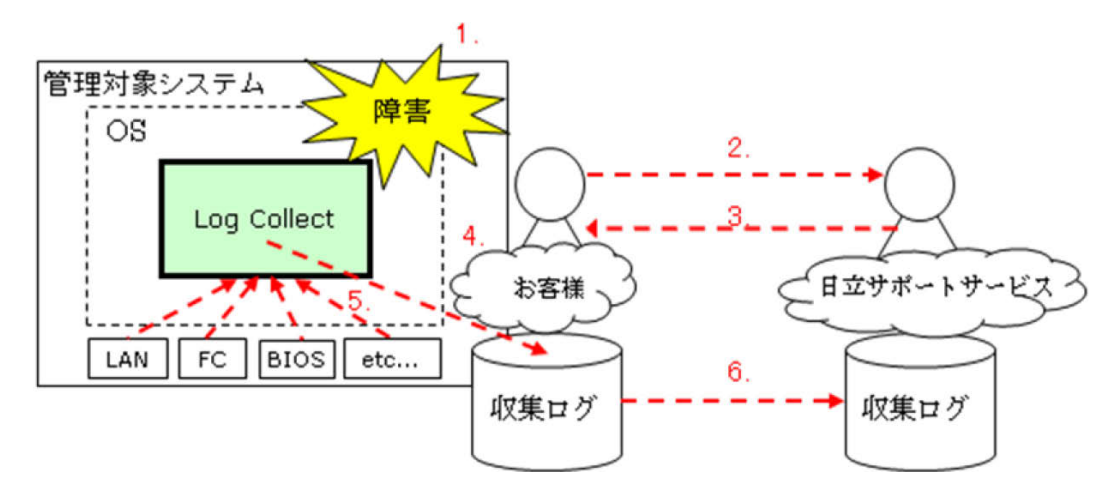

#### 操作手順

- 1. 管理対象システムで障害発生
- 2. お客様から日立サポートサービスに問い合わせ
- 3. 日立サポートサービスからお客様に管理対象システムのログの送付を依頼
- 4. ログ収集レベルを all にし、Log Collect 機能を実行
- 5. Log Collect が管理対象システムのログを一括で収集
- 6. お客様から日立サポートサービスに収集したログを送付

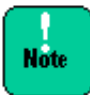

Log Collect 機能で収集するログにはお客様の情報を含みます。日立サポートサービスにロ グを送付する際は、本書の付録の「log collect [機能による採取ログ一覧」](#page-283-0)(P[.A-4\)](#page-283-0)をご確認 ください。

操作方法

管理対象システムの日々の構成情報・稼動状態を残すためにログを収集する場合

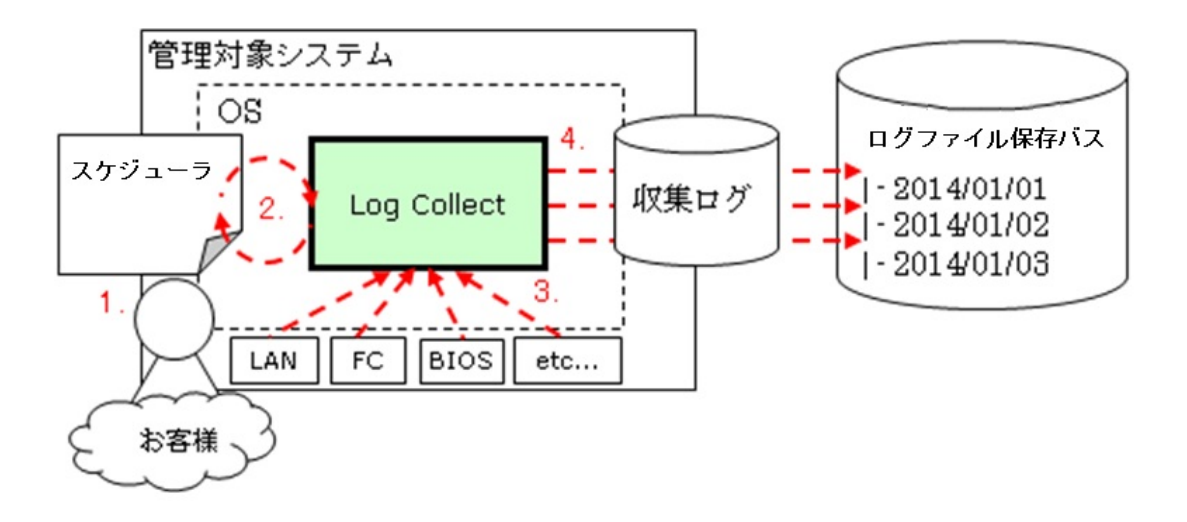

#### 操作手順

- 1. OS のスケジュールに、Log Collect 機能を定期的に実行することを設定
- 2. OS のスケジューラが定期的に Log Collect 機能を実行
- 3. Log Collect がスケジュールに設定した時刻に管理対象システムのログを一括で収集
- 4. Log Collect が収集ログをログファイル保存パスに格納

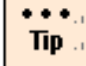

Log Collect 機能は、CLI による実行が可能です。OS のスケジュールに Log Collect 機能 を設定する際は、CLI にて設定してください。

管理対象システムの構成変更時に、構成のエビデンスを作成するためにログを収集す る場合

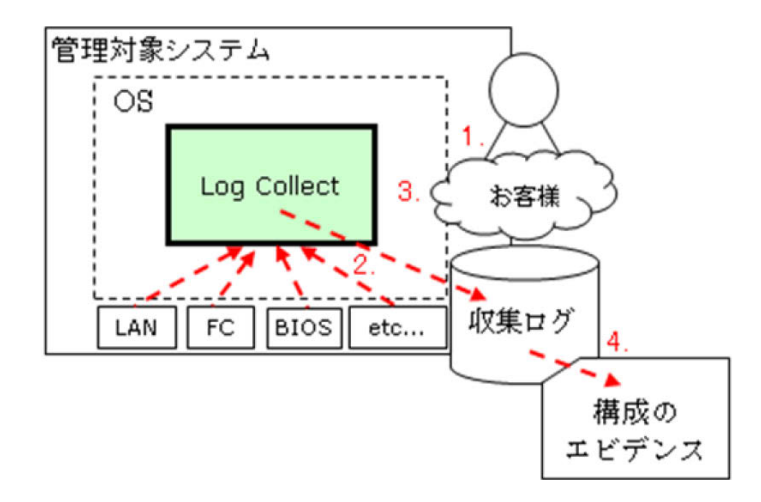

操作手順

- 1. お客様による管理対象システムの構成変更を実施
- 2. お客様が必要なログ収集レベルを選択し、Log Collect 機能を実行
- 3. Log Collect が構成変更後の管理対象システムのログを一括で収集
- 4. 収集したログを元に構成の変更結果のエビデンスを作成

<span id="page-107-0"></span>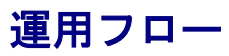

以下に Update Manager/Log Collect の運用フローを示します。

#### **Update Manager** の運用フロー

Update Manager の簡略化したダウンロード、アップデートの運用フローは以下になりま す。

必要な操作について、「GUI 操作の説明[\(Windows\)](#page-136-0)」(P[.3-37\)](#page-136-0)、「CLI [操作の説明](#page-222-0) [\(Linux/VMware\)](#page-222-0)」(P[.3-123\)](#page-222-0)を参照して実行してください。

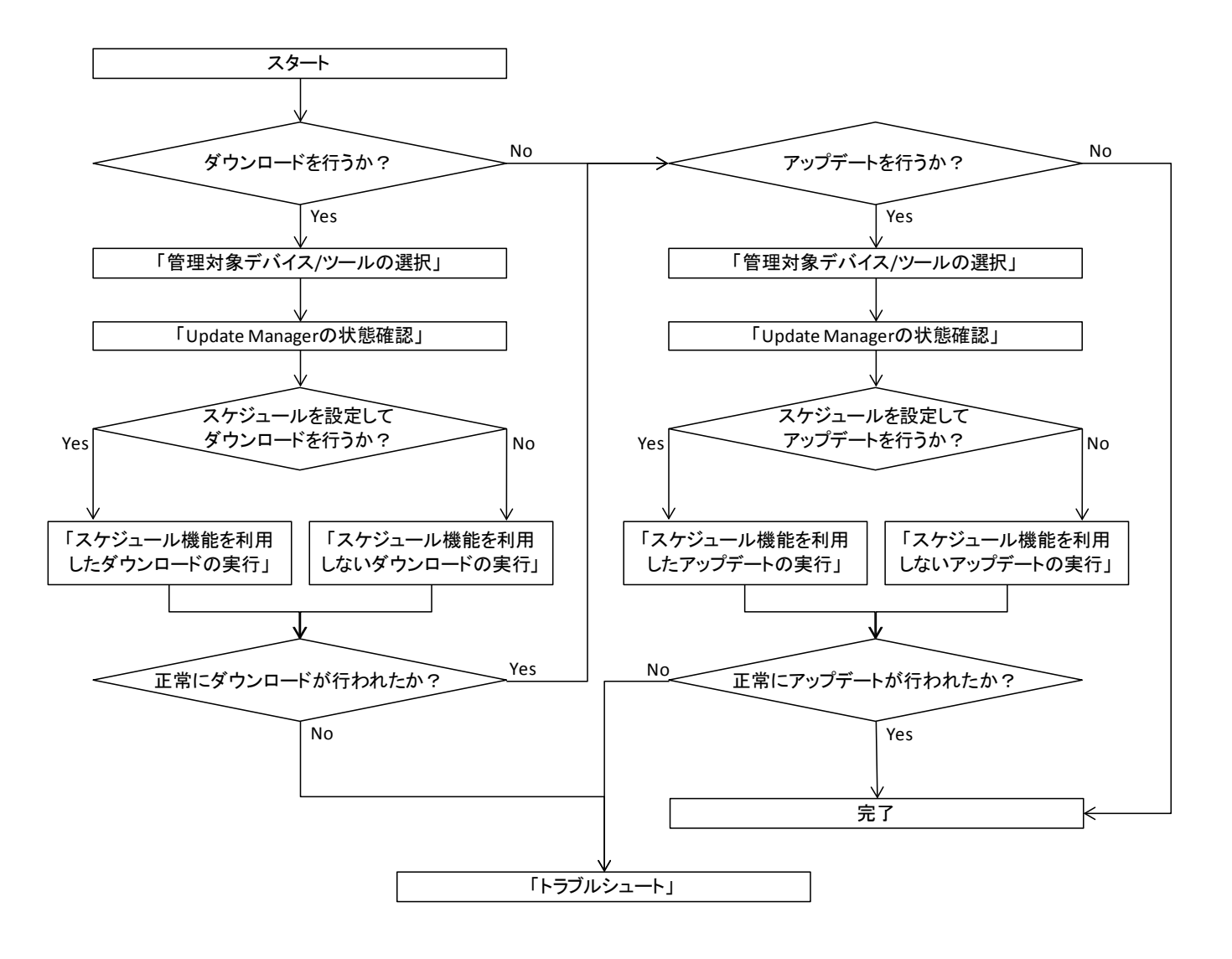
## **Log Collect** の運用フロー

Log Collect の log collect 機能の運用フローは以下になります。

必要な操作について、「GUI 操作の説明[\(Windows\)](#page-136-0)」(P[.3-37\)](#page-136-0)、「CLI [操作の説明](#page-222-0) [\(Linux/VMware\)](#page-222-0)」(P[.3-123\)](#page-222-0)を参照して実行してください。

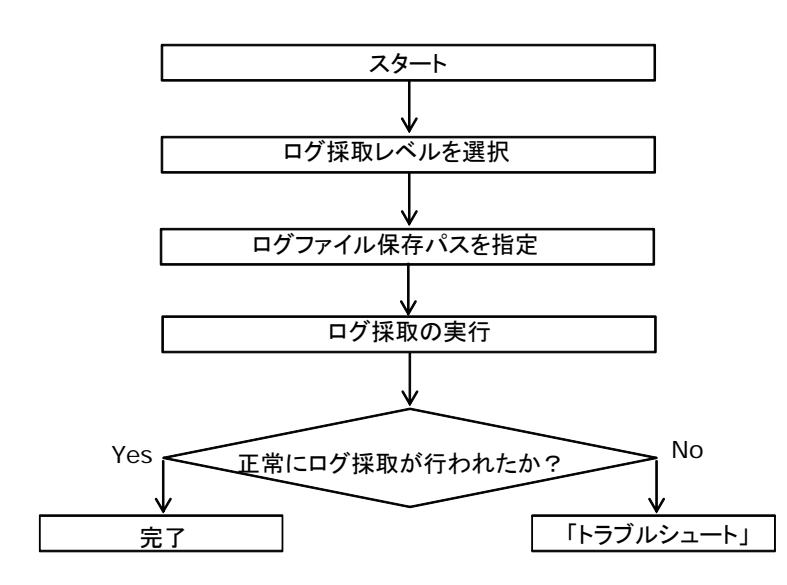

操作方法

# **GUI**画面の説明**(Windows)**

Update Manager (Windows 版) の GUI 画面について説明します。

- GUI [の起動画面](#page-109-0)
- update [機能用画面](#page-113-0)
- [monitoring](#page-130-0) 機能用画面
- [log collect](#page-132-0) 機能用画面
- tool link [機能用画面](#page-135-0)

## <span id="page-109-0"></span>**GUI**の起動画面

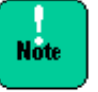

- GUI を起動するには、デスクトップ上に作成された「Hitachi Server Navigator」の ショートカットを実行してください。
- アップデート動作中には、GUI を起動しないでください。

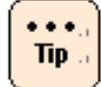

GUI は権限の種類、ユーザアカウント制御 (UAC) 有効・無効により、以下の 動作となります。

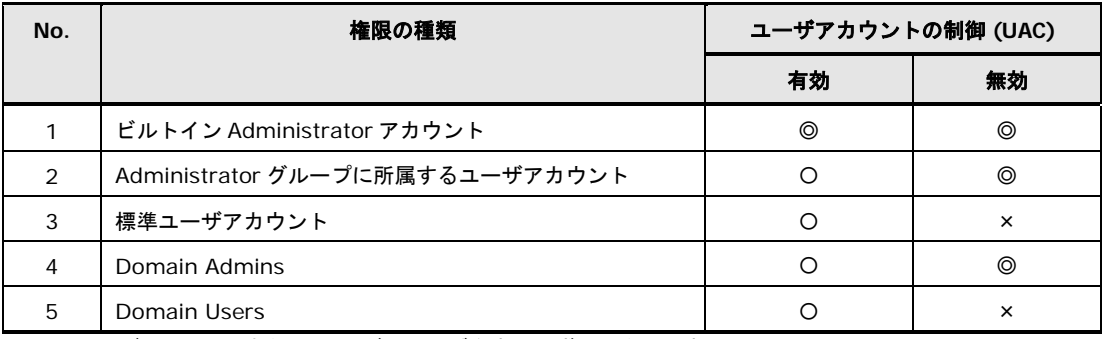

◎:ユーザアカウント制御 (UAC)ダイアログを表示せずに動作します。

○:ユーザアカウント制御 (UAC)ダイアログを表示し、承認がされたら動作します。

×:管理者権限を取得できないため、動作しません。

GUI の起動画面について説明します。

GUI 起動時には Update 機能の Device Information 画面が表示されます。

全体メニューツリービューによる各機能の操作画面切り替え 、Help ボタンによる「Hitachi Server Navigator ユーザーズガイド Update Manager 機能」(本ドキュメント)の表示、 Version ボタンによる Server Navigator の各ユーティリティのバージョン表示、Exit ボタン による GUI 画面の終了操作を行うことが可能です。

Update 機能の Device Information 画面の説明については、「update 機能 [Device](#page-114-0)  [Information](#page-114-0) 画面」(P[.3-15\)](#page-114-0)を参照してください。

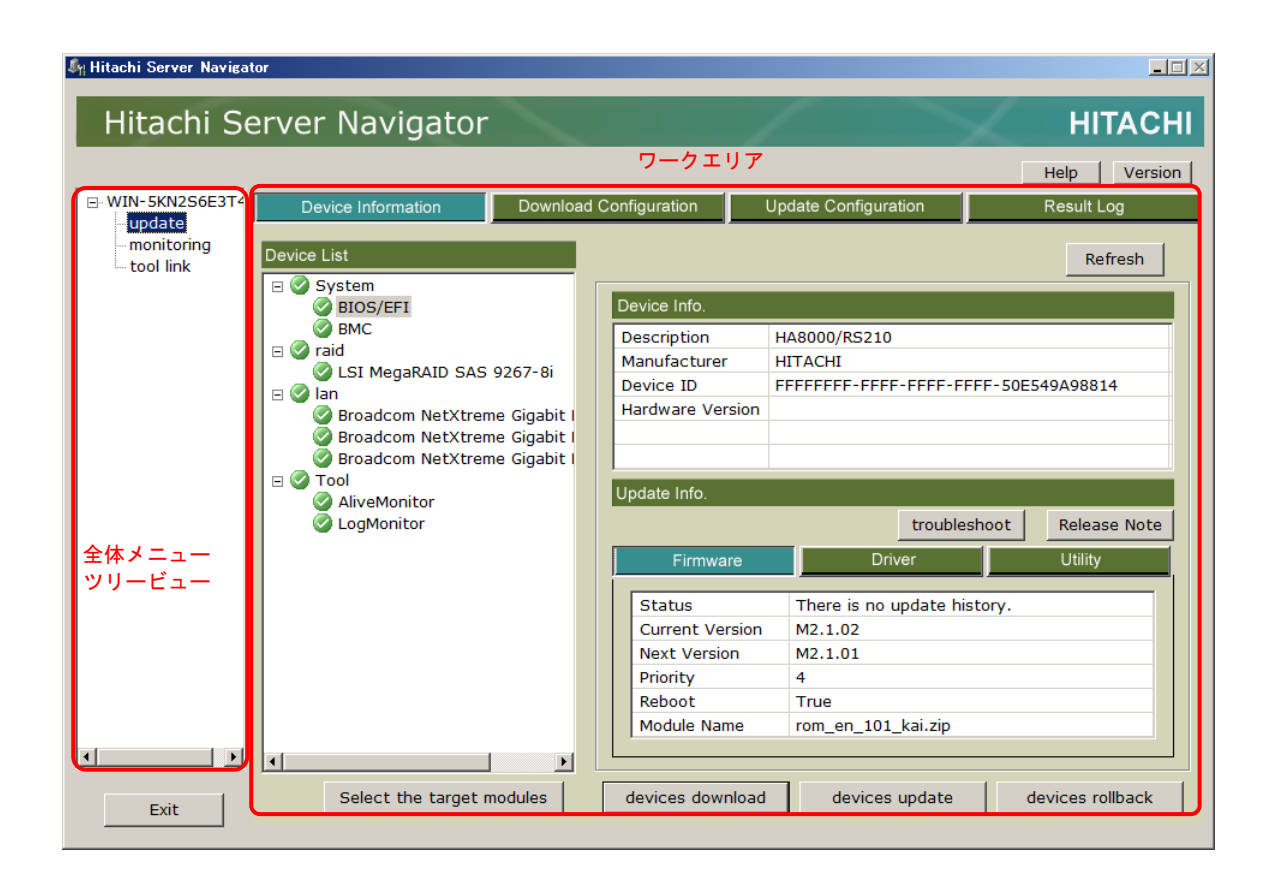

## 全体メニューツリービュー

コンピュータ名称と GUI で操作可能なサポート機能がリスト表示されます。リストに表示され た機能名称をクリックすることで、各機能を操作する画面に切り替わります。GUI 起動時は update 機能が選択されます。

• update

update [機能用画面に](#page-113-0)切り替わります。

- monitoring [monitoring](#page-130-0) 機能用画面に切り替わります。
- log collect log collect [機能用画面に](#page-132-0)切り替わります。
- $\bullet$  tool link tool link [機能用画面に](#page-135-0)切り替わります。

## ワークエリア

全体メニューツリービューで選択された機能に対応する操作画面が表示されます。GUI 起動時 は Update 機能 Device Information 画面が表示されます。

### **Exit** ボタン

GUI を終了します。「**ESC**」キーで代替可能です。

Exit ボタンをクリックすると確認ダイアログが表示され、「はい」を選択することにより、GUI を終了します。 「いいえ」を選択すると元の画面に戻ります。

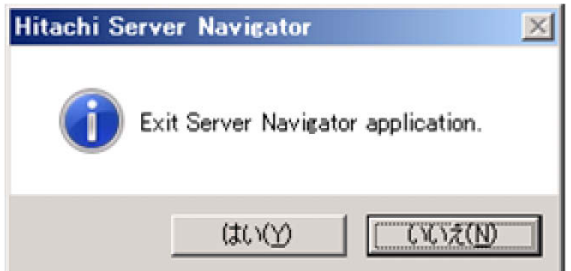

## **Help** ボタン

「Hitachi Server Navigator ユーザーズガイド Update Manager 機能」を表示します。

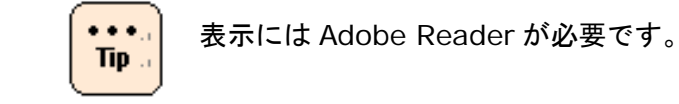

## **Version** ボタン

Version Information ダイアログ画面を表示します。

### **Version Information** ダイアログ画面

Server Navigator の各ユーティリティのバージョン情報を表示します。「**Return**」ボタンま たは「**ESC**」キーで元の画面に戻ります。

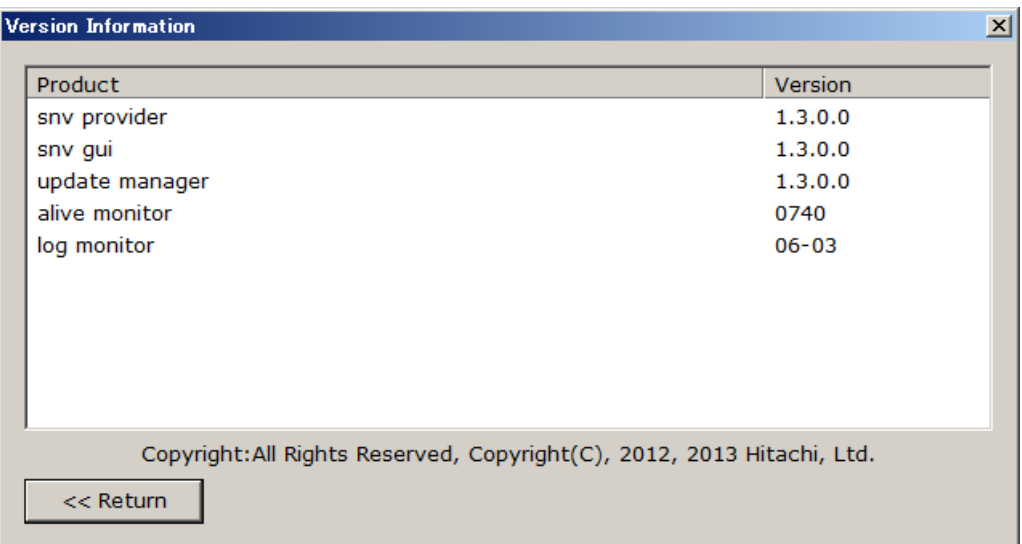

#### 以下に Version Information 画面の構成要素一覧を表記します。

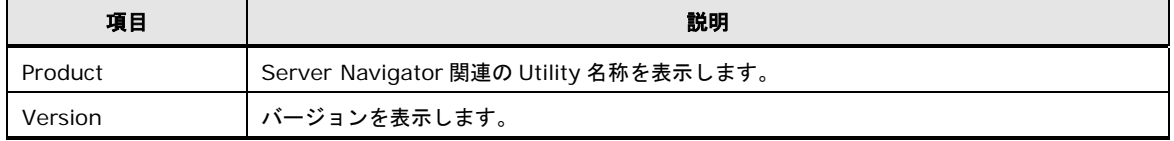

## <span id="page-113-0"></span>**update**機能用画面

全体メニューツリービューの update を選択することで表示される、update 機能の操作画面 です。ダウンロード、アップデートの実行およびスケジュール設定、またログの確認を行うこ とが可能です。

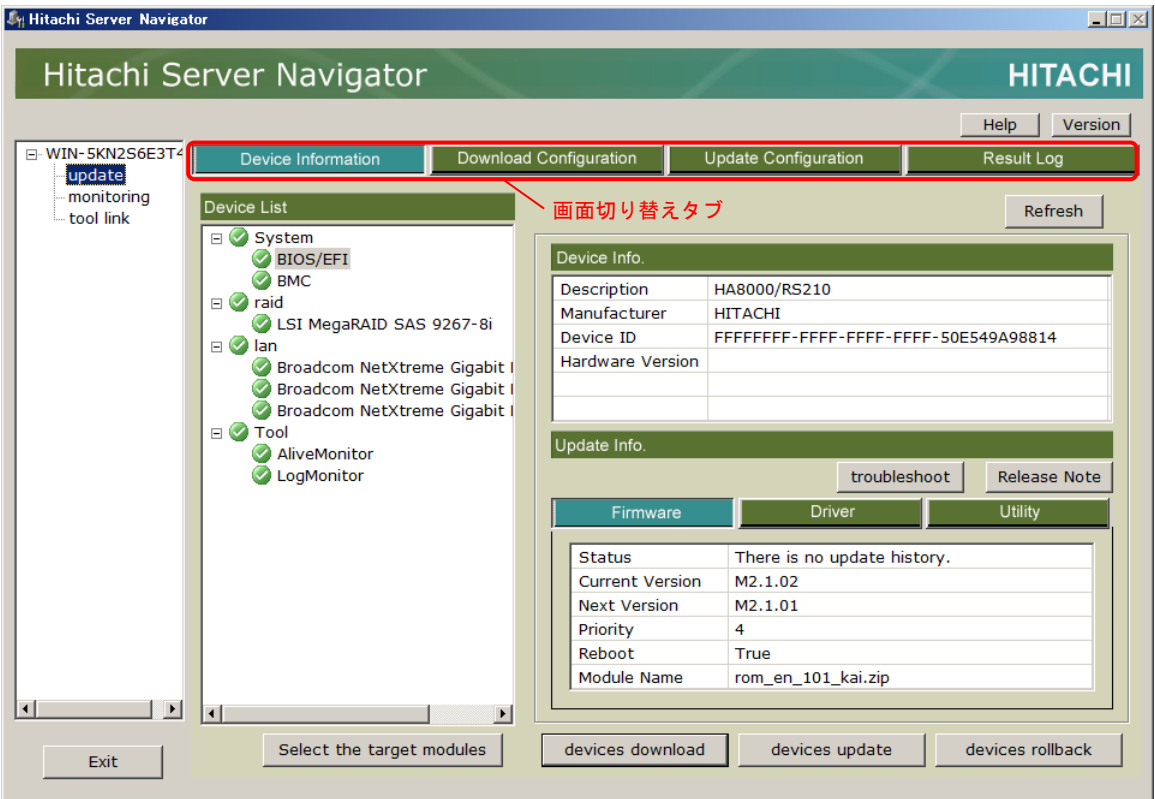

## 画面切り替えタブ

GUI の update 機能における、各機能操作用画面の切り替えを行うためのタブです。クリック することにより、update 機能の対応する機能操作用画面に切り替えます。

- Device Information タブ update 機能 [Device Information](#page-114-0) 画面に切り替えます。
- Download Configuration タブ update 機能 Download [Configuration](#page-122-0) 画面に切り替えます。
- Update Configuration タブ update 機能 [Update Configuration](#page-126-0) 画面に切り替えます。
- Result Log タブ [Result Log](#page-128-0) 画面に切り替えます。

操作方法

### <span id="page-114-0"></span>**update** 機能 **Device Information** 画面

GUI の起動時に表示する画面です。また、全体メニューツリービューの「update」メニュー 選択後、Device Information タブに対応している画面です。

管理対象システムに接続された管理対象デバイス/ツールの一覧、管理対象モジュールのアッ プデート関連情報の確認を行うことが可能です。また、ダウンロード、アップデート、ロール バックを開始することが可能です。

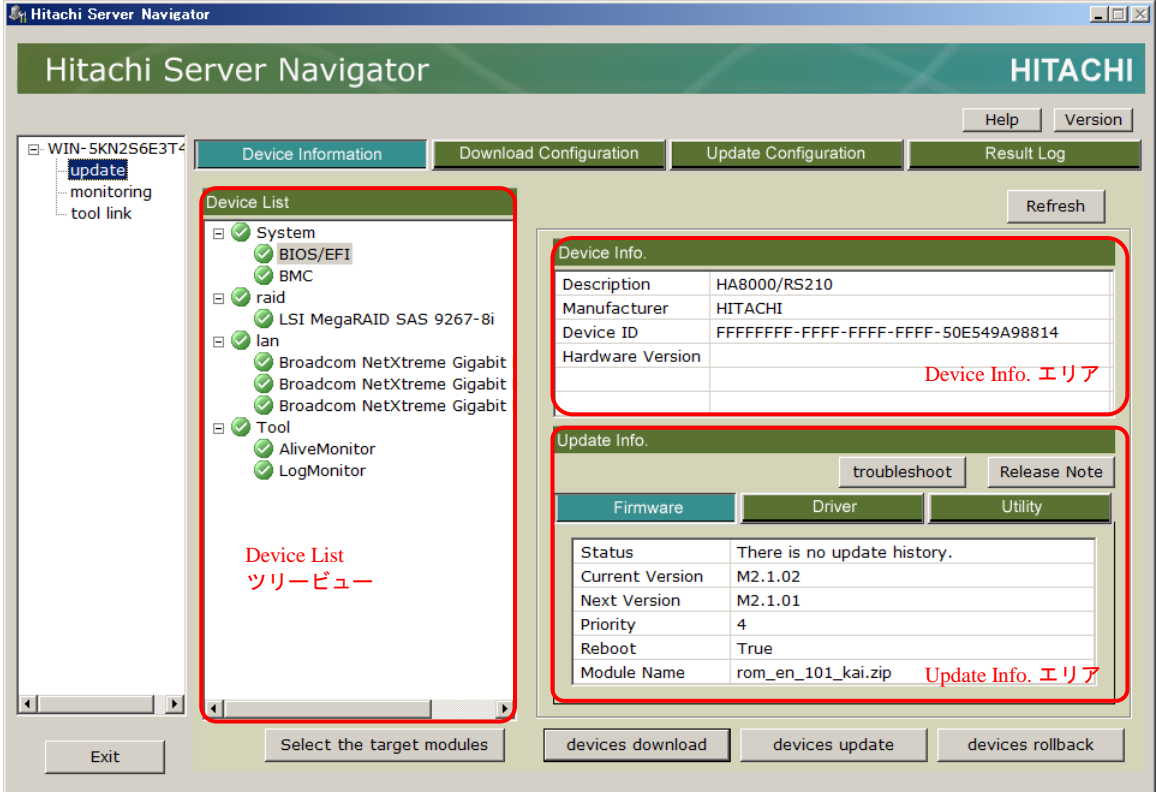

### **Device List** ツリービュー

管理対象システム接続されている管理対象デバイス/ツールの一覧をリスト表示します。また、 各管理対象デバイス/ツールの状態をアイコンで表示します。リストの管理対象デバイス/ツー ルを選択することで、Device Info. エリアおよび Update Info. エリアに詳細情報を表示しま す。

**Note** 

FC (Hitachi PCI Fibre Channel Adapter) を使用のシステム構成で、本ユーティリティを 使用する場合は、HFCTools のインストールが必要です。インストールしていない場合は、 FC の状態表示およびアップデートを正常に行うことができません。

#### 以下にアイコンと管理対象デバイス/ツールの状態の関係を表記します。

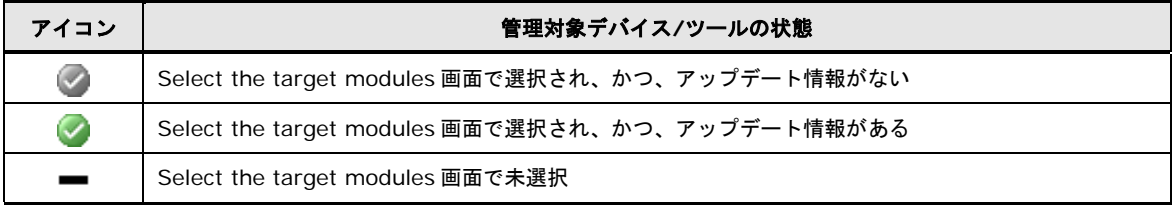

#### **Device Info.** エリア

管理対象デバイスの詳細情報を表示します。

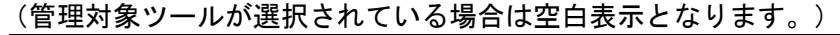

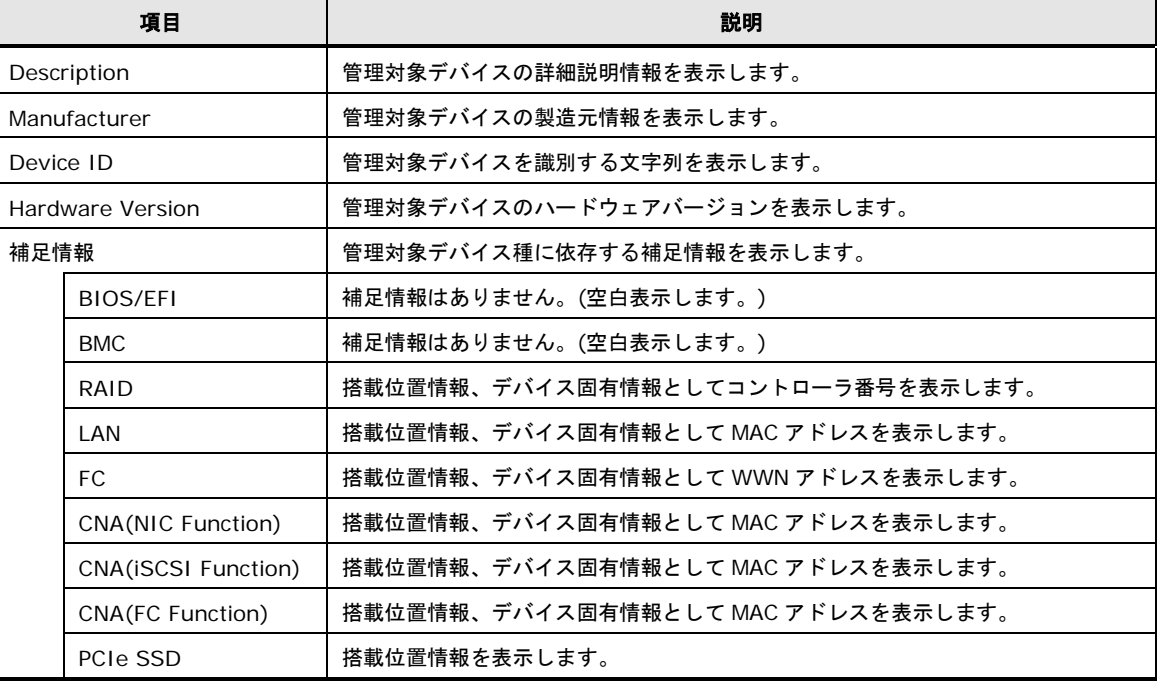

### **Update Info.** エリア

<span id="page-116-0"></span>Device List ツリービューで選択した管理対象デバイス/ツールに対応したモジュールのアップ デート関連情報を表示します。ファームウェア/ドライバ/ユーティリティに表示内容を切り替 えるタブと、リカバリマニュアルとリリースノートを表示するボタンを備えます。

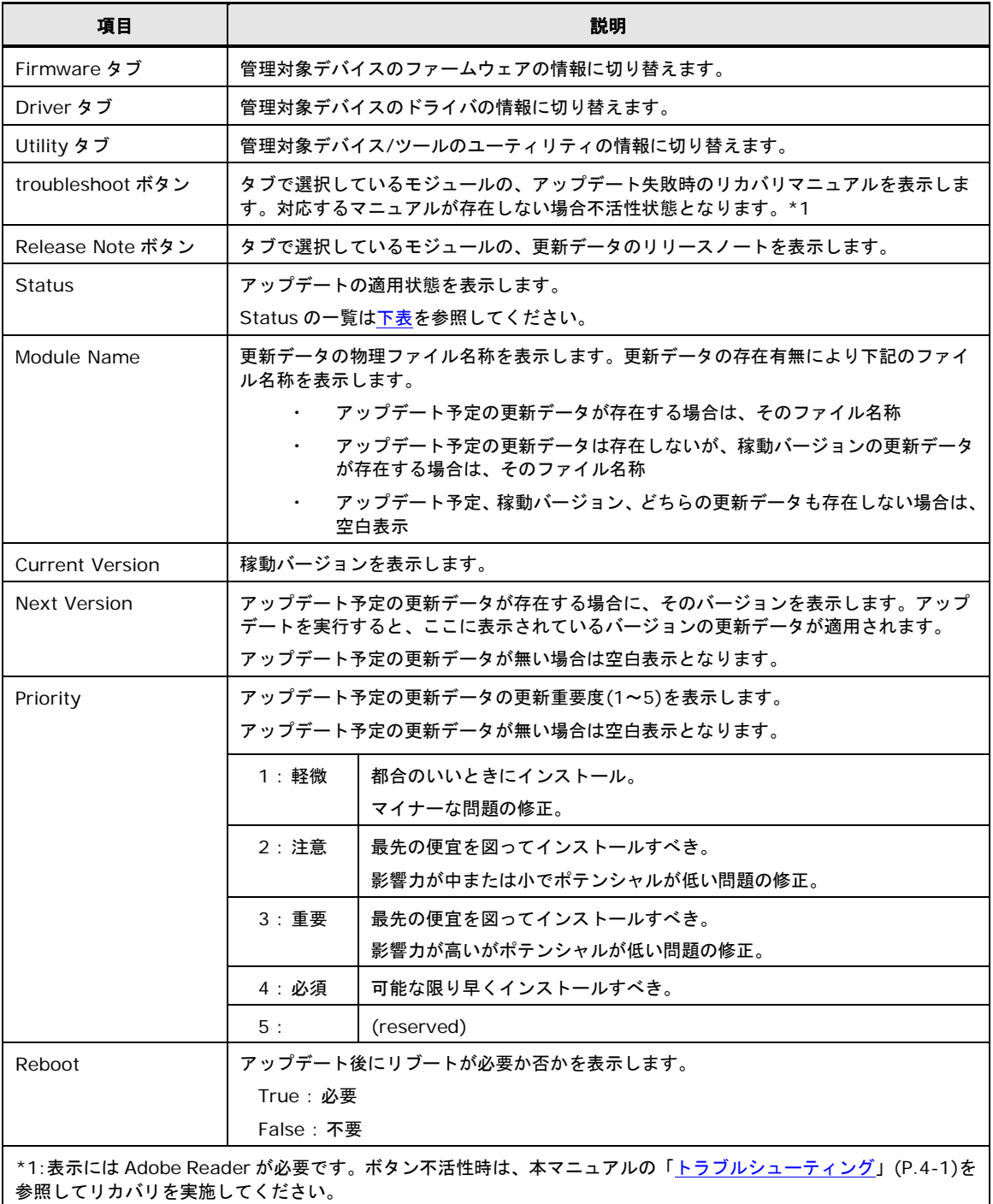

| <b>Status</b>                                | 意味                 |
|----------------------------------------------|--------------------|
|                                              |                    |
| "There is no update history."                | アップデート履歴なし。アイドル状態  |
| "Executing backup"                           | バックアップ中            |
| "Backup completion"                          | バックアップ完了           |
| "Backup failure" (文字色赤)                      | バックアップ失敗           |
| "Executing update preprocessing"             | アップデート前処理中         |
| "Waiting for reboot. (Update preprocessing)" | アップデート前処理完了/リブート待ち |
| "Update preprocessing completion."           | アップデート前処理完了        |
| "Update preprocessing failure" (文字色赤)        | アップデート前処理失敗        |
| "Executing update"                           | アップデート中            |
| "Waiting for reboot. (Update)"               | アップデート完了/リブート待ち    |
| "Update completion"                          | アップデート完了           |
| "Update failure" (文字色赤)                      | アップデート失敗           |
| "Executing restore"                          | リストア中              |
| "Waiting for reboot. (Restore)"              | リストア完了/リブート待ち      |
| "Restore completion"                         | リストア完了             |
| "Restore failure" (文字色赤)                     | リストア失敗             |
| "Executing an application"                   | 適用判定中              |
| "Application success"                        | 適用成功               |
| "Application failure" (文字色赤)                 | 適用失敗               |

<span id="page-117-0"></span>以下に Status の一覧を表記します。

### **Refresh** ボタン

Device Information 画面に表示されている情報を最新状態に更新します。「**ENTER**」キーで 代替可能です。

#### **Select the target modules** ボタン

Select the target modules 画面を開きます。

#### **Select the target modules** 画面

更新データの適用重要度を基準に、ダウンロード/アップデート/ロールバックの対象とする管 理対象デバイス/ツールを選択する画面です。

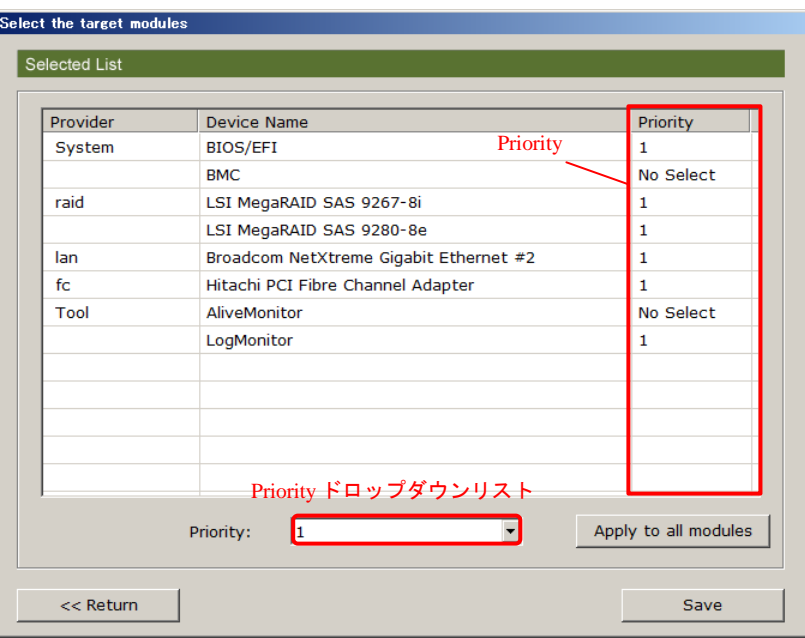

以下に Select the target modules 画面の表示項目を表記します。

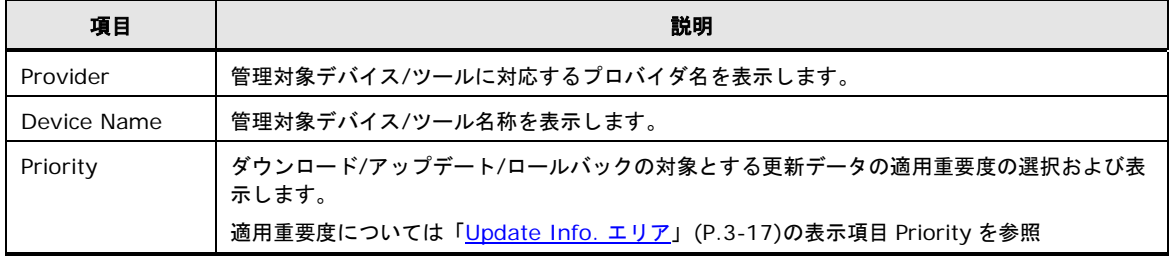

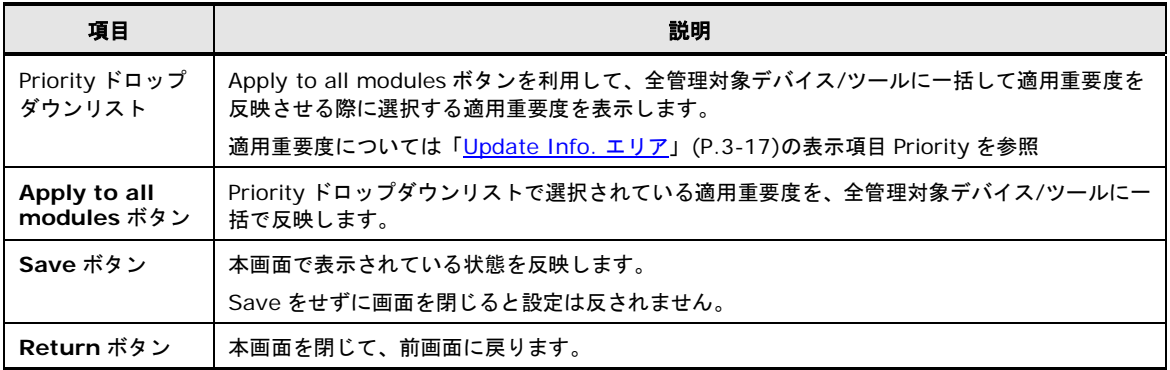

## **devices download** ボタン

ダウンロードを開始するボタンです。本ボタンをクリックすると Select Download Mode 画 面が開きます。

#### **Select Download Mode** 画面

ダウンロードパスを指定する画面です。

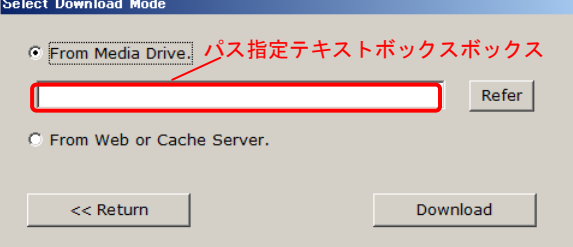

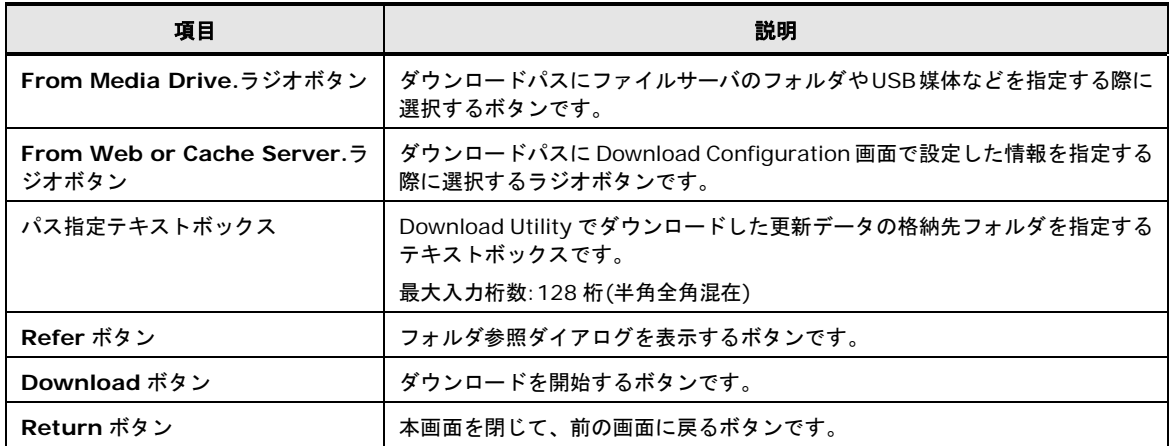

## **devices update** ボタン

アップデートを開始するボタンです。本ボタンをクリックすると Update target modules information 画面が開きます。

## **Update target modules information** 画面

アップデートの実行予定リストを表示します。

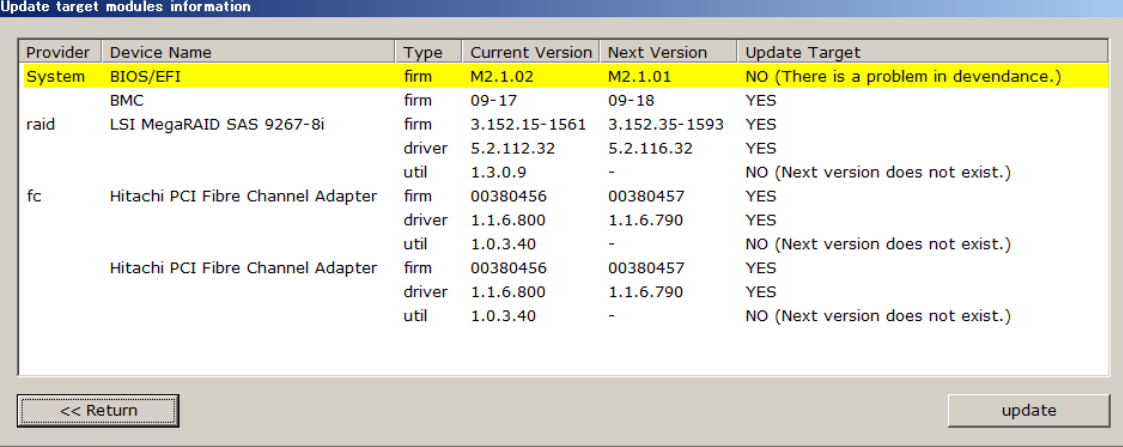

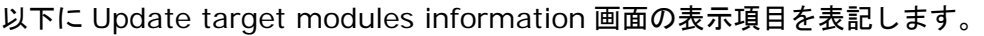

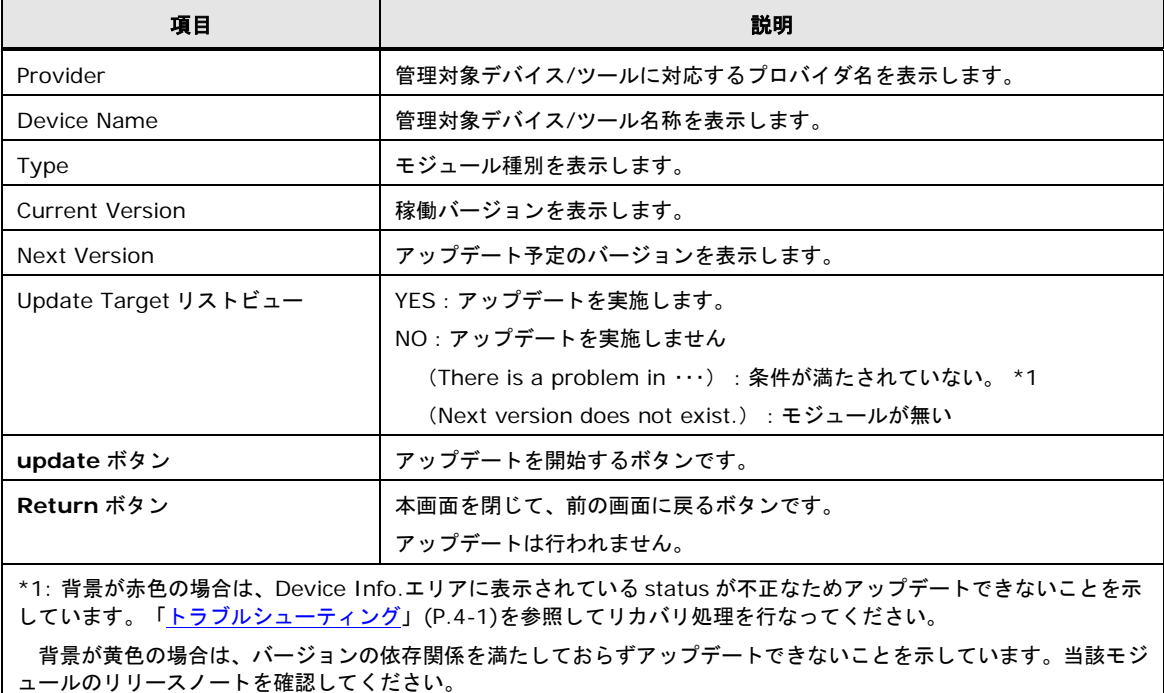

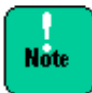

更新にはダウングレードも含まれます。 「管理対象デバイス/ツール」が設定したい対象のみ更新対象となっている (緑のチェック アイコン表示) か、期待しないダウングレードが選択されていないか確認してください。

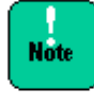

システム装置やアップデート対象となる管理対象デバイスに障害が発生していると、正常に アップデートすることはできません。エラーランプの確認や OS イベントログの確認などの 障害検知を事前に行なってください。障害検知の方法については、システム装置のユーザー ズガイドを参照してください。

#### **devices rollback** ボタン

ロールバックを実行するボタンです。本ボタンをクリックすると Update target modules information 画面が開きます。

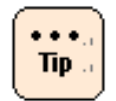

Update target modules information 画面と説明は、**devices update** ボタンと 同様です。アップデートをロールバックに置き換えて参照してください。

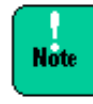

システム装置やロールバック対象となる管理対象デバイスおよび管理対象ツールに障害が 発生していると、正常にロールバックすることはできません。エラーランプの確認や OS イベントログの確認などの障害検知を事前に行なってください。障害検知の方法については、 システム装置のユーザーズガイドを参照してください。

## <span id="page-122-0"></span>**update** 機能 **Download Configuration** 画面

update 機能用画面の画面切り替えタブで Download Configuration タブに対応している画面 です。ダウンロードのスケジュール設定およびその有効化と、ダウンロードパスの指定を行う ことが可能です。

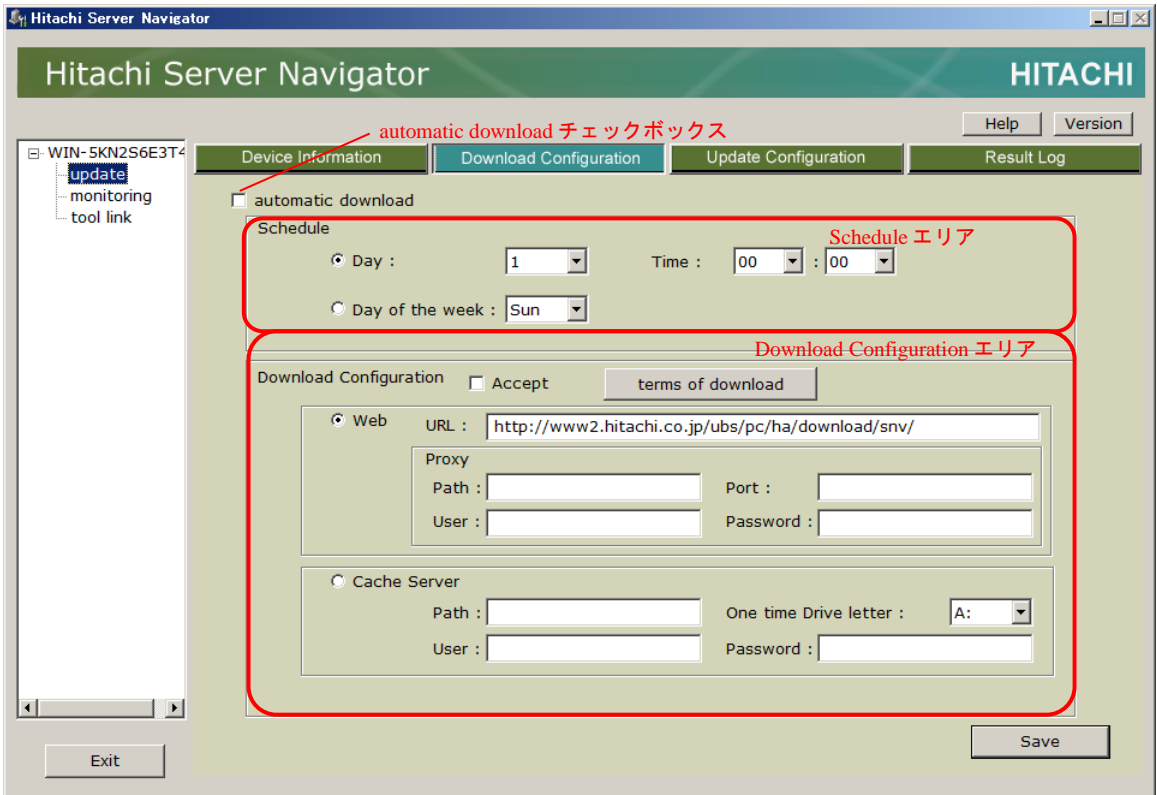

#### **automatic download** チェックボックス

スケジュール設定を有効にするためのボタンです。チェックが入っている状態では、 Schedule エリアに設定したスケジュールに従いダウンロードを開始します。初期状態はチェ ックが入っていない状態です。

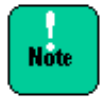

automatic download チェックボックスは、スケジュールに従いダウンロードが行われる とチェックは解除されます。繰り返しの実行は行いません。

#### **Schedule** エリア

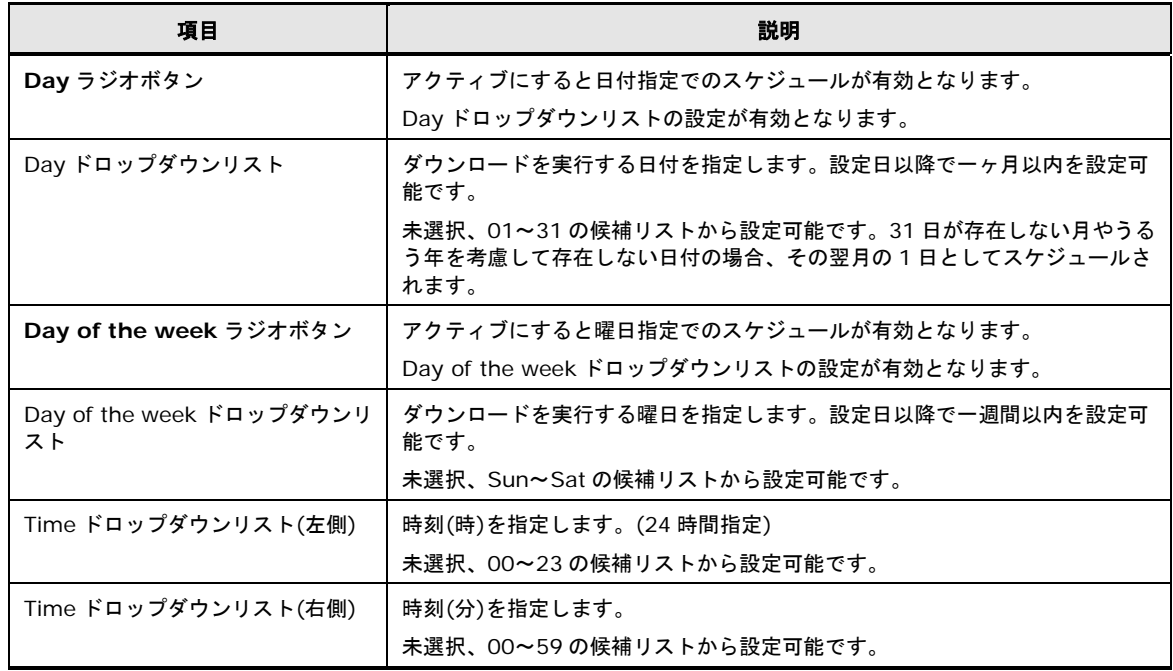

#### <span id="page-123-0"></span>以下の項目のダウンロードスケジュールを表示および設定します。

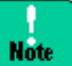

■ ダウンロードの開始時刻は、設定作業時刻から1時間以内には設定できません。

■ スケジュール設定時刻にシステム装置の電源が入っていない場合、設定時刻から1時間 以内に起動完了すればダウンロードを実施します。

## **Download Configuration** エリア

## 以下の項目のダウンロード設定を表示および設定します。

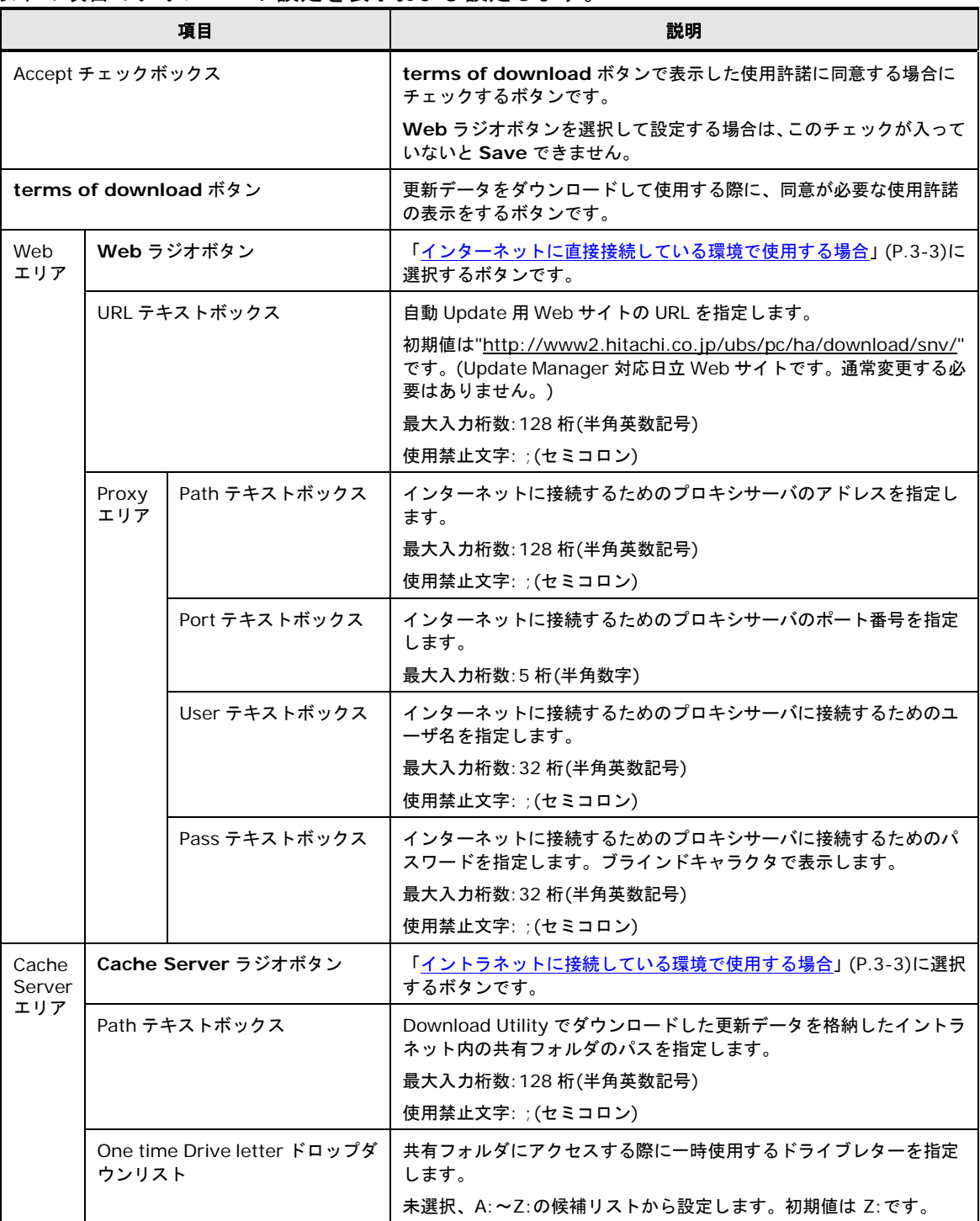

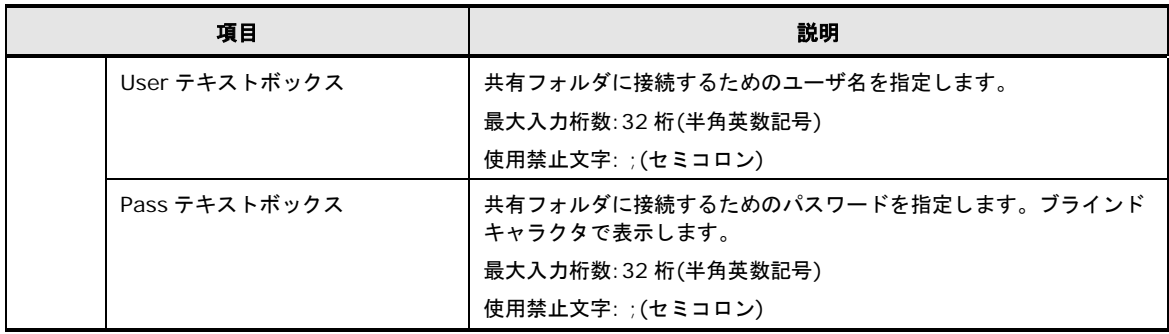

## **Save** ボタン

Download Configuration 画面に設定した情報を保存します。「**ENTER**」キーで代替可能で す。

確認ダイアログが表示され、「はい」を選択することにより、設定した情報が保存されます。 「いいえ」を選択するとダウンロード設定画面に戻ります。

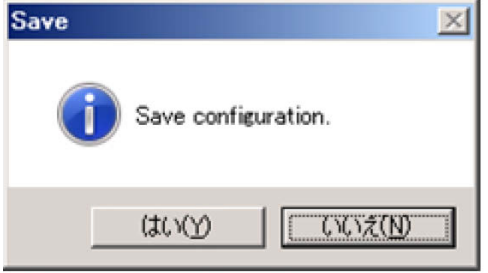

**Note** 

Web ラジオボタンを選択している場合は、Accept チェックボックスにチェックが入ってい ないと Save できません。

## <span id="page-126-0"></span>**update** 機能 **Update Configuration** 画面

update 機能用画面の画面切り替えタブで Update Configuration タブに対応している画面で す。アップデートのスケジュール設定およびその有効化行うことが可能です。

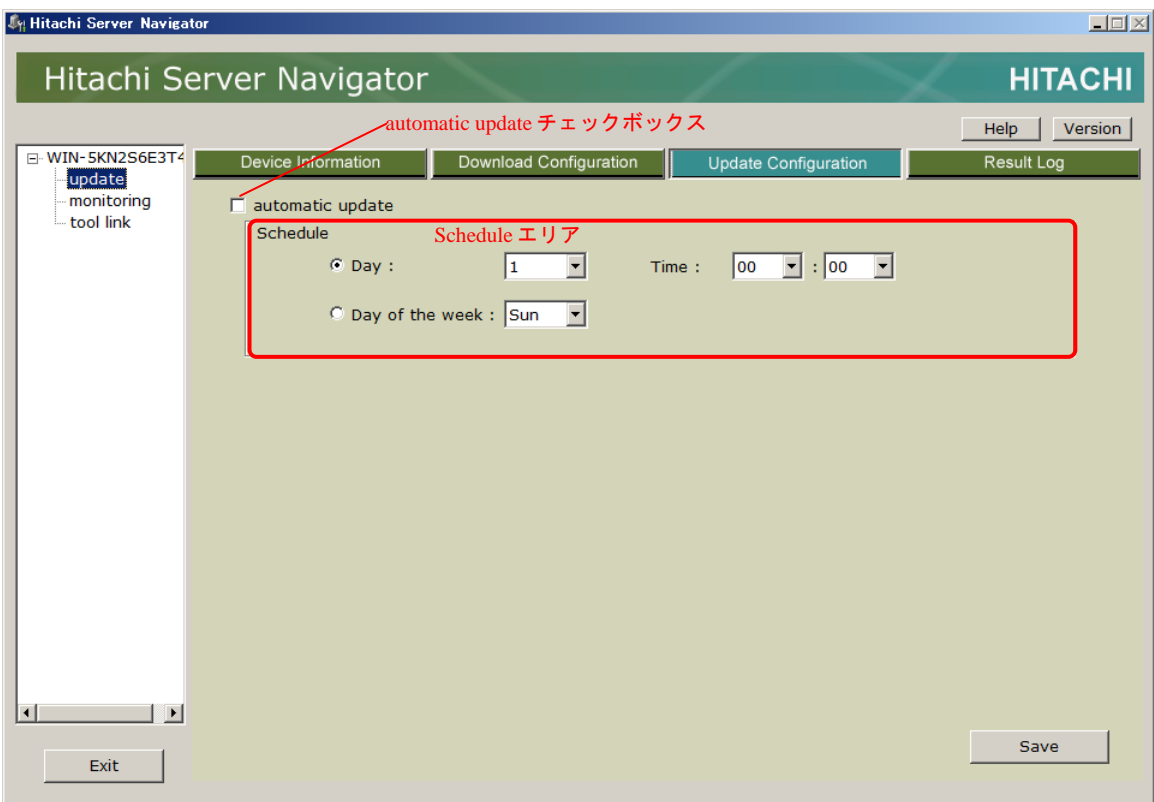

**automatic update** チェックボックス

**Note** 

スケジュール設定を有効にするためのボタンです。チェックが入っている状態では、 Schedule エリアに設定したスケジュールに従いアップデートを開始します。初期状態はチェ ックが入っていない状態です。

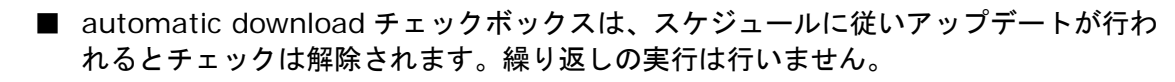

■ スケジュール設定時刻にシステム装置の電源が入っていない場合、設定時刻から 1 時間 以内に起動完了すればアップデートを実施します。

#### **Schedule** エリア

[Schedule](#page-123-0) エリアの説明は、「Download Configuration 画面」の Schedule エリアと同様の です。ダウンロードをアップデートに置き換えて参照してください。

#### **Save** ボタン

Update Configuration 画面に設定した情報を保存します。「**ENTER**」キーで代替可能です。 確認ダイアログが表示され、「はい」を選択することにより、設定した情報が保存されます。 「いいえ」を選択するとダウンロード設定画面に戻ります。

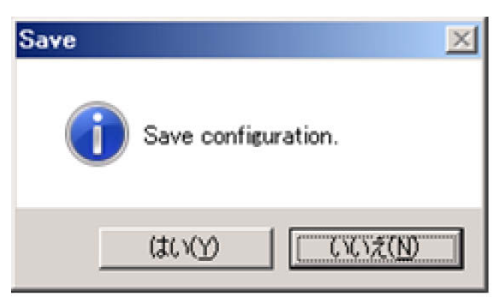

## <span id="page-128-0"></span>**Result Log** 画面

update 機能用画面の画面切り替えタブで Result Log タブに対応している画面です。Update Manager で実行した処理のトレースログと実行したアップデートの履歴の参照が可能です。

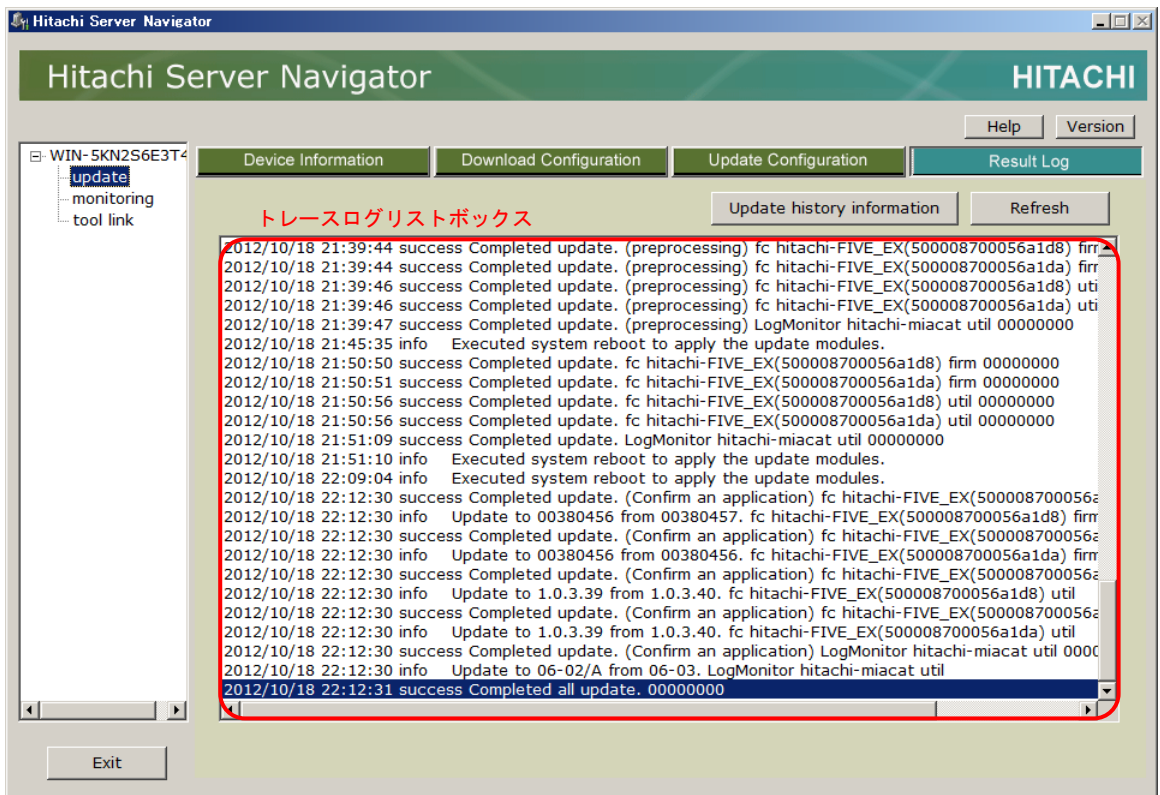

## トレースログリストボックス

Update Manager のトレースログを表示します。表示内容の詳細は、[「トレースログの表示内](#page-302-0) [容の詳細」](#page-302-0)(P[.A-23\)](#page-302-0)を参照してください。

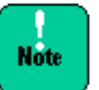

トレースログ画面の表示内容は自動更新しません。最新の情報を表示するには Refresh ボタ ンにより再表示を行なってください。

### **Refresh** ボタン

トレースログ表示エリアの内容を再表示します。「**ENTER**」キーで代替可能です。

## **Update history information** ボタン

本ボタンをクリックすると Update history information 画面を表示します。

## **Update history information** 画面

アップデートの履歴情報を表示します。

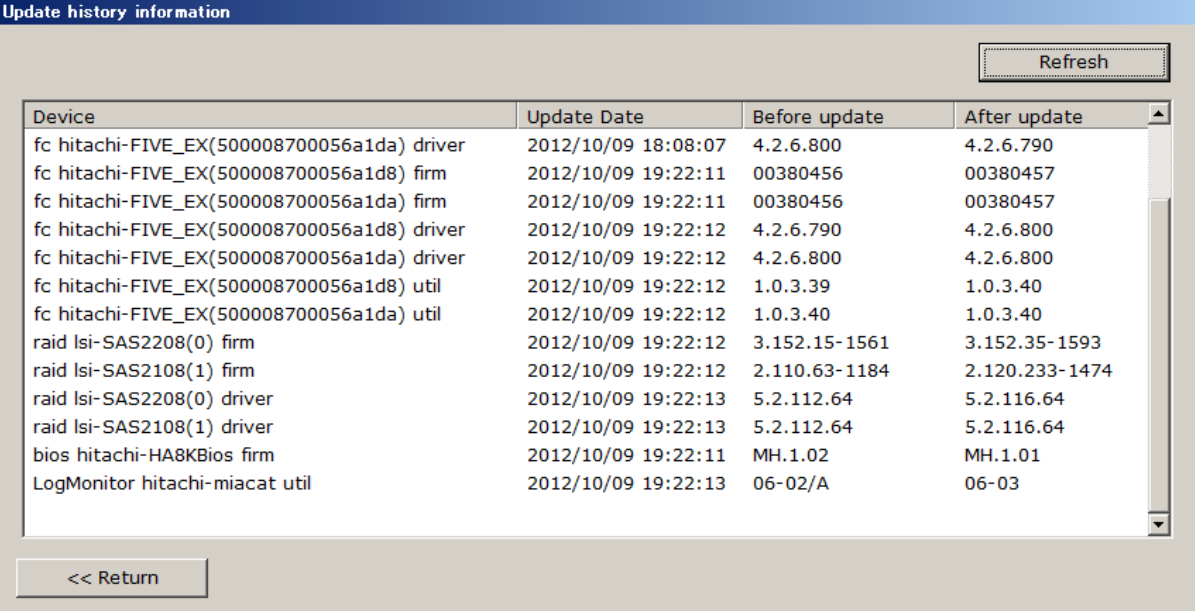

## 以下に Update target history information 画面の表示項目を表記します。

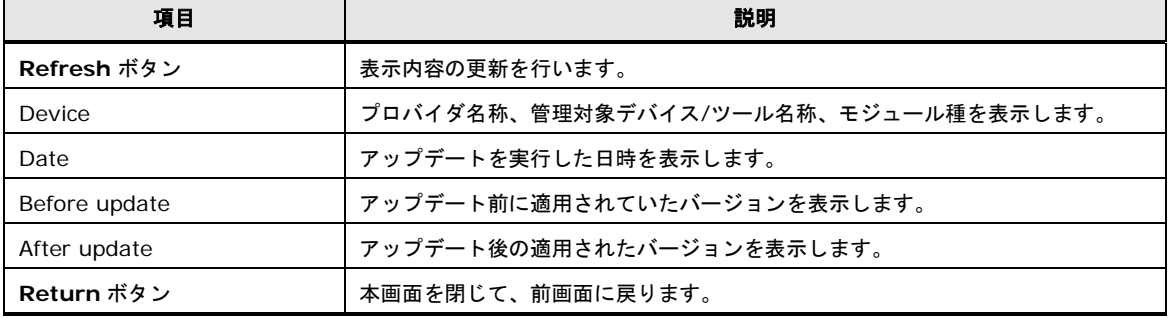

## <span id="page-130-0"></span>**monitoring**機能用画面

全体メニューツリービューの「monitoring」に対応する、monitoring 機能の操作画面です。 Alive Monitor 機能に関する設定を行うことが可能です。

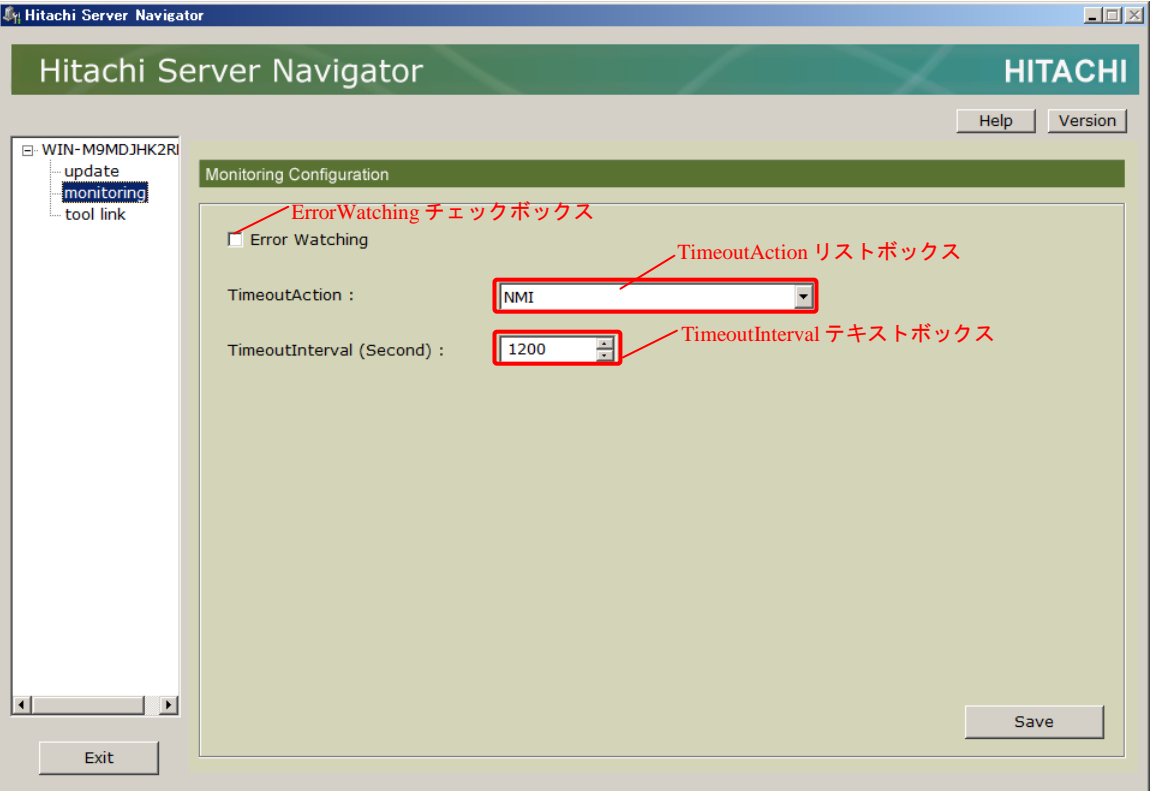

### **ErrorWatching** チェックボックス

Alive Monitor を使用した、システム装置(BMC)とのキープアライブによる OS ハングアップ の検出の有無を設定します。

チェックが入っている状態では、システム装置(BMC)とのキープアライブによる OS ハングア ップの検出を行います。初期状態はチェックが入っていない状態です。

### **TimeoutAction** リストボックス

システム装置(BMC)とのキープアライブによる OS ハングアップの検出時に行うアクションを ドロップダウンリストで選択します。

以下に TimeoutAction リストボックスで選択可能なアクションを表記します。初期状態は NMI です。

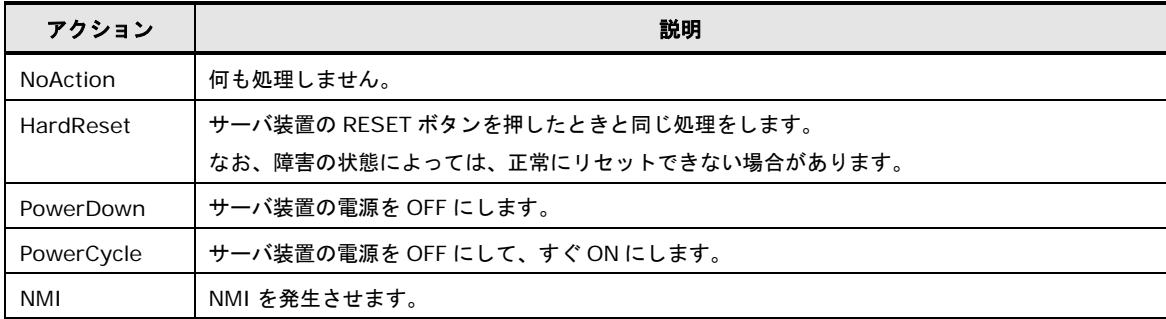

## **TimeoutInterval** テキストボックス

システム装置(BMC)とのキープアライブの間隔を設定します。 60~3600(秒)の値が設定可能です。初期状態は 1200(秒)です。

## **Save** ボタン

monitoring 機能用画面で設定した情報を保存します。「**ENTER**」キーで代替可能です。

確認ダイアログが表示され、「はい」を選択することにより、設定した情報が保存されます。 「いいえ」を選択すると monitoring 機能用画面に戻ります。

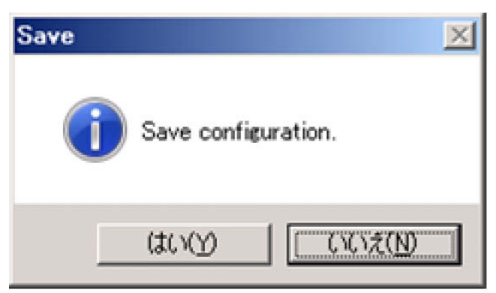

## <span id="page-132-0"></span>**log collect**機能用画面

全体メニューツリービューの「log collect」に対応する、log collect 機能の操作画面です。管 理対象システムに関するログを一括で採取するための操作を行うことが可能です。

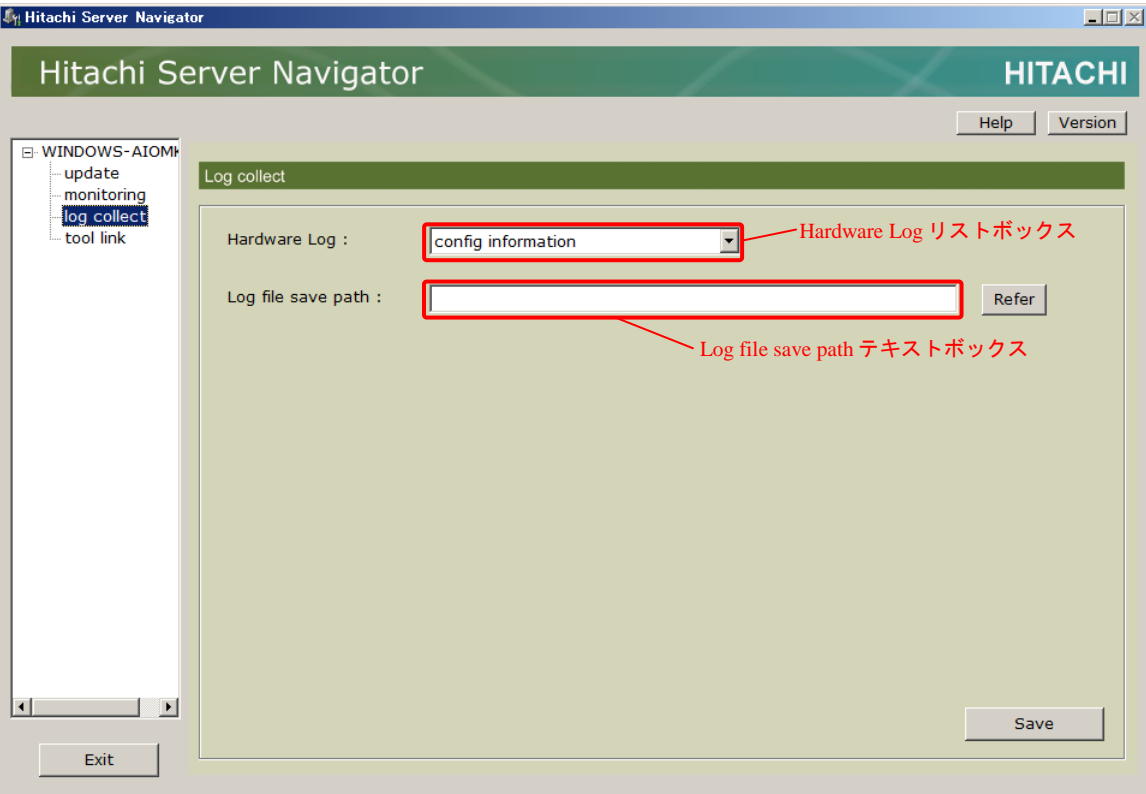

## **Hardware Log** リストボックス

ハードウェアログ収集レベルをドロップダウンリストで選択します。 以下に Hardware Log リストボックスで選択可能なアクションを表記します。

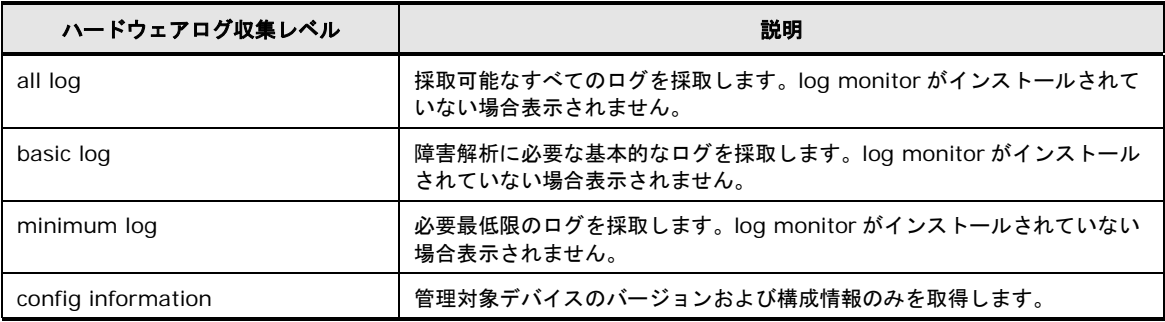

# **Log file save path** テキストボックス

収集したログファイルを保存するパスを指定します。最大入力桁数は 128 桁 (半角全角混在) です。

### **Refer** ボタン

フォルダ参照ダイアログを表示するボタンです。

#### **Save** ボタン

本ボタンをクリックすると Collect Log Information 画面を表示します。

# **Collect Log Information**画面

設定内容の確認のため、Collect Log Information 画面を表示します。

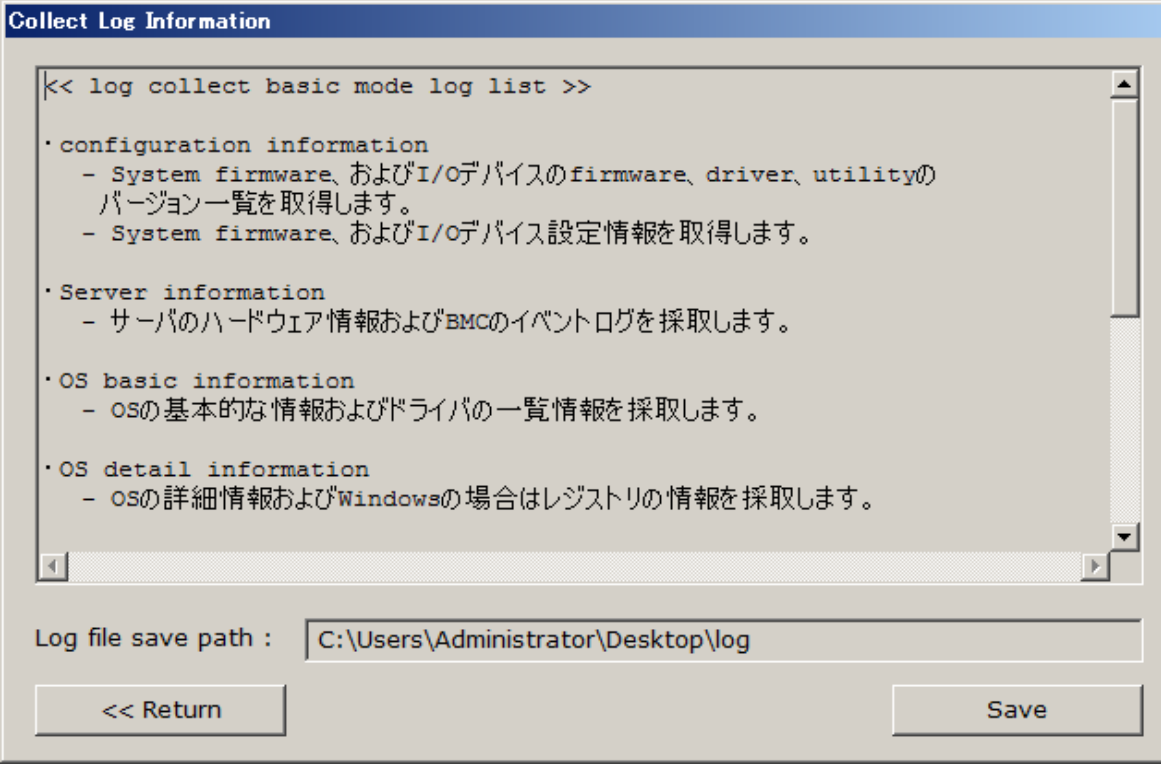

#### 以下に Collect Log Information 画面の表示項目を表記します。

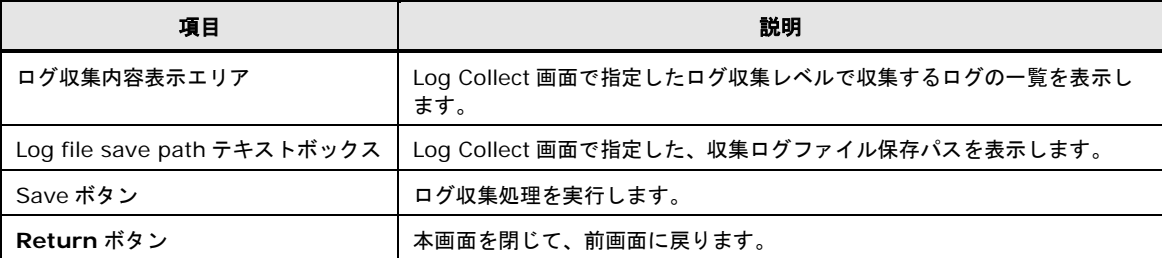

## <span id="page-135-0"></span>**tool link**機能用画面

全体メニューツリービューの「tool link」に対応する、tool link 機能の操作画面です。Server Navigator 関連のユーティリティの操作画面の起動が可能です。

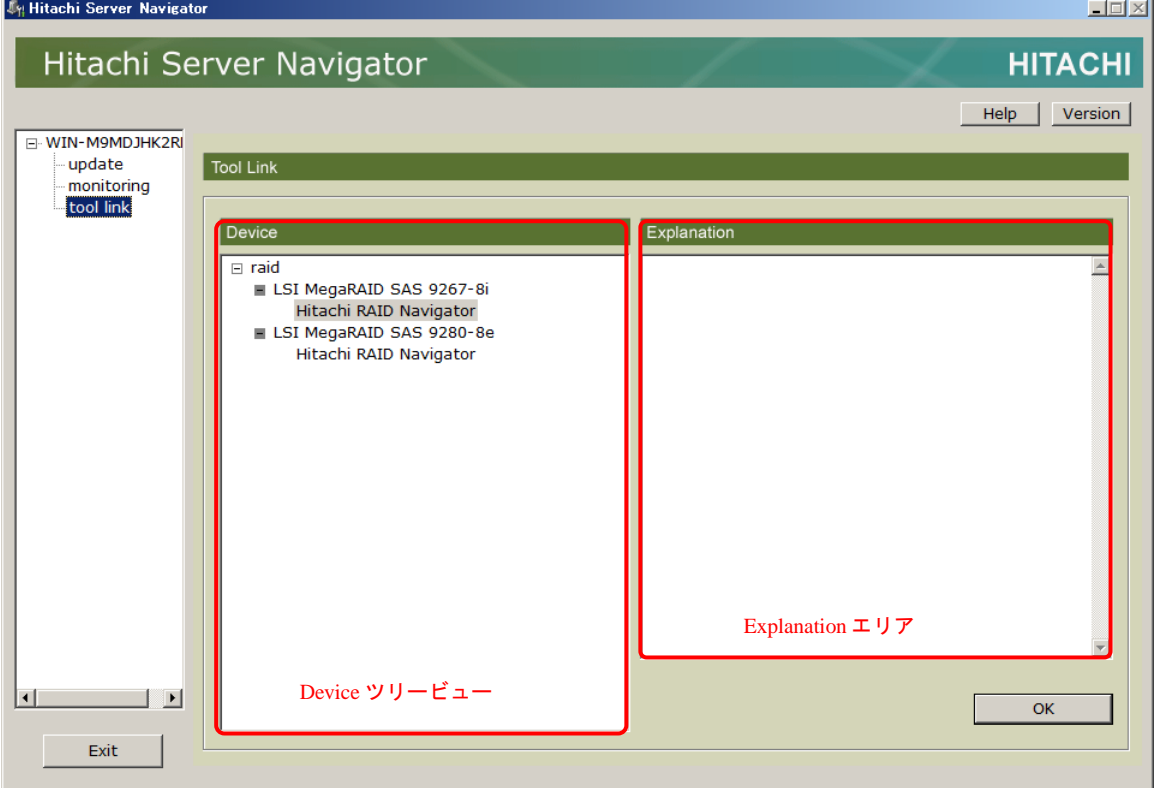

### **Device** ツリービュー

接続されている連携可能な管理対象デバイスのユーティリティおよび管理対象ツールをツリー 表示します。Device ツリービューのツール名称をクリックすることにより、起動するツール が選択可能です。

#### **Explanation** エリア

Device ツリービューで選択したユーティリティの説明が表示されるエリアです。

#### **OK** ボタン

Device ツリービューで選択したユーティリティを起動します。

操作方法

# <span id="page-136-0"></span>**GUI**操作の説明**(Windows)**

GUI を使用した各ユースケースにおける操作手順について説明します。

- □ [update](#page-137-0) 機能の GUI 操作
- [バージョン確認方法](#page-138-0)
- [管理対象デバイス](#page-139-0)/ツールの選択
- □ [Update Manager](#page-142-0) の状態確認
- [スケジュール機能を利用したダウンロード](#page-230-0)
- [スケジュール機能を利用しないダウンロード](#page-149-0)
- [スケジュール機能を利用したアップデート](#page-155-0)
- [スケジュール機能を利用しないアップデート](#page-159-0)
- [ロールバック実行](#page-163-0)
- □ [log collect](#page-167-0) 機能の GUI 操作
- □ [tool link](#page-168-0) 機能の GUI 操作

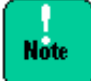

- **HA8000 (~2012年11月モデル)では、BMC のアップデート行う場合は、JP/SC Agent** または SEL Manager のインストールが必要です。インストールしていない場合は、何れ かをインストールしてください。
- FC (Hitachi PCI Fibre Channel Adapter) を使用のシステム構成で、本ユーティリティ を使用する場合は、HFCTools のインストールが必要です。インストールしていない場合 は、FC の状態表示およびアップデートを正常に行うことができません。

## <span id="page-137-0"></span>**update**機能の**GUI**操作

GUI による update 機能の操作手順について説明します。

update 機能は、update 機能用画面にて行います。update 機能用画面以外の画面を表示して いる場合は、全体メニューツービューの「update」をクリックして update 機能用画面に切り 替えてください。

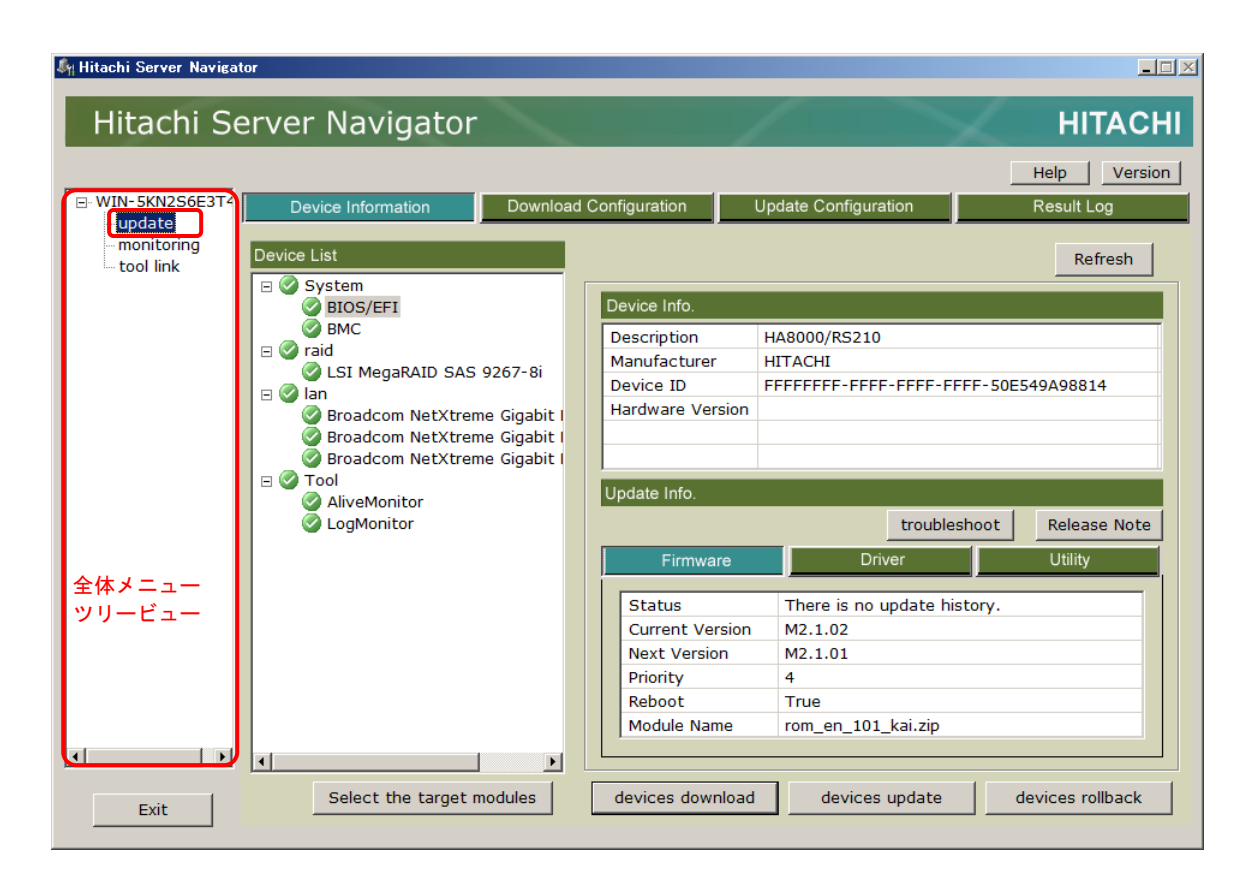

# <span id="page-138-0"></span>バージョン確認方法

Update Manger のバージョンを確認する操作手順について説明します。

操作は、Device Information 画面にて行います。Device Information タブをクリックして 画面を表示してください。

1. 「**Version**」ボタンをクリックすると、Version Information ダイアログ画面が開きま す。

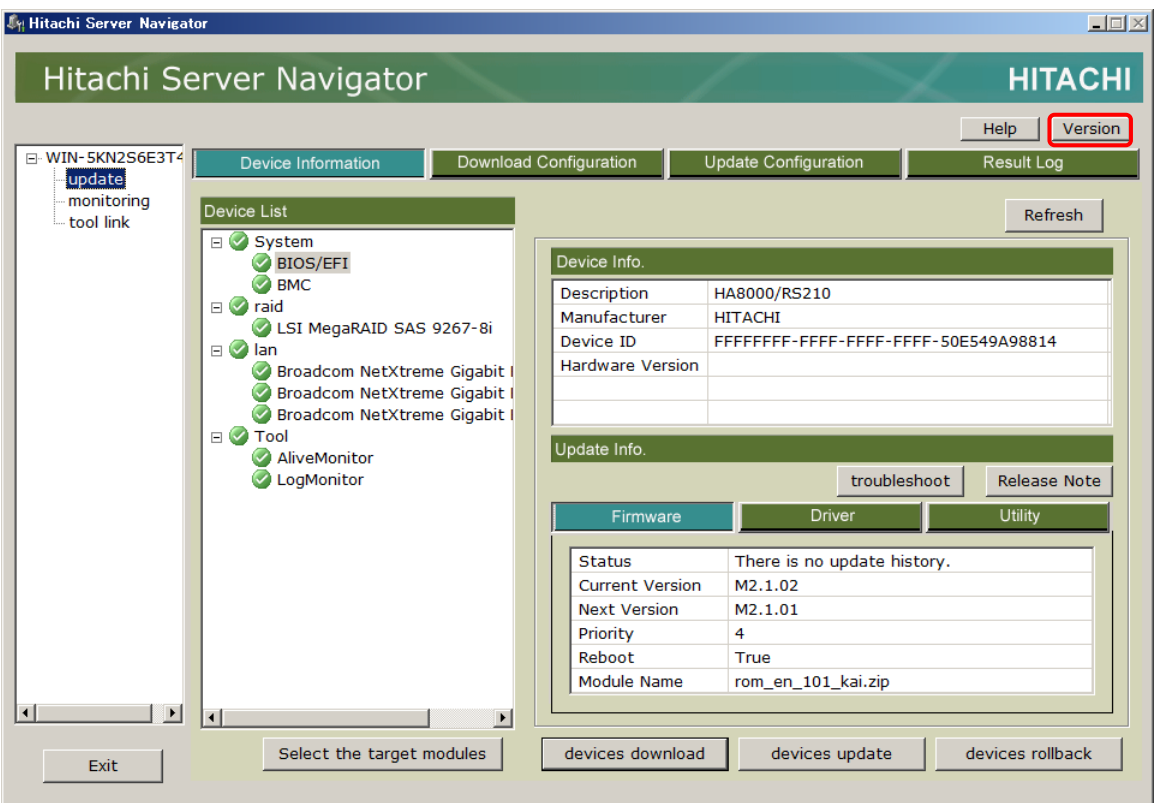

2. Version Information ダイアログ画面に表示される Update Manager のバージョンを確認 します。

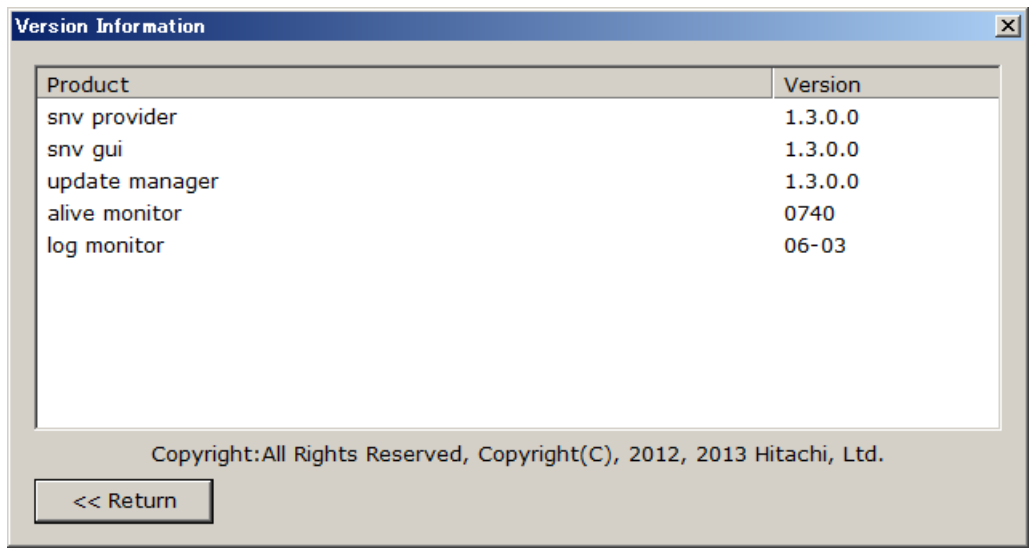

# <span id="page-139-0"></span>管理対象デバイス**/**ツールの選択

ダウンロード、アップデート、ロールバックの対象とする管理対象デイバス/ツールを選択す るための操作手順について説明します。

操作は Select target modules 画面より行います。Device Information 画面で「**Select target modules**」ボタンをクリックしてください。

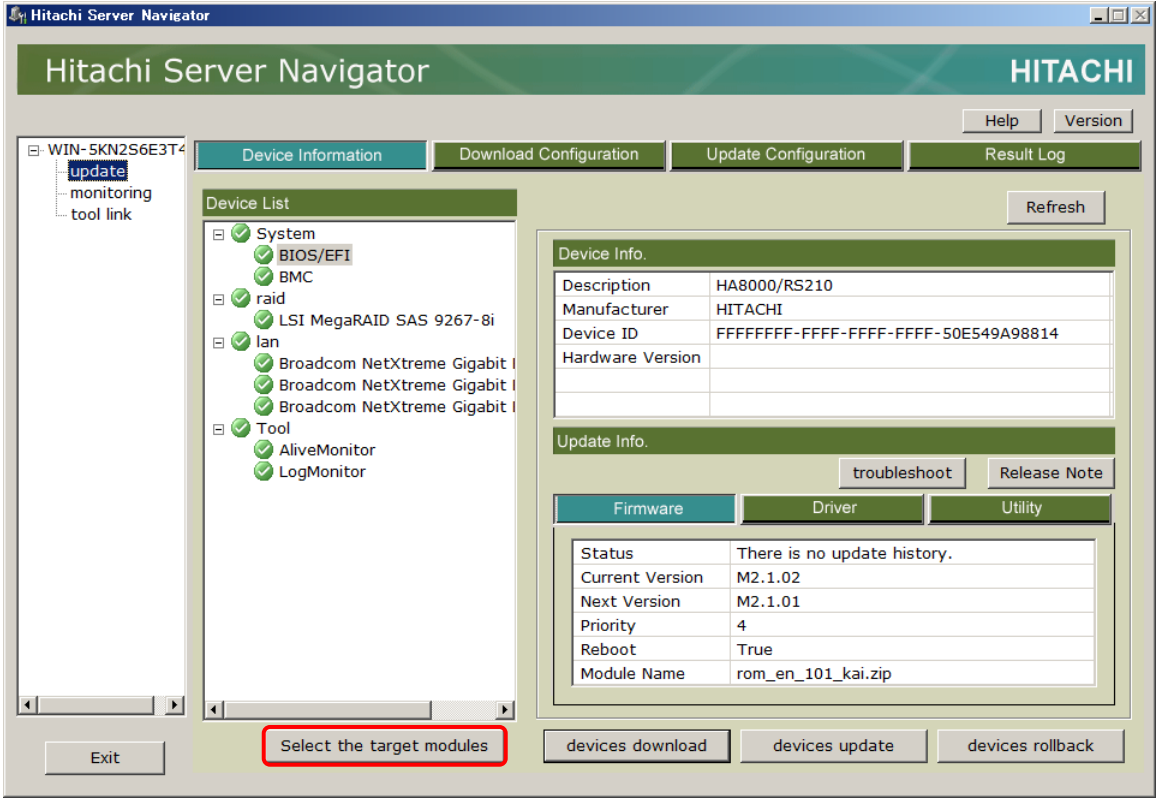

**3-40**

操作方法

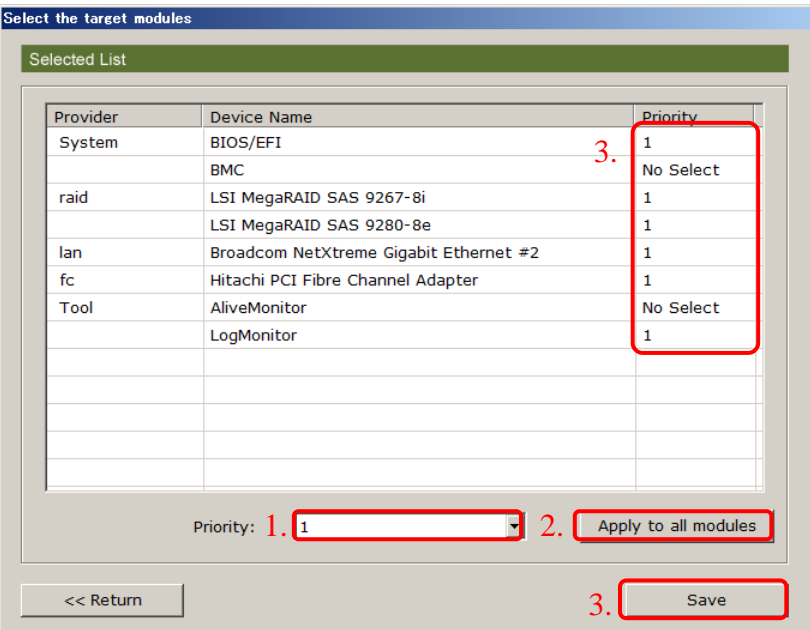

全管理対象デバイス**/**ツールを一括で選択**/**解除する場合

- 1. Priority ドロップダウンリストで、設定したい更新重要度を選択します。選択解除する場 合は No Select を選択します。
- 2. 「**Apply to all modules**」ボタンをクリックします。
- 3. 全管理対象デバイス/ツールの Priority が設定したい更新重要度となったことを確認し、 「**save**」ボタンをクリックします。

以上で完了です。

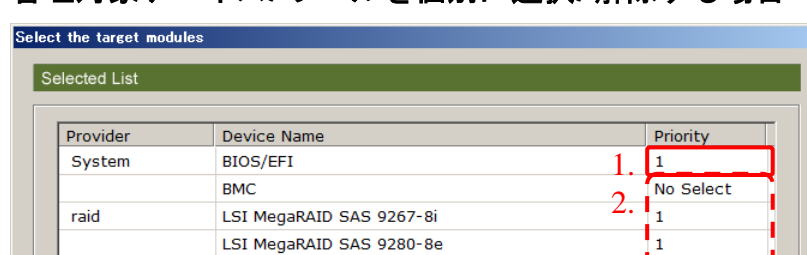

Broadcom NetXtreme Gigabit Ethernet #2

Hitachi PCI Fibre Channel Adapter

**AliveMonitor** 

Priority:

 $\sqrt{1}$ 

 $1.$  2.

管理対象デバイス**/**ツールを個別に選択**/**解除する場合

1. 設定する管理対象デバイス/ツールの Priority をクリックして、設定したい更新重要度を 選択します。選択解除する場合は No Select を選択します。

3.

 $\overline{1}$ 

Apply to all modules

Save

2. 設定を変更したい管理対象デバイス/ツールに対して、1.の操作を行います。

 $\vert \cdot \vert$ 

3. 設定したい管理対象デバイス/ツールの Priority 設定が完了したら、「**Save**」ボタンをク リックします。

以上で完了です。

<< Return

lan

 $f_{\rm C}$ 

Tool

# <span id="page-142-0"></span>**Update Manager**の状態確認

Update Managerによるダウンロード、アップデート、ロールバックの処理状態の確認をする ための操作手順については、[「アップデート適用状態の確認」](#page-246-0)(P[.4-5\)](#page-246-0)の<Windows の場合> を参照してください。

# スケジュール機能を利用したダウンロードの実行

スケジュール機能を利用したダウンロードを実行するための操作手順について説明します。 操作は、Download Configuration 画面にて行います。Download Configuration タブをクリ ックして画面を表示してください。

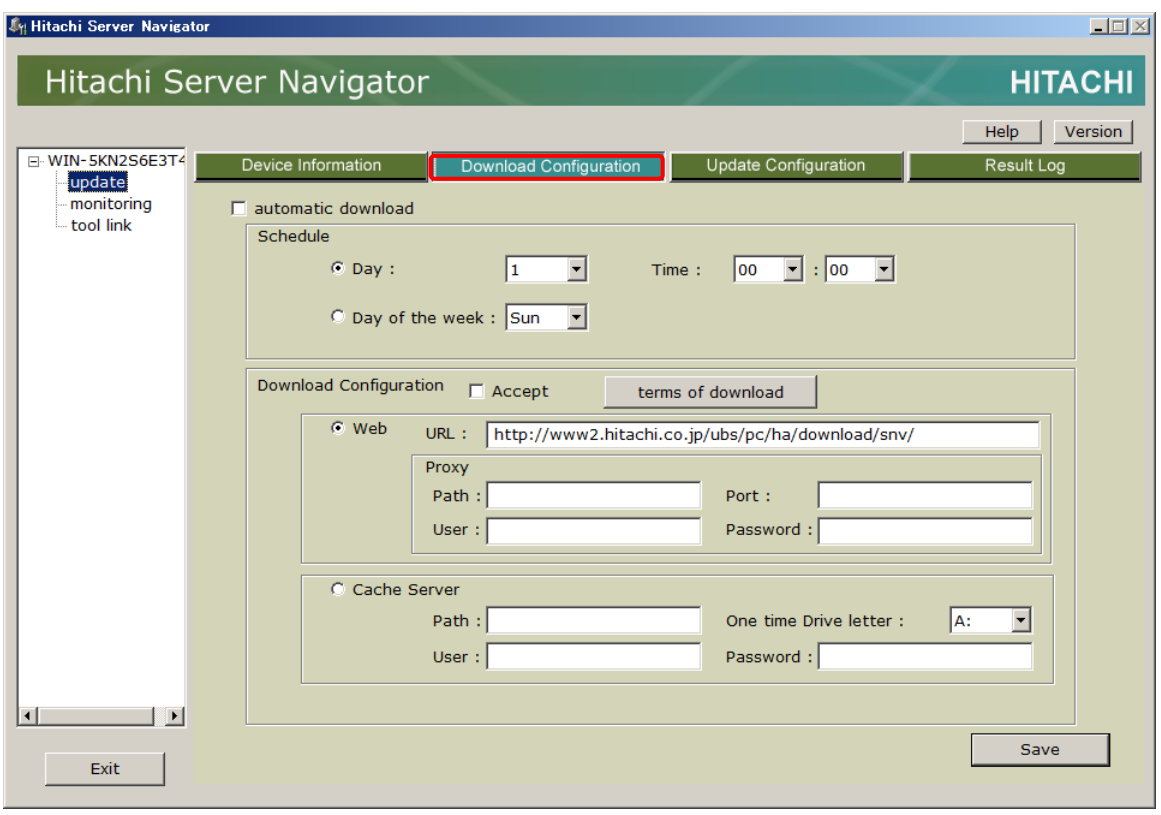

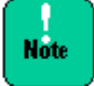

● スケジュール機能を利用したダウンロードを実行するためには、管理対象サーバがネット ワークに接続されていて自動 Update 用 Web サイト、または Download Utility でダウ ンロードした更新データを格納した共有フォルダにアクセスできる必要があります。

● ダウンロードのスケジュール実行する日時は、ダウンロード動作と他のアプリケーション との競合を防ぐため、他のアプリケーションが動作していない状態を設定してください。 また、管理ソフトウェアなどによるシャットダウン時間から余裕を持った時間を設定して ください。
## スケジュール設定の有効化

ダウンロードのスケジュール設定を有効にするために、automatic download チェックボック スにチェックマークを付けます。

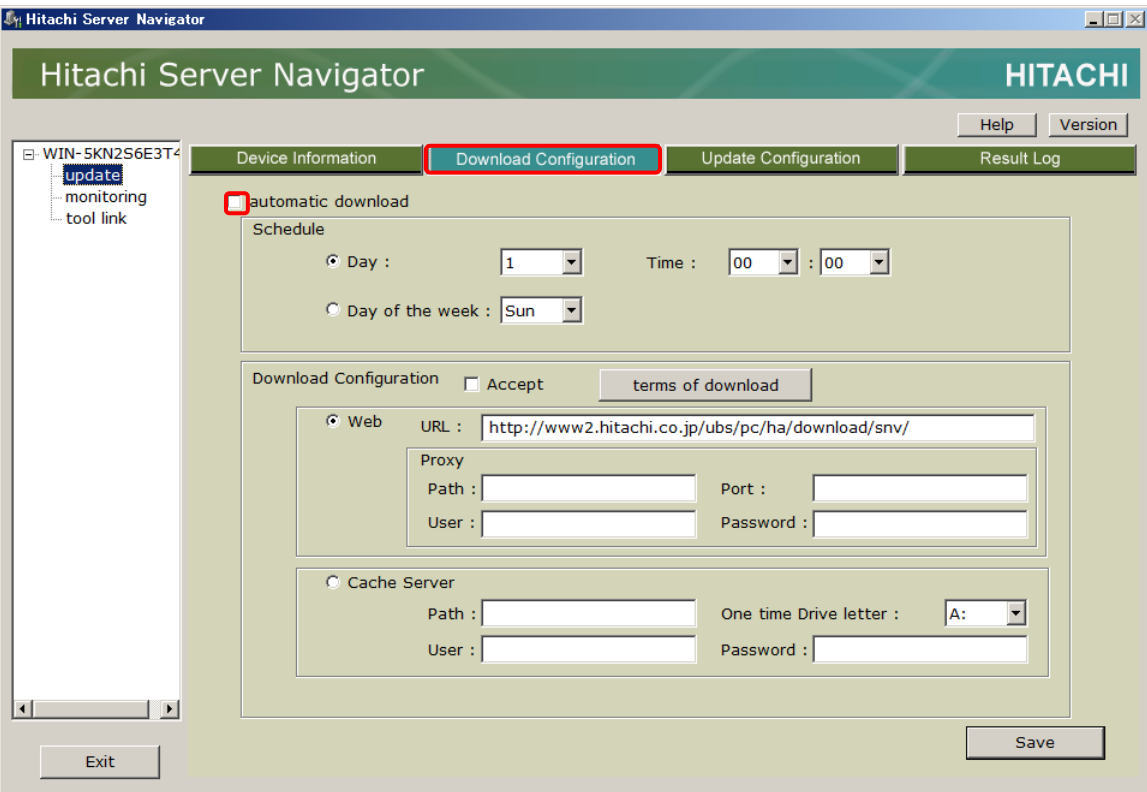

#### スケジュールの設定

ダウンロードを行うスケジュールを設定します。スケジュールは、日付設定、または曜日設 定が可能です。日付設定と曜日設定手順について説明します。

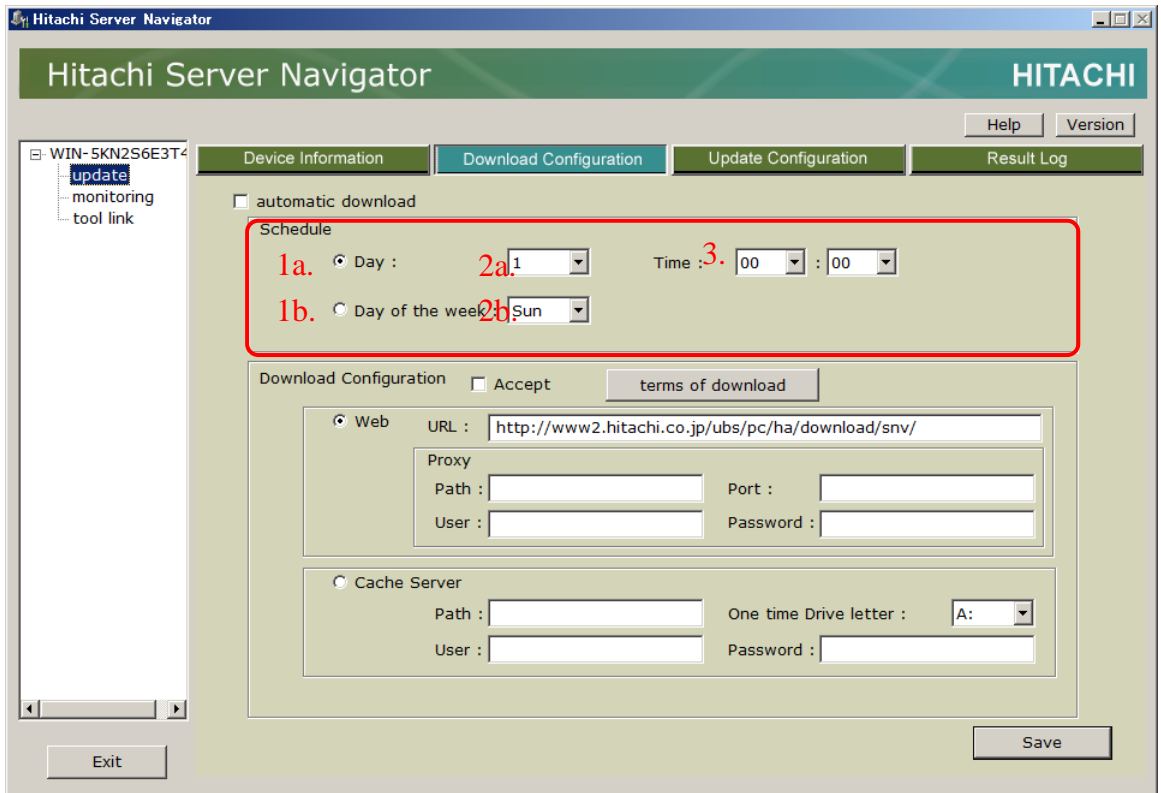

日付設定を行う場合

1a. **Day** ラジオボタンをクリックしてください。

2a. Day ドロップダウンリストから日付を選択してください。

3. 開始時刻を Time ドロップダウンリストから設定してください。

曜日設定を行う場合

1b. **Day of the week** ラジオボタンをクリックしてください。

2b. Day of the week ドロップダウンリストから曜日を選択してください。

3. 開始時刻を Time ドロップダウンリストから設定してください。

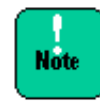

ダウンロードの開始時刻は、設定作業時刻から 1 時間以内に設定することはできません。

#### ダウンロードパスの設定

更新データをダウンロードするパスの設定を行います。

ダウンロードパスは、インターネットに接続する場合は Web、イントラネット内の共有フォ ルダに接続する場合は Cache Server を選択します。Web 設定と Cache Server 設定手順に ついて説明します。

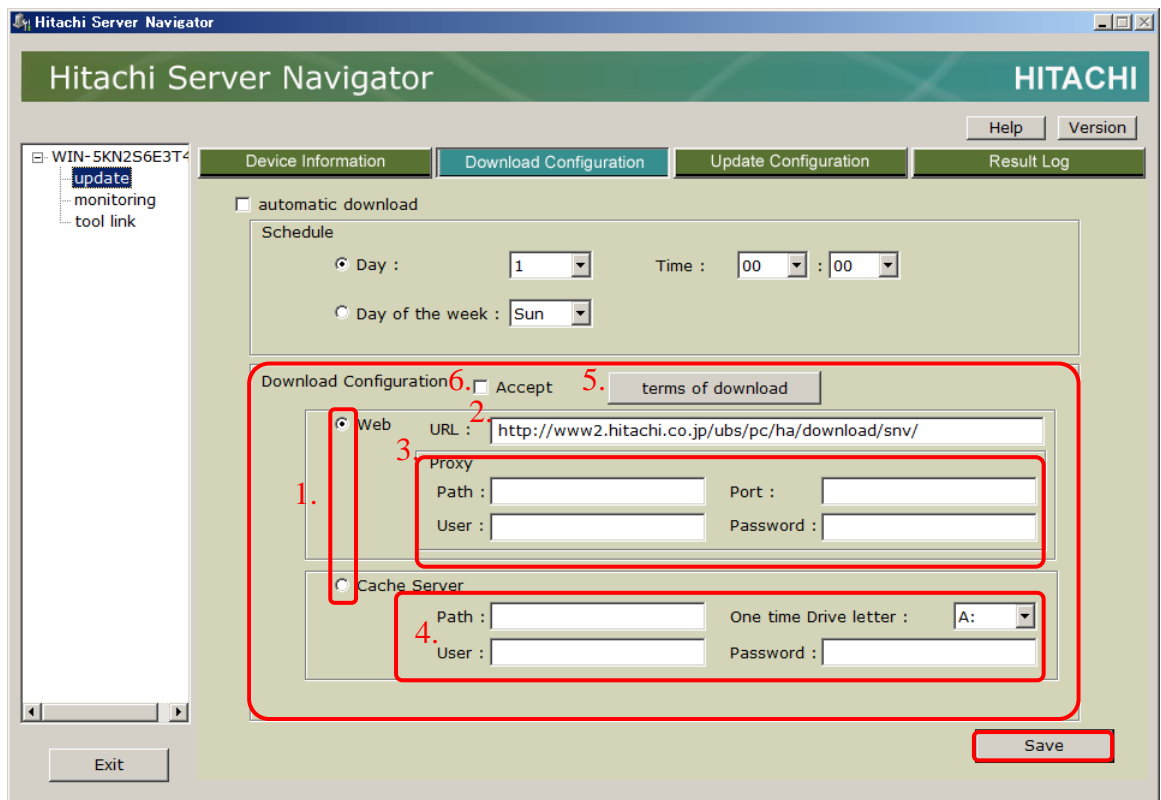

- Web 設定を行う場合
	- 1. **Web** ラジオボタンをクリックしてください。
	- 2. URL テキストボックスに接続する Web サイトの URL を入力してください。

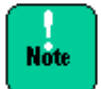

接続する URL は本ユーティリティに対応している必要があります。通常はデフォルトの設 定のまま使用してください。

3. プロキシサーバを経由してインターネットに接続する場合、Proxy エリアの Path テキ ストボックスにプロキシサーバの URL、Port テキストボックスにポート番号、User テキストボックスにアカウント ID、Password テキストボックスにパスワードを入力 してください。

プロキシサーバに接続しない場合は空欄にしてください。

操作方法

4. 「**terms of download**」ボタンをクリックして更新データをダウンロードして使用 するための使用許諾を表示して内容を確認してください。内容確認後、「**Return**」 ボタンをクリックしてください。

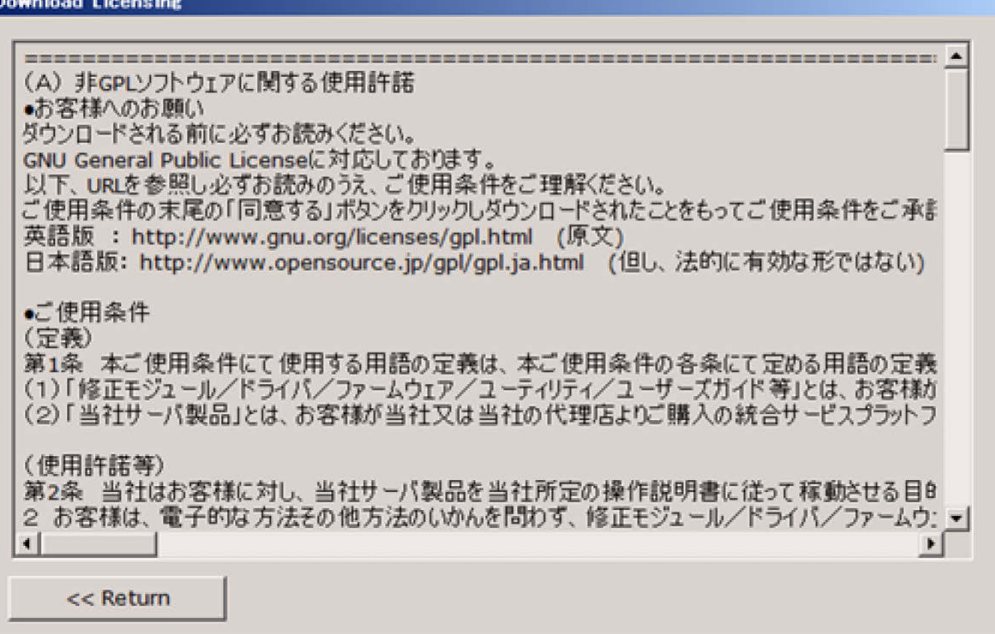

- 5. 使用許諾に同意する場合のみ、Accept チェックボックスにチェックを入れてください。 同意しない場合は、ダウンロード設定を保存することはできません。
- Cache Server 設定を行う場合
	- 1. **Cache Server** ラジオボタンをクリックしてください。
	- 2. Cache Server エリアの Path テキストボックスに更新データを格納した共有フォルダ 名、One time Drive letter テキストボックスに一時使用ドライブレター、User テキ ストボックスにアカウント ID、Password テキストボックスにパスワードを入力して ください。

管理対象サーバが共有フォルダへの接続設定がされている場合は、Path 以外のテキス トボックスは空欄にしてください。

#### ダウンロードの設定の保存

設定した情報を保存します。「**Save**」ボタンをクリックすると確認ダイアログが表示されます。 「はい」を選択して、設定した情報を保存してください。

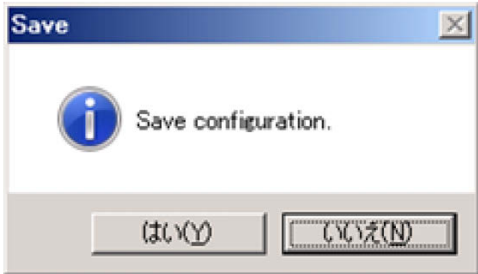

以上で、操作は完了です。設定したスケジュール日時になると自動的にダウンロードが開始さ れます。

操作方法

# スケジュール機能を利用しないダウンロードの実行

スケジュール機能を利用しないダウンロードを実行するための操作手順について説明します。 操作は、Device Information 画面にて行います。Device Information タブをクリックして 画面を表示してください。

ダウンロードパスとしてインターネット接続先の URL を指定する場合は、あらかじめ「スケジ ュール機能を利用したダウンロードの実行」の「ダウンロードパスの設定」を参照して、イン ターネット接続先の URL の設定を行なってください。

- ダウンロードパスとしてインターネット接続先の URL を指定する場合は、管理対象サー バがインターネットに接続されていて自動 Update 用 Web サイトにアクセスできる必 要があります。
- ダウンロードパスとしてイントラネット接続先の共有フォルダを指定する場合は、 Download Utility でダウンロードした更新データを格納した共有フォルダにアクセス できる必要があります。
- ダウンロードパスとして USB 媒体などを指定する場合は、Download Utility でダウン ロードした更新データを USB 媒体などに格納しておく必要があります。
- [Download Utility](#page-520-0) の詳細は、「Download Utility」(P[.B-1\)](#page-520-0)を参照してください。
- ダウンロード実行は、ダウンロード動作と他のアプリケーションとの競合を防ぐため、 他のアプリケーションが動作していない状態で行なってください。

## 共有フォルダまたは **USB** 媒体などからダウンロードを実行する手順

1. 「**devices download**」ボタンをクリックすると、Select Download Mode 画面が開き ます。

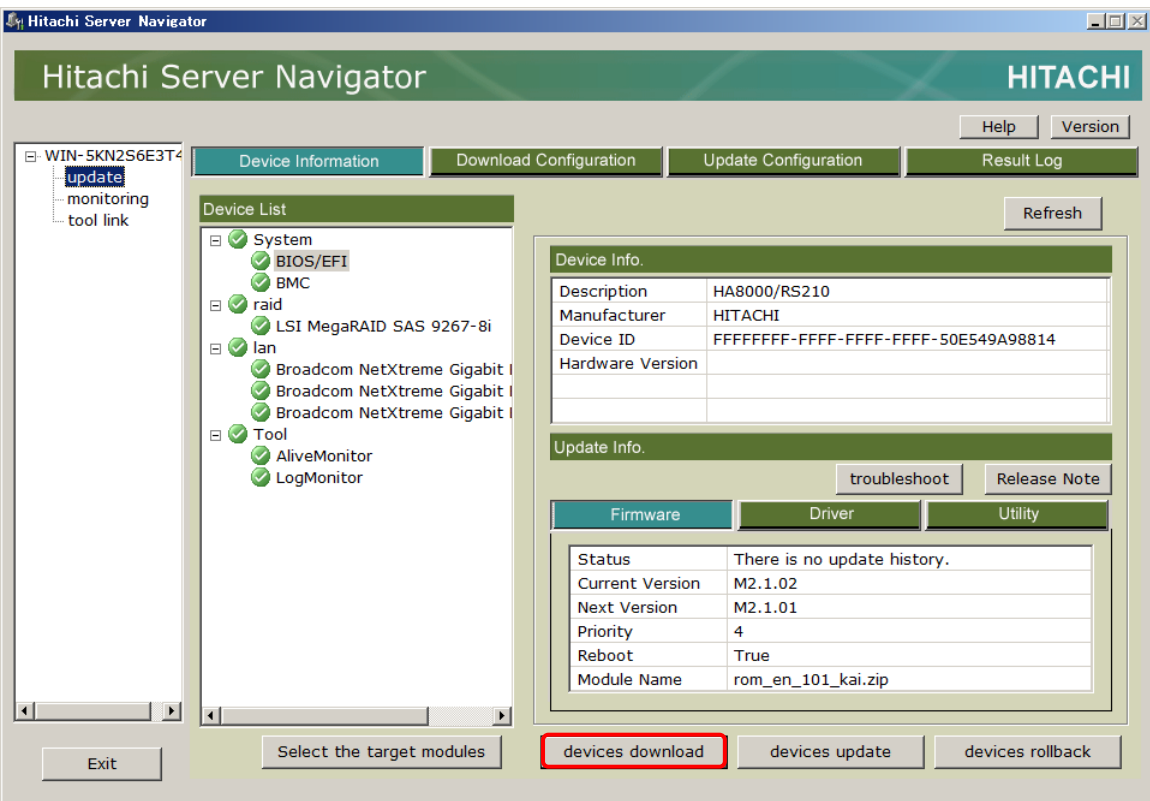

2. 「**From Media Drive**」を選択し「**Refer**」ボタンをクリックします。

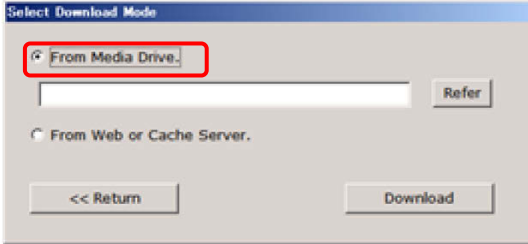

3. フォルダ参照ダイアログから Download Utility でダウンロードした更新データを格納した フォルダのパスを選択します。

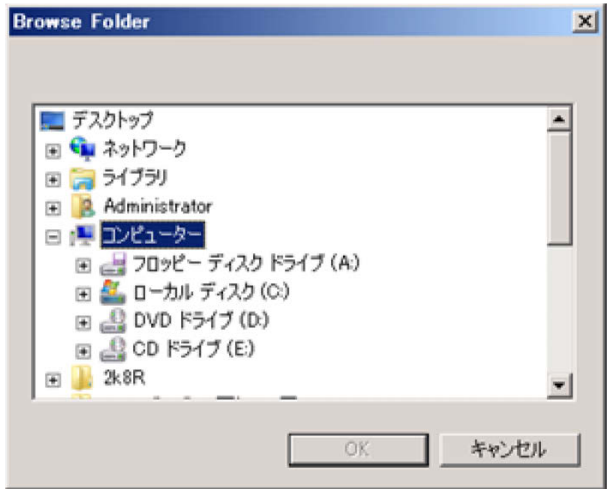

4. 「**Download**」ボタンをクリックします。

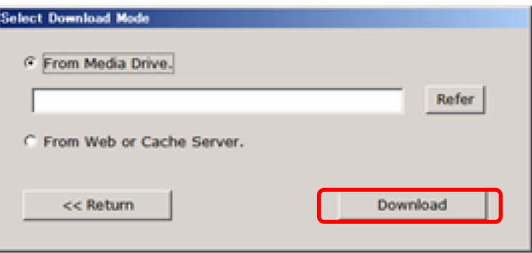

5. 確認ダイアログが表示されるので「はい」を選択するダウンロードを開始します。 「いいえ」を選択すると Select Download Mode 画面に戻ります。

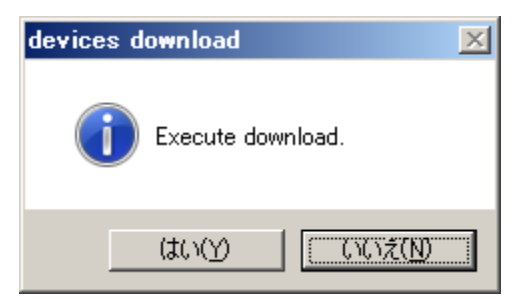

## インターネットに接続してダウンロードを実行する手順

1. 「**devices download**」ボタンをクリックすると、Select Download Mode 画面が開き ます。

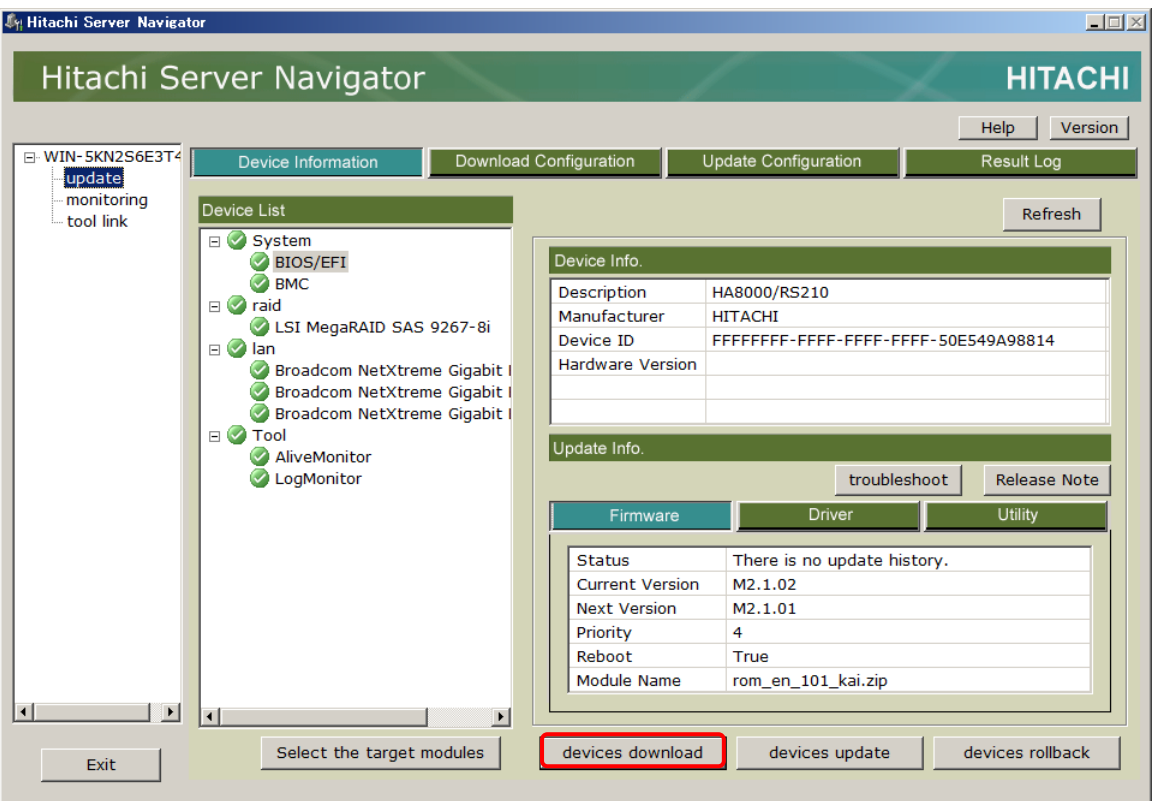

2. 「**From Web or Cache Server**」を選択し「**Download**」ボタンをクリックします。

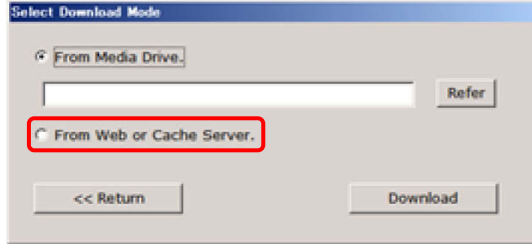

3. 確認ダイアログが表示されるので「はい」を選択するダウンロードを開始します。「いいえ」 を選択すると Select Download Mode 画面に戻ります。

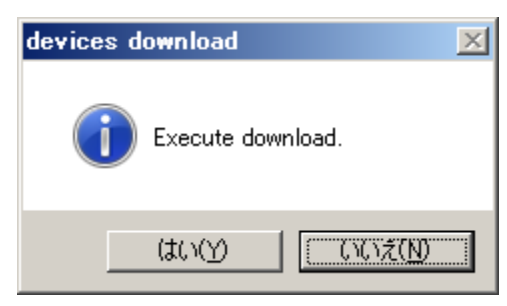

## ダウンロード中の表示画面

ダウンロード実行中は、ダウンロード実行中画面を表示し、ダウンロード状況を画面上に表示 します。ダウンロード実行中画面を表示中は、他の操作を行うことはできません。

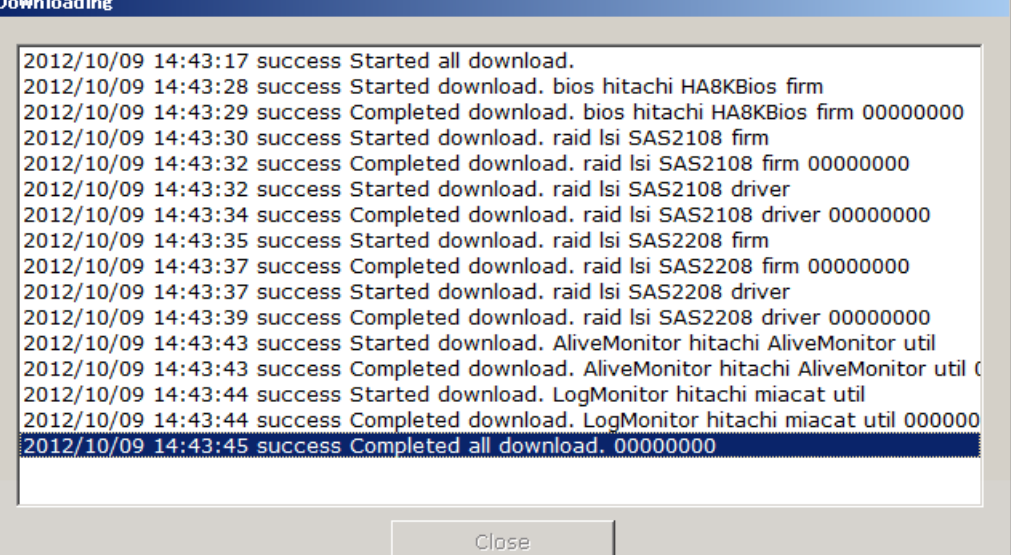

ダウンロードが完了し、「**Close**」を選択するとデバイス情報画面に戻ります。 **Downloading** 2012/10/09 14:43:17 success Started all download. 2012/10/09 14:43:28 success Started download. bios hitachi HA8KBios firm 2012/10/09 14:43:29 success Completed download, bios hitachi HA8KBios firm 00000000 2012/10/09 14:43:30 success Started download. raid lsi SAS2108 firm 2012/10/09 14:43:32 success Completed download. raid lsi SAS2108 firm 00000000 2012/10/09 14:43:32 success Started download, raid lsi SAS2108 driver 2012/10/09 14:43:34 success Completed download. raid lsi SAS2108 driver 00000000 2012/10/09 14:43:35 success Started download. raid lsi SAS2208 firm 2012/10/09 14:43:37 success Completed download, raid lsi SAS2208 firm 00000000 2012/10/09 14:43:37 success Started download, raid lsi SAS2208 driver 2012/10/09 14:43:39 success Completed download. raid lsi SAS2208 driver 00000000 2012/10/09 14:43:43 success Started download. AliveMonitor hitachi AliveMonitor util 2012/10/09 14:43:43 success Completed download. AliveMonitor hitachi AliveMonitor util ( 2012/10/09 14:43:44 success Started download. LogMonitor hitachi miacat util 2012/10/09 14:43:44 success Completed download. LogMonitor hitachi miacat util 000000 2012/10/09 14:43:45 success Completed all download. 00000000  $\vert \mathbf{F} \vert$ 

以上で、ダウンロードは完了です。

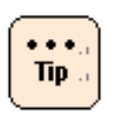

ダウンロード先と接続失敗しない限り、実際にモジュールのダウンロードが行われたかに依 存せず、"Completed download." のダイアログが表示されます。接続失敗時のメッセージ については、[「ダイアログメッセージ一覧」](#page-356-0)(P[.A-77\)](#page-356-0)を参照してください。

Close

# スケジュール機能を利用したアップデートの実行

スケジュール機能を利用したアップデートを実行するための操作手順について説明します。 操作は、Update Configuration 画面にて行います。Update Configuration タブをクリック して画面を表示してください。

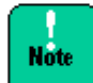

 アップデート実行時は必要に応じてシステムリブートを行うため、スケジュール機能で 設定する日時は、他のアプリケーションが動作していない状態を設定してください。ま た、管理ソフトウェアなどによるシャットダウン時間から余裕を持った時間を設定して ください。

■ BIOS/EFI、管理対象ツールのダウングレードは非サポートのため、ダウングレードとな るアップデートは行いません。エラーとはなりませんが処理をスキップします。

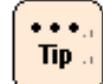

アップデート実行時のシステムリブートの有無は、「[Update Info.](#page-116-0) エリア」(P[.3-17\)](#page-116-0)の表 示項目 Priority で確認可能です。また、[「システムリブート回数の目安」](#page-40-0)(P[.1-19\)](#page-40-0)でも確認 可能です。

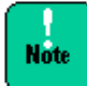

BMC のアップデート中は、BMC ファームウェアのバージョンによって、BMC の Web コン ソールが正常に動作しない場合があります。また、Web コンソール以外の BMC の機能につ いても、処理速度が遅くなることがあります。

BMC ファームウェアのアップデート中には、できるだけ BMC の機能の使用は控え、BMC ファームウェアのアップデートが完了後、システムを再起動した後で、使用するようにお願 いします。

万一、Web コンソールからの設定操作を実施中などに、BMC ファームウェアの更新が実行 された場合には、BMC ファームウェアのアップデート完了後に、設定内容をご確認いただく ようにお願い致します。

## スケジュール設定の有効化

アップデートのスケジュール設定を有効にするために、automatic download チェックボック スにチェックマークを付けます。

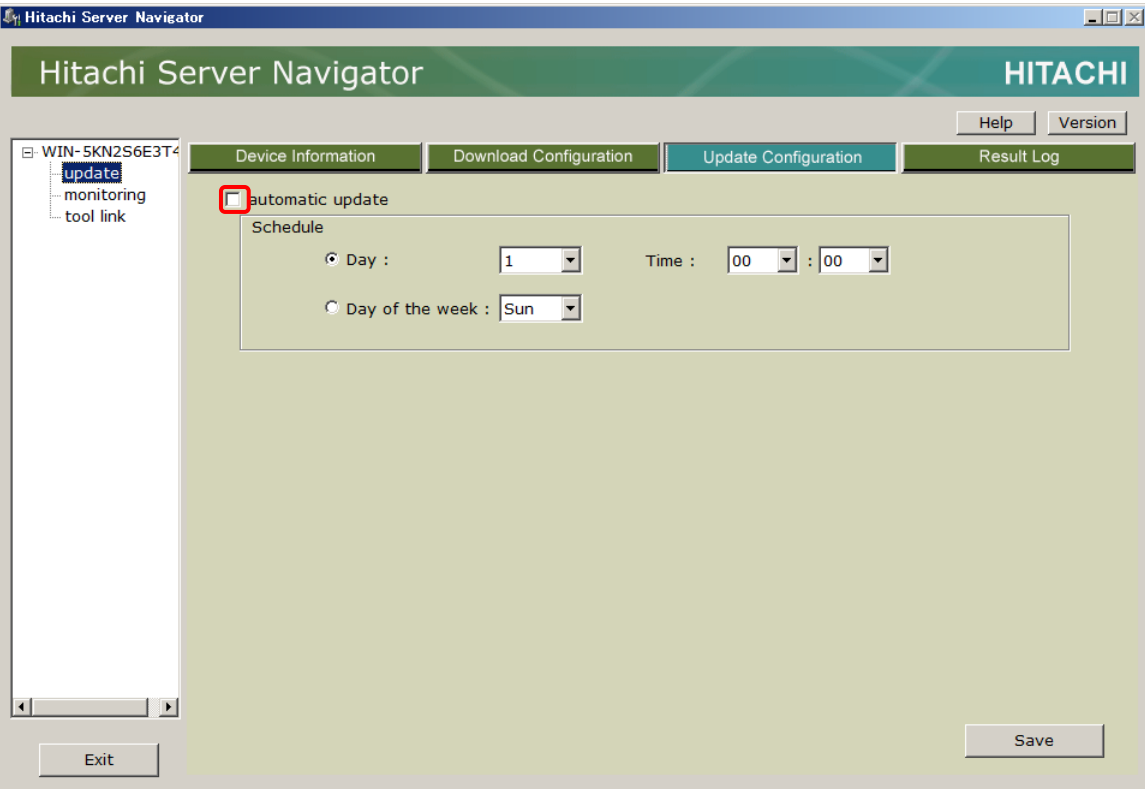

#### スケジュールの設定

アップデートを行うスケジュールを設定します。スケジュールは、日付設定、または曜日設 定が可能です。日付設定と曜日設定手順について説明します。

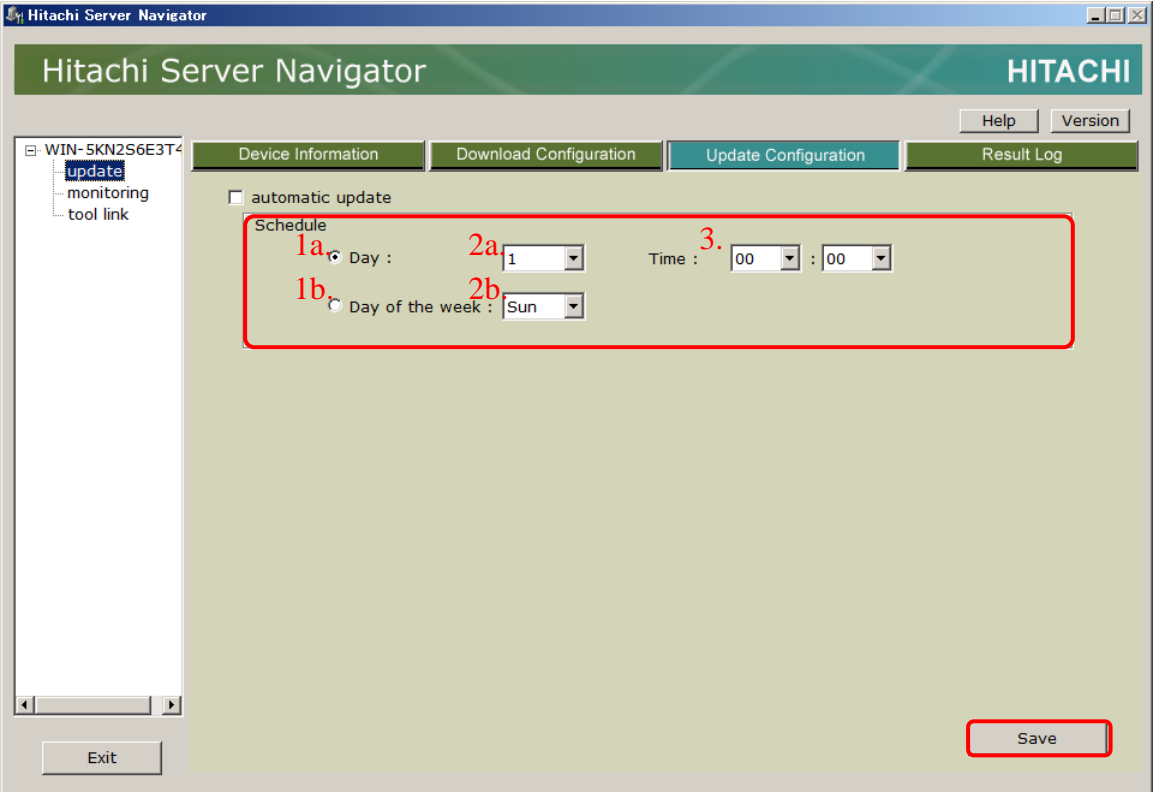

● 日付設定を行う場合

1a. **Day** ラジオボタンをクリックしてください。 2a. Day ドロップダウンリストから日付を選択してください。 3. 開始時刻を Time ドロップダウンリストから設定してください。

- 曜日設定を行う場合
	- 1b. **Day of the week** ラジオボタンをクリックしてください。
	- 2b. Day of the week ドロップダウンリストから曜日を選択してください。
	- 3. 開始時刻を Time ドロップダウンリストから設定してください。

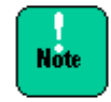

ダウンロードの開始時刻は、設定作業時刻から 1 時間以内に設定することはできません。

## アップデートの設定の保存

設定した情報を保存します。「**Save**」ボタンをクリックすると確認ダイアログが表示されます。 「はい」を選択して、設定した情報を保存してください。

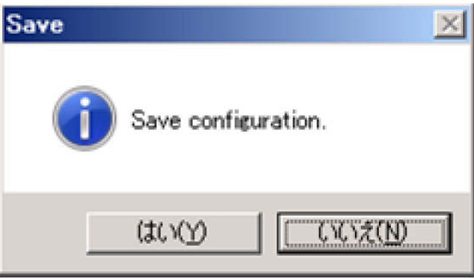

以上で、操作は完了です。設定したスケジュール日時になると自動的にアップデートが開始さ れます。

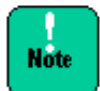

アップデート実行中は、GUI を起動しないでください。

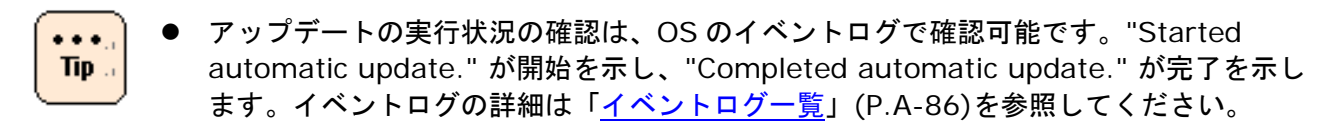

● アップデートが正常に行われたかの確認は、トレースログ画面で確認可能です。トレース ログの内容については、[「トレースログの表示内容の詳細」](#page-302-0)(P[.A-23\)](#page-302-0)を参照してくださ い。

# スケジュール機能を利用しないアップデート実行

スケジュール機能を利用しないアップデートを実行するための操作手順について説明します。 操作は、Device Information 画面にて行います。Device Information タブをクリックして 画面を表示してください。

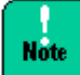

- アップデート実行時は必要に応じシステムリブートを行うため、アップデート実行は、 他のアプリケーションが動作していない状態で行なってください。
- アップデート中はアップデート実行中画面を表示し操作不可となりますが、プロセス強 制終了などで中断しないでください。中断するとシステムが正常に起動しなくなる可能 性があります。
- BIOS/EFI、管理対象ツールのダウングレードは非サポートのため、ダウングレードとな るアップデートは行いません。エラーとはなりませんが処理をスキップします。
- BMC のアップデート中は、BMC ファームウェアのバージョンによって、BMC の Web コンソールが正常に動作しない場合があります。また、Web コンソール以外の BMC の 機能についても、処理速度が遅くなることがあります。 BMC ファームウェアのアップデート中には、できるだけ BMC の機能の使用は控え、BMC ファームウェアのアップデートが完了後、システムを再起動した後で、使用するように お願いします。 万一、Web コンソールからの設定操作を実施中などに、BMC ファームウェアの更新が 実行された場合には、BMC ファームウェアのアップデート完了後に、設定内容をご確認 いただくようにお願い致します。

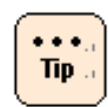

アップデート実行時のシステムリブートの有無は、「[Update Info.](#page-116-0) エリア」(P[.3-17\)](#page-116-0)の表 示項目 Priority で確認可能です。また、[「システムリブート回数の目安」](#page-40-0)(P[.1-19\)](#page-40-0)でも確認 可能です。

## アップデートを実行する手順

1. 「**devices update**」ボタンをクリックすると、Update target modules information 画面が開きます。

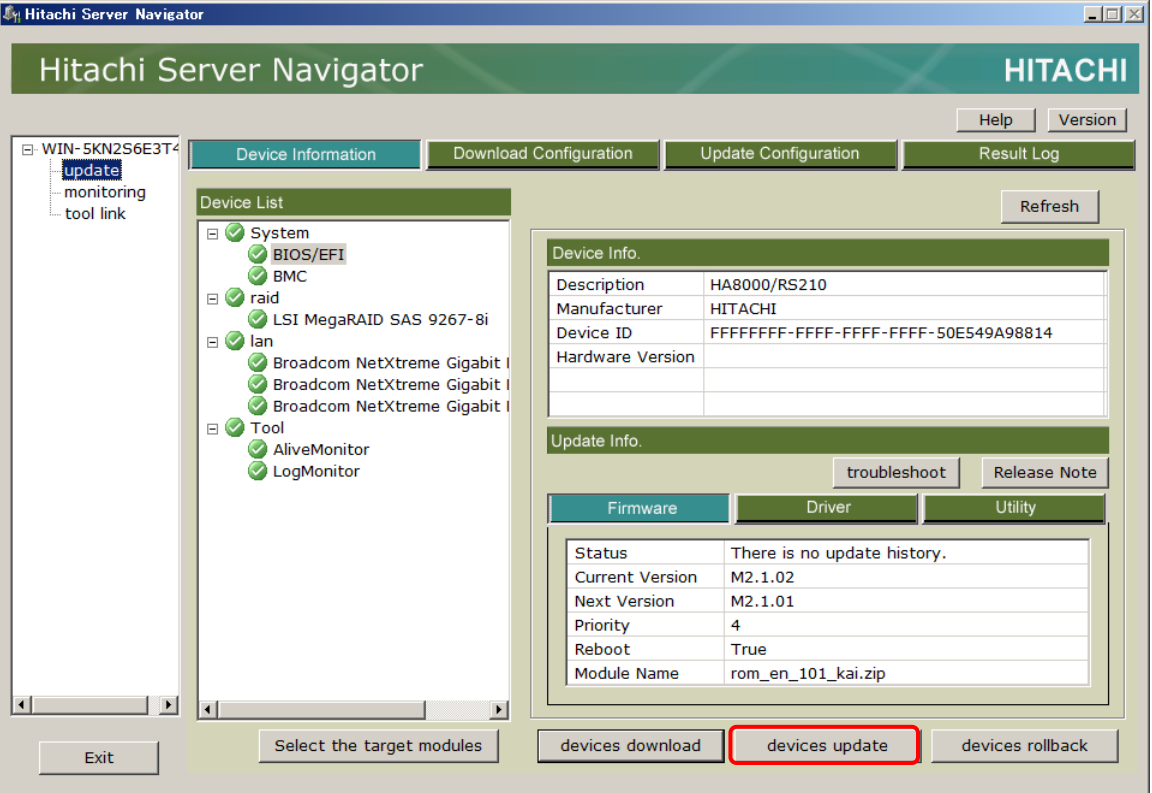

2. Update target modules information 画面で、アップデートする管理対象モジュールの バージョンを確認し、問題なければ「**update**」ボタンをクリックします。

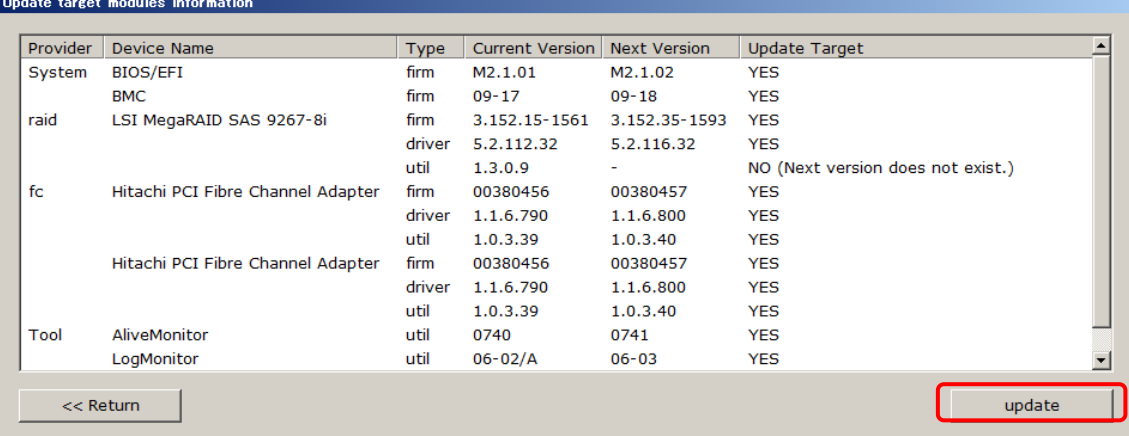

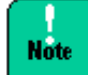

更新にはダウングレードも含まれます。 「管理対象デバイス/ツール」が設定したい対象のみ更新対象となっている (緑のチェック アイコン表示) か、期待しないダウングレードが選択されていないか確認してください。

3. アップデートが開始されます。

#### アップデートの実行中の画面

アップデート実行中は、アップデート実行中画面を表示し、アップデート状況を画面上に表示 します。アップデート実行中画面を表示中はすべての操作を行うことができません。

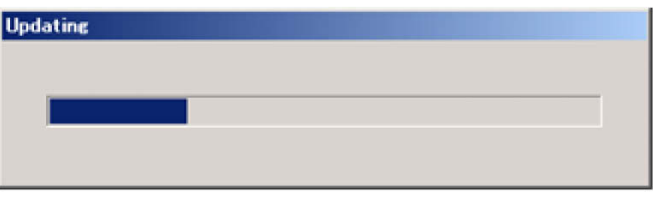

**Note** 

 アップデート処理の実行中は、一時的に応答が遅くなる場合がありますが問題ありま せん。

 アップデート実行後、リブートが必須な更新データを含む場合、システムは最大 4 回、 自動でリブートを行います。ただし、1回目は下記画面を表示します。 OK を選択することによりシステムリブートを開始します。

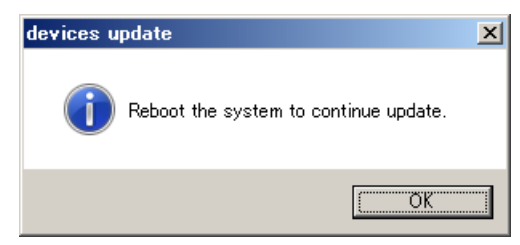

以後、アップデートが完了するまで操作を行わないでください。BMC のアップデートを 含む場合、数十秒間のサーバ電源 OFF 期間がありますが、自動で再起動されますので、 電源ボタンによる電源 ON など行なわないようお願いします。

アップデート結果は GUI を起動後、トレースログ画面で確認してください。

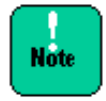

アップデート実行中は、GUI を起動しないでください。

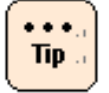

- アップデートの実行状況の確認は、OS のイベントログで確認可能です。"Started all update." が開始を示し、"Completed all update." が完了を示します。イベントログ の詳細は[「イベントログ一覧」](#page-365-0)(P[.A-86\)](#page-365-0)を参照してください。
- アップデートが正常に行われたかの確認は、トレースログ画面で確認可能です。 トレースログの内容については、[「トレースログの表示内容の詳細」](#page-302-0)(P[.A-23\)](#page-302-0)を参照し てください。

操作方法

# ロールバック実行

ロールバックを実行するための操作手順について説明します。

操作は、Device Information 画面にて行います。Device Information タブをクリックして 画面を表示してください。

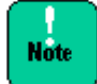

- ロールバックはアップデート後、システムが不安定となった場合の回復手段としての使 用を想定しています。必要ない場合は行わないでください。
- ロールバックはアップデート前の稼動バージョンの更新データを使用して行います。そ のため、ロールバック前のアップデートをする前に、アップデート前の稼動バージョン の更新データをダウンロードしておく必要があります。
- ロールバック実行では、直前にアップデートしたモジュールのみではなく、Select the target modules 画面で選択されているすべてのモジュールに対して、保存されている アップデート前のバージョンに戻します。ロールバックを行いたいデバイスまたはツー ルのみ選択してから、ロールバックを行なってください。
- ロールバック実行時は必要に応じシステムリブートを行うため、ロールバック実行は、 他のアプリケーションが動作していない状態で行なってください。 RAID をロールバッ クする場合は DISK アクセスの少ない状態で行なってください。
- システムの運用上システムリブートができない状態の場合は、ロールバック実行を行わ ないでください。

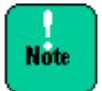

- BIOS/EFI、管理対象ツールのダウングレードは非サポートのため、ダウングレードとな るロールバックは行いません。エラーとはなりませんが処理をスキップします。
- BMC のアップデート中は、BMC ファームウェアのバージョンによって、BMC の Web コンソールが正常に動作しない場合があります。また、Web コンソール以外の BMC の 機能についても、処理速度が遅くなることがあります。 BMC ファームウェアのアップデート中には、できるだけ BMC の機能の使用は控え、BMC ファームウェアのアップデートが完了後、システムを再起動した後で、使用するように お願いします。 万一、Web コンソールからの設定操作を実施中などに、BMC ファームウェアの更新が 実行された場合には、BMC ファームウェアのアップデート完了後に、設定内容をご確認 いただくようにお願い致します。
- ロールバックは Windows の Safe Mode (セーフモード) では実行できません。 通常起動してから実行してください。

### ロールバックを実行する手順

1. 「**devices rollback**」ボタンをクリックすると、Update target modules information 画面が開きます。

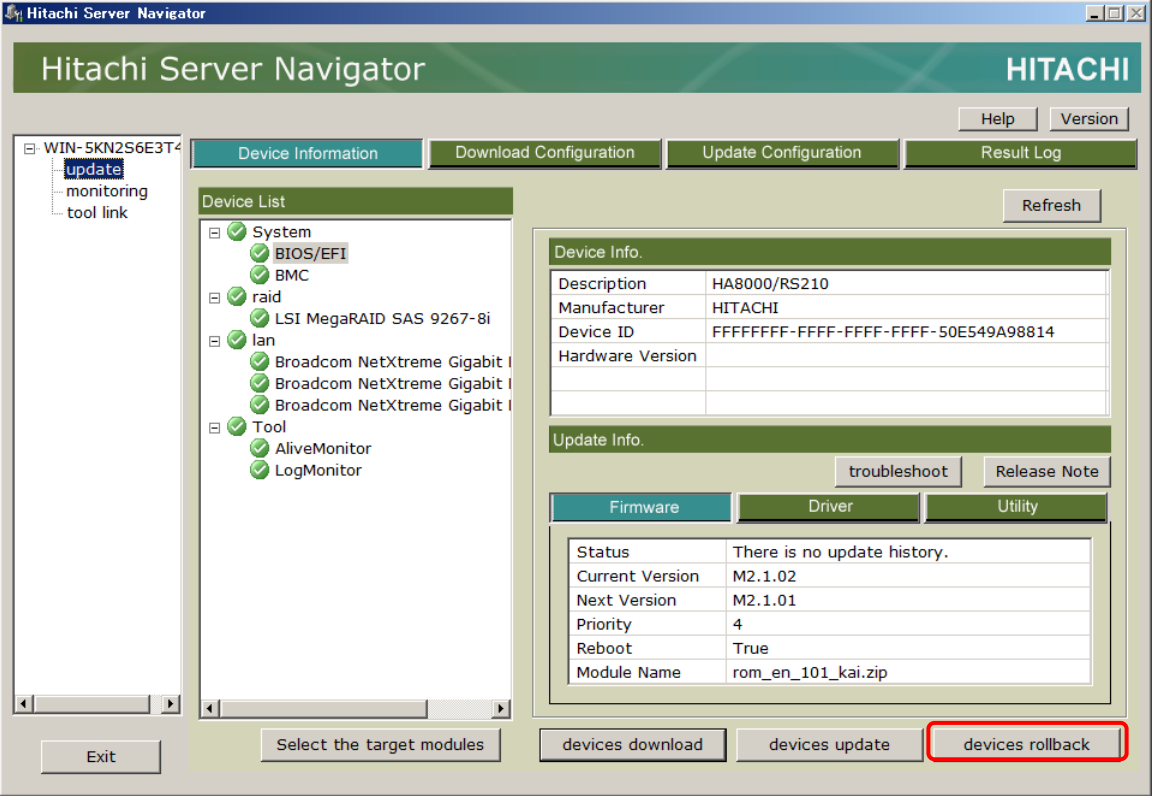

2. Update target modules information 画面で、ロールバックする管理対象モジュールのバ ージョンを確認し、問題なければ「**rollback**」ボタンをクリックします。

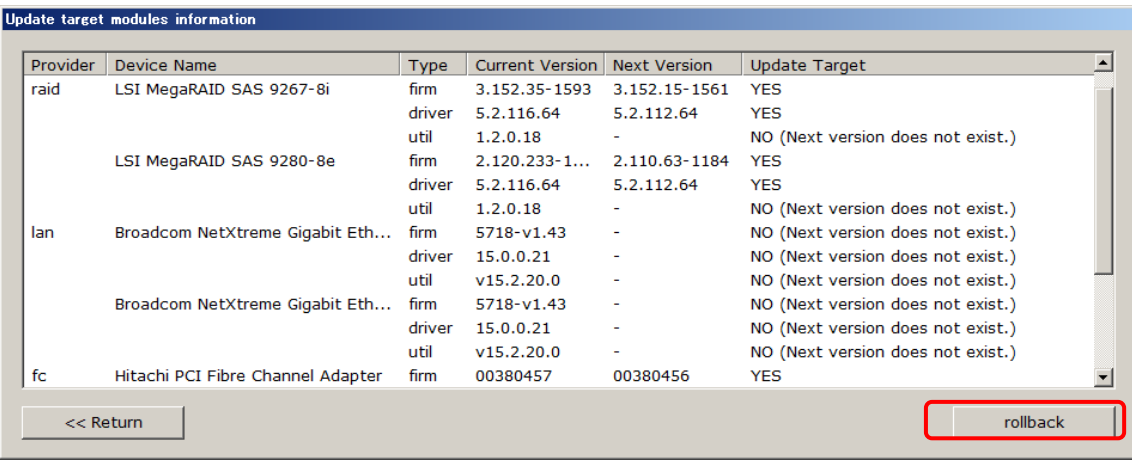

3. アップデートが開始されます。

#### ロールバックの実行中の画面

ロールバック実行中は、アップデート実行中画面を表示し、ロールバック状況を画面上に 表示します。アップデート実行中画面を表示中はすべての操作を行うことができません。

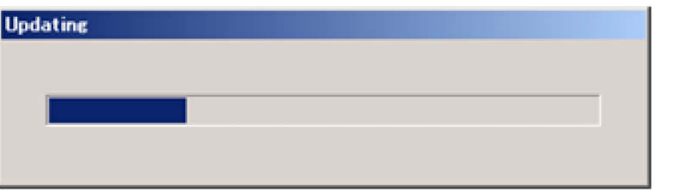

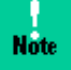

■ ロールバックでもデバイスに対する処理は共通のため、アップデート実行中画面が表示 されます。

- ロールバック処理の実行中は、一時的に応答が遅くなる場合がありますが問題ありま せん。
- ロールバック後、リブートが必須な更新データを含む場合、システムは最大3回、自動 でリブートを行います。ただし、1回目は下記画面を表示しますので、OK を選択して ください。

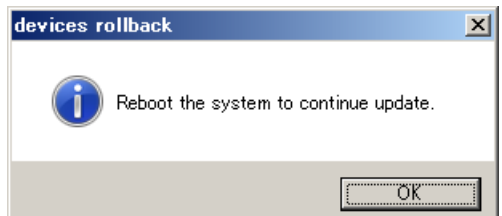

以後、ロールバックが完了するまで操作を行わないでください。 BMC のアップデートを 含む場合、数十秒間のサーバ電源 OFF 期間がありますが、自動で再起動されますので、 電源ボタンによる電源 ON など行なわないようお願いします。

ロールバック実行手順はこれで終了となります。ロールバック結果は GUI を起動後、ト レースログ画面で確認してください。

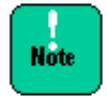

ロールバック実行中は、GUI を起動しないでください。

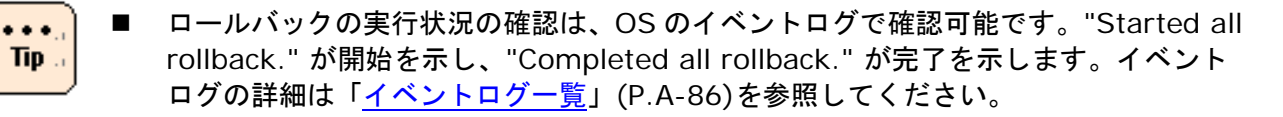

■ ロールバックが正常に行われたかの確認は、トレースログ画面で確認可能です。 トレースログの内容については、[「トレースログの表示内容の詳細」](#page-302-0)(P[.A-23\)](#page-302-0)を参照し てください。

# **log collect**機能の**GUI**操作

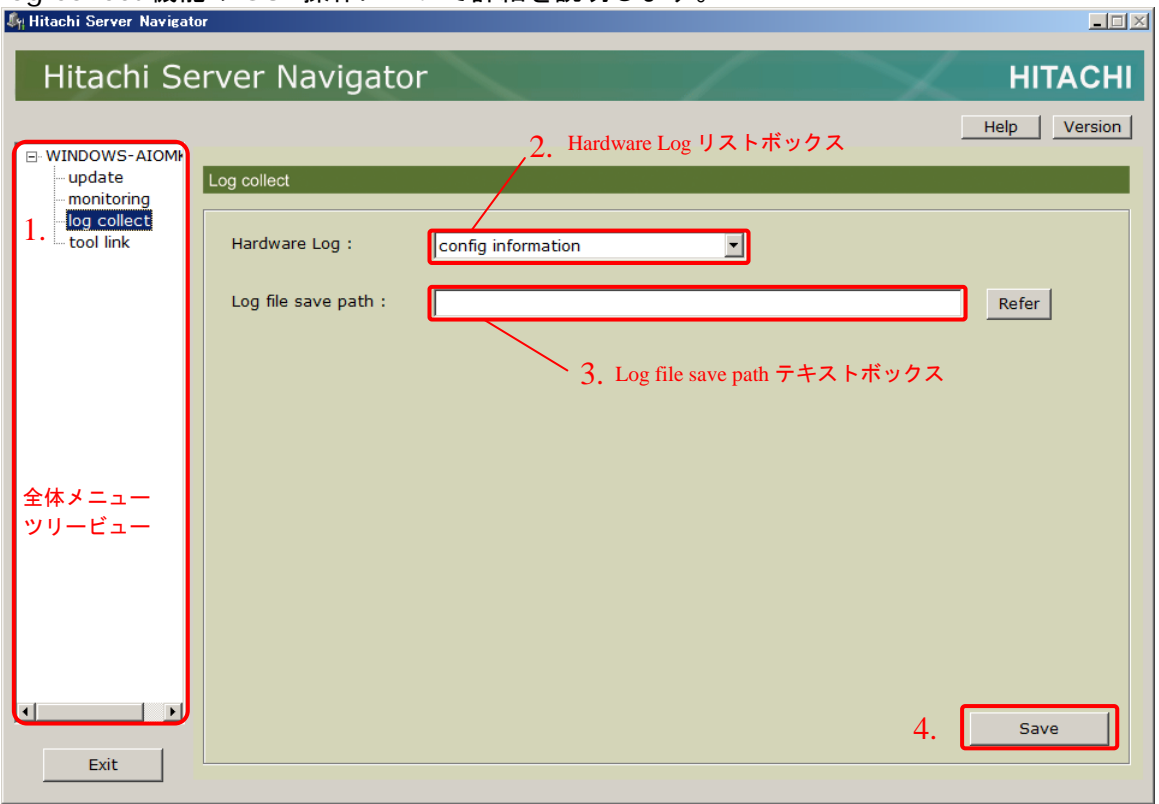

log collect 機能の GUI 操作について詳細を説明します。

下記の手順で管理対象システムのハードウェアログを一括採取することが可能です。各採取レ ベルで取得されるログの詳細については「Hardware Log [リストボックス」](#page-132-0)(p[.3-33\)](#page-132-0)を参照し てください。

- 1. 全体メニューツリービューの「log collect」をクリックして、ワークエリアを log collect 機能の GUI 画面に切り替えます。
- 2. Hardware Log リストボックスよりログ収集レベルを選択します。
- 3. Log file save path テキストボックスにログを出力するフォルダパスを入力します。
- 4. 「**save**」ボタンをクリックします。
- 5. ログ採取が開始され、進捗画面が表示されます。
- 6. ログ採取が完了すると完了のダイアログボックスが表示されます。
- 7. 「閉じる」をクリックして画面を閉じてください。

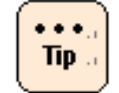

対応した log monitor のバージョンがインストールされていないと"config"しか指定できま せん。

# **tool link**機能の**GUI**操作

tool link 機能の GUI 操作について詳細を説明します。

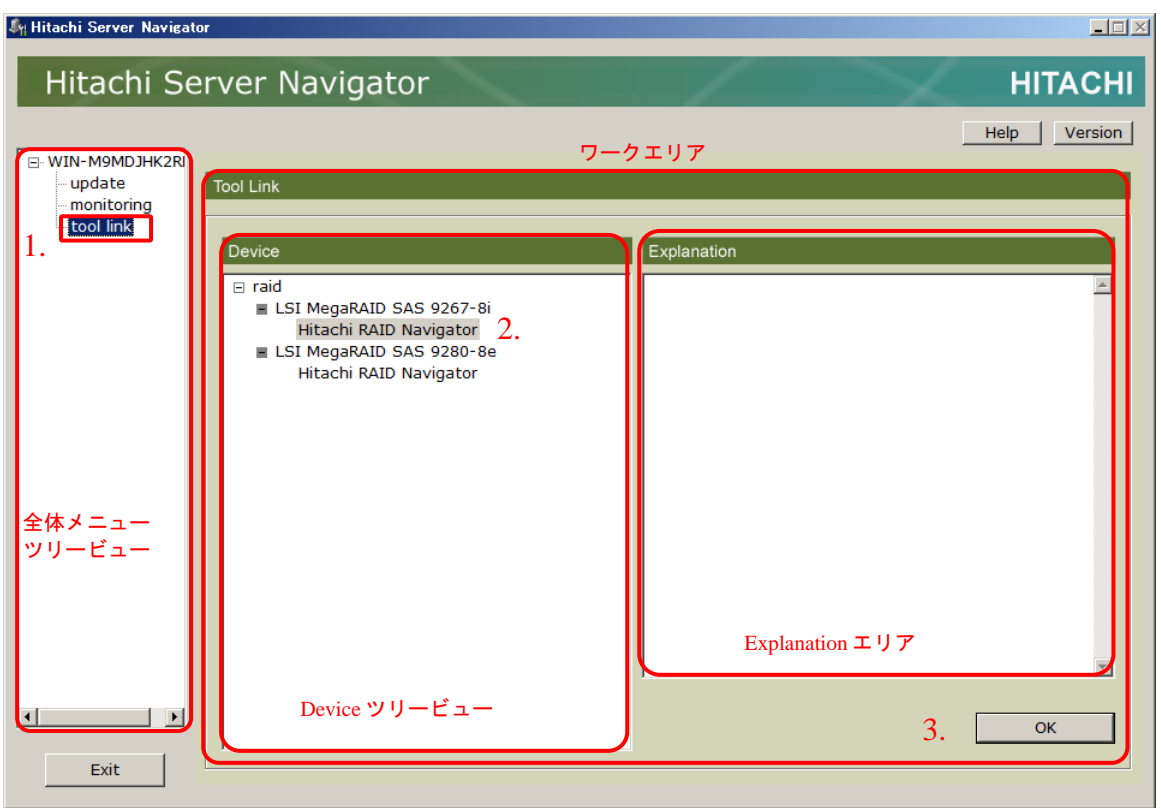

下記手順で、Server Navigator 関連のユーティリティを起動することが可能です。

- 1. 全体メニューツリービューの「tool link」をクリックして、ワークエリアをツール連携機能 の GUI 画面に切り替えます。
- 2. Deviceツリービューに表示されるユーティリティから、起動したいユーティリティをクリ ックして選択します。
- 3. **OK** ボタンをクリックすると 2.で選択したツールが起動されます。

# **CLI**コマンドの説明**(Linux/VMware)**

CLI コマンドについて説明します。

- CLI [共通事項](#page-170-0)
- [コマンド一覧](#page-171-0)
- [コマンド詳細](#page-176-0)

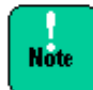

■ CLI コマンドは、"/opt/hitachi/snv/bin/" 以下にインストールされています。 環境変数\$PATH に"/opt/hitachi/snv/bin/"を追加するか、絶対パスでコマンドを実行し てください。

■ VMware 版 Update Manager/Log Collect を使用する際は、各コマンドを、sudo コマン ドで root 権限を付与して実行してください。

# <span id="page-170-0"></span>**CLI**共通事項

CLI の共通事項について表記します。

#### コマンドラインの形式表記

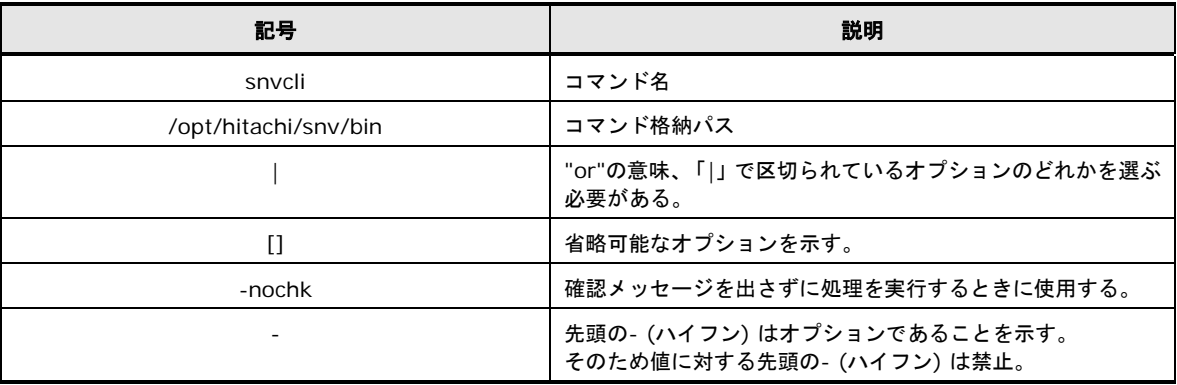

#### コマンド入力サポート

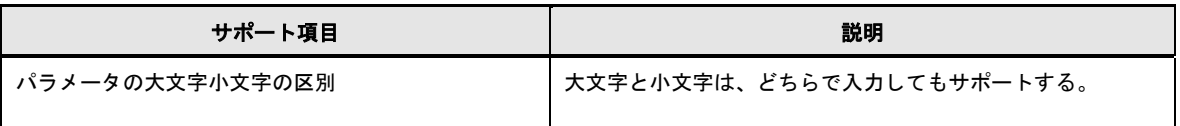

#### コマンドメッセージ一覧

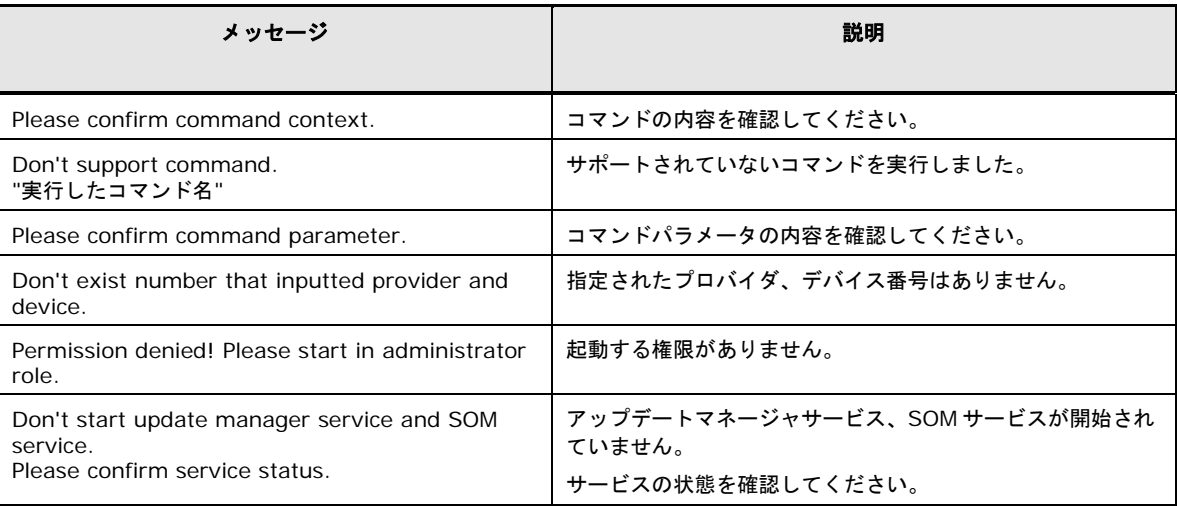

# <span id="page-171-0"></span>コマンド一覧

#### 以下に CLI のコマンド一覧を表記します。

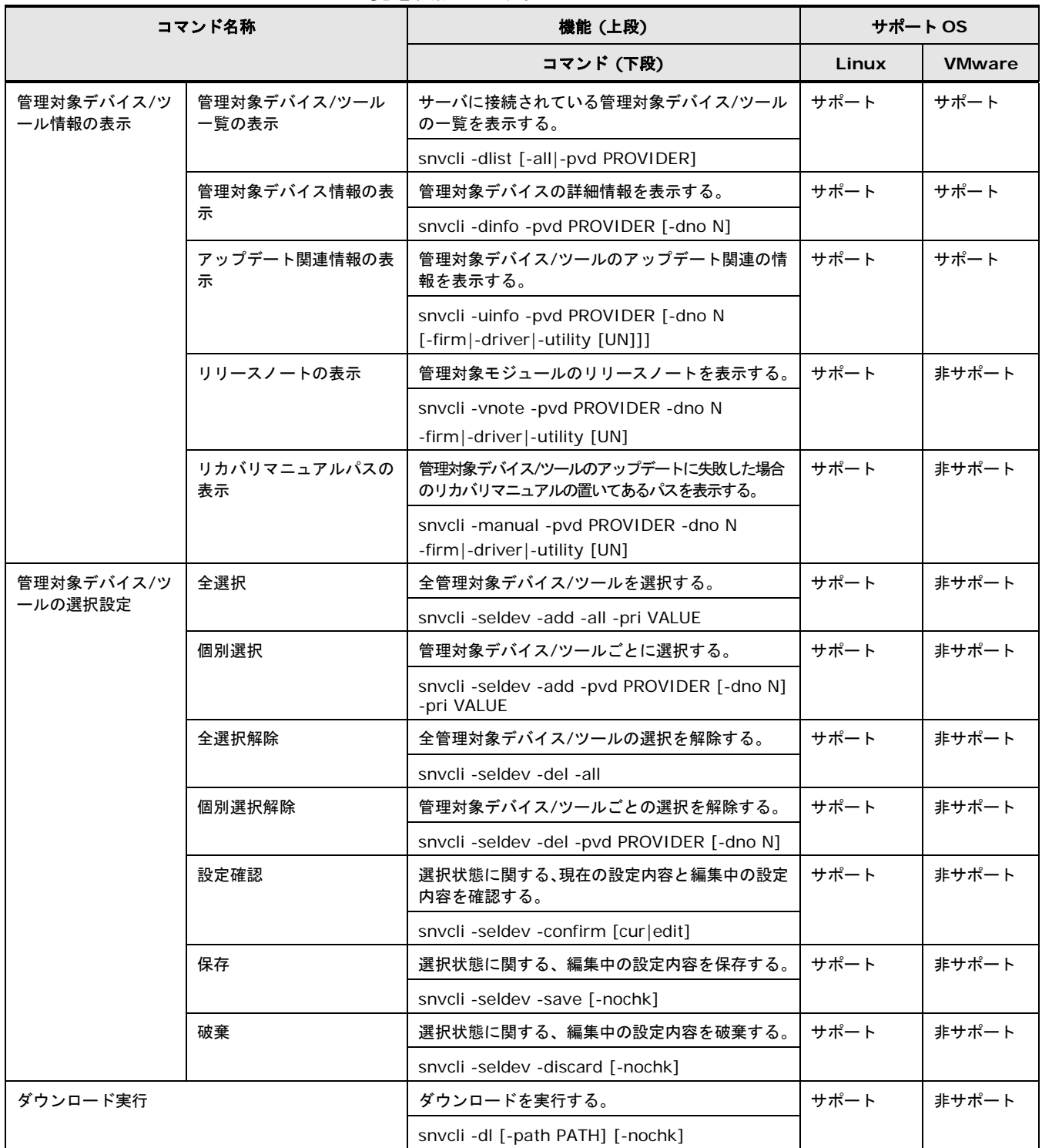

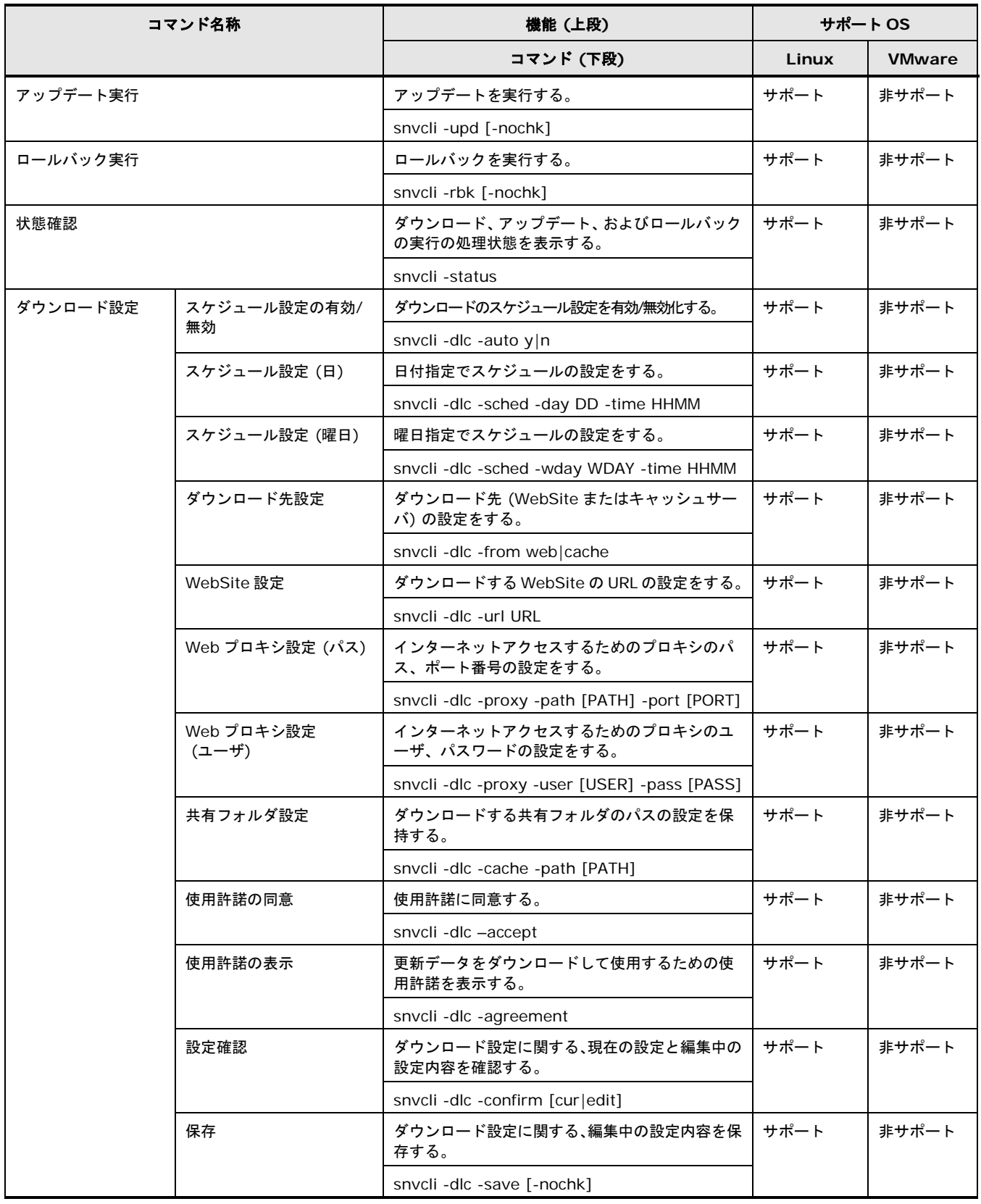

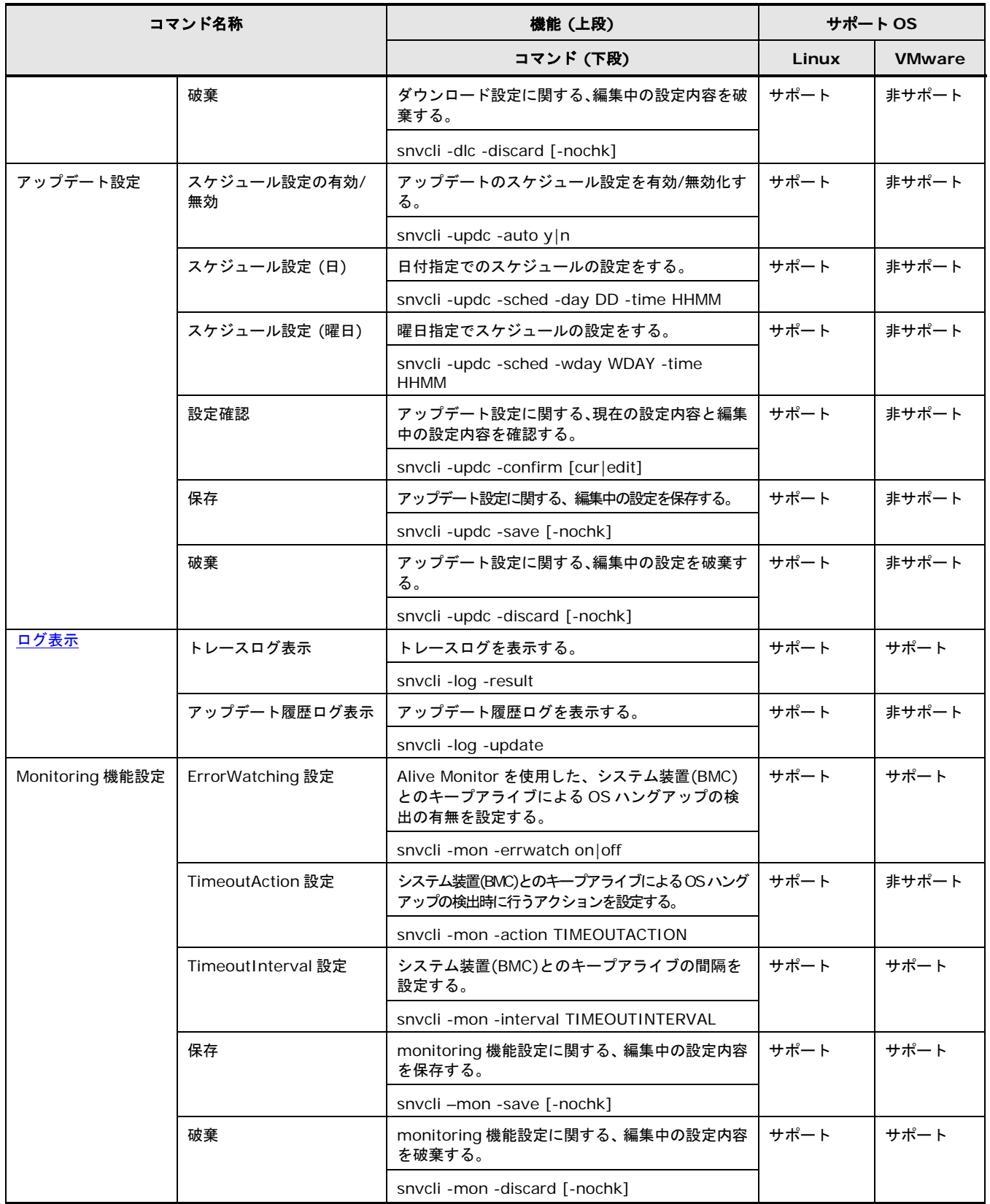

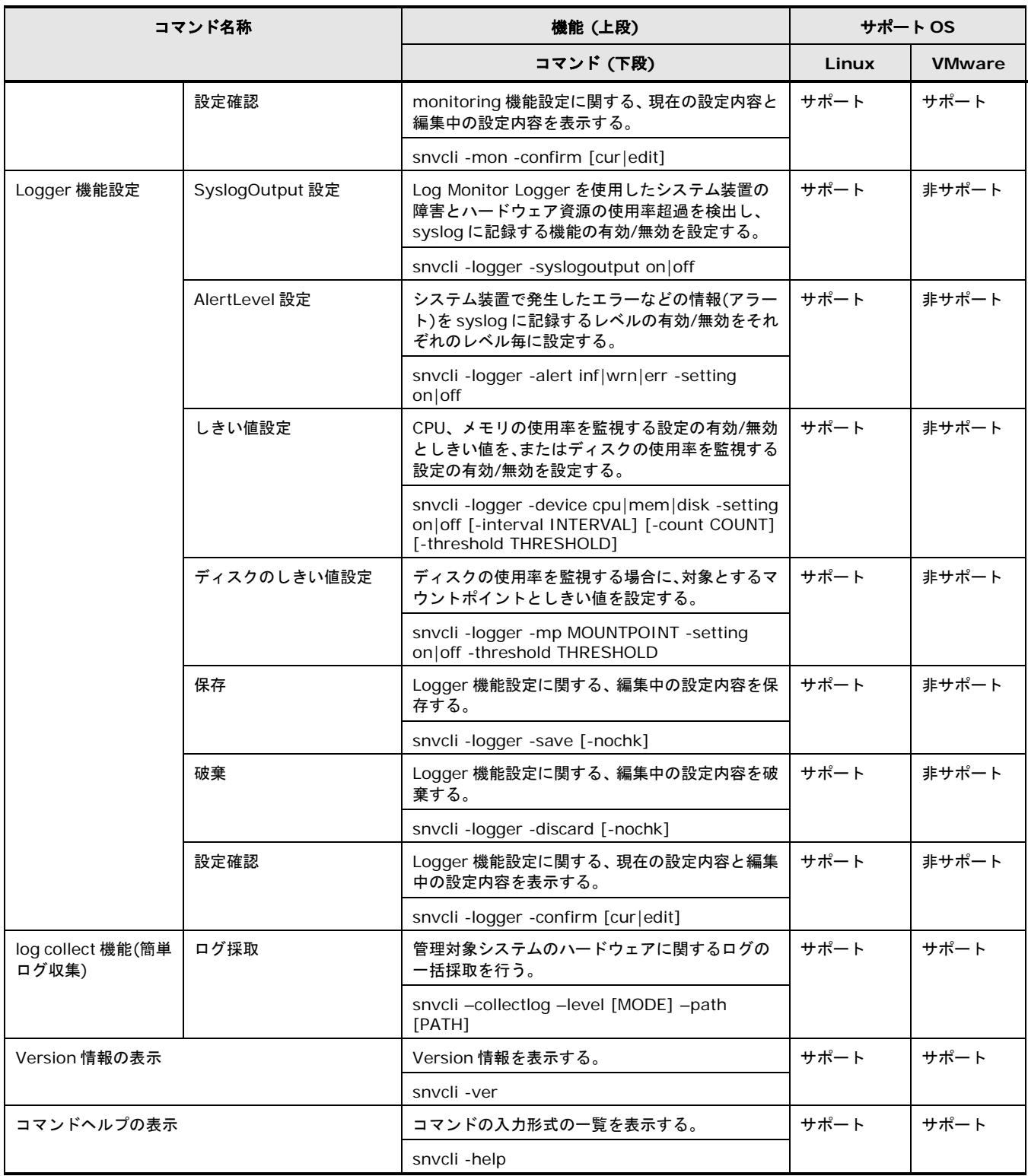

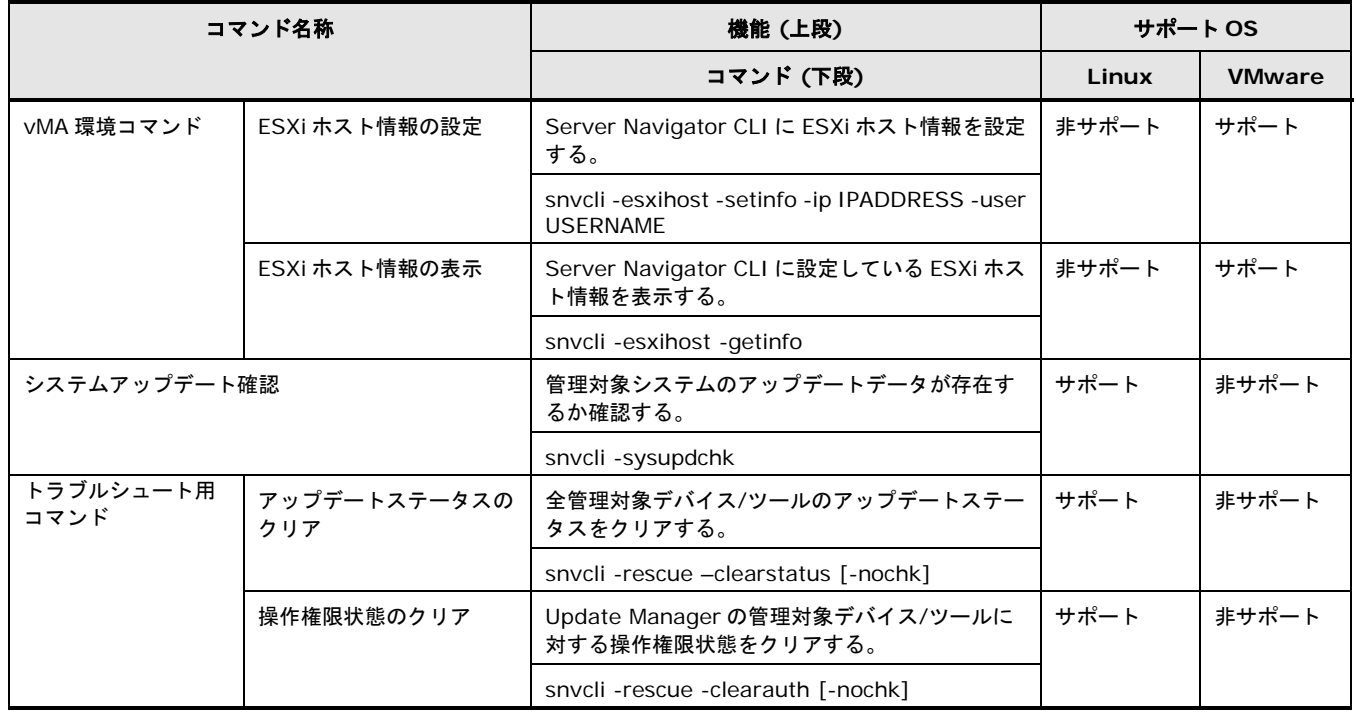

## <span id="page-176-0"></span>コマンド詳細

CLI コマンドの詳細について説明します。

- ロ [管理対象デバイス](#page-177-0)/ツール情報の表示
- [管理対象デバイス](#page-184-0)/ツールの選択設定
- [ダウンロード実行](#page-189-0)
- □ [アップデート実行](#page-191-0)
- [ロールバック実行](#page-194-0)
- [状況確認](#page-196-0)
- ロ [ダウンロード設定](#page-198-0)
- ロ [アップデート設定](#page-203-0)
- ロ [ログ表示](#page-206-1)
- □ [Monitoring](#page-208-0) 機能設定
- Logger [機能設定](#page-211-0)
- □ vMA [環境コマンド](#page-215-0)
- □ [log collect](#page-217-0) 機能
- □ Version [情報の表示](#page-219-0)
- [コマンドヘルプの表示](#page-220-0)
- [トラブルシュート用コマンド](#page-221-0)

#### <span id="page-177-0"></span>管理対象デバイス**/**ツール情報の表示

CLI の管理対象デバイス/ツール情報の表示について説明します。

#### 管理対象デバイス**/**ツール一覧の表示

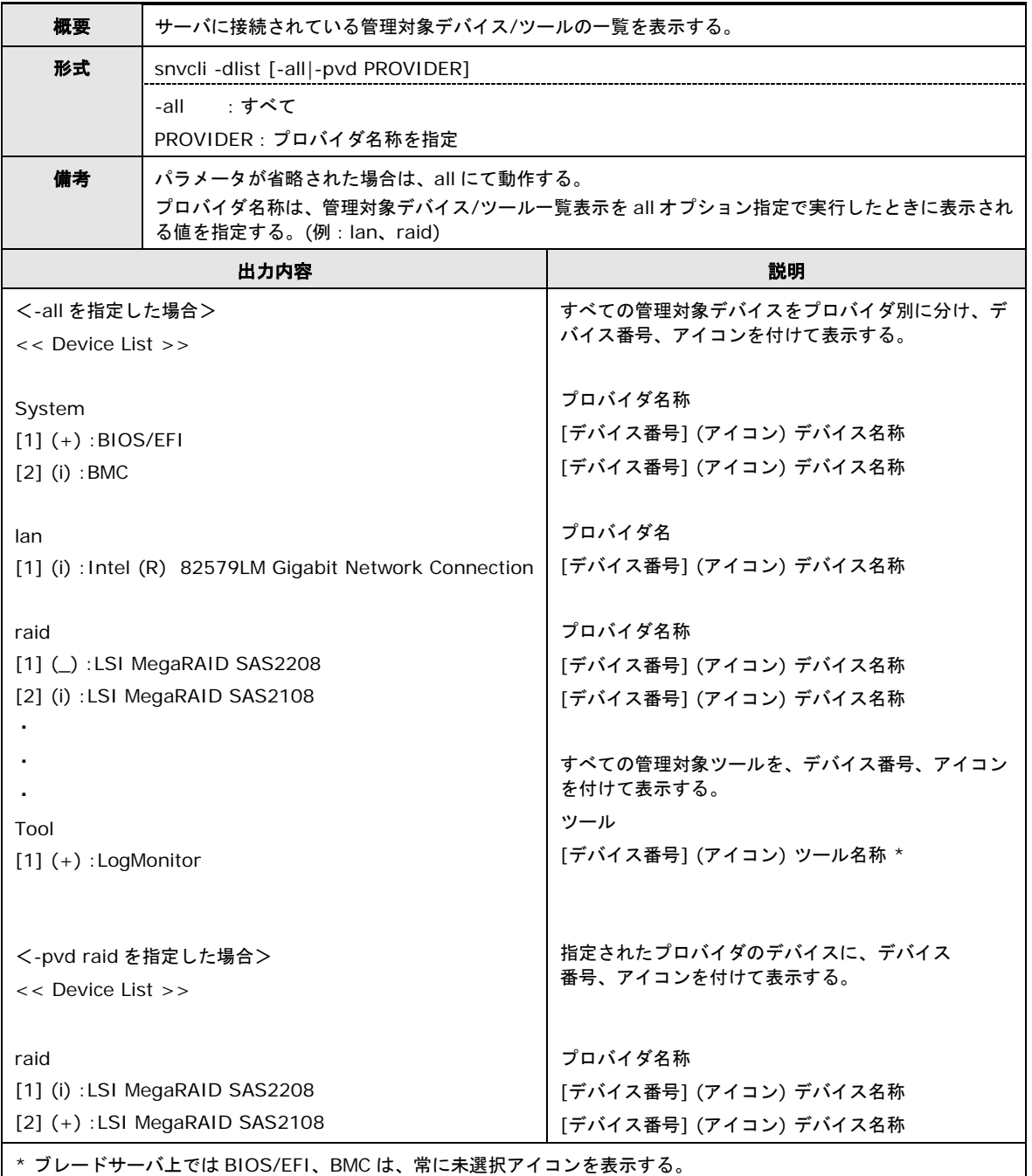

選択状態およびアップデート情報の有無

| アイコン | デバイスの状態                               |
|------|---------------------------------------|
| $+$  | 管理対象デバイス/ツールの選択設定で選択され、かつ、アップデート情報がない |
| (i)  | 管理対象デバイス/ツールの選択設定で選択され、かつ、アップデート情報がある |
|      | 管理対象デバイス/ツールの選択設定で未選択                 |

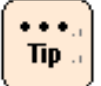

管理対象デバイス/ツールの選択設定で保存した選択状態について、対応するアイコンを表示 します。

またアップデート情報があるデバイスについても対応するアイコンを表示します。

#### 管理対象デバイス情報の表示

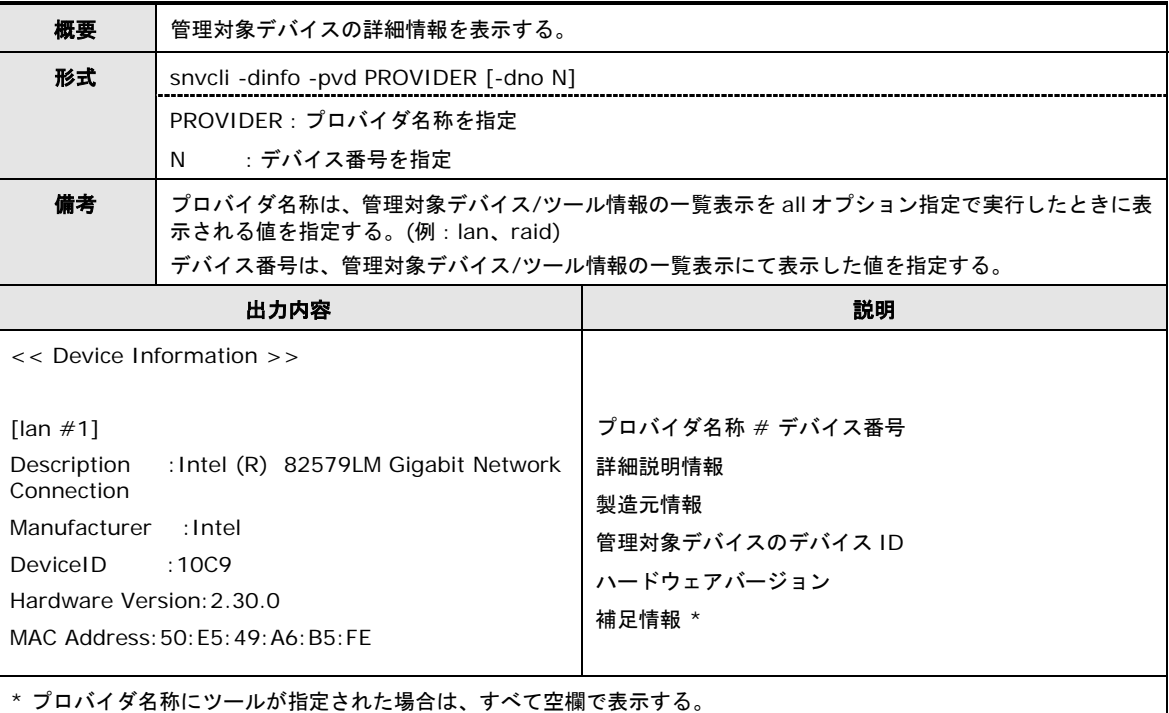

#### 補足情報

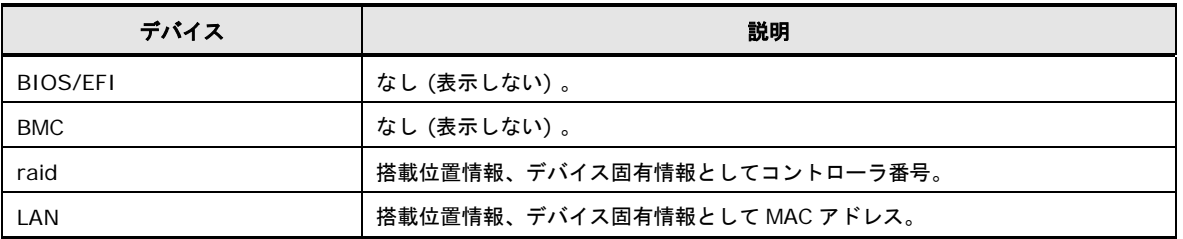

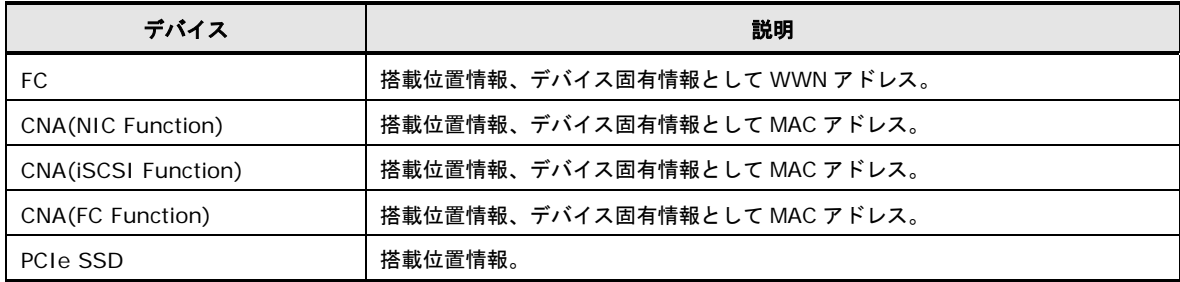

 $\bullet$  +  $\bullet$  .  $Tip$ .

補足情報は、選択されたデバイスによって表示する情報が異なります。
## アップデート関連情報の表示

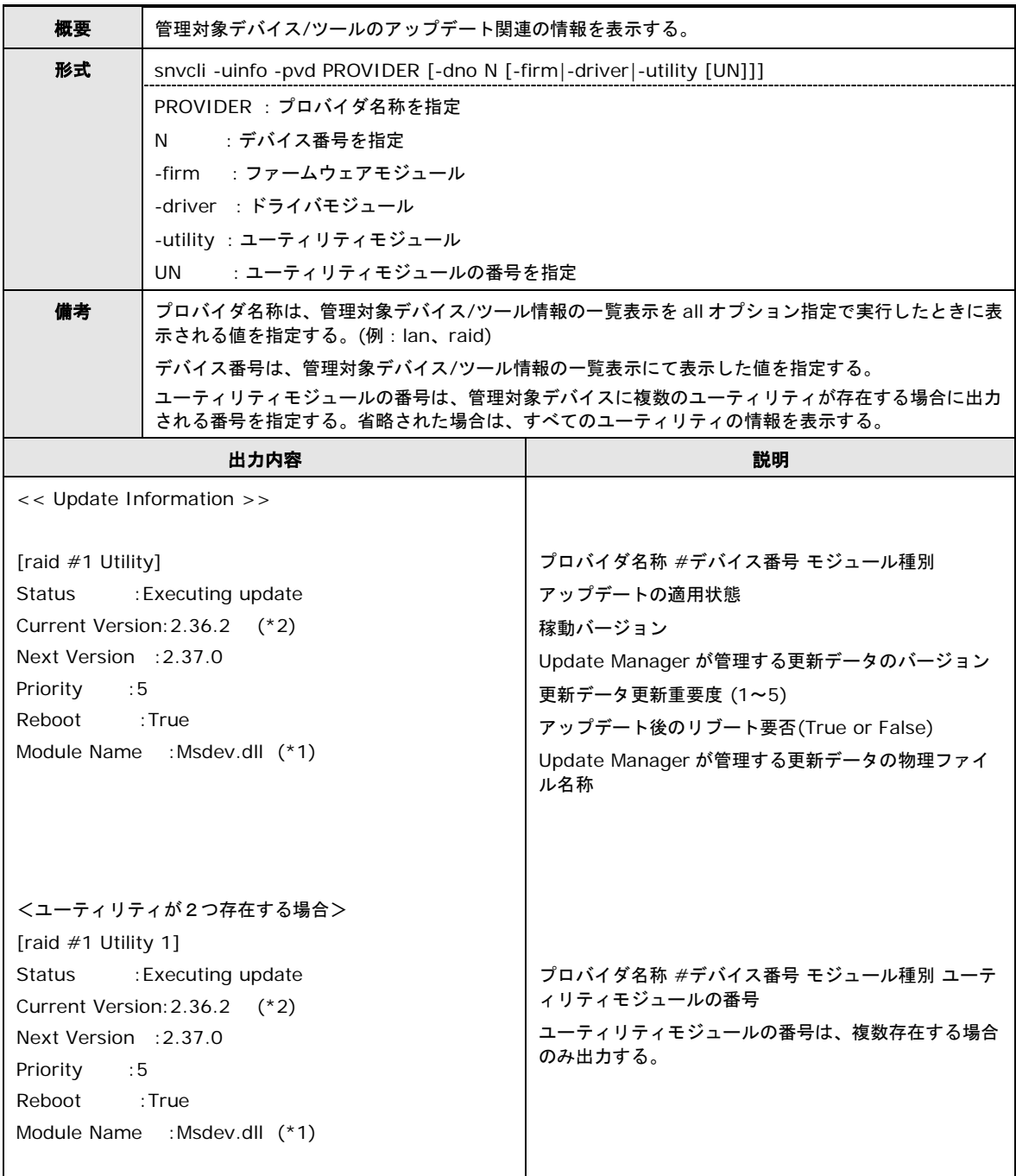

[raid #1 Utility 2] Status : Waiting for reboot. (Update) Current Version:2.36.2 (\*2) Next Version :2.37.0 Priority :5 Reboot : True Module Name :hrnraid.zip (\*1)

**Note** 

VMware 版 Server Navigator CLI では、Log Monitor,HRN のバージョンを出力すること ができません。

Log Monitor、HRN のバージョンは、それぞれ Version 情報の表示コマンド(snvcli –ver、 hrncli -v)で確認してください。

### アップデート関連情報について

アップデート関連情報は、存在しない情報については空欄で表示します。

#### 更新モジュールの適用状態

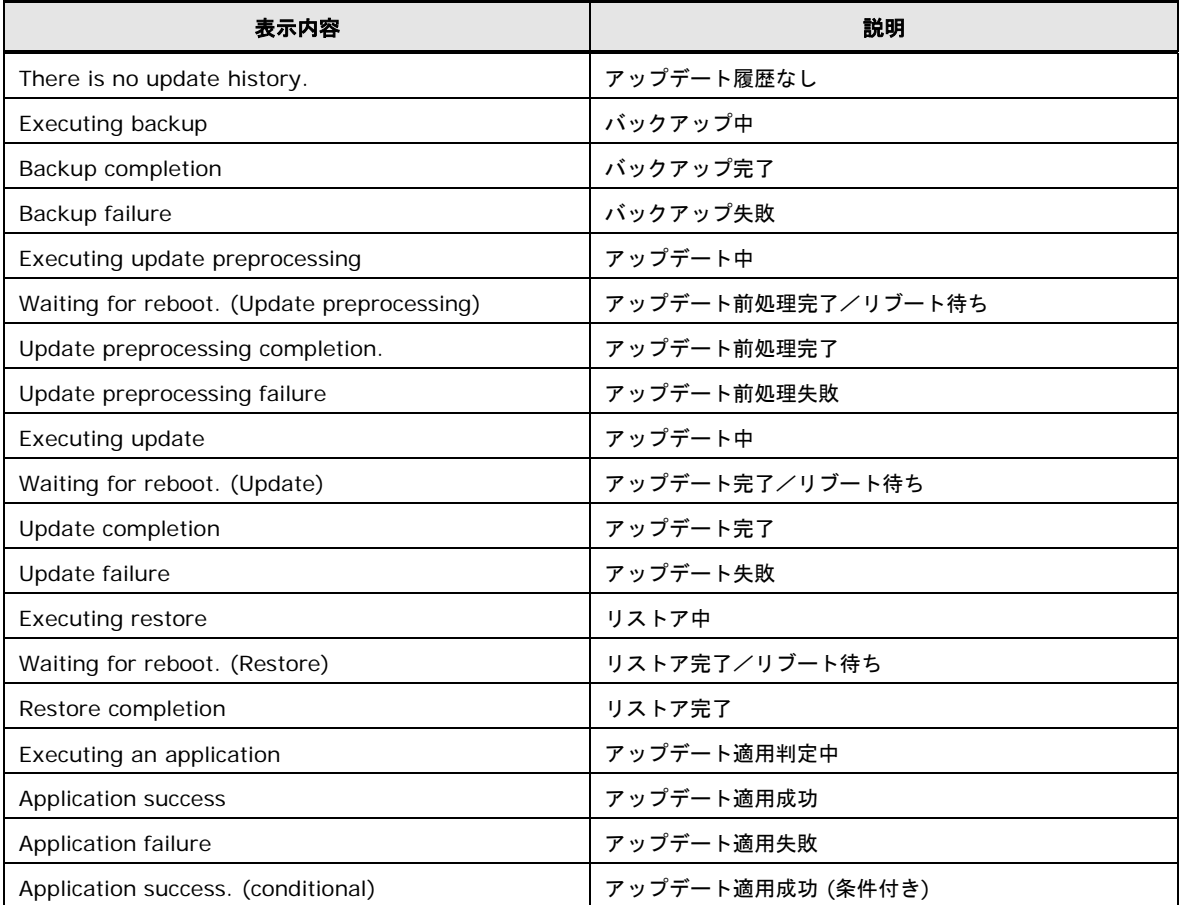

#### リリースノートの表示

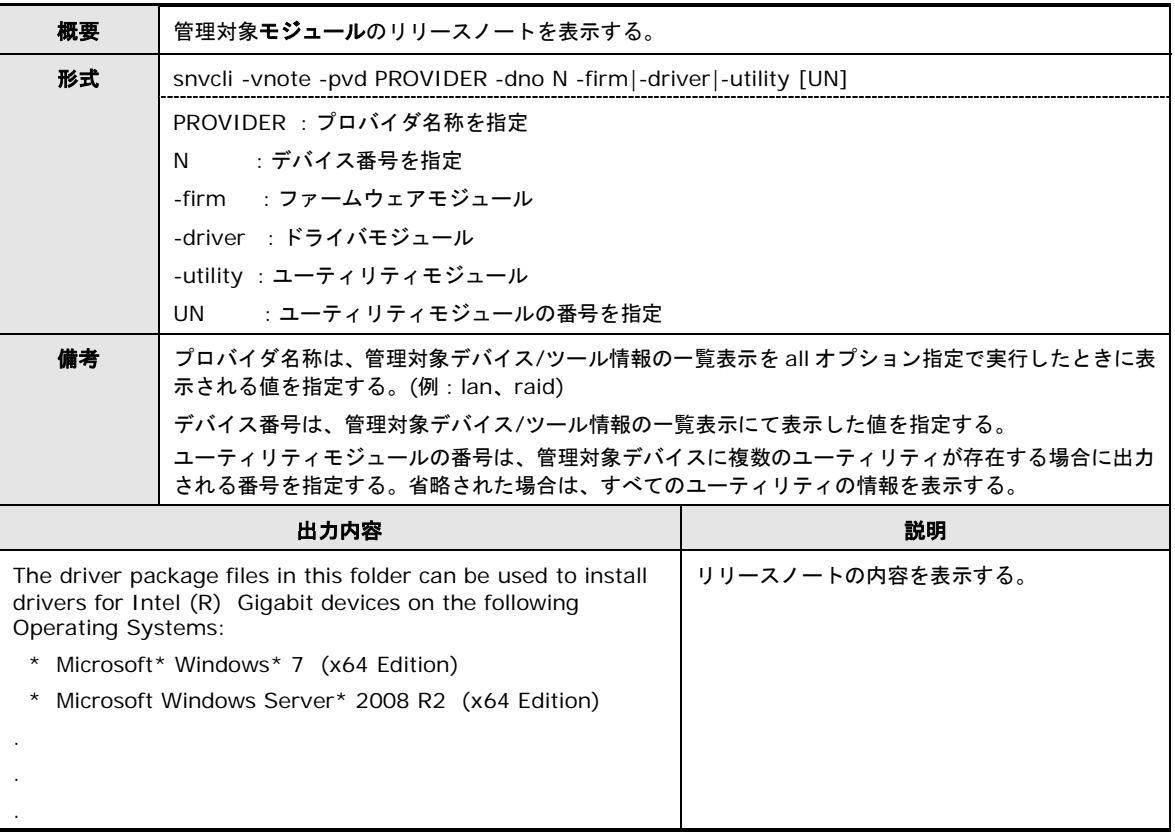

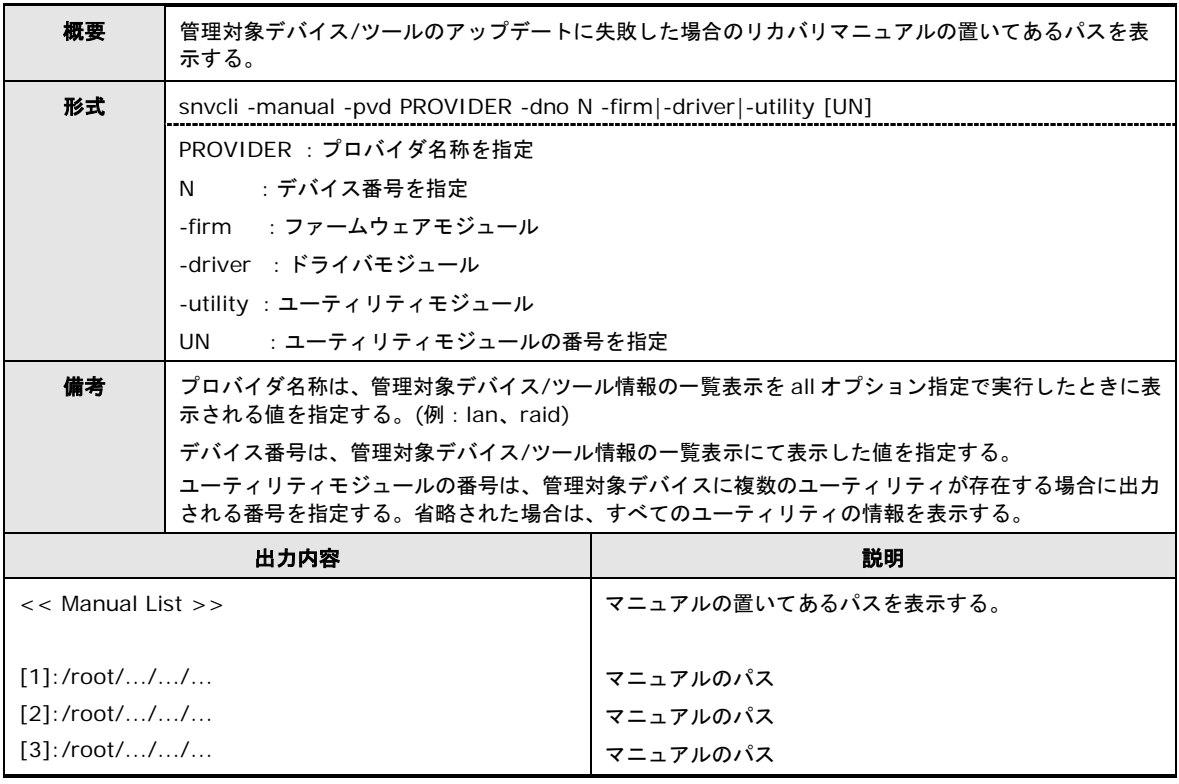

### リカバリマニュアルパスの表示

### デバイス情報のコマンドメッセージ一覧

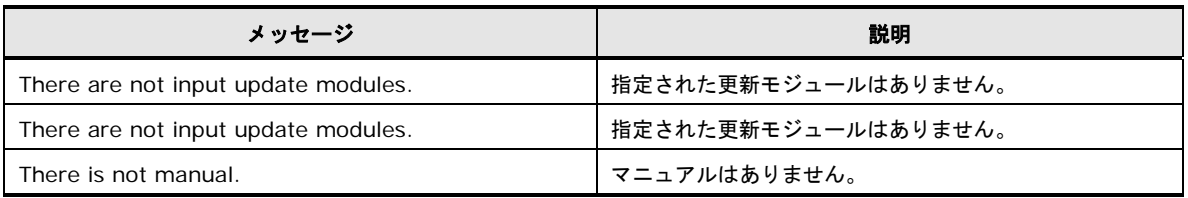

### 管理対象デバイス**/**ツールの選択設定

CLI の管理対象デバイス/ツールの選択設定について説明します。

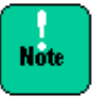

「ダウンロード設定」または「アップデート設定」が編集中の場合、「管理対象デバイス/ ツールの選択設定」は行えません。「ダウンロード設定」または「アップデート設定」の編 集を完了させてから (save または discard) 「管理対象デバイス/ツールの選択設定」を実施 してください。

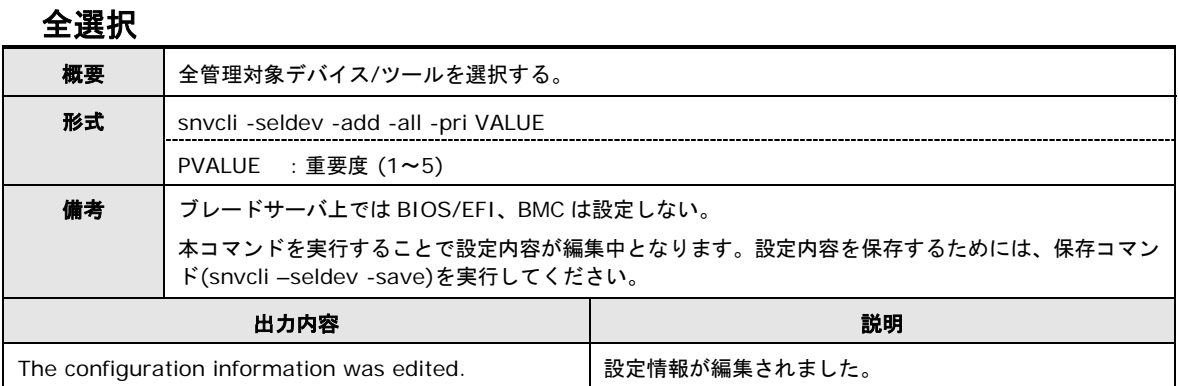

#### 個別選択

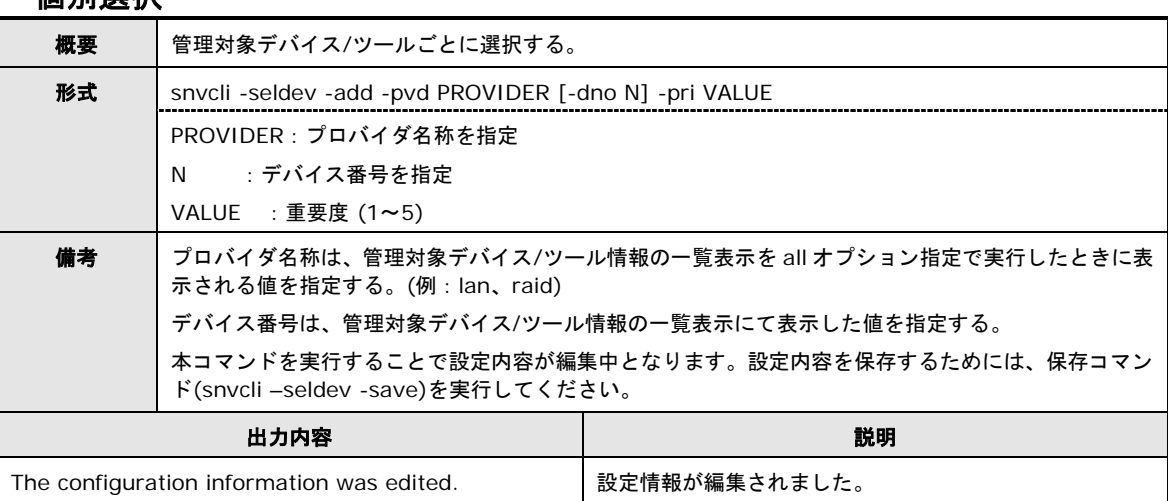

#### 全選択解除

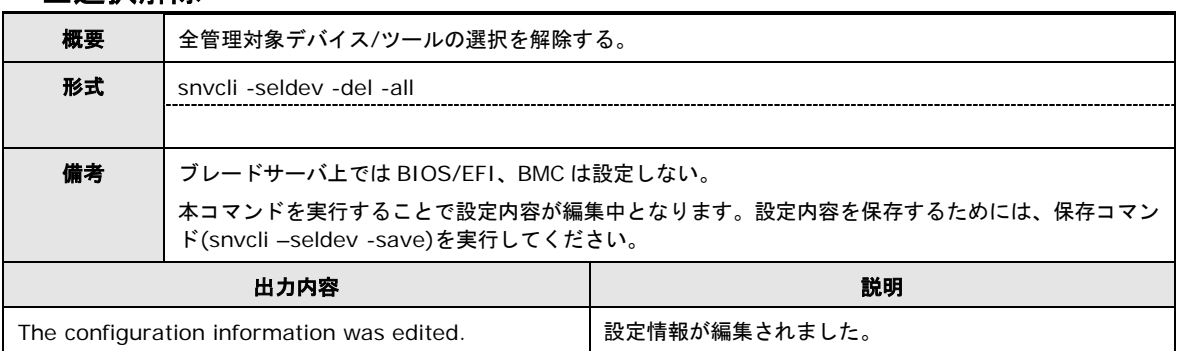

### 個別選択解除

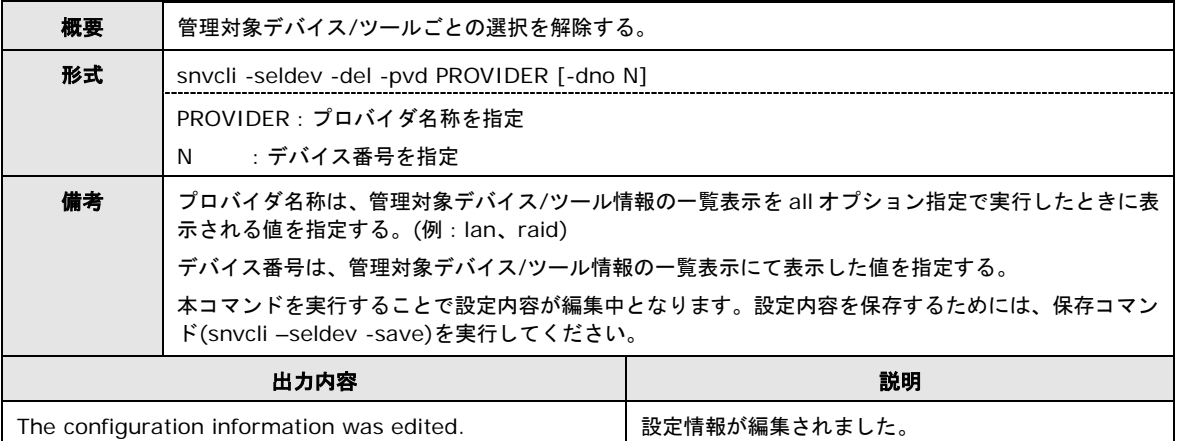

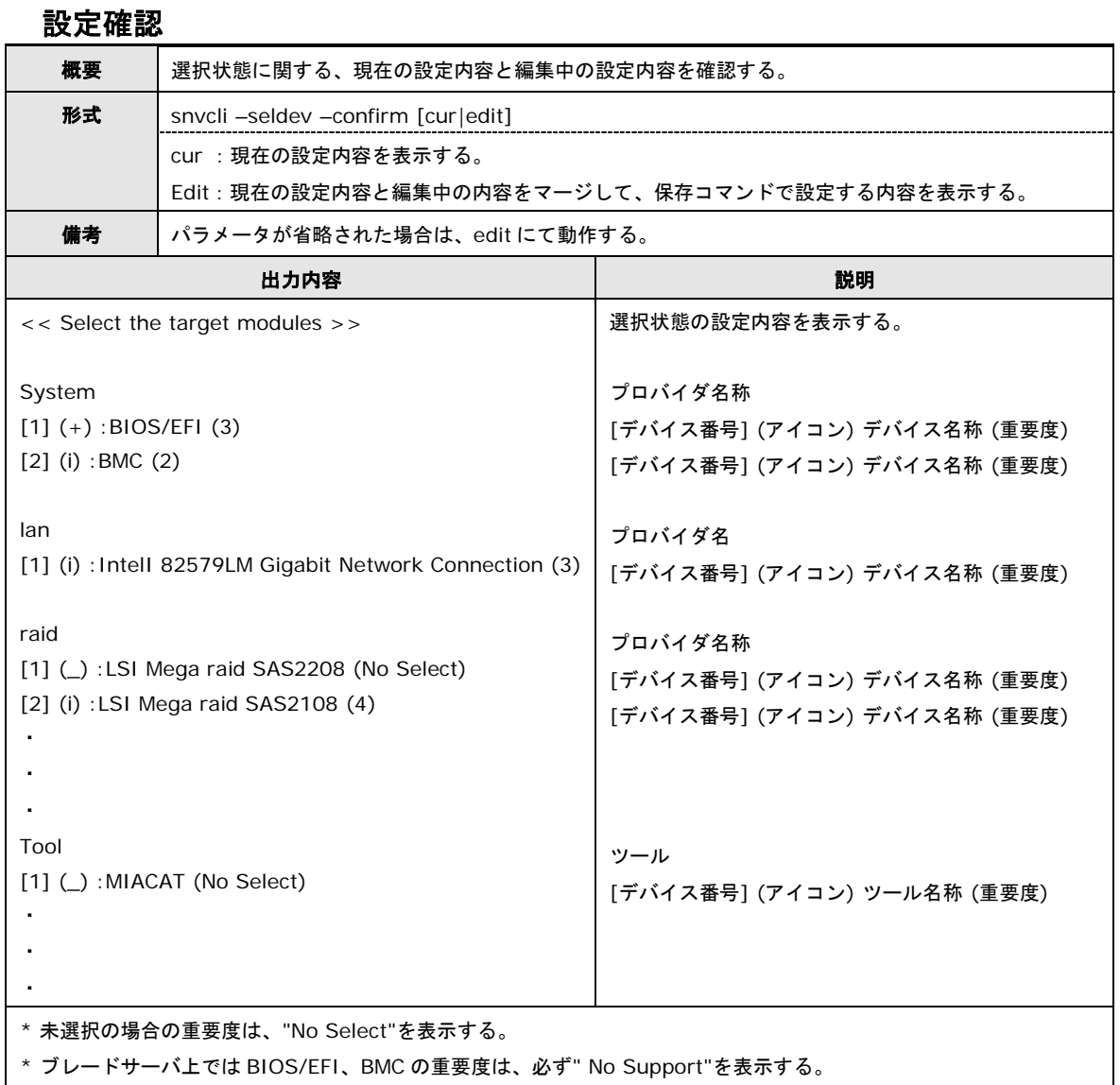

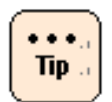

選択状態およびアップデート情報の有無 (アイコン) は、「管理対象デバイス/ツール一覧の 表示」と同一の情報を表示します。

#### 保存

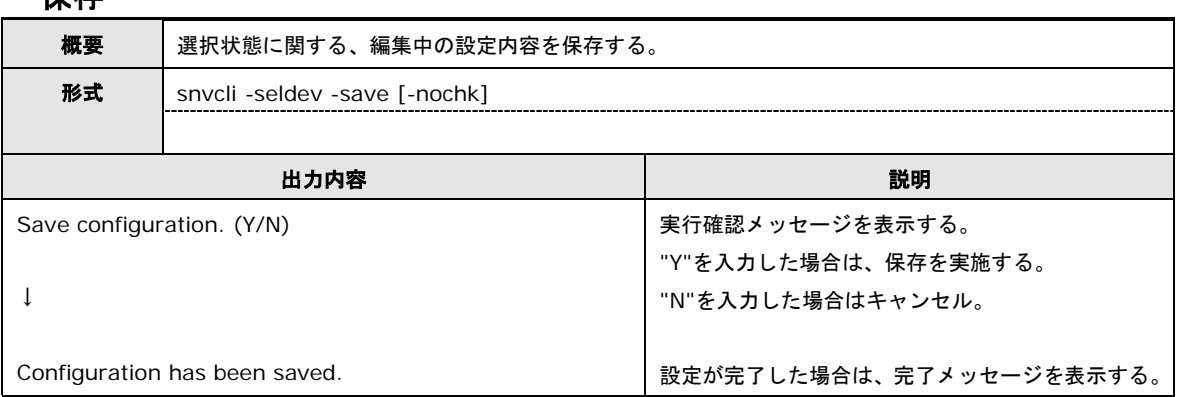

### 破棄

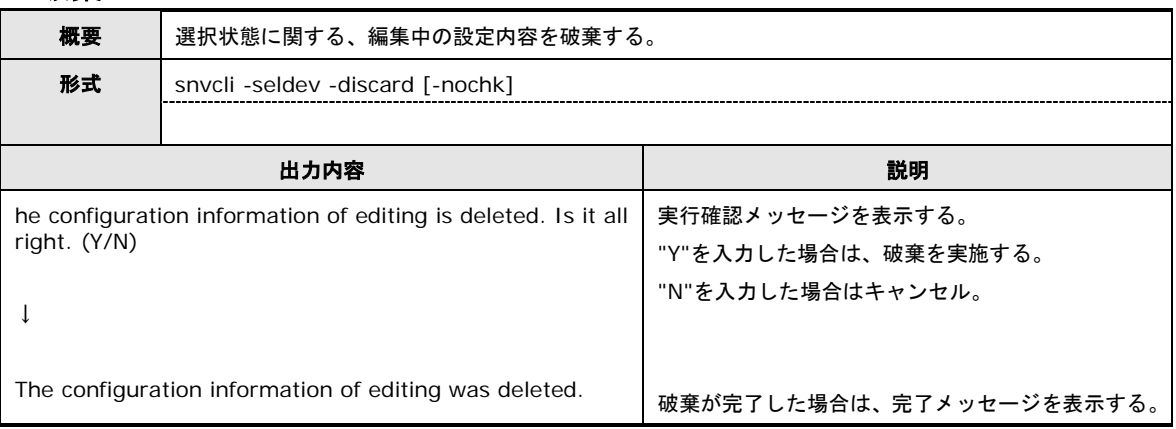

## 管理対象デバイス**/**ツールの選択設定のコマンドメッセージ一覧

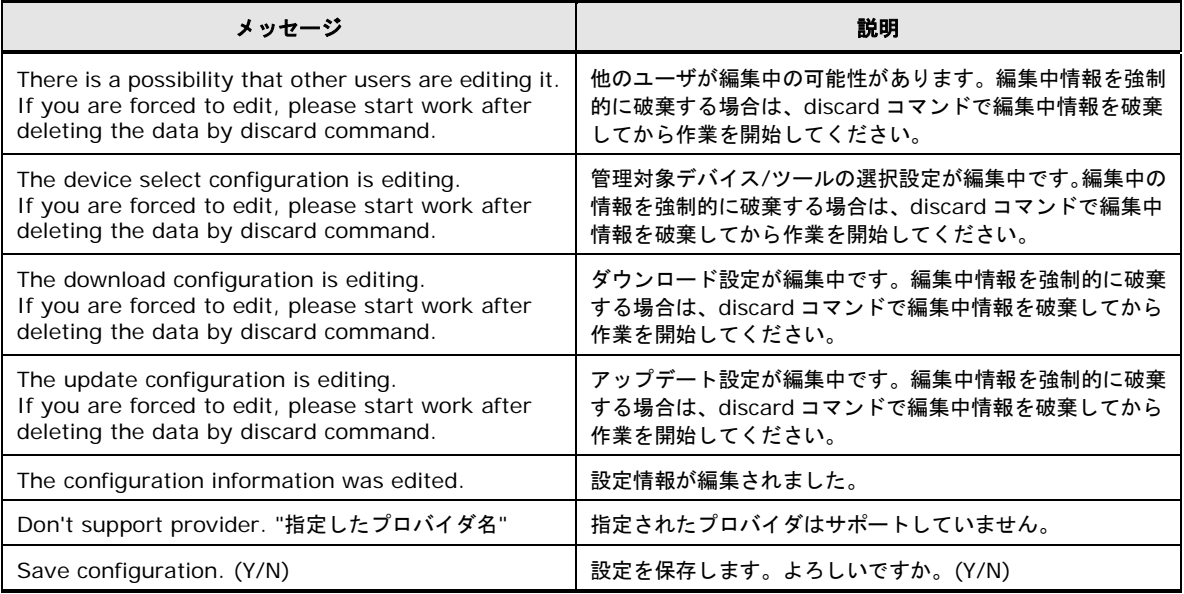

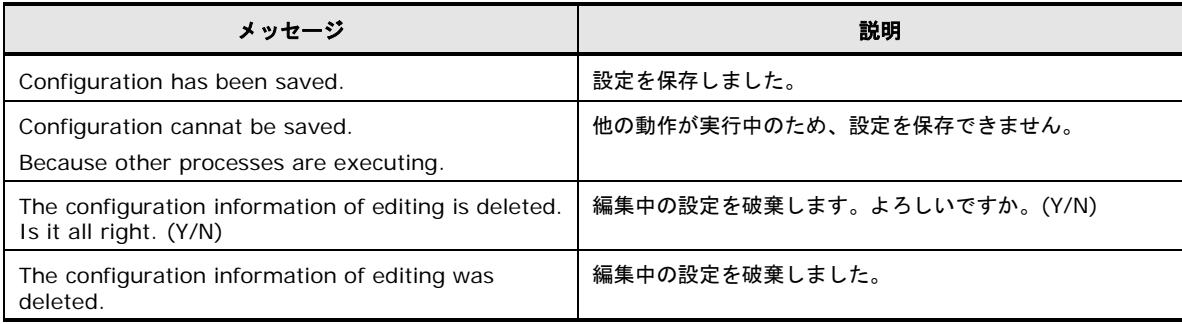

操作方法

### ダウンロード実行

CLI のダウンロード実行について説明します。

### ダウンロード実行

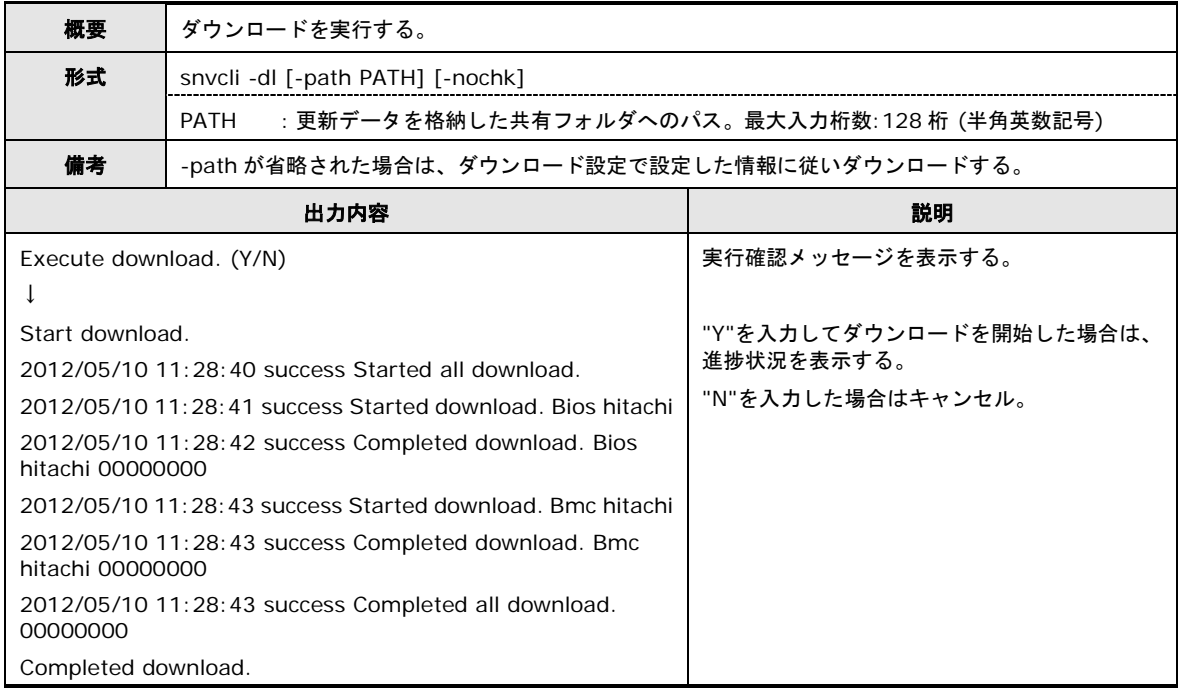

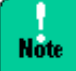

ダウンロード実行中は、オペレータの手による中断は行えません。

ダウンロード実行中は、実行状況 (稼働ログ) を表示します。

### ダウンロード実行のコマンドメッセージ一覧

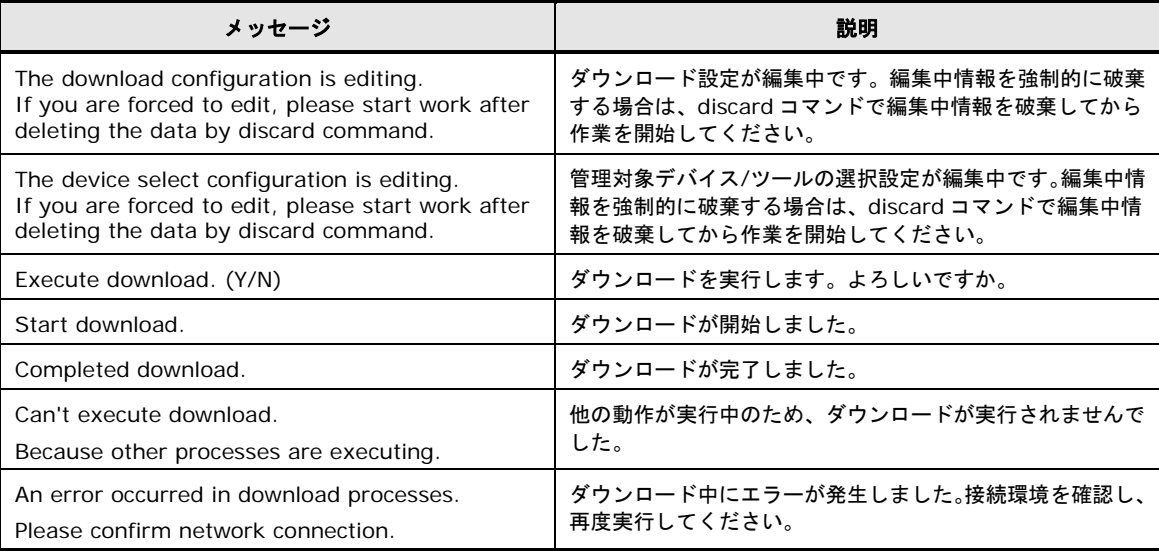

操作方法

## アップデート実行

CLI のアップデート実行について説明します。

### アップデート実行

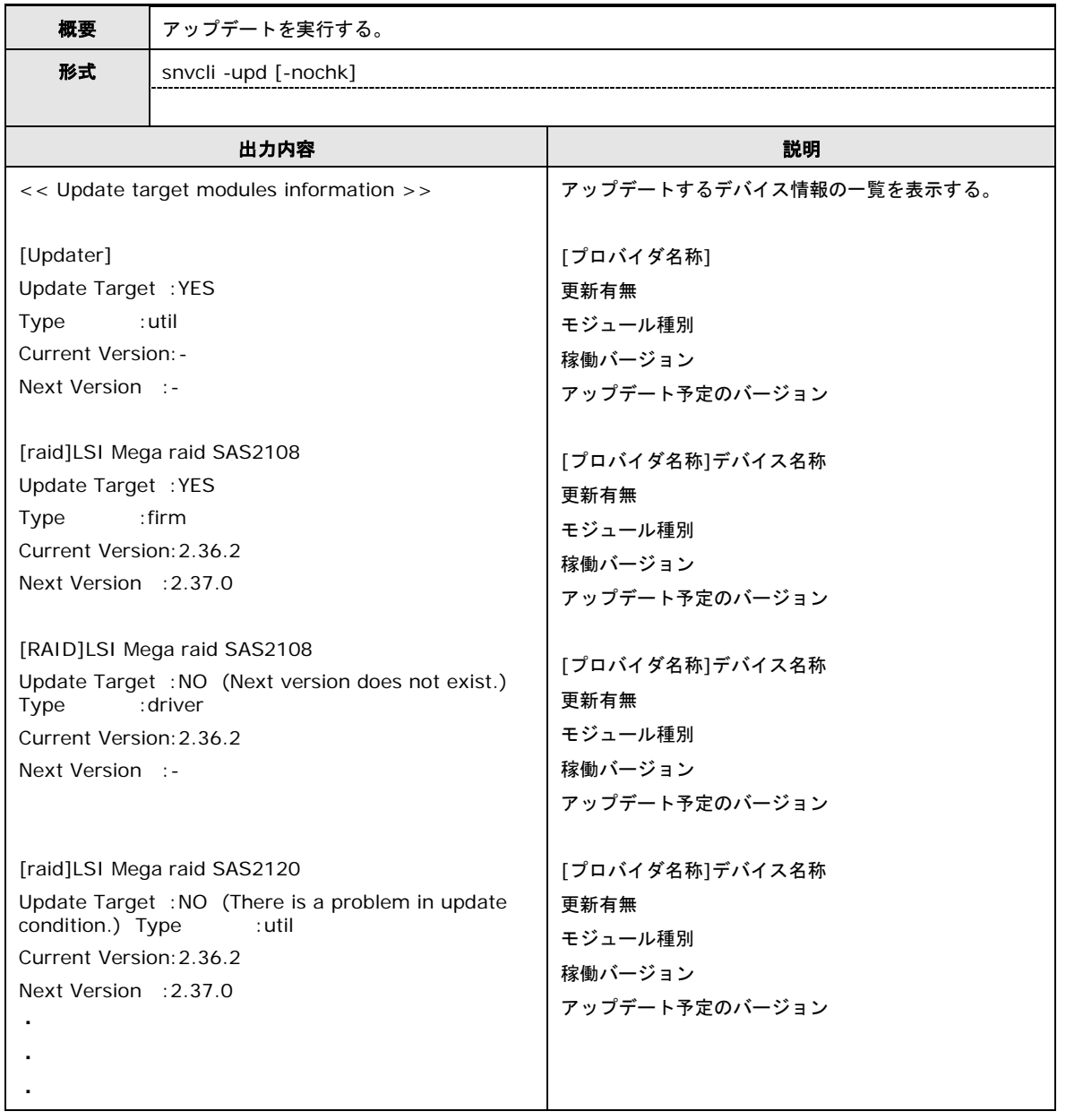

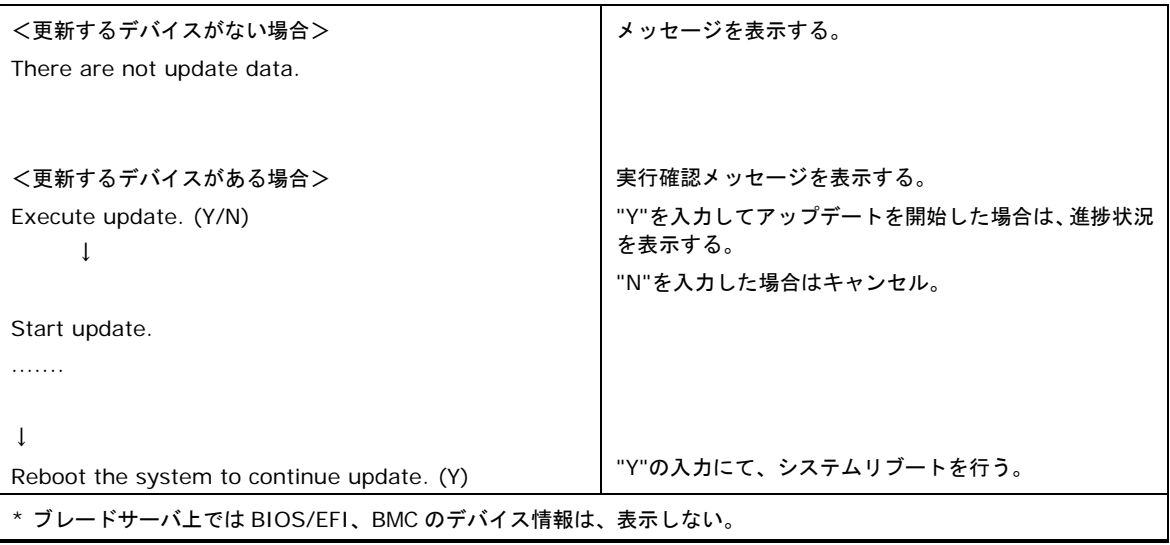

#### **Update target modules information**

アップデートの実行予定リストを表示します。

以下に更新有無の状態を表記します。

| 更新可否の状態             | 表示内容                                         |
|---------------------|----------------------------------------------|
| 更新あり                | <b>YES</b>                                   |
| 更新あり (条件あり)         | YES (There is a condition to update.)        |
| 更新不可 (Update 条件 NG) | NO (There is a problem in update condition.) |
| 更新不可 (依存関係 NG)      | NO (There is a problem in devendance.)       |
| 更新なし                | NO (Next version does not exist.)            |
| アップデート中断中           | YES (Update suspended.)                      |

以下にシステムアップデート予定情報との対応を表記します。

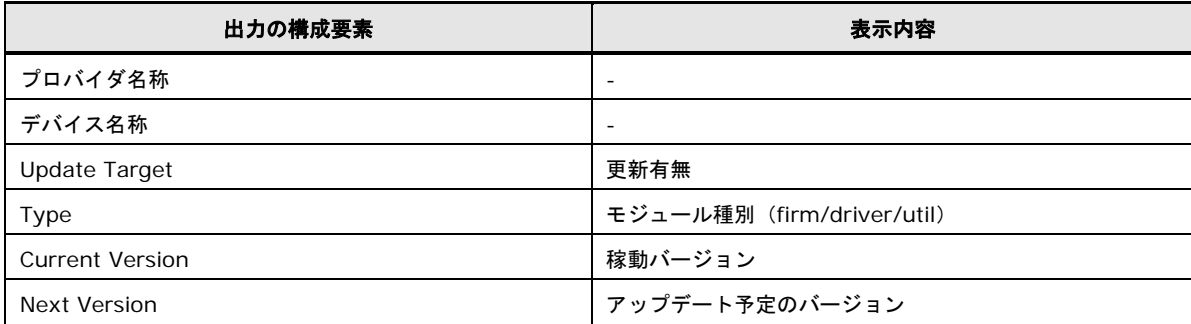

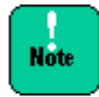

更新にはダウングレードも含まれます。 「管理対象デバイス/ツール」が設定したい対象のみ更新対象となっている (緑のチェック アイコン表示) か、期待しないダウングレードが選択されていないか確認してください。

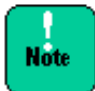

アップデート実行中は、オペレータの手による中断は行えません。 アップデート実行中は、進捗状況を「. (ピリオド) 」で表示します。

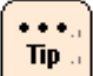

確認なしオプションが指定された場合でも、メッセージは表示します。 アップデートするデバイスがない場合は、何も表示されません。

### アップデート実行のコマンドメッセージ一覧

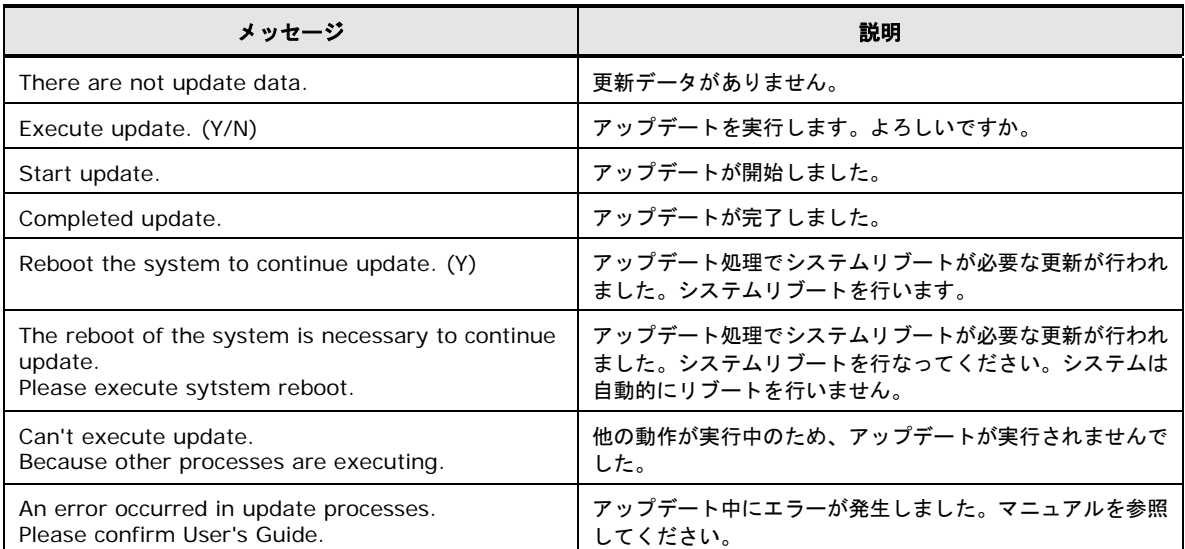

### ロールバック実行

CLI のロールバック実行について表記します。

#### ロールバック実行

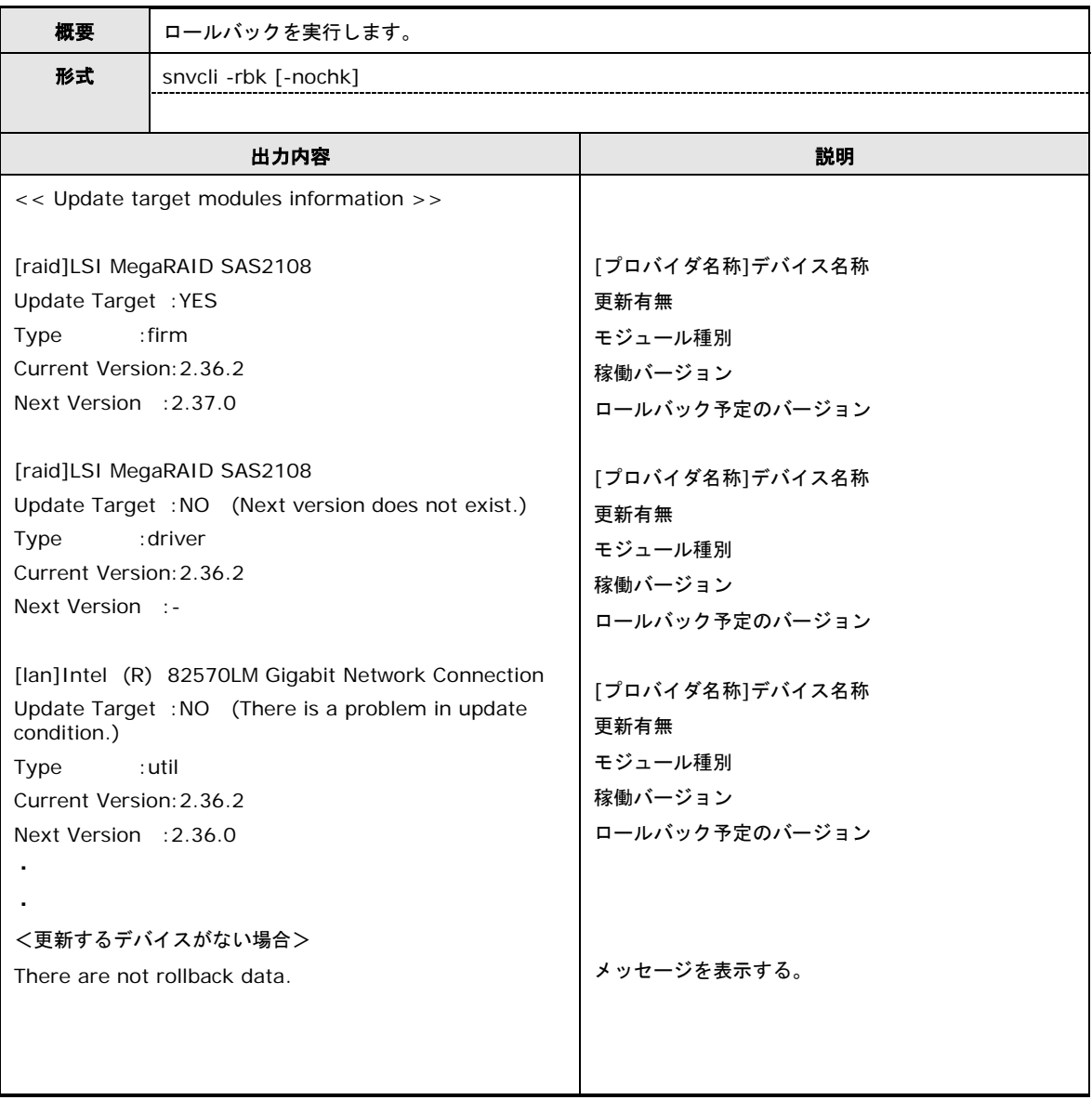

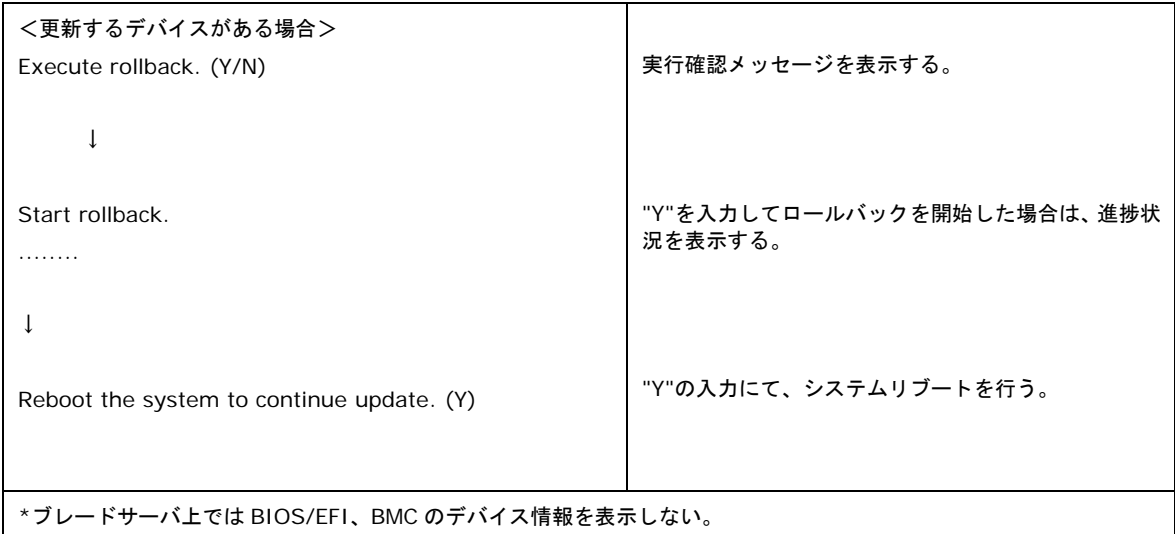

#### **Update target modules information**

ロールバックの実行予定リストを表示します。表示については「アップデート実行」と 同様です。アップデートをロールバックに置き換えて参照してください。

### ロールバック実行のコマンドメッセージ一覧

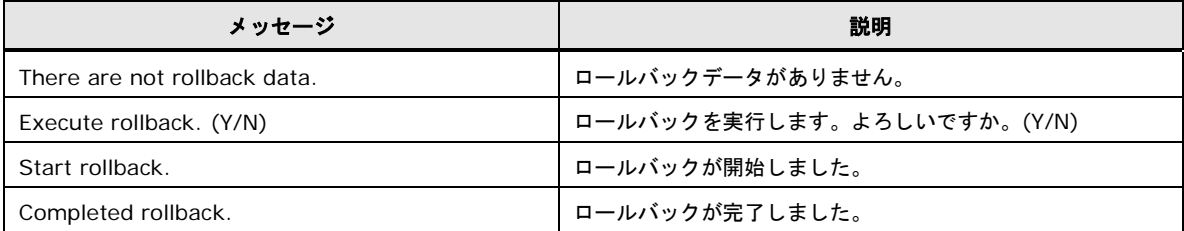

### 状況確認

CLI の状況確認について説明します。

#### 状況確認

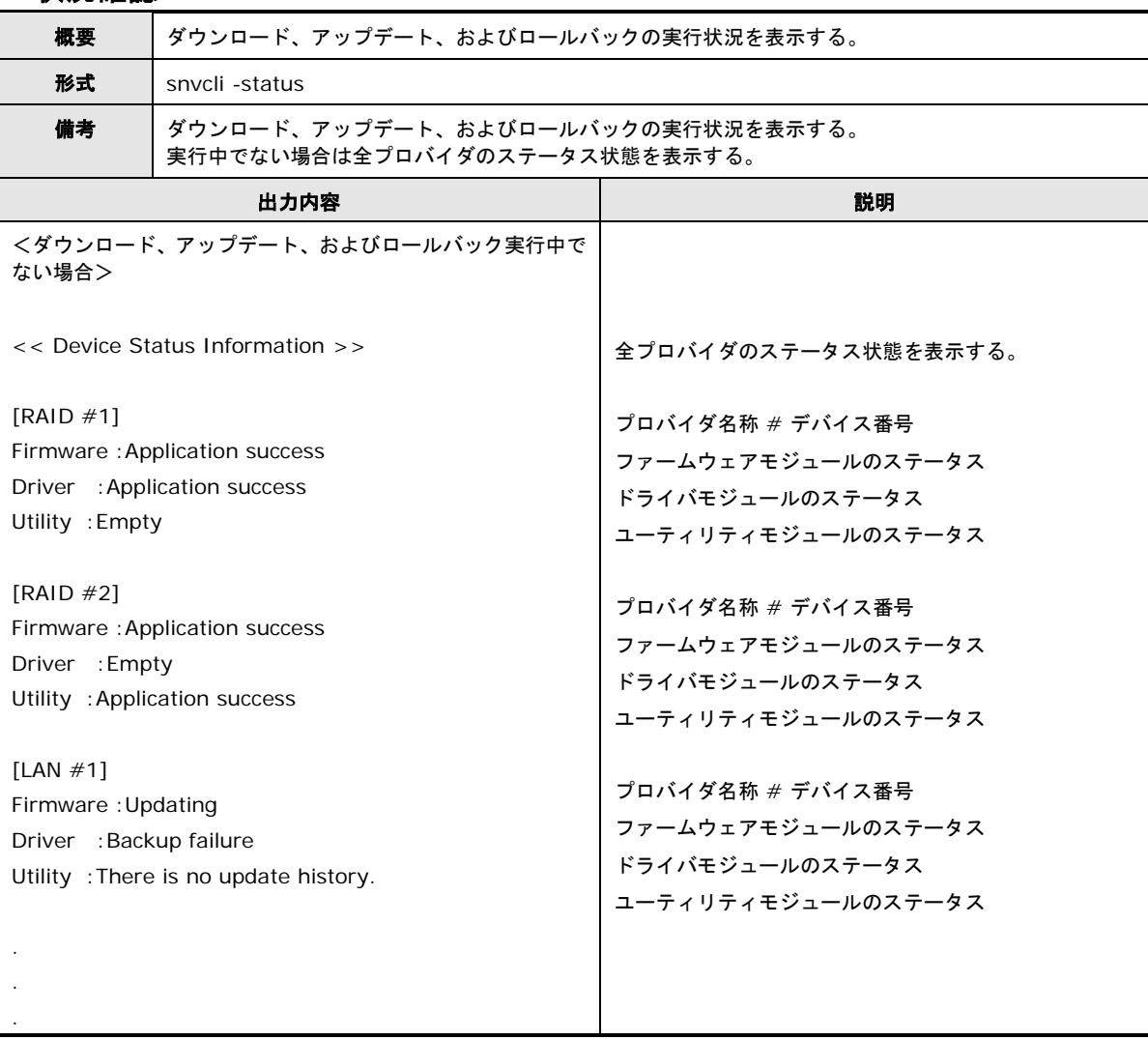

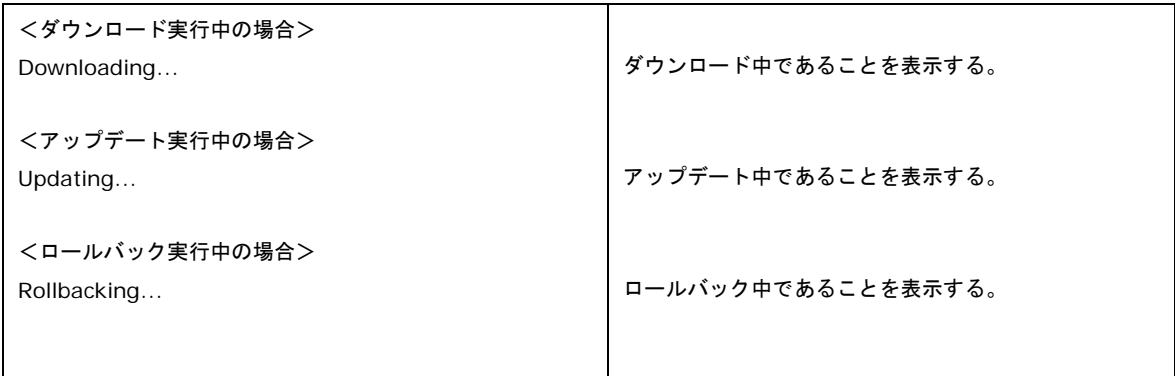

### ダウンロード設定

CLI のダウンロード設定について説明します。

- 「管理対象デバイス/ツールの選択設定」または「アップデート設定」が編集中の場合、 **Note** 「ダウンロード設定」はできません。「管理対象デバイス/ツールの選択設定」または 「アップデート設定」の編集を完了させてから (save または discard) 「ダウンロード 設定」を実施してください。
	- スケジュール設定時刻に管理対象サーバの電源が入っていない場合、1 時間以内に起動 すればダウンロードを開始します。

#### スケジュール設定の有効**/**無効

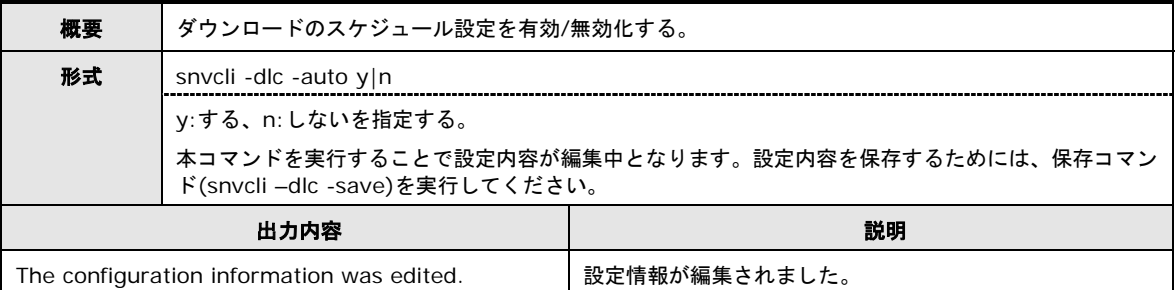

#### スケジュール設定 **(**日**)**

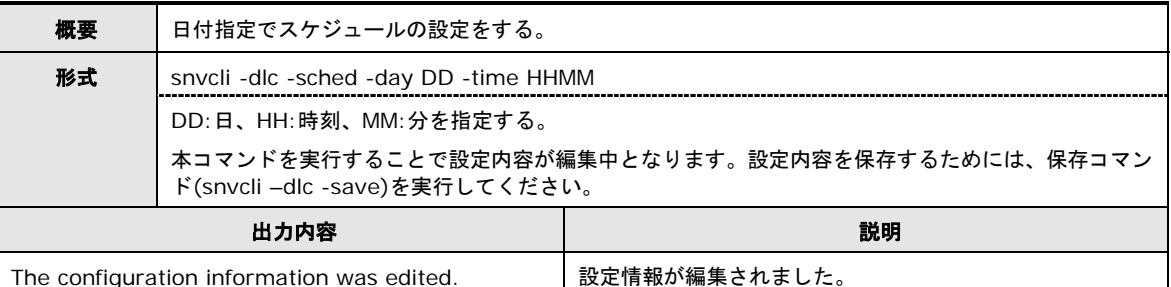

#### 以下にスケジュール設定における日付の考え方を説明します。

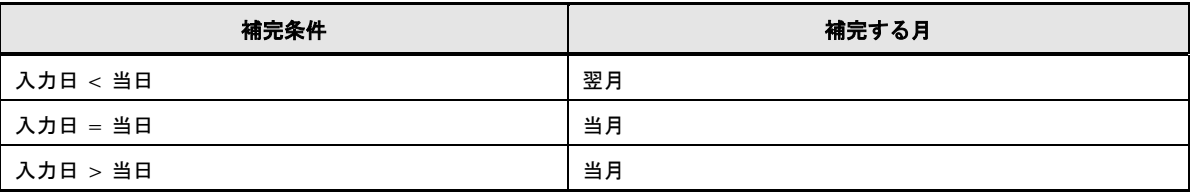

 $\cdots$  $Tip.$  指定された日付から、月を自動的に算出します。

操作方法

## スケジュール設定 **(**曜日**)**

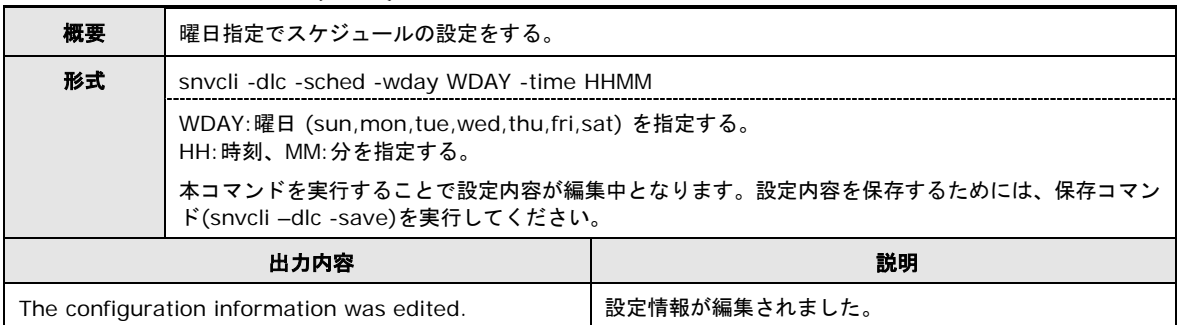

## ダウンロード先設定

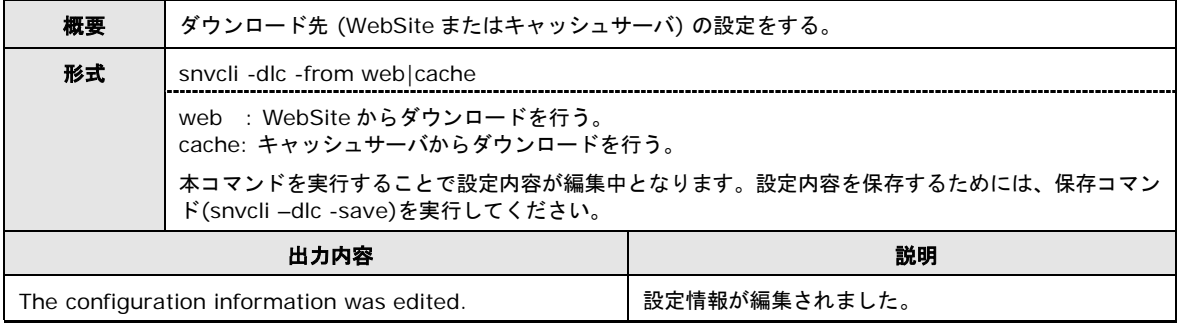

#### **WebSite** 設定

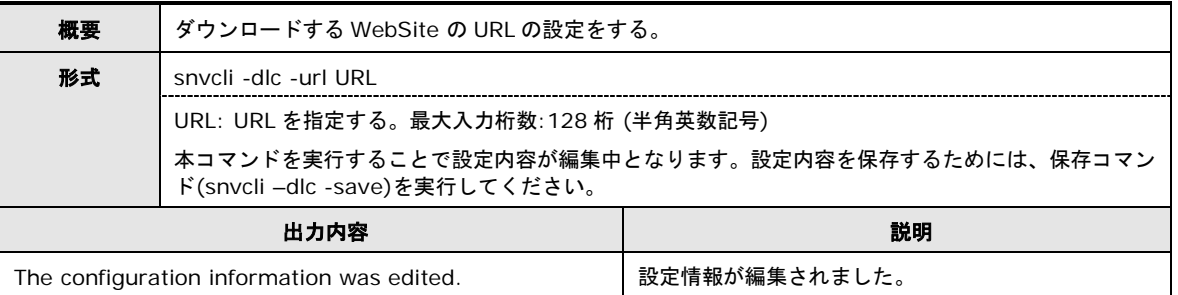

## **Web** プロキシ設定 **(**パス**)**

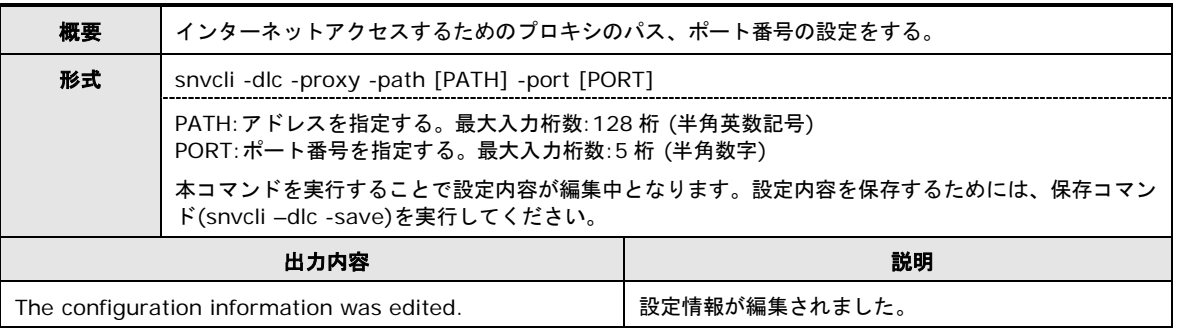

### **Web** プロキシ設定 **(**ユーザ**)**

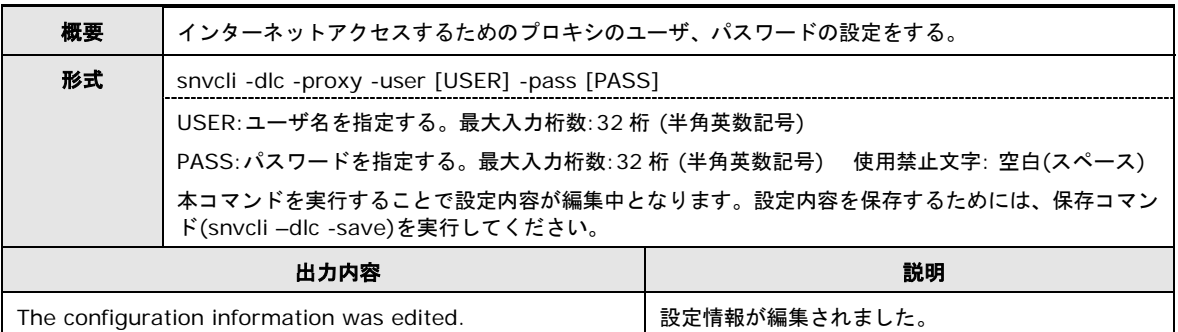

### 共有フォルダ設定

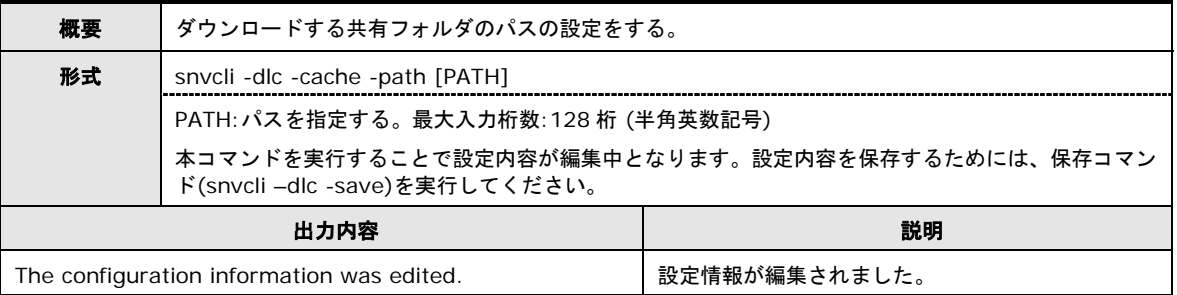

### 使用許諾の同意

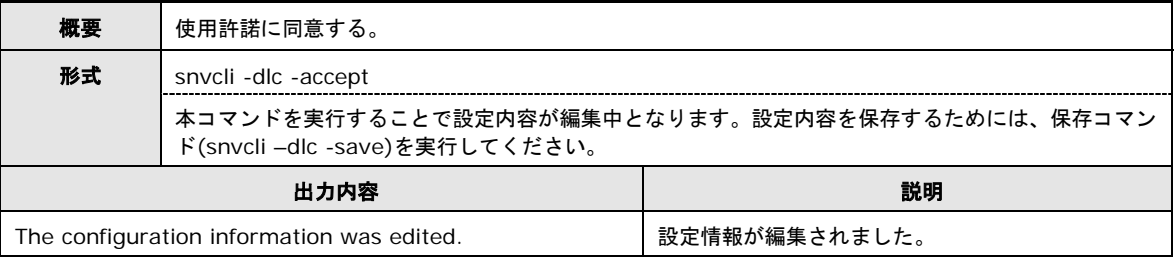

### 使用許諾の表示

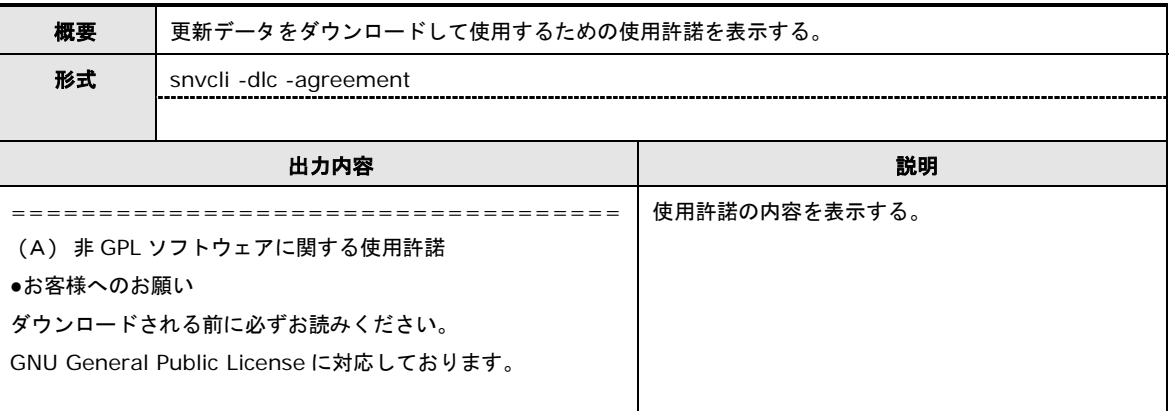

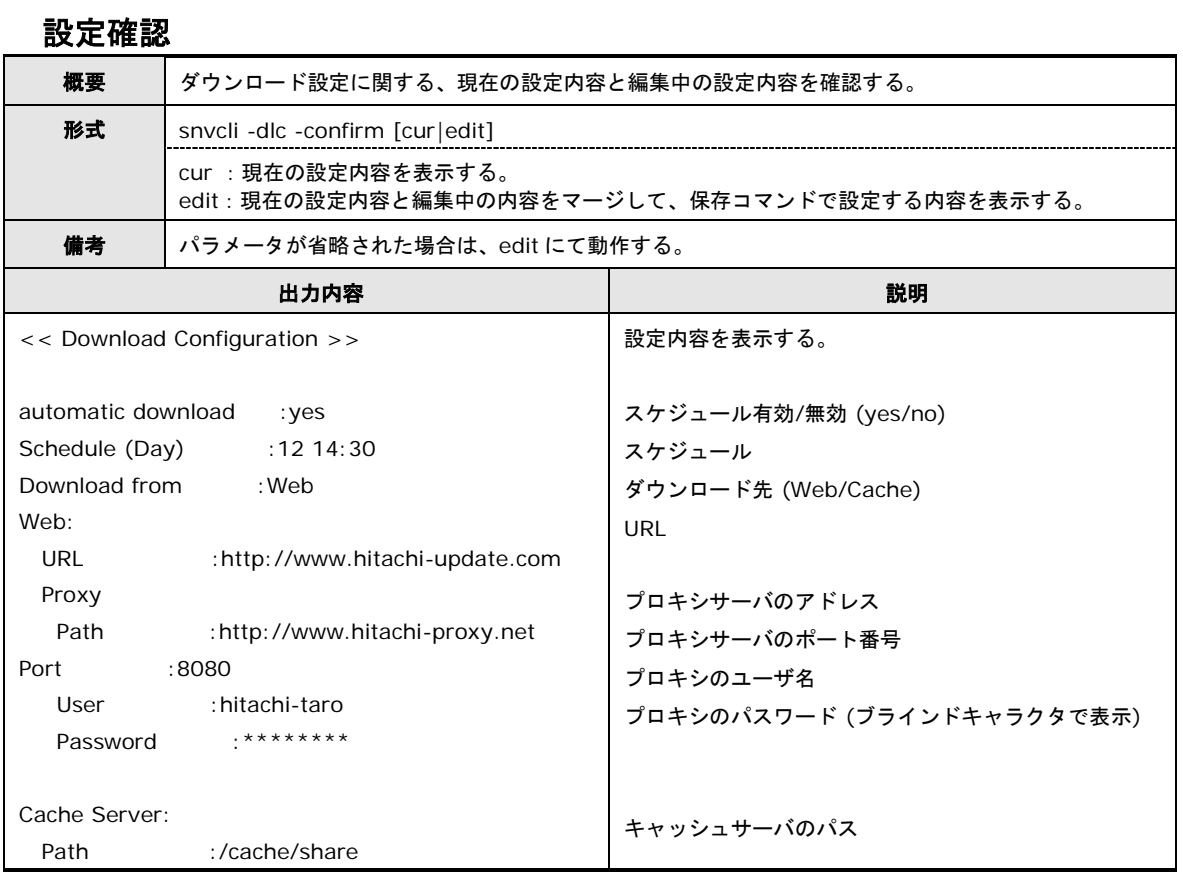

### 保存

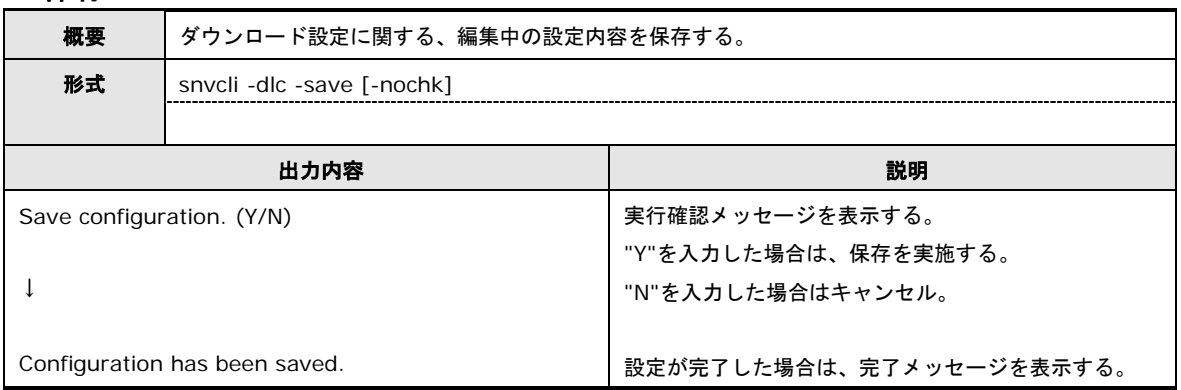

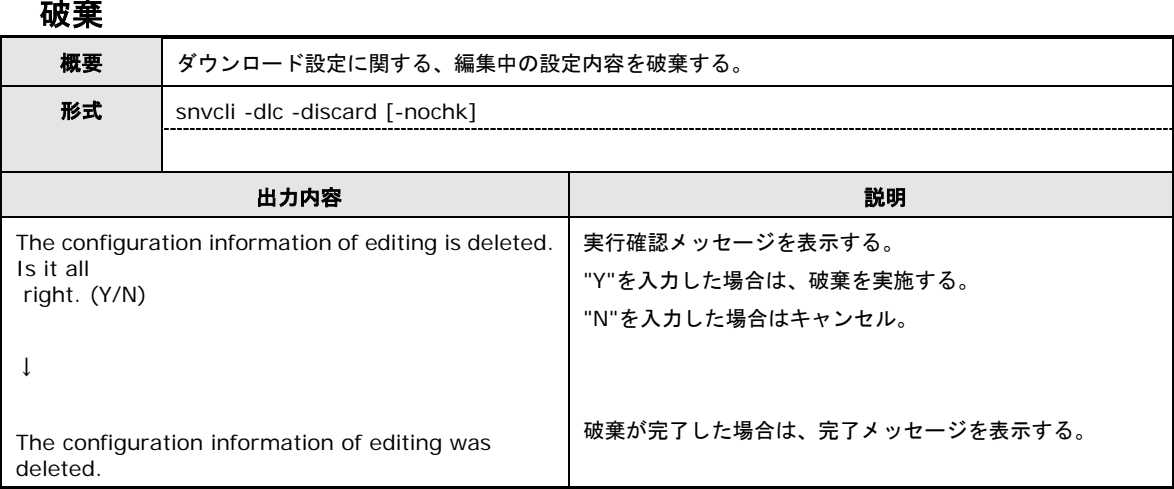

### ダウンロード設定のコマンドメッセージ一覧

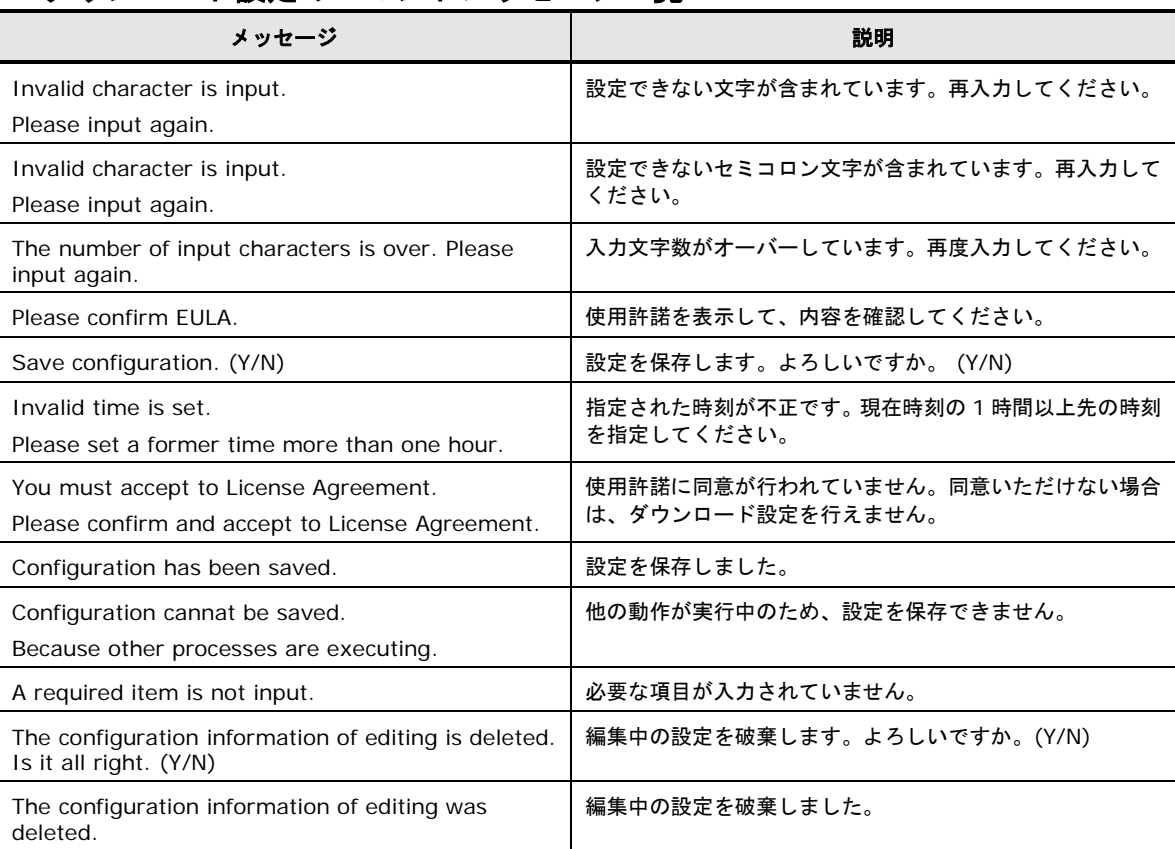

### アップデート設定

CLI のアップデート設定について説明します。

**Note** 

- 「管理対象デバイス/ツールの選択設定」または「ダウンロード設定」が設定中の場合、 「アップデート設定」はできません。「管理対象デバイス/ツールの選択設定」または 「ダウンロード設定」の設定を完了させてから(save または discard)「アップデー ト設定」を実施してください。
- スケジュール設定時刻に管理対象サーバの電源が入っていない場合、1 時間以内に起動 すればアップデートを開始します。

#### スケジュール設定の有効**/**無効

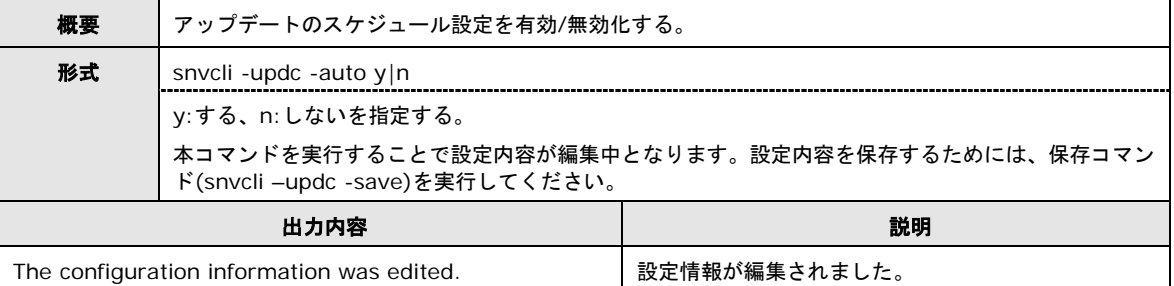

#### スケジュール設定 **(**日**)**

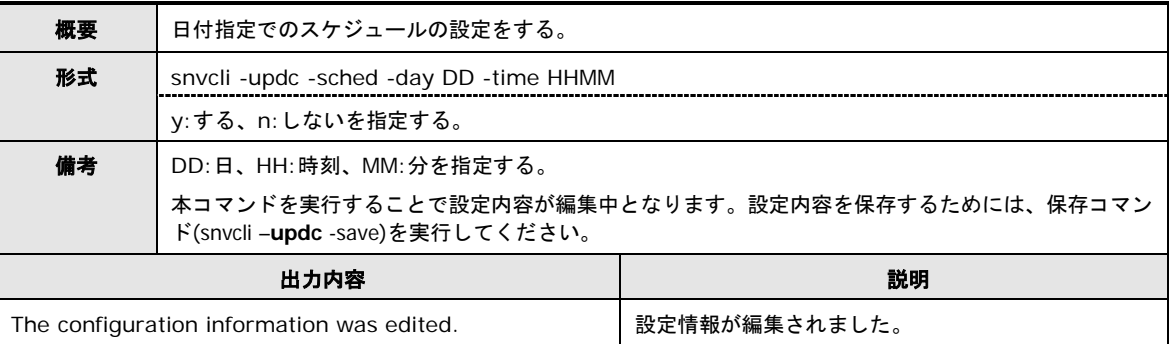

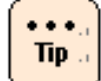

スケジュール設定における日付の考え方は、ダウンロード設定と同様です。

## スケジュール設定 **(**曜日**)**

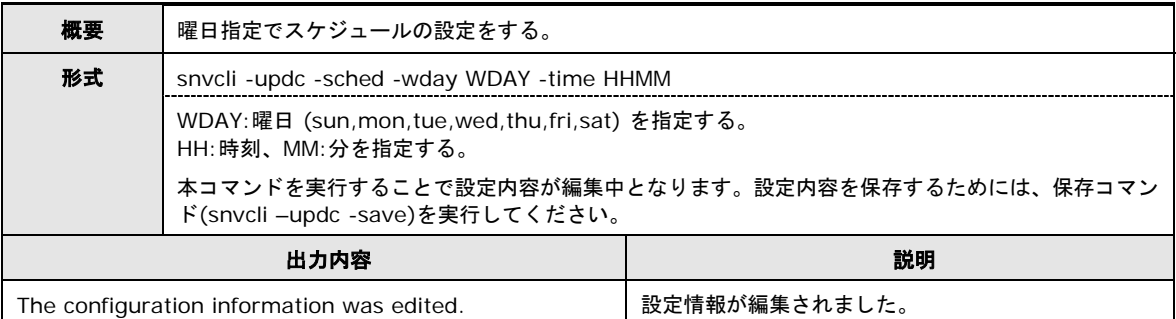

## 設定確認

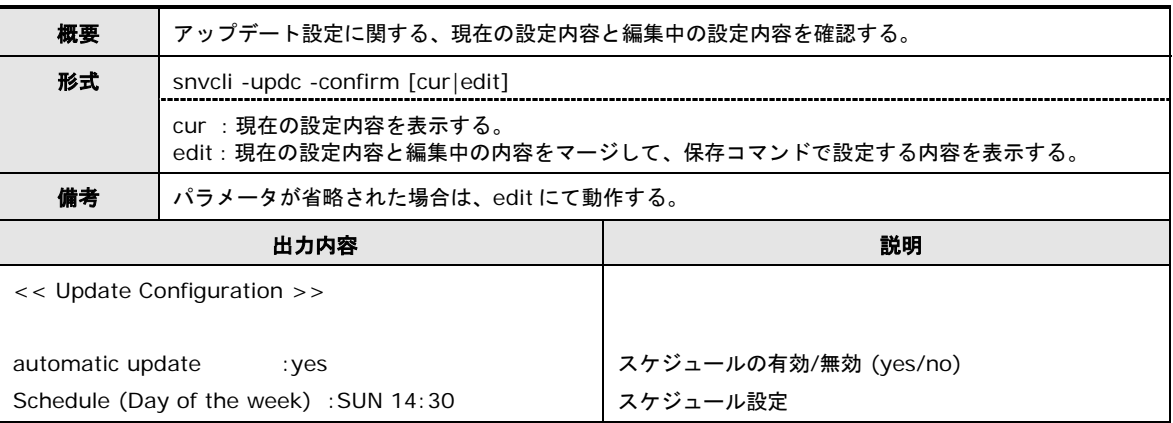

### 保存

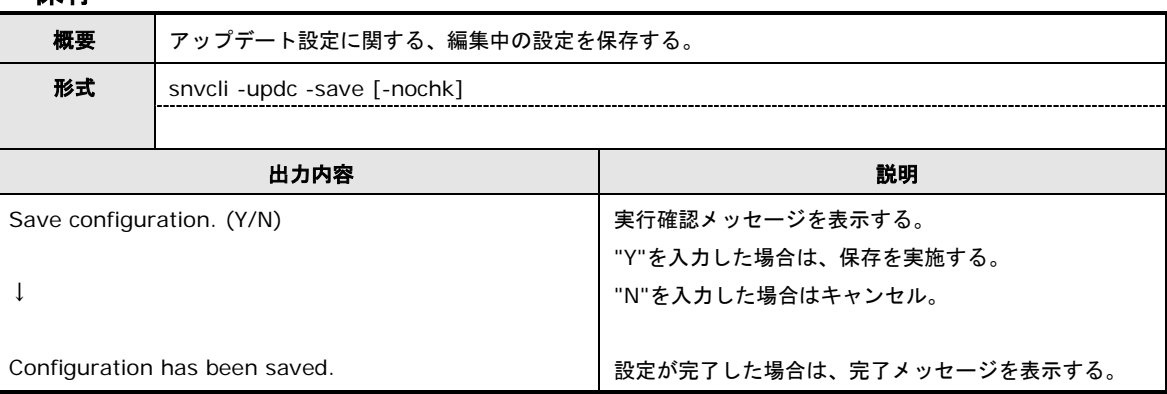

#### 破棄

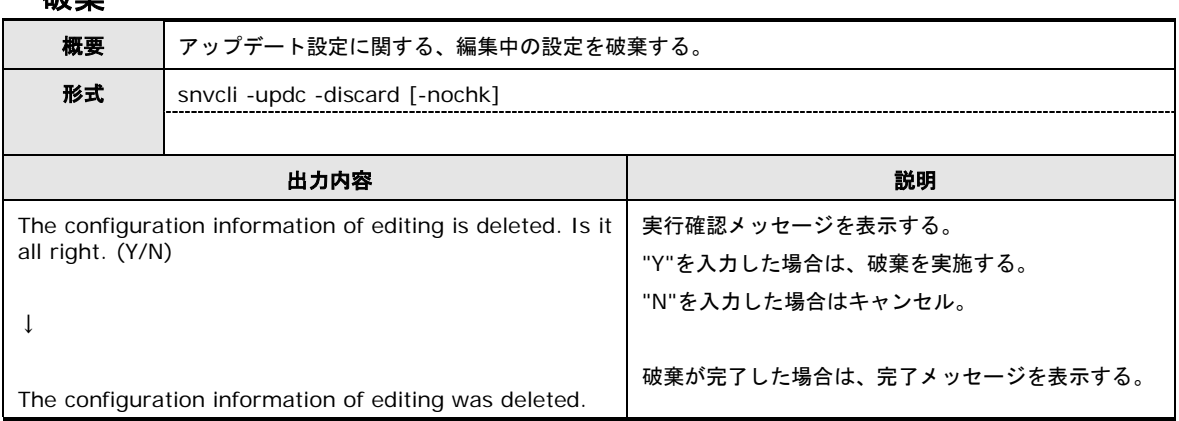

## アップデート設定のコマンドメッセージ一覧

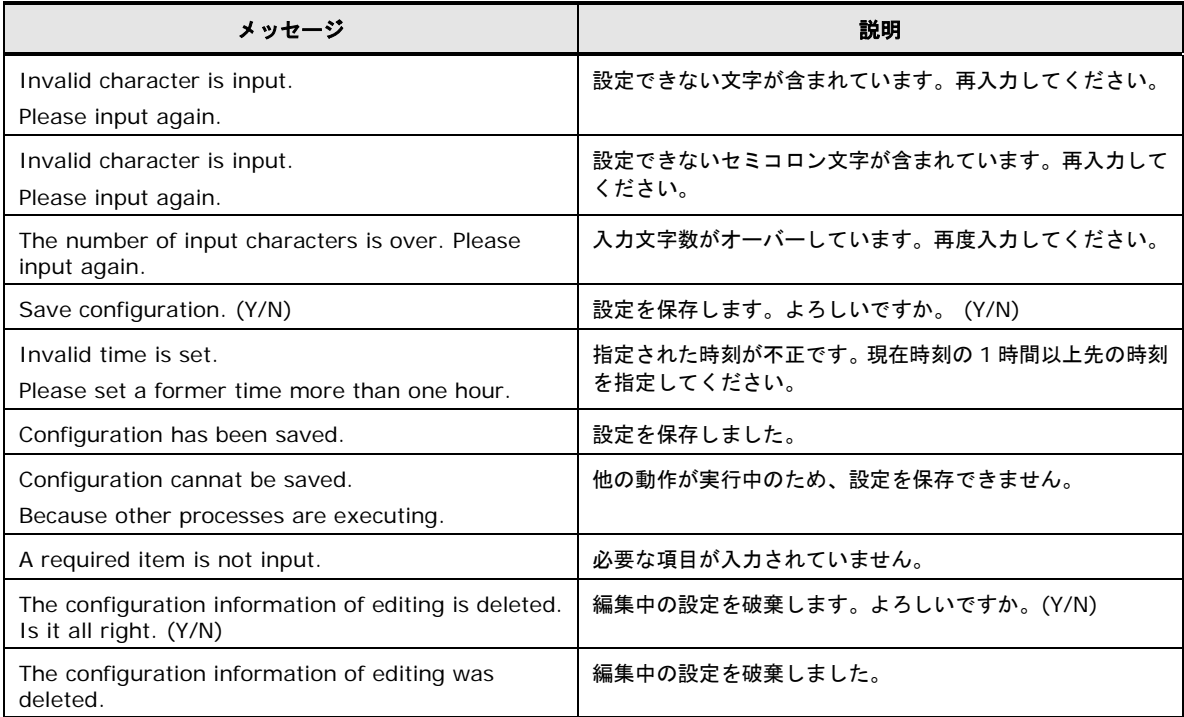

### ログ表示

CLI のログ表示について説明します。

#### トレースログ表示

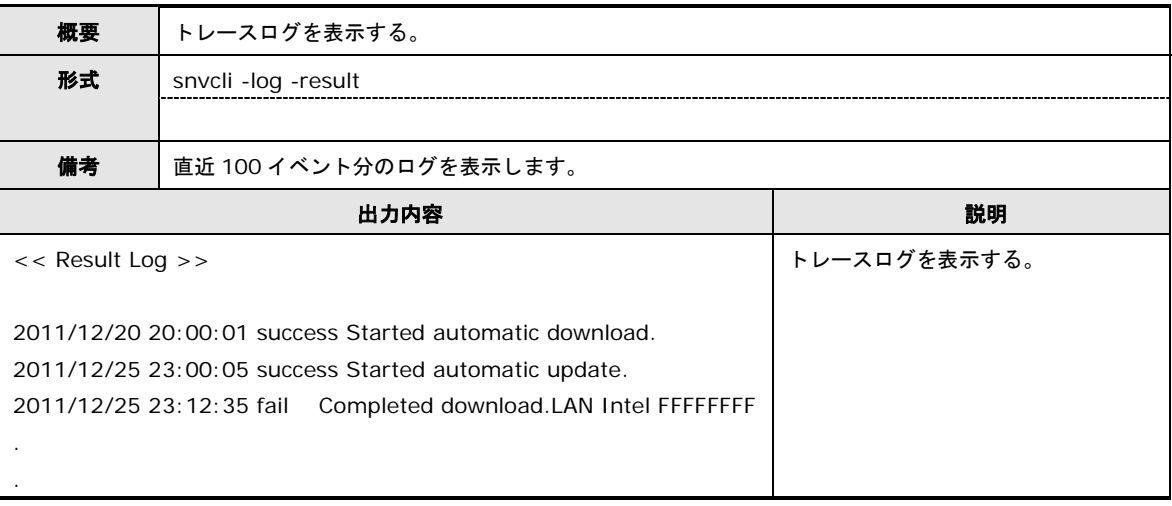

操作方法

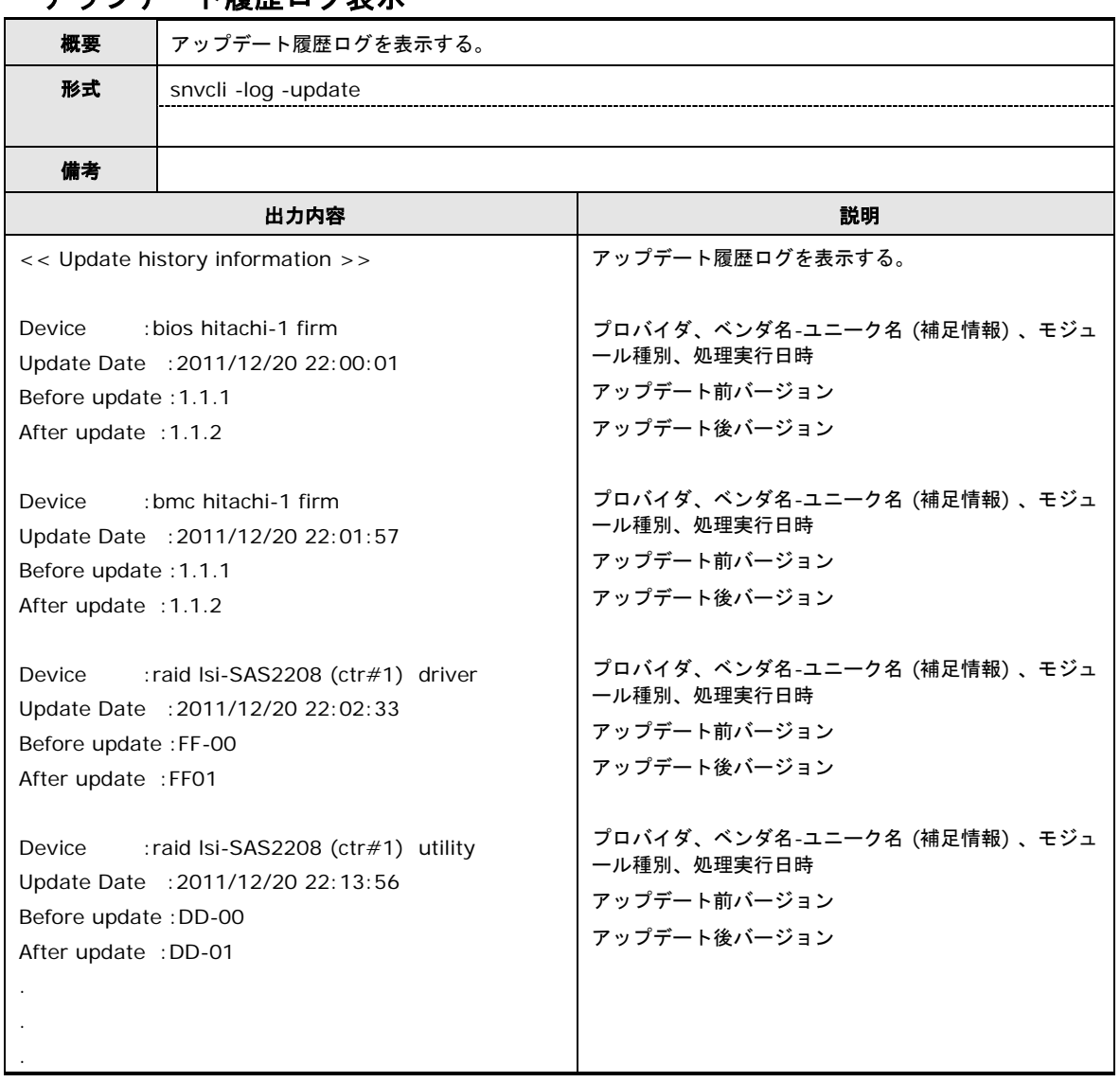

## アップデート履歴ログ表示

#### **Monitoring** 機能設定

h **Note**  CLI の Monitoring 機能設定について説明します。

■ Alive Monitor 機能を有効にするには、BIOS 設定で、ServerMgmt メニューの IPMI Object を Enabled にしてください。

HA8000(~2012 年 11 月モデル)では、IPMI Object の初期値は Disabled のため、 Enabled に変更が必要です。

HA8000(2013 年 6 月~モデル)では、IPMI Object の初期値は Enabled のためそのま まご使用いただけます。

■ VMware 版では TimeoutAction として NoAction のみをサポートしております。

#### **ErrorWatching** 設定

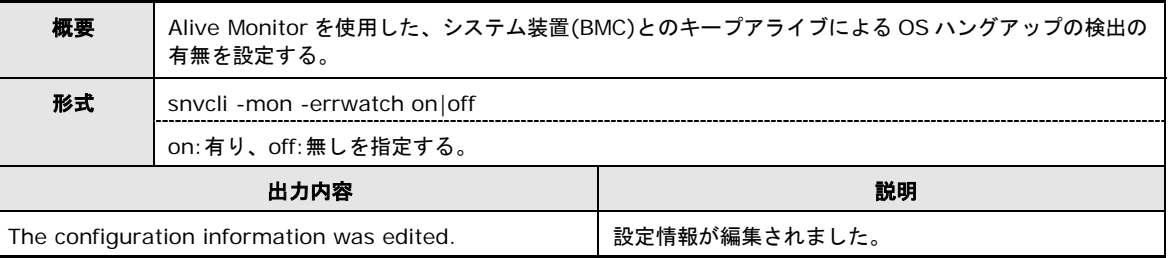

#### **TimeoutAction** 設定

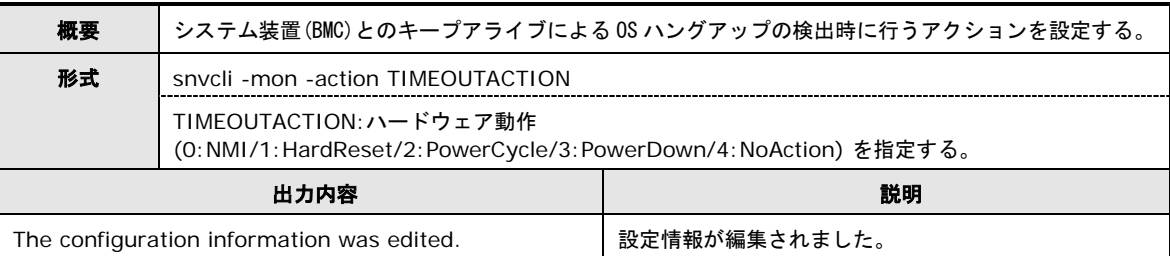

#### **TimeoutInterval** 設定

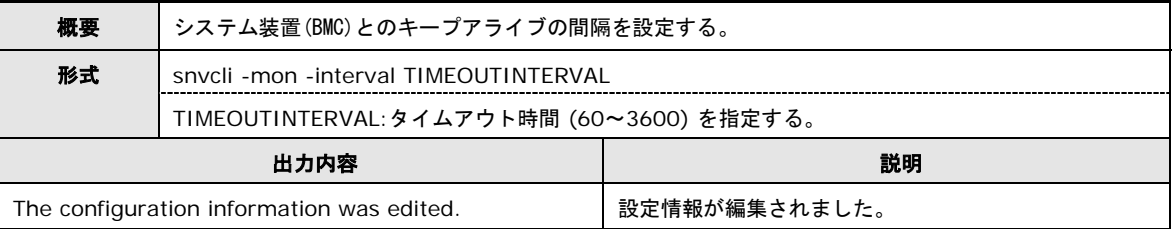

### 保存

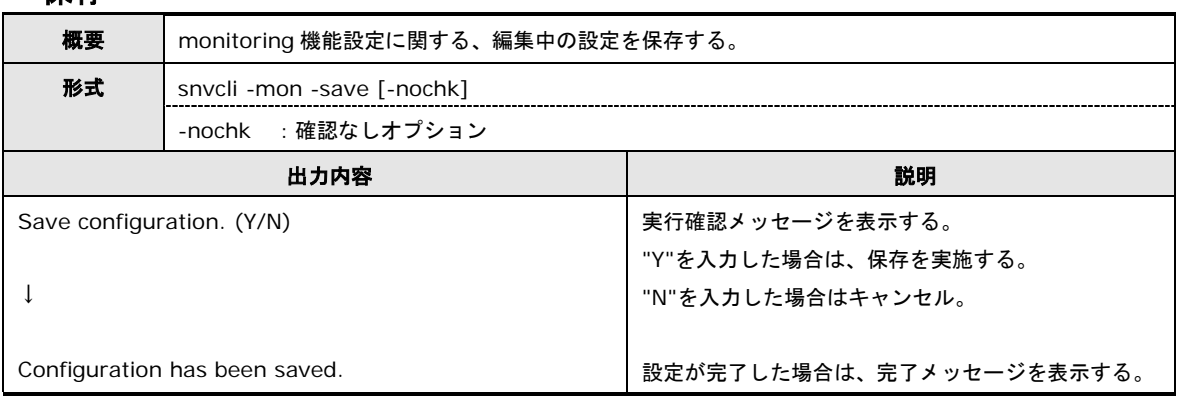

## 破棄

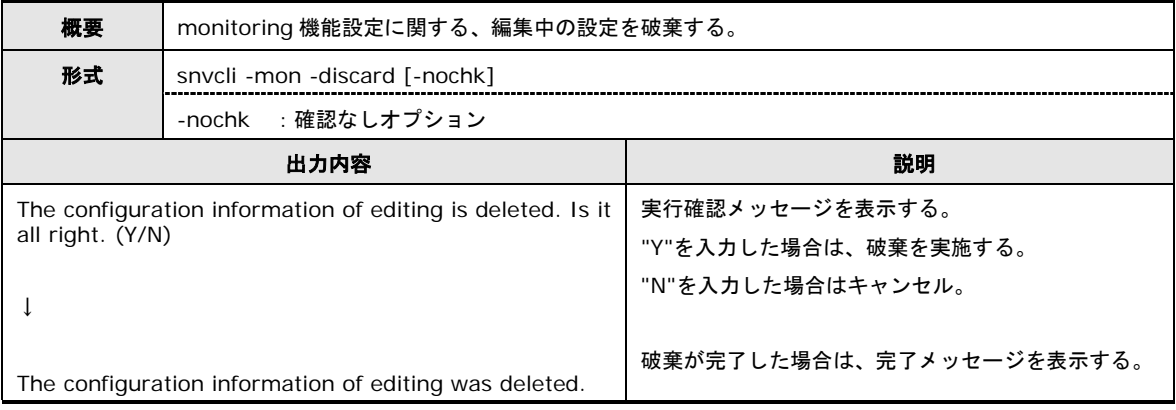

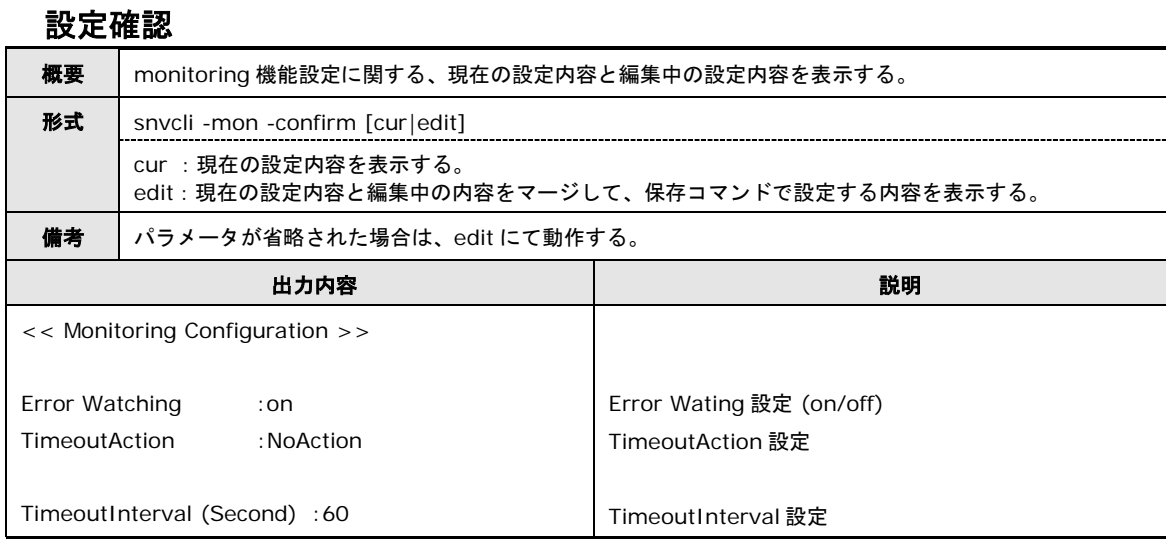

### **Monitoring** 機能設定のコマンドメッセージ一覧

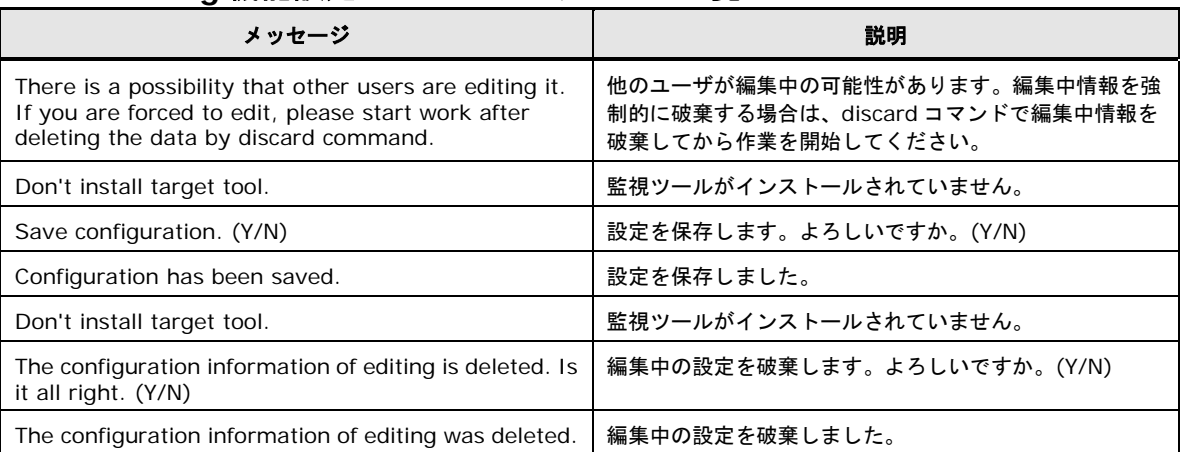

#### **Logger** 機能設定

CLI の Logger 機能設定について説明します。

**Note** 

Log Monitor Logger 機能を有効にするには、BIOS 設定で、ServerMgmt メニューの IPMI Object を Enabled にしてください。

HA8000(~2012 年 11 月モデル)では、IPMI Object の初期値は Disabled のため、Enabled に変更が必要です。

HA8000(2013 年 6 月~モデル)では、IPMI Object の初期値は Enabled のためそのままご 使用いただけます。

#### **SyslogOutput** 設定

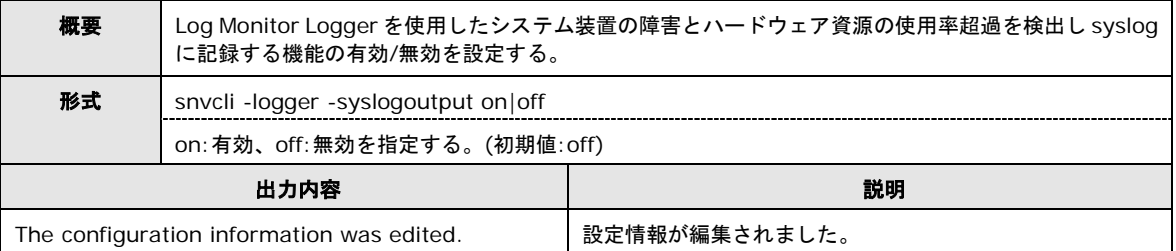

#### **AlertLevel** 設定

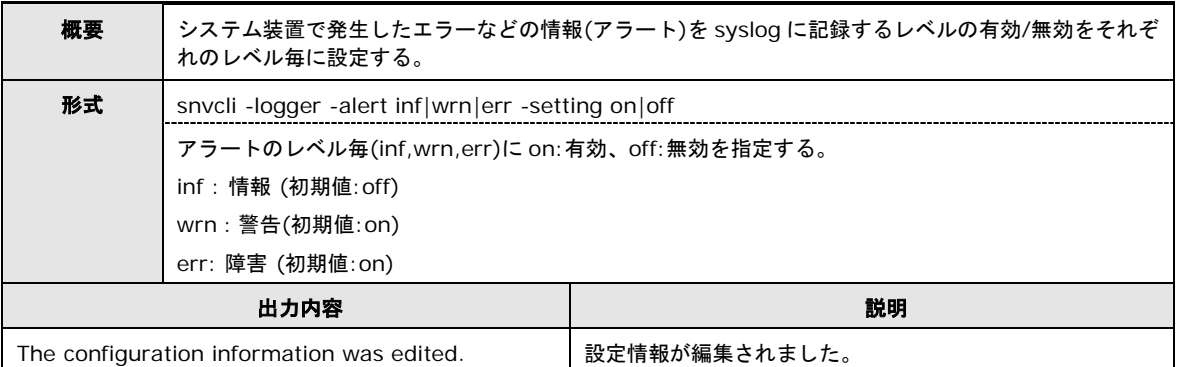

### しきい値設定

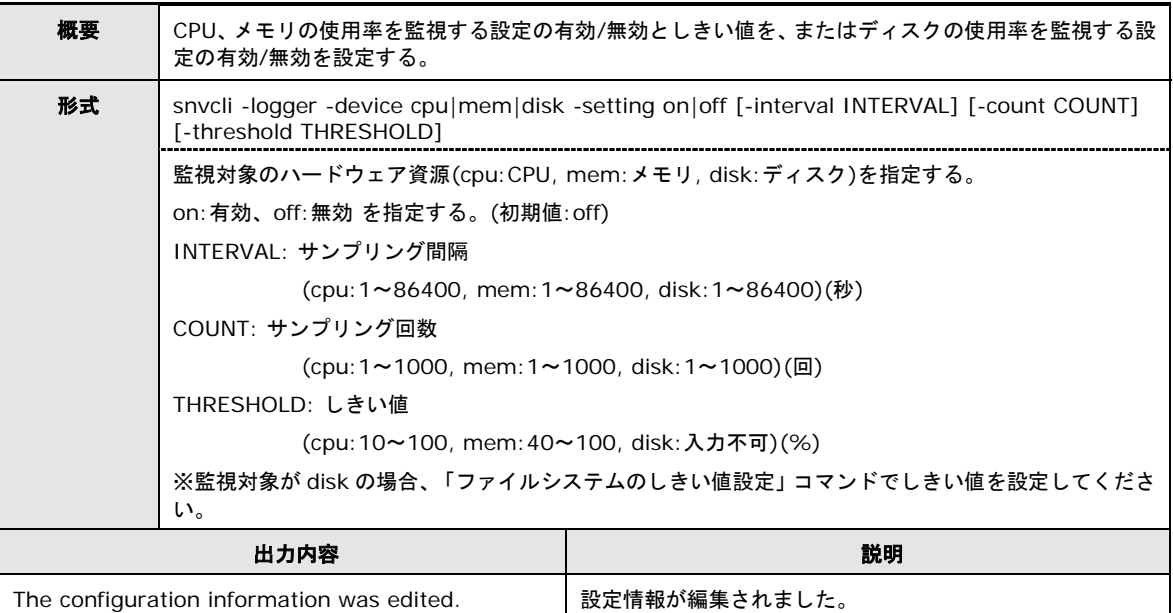

## ディスクのしきい値設定

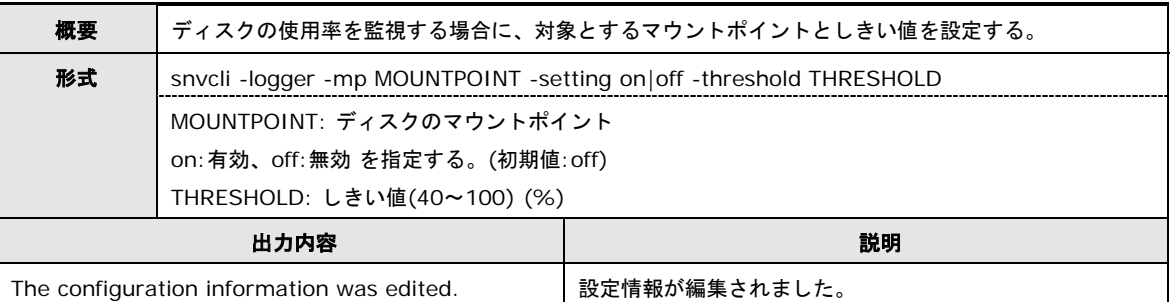

#### 保存

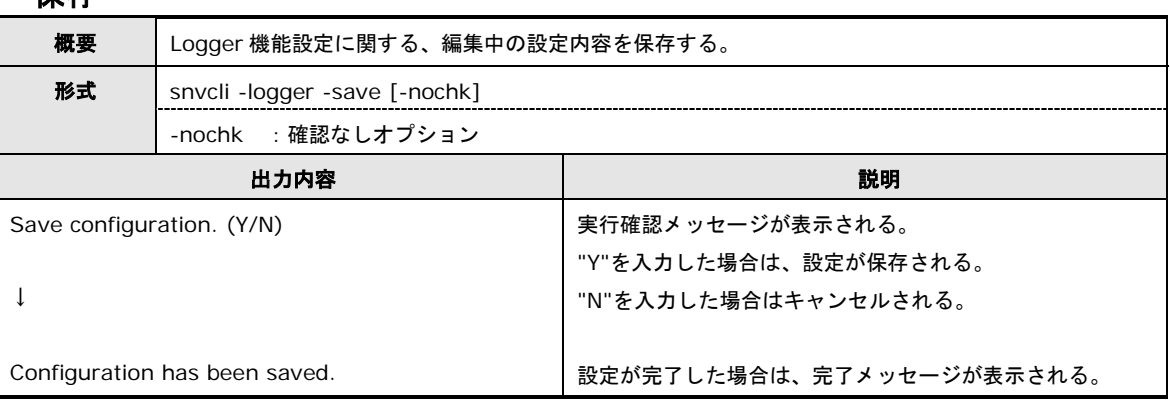

#### 破棄

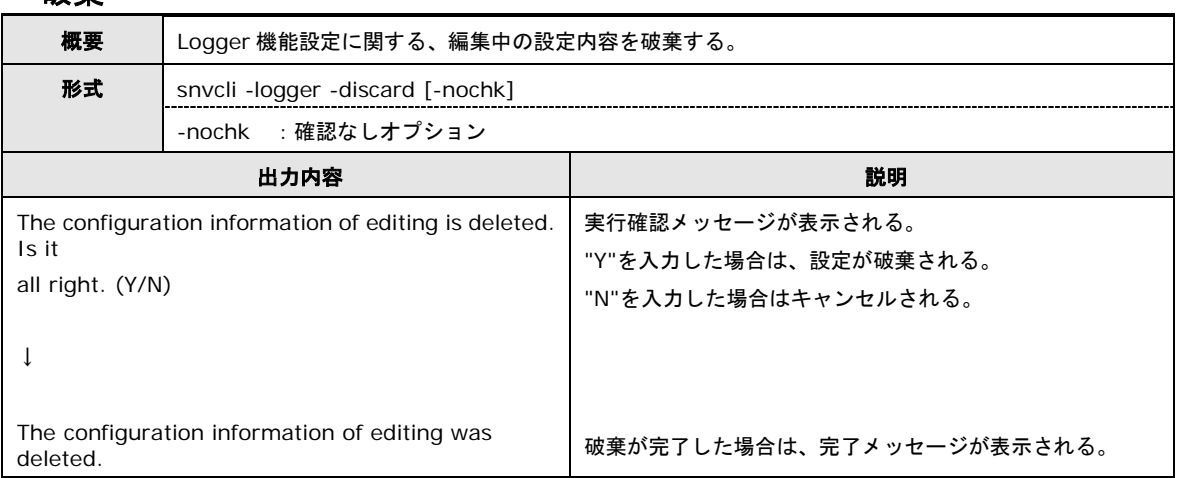

### 設定確認

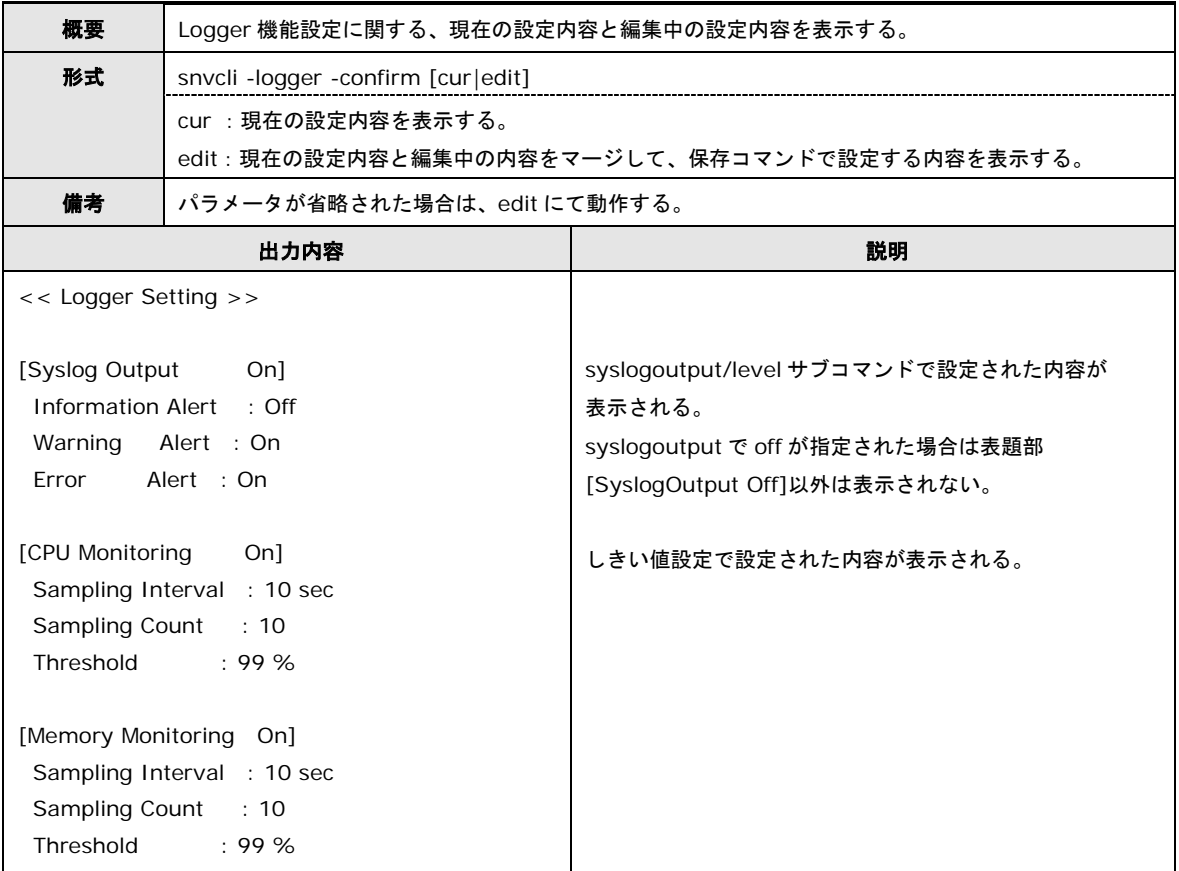

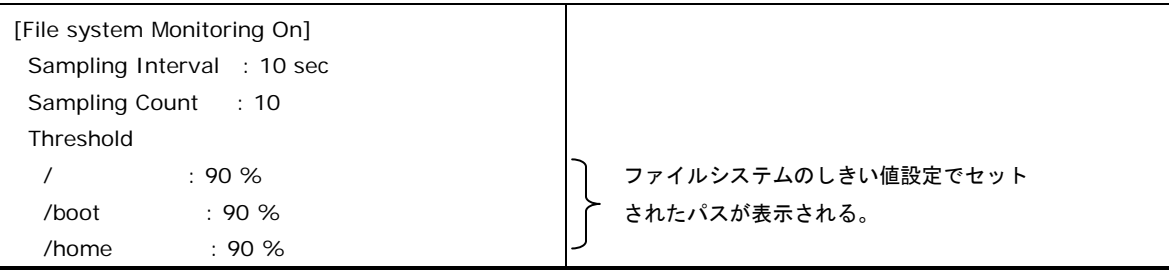

# **Logger** 機能設定のコマンドメッセージ一覧

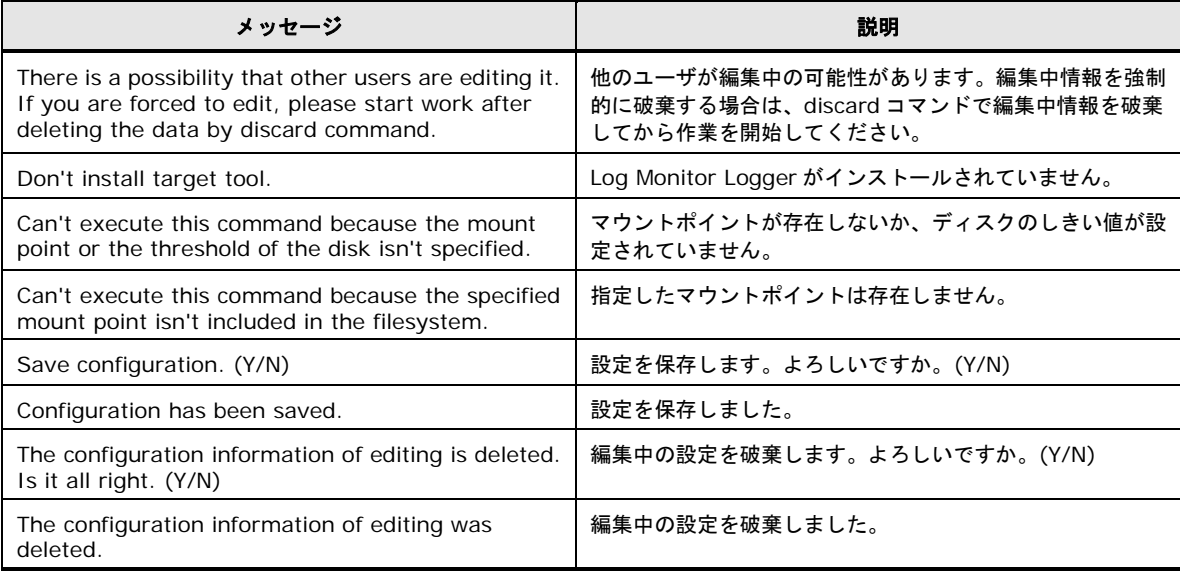

### **vMA** 環境コマンド

### **ESXi** ホスト情報の設定

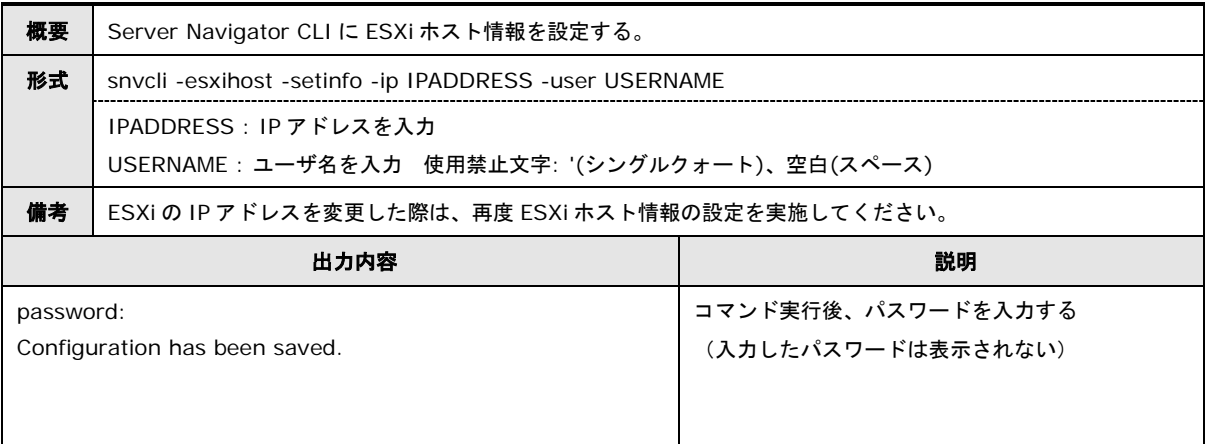

### **ESXi** ホスト情報の表示

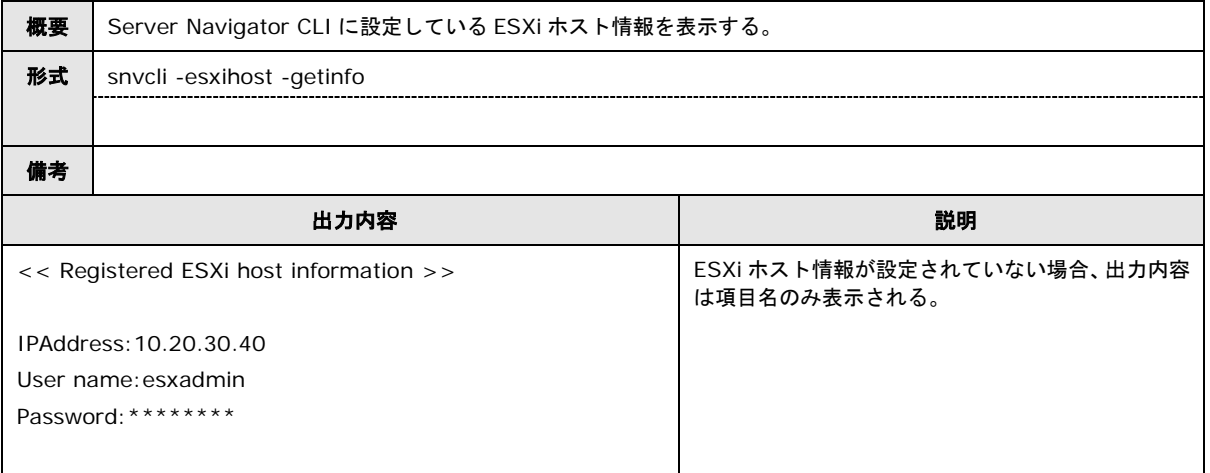
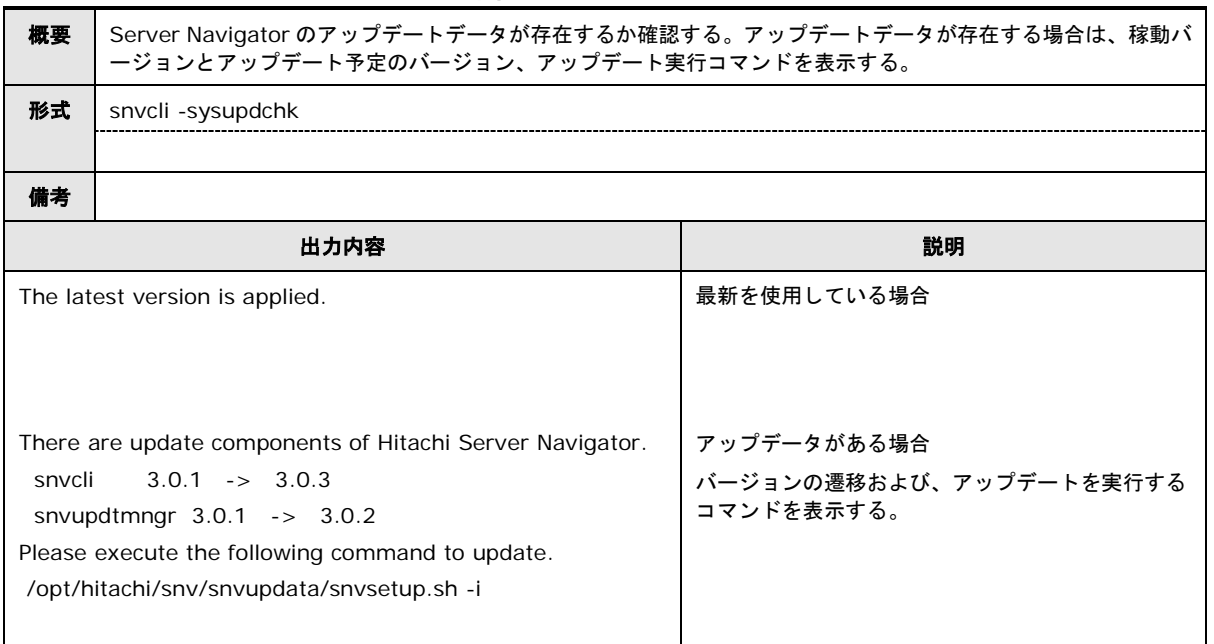

## システムアップデート確認

# <span id="page-217-0"></span>**log collect** 機能

CLI の log collect 機能にて表記します。

# ログ採取

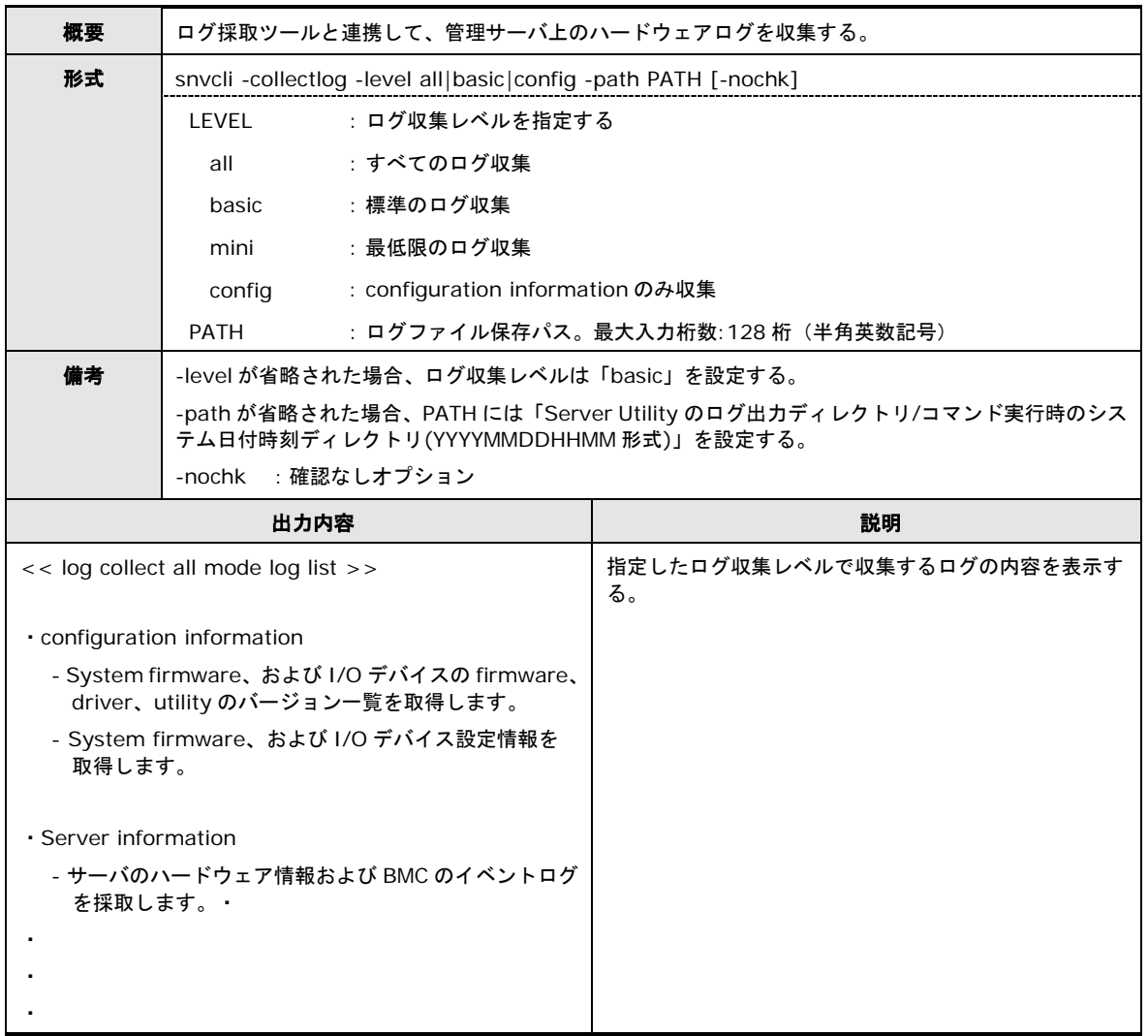

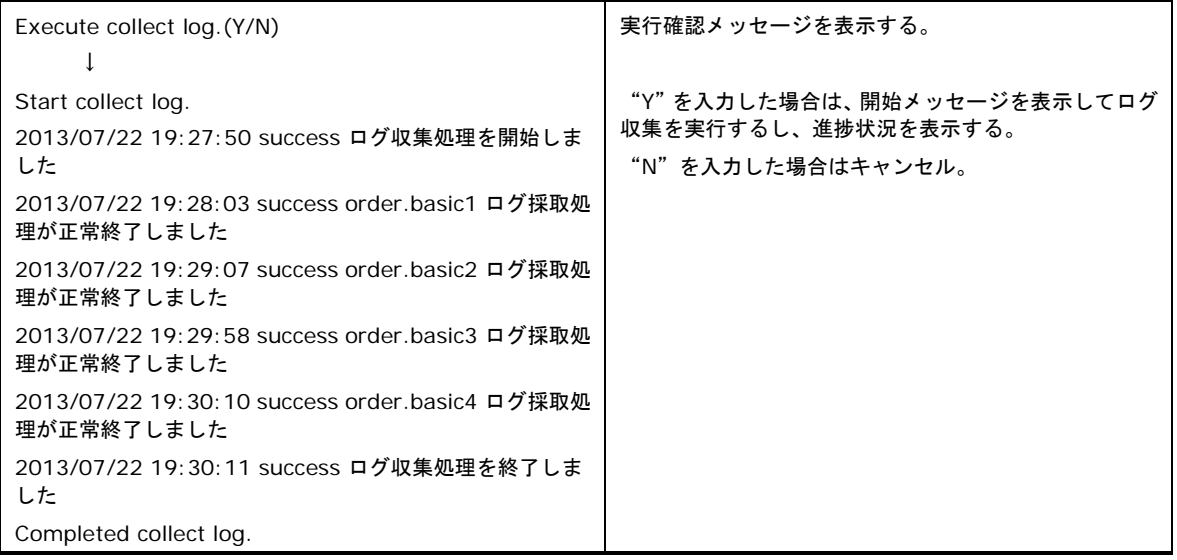

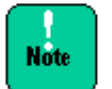

- VMware 版 Server Navigator CLI では、ログ収集レベルは config のみをサポートし ています。
- VMware 版 Server Navigator CLI では、Log Monitor,HRN のバージョンを出力する ことができません。 Log Monitor、HRN のバージョンは、それぞれ Version 情報の表示コマンド (snvcli –ver、hrncli -v)で確認してください。

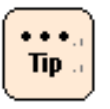

対応した log monitor のバージョンがインストールされていないと"config"しか指定でき ません。

## <span id="page-219-0"></span>**Version** 情報の表示

CLI の Version 情報の表示について表記します。

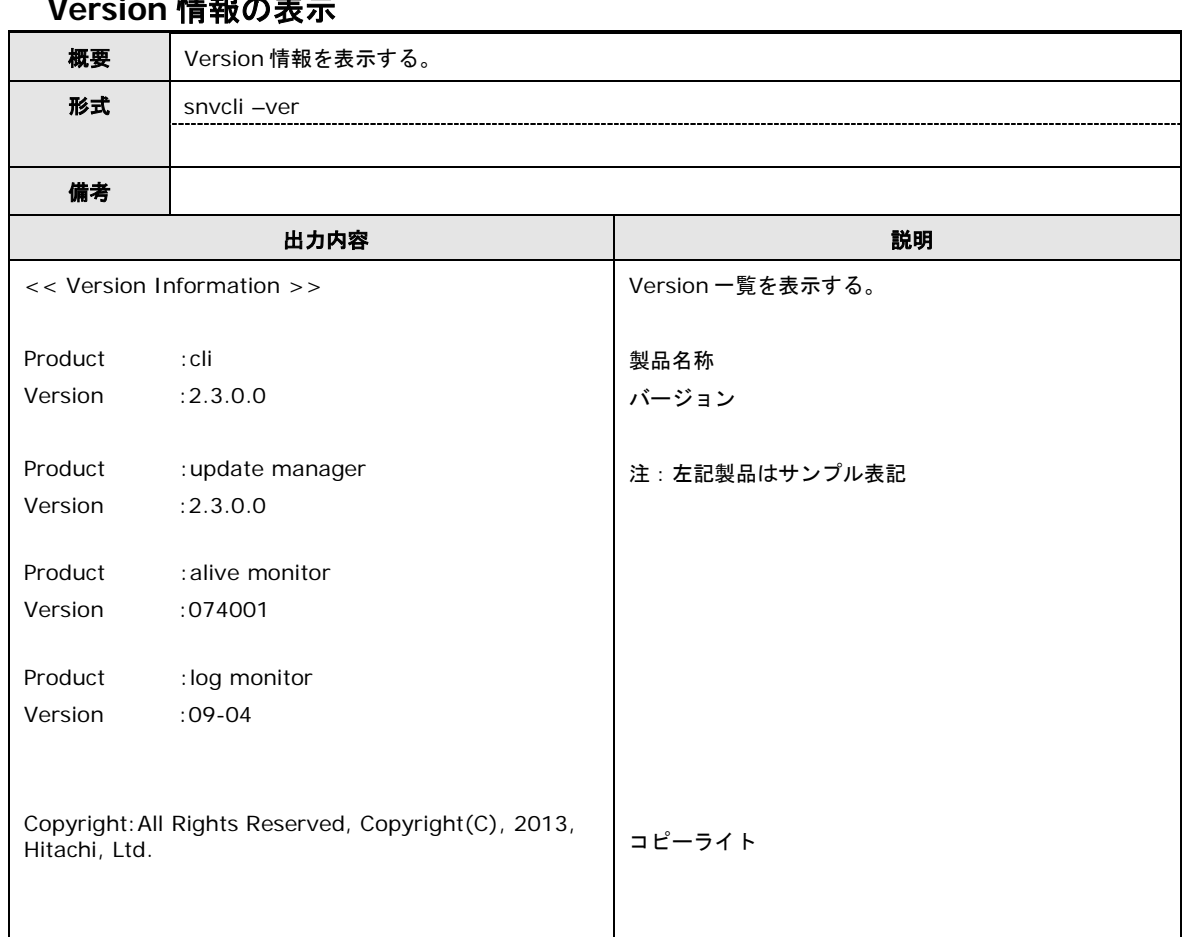

## **Version 精神の最ものの表示**

## コマンドヘルプの表示

CLI のコマンドヘルプの表示を表記します。

## コマンドヘルプの表示

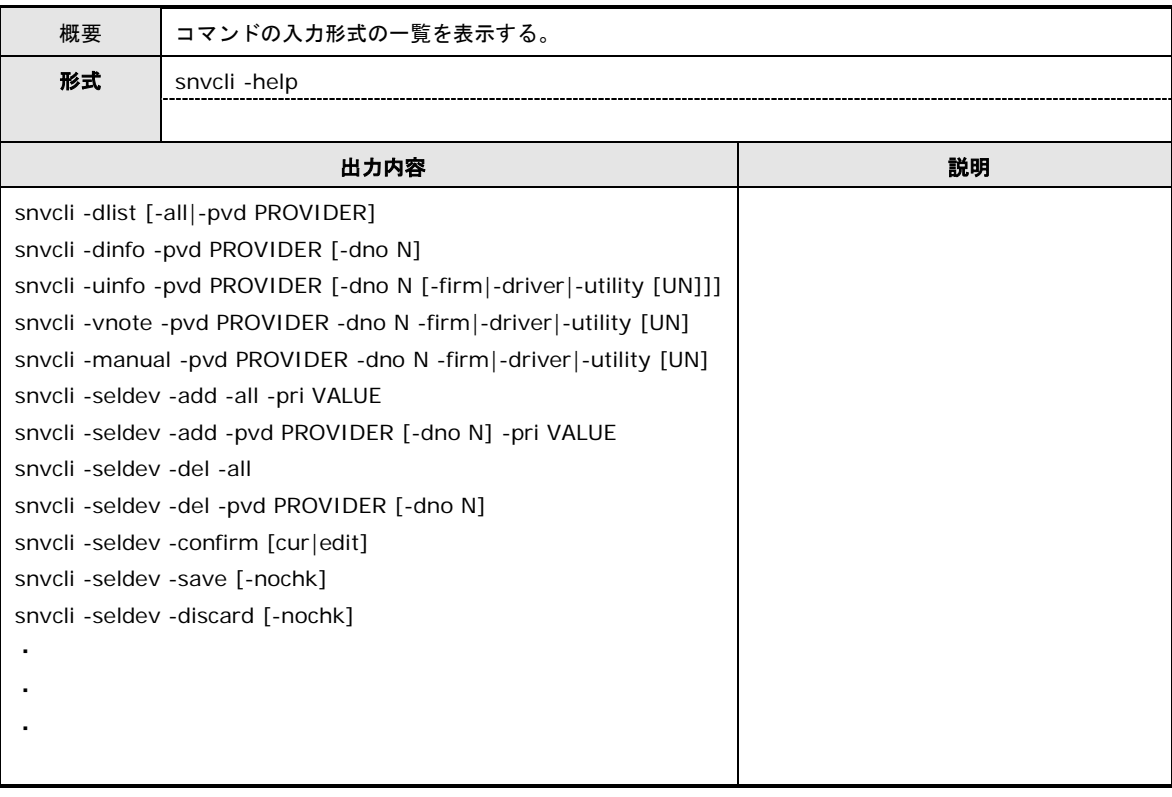

## トラブルシュート用コマンド

CLI のトラブルシュート用コマンドについて表記します。

## アップデートステータスのクリア

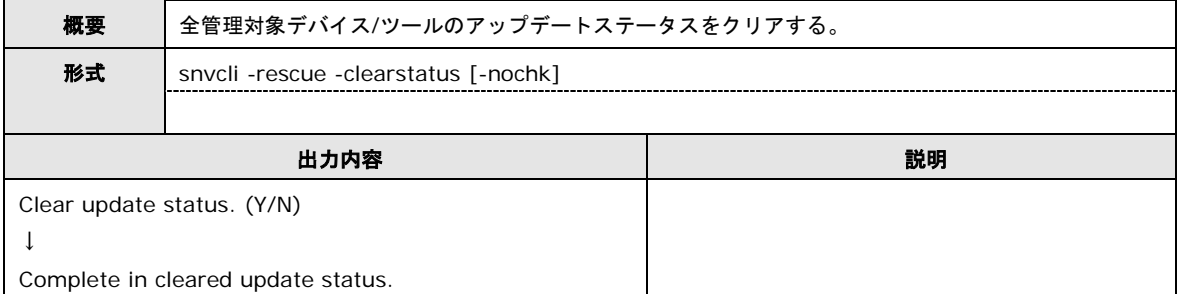

## 操作権限状態のクリア

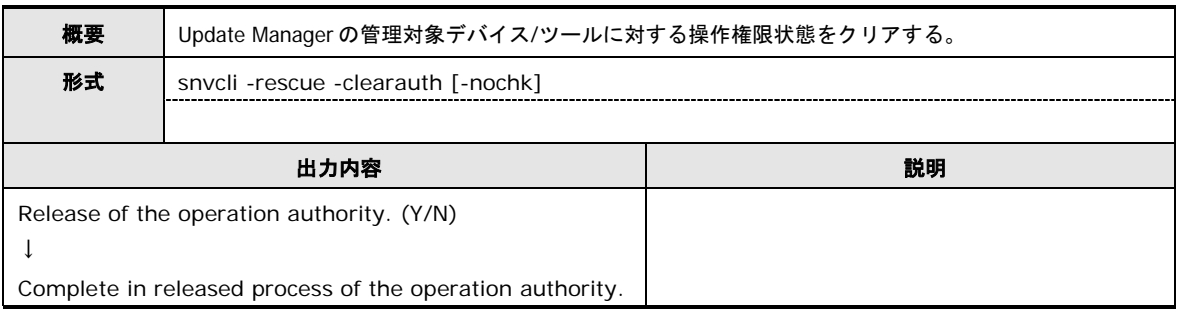

# アップデートステータスクリアのコマンドメッセージ一覧

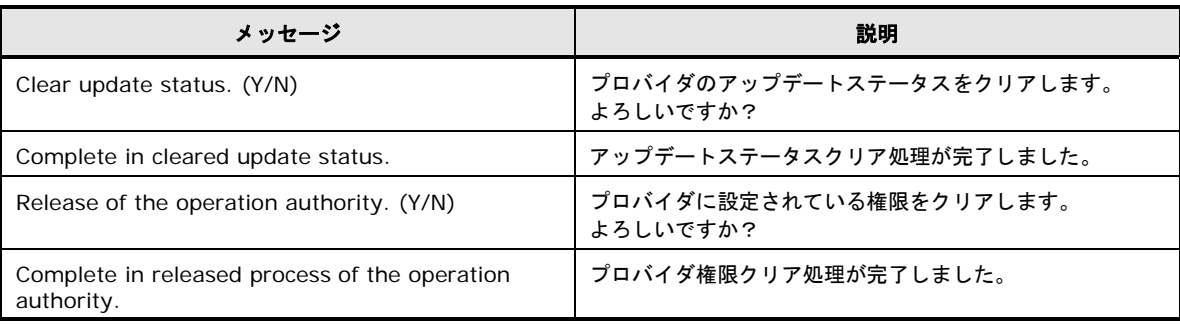

# **CLI**操作の説明**(Linux/VMware)**

CLI を使用した各ユースケース、インストールにおける操作手順について説明します。

- [バージョン確認方法](#page-223-0)
- [管理対象デバイス](#page-223-1)/ツールの選択
- □ [Update Manager](#page-229-0) の状態確認
- [スケジュール機能を利用したダウンロードの実行](#page-230-0)
- [スケジュール機能を利用しないダウンロードの実行](#page-232-0)
- [スケジュール機能を利用したアップデートの実行](#page-233-0)
- ロ [スケジュール機能を利用しないアップデートの実行](#page-235-0)
- [ロールバックの実行](#page-236-0)
- Logger [機能設定](#page-237-0)
- ESXi [ホスト情報の設定](#page-240-0)
- ロ [ログ採取の実行](#page-241-0)

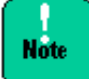

- **HA8000 (~2012年11月モデル)では、BMC のアップデート行う場合は、JP/SC Agent** または SEL Manager のインストールが必要です。インストールしていない場合は、何れ かをインストールしてください。
- FC (Hitachi PCI Fibre Channel Adapter)を使用しているシステム構成で、本ユーティ リティを使用する場合は、hfcldd-tools のインストールが必要です。インストールして いない場合は、FC の状態表示およびアップデートを正常に行うことができません。

# <span id="page-223-0"></span>バージョン確認方法

CLI で Update Manger のバージョンを確認する操作手順について説明します。 操作には「Version [情報の表示」](#page-219-0)コマンドを使用します。

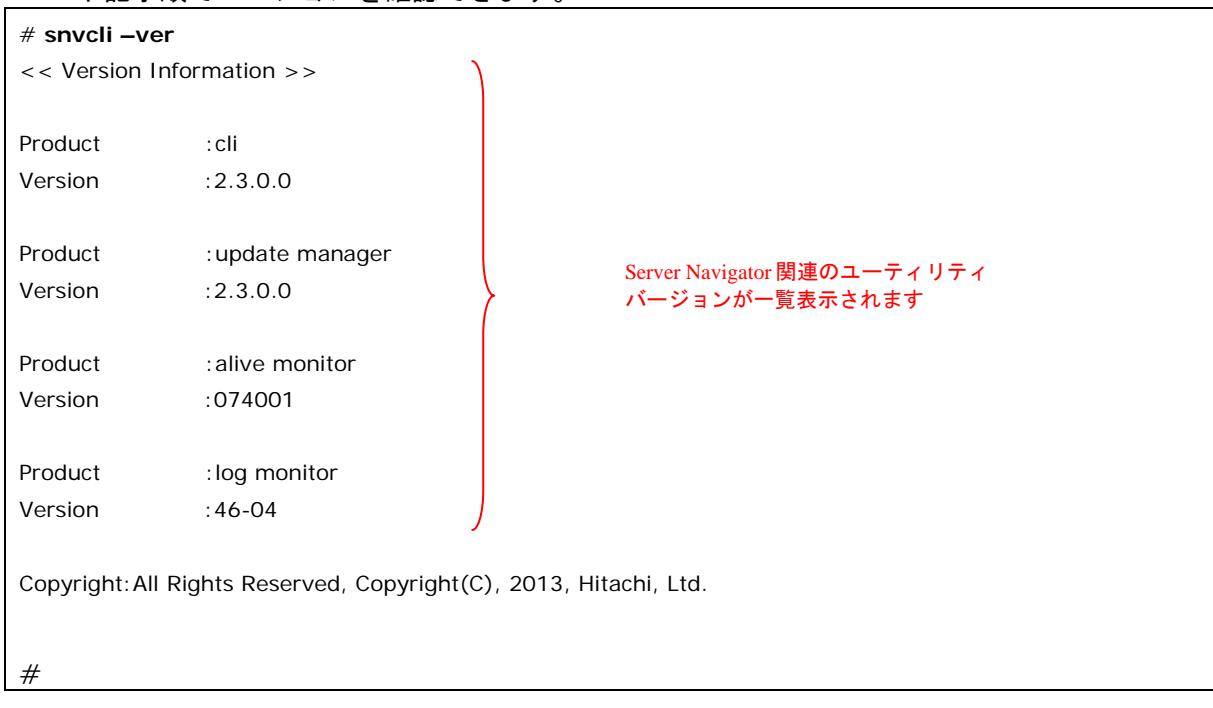

1. 下記手順でバージョンを確認できます。

# <span id="page-223-1"></span>管理対象デバイス**/**ツールの選択

ダウンロード、アップデート、ロールバックの対象とする管理対象デイバス/ツールを選択す るための操作手順について説明します。

操作には「管理対象デバイス/[ツールの選択設定」](#page-184-0)コマンドを使用します。

## 全管理対象デバイス**/**ツールを選択する場合

1. 編集中の設定情報が無いか確認します。

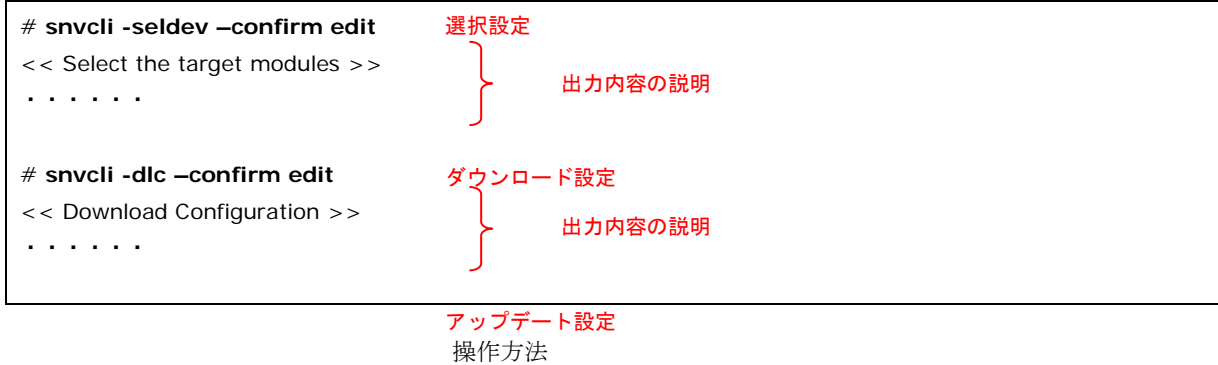

**3-124**

Hitachi Server Navigator ユーザーズガイド Update Manager 機能 Log Collect 機能

#### 2. 1.で編集中の設定情報が存在した場合は設定内容を破棄します。

破棄できない場合は編集中の操作を、まず完了させてから本手順を行なってください。 編集中の設定情報が存在しない場合は、3.に進んでください。

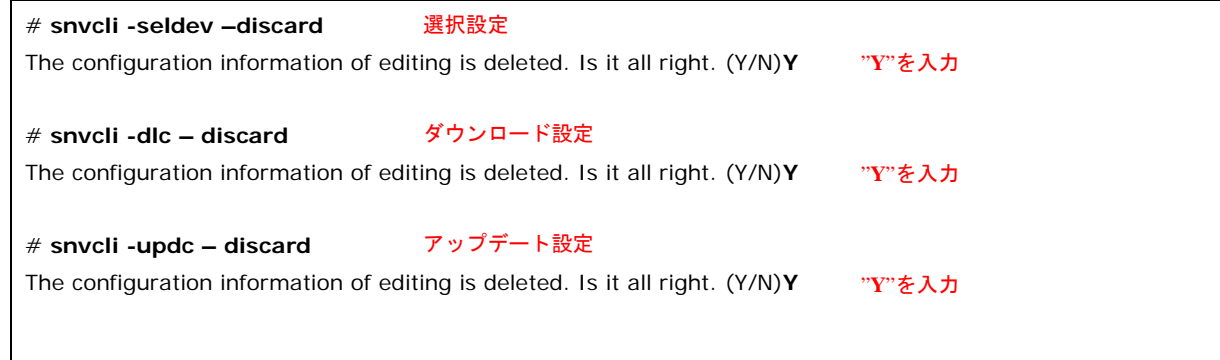

#### 3. 下記コマンドで全管理対象デバイス/ツールを選択状態とします。

# **snvcli -seldev –add –all –pri 1** The configuration information was edited.

## 4. 全管理対象デバイス/ツールが選択されていることを確認します。

# **snvcli -seldev –comfirm edit** << Select the target modules >> ・・・・・・ 表示内容の確認

この例では更新重要度を"1"に設定します。

#### 5. 設定内容を保存します。

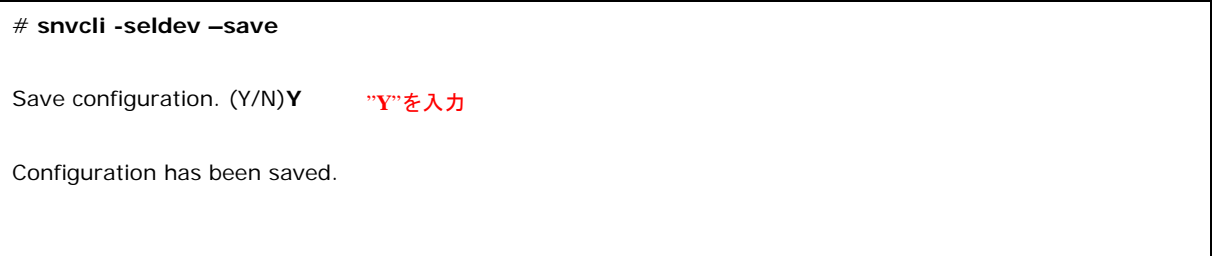

以上で完了です。

操作方法

#### 全管理対象デバイス**/**ツールを選択解除する場合

1. 編集中の設定情報が無いか確認します。

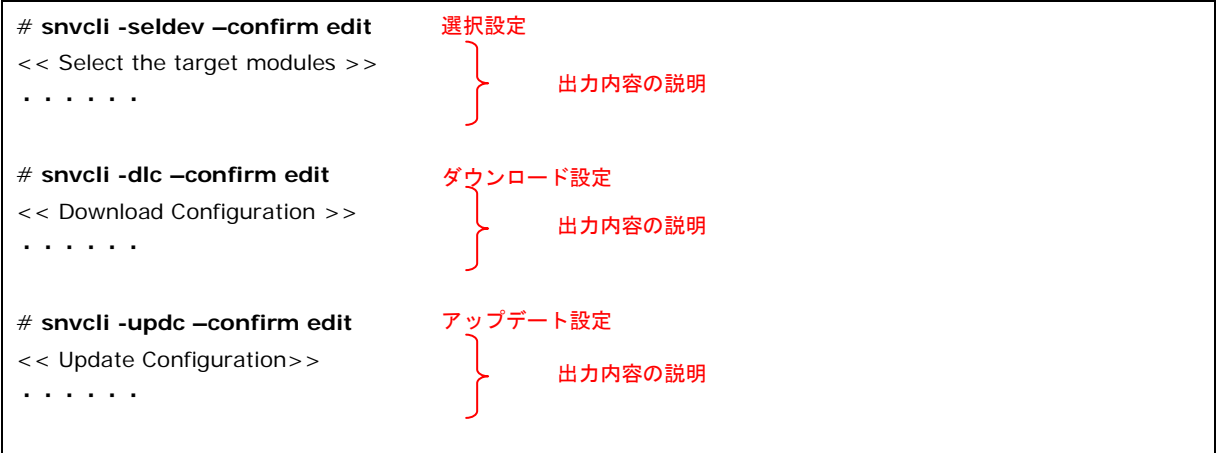

2. 1.で編集中の設定情報が存在した場合は設定内容を破棄します。 破棄できない場合は編集中の操作を、まず完了させてから本手順を行なってください。 編集中の設定情報が存在しない場合は、3.に進んでください。

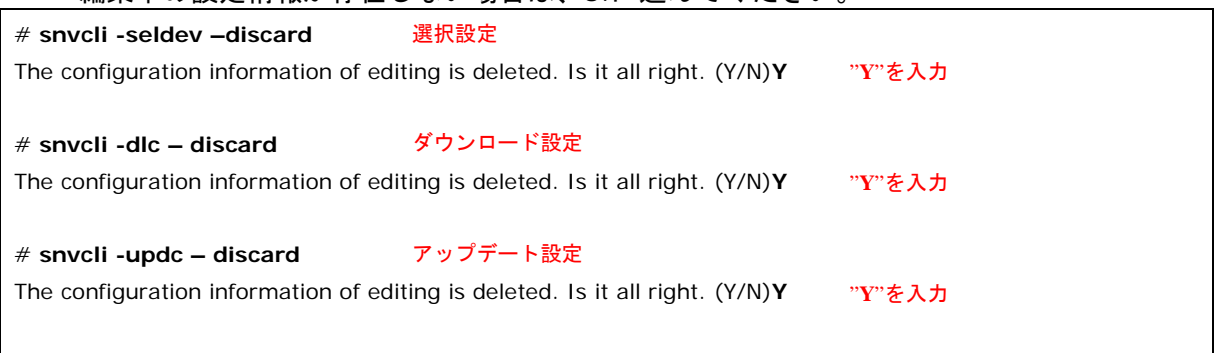

#### 3. 下記コマンドで全管理対象デバイス/ツールを選択解除状態とします。

#### # **snvcli -seldev –del**

The configuration information was edited.

#### 4. 全管理対象デバイス/ツールが選択解除されていることを確認します。

#### # **snvcli -seldev –comfirm edit**

<< Select the target modules >> ・・・・・・ 表示内容の確認 5. 設定内容を保存します。

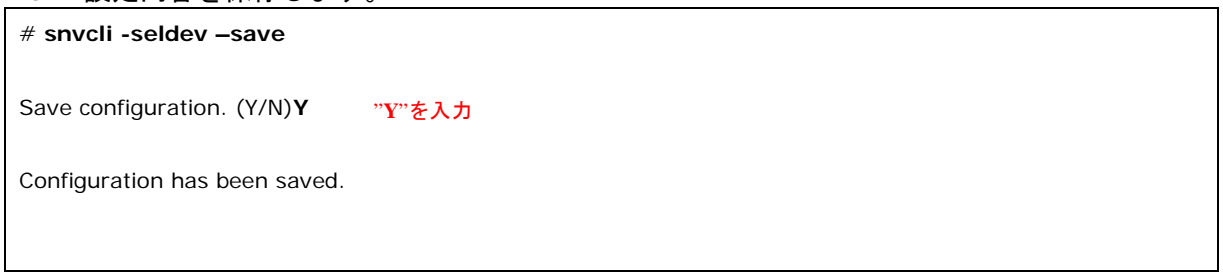

以上で完了です。

#### 管理対象デバイス**/**ツールを個別に選択する場合

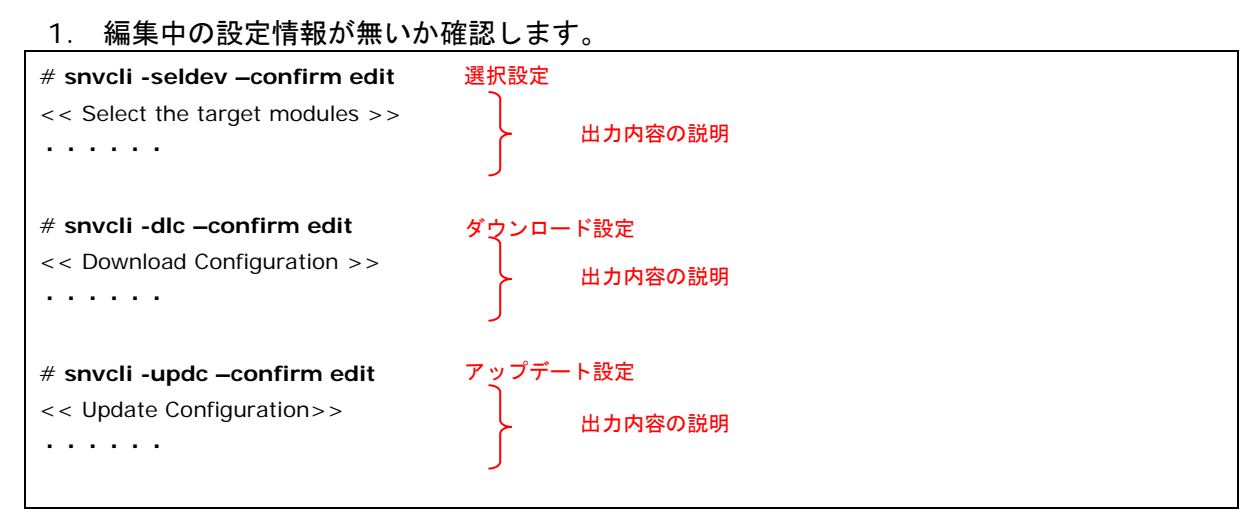

2. 1.で編集中の設定情報が存在した場合は設定内容を破棄します。

破棄できない場合は編集中の操作を、まず完了させてから本手順を行なってください。

編集中の設定情報が存在しない場合は、3.に進んでください。

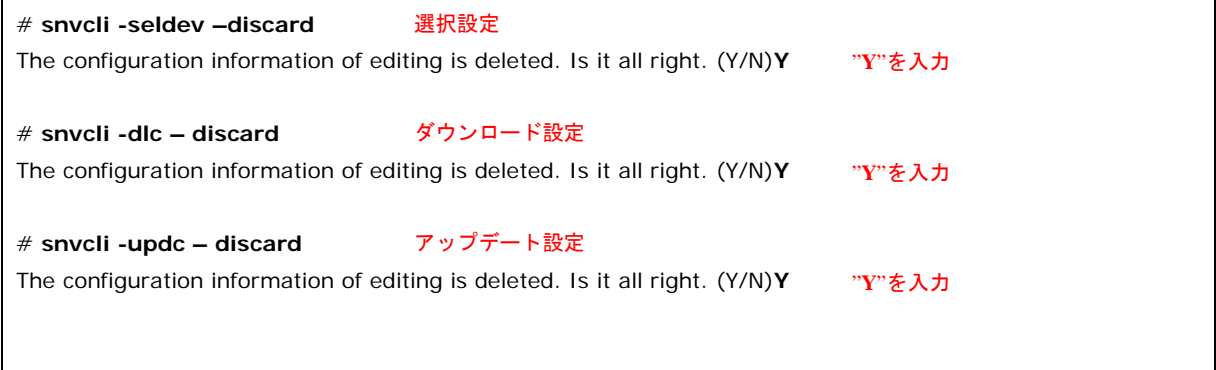

操作方法

#### 3. 下記コマンドで管理対象デバイス/ツールを選択とします。

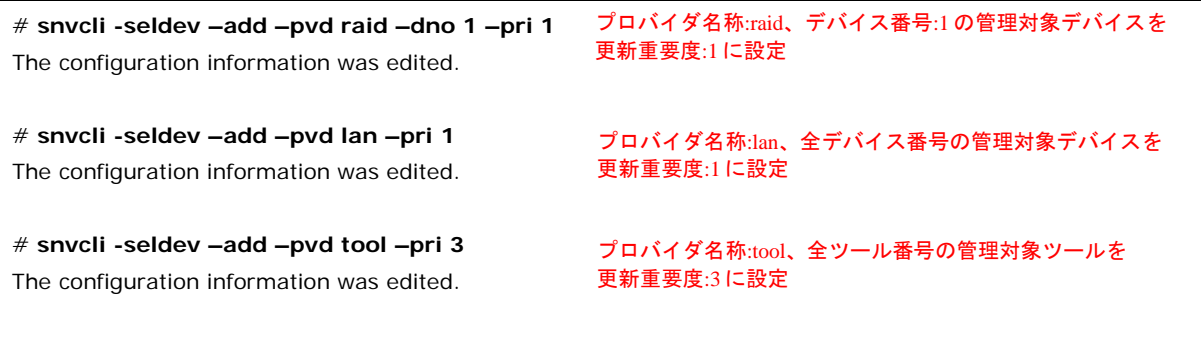

#### 4. 管理対象デバイス/ツールが 3.で選択した状態となっていることを確認します。

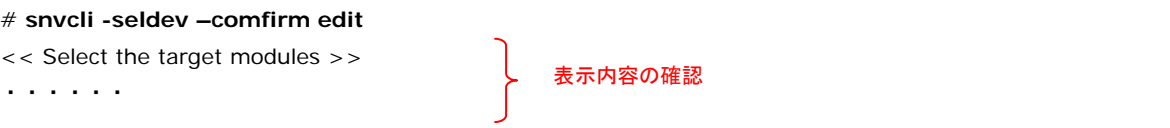

#### 5. 設定内容を保存します。

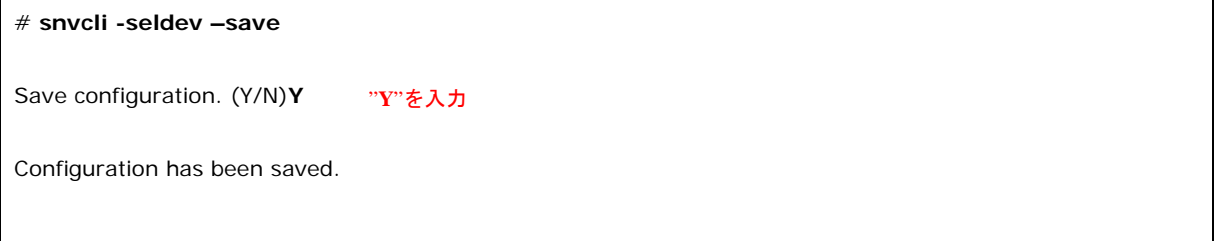

以上で完了です。

## 管理対象デバイス**/**ツールを個別に選択解除する場合

1. 編集中の設定情報が無いか確認します。

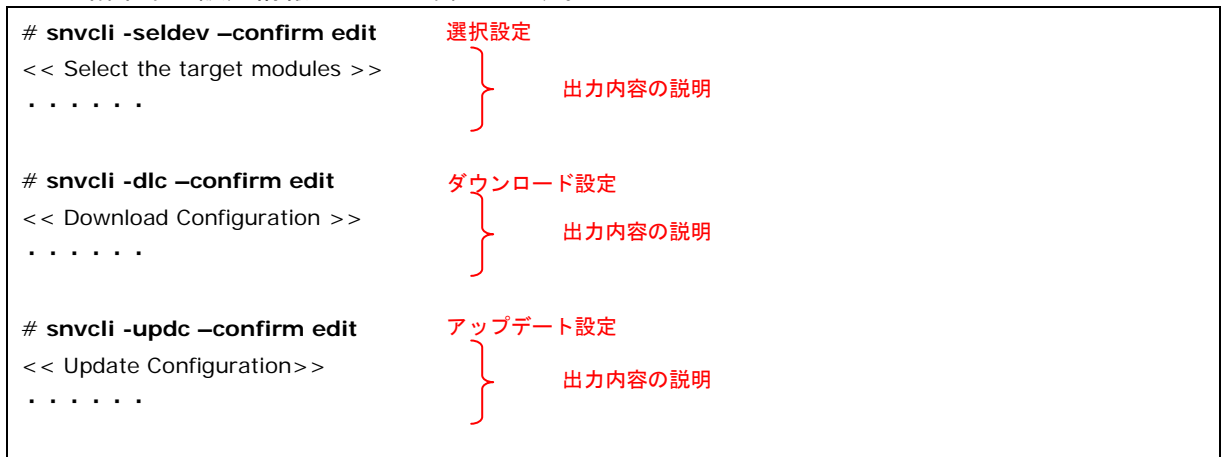

2. 1.で編集中の設定情報が存在した場合は設定内容を破棄します。

破棄できない場合は編集中の操作を、まず完了させてから本手順を行なってください。

編集中の設定情報が存在しない場合は、3.に進んでください。

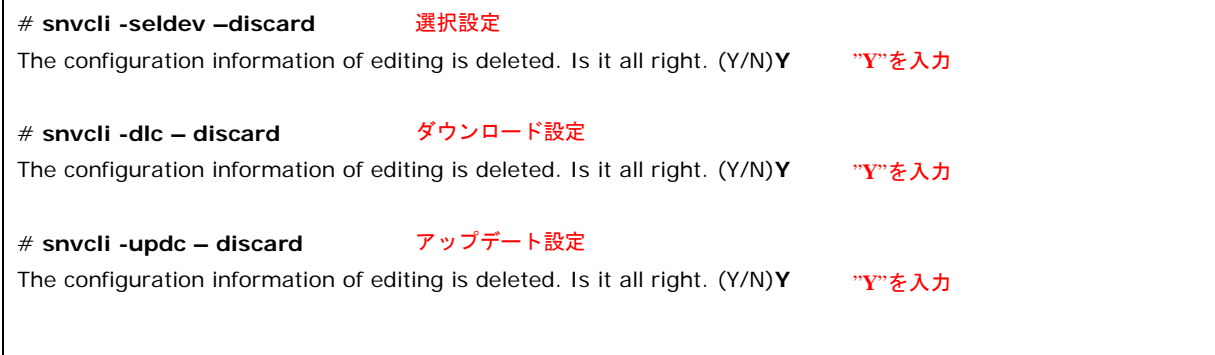

#### 3. 下記コマンドで管理対象デバイス/ツールを選択状態を解除します。

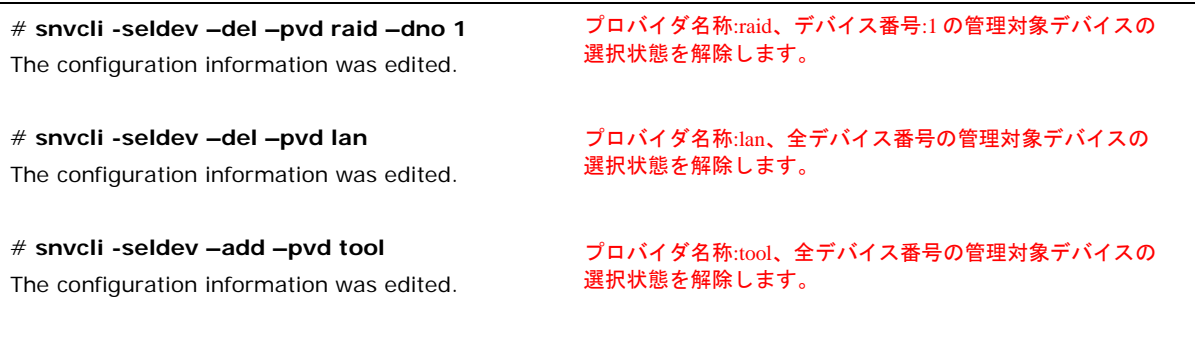

4. 管理対象デバイス/ツールが 3.で選択状態を解除した状態となっていることを確認しま す。

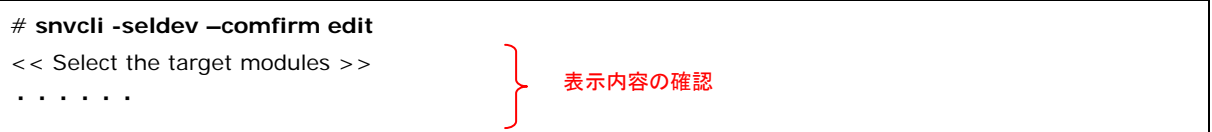

5. 設定内容を保存します。

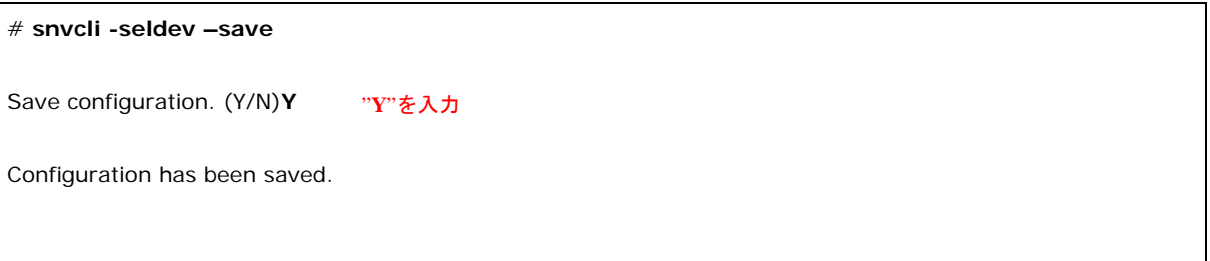

以上で完了です。

## <span id="page-229-0"></span>**Update Manager**の状態確認

Update Managerによるダウンロード、アップデート、ロールバックの処理状態の確認をする ための操作手順については、[「アップデート適用状態の確認」](#page-246-0)(P[.4-5\)](#page-246-0)の<Linux の場合>を参 照してください。

# <span id="page-230-0"></span>スケジュール機能を利用したダウンロードの実行

スケジュール機能を利用したダウンロードを実行するための操作手順について説明します。 操作には[「ダウンロード設定」](#page-198-0)コマンドを使用します。

1. 編集中の設定情報が無いか確認します。

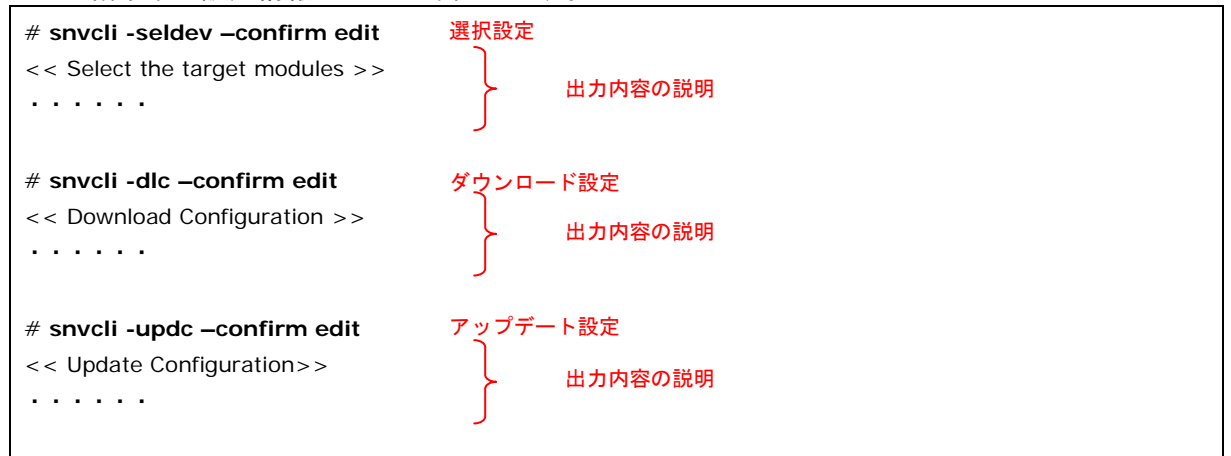

#### 2. 1.で編集中の設定情報が存在した場合は設定内容を破棄します。

破棄できない場合は編集中の操作を、まず完了させてから本手順を行なってください。

#### 編集中の設定情報が存在しない場合は、3.に進んでください。

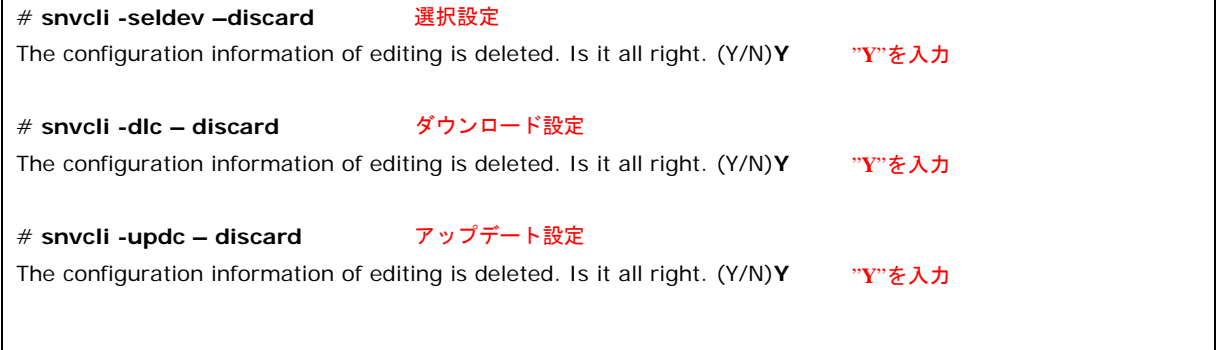

#### 3. 下記コマンドでスケジュール設定の有効化を行います。

# **snvcli –dlc –auto y** The configuration information was edited.

#### 4. 下記コマンドでスケジュールの設定を行います。

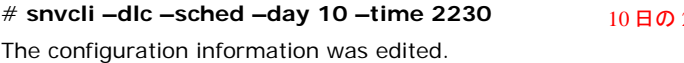

22:30 にダウンロードを開始する場合

操作方法

**3-131**

Hitachi Server Navigator ユーザーズガイド Update Manager 機能 Log Collect 機能

# **snvcli –dlc –sched –wday sat –time 0645** The configuration information was edited.

土曜日の 6:45 にダウンロードを開始する場合

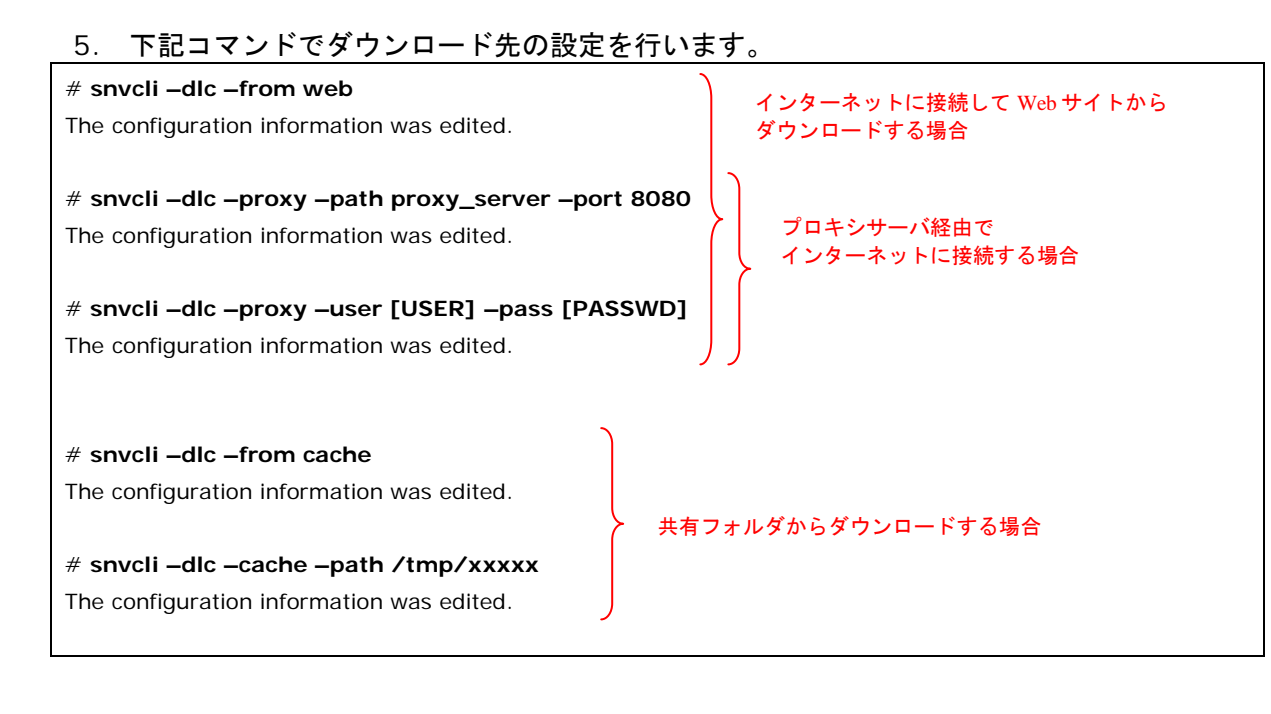

6. 下記コマンドで仕様許諾の確認と同意を行います。(5.で Web サイトからダウンロード する設定をした場合のみ必要となります。)

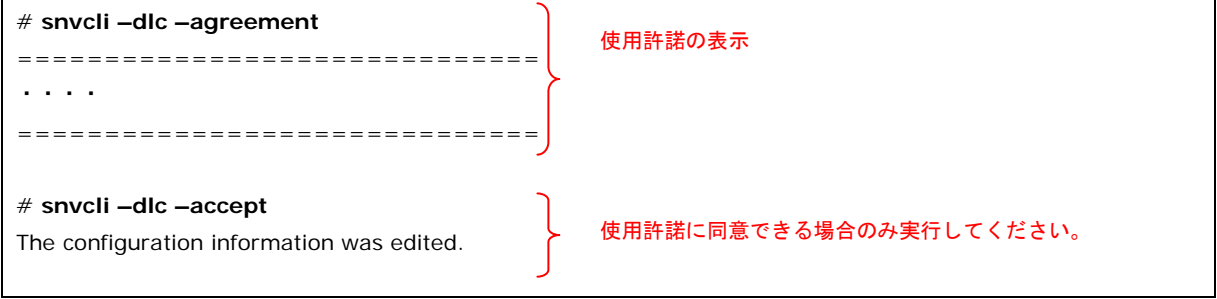

#### 7. 下記コマンドで 3.~6.の手順で設定した内容を確認します。

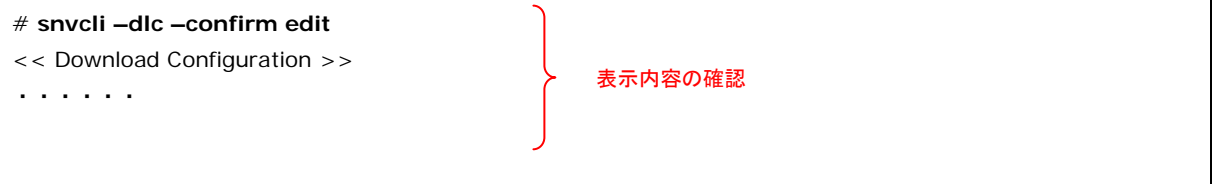

8. 設定内容を保存します。

# **snvcli –dlc –save**

Save configuration. (Y/N)**Y** "**Y**"を入力

Configuration has been saved.

以上で完了です。設定した日時になると自動でダウンロードが開始されます。

# <span id="page-232-0"></span>スケジュール機能を利用しないダウンロードの実行

スケジュール機能を利用しないダウンロードを実行するための操作手順について説明します。 操作には[「ダウンロード実行」](#page-189-0)コマンドを使用します。

1. 下記コマンドでダウンロードを実行します。

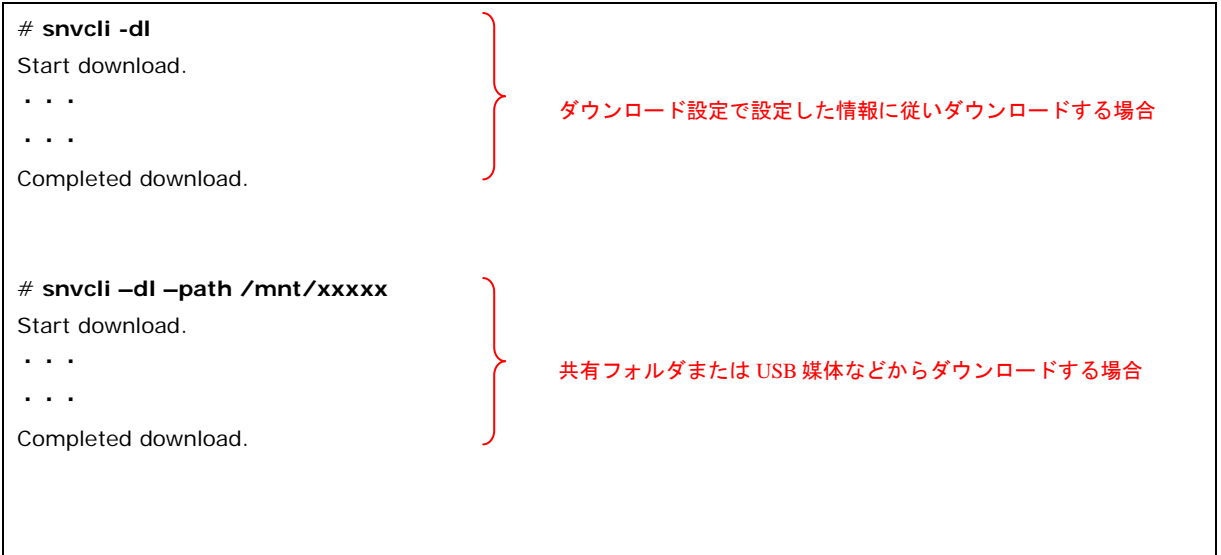

以上で完了です。

# <span id="page-233-0"></span>スケジュール機能を利用したアップデートの実行

スケジュール機能を利用したアップデートを実行するための操作手順について説明します。 操作には[「アップデート設定」](#page-203-0)コマンドを使用します。

1. 編集中の設定情報が無いか確認します。

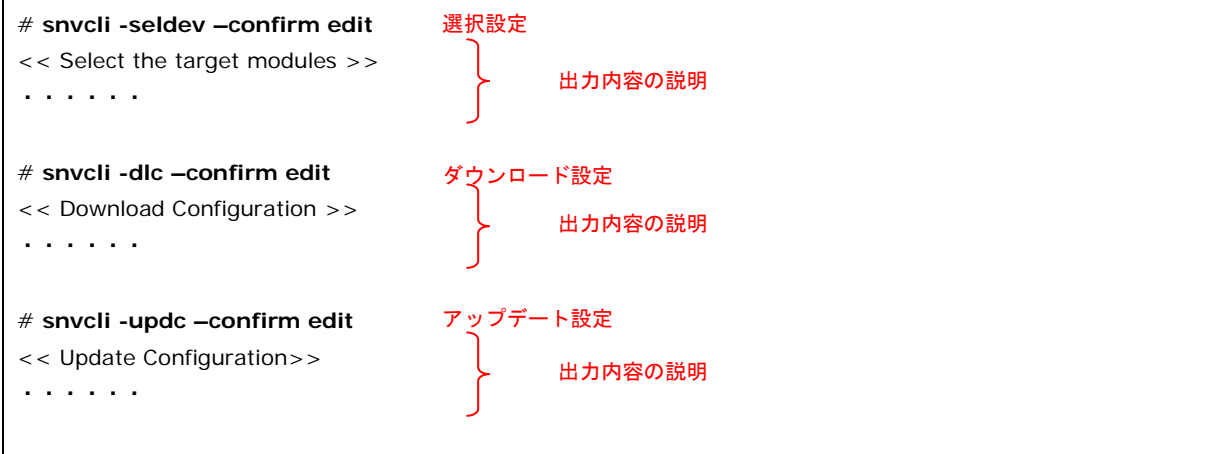

2. 1.で編集中の設定情報が存在した場合は設定内容を破棄します。

破棄できない場合は編集中の操作を、まず完了させてから本手順を行なってください。

編集中の設定情報が存在しない場合は、3.に進んでください。

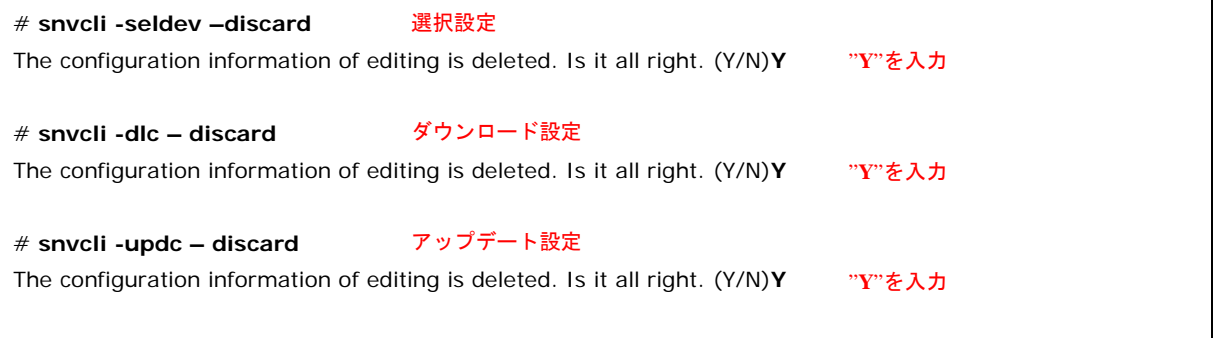

#### 3. 下記コマンドでスケジュール設定の有効化を行います。

# **snvcli –updc –auto y** The configuration information was edited.

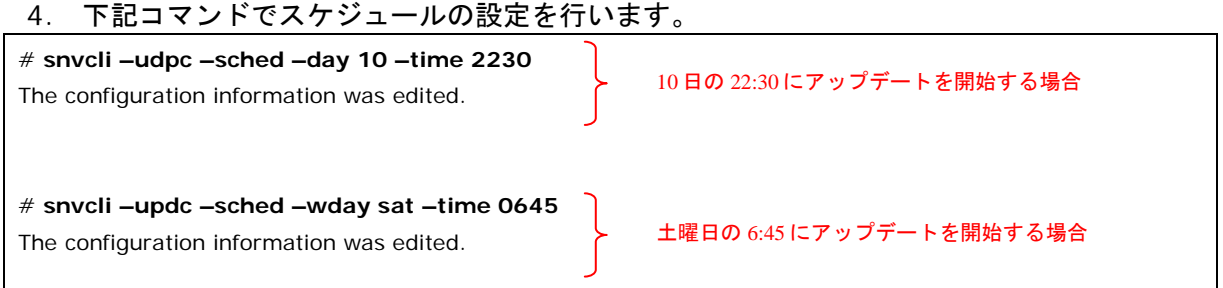

#### 5. 下記コマンドで 3.~4.の手順で設定した内容を確認します。

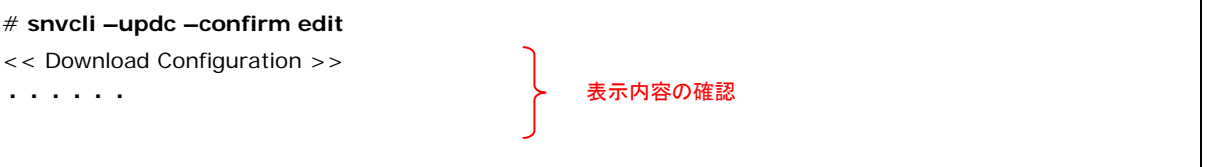

#### 6. 設定内容を保存します。

# **snvcli –updc –save**

Save configuration. (Y/N)**Y** "**Y**"を入力

Configuration has been saved.

以上で完了です。設定した日時になると自動でアップデートが開始されます。

# <span id="page-235-0"></span>スケジュール機能を利用しないアップデートの実行

スケジュール機能を利用しないアップデートを実行するための操作手順について説明します。 操作には[「アップデート実行」](#page-191-0)コマンドを使用します。

1. 下記コマンドでアップデートの実行予定リストを表示します。予定リストを確認し、問題 なければ"Y"を入力してアップデートを開始します。

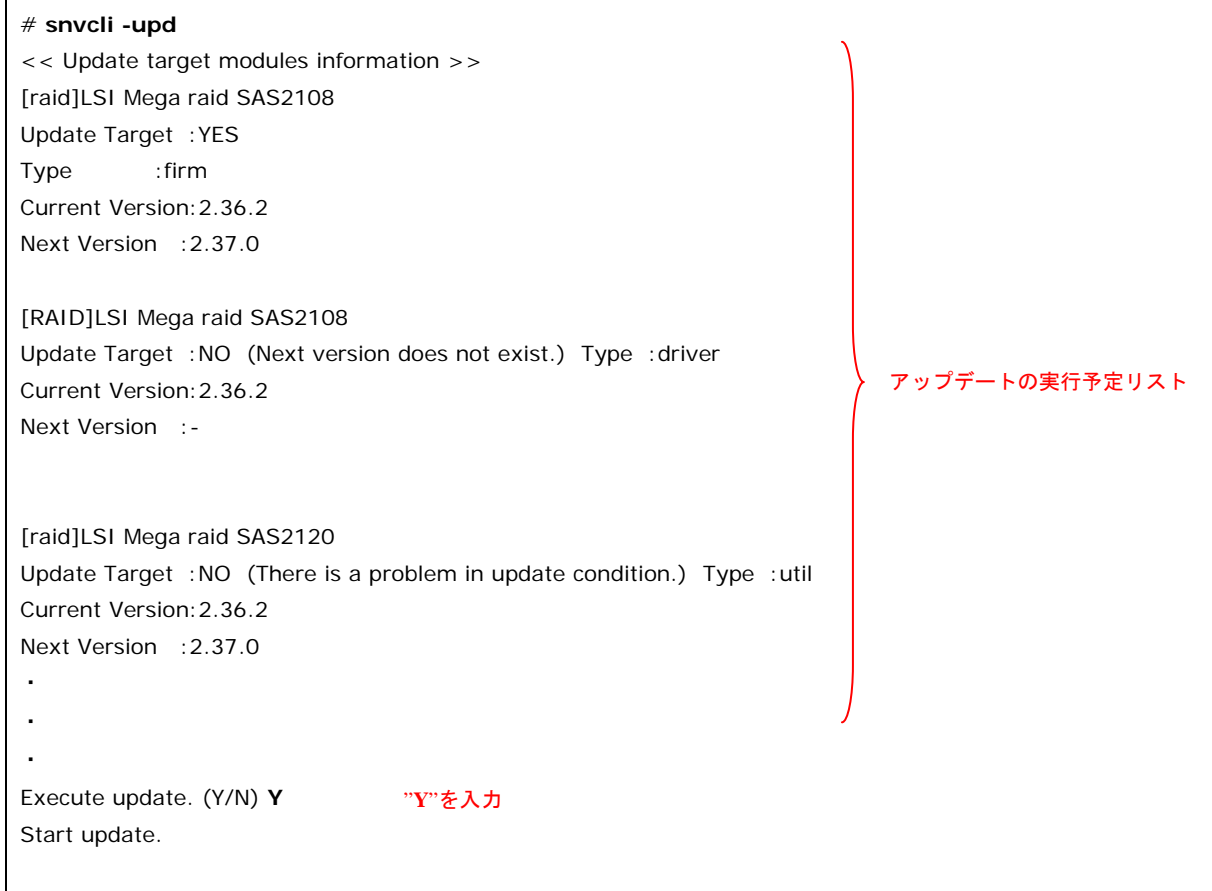

**Note** 

#### 更新にはダウングレードも含まれます。 「管理対象デバイス/ツール」が設定したい対象のみ更新対象となっている (緑のチェック アイコン表示) か、期待しないダウングレードが選択されていないか確認してください。

以上で完了です。

## <span id="page-236-0"></span>ロールバックの実行

ロールバックを実行するための操作手順について説明します。

操作には[「ロールバック実行」](#page-194-0)コマンドを使用します。

1. 下記コマンドでロールバックの実行予定リストを表示します。予定リストを確認し、問題 なければ"Y"を入力してロールバックを開始します。

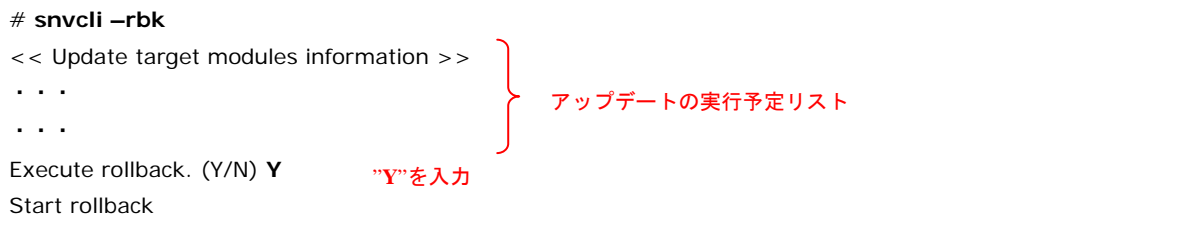

以上で完了です。

操作方法

# <span id="page-237-0"></span>**Logger**機能設定

Logger 機能の設定を有効にし、ハードウェア資源を監視するための操作手順について説明し ます。操作には「Logger [機能設定」](#page-211-0)コマンドを使用します。

下記手順で、Logger 機能の設定を行なうことが可能です。

1. CLI コマンドで設定中の情報があるか以下のコマンドで確認します。

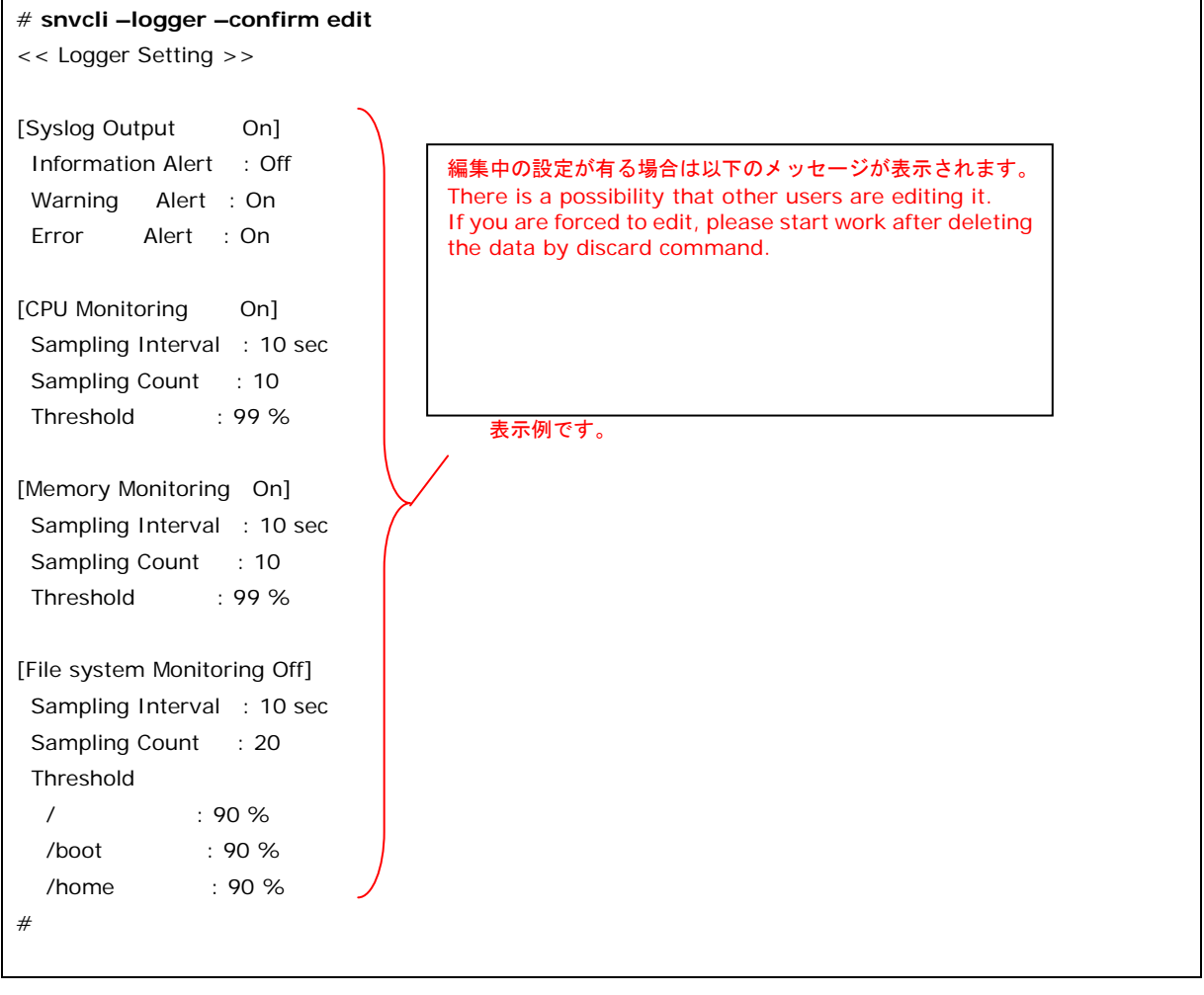

#### 2. 編集中の設定がある場合は以下の破棄コマンドを実行します。

#### # **snvcli -logger -discard** The configuration information of editing is deleted. Is it all right. (Y/N) The configuration information of editing was deleted.The configuration information was edited. # Y を入力してください

3. Logger 機能を有効にするには、SyslogOutput 設定を有効にする必要があります。 SyslogOutput 設定が無効の場合は、以下のコマンドを実行します。

# **snvcli -logger -syslogoutput on** The configuration information was edited. #

4. AlertLevel 設定コマンドで syslog に記録するアラートをレベル別に設定します。 [AlertLevel](#page-211-1) の値については「AlertLevel 設定」(P[.3-112\)](#page-211-1)を参照してください。

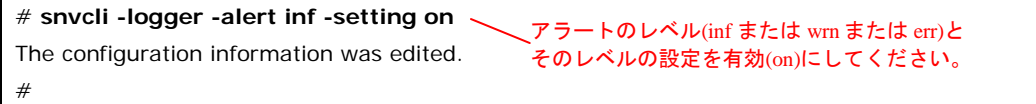

5. しきい値設定コマンドで、監視するハードウェア資源の使用率のしきい値、サンプリング 間隔、サンプリング回数を設定します。設定する項目については[「しきい値設定」](#page-212-0) (P[.3-113\)](#page-212-0)を参照してください。

またハードウェア資源でディスクを指定する場合は、ディスクのしきい値設定コマンドで 対象とするマウントポイントとしきい値を設定します。

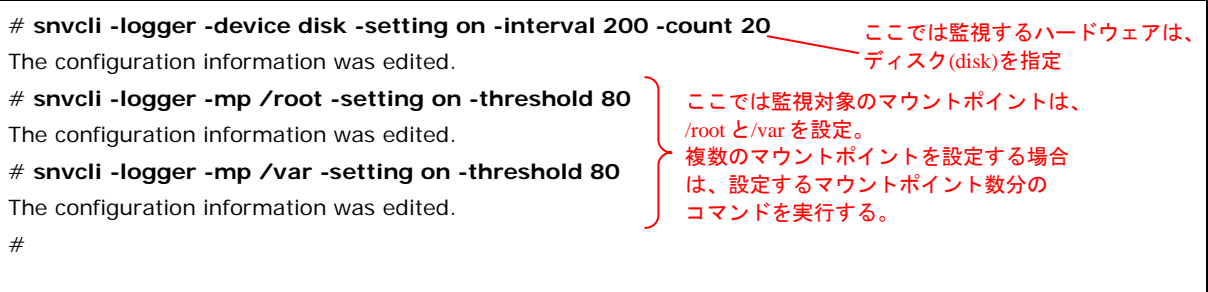

6. 確認コマンドで手順 3.~5.で変更した設定に誤りがないことを確認します。

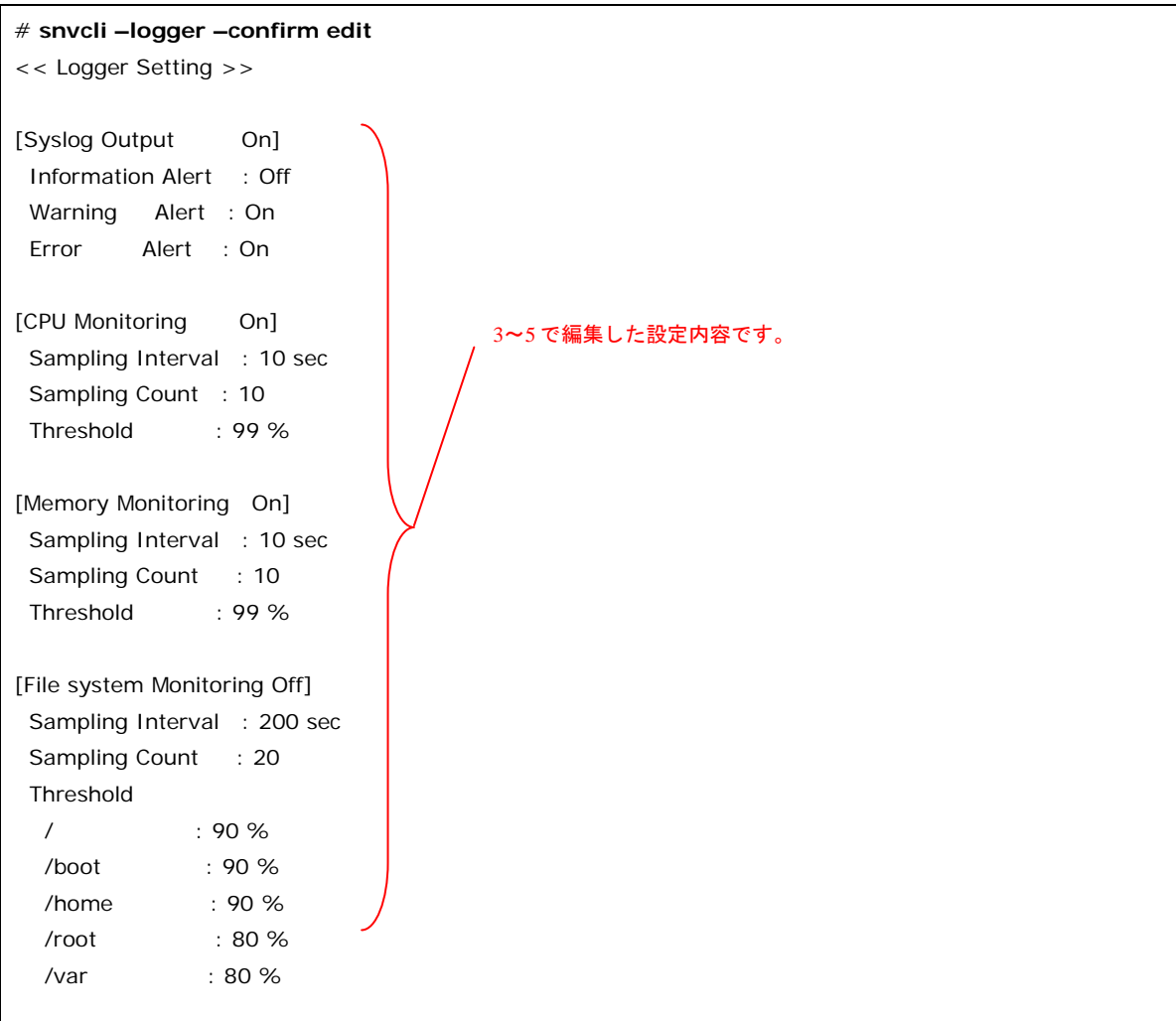

## 7. 保存コマンドを実行すると 3.~5.で変更した設定が保存されます。

# **snvcli -logger save** Save configuration. (Y/N) -Configuration has been saved. # Y を入力してください

# <span id="page-240-0"></span>**ESXi**ホスト情報の設定

vMA から ESXi ホスト情報を設定するための操作手順について説明します。 操作には「vMA [環境コマンド」](#page-215-0)を使用します。

#### 1. 下記コマンドで ESXi ホスト情報を設定します。

**> sudo ./snvcli -esxihost -setinfo -ip IPADDRESS -user USERNAME** password: パスワードを入力

Configuration has been saved.

#### 2. 下記コマンドで設定した ESXi 情報を確認します。

**> sudo ./snvcli -esxihost -getinfo**

<< Registered ESXi host information >>

IPAddress:10.20.30.40 User name:esxadmin Password:\*\*\*\*\*\*\*\*

設定した ESXi ホスト情報が表示される

操作方法

# <span id="page-241-0"></span>ログ採取の実行

ログ採取を実行するための操作手順について説明します。

操作には[「ログ採取」](#page-217-0)コマンドを使用します。

1. 下記コマンドでログ採取を実行します。表示される採取ログ一覧を確認し、問題なけれ ば"Y"を入力してログ採取を開始します。

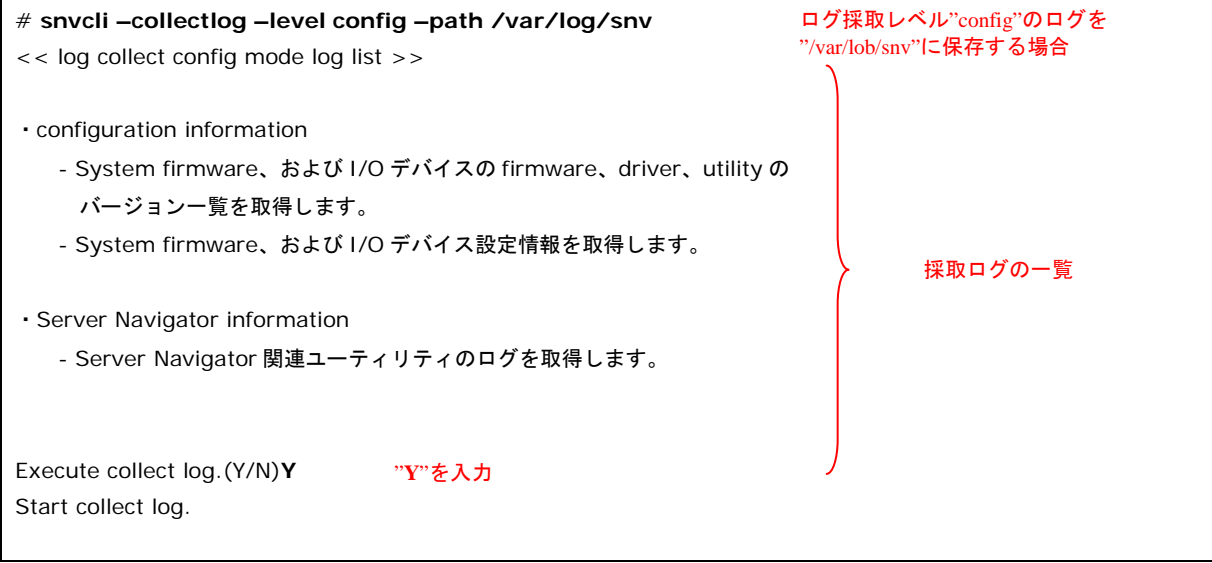

以上で完了です。

4

# トラブルシューティング

この章では、Update Manager のトラブルシューティングについて説明します。

- [トラブルシュートのフロー](#page-244-0)
- ロ [エラーの確認方法](#page-245-0)
- ロ [ダウンロード処理でエラー発生の場合の対処](#page-256-0)
- ロ [アップデート処理でエラー発生の場合の対処](#page-257-0)
- [簡単ログ収集処理でエラー発生の場合の対処](#page-278-0)

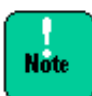

トラブルシューティング中に予期せぬ動作をすることを防ぐため、スケジュール設定による ダウンロードおよびアップデートが行われないようにしてください。

<Windows の場合>

- 「Download Configuration 画面」を参照して「automatic download」のチェックを はずしてください。
- 「Update Configuration 画面」を参照して「automatic update」のチェックをはずし てください。

<Linux の場合>

- 「ダウンロード設定」を参照して「スケジュール設定の有効/無効」を無効に設定してく ださい。
- 「アップデート設定」を参照して「スケジュール設定の有効/無効」を無効に設定してく ださい。

#### 障害解析用ログファイルについて:

<Windows の場合>

GUI 操作の説明 (Windows) の「[log collect](#page-167-0) 機能の GUI 操作」(P[.3-68\)](#page-167-0)で all レベルを指 定して採取したログを提供してください。

<Linux の場合>

CLI 操作の説明 (Linux) の[「ログ採取の実行」](#page-241-0)(P[.3-142\)](#page-241-0)で all レベルを指定して採取したロ グを提供してください。

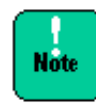

 $\cdots$  $Tip.$ 

#### <Windows の場合>

CLI を使用している場合でも、トラブルシュートを行うためにはステータスの確認や トレースログの確認が必要なため GUI を起動して作業を行う必要があります。

トラブルシューティング

# <span id="page-244-0"></span>トラブルシュートのフロー

トラブルシュートのフローは以下になります。

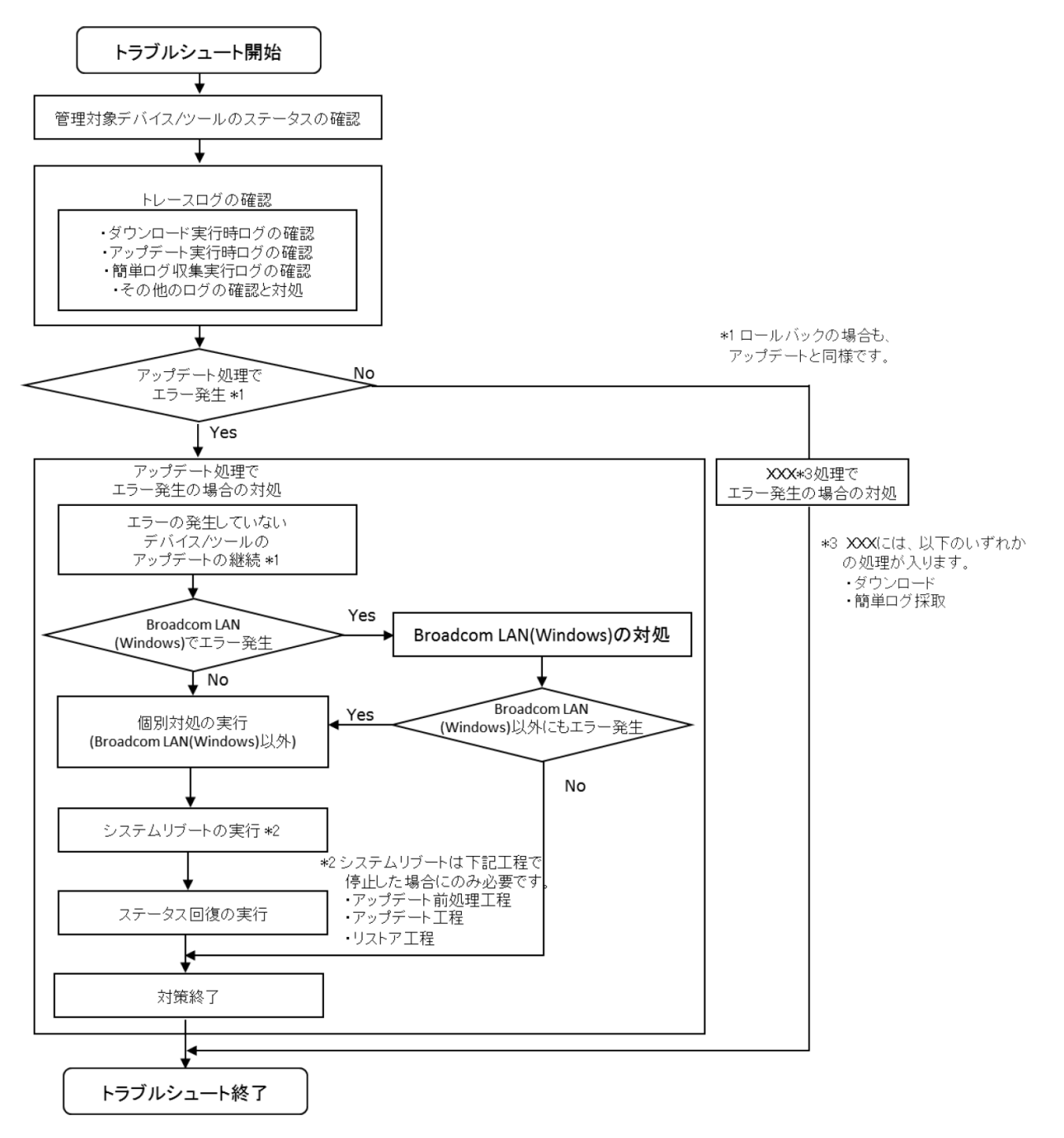

トラブルシューティング

# <span id="page-245-0"></span>エラーの確認方法

まず、「[Update Manager](#page-142-0) の状態確認」(P[.4-4\)](#page-245-1)を行い、次に[「トレースログの確認」](#page-250-0)(P[.4-9\)](#page-250-0) を行います。

# <span id="page-245-1"></span>**Update Manager**の状態確認

<Windows の場合>

Update Manager の状態確認は、Device Information 画面で行います。

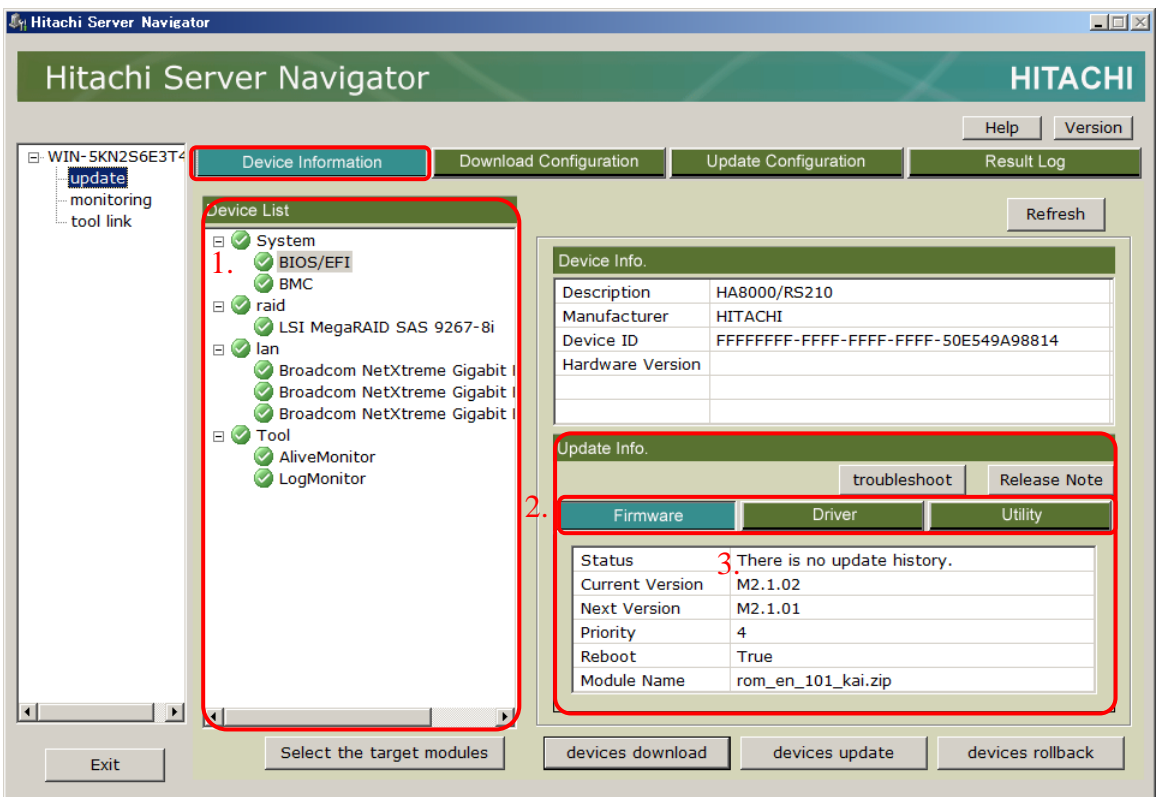

<Linux の場合>

snvcli -dlist -all コマンドを実行してください。

## <span id="page-246-0"></span>アップデート適用状態の確認

<Windows の場合>

すべての管理対象デバイス/ツールのすべてのモジュールについて、下記 1.~3.を行なってく ださい。

- 1. Device List ツリービューから状態を確認する管理対象デバイス/ツールを選択してくださ い。
- 2. Update Info. エリアで確認するモジュール種(Firmware、Driver、Utility)に対応するタ ブをクリックして、表示を切り替えてください。
- 3. Update Info. エリアの Status の値を確認し、表 4-1 から管理対象モジュール状態を分類 して対応する「個別対処」を確認してください。 「個別対処」が「必要」の場合は、[「トレースログの確認」](#page-250-0)(P[.4-9\)](#page-250-0)でアップデート実行時 のログを確認してください。

<Linux の場合>

すべての管理対象デバイス/ツールについて、下記 1.~2.を行なってください。

1. 下記コマンドにより、「アップデート関連情報の表示」を実行してください。 "snvcli -uinfo -pvd PROVIDER"

下記は PROVIDER に raid を指定した場合の出力例です。

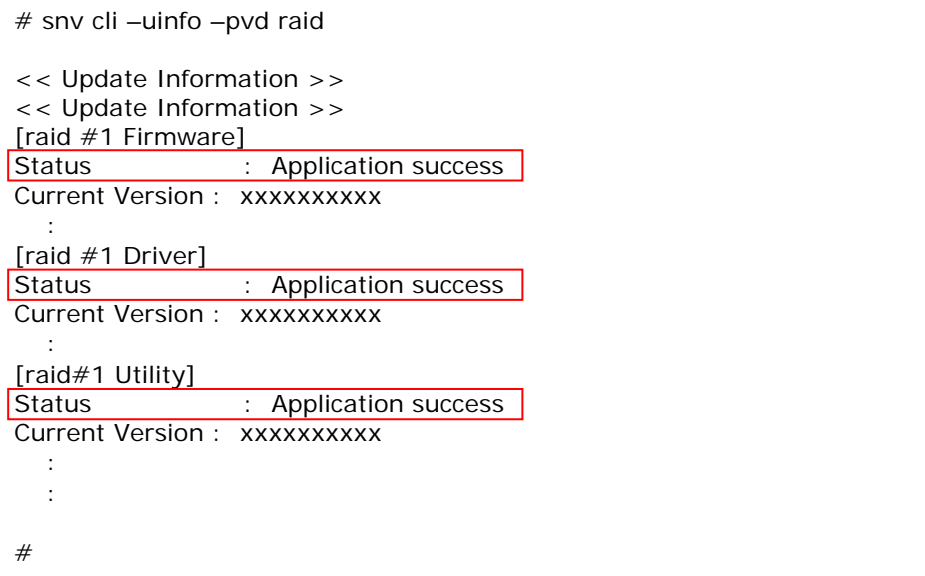

PROVIDER にはデバイス一覧表示(all)で表示する値を指定してください。 下記のコマンド実施例では System、lan、raid が PROVIDER になります。

```
# snvcli -dlist -all
<< Device List >>
System |
     \sqrt{11(+)}: BIOS/EFI
    [2] (+): BMC
lan
     \overline{[1]({}_{+}}): NetXtreme BCM5718 Gigabit Ethernet PCIe
     [2](+):NetXtreme BCM5718 Gigabit Ethernet PCIe
raid
    \sqrt{11 +}: MegaRAID SAS 2208 [Thunderbolt]
#
```
2. Status の値を確認し、表 4-1 から管理対象モジュール状態を分類して対応する「個別対 処」を確認してください。

「個別対処」が「必要」の場合は、[「トレースログの確認」](#page-250-0)(P[.4-9\)](#page-250-0)でアップデート実行時 のログを確認してください。

| <b>Status</b>                                    | 管理対象モジュールの状態                                                | 分類                              |            |             |
|--------------------------------------------------|-------------------------------------------------------------|---------------------------------|------------|-------------|
|                                                  |                                                             | 個別対処                            | リブート<br>必要 | ステータス<br>回復 |
| There is no update<br>history.                   | 対処不要です。                                                     | 不要                              | <b>No</b>  | 不要          |
| Executing backup                                 | バックアップ中の状態です。<br>バックアップが完了し Status が変化するまでお<br>待ちください。*1    | 不要 *1                           | <b>No</b>  | 不要 *1       |
| Backup completion                                | バックアップ成功です。                                                 | 不要                              |            | 不要          |
| <b>Backup failure</b>                            | バックアップ失敗です。                                                 | 必要                              |            | 必要          |
| Executing update<br>preprocessing                | アップデート前処理中です。<br>アップデート前処理が完了し Status が変化する<br>までお待ちください。*1 | 不要 *1                           | Yes        | 不要 *1       |
| Waiting for<br>reboot. (Update<br>preprocessing) | アップデート前処理成功です。                                              | 不要<br>HRN/MSM<br>の場合は<br>(対処 1) |            | 不要          |
| Update<br>preprocessing<br>completion.           |                                                             |                                 |            |             |
| Update<br>preprocessing<br>failure               | アップデート前処理失敗です。                                              | 必要                              |            | 必要          |
| Executing update                                 | アップデート中です。                                                  | 不要 *1                           | Yes/Yes    | 不要 *1       |
|                                                  | アップデートが完了し Status が変化するまでお<br>待ちください。*1                     |                                 | $(BMC)$ *2 |             |

表 **4-1 Status** 分類表

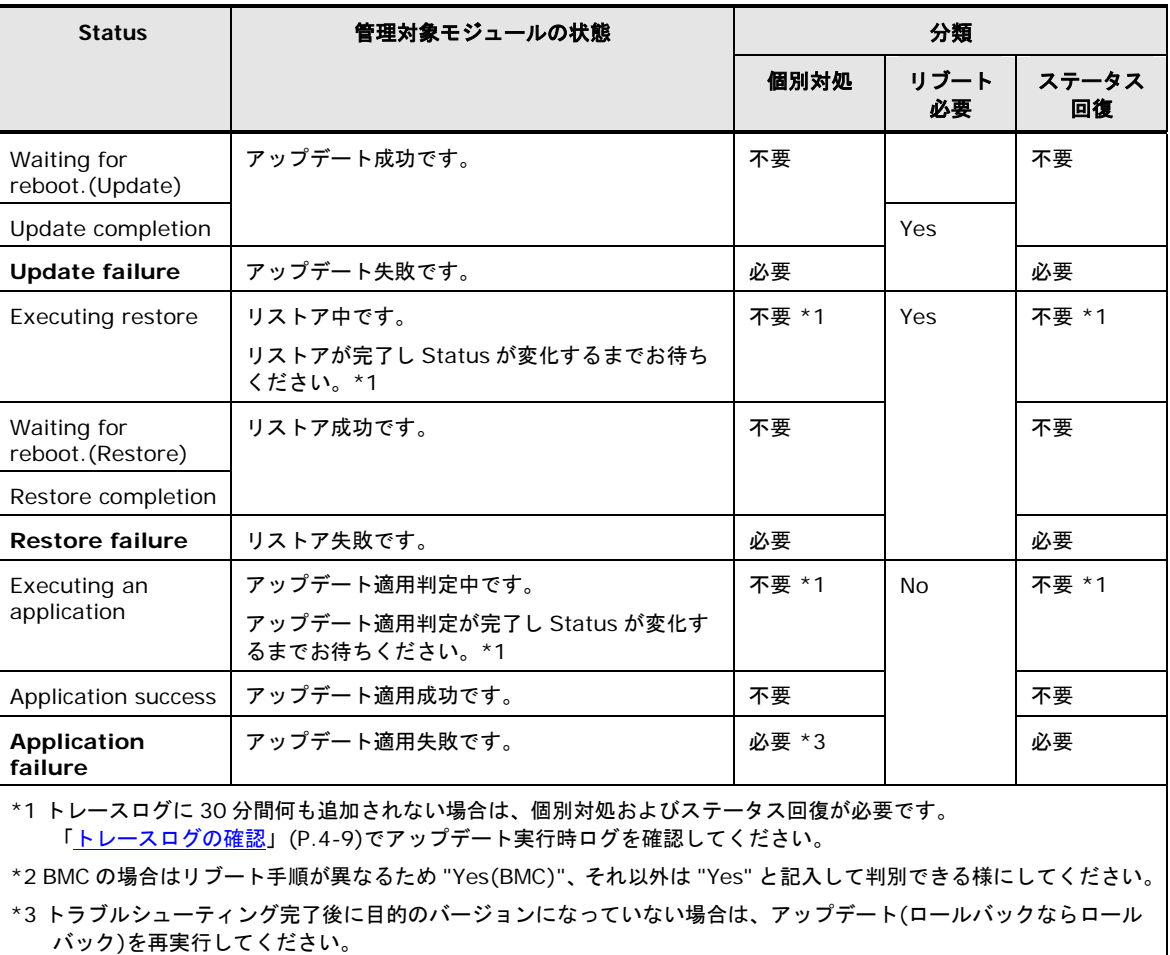

(対処 1)

HRN の場合 : 「HRN [の場合」](#page-340-0)(P[.A-61\)](#page-340-0)を参照して対処を確認してください。

MSM の場合: 「MSM [の場合」](#page-340-1)(P[.A-61\)](#page-340-1) を参照して対処を確認してください。

トラブルシューティング

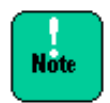

アップデートとロールバックの Status 表示は共通となっています。そのため、ロールバック の場合は、update(アップデート)を rollback(ロールバック)に置き換えて判断してくださ い。

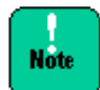

<Windows の場合>

FC (Hitachi PCI Fibre Channel Adapter)を使用しているシステム構成で、「Update Manager の状態確認」の 2.で Utility タブをクリックした結果、Update Info. エリアの Status に何も表示されない場合は、HFCTool がアンインストールされた状態のため、FC の 状態表示およびアップデートを正常に行うことができません。[「アップデート処理でエラー](#page-257-0) [発生の場合の対処」](#page-257-0)(P[.4-16\)](#page-257-0)の「個別対処」で、HFCTool のインストールを行なってくださ い。

<Linux の場合>

FC (Hitachi PCI Fibre Channel Adapter)を使用しているシステム構成で、「Update Manager の状態確認」で Utility のバージョンが表示できない場合は、hfcldd-tools がアン インストールされた状態のため、FC の状態表示およびアップデートを正常に行うことができ ません。[「アップデート処理でエラー発生の場合の対処」](#page-257-0)(P[.4-16\)](#page-257-0)の「個別対処」で、 hfcldd-tools のインストールを行なってください。

<span id="page-250-0"></span>トレースログの確認

<Windows の場合>

トレースログの確認は、Result Log 画面で行います。

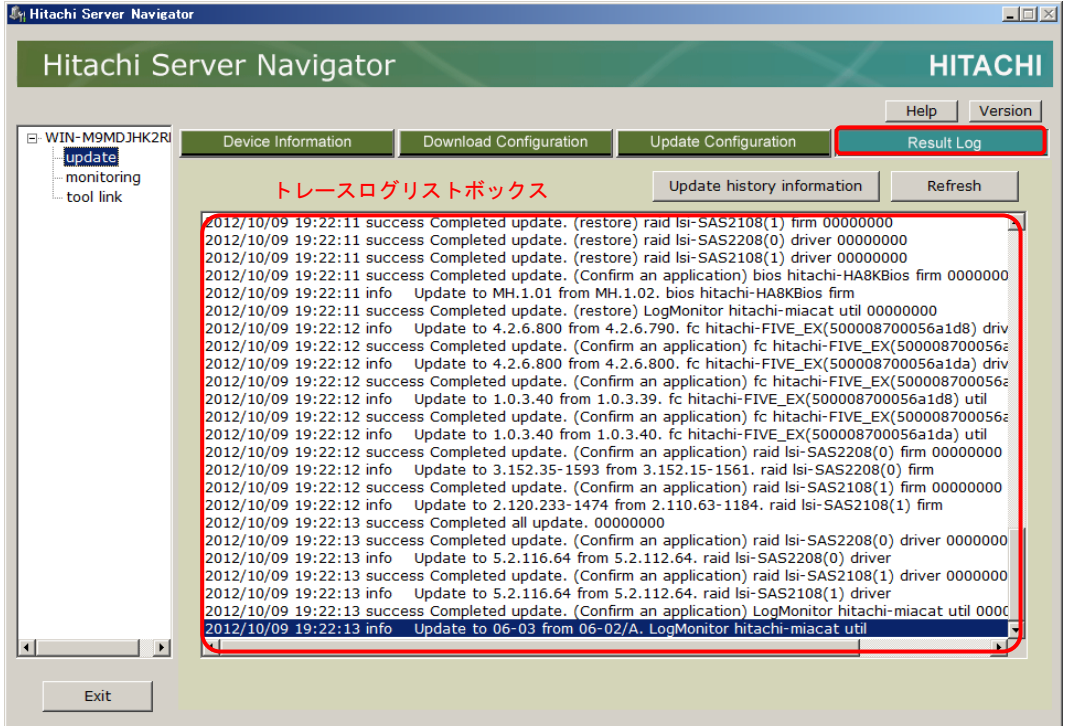

<Linux の場合>

snvcli -log -result コマンドを実行してください。

<Windows/Linux 共通>

各々のトレースログは"<yyyy/mm/dd> <hh:mm:ss> <result> <message>" の形式で 表示されます。

以下に各項目の説明を表記します。

| 項目                       | 項目の説明                    |
|--------------------------|--------------------------|
| $<$ yyyy/mm/dd>          | 処理を実行したときのシステムの日付を表示します。 |
| $\langle$ hh: mm: ss $>$ | 処理を実行したときのシステムの時刻を表示します。 |
| $<$ result $>$           | 実行結果を表示します。              |
|                          | 正常口グ:success             |
|                          | 異常口グ:fail                |
|                          | 情報口グ:info                |
| $<$ message $>$          | トレースログのメッセージを表示します。      |

トラブルシューティング

トレースログの確認を行う場合、まず、ダウンロード実行時のログとアップデートまたはロー ルバック実行時のログを次の手順で抽出します。

- 1. " Started download." を含むメッセージから"Completed download." を含むメッセージ までのログが、ダウンロード実行時のログです。[「ダウンロード実行時のログの確認」](#page-252-0) (P[.4-11\)](#page-252-0)を行なってください。
- 2. 1.で異常ログ(fail を含むメッセージ)があった場合は、[「ダウンロード処理でエラー発生の](#page-256-0) [場合の対処」](#page-256-0)(P[.4-15\)](#page-256-0) を行なってください。
- 3. "Started update." または " Started rollback." を含むメッセージから"Completed update" を含むメッセージまでのログが、アップデート実行時のログです。[「アップデー](#page-253-0) [ト実行時のログの確認」](#page-253-0)(P[.4-12\)](#page-253-0)を行なってください。
- 4. 3.で異常ログ(fail を含むメッセージ)があった場合は、[「アップデート処理でエラー発生の](#page-257-0) [場合の対処」](#page-257-0)(P[.4-16\)](#page-257-0)を行なってください。
- 5. "Started collect log."を含むメッセージから"Completed collect log" を含むメッセージ までのログが、簡単ログ収集実行時のログです。[「簡単ログ収集実行時のログの確認例」](#page-255-0) (P[.4-14\)](#page-255-0)を行なってください。
- 6. 5.で異常ログ(fail を含むメッセージ)があった場合は、[「簡単ログ収集処理でエラー発生の](#page-278-0) [場合の対処」](#page-278-0)(P[.4-37\)](#page-278-0)を行なってください。
- 7. 1.、3.、5.以外は、その他のログです。[「その他のログの確認と対処」](#page-256-1)(P[.4-15\)](#page-256-1)を行なっ てください。

**Note** 

アップデート実行時のログがある場合は、ダウンロード処理のエラーやその他のエラーより 先に対処を行なってください。
### ダウンロード実行時のログの確認

- 1. "success Completed download. <PN> <VN> <rc>" のメッセージがある場合、<PN> のプロバイダに対応した管理対象デバイス/ツールでダウンロード処理が成功したことを示 しています。 [「トレースログの確認」](#page-250-0)(P[.4-9\)](#page-250-0)に戻り以降のログを確認してください。
- 2. "fail Completed download. <PN> <VN> <rc>" のメッセージがある場合、<PN> のプロバイダ名に対応した管理対象デバイス/ツールでダウンロード処理中にエラーが発生 したことを示しています。[「トレースログの表示内容の詳細」](#page-302-0)(p[.A-23\)](#page-302-0)を参照して、<PN> に対応したログ出力部位を特定します。
- 3. "fail Completed download. <PN> <VN> <rc>"の直前のメッセージに実行結果が fail のメッセー ジが出力されている場合、fail要因の詳細メッセージであることを示しています。[「トレースログの](#page-302-0) [表示内容の詳細」](#page-302-0)([p.A-23\)](#page-302-0)を参照して、トレースログのログ内容一覧より2.で特定した出力部位に対 応したログとその対処方法を確認します。ただし、アップデート実行時のログの確認でアップデー トに対する対処が必要な場合は、アップデートに対する対処が完了後に対処を行なってください。
- 4. [「トレースログの確認」](#page-250-0)(P[.4-9\)](#page-250-0)の [1.](#page-251-0)に戻り処理を続けてください。

#### ダウンロード実行時のログの確認例

ダウンロード実行時のトレースログの例を以下に示します。

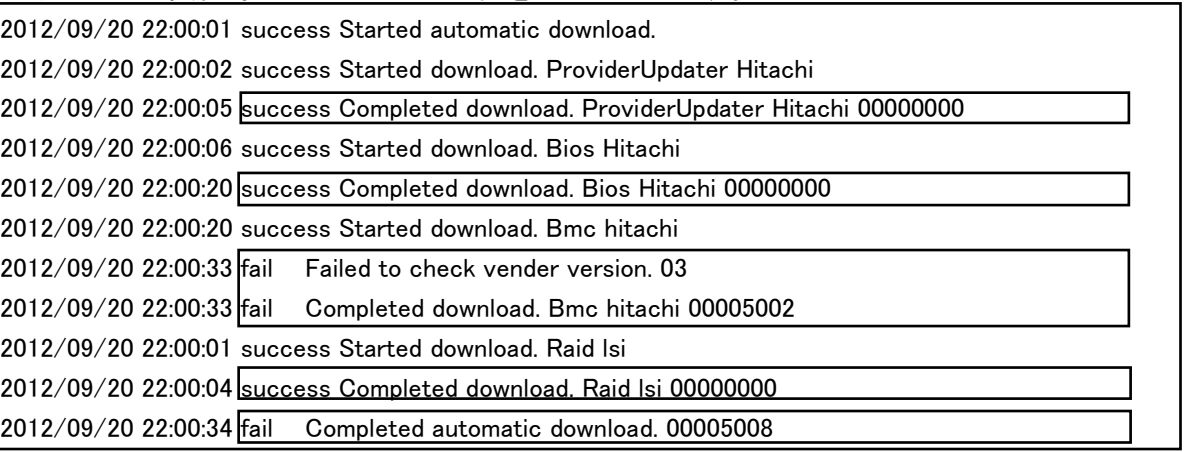

この例でのトレースログの確認結果は以下となります。

- "success Completed download. ProviderUpdater Hitachi" から、Update Manager の更新デー タのダウンロードが成功(ProviderUpdater が<PN>)
- "success Completed download. Bios Hitachi" から、BIOS/EFI の更新データのダウンロードが 成功
- "fail Completed download. Bmc hitachi" から、BMC の更新データのダウンロードが失敗

直前の "fail Failed to check vender version. 03" のメッセージから、「トレースログ[の表示内容の詳](#page-302-0) [細」](#page-302-0)(p[.A-23\)](#page-302-0)のトレースログのログ内容一覧の出力部位 BMC 項目を参照し、『本システム 装置環境が[「動作に必要なシステム環境」](#page-32-0)を満たしているかどうか確認してください。』の 対処が必要

● "success Completed download. Raid Isi" から、RAID の更新データのダウンロードが成功

#### アップデート実行時のログの確認

- 1. 各管理対象モジュールのアップデートの進捗を確認するために、ログを最後行から遡って 確認します。
- 2. "Start update <UBN> <PN> <VN>-<An> <MK>" のメッセージがある場合、

<PN>のプロバイダ名に対応した管理対象デバイス/ツール

<VN>のベンダ

<An>番目の管理対象デバイス/ツール

<MK>のモジュール種

のアップデート処理の<UBN>の工程を開始したことを示しています。本メッセージが無 い場合、当該管理対象モジュールのアップデート処理の<UBN>の工程が未実行で、実行 前に何らかの異常が発生したことを示します。

3. "Completed update <UBN> <PN> <VN>-<An> <MK> <rc>" のメッセージがある 場合、

<PN>のプロバイダ名に対応した管理対象デバイス/ツール

<VN>のベンダ

<An>番目の管理対象デバイス/ツール

<MK>のモジュール種

のアップデート処理の<UBN>の工程を終了したことを示しています。2.のメッセージの 後、本メッセージが無い場合は当該モジュールのアップデート処理の<UBN>の工程が終 了前に何らかの異常が発生したことを示します。この場合、2.のメッセージの後、"fail" のメッセージがない場合は個別対処は不要です。

- 4. 開始、完了を意味するメッセージ以外で、"fail" のメッセージがある場合は、前後の開始、 終了のメッセージから管理対象デバイス/ツールを特定し、[「トレースログの表示内容の詳](#page-302-0) [細」](#page-302-0)(p[.A-23\)](#page-302-0) 参照して、トレースログのログ内容一覧より出力部位に対応したログとその 対処方法を確認します。
- 5. [「アップデート処理でエラー発生の場合の対処」](#page-257-0)(P[.4-16\)](#page-257-0)に進み処理を続けてください。

#### アップデート実行時のログの確認例

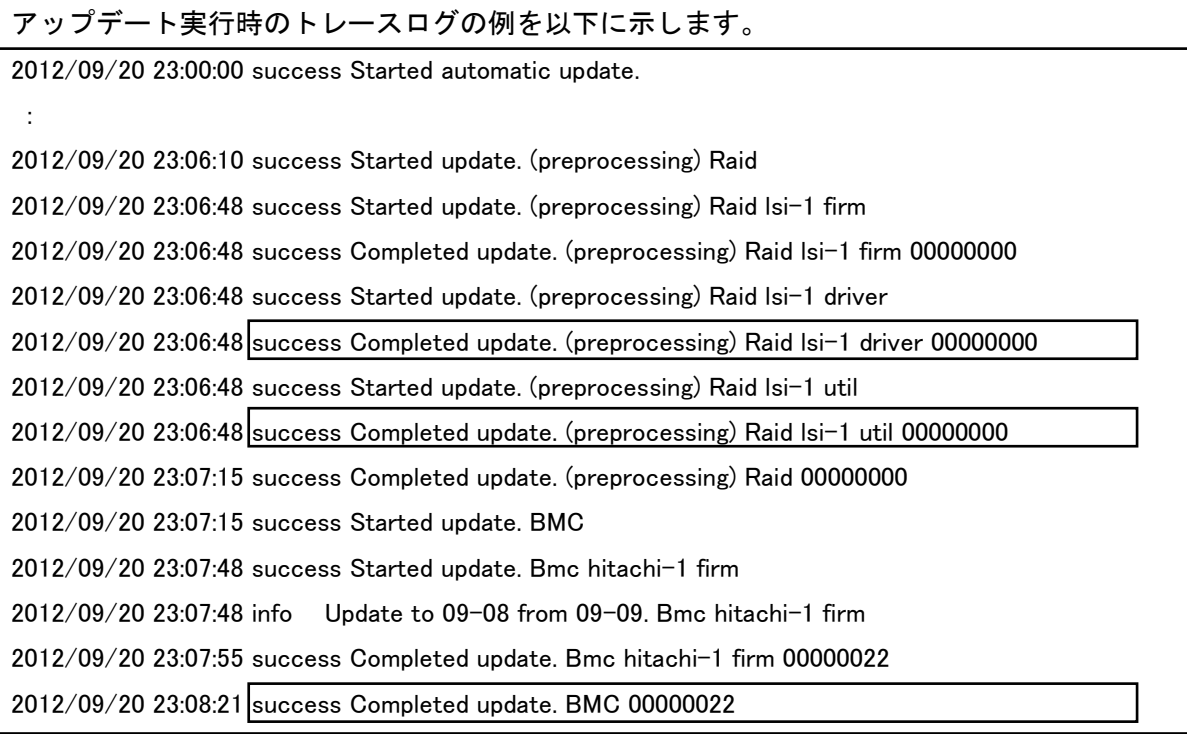

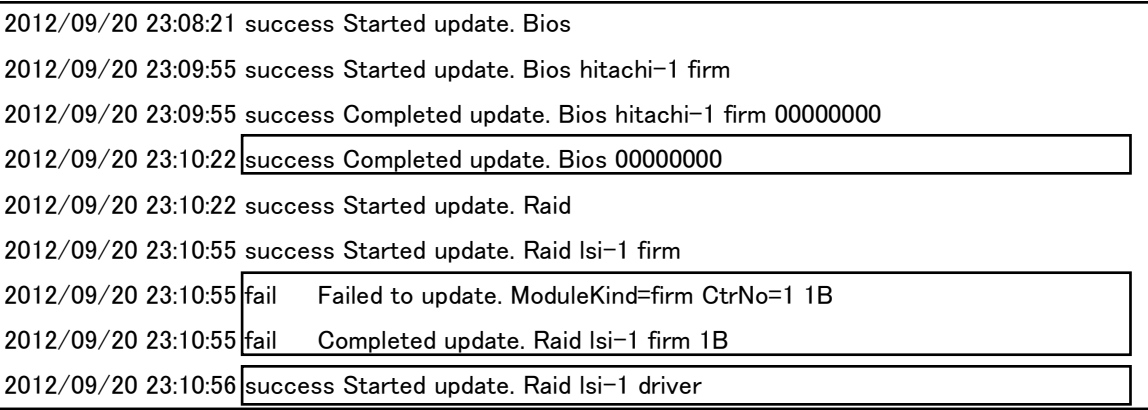

この例でのトレースログの確認結果は以下となります。

- "success Completed update. BMC" より BMC のアップデート処理のアップデート工程 が成功。
- "success Completed update. Bios" より BIOS/EFI のアップデート処理のアップデート 工程が成功。
- "fail Failed to update. ModuleKind=firm CtrNo=1 1B" より RAID の Firmware の アップデート処理のアップデート工程が失敗。

本メッセージは、[「トレースログの表示内容の詳細」](#page-302-0)(p[.A-23\)](#page-302-0)の出力部位 RAID の"Failed to update. ModuleKind=<MK> CtrNo=<AN> <rv>" のメッセージの項目に該当し、 rv=1B から原因コード=1B となり、[「原因コード一覧」](#page-334-0)(P[.A-55\)](#page-334-0)を参照して、アップデ ートコマンドを実行し失敗したことと対処方法が分かります。

"success Started update. Raid lsi-1 driver" の後に "Completed update. Raid lsi-1 driver" のログがないことから、アップデート処理のアップデート工程で異常終了。"fail" のメッセージがないことから個別対処は不要です。

● "success Completed update. (preprocessing) Raid Isi-1 util" つまりアップデート前 処理成功の後に "success Started update. Raid lsi-1 util" のログがないことから、 RAID の Utility のアップデートは未実行 (アップデート前処理まで成功)。

#### 簡単ログ収集実行時のログの確認例

- 1. " success Started collect log. "のメッセージがある場合、簡単ログ収集処理の開始に 成功したことを示しています。
- 2. " success Completed collect log. <LOG>"のメッセージがある場合、<LOG>に対応 したログの収集処理が成功したことを示しています。
- 3. " fail Completed collect log. <LOG>"のメッセージがある場合、<LOG>に対応した ログの収集処理が失敗したことを示しています。
- 4. " fail Completed collect log. "のメッセージがある場合、簡単ログ収集処理で失敗した 工程があり、ログ収集を終了したことを示しています。

簡単ログ収集実行時のトレースログの例を以下に示します。

2013/07/22 19:27:50 success Started collect log. 2013/07/22 19:28:03 success Completed collect log. <OS> 2013/07/22 19:29:07 success Completed collect log. <OSD> 2013/07/22 19:29:58 success Completed collect log. <OSMSG> 2013/07/22 19:30:10 fail Completed collect log. < RAID>

この例でのトレースログの確認結果は以下となります。

- "success Started collect log." より簡単ログ収集処理の開始に成功。
- "success Completed collect log. <OSD>"よりOSの詳細情報の収集処理の工程が成功。
- "fail Completed collect log. < RAID>" より RAID アダプタの情報・ログ、RAID ユー ティリティ情報の収集工程が失敗。
- "fail Completed collect log. "よりログ収集処理で失敗した工程があり、簡単ログ収集を 終了。

#### その他のログの確認と対処

ダウンロード実行時およびアップデートおよびロールバック実行時、簡単ログ収集実行時以外 のログを確認します。

- 1. "fail" となっているメッセージがあれば[「トレースログの表示内容の詳細」](#page-302-0)(p[.A-23\)](#page-302-0) を参 照し、ログとその対処方法、原因コードを確認します。
- 2. [「トラブルシュートのフロー」](#page-244-0)(P[.4-3\)](#page-244-0)に戻り処理を続けてください。

その他のログの例を以下に示します。

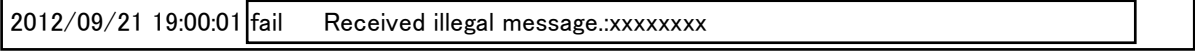

この例では "xxxxxxxx" という不正なメッセージを受信したことを意味し、対処は、単発なら 対処の必要はありませんが、繰り返されるようなら[「動作に必要なシステム環境」](#page-32-0)(P[.1-11\)](#page-32-0)の 「使用ポート」で使用するポートのセキュリティの確認が必要となります。

### ダウンロード処理でエラー発生の場合の対処

ダウンロードでエラーが発生した場合は、以下を確認してください。

- 1. 「[Download Utility](#page-520-0)」(P[.B-1\)](#page-520-0)で作成した媒体からダウンロードを行った場合は、格納した 更新データに不足または破損している可能性があります。作成手順を確認してください。
- 2. 「Download Configuration 画面」で Download Configuration エリアのダウンロード設 定を見直してください。
- 3. [「制限事項」](#page-44-0)(P[.1-23\)](#page-44-0)を満たしているかどうか確認してください。
- 4. [「前提ソフトウェア」](#page-42-0)(P[.1-21\)](#page-42-0)をインストールしているか確認してください。
- 5. アップデート関連情報の「Next Version」もしくは、「Module Name」が空である場合、 再度ダウンロードを実施してください。
- 6. 本システム装置環境が[「動作に必要なシステム環境」](#page-32-0)(P[.1-11\)](#page-32-0)を満たしているかどうか確 認してください。
- 7. システムディスクの空き容量が十分か確認してください。
- 8. システム装置が正常動作しているか確認してください。(ハードウェアエラーが発生してい ないか)

確認結果に問題なく、ダウンロードを再実行しても繰り返し同じエラーが発生する場合は、 [「障害解析用ログファイル」](#page-243-0)(P[.4-2\)](#page-243-0)を採取し、「日立サポート 360」へお問い合わせください。 問題ある場合は対処をした後、[「トラブルシュートのフロー」](#page-244-0)(P[.4-3\)](#page-244-0)に戻り処理を続けてくだ さい。

# <span id="page-257-0"></span>アップデート処理でエラー発生の場合の対処

「[Update Manager](#page-142-0) の状態確認」(P[.4-4\)](#page-245-0)と[「トレースログの確認」](#page-250-0)(P[.4-9\)](#page-250-0)の結果、個別 対処が必要だった場合、下記の順番で対処を行なってください。

1. [「エラーの発生していないデバイス](#page-258-0)/ツールのアップデートの継続」

【BroadcomLAN(Windows)でエラーが発生した場合】

2. 「[BroadcomLAN\(Windows\)](#page-260-0)の対処」

【BroadcomLAN(Windows)以外でエラーが発生した場合】

- 3. [「個別対処の実行」](#page-271-0)
- 4. [「システムリブートの実行」](#page-271-1)
- 5. [「ステータス回復の実行」](#page-272-0)

すべての対処をした後、[「トラブルシュートのフロー」](#page-244-0)(P[.4-3\)](#page-244-0)に戻り処理を続けてください。

### <span id="page-258-0"></span>エラーの発生していないデバイス**/**ツールのアップデートの継続

「[Update Manager](#page-142-0) の状態確認」(P[.4-4\)](#page-245-0)と[「トレースログの確認」](#page-250-0)(P[.4-9\)](#page-250-0)で判定したエラー が発生している管理対象モジュール以外の管理対象モジュールは、下記の手順で継続してアッ プデートを継続実行してください。

<Windows の場合>

1. 「デバイス情報画面」で「**Select the target modules**」ボタンをクリックしてくださ い。

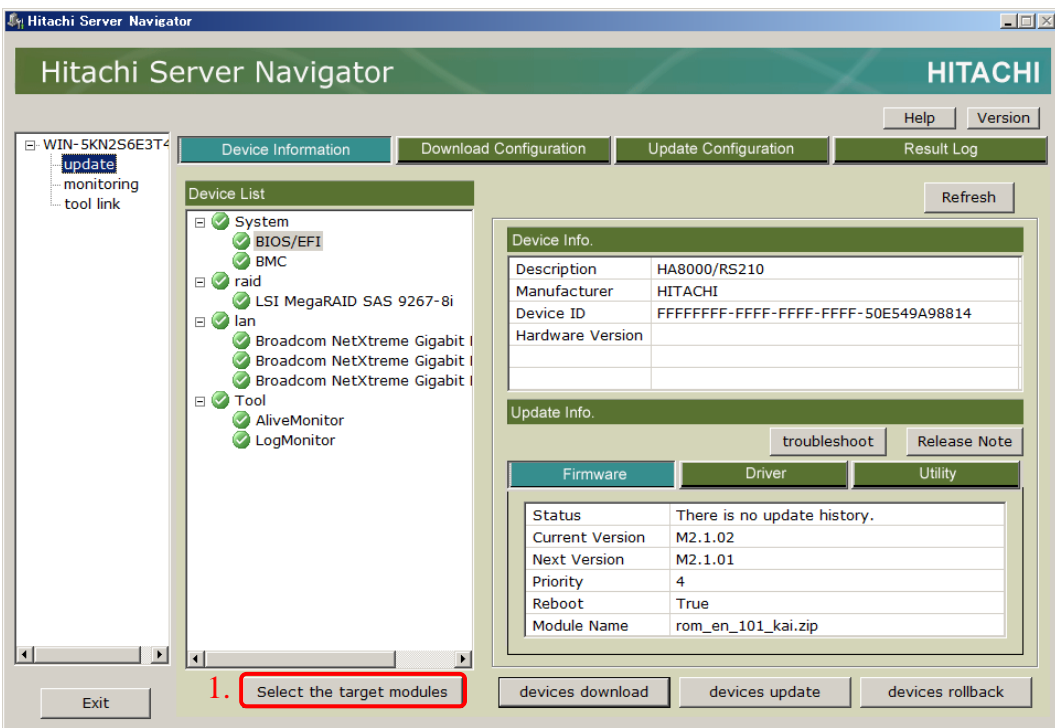

2. Select the target modules ダイアログ画面が開くので、エラーが発生している管理対象 モジュールに対応する管理対象デバイス/ツールの Priority の値を「No Select」に変更し てください。

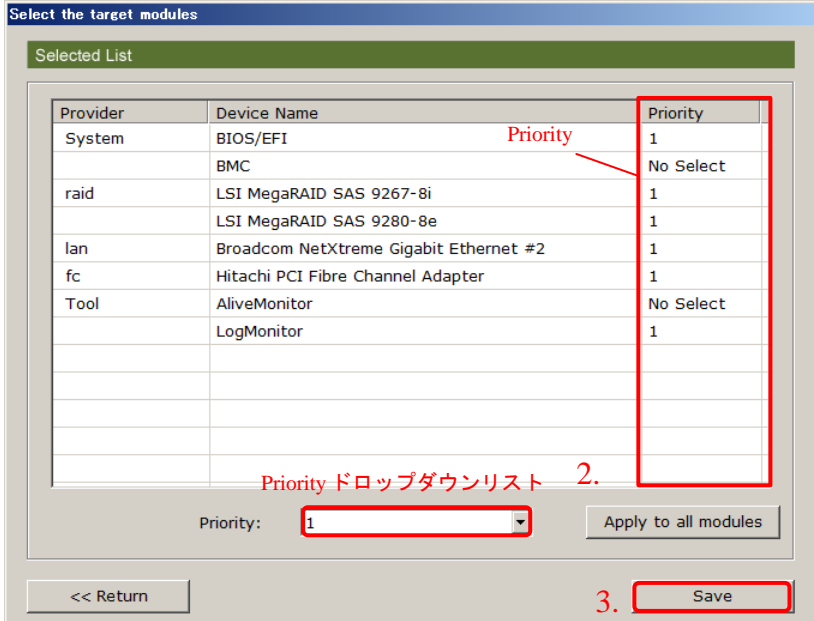

- 3. **Save** ボタンをクリックして設定を保存してください。
- 4. エラーが発生する前に、アップデートを実行していた場合はアップデート、ロール バックを実行していた場合はロールバックを実行してください。
- 5. アップデート/ロールバックが完了したら、[「個別対処の実行」](#page-271-0)(P[.4-30\)](#page-271-0)に進んでくださ い。

<Linux の場合>

- 1. エラーが発生している管理対象モジュールに対して、 snvcli -seldev -del -pvd PROVIDER [-dno N] コマンドを実行して、管理対象デバイス/ツールの選択設定の個別選択解除を実行してくだ さい。
- 2. エラーが発生する前に、アップデートを実行していた場合はアップデート、ロールバック を実行していた場合はロールバックを実行してください。
- 3. アップデート/ロールバックが完了したら、[「個別対処の実行」](#page-271-0)(P[.4-30\)](#page-271-0)に進んでくださ い。

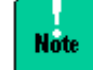

アップデート/ロールバックの再実行の結果、再度エラーが発生した場合は、[「トラブルシュ](#page-244-0) [ートのフロー」](#page-244-0)(P[.4-3\)](#page-244-0)の最初からやり直してください。ただし、[「アップデート処理でエラ](#page-257-0) <u>ー発生の場合の対処</u>」(P[.4-16\)](#page-257-0)では、「<u>エラーの発生していないデバイス/ツールのアップデ</u> <mark>ートの継続</mark>」(P[.4-17\)](#page-258-0)は行わず、「<u>個別対処の実行</u>」(P[.4-30\)](#page-271-0)に進んでください。

**4-18**

## <span id="page-260-0"></span>**BroadcomLAN(Windows)**の対処

BroadcomLAN(Windows)の対処フローは以下になります。

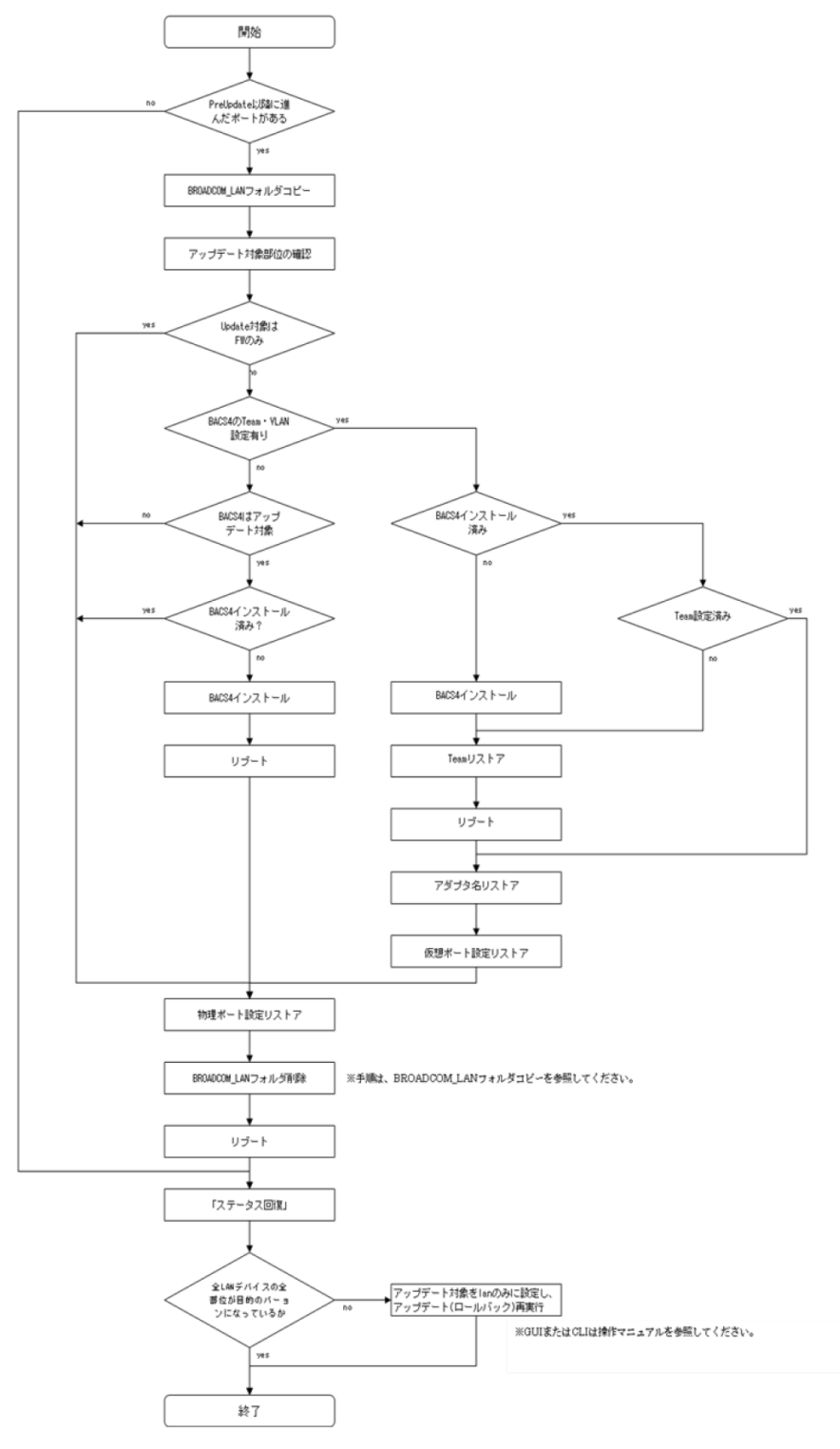

トラブルシューティング

Hitachi Server Navigator ユーザーズガイド Update Manager 機能 Log Collect 機能

#### **BROADCOM\_LAN** フォルダコピー

BROADCOM\_LAN フォルダをコピーする方法は、下記のとおりです。

(インストールフォルダ)\Provider\tmp\BROADCOM\_LAN フォルダを、 (インストールフォルダ)\Provider\BROADCOM\_LAN フォルダにコピーしてください。

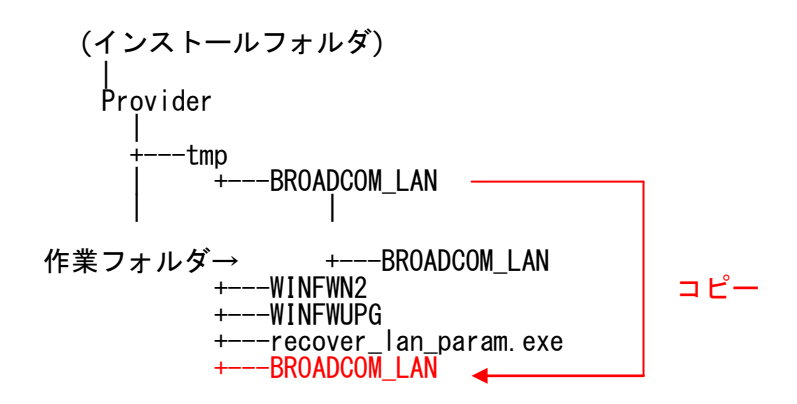

以降(インストールフォルダ)\Provider\BROADCOM\_LAN フォルダを作業フォルダと します。

作業完了後、(インストールフォルダ)\Provider\BROADCOM\_LAN\BROADCOM\_LAN フォ ルダを削除してください。

【注意】誤って他のフォルダ、ファイルを削除しないよう注意してください。

#### アップデート対象部位の確認

アップデート対象部位の確認は、次の手順で進めてください。

1. ステータスの確認

GUIを起動しデバイス情報画面を表示してください。 DeviceList ツリービューの全 lan デバイスに対して、各モジュール種 (Firmware、Driver、 Utility※1)に対応するタブを開き、Update Info.エリアのStatusの値を確認してください。

※1 BroadcomLAN(Windows)用の Utility は BACS4 です。

2. アップデート対象の判定

Status 値が、 "There is no update history. " "Application success"

以外の場合、アップデート対象のモジュール種と判断してください。

Device Information 画面の詳細については「[Update Manager](#page-142-0) の状態確認」(P[.4-4\)](#page-245-0)を参 照してください。

#### **BACS4** インストール

BACS4 のインストール有無確認の方法とインストール手順について説明します。

1. BACS4 インストール有無確認

"コントロールパネル" → "プログラムのアンインストール" (クラシック表示の場合は、"プログラムと機能")を開いてください。 プログラムの一覧に "Broadcom Management Program" がなければ、 BACS4 はアンインストールされています。

下記手順にしたがい、インストールを行なってください。

2. 更新データ取得

(SNV インストールフォルダ)\UpdateManager\module\lan\broadcom\ [チップ名]\_xxxx-xxxx-xxxx-xxxx(※1)\util\[BACS4 バージョン]

※1 チップ名は "BCM5718"、"BCM5719"、または"BCM57810"です。 xxxx の値はデバイスごとに異なる。 から目的のバージョンのフォルダを見つけてください。

例:

BACS4 バージョン:15.2.6.1 をインストールする場合

(略)

| broadcom -BCM5718\_14e4-1656-1054-3047<br>
+---util +---15.2.5.6<br>
+---15.2.6.1 ←このフォルダに格納された zip ファイルを解凍<br>-BCM5719\_14e4-1657-1BCF-8014<br>
+---util +---15.2.5.6<br>+---15.2.6.1

※ 目的のバージョンであればどのフォルダに格納された zip ファイルでも問題ありません。 (例の場合 ..\BCM5719\_14e4-1657-1BCF-8014\util\15.2.6.1 でもかまいません)

3. インストール

[BACS4 バージョン]フォルダに格納された zip ファイルを解凍し、解凍先フォルダ内の setup.exe をダブルクリックしてください。インストーラの指示に従い、BACS4 をインス トールしてください。

#### **Team** リストア

Team リストアについて説明します。

1. Team・VLAN 設定バックアップファイル修正

抜去・交換された LAN デバイスにより構成された Team・VLAN 構成のリストアはできま せん。下記手順により Team・VLAN 構成リストアファイル (Team\_Backup.txt) の修正 を行なってください。抜去・交換された LAN デバイスが無い場合は2. に進んでください。

1-1. Team・VLAN を構成する物理ポートの MAC アドレス確認

Team\_Backup.txt の pnic,snic 行に記載された MAC アドレスを確認してください。

例 1:

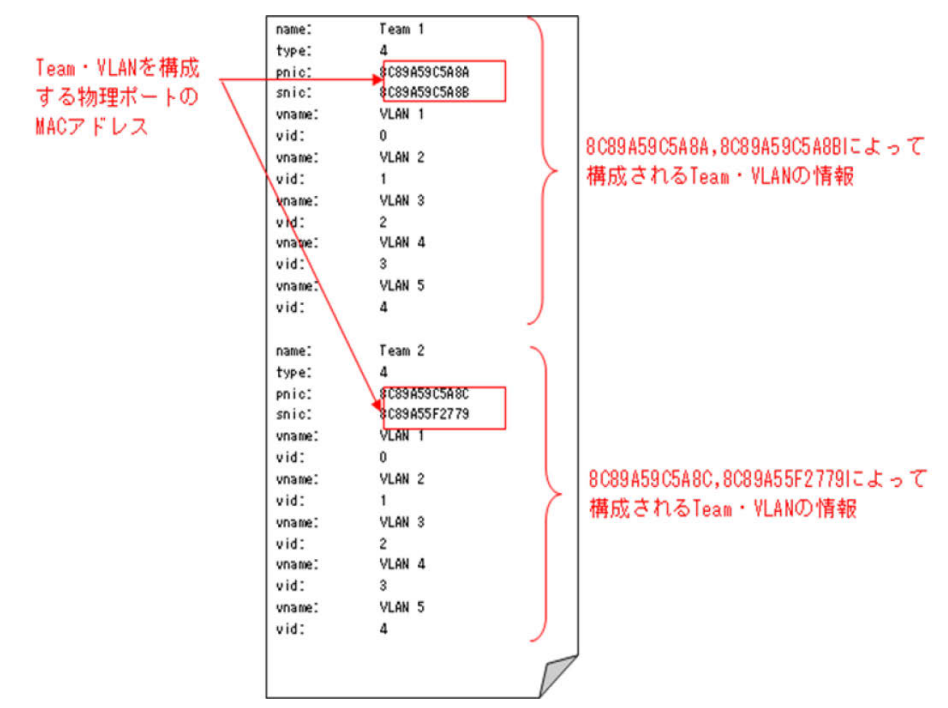

1-2. 現在搭載されている 1G LAN デバイスの MAC アドレス確認

コマンドプロンプトを起動し、下記コマンドを実行してください。

x86 環境の場合:WINFWUPG\x86\WinFWUpg.exe dev x64 環境の場合:WINFWUPG\x64\WinFWUpg.exe dev

出力結果から現在搭載されている 1G LAN デバイスの MAC アドレスを確認してください。

例 2·

 >WINFWUPG\x86\WinFWUpg.exe dev Broadcom Network Controller Firmware Upgrade Utility for Windows v7.2.7 Initializing...

C Brd MAC Drv Name - ---- ------------ --- ------------------------------------------------------ 0 1656 8C89A59C5A8A Yes [0007] Broadcom NetXtreme Gigabit Ethernet 1 1656 8C89A59C5A8B Yes [0010] Broadcom NetXtreme Gigabit Ethernet #2 2 1657 8C89A59C5A8C Yes [0015] Broadcom NetXtreme Gigabit Ethernet #5

現在搭載されている 1G LAN デバイスの MAC アドレス

1-3. 下記コマンドを実行してください。

x86 環境の場合:WINFWN2\x86\winfwnx2.exe dev x64 環境の場合:WINFWN2\x64\winfwnx2.exe dev

出力結果から現在搭載されている 10G LAN デバイスの MAC アドレスを確認してください。

例 3:

>WINFWN2\x86winfwnx2.exe dev

\*\*\*\*\*\*\*\*\*\*\*\*\*\*\*\*\*\*\*\*\*\*\*\*\*\*\*\*\*\*\*\*\*\*\*\*\*\*\*\*\*\*\*\*\*\*\*\*\*\*\*\*\*\*\*\*\*\*\*\*\*\*

Broadcom NetXtremeII Firmware Upgrade Utility for Windows 2.4.7.0

\*\*\*\*\*\*\*\*\*\*\*\*\*\*\*\*\*\*\*\*\*\*\*\*\*\*\*\*\*\*\*\*\*\*\*\*\*\*\*\*\*\*\*\*\*\*\*\*\*\*\*\*\*\*\*\*\*\*\*\*\*\*

C Brd MAC Drv Name

- ---- ------------ --- ------------------------------------------------------

0 168E 00E0ED1A711E Yes [0163] Broadcom BCM57810 NetXtreme II 10 GigE #163 1 168E 00E0ED1A7120 Yes [0164] Broadcom BCM57810 NetXtreme II 10 GigE #164

2 168E 8C89A55F1B81 Yes [0161] Broadcom BCM57810 NetXtreme II 10 GigE #161

#### 現在搭載されている 10G LAN デバイスの MAC アドレス

1.4. Team・VLAN 構成情報を削除してください。

pnic,snic に設定された MAC アドレスのうち、1-2,1-3 で確認した MAC アドレスに含ま れない MAC アドレスの LAN デバイスは抜去または交換されています。1-2,1-3 で確認し た MAC アドレスに含まれない MAC アドレスが pnic,snic に設定されている Team・VLAN 構成情報を削除してください。

例 4·

例 1,例 2,例 3 の場合、8C89A55F2779 の MAC アドレスが無いため、Team2 の構成情報 を削除

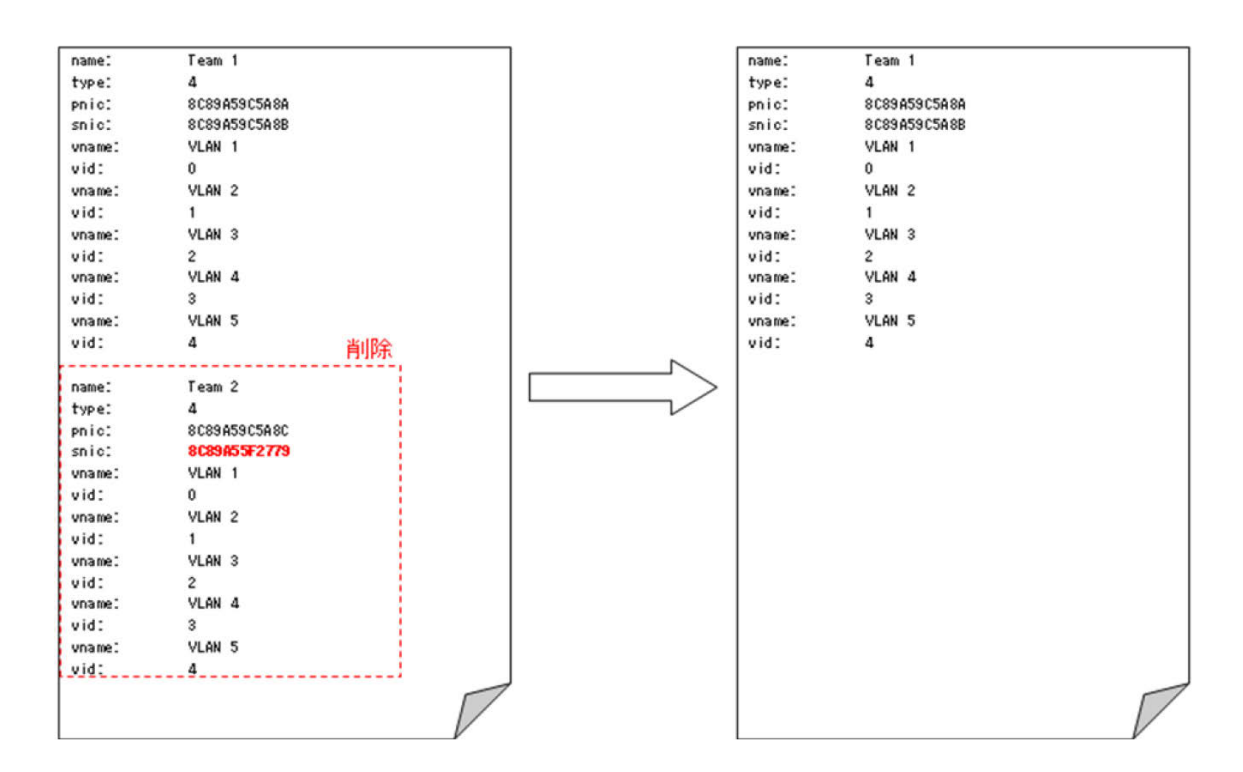

2.リストアコマンド実行

コマンドプロンプトを起動して Backup フォルダに移動した後、 "(BACS4 インストールフォルダ)\bacscli.exe" -t TEAM "restore Team\_Backup.txt" を実行してください。

"Restpre Team succeeded."と表示されれば Team・VLAN 構成のリストアは成功で す。

#### アダプタ名リストア

アダプタ名リストアの確認および設定手順は以下のとおりです。

1. リストア前のアダプタ名、リストア後アダプタ名確認

Name\_Table.txt を開き、リストア前のアダプタ名、リストア後のアダプタ名を確認し てください。

Name\_Table.txt には一行ずつアダプタ名の対応が定義されており、

"/"で区切られた 2 番目のセグメントにリストア後のアダプタ名、3 番目のセグメントに 対象アダプタ名が記載されています。

例:

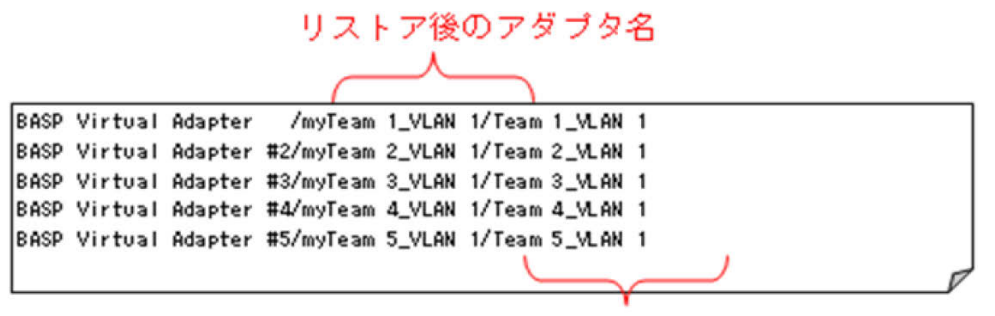

リストア前のアダプタ名

リストア前のアダプタ名とリストア後のアダプタ名が同じ場合は作業終了です。

2. 確認

コマンドプロンプトを起動して、"netsh -c interface show interface" を実行し、 現在設定されているアダプタ名を確認してください。 現在設定されているアダプタ名が、1のリストア前のアダプタ名と一致するアダプタに 対して、3を実行してください。

#### 例:

>netsh -c interface show interface

Admin State State Type Interface Name

------------------------------------------------------------------------

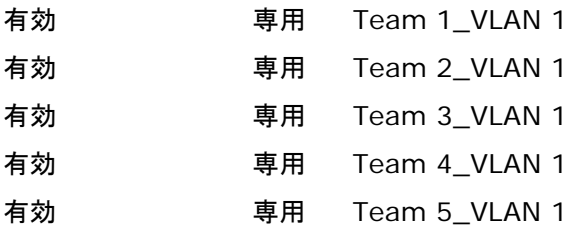

3. 設定

コマンドプロンプトを起動し

netsh interface set interface name="[リストア前のアダプタ名]" newname

=[リストア後のアダプタ名]を実行してください。 現在設定されているアダプタ名

例:

>netsh interface set interface name="Team 1\_VLAN 1" newname ="myTeam 1\_VLAN 1"

### 仮想ポート設定リストア

仮想ポート設定のリストアの起動・確認手順は以下のとおりです。

コマンドプロンプトを起動し、下記コマンドを実行してください。 recover\_lan\_param.exe -v

仮想ポート設定のリストア結果が表示されますので、結果を確認してください。

例:

```
>recover_lan_param.exe -v
```
- myTeam 1\_VLAN 1 OK
- myTeam 1\_VLAN 2 OK
- myTeam 1\_VLAN 3 OK
- myTeam 1\_VLAN 4 OK

### 物理ポート設定リストア

物理ポート設定リストアの更新手順は、以下のとおりです。

1. 1G LAN ドライバパラメータファイルの更新

(インストールフォルダ) \UpdateManager\module\lan\broadcom\BCM5718\_xxxx-xxxx-xxxx-xxxx (※1) \driver\[Driver バージョン]

(インストールフォルダ) \UpdateManager\module\lan\broadcom\BCM5719\_xxxx-xxxx-xxxx-xxxx (※1) \driver\[Driver バージョン]

※1 xxxx の値はデバイスごとに異なる

から最新バージョンのフォルダを見つけてください。 ([Driver バージョンフォルダ]が無い場合は2.に進んでください)

[Driver バージョン]フォルダに格納された zip ファイルを解凍し、 解凍先フォルダ内の Driver\_Parameter\_Table.csv を (SNV インストールフォルダ) \Provider フォルダ上に上書きコピーしてください。

例:

(略) <sup>|</sup> broadcom | +---BCM5718\_14e4-1656-1054-3047 | +---driver | +---15.0.0.21 | +---15.6.0.3 ←このフォルダに格納された zip ファイルを解凍 | +---BCM5719\_14e4-1657-1BCF-8014 | +---driver | +---15.0.0.21 | +---15.6.0.3 | +---BCM57810\_14e4-168e-1054-3046 | +---driver | +---7.0.11.0 | +---7.2.8.0 | +---BCM57810\_14e4-168e-1374-0180 +---driver +---7.2.8.0

※ 最新のバージョンであればどのフォルダに格納された zip ファイルでも問題ありません。

 +---7.4.23.0 (例の場合 ..\BCM5719\_14e4-1657-1BCF-8014\driver\15.6.0.3 でもかまいません)

2. 1G LAN 物理ポート設定のリストア

コマンドプロンプトを起動し、下記コマンドを実行してください。 recover\_lan\_param.exe -1g

1G LAN ポート設定のリストア結果が表示されますので、結果を確認してください。

例:

>recover\_lan\_param.exe -1g

ローカル エリア接続 OK

ローカル エリア接続 #2 OK

ローカル エリア接続 #3 OK

ローカル エリア接続 #4 OK

10G LAN デバイスが搭載されている場合は3.に進んでください。

10G LAN デバイスが搭載されていない場合はここで作業完了です。

3. 10G LAN ドライバパラメータファイルの更新 (SNV インストールフォルダ) \UpdateManager\module\lan\broadcom\BCM57810\_xxxx-xxxx-xxxx-xxxx (※1)\driver\[Driver バージョン] ※1 xxxx の値はデバイスごとに異なる から最新バージョンのフォルダを見つけてください。 ([Driver バージョンフォルダ]が無い場合は4.に進んでください。)

[Driver バージョン]フォルダに格納された zip ファイルを解凍し、解凍先フォルダ内の Driver\_Parameter\_Table.csv を(SNV インストールフォルダ)\Provider フォルダに 上書きコピーしてください。

```
例:
```

```
(略)
\overline{\phantom{a}}broadcom
   | +---BCM5718_14e4-1656-1054-3047
   +---driver +---15.0.0.21<br>+---15.6.0.3<br>+---BCM5719_14e4-1657-1BCF-8014
  +---driver<br>+---15.0.0.21<br>+---BCM57810_14e4-168e-1054-3046
   +---driver<br>+---7.0.11.0<br>+---BCM57810_14e4-168e-1054-3046
         +---driver<br>+---7.0.11.0<br>+---7.4.23.0 ←このフォルダに格納された zip ファイルを解凍。
```
+---BCM57810\_14e4-168e-1374-0180

+---driver

 $+--7.2.8.0$ ※ 最新のバージョンであればどのフォルダに格納された zip ファイルでも問題あり ません。

 $+--7.4.23.0$ (例の場合 ..\BCM57810\_14e4-168e-1374-0180\driver\7.4.23.0 でもかまい ません)

4. 10G LAN 物理ポート設定のリストア

|

コマンドプロンプトを起動し、下記コマンドを実行してください。

recover\_lan\_param.exe -10g

10G LAN ポート設定のリストア結果が表示されますので、結果を確認してください。

例:

>recover\_lan\_param.exe -10g ローカル エリア接続 #5 OK ローカル エリア接続 #6 OK ローカル エリア接続 #7 OK

ローカル エリア接続 #8 OK

### <span id="page-271-0"></span>個別対処の実行

[「トレースログの確認」](#page-250-0)(P[.4-9\)](#page-250-0)で判定したエラーの発生している管理対象モジュールに対し、 [「原因コード一覧」](#page-334-0)(P[.A-55\)](#page-334-0)に記載されている対処および次の項目を確認してください。 個別対処が必要なすべてのエラーの発生している管理対象モジュールへの対処が完了したら、 [「システムリブートの実行」](#page-271-1)(P[.4-30\)](#page-271-1)に進んでください。

対処が「お買い求め先に連絡してください。」となっている場合は、[「障害解析用ログファイ](#page-243-0) [ル」](#page-243-0)(P[.4-2\)](#page-243-0)を採取し、「日立サポート 360」へお問い合わせください。

- 1. ダウンロードが正常に完了しているか確認してください。
- 2. [「制限事項」](#page-44-0)(P[.1-23\)](#page-44-0)を満たしているかどうか確認してください。
- 3. [「前提ソフトウェア」](#page-42-0)(P[.1-21\)](#page-42-0)をインストールしているか確認してください。
- 4. 本システム装置環境が[「動作に必要なシステム環境」](#page-32-0)(p[.1-11\)](#page-32-0)を満たしているかどうか確 認してください。
- 5. 本システム装置環境が、アップデートモジュールが正常に動作できる環境かどうか確認し てください。
- 6. システムディスクの空き容量が十分か確認してください。
- 7. システム装置が正常動作しているか確認してください。 (ハードウェアエラーが発生していないか)

### <span id="page-271-1"></span>システムリブートの実行

[「アップデート適用状態の確認」](#page-246-0)(P[.4-5\)](#page-246-0)で、表 4-1 の「リブート必要」が"Yes"または "Yes(BMC)"だった場合は、システムリブートを実行する必要があります。すべて"No" の場 合はシステムリブートは不要です。[「ステータス回復の実行」](#page-272-0)(P[.4-31\)](#page-272-0)に進んでください。 "Yes(BMC)" がない場合は、OS のリブートを行なってください。

"Yes(BMC)" がある場合は、下記手順でシステムリブートを行なってください。

- 1. システムリブートではなくシステムシャットダウンしてください。
- 2. シャットダウンによる電源 OFF 後、BMC アップデートの進行状況によっては自動でシ ステム装置が電源 ON します。この場合はこれでシステムリブートの実行は完了で す。
- 3. シャットダウンによる電源 OFF 後、1 分待ってもシステム装置の LED が電源 OFF 状態 な場合は、AC 電源の抜き差し後、電源 ON してください。これでシステムリブートの 実行は完了です。

システムリブートの実行後、OS 起動が完了したら、ログオンして[「ステータス回復の実行」](#page-272-0) (P[.4-31\)](#page-272-0)に進んでください。

### <span id="page-272-0"></span>ステータス回復の実行

「[Update Manager](#page-142-0) の状態確認」(P[.4-4\)](#page-245-0)と[「トレースログの確認」](#page-250-0)(P[.4-9\)](#page-250-0)で判定した エラーの発生している管理対象モジュールに対し、再度ダウンロードやアップデート、ロール バックを行うには、Update Manager のステータスの回復が必要です。

[「アップデート適用状態の確認」](#page-246-0)(P[.4-5\)](#page-246-0)で、表 4-1 の「ステータス回復方法」が「必要」の 場合は、下記手順でステータス回復を行なってください。

<Windows の場合>

- 1. [「ステータス回復スクリプトの起動」](#page-273-0)(P[.4-32\)](#page-273-0)を行い、[「ステータス回復スクリプト:操](#page-276-0) [作権限クリア」](#page-276-0)(P[.4-35\)](#page-276-0)を実行してください。
- 2. [「ステータス回復スクリプトの起動」](#page-273-0)(P[.4-32\)](#page-273-0)を行い、[「ステータス回復スクリプト:ス](#page-274-0) [テータスクリア」](#page-274-0)(P[.4-33\)](#page-274-0)を実行してください。

<Linux の場合>

- 1. 「操[作権限状態のクリア」](#page-277-0)(P[.4-36\)](#page-277-0)を実行してください。
- 2. [「アップデートステータスのクリア」](#page-277-1)(P[.4-36\)](#page-277-1)を実行してください。

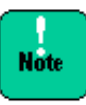

<Windows の場合>

ステータス回復スクリプトで書き込んだステータスが本ユーティリティにより上書きされる ことを防ぐため、ステータス回復は、**GUI** 画面が起動していない状態で実行してください。 また GUI を終了後、2 分以上経過してから実行してください。

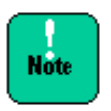

アップデート/ロールバック中にエラーが発生した場合、UpdateManager は二重障害を防ぐ ために①ダウンロードの設定、②アップデートの設定、③ダウンロードの実行、④アップデ ートの実行はすべて行えない状態となります。この状態から回復するためにステータス回復 が必要です。

### ステータス回復スクリプト

<Windows の場合>

<span id="page-273-0"></span>ステータス回復スクリプトの操作方法を説明します。

#### ステータス回復スクリプトの起動

ステータス回復スクリプトの起動方法について説明します。

- 1. 次のパスのステータス回復スクリプトをエクスプローラから「開く」を選択やコマンド シェルから実行などにより起動してください。 <インストールパス>¥Provider¥RescueProvider.vbs
- 2. 下記のような画面が表示された場合は、「開く」を選択してください。

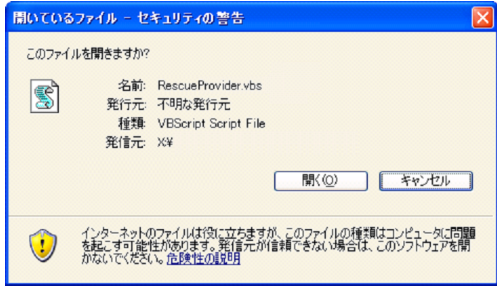

3. ステータス回復スクリプトを起動すると次の画面が表示されます。

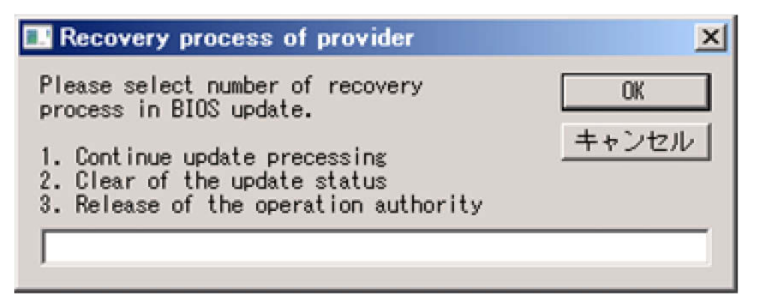

以下に、ステータス回復スクリプトの各機能の実行手順を説明します。

**Note** 

ステータス回復スクリプトを起動後の画面では、"2":[「ステータス回復スクリプト:ステー](#page-274-0) [タスクリア」](#page-274-0)または"3":[「ステータス回復スクリプト:操作権限クリア」](#page-276-0)を入力してくださ い。

誤って"1"を入力した場合は下記画面が表示されますので、「キャンセル」を選択してスクリ プトを終了した後、1.に戻りステータス回復スクリプトを起動し直してください。

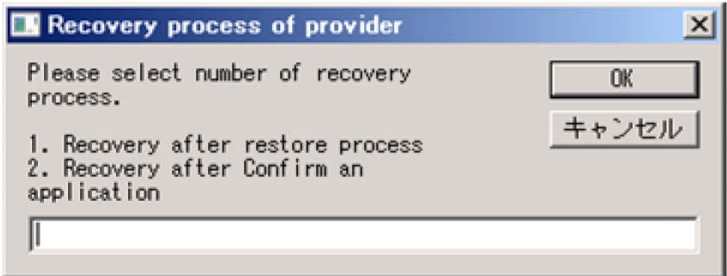

### <span id="page-274-0"></span>ステータス回復スクリプト:ステータスクリア

アップデート処理を中止してアイドル状態に戻します。以下の手順でアップデートステータス をクリアします。

1. ステータス回復スクリプトを起動後の画面で「**2**」を入力し、「**OK**」を選択します。

以下、画面は BIOS/EFI の場合の例です。

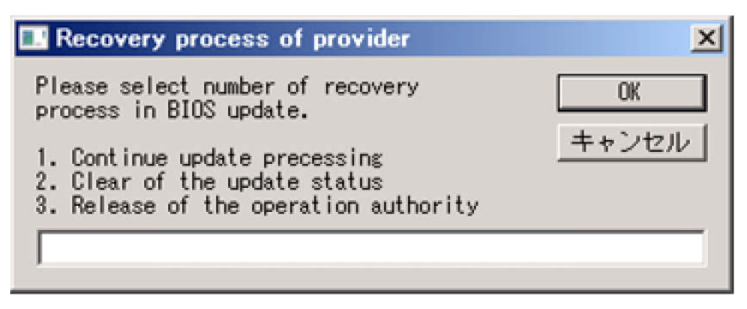

2. 次の画面で、「はい」を選択してください。ステータスクリアが実行されます。

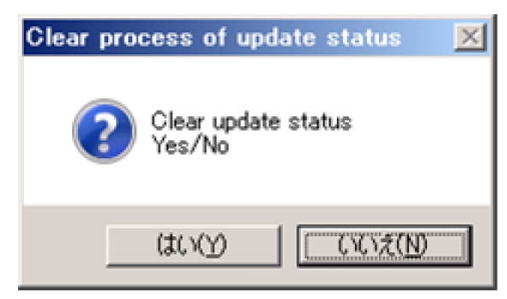

「いいえ」を選択した場合は次の画面が表示されますので、「**OK**」を選択してスクリプトを終 了してください。この場合、ステータスクリアは実行されません。

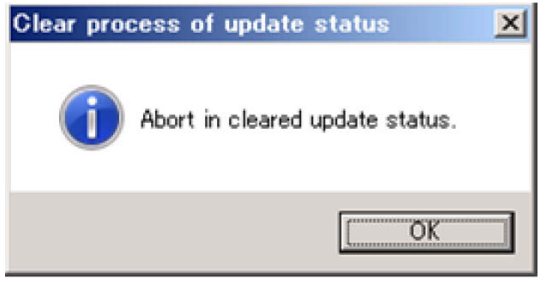

3. ステータスクリアの実行結果により、以下の画面が表示されます。

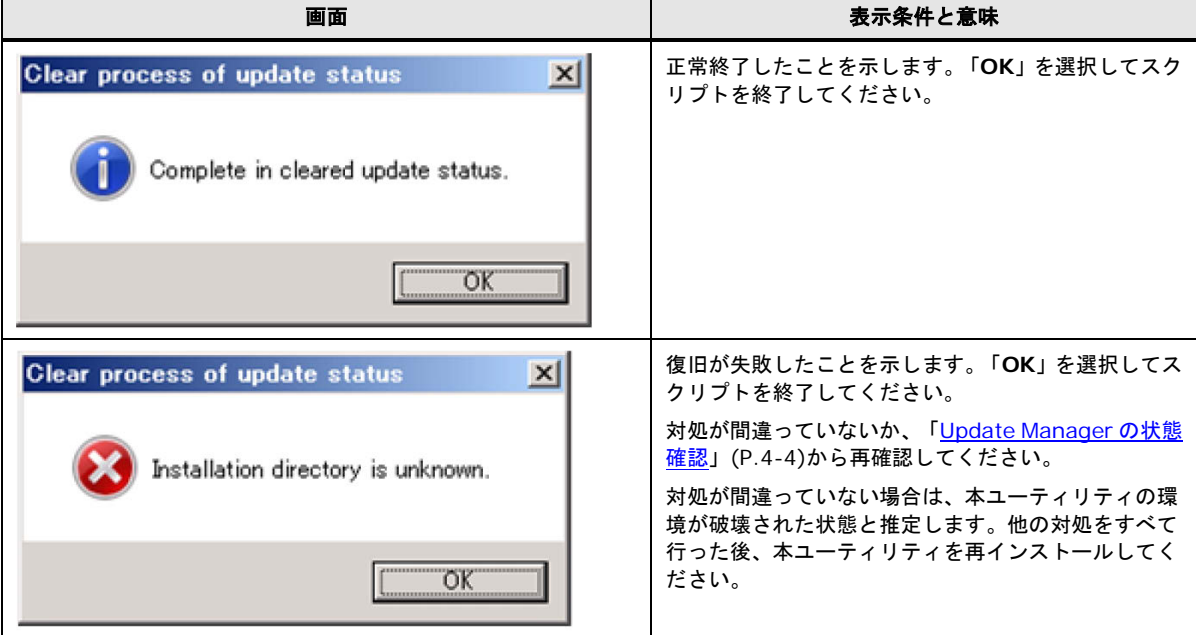

#### <span id="page-276-0"></span>ステータス回復スクリプト:操作権限クリア

権限取得状態とは二重障害を防ぐためにダウンロードの設定、アップデートの設定、ダウンロ ードの実行、アップデートの実行は行えないようにしているステータスです。以下の手順で権 限取得状態をクリアします。

1. ステータス回復スクリプトを起動後の画面で「**3**」を入力し、「**OK**」を選択します。

以下、画面は BIOS/EFI の場合です。

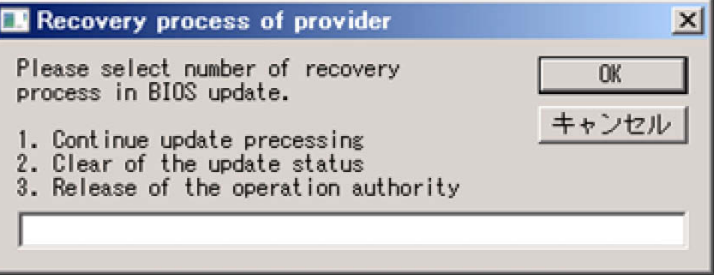

2. 次の画面で、「はい」を選択してください。操作権限クリアが実行されます。

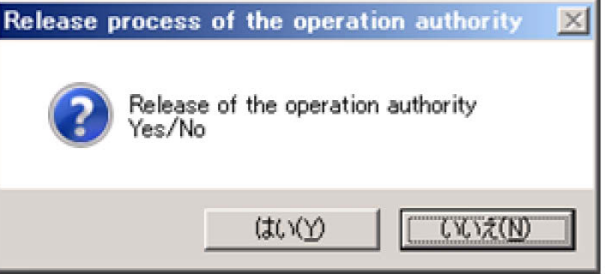

「いいえ」を選択した場合は次の画面が表示されますので、「**OK**」を選択してスクリプトを終 了してください。この場合、操作権限クリアは実行されません。

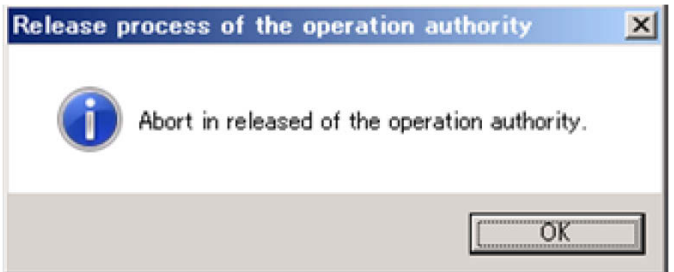

3. 操作権限クリアの実行結果により、以下の画面が表示されます。

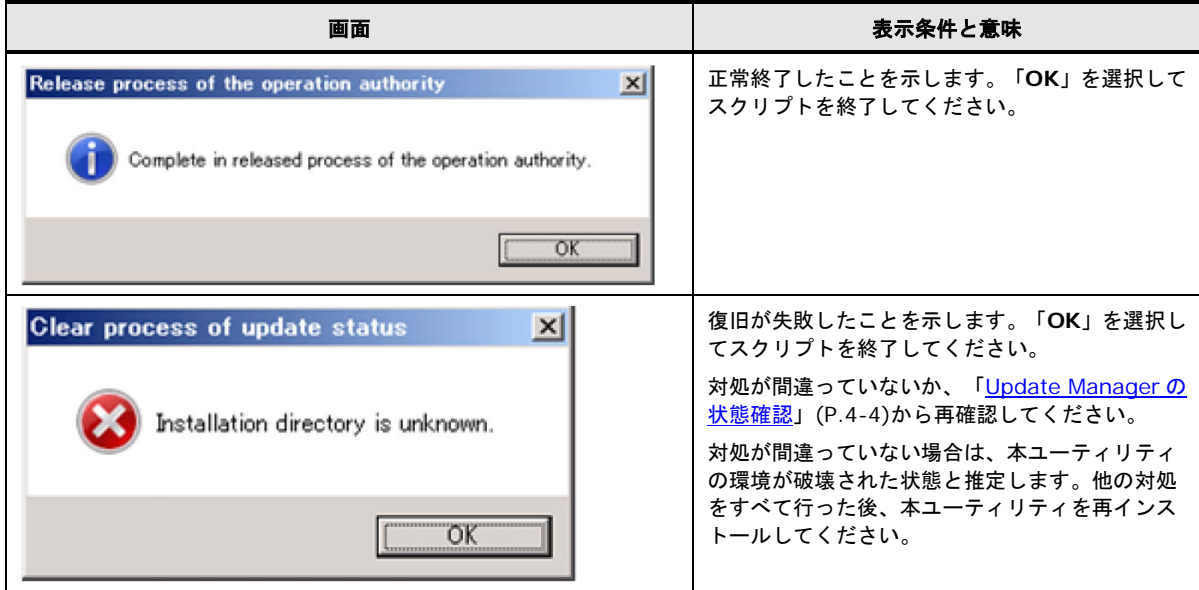

### <span id="page-277-1"></span>アップデートステータスのクリア

<Linux の場合>

1. 次のコマンドを実行してください。

snvcli -rescue -clearstatus

- 2. 次のメッセージが表示されるので、「**Y**」を入力してください。 Clear update status.(Y/N)
- 3. 次のメッセージが表示され、アップデートステータスのクリアが実行されます。 Complete in cleared update status.

### <span id="page-277-0"></span>権限状態のクリア

<Linux の場合>

- 1. 次のコマンドを実行してください。 snvcli -rescue -clearauth
- 2. 次のメッセージが表示されるので、「**Y**」を入力してください。 Release of the operation authority.(Y/N)
- 3. 次のメッセージが表示され、権限状態のクリアが実行されます。 Complete in released process of the operation authority.

### 簡単ログ収集処理でエラー発生の場合の対処

簡単ログ収集処理でエラーが発生した場合は、[「原因コード一覧」](#page-334-0)(P[.A-55\)](#page-334-0)および以下を 確認し対処してください。 また、対処を行った後に、簡単ログ収集を実施してください。

- 1. ログを出力するフォルダパスに誤りがないか確認してください。
- 2. ログ収集レベルで、all、basic、minimum を指定している場合は Log Monitor が正常に インストールされているか確認してください。
- 3. [「制限事項」](#page-44-0)(P[.1-23\)](#page-44-0)を満たしているかどうか確認してください。
- 4. [「前提ソフトウェア」](#page-42-0)(P[.1-21\)](#page-42-0)をインストールしているか確認してください。
- 5. 本システム装置環境が[「動作に必要なシステム環境」](#page-32-0)(P[.1-11\)](#page-32-0)を満たしているかどうか確 認してください。
- 6. システムディスクの空き容量が十分か確認してください。
- 7. システム装置が正常動作しているか確認してください。 (ハードウェアエラーが発生していないか)

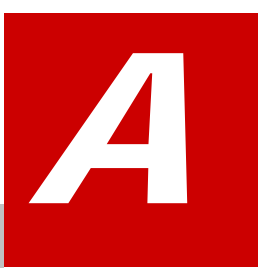

# 付録

この付録では、下記の項目について説明します。

- [バージョン毎の機能仕様](#page-281-0)
- □ log collect [機能による採取ログ一覧](#page-283-0)
- □ メッセージー覧
- [イベントログ一覧](#page-365-0)
- [状態通知一覧](#page-366-0)
- [インストールファイル一覧](#page-369-0)
- □ [サービス一覧](#page-381-0)
- [プロセス一覧](#page-381-1)
- □ [Update Manager](#page-383-0) (Windows 版) の CLI 操作の説明
- □ [使用ポート変更方法](#page-516-0)

付録

# <span id="page-281-0"></span>バージョン毎の機能仕様

### Update Manager/Log Collect の旧バージョンごとの機能仕様は、次のとおりです。

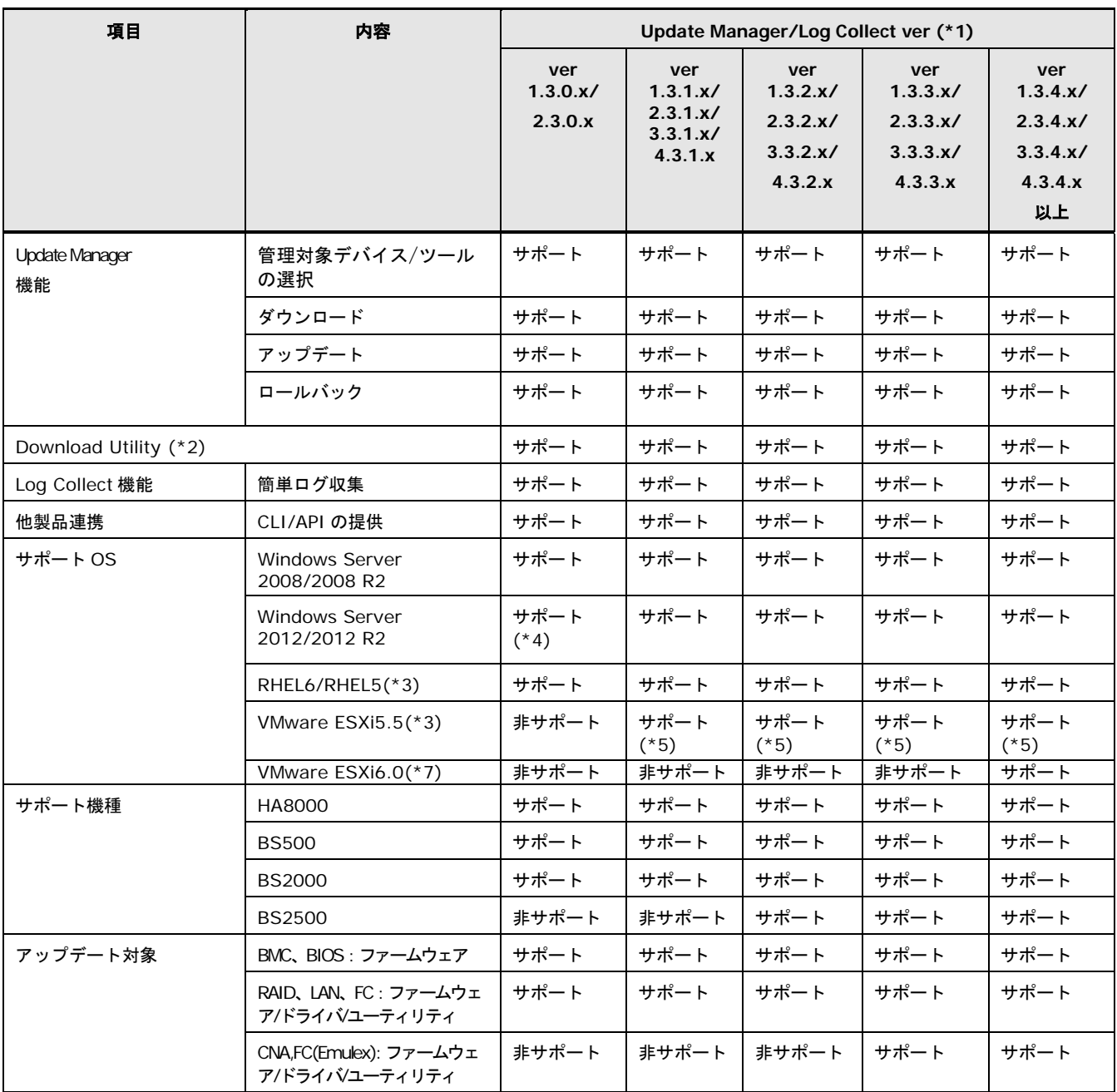

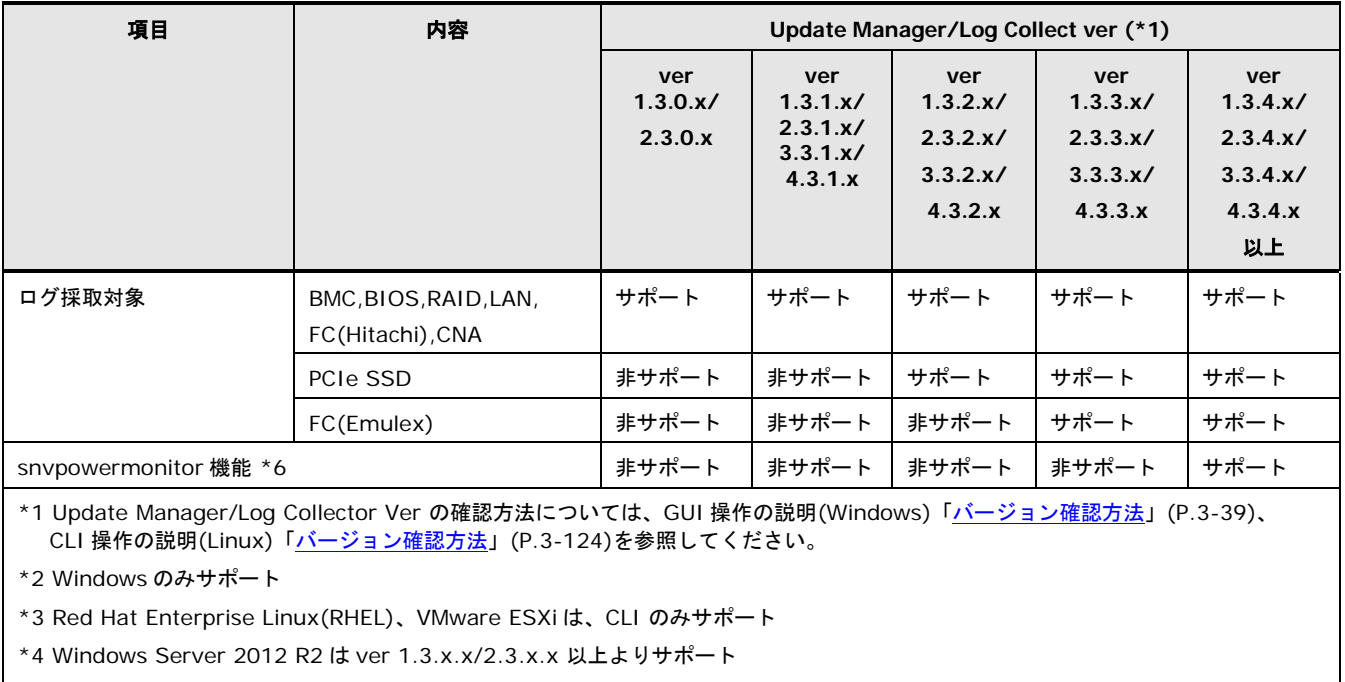

\*5 VMware ESXi は Log Collect 機能のみサポート

- \*6 HA8000 xN、xN1 モデルのみサポート Windows、Linux のみサポート
	- HCSM の電力管理機能を利用する場合は、power monitor をインストールしてください。
- \*7 vMA6.0 は x.3.4.0.x では非サポート

# <span id="page-283-0"></span>**log collect**機能による採取ログ一覧

この章では log collect 機能による採取ログの一覧について説明します。

- [ハードウェアログ収集レベルごとの採取ログ一覧](#page-283-1)
- [管理対象デバイスごとの採取ログ内容一覧](#page-285-0)

### <span id="page-283-1"></span>ハードウェアログ収集レベルごとの採取ログ一覧

各ハードウェアログ収集レベルにおいて採取されるログについて以下に示します。

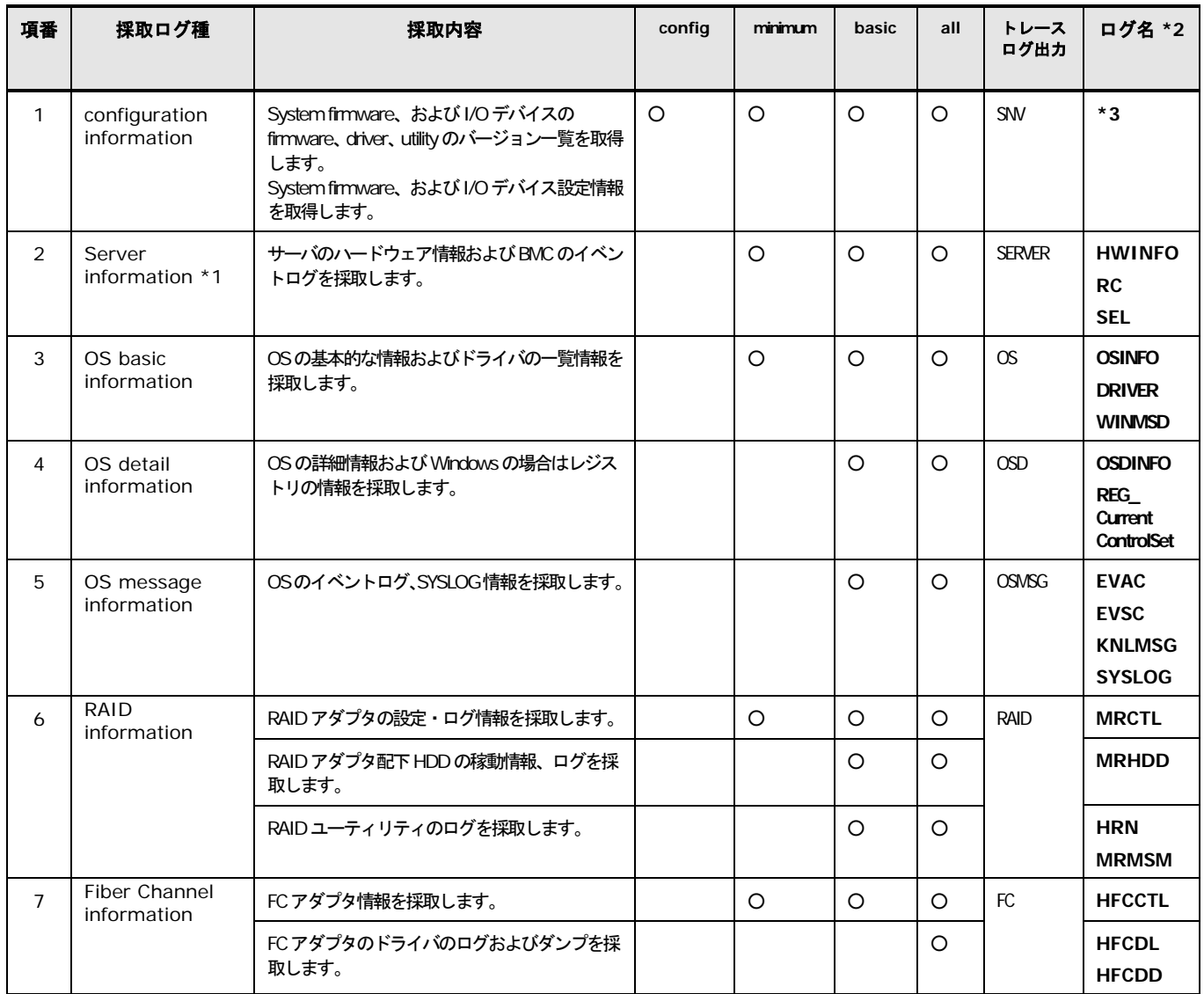

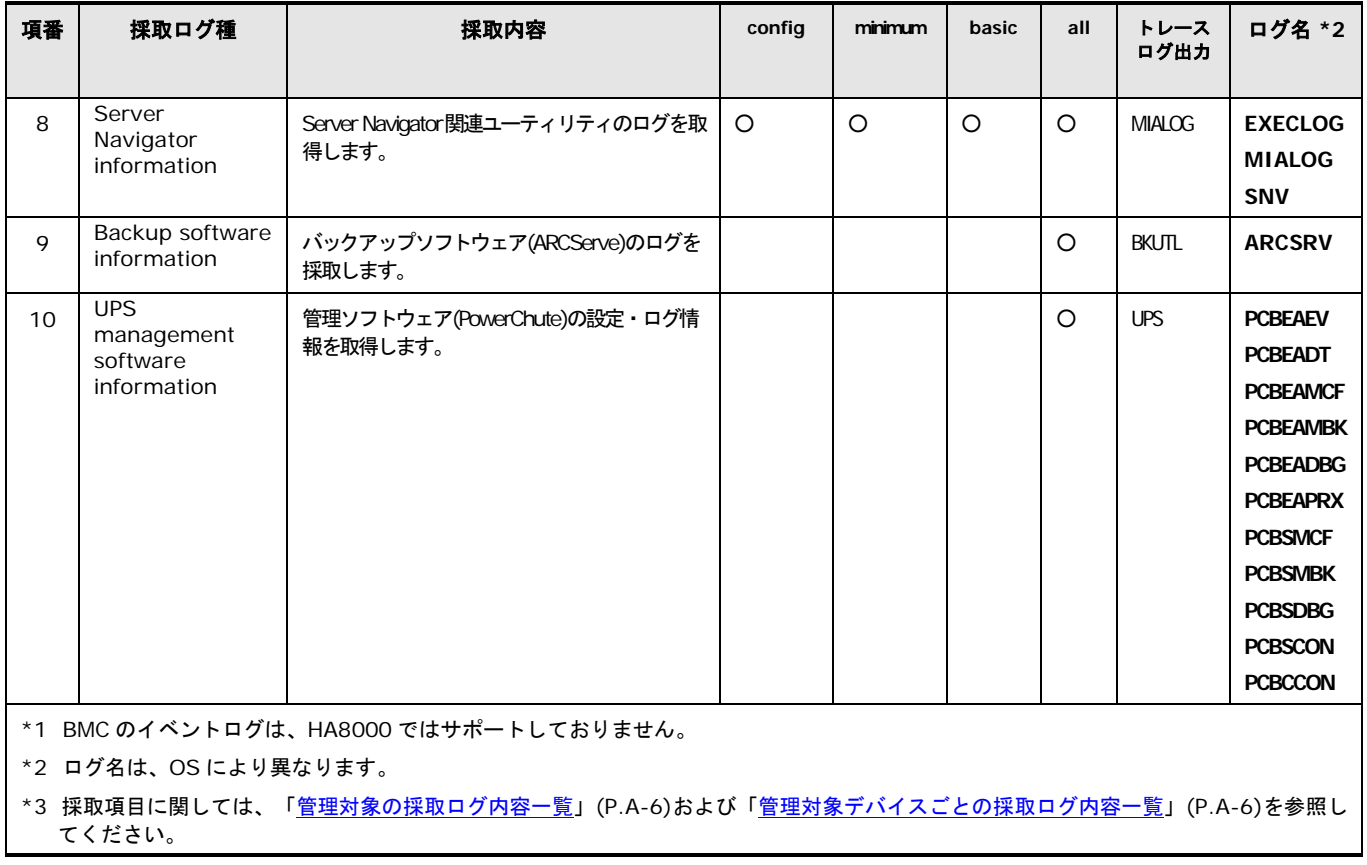

### <span id="page-285-1"></span>管理対象の採取ログ内容一覧

configuration information にて採取される管理対象のバージョン一覧の詳細について以下に 示します。

管理対象のバージョン一覧 (出力ファイル名:snv\_version\_information.xml)

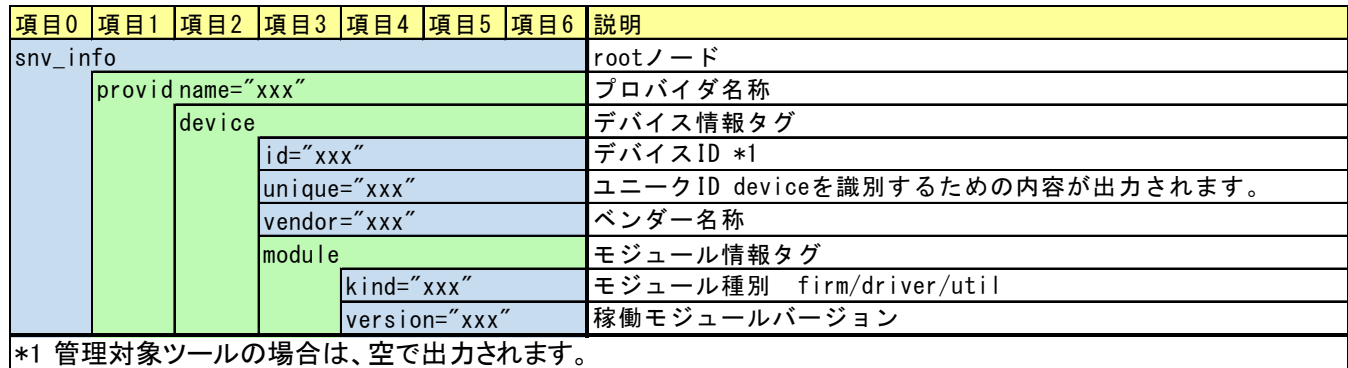

:同一階層内で 1 つだけ定義 :同一階層内で複数定義

# <span id="page-285-0"></span>管理対象デバイスごとの採取ログ内容一覧

configuration information にて採取される管理対象ごとのログ内容の詳細について以下に示 します。

**BMC** (出力ファイル名:Hitachi\_BmcConfigInfo.xml)

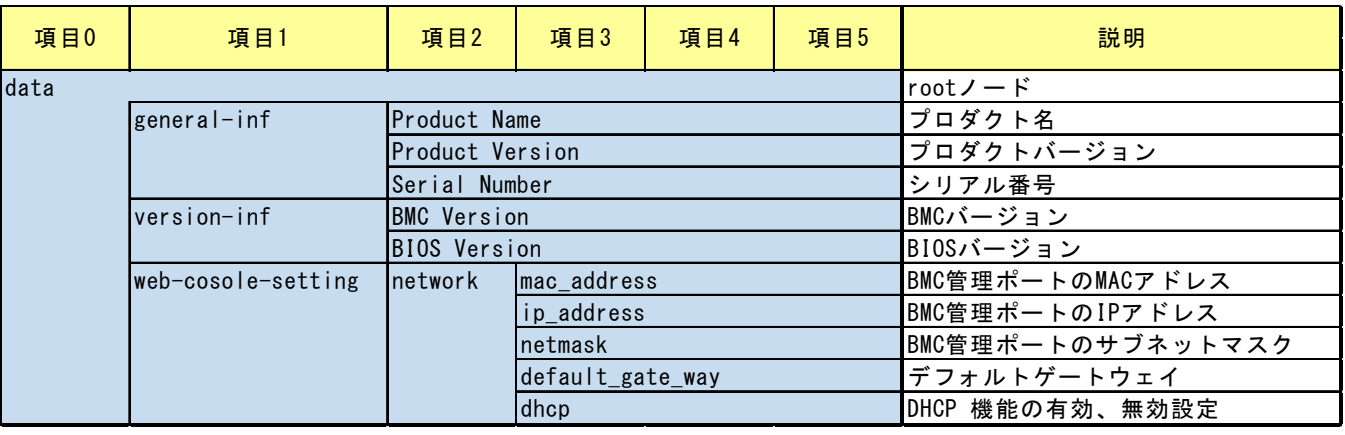

:同一階層内で 1 つだけ定義

**A-6**

### **1G/10G LAN (Broadcom)** (出力ファイル名 Broadcom\_LanConfigInfo.xml)

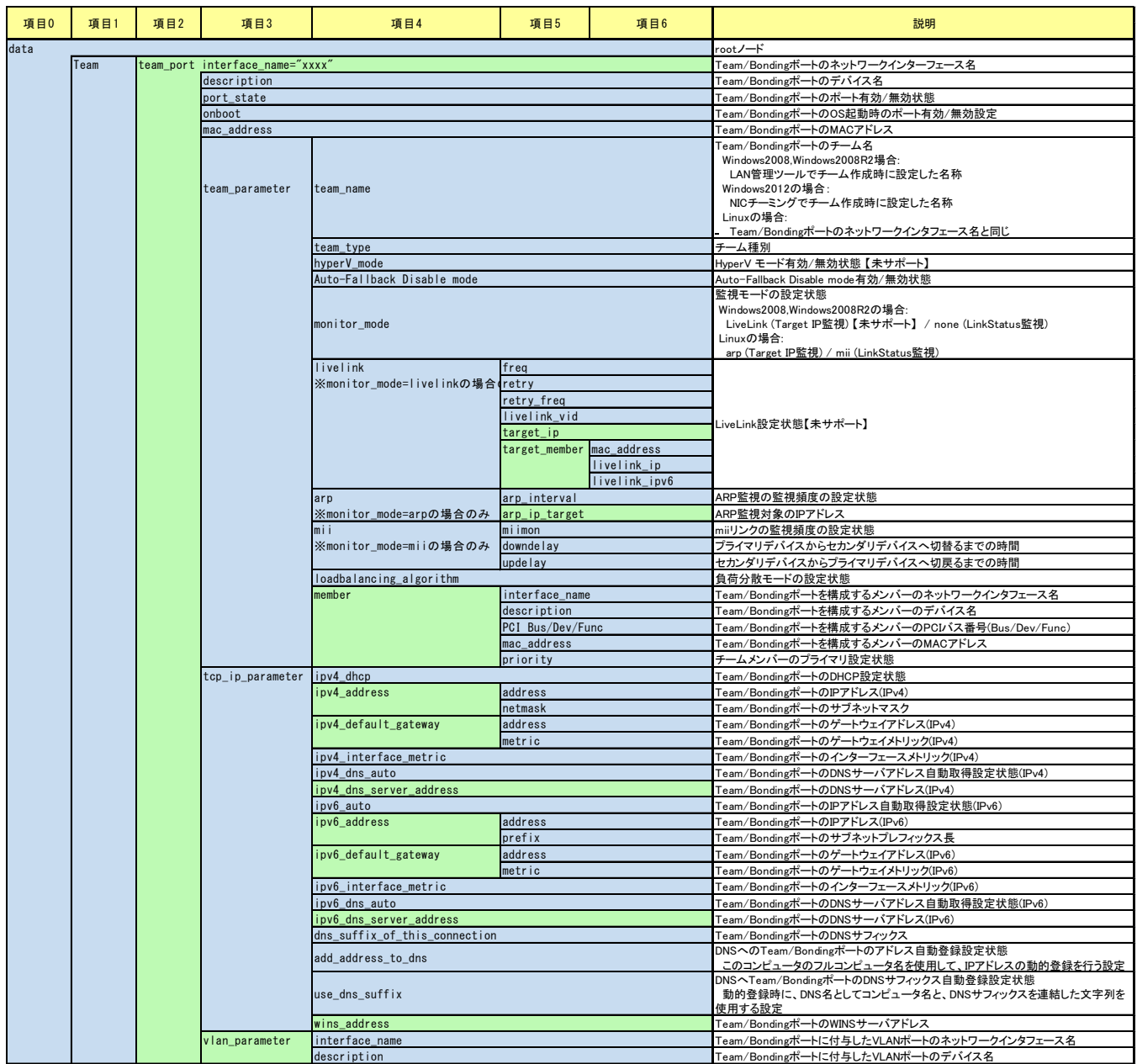

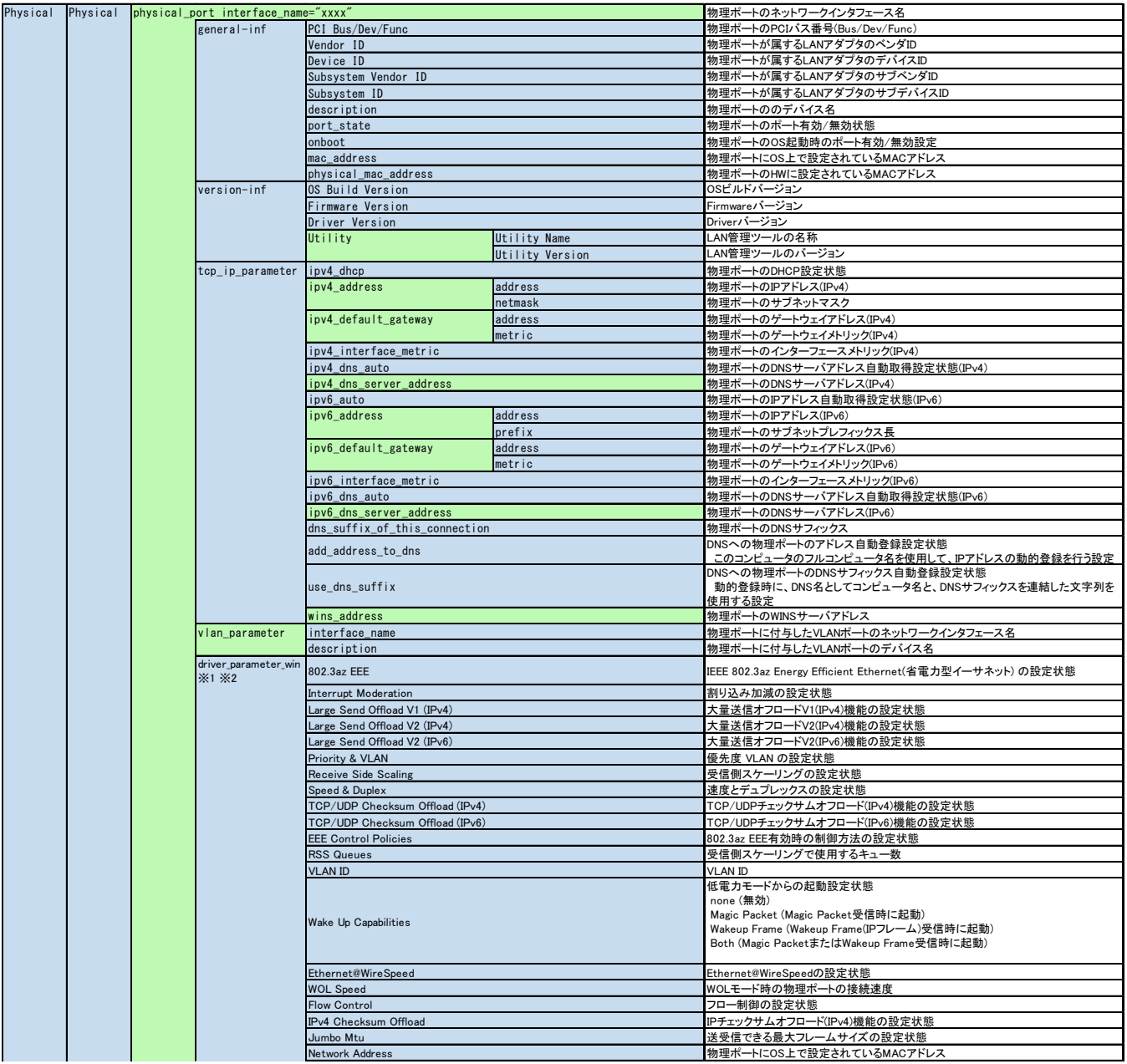
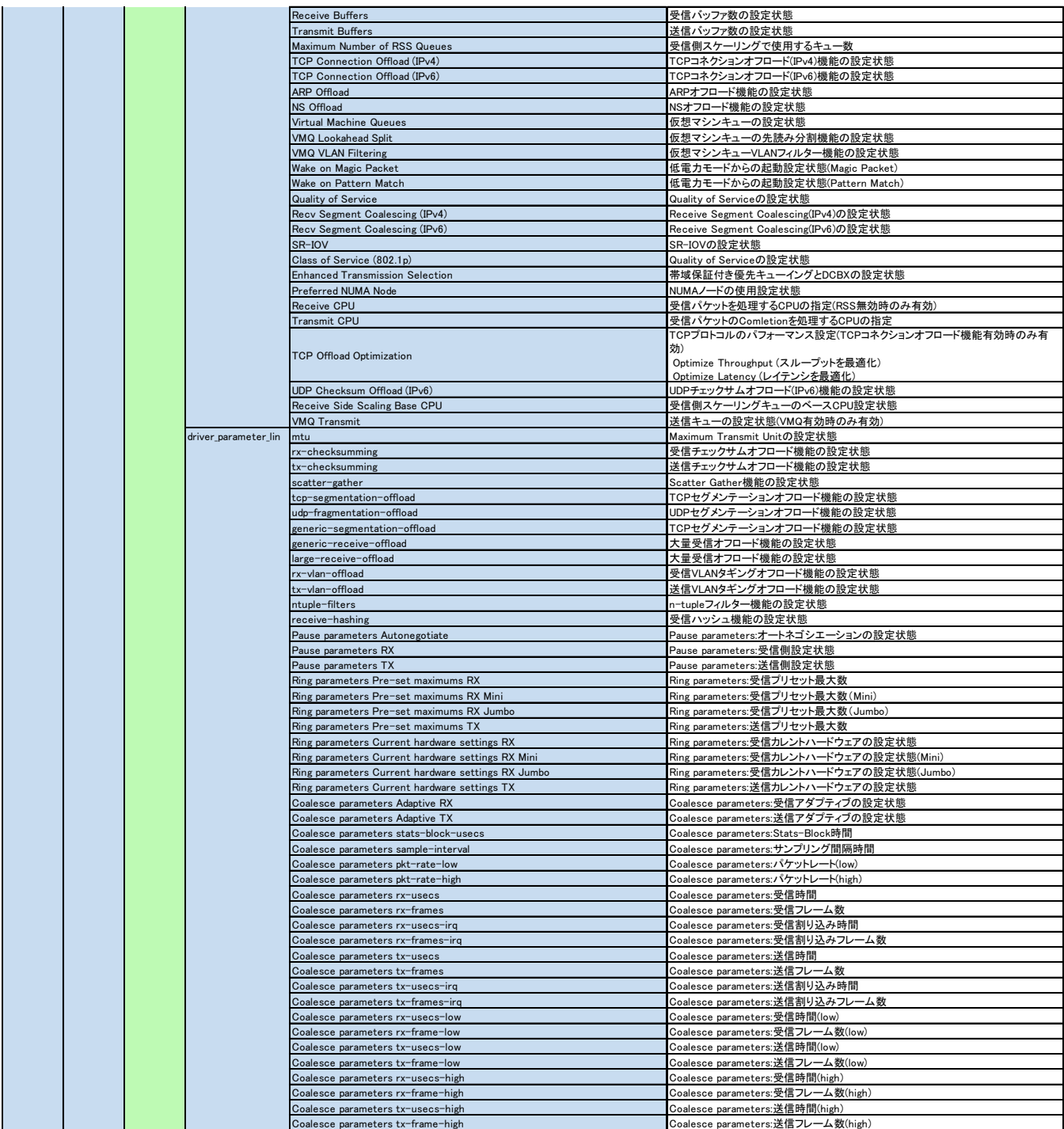

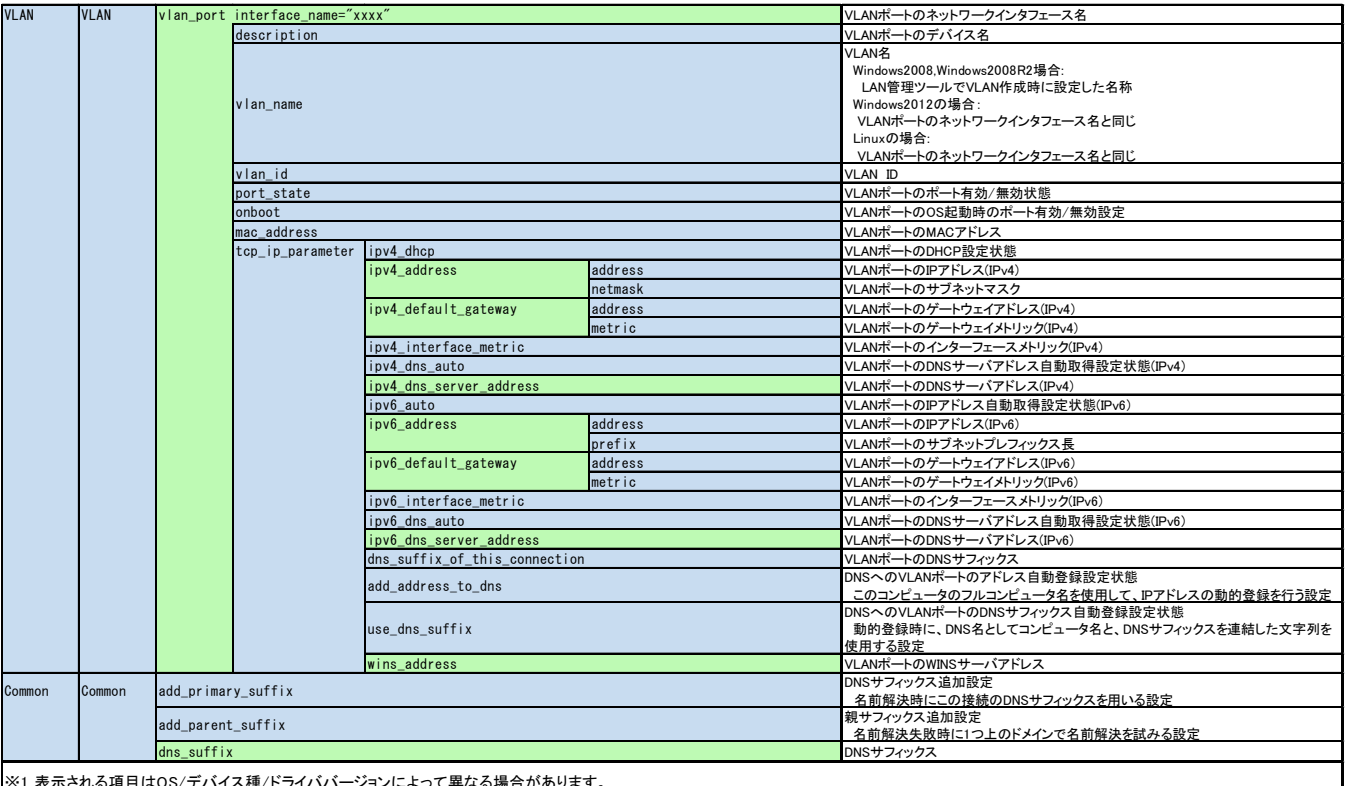

※1 表示される項目はOS/デバイス種/ドライババージョンによって異なる場合があります。<br>※2 Update Managerに含まれるドライバ情報が古い場合、項目名に"\*\*Caution\*\*"が付くことがあります。ドライバ情報はUpdate Managerのアップデートまたは、Update Managerを使用して<br>対象デバイスのドライバのアップデートをすることで更新されます。

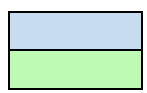

:同一階層内で 1 つだけ定義

:同一階層内で複数定義

### **1G/10G LAN (Intel)** (出カファイル名: Intel\_LanConfigInfo.xml)

1G/10G LAN (Broadcom)の採取ログ内容一覧を参照してください。

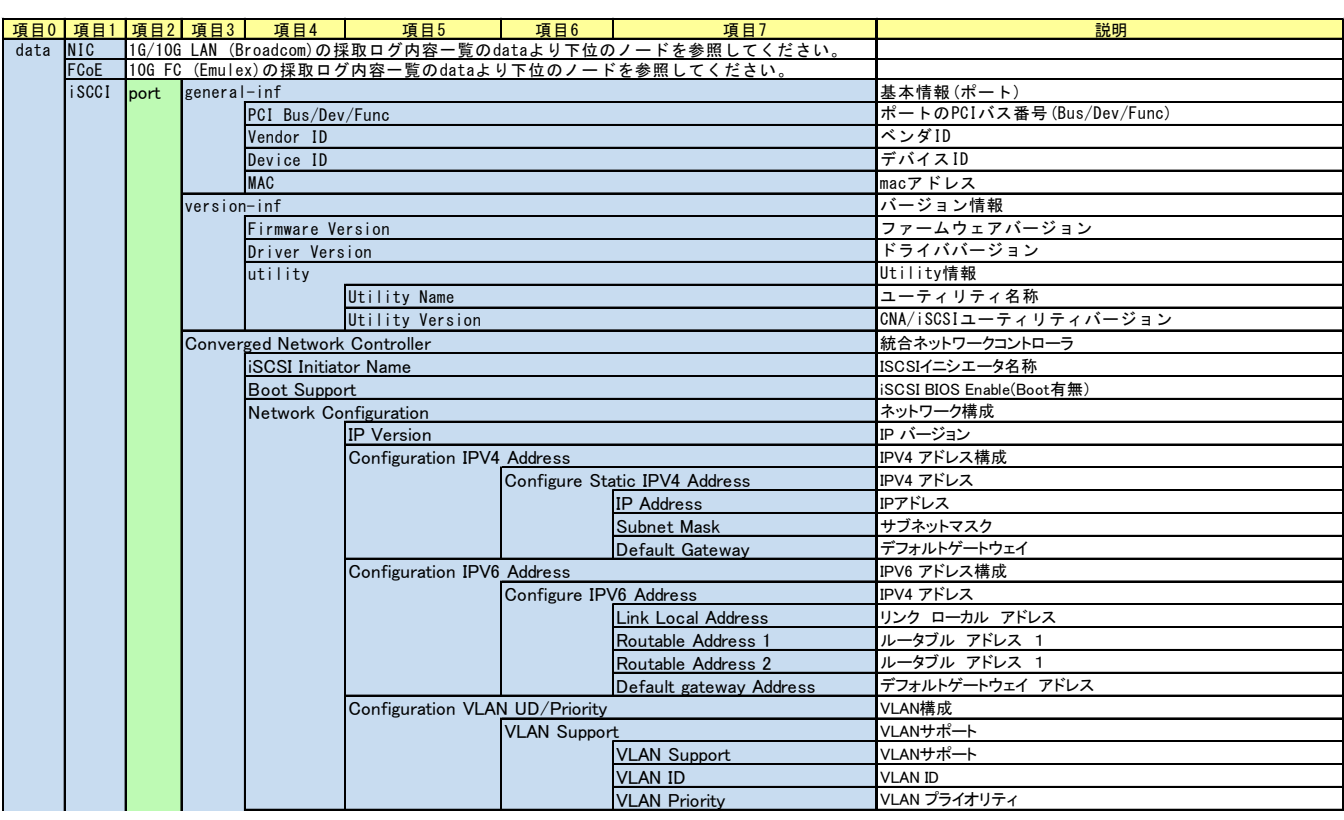

## **10G CNA (Emulex)** (出力ファイル名:Emulex\_CnaConfigInfo.xml)

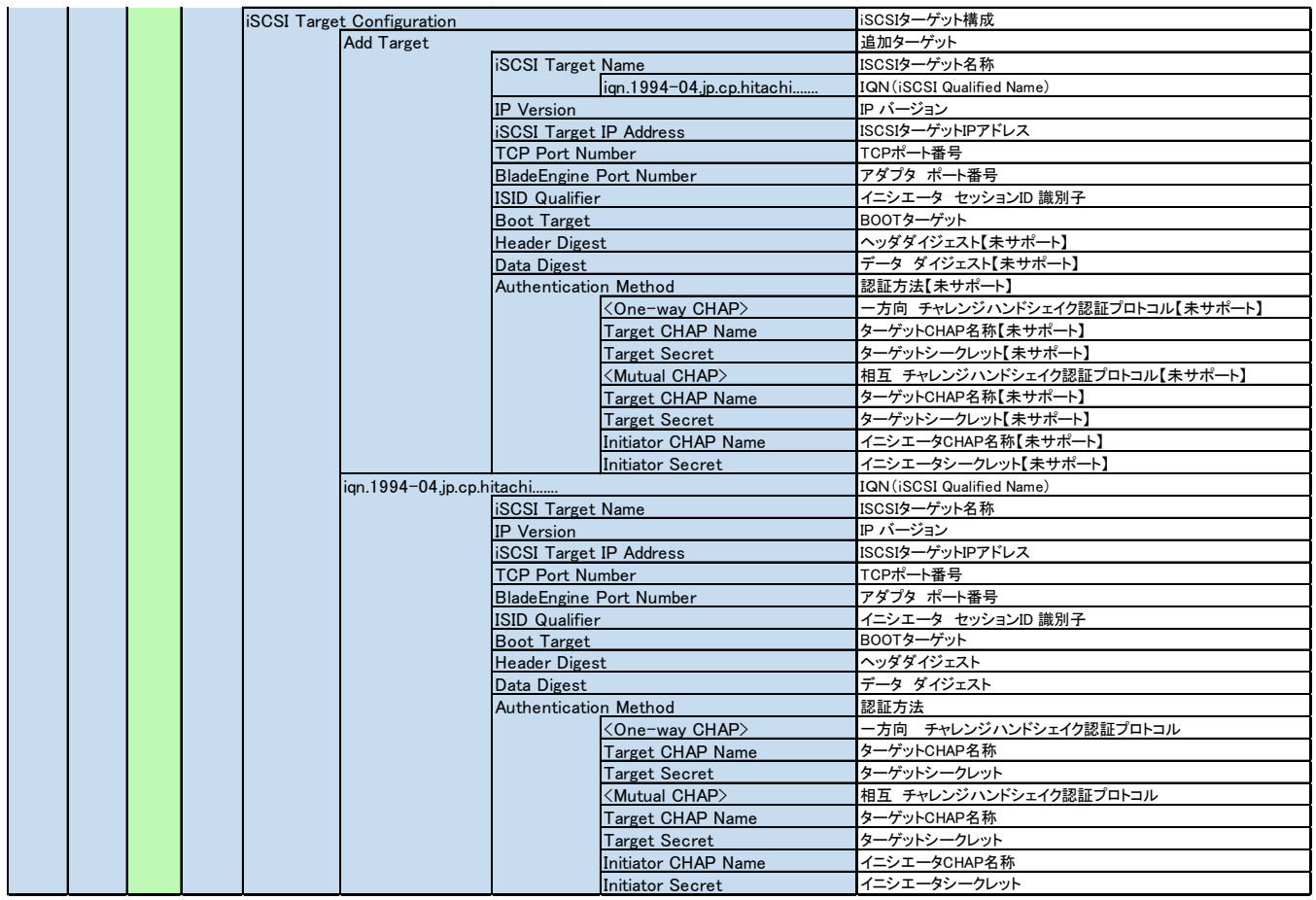

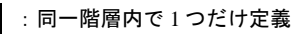

:同一階層内で複数定義

# **8G FC (Emulex)** (出力ファイル名:Emulex\_FcConfigInfo.xml)

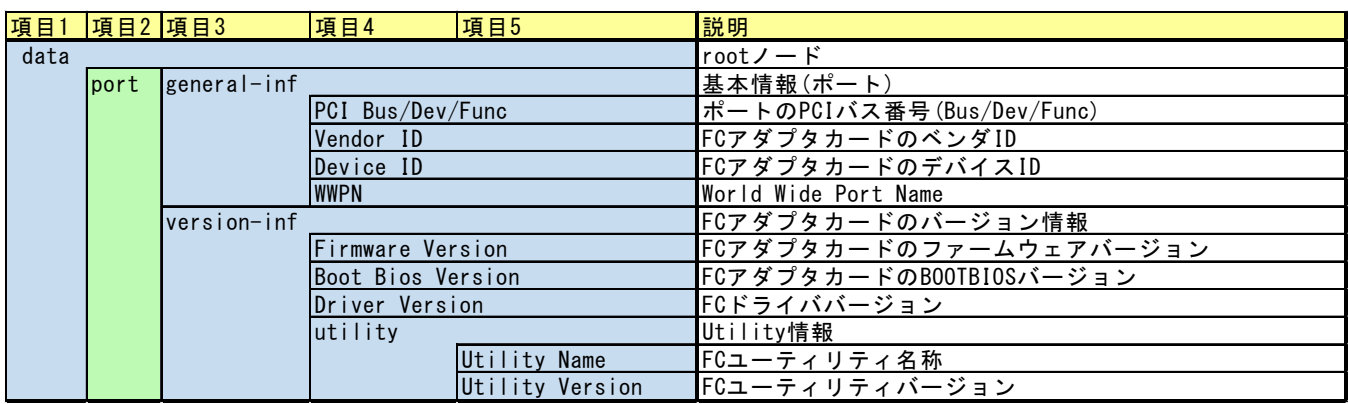

:同一階層内で 1 つだけ定義

:同一階層内で複数定義

**A-13**

# **Hardware RAID (LSI)**および **Software RAID**

(出力ファイル名:LSI\_RaidConfigInfo.xml)

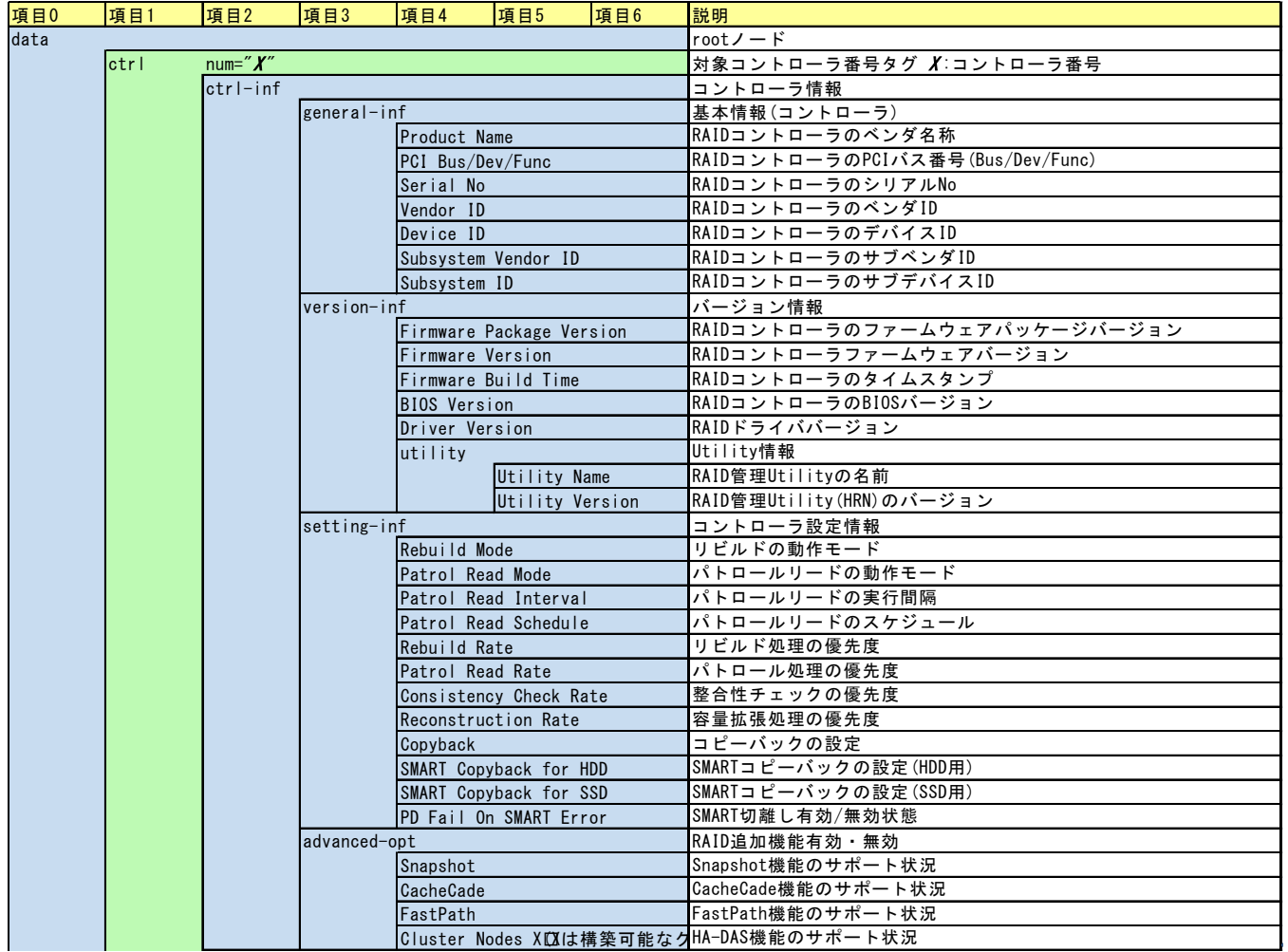

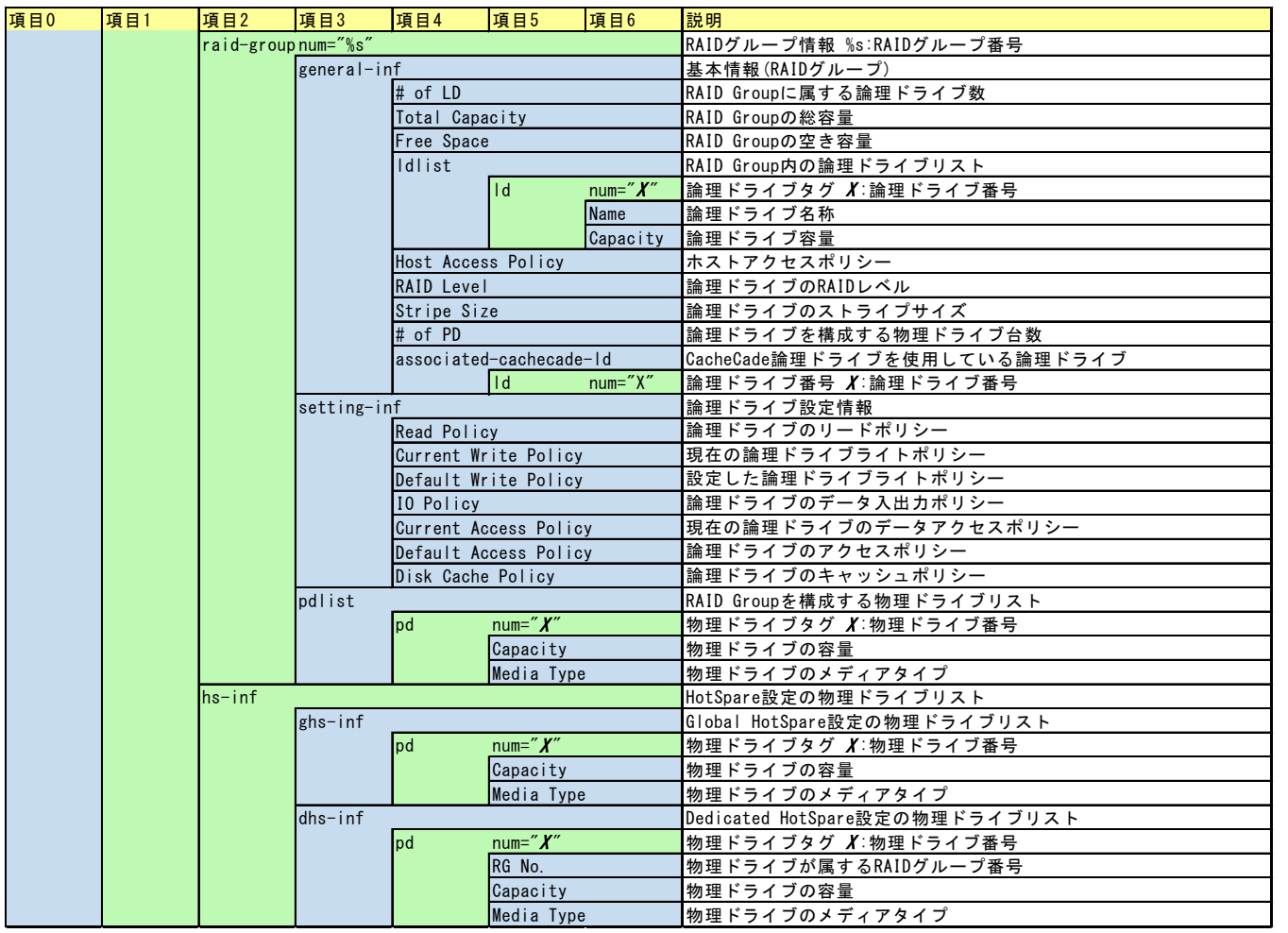

## **8G/16G FC (Hitachi)** (出力ファイル名:Hitachi\_FcConfigInfo.xml)

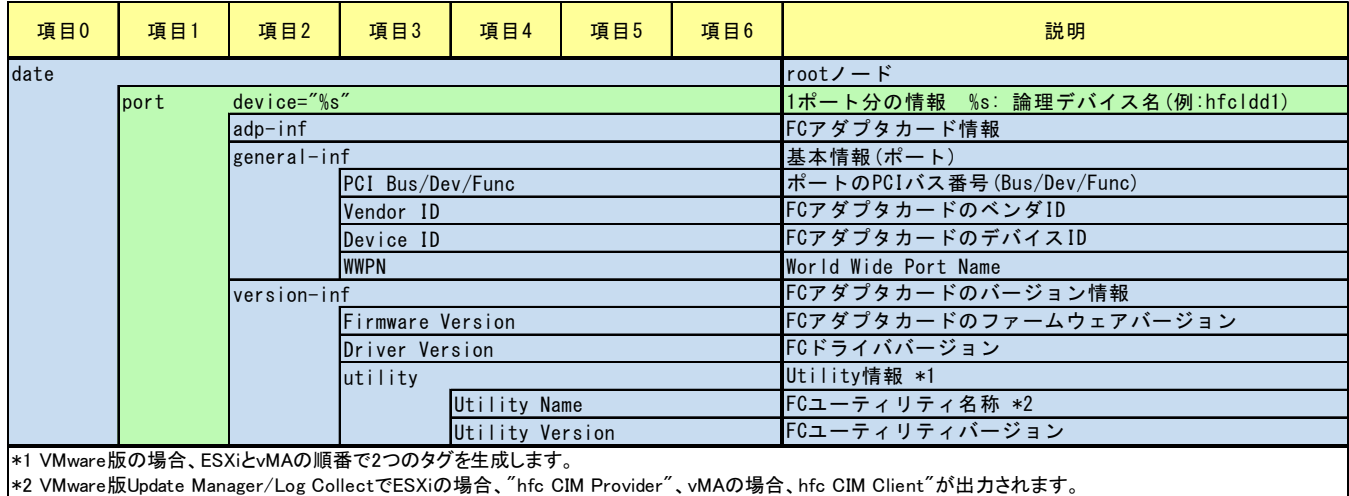

:同一階層内で 1 つだけ定義 :同一階層内で複数定義

### **HGST(Virident) PCIe SSD**

(出力ファイル名:Virident\_PCIeSSDConfigInfo.xml)

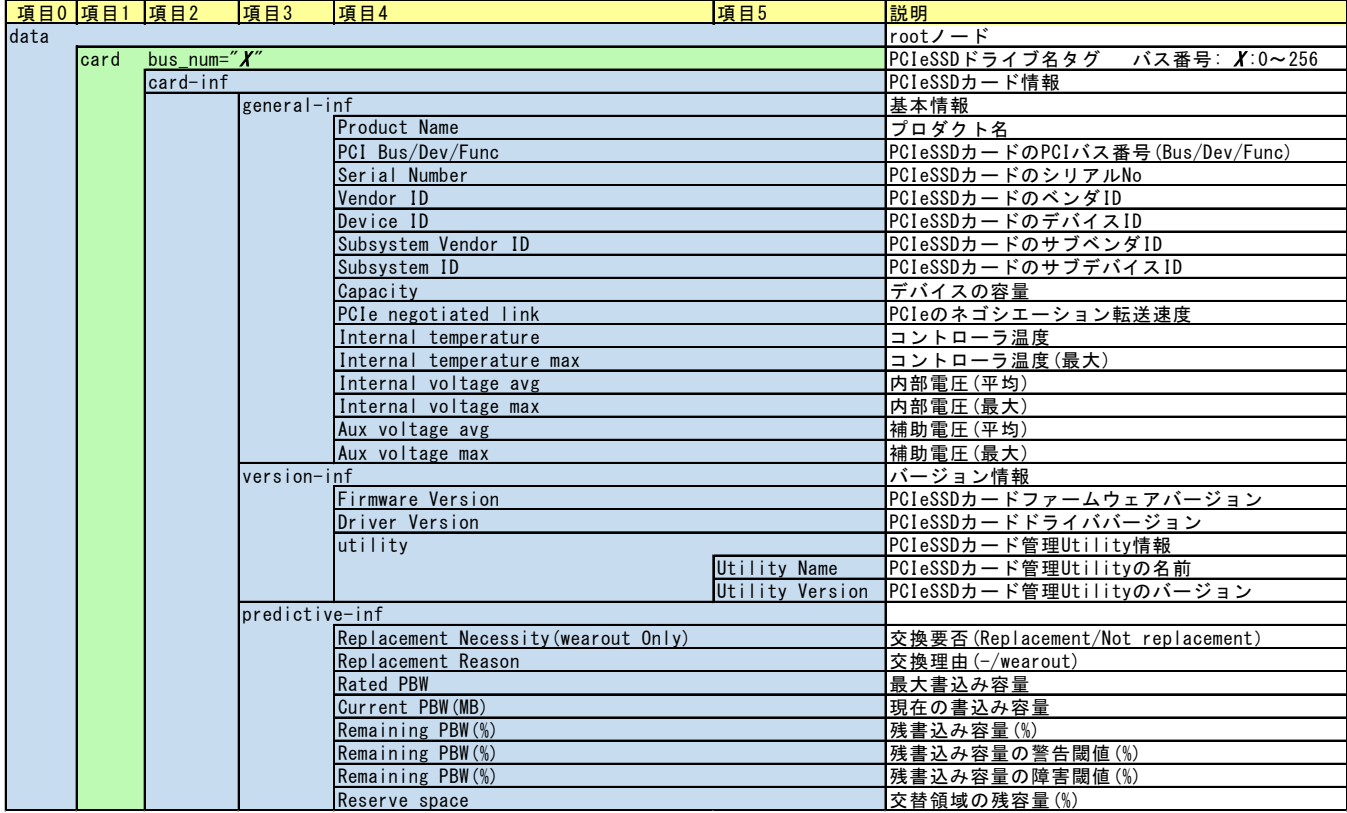

:同一階層内で 1 つだけ定義 :同一階層内で複数定義

# メッセージ一覧

この章ではメッセージの一覧について説明します。

- ロ インストール/アンインストール時のメッセージー覧
- □ トレースログメッセージー覧
- ロ ダイアログメッセージー覧
- ロ コマンドメッセージー覧

### <span id="page-297-0"></span>インストール**/**アンインストール時のメッセージ一覧

Update Manager インストール/アンインストール時の出力メッセージと対処方法について、 以下に示します。

Server Navigator – Installation Assitant 機能によりインストールする場合は、「サイレン トインストール」の出力メッセージになります。

種類の「I」は Information(情報表示)であり、対処不要です。「W」は Warning(警告表示) であり不完全な状態なので、対処に従ってください。「E」は Error であり、対処が必要です。 <Windows の場合>

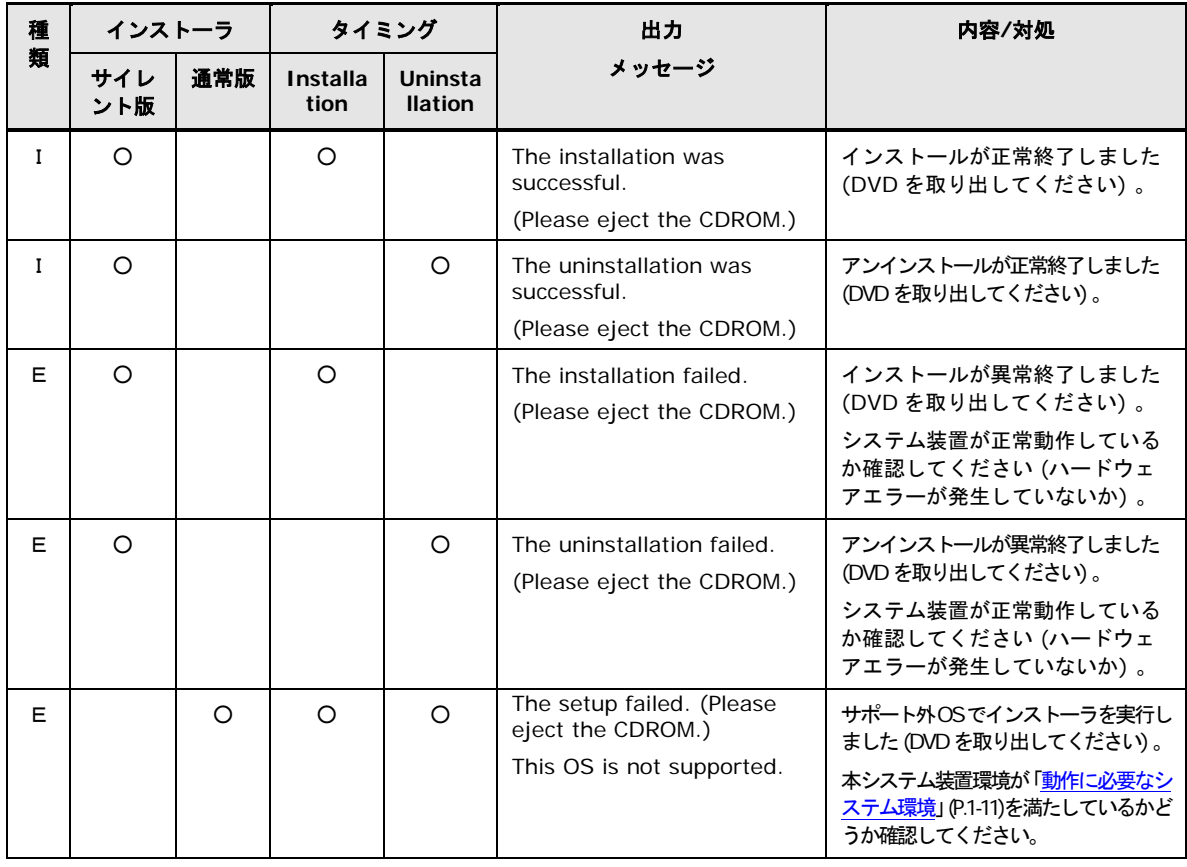

**A-18**

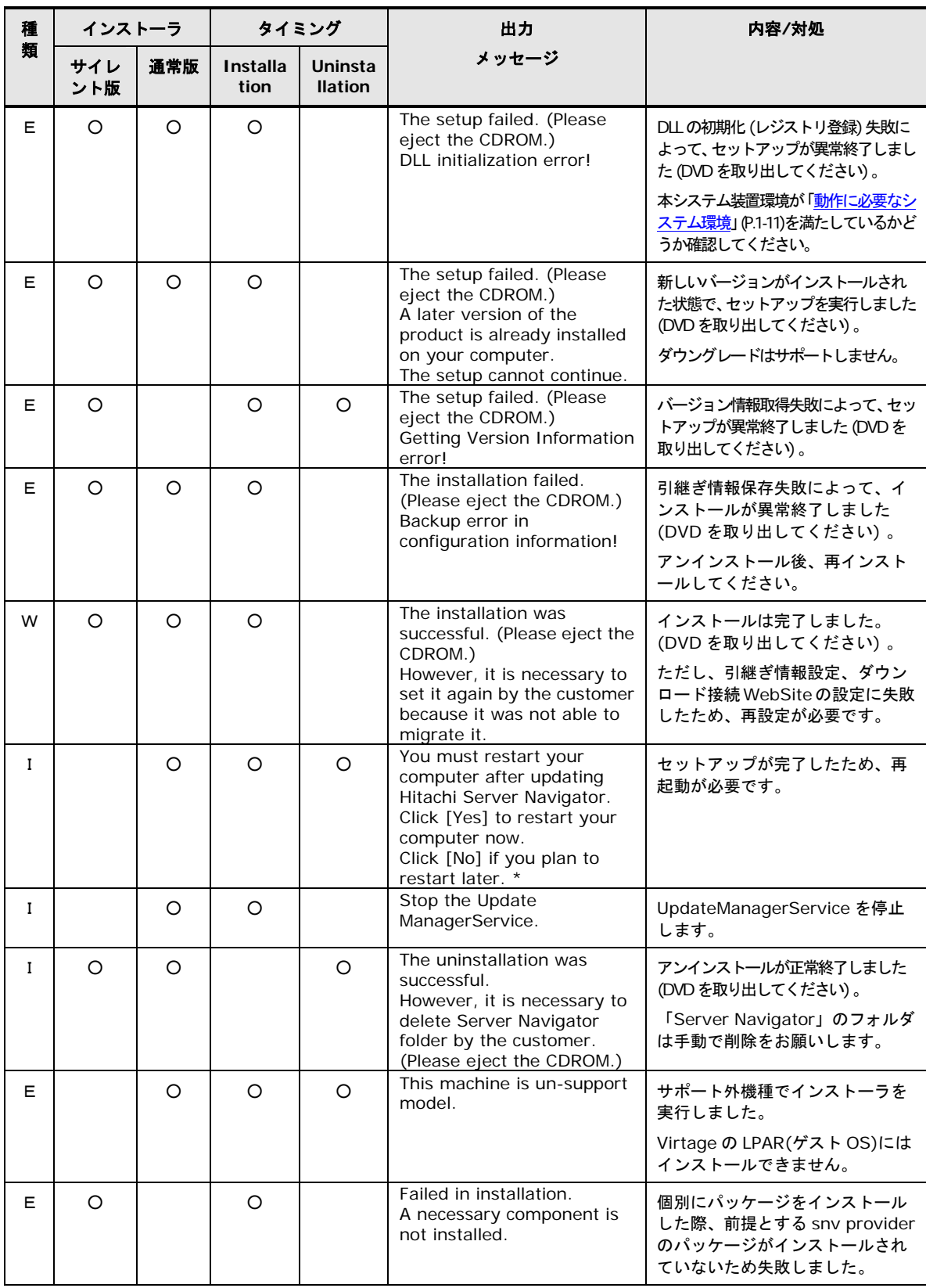

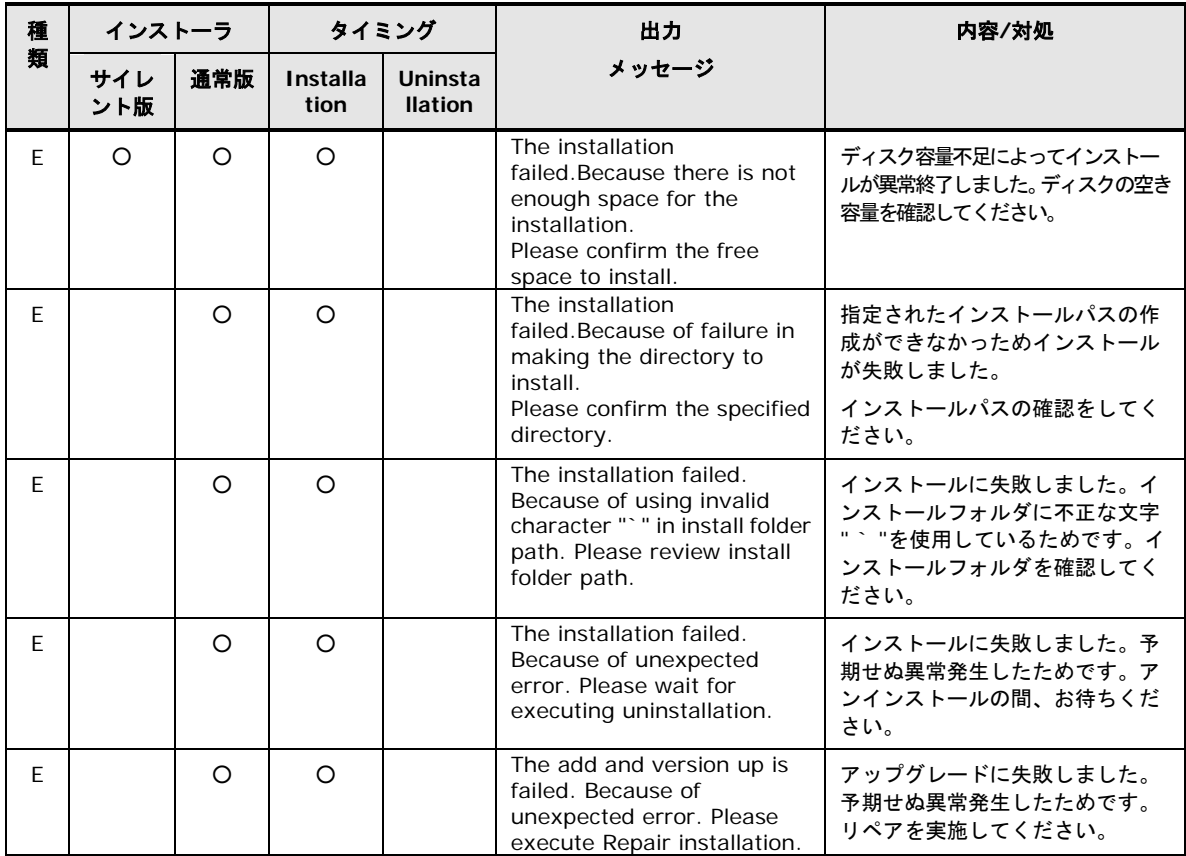

#### <Linux の場合>

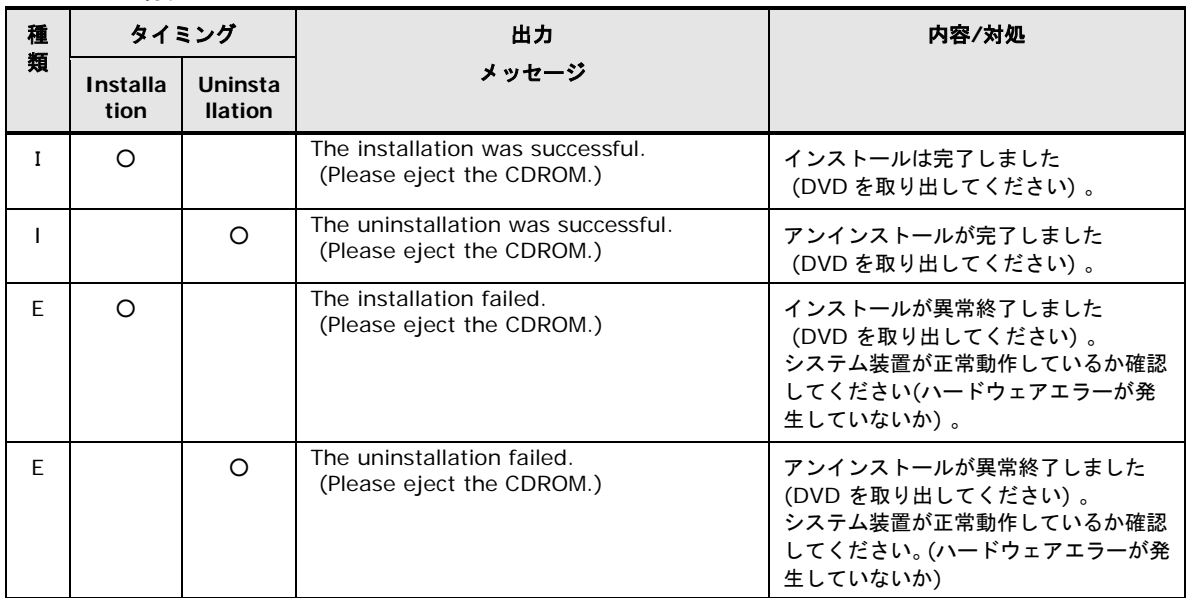

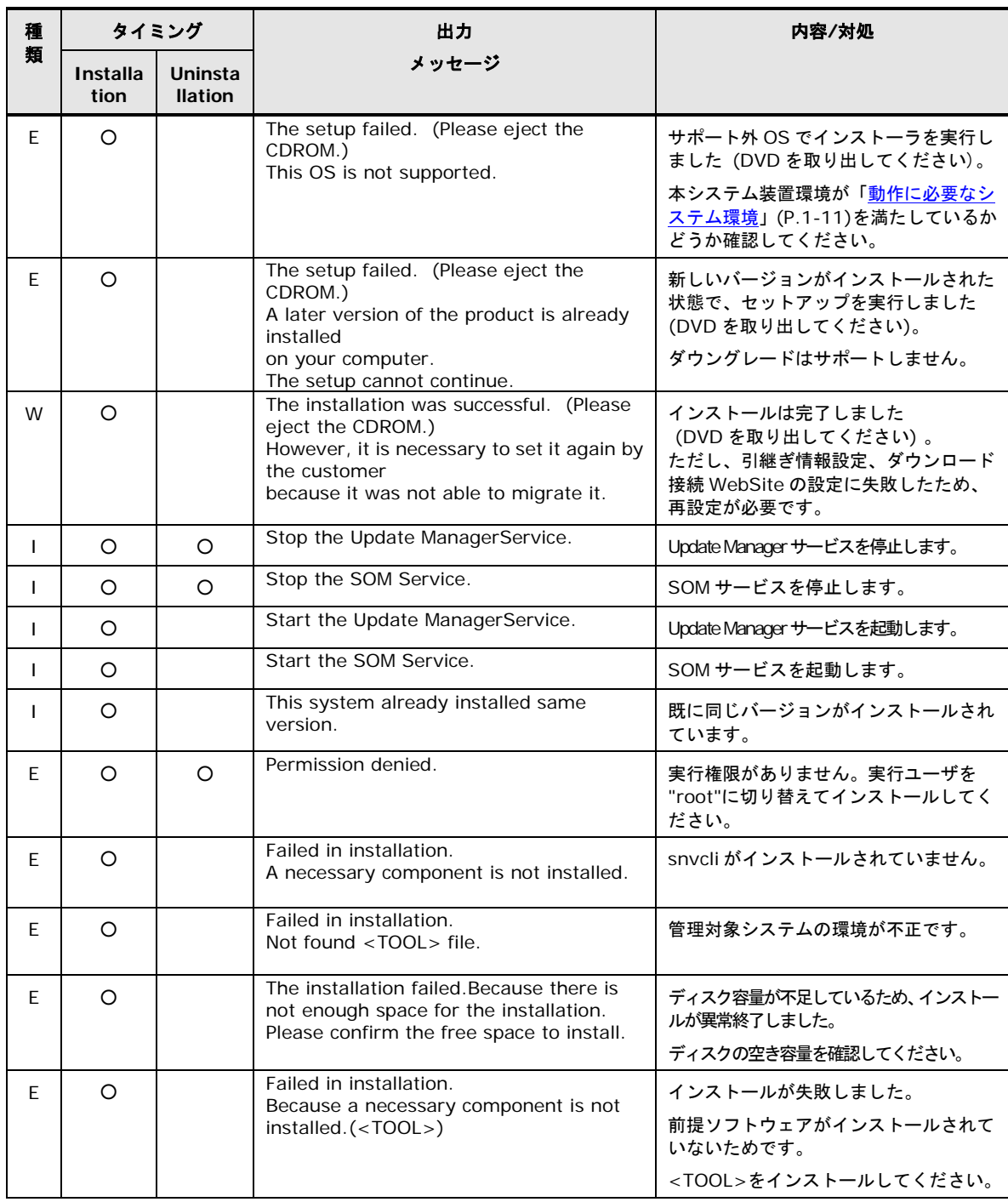

<VMware の場合>

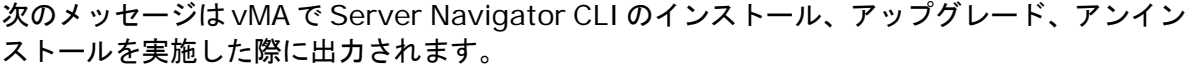

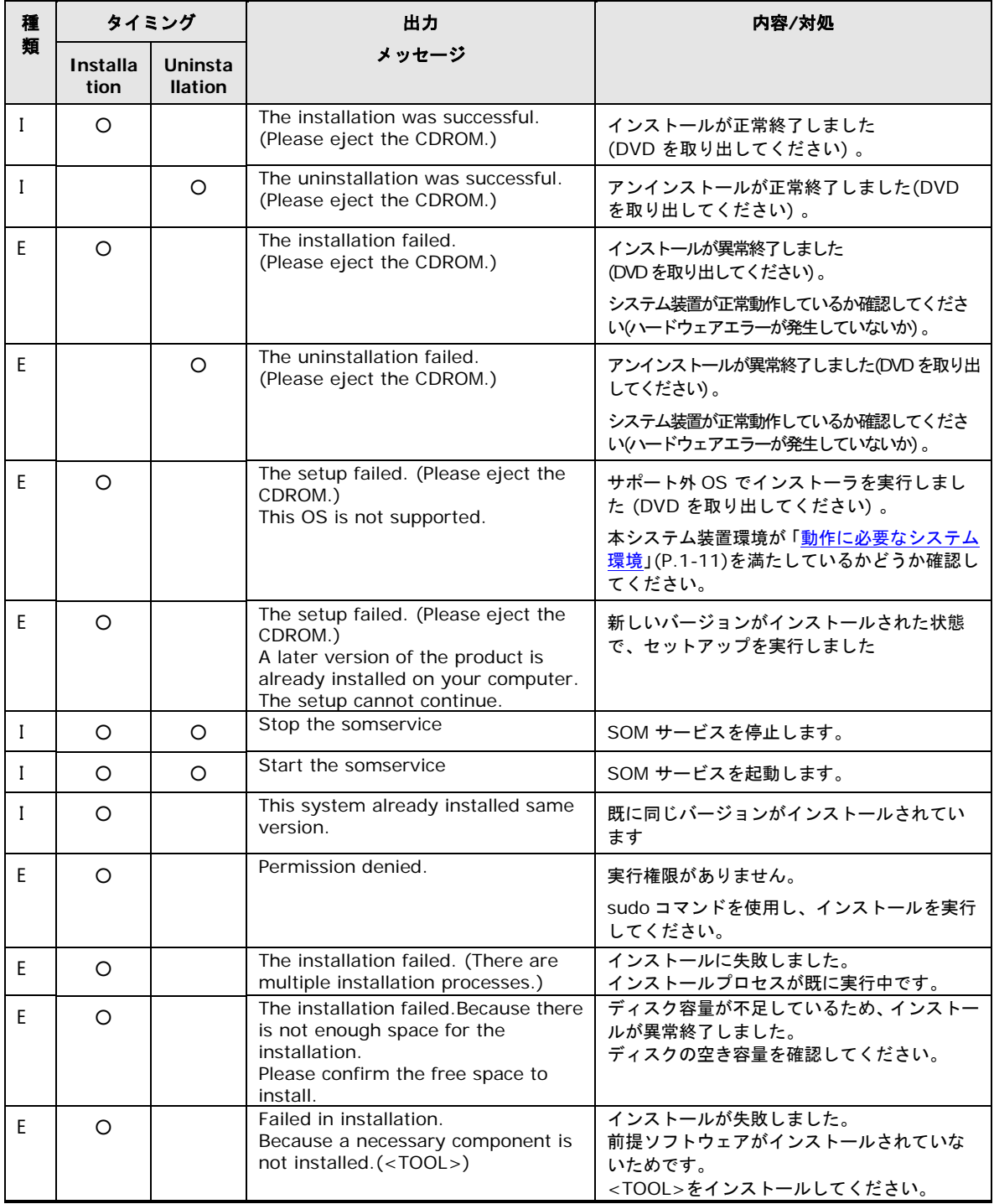

# <span id="page-302-0"></span>トレースログメッセージ一覧

以下に Update Manager のトレースログとダイアログと、OS に出力するイベントログのメッ セージ一覧について説明します。

判別不明のログが発生した場合は、[「障害解析用ログファイル」](#page-243-0)(P[.4-2\)](#page-243-0)を採取し、「日立サポ ート 360」へお問い合わせください。

#### トレースログの表示内容の詳細

以下に Update Manager が採取するトレースログ表示形式とログ内容一覧を示します。

#### トレースログの表示形式

トレースログは以下の形式で出力されます。

| 項目                        | 内容     | 詳細                           |
|---------------------------|--------|------------------------------|
| <yyyy dd="" mm=""></yyyy> | 処理実行日時 | システム日時(日付)                   |
| $\le$ hh: mm: ss $>$      | 処理実行日時 | システム日時(時刻)                   |
| $<$ result $>$            | 口グ識別   | 正常ログ: success                |
|                           |        | 異常口グ:fail                    |
|                           |        | 警告ログ:warning                 |
|                           |        | 情報口グ:info                    |
| $<$ message $>$           | メッセージ  | (「トレースログのメッセージー覧」(P.A-24)参照) |

<yyyy/mm/dd> <hh:mm:ss> <result> <message>

## トレースログのメッセージ一覧

<span id="page-303-0"></span>トレースログのメッセージ中で使用する記法を以下に表記します。

| 記法                | 詳細                                                            |  |
|-------------------|---------------------------------------------------------------|--|
| $<$ PN $>$        | プロバイダ名が表示されます。ログの出力部位を表します。                                   |  |
|                   | ProviderUpdater: Update Manager のアップデート用プロバイダ                 |  |
|                   | bmc: BMC 用プロバイダ                                               |  |
|                   | bios: BIOS/EFI 用プロバイダ                                         |  |
|                   | raid: LSI MegaRAID 用プロバイダ                                     |  |
|                   | fc: Hitachi/Emulex FC 用プロバイダ                                  |  |
|                   | lan: Broadcom/Intel LAN 用プロバイダ                                |  |
|                   | cna: Emulex CNA 用プロバイダ                                        |  |
|                   | ssd: HGST(Virident) PCIe SSD 用プロバイダ                           |  |
|                   | LogMonitor:Log Monitor 用プロバイダ                                 |  |
|                   | AliveMonitor: Alive Monitor 用プロバイダ                            |  |
|                   | LogMonitorLogger: Log Monitor Logger 用プロバイダ                   |  |
|                   | MngSrvRaid: 管理サーバ連携用プロバイダ                                     |  |
| $<$ VN $>$        | ベンダ名が表示されます。                                                  |  |
|                   | 例: Hitachi                                                    |  |
| $<$ rc $>$        | メッセージの終了コードが 0 詰めの 8 桁の 16 進数で表示されます。                         |  |
|                   | 終了コードはデバッグ用の情報です。                                             |  |
| $<$ UBN $>$       | アップデート処理の処理工程が表示されます。                                         |  |
|                   | (backup) : バックアップ                                             |  |
|                   | (update preprocessing): アップデート前処理                             |  |
|                   | ""(空文字): アップデート                                               |  |
|                   | (restore): リストア                                               |  |
|                   | (Confirm an application): 適用判定                                |  |
| <folder></folder> | フォルダのパスが表示されます。                                               |  |
| $<$ mes $>$       | 送受信メッセージ種別が表示されます。8 桁の文字列でデバッグに利用する情報です。                      |  |
| $<$ mrc $>$       | メッセージの終了コードが 0 詰めの 4 桁の 16 進数で表示されます。                         |  |
|                   | 終了コードはデバッグ用の情報です。                                             |  |
| $<$ An $>$        | 同一プロバイダに対応する複数の管理対象デバイス/ツールを区別するための通し番号 が 1 以上の<br>整数で表示されます。 |  |
|                   | 例: 1                                                          |  |
| $ MK\rangle$      | アップデートする管理対象デバイス/ツールのモジュール種が表示されます。                           |  |
|                   | firm: ファームウェア                                                 |  |
|                   | driver: ドライバ                                                  |  |
|                   | util: ユーティリティ                                                 |  |
|                   | provider: プロバイダ                                               |  |

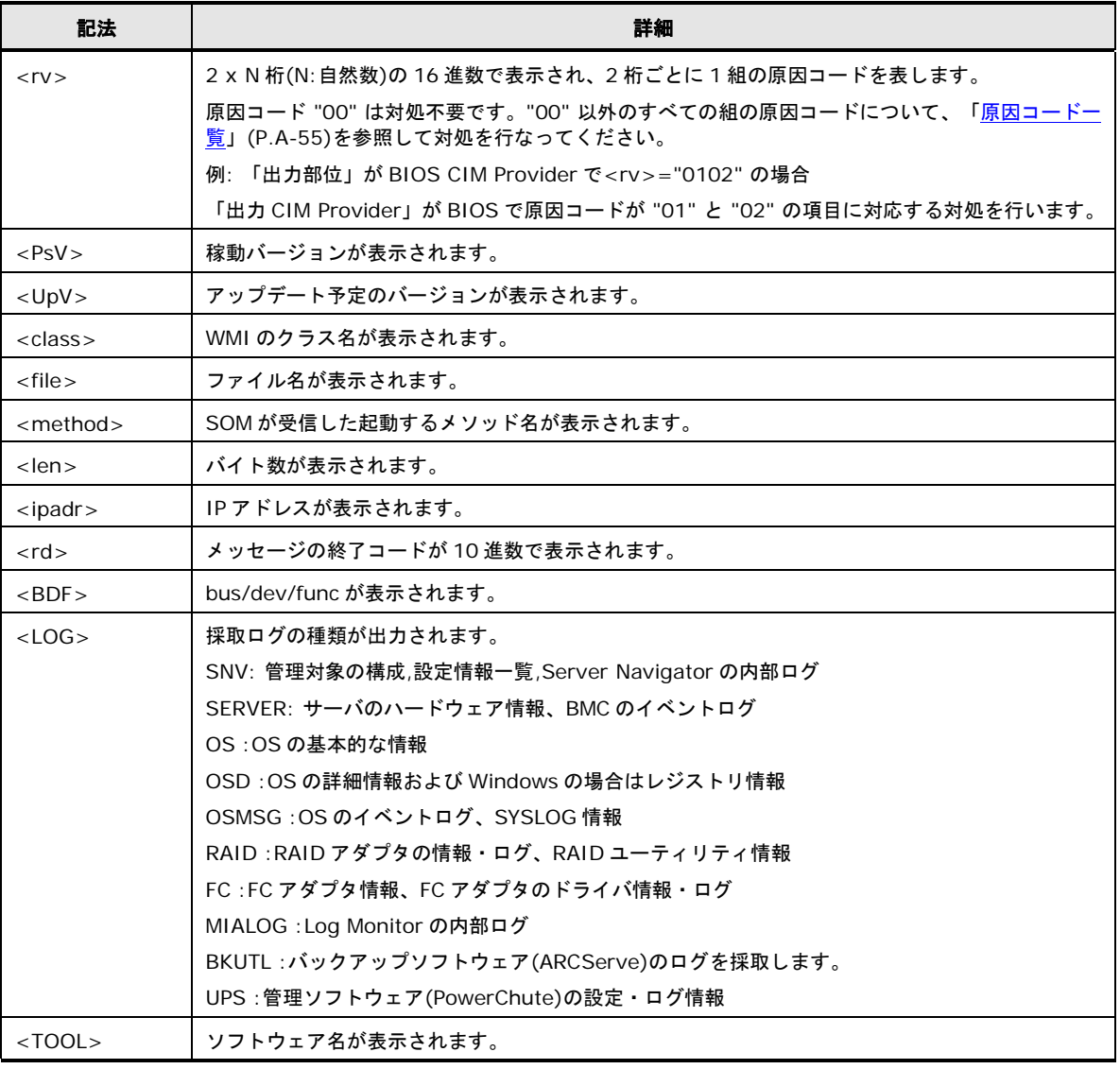

### トレースログのログ内容一覧を以下に表記します。

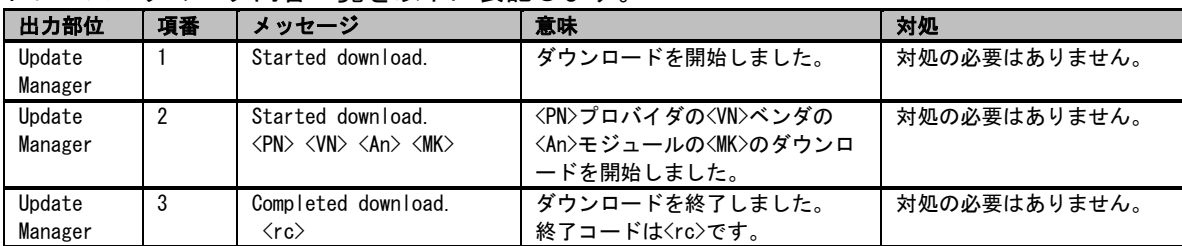

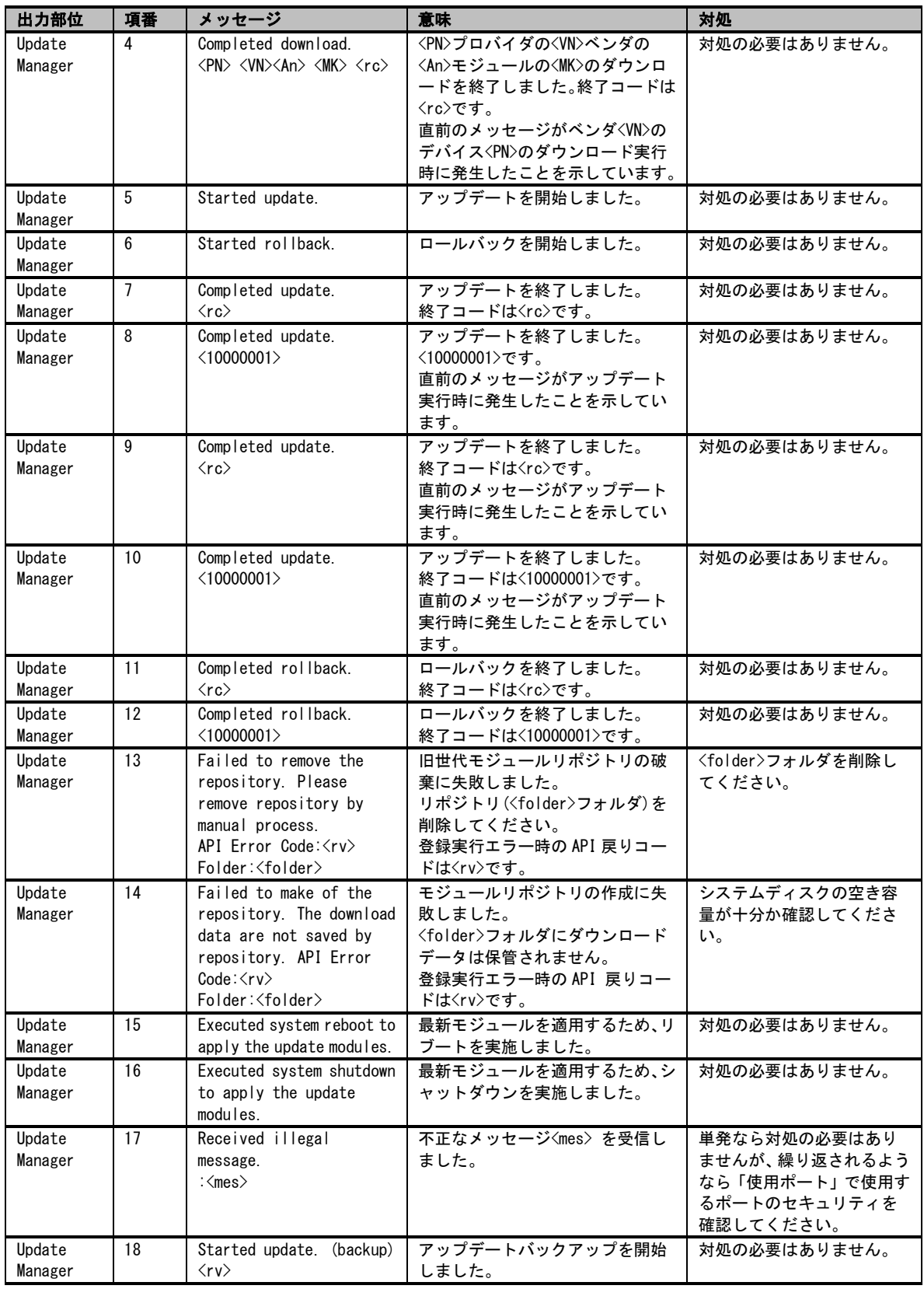

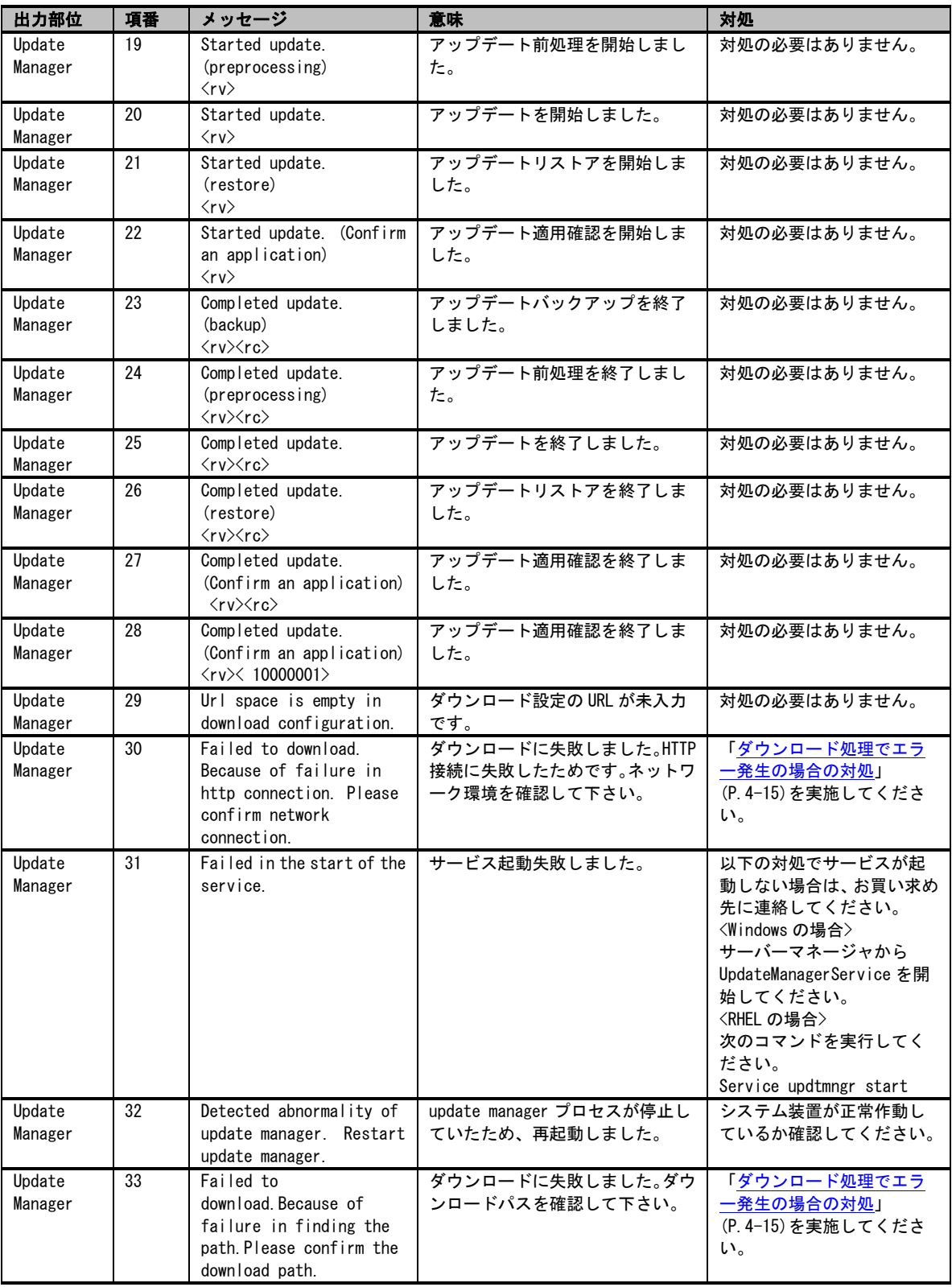

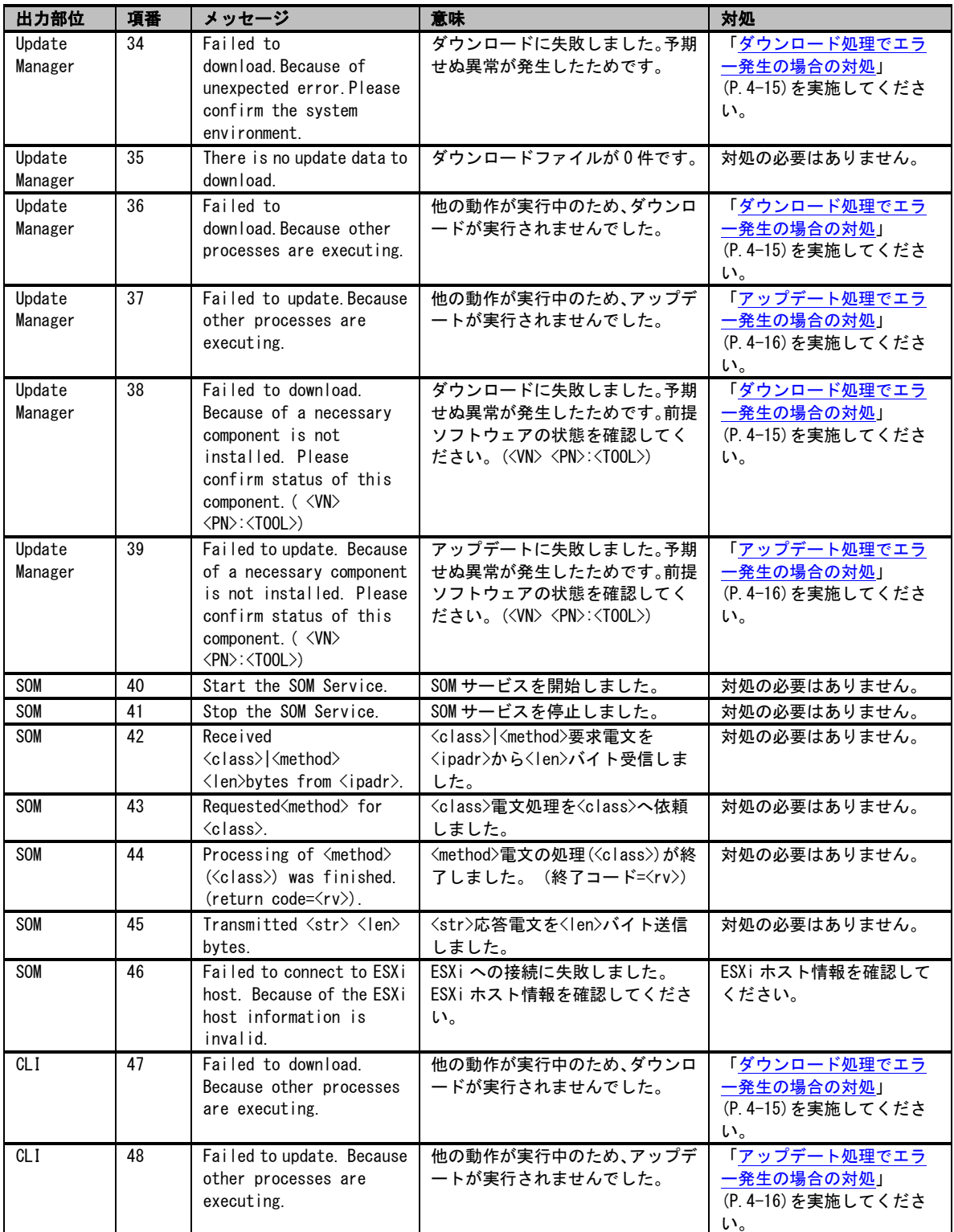

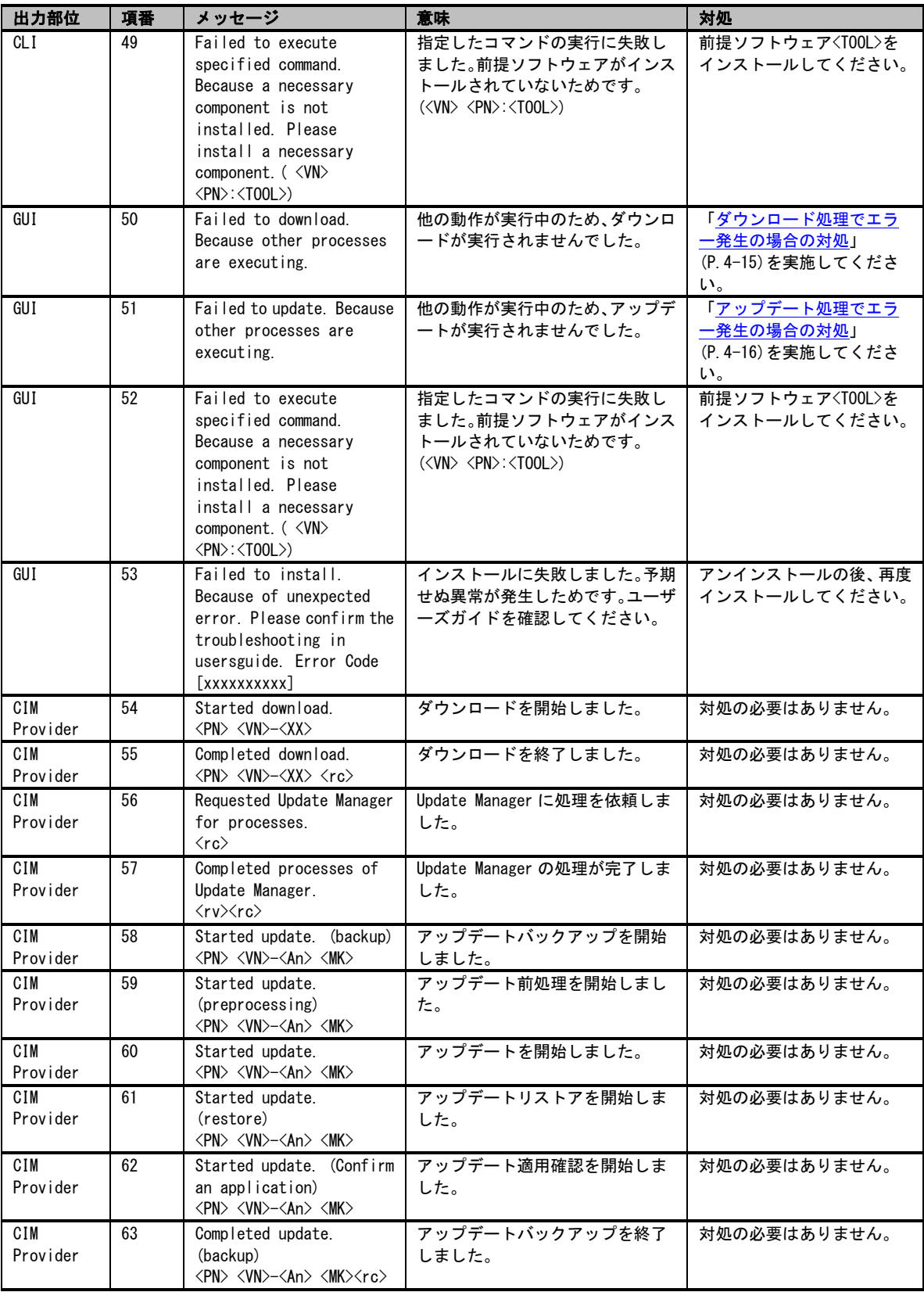

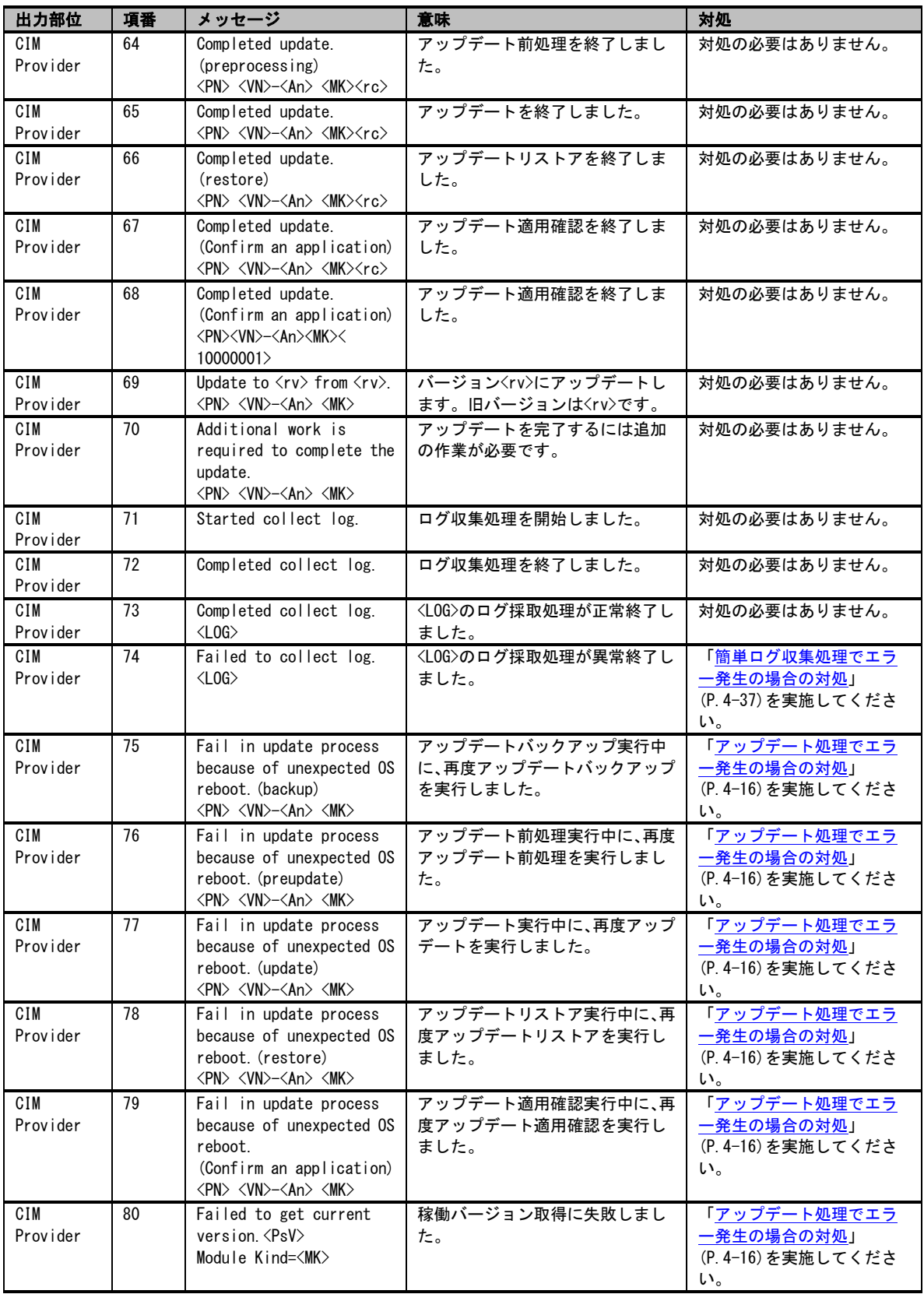

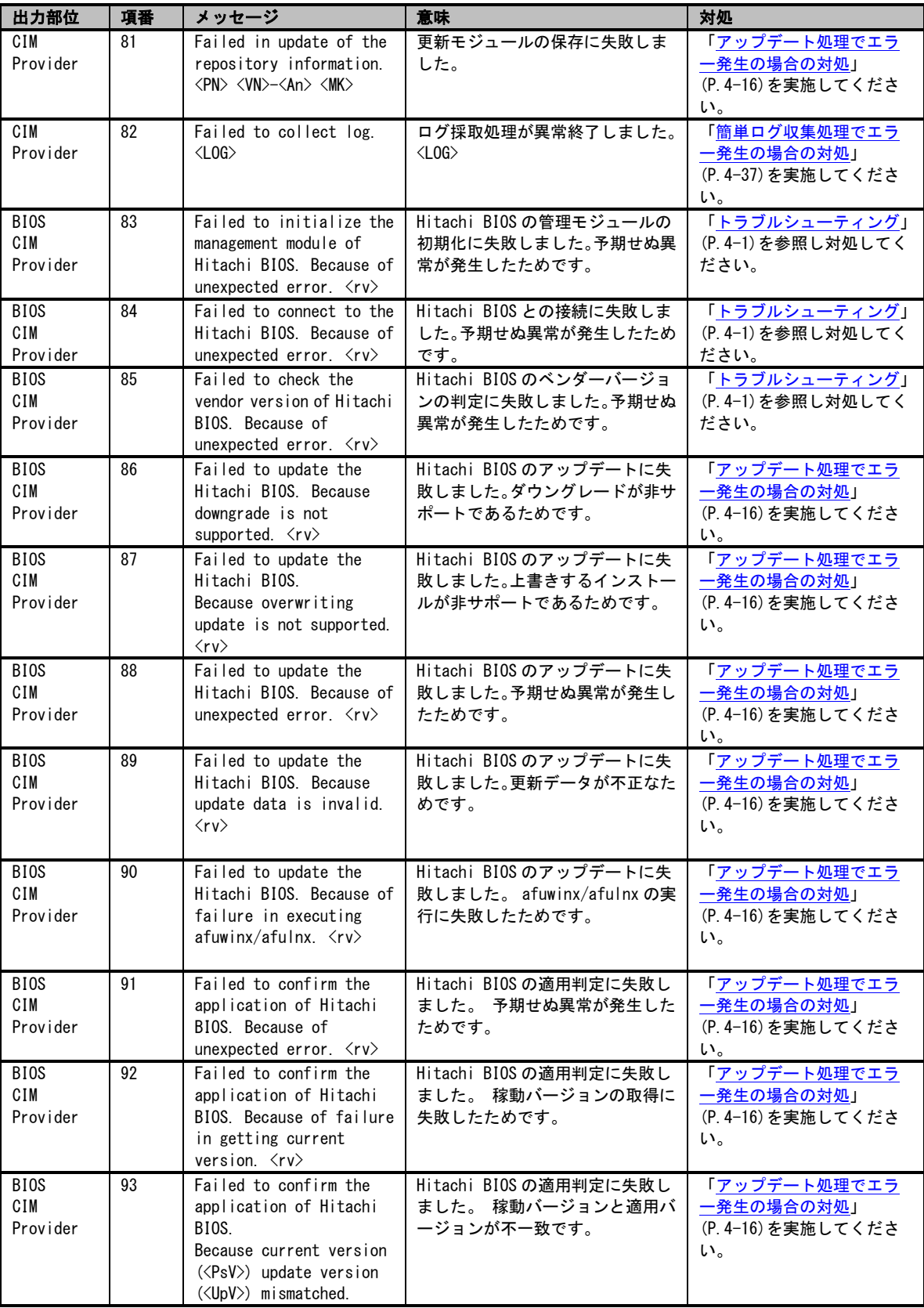

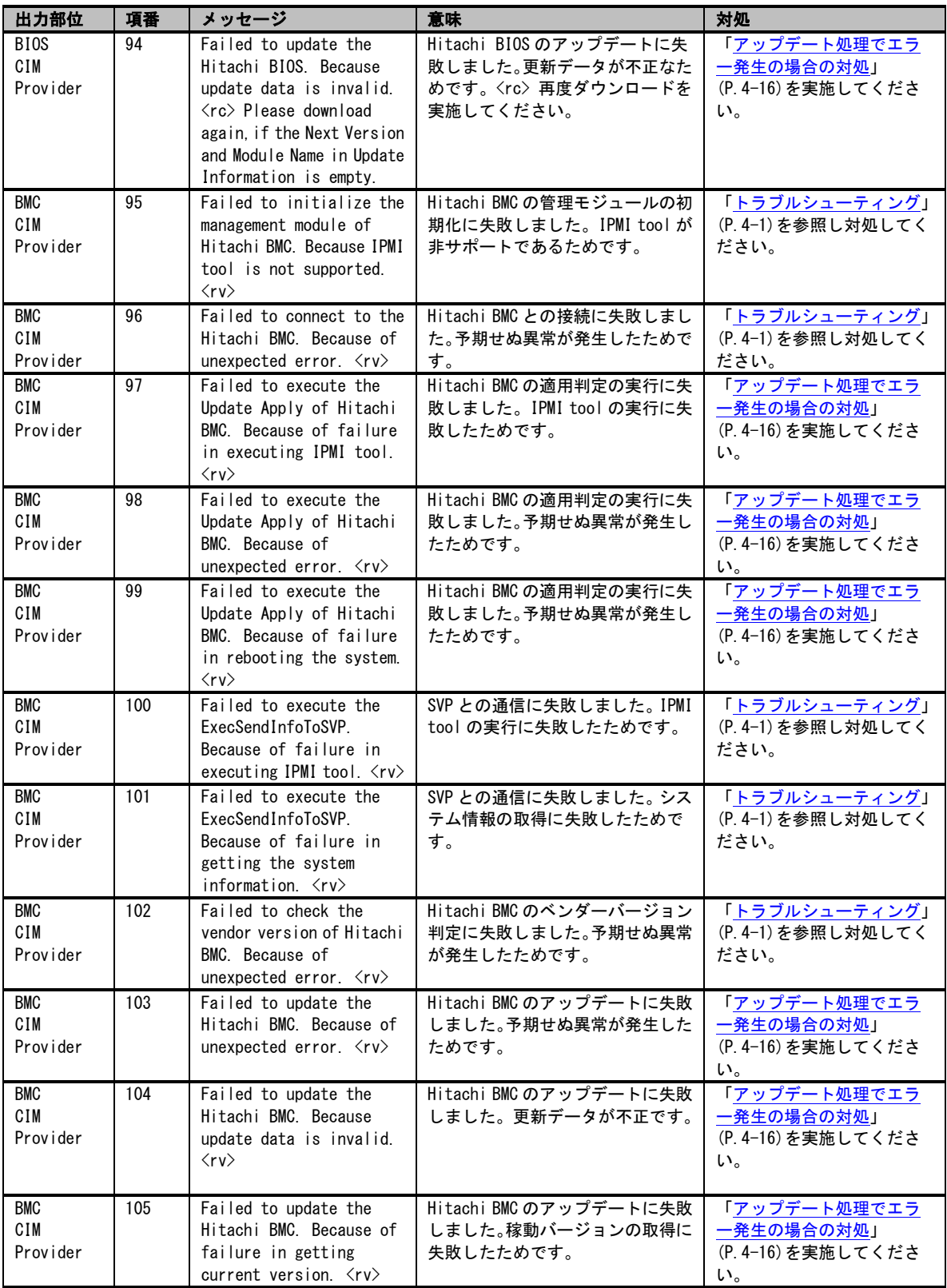

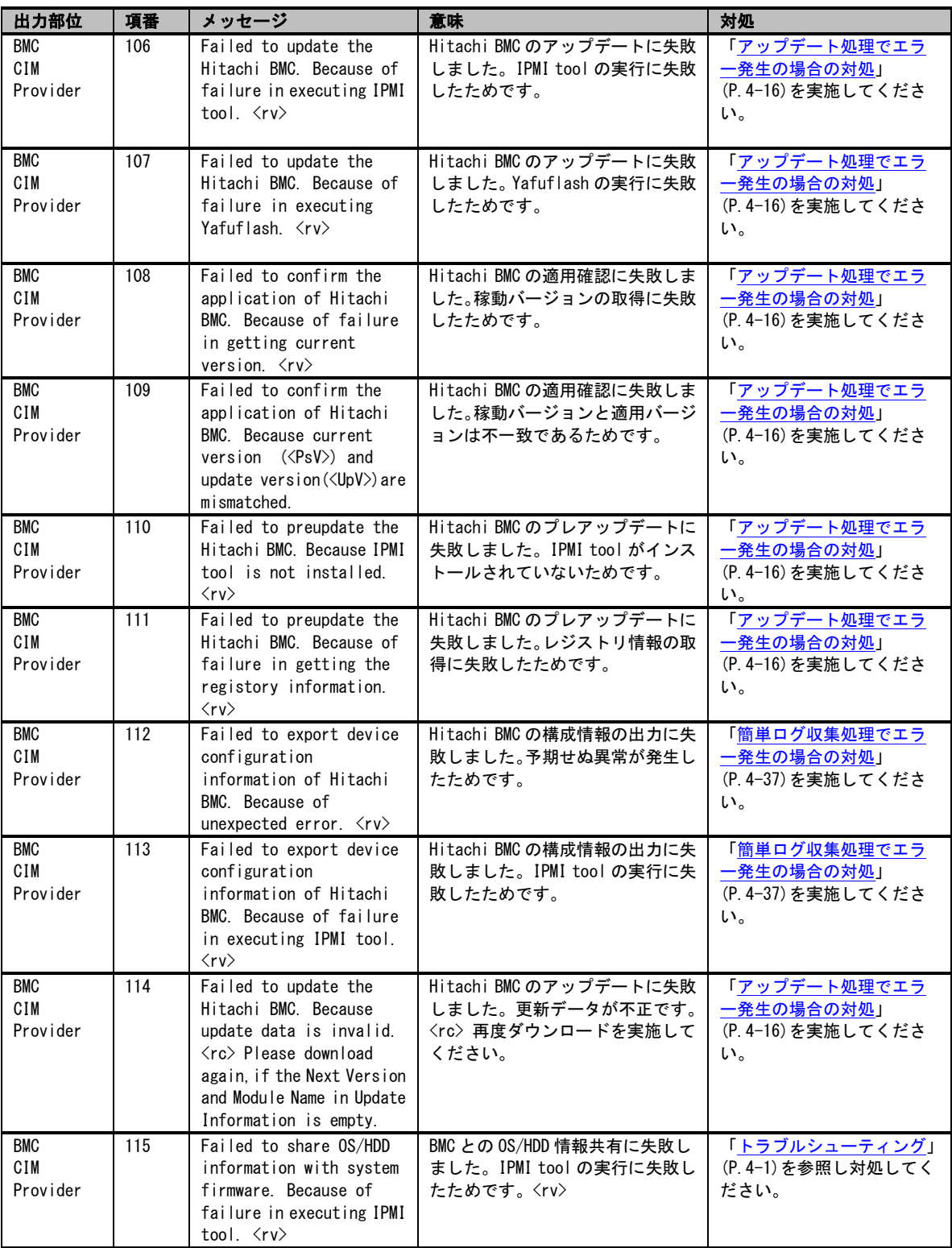

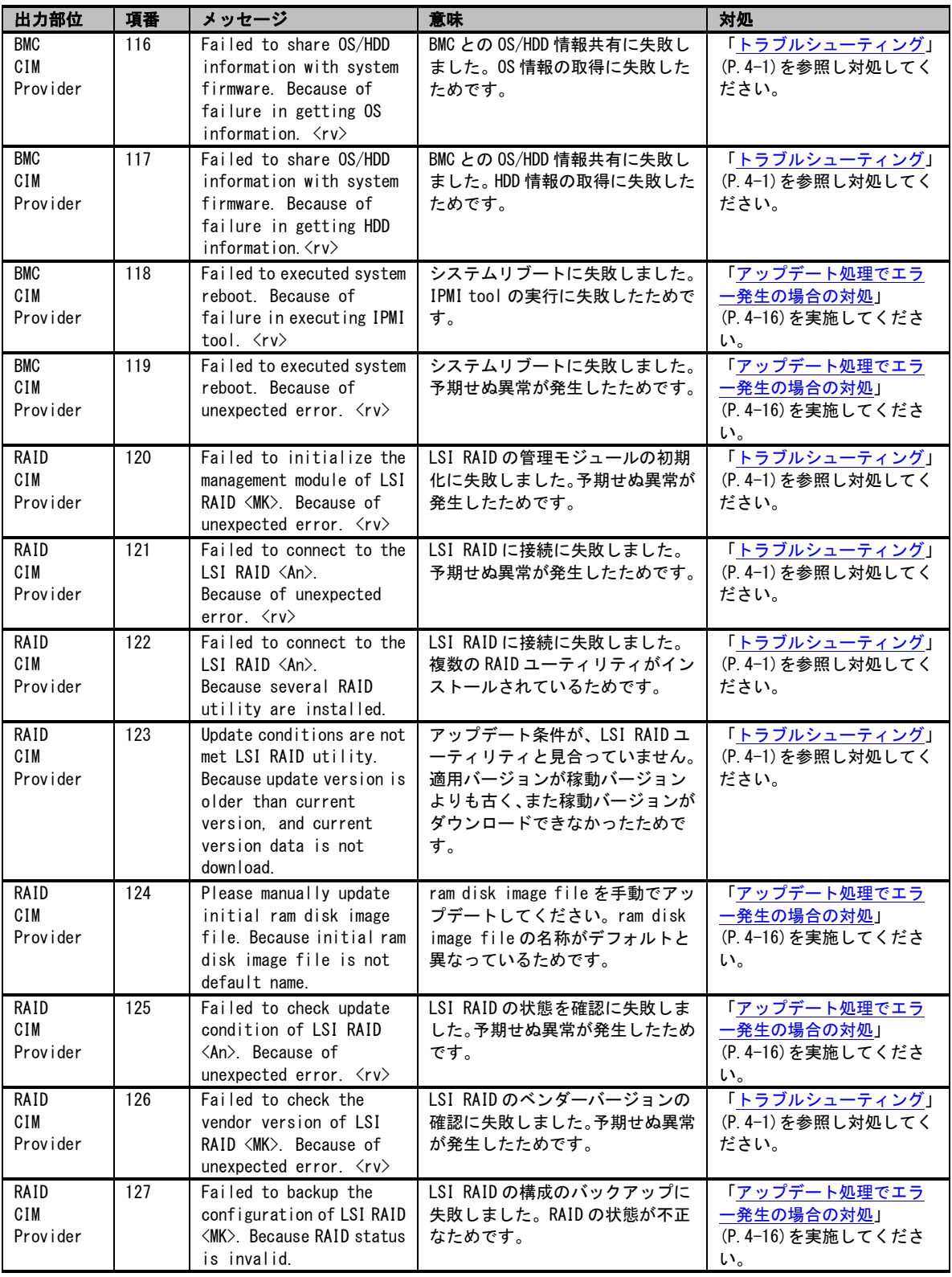

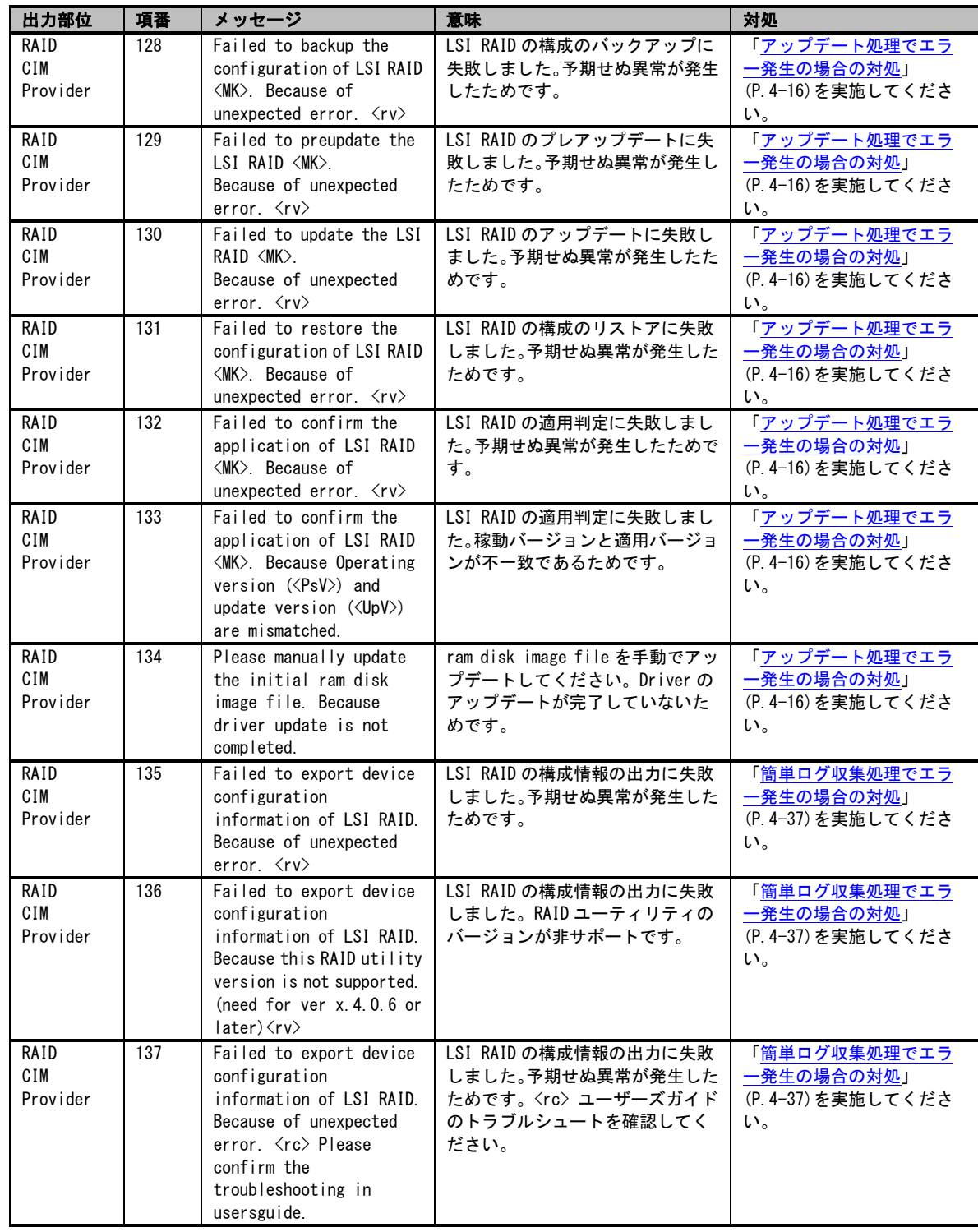

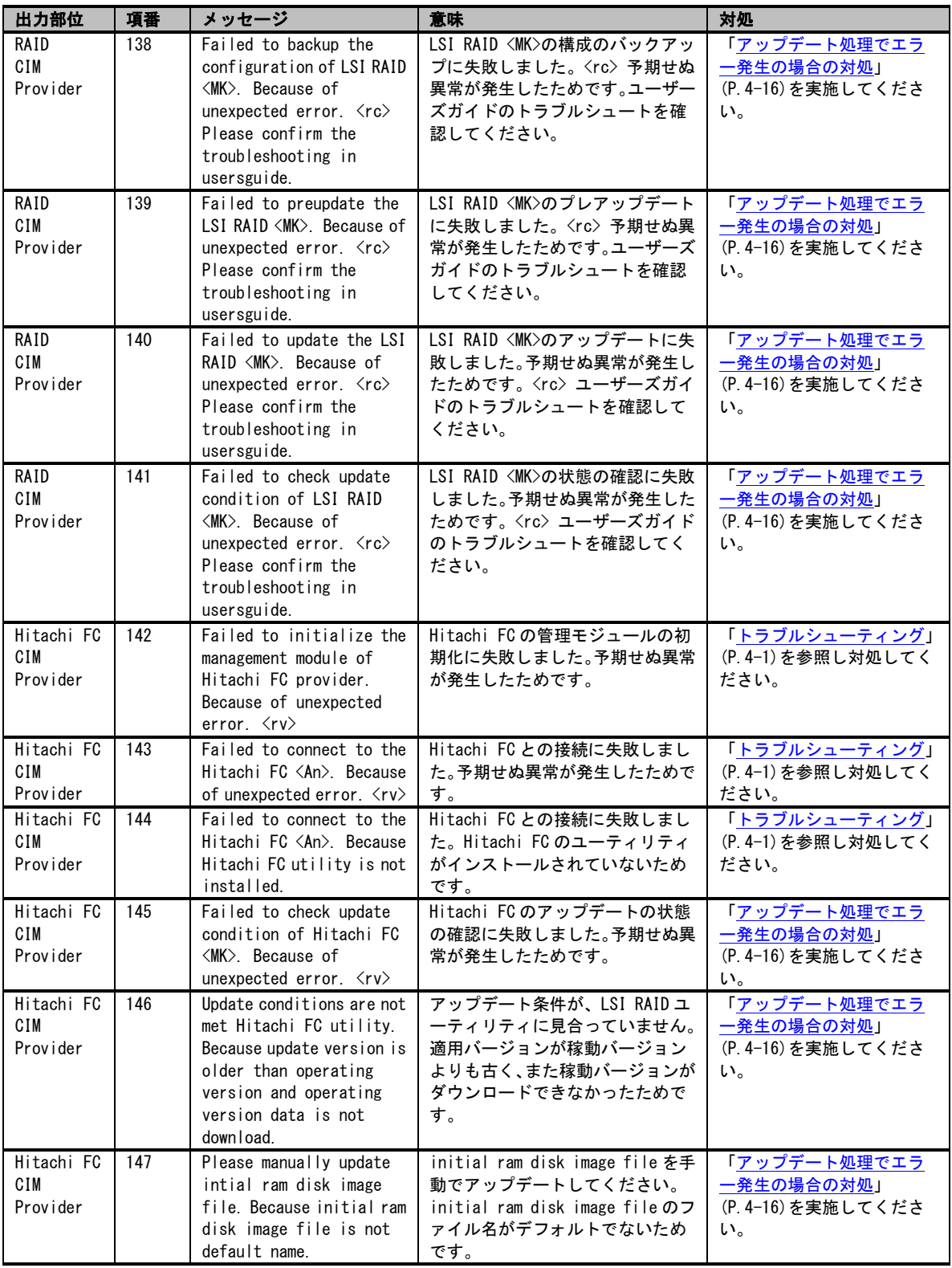

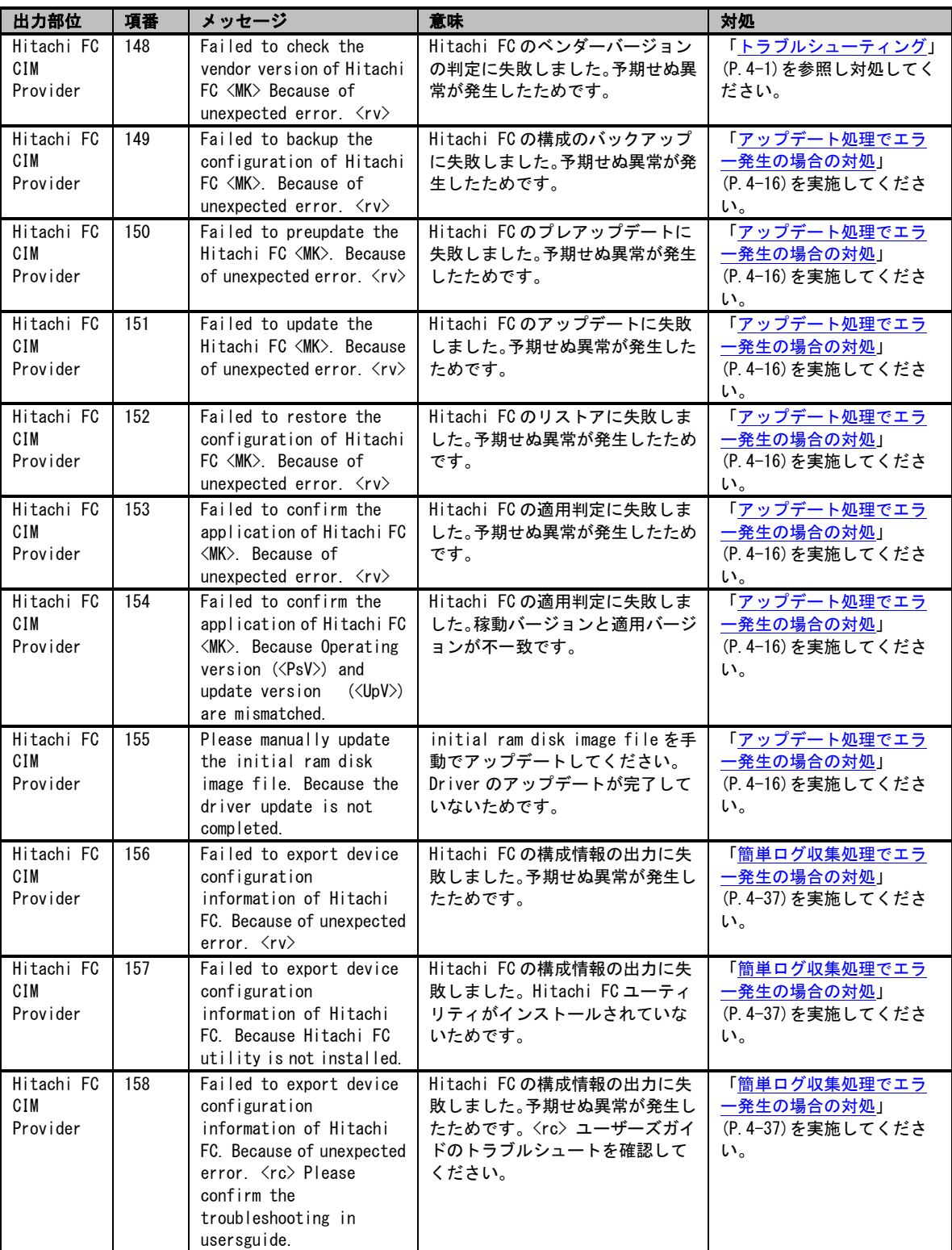

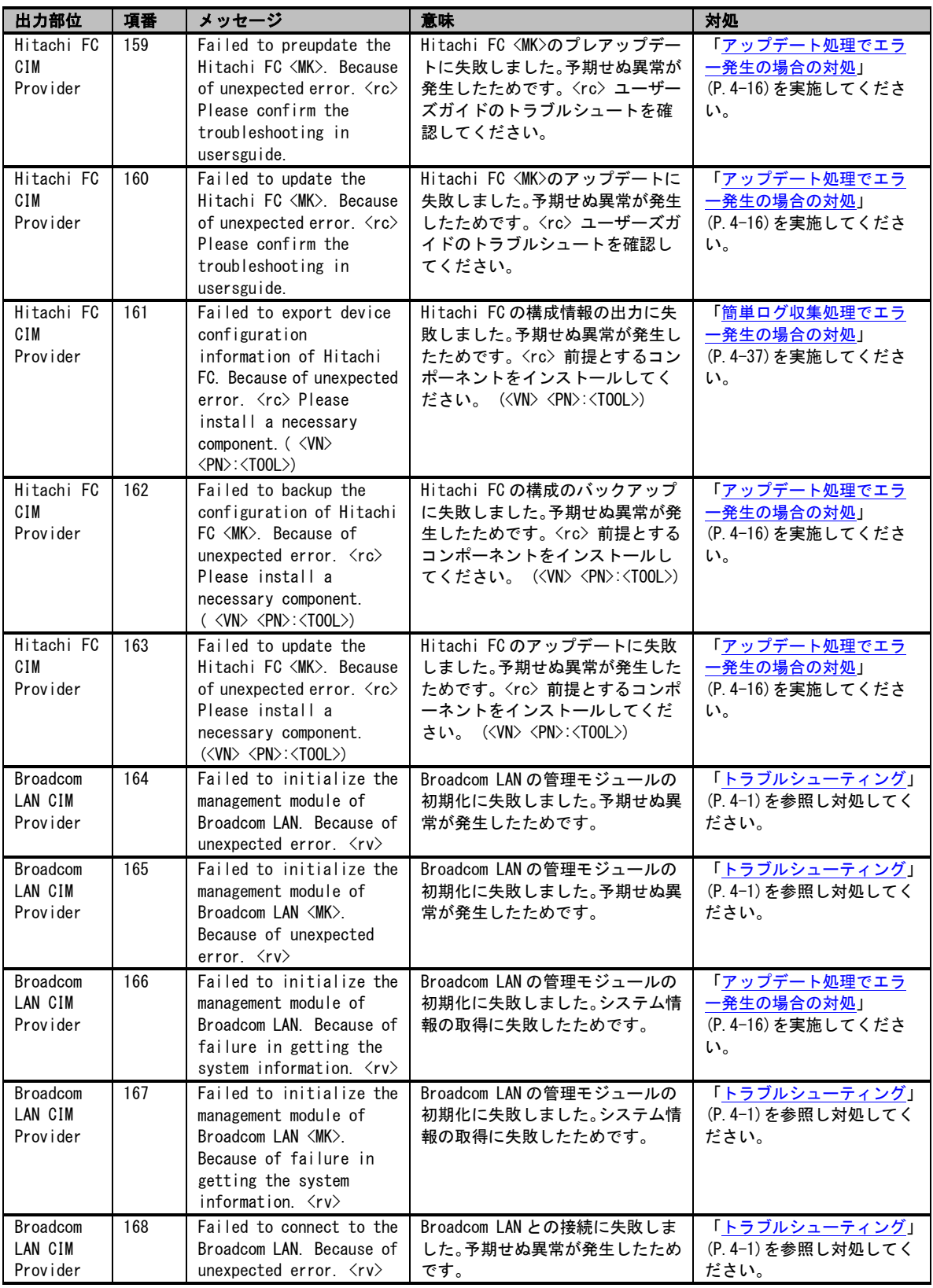

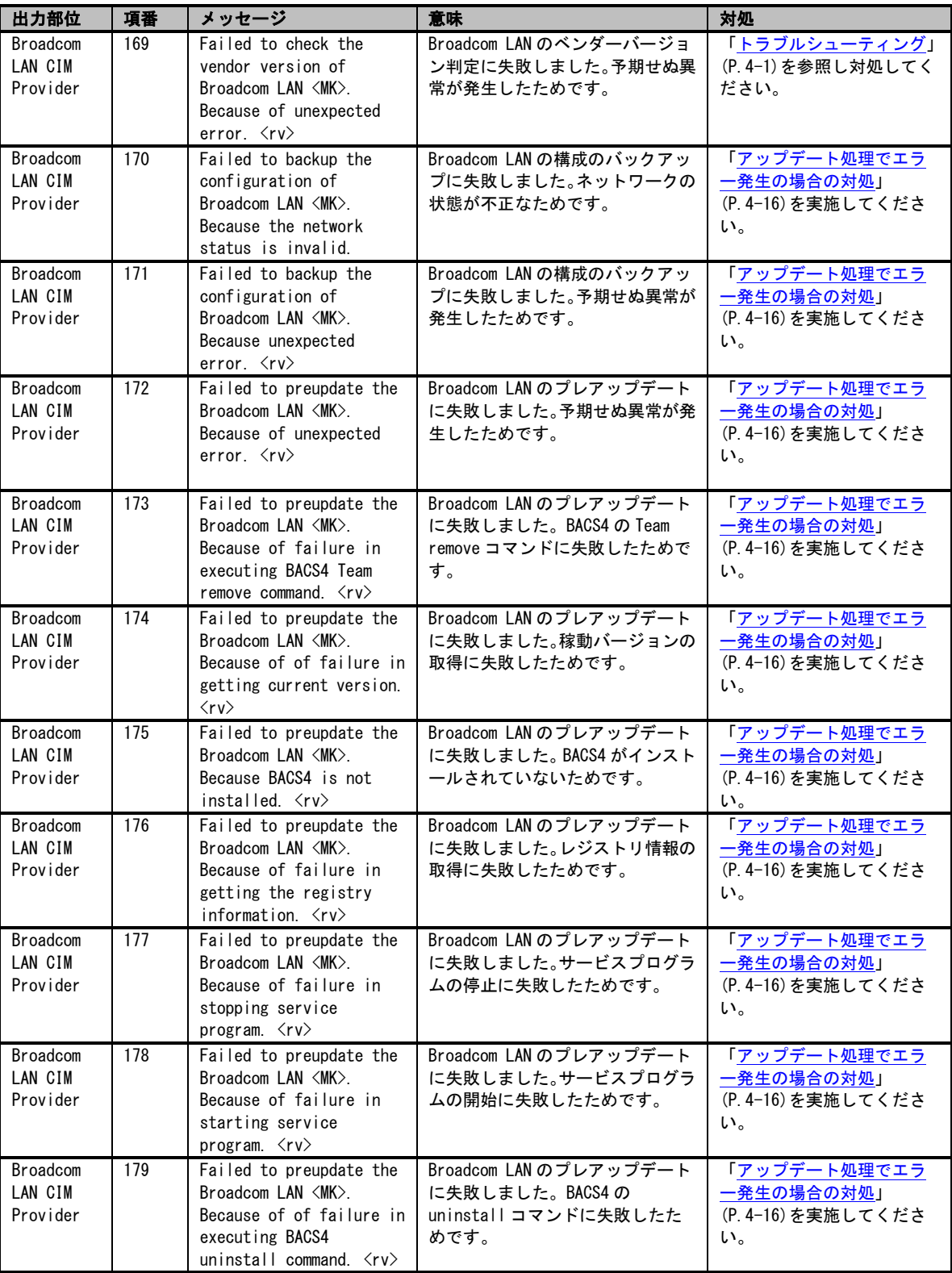

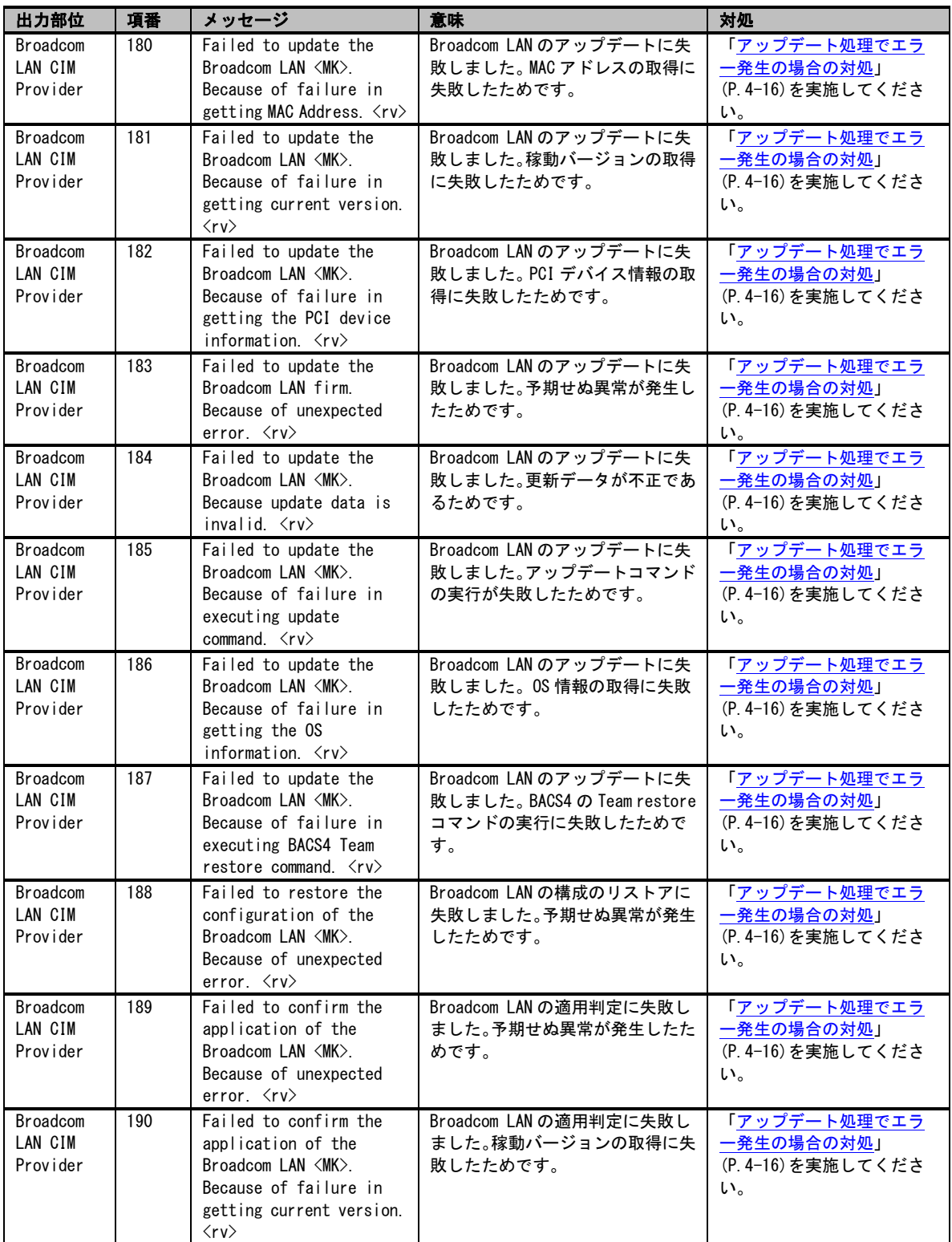

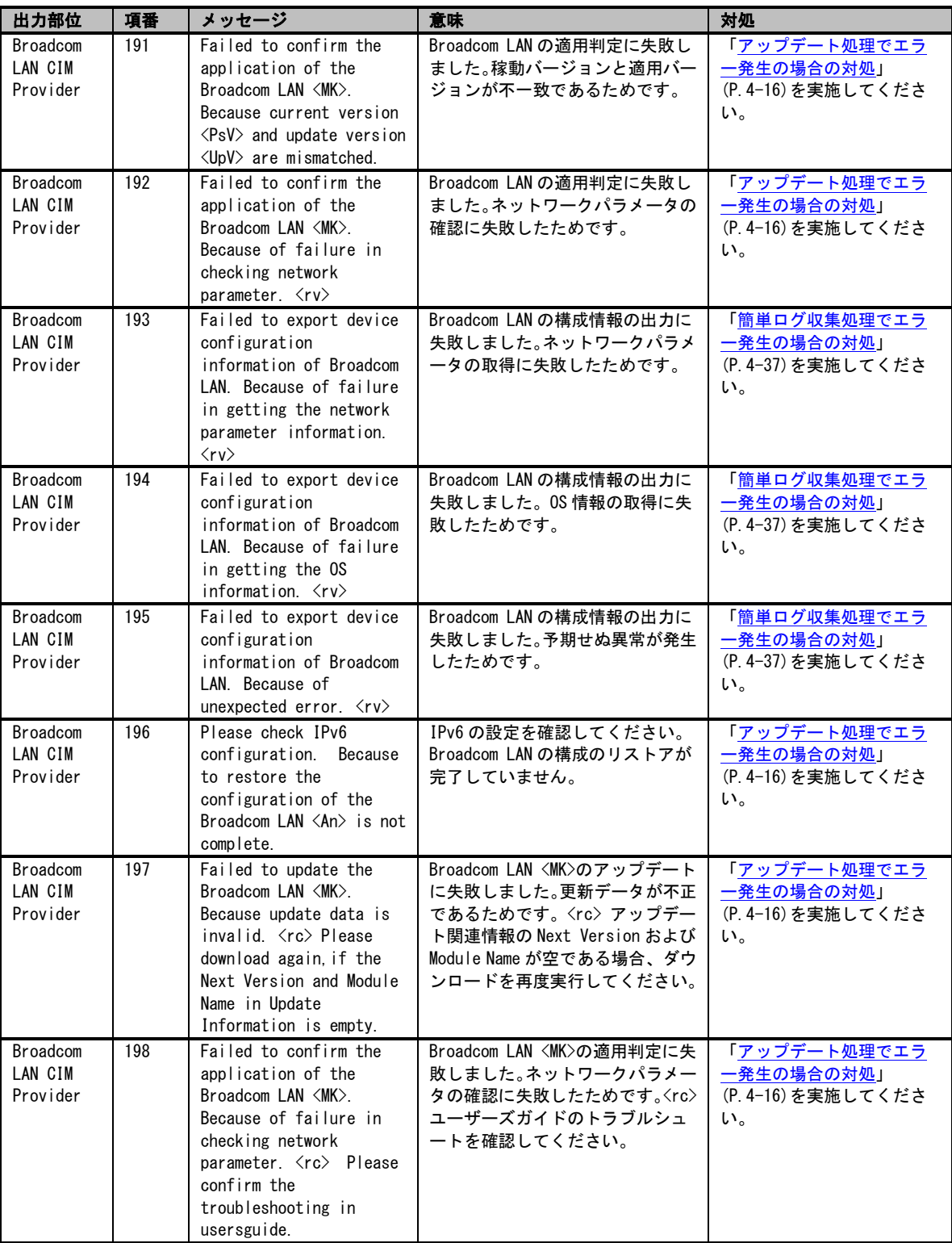

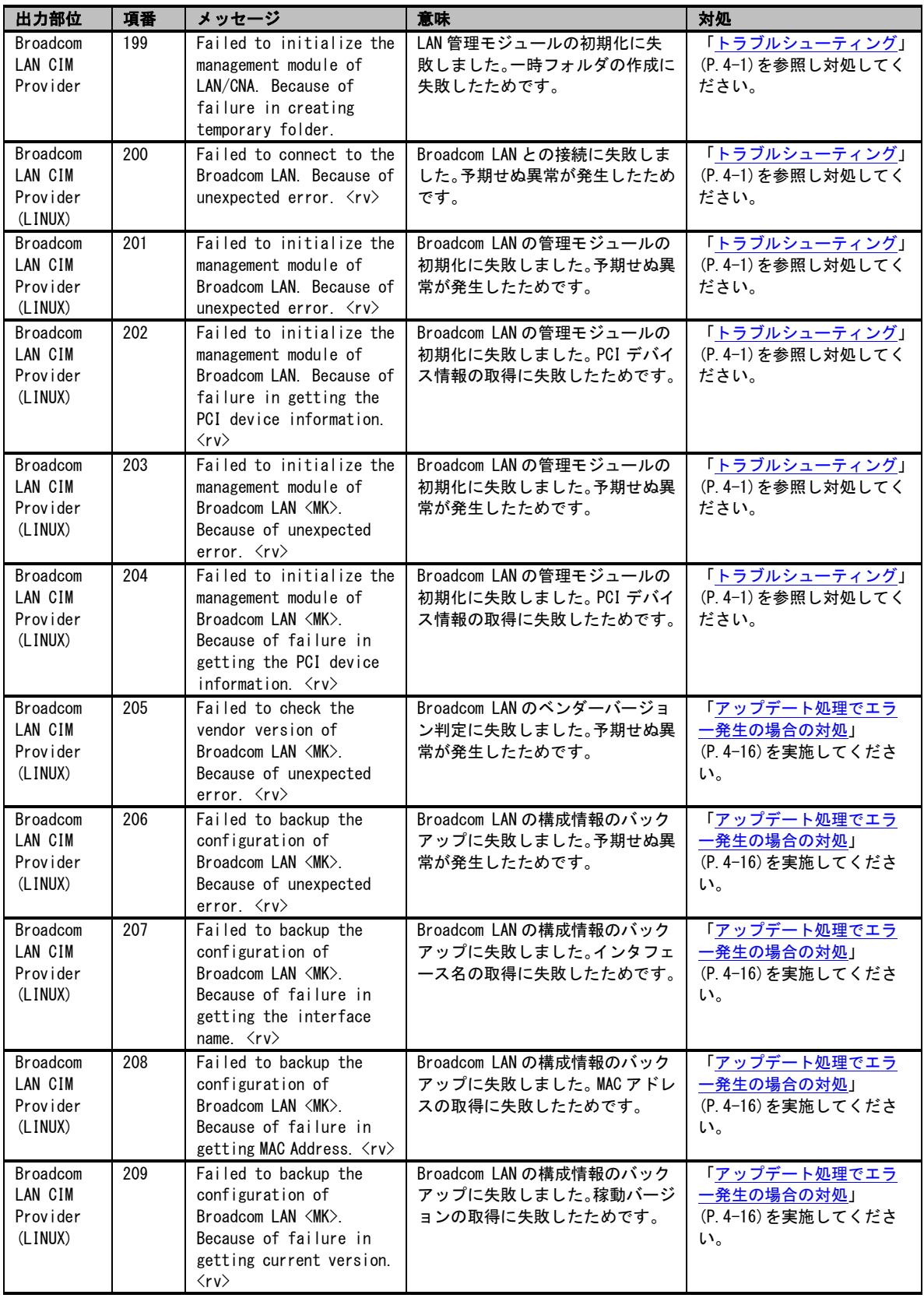

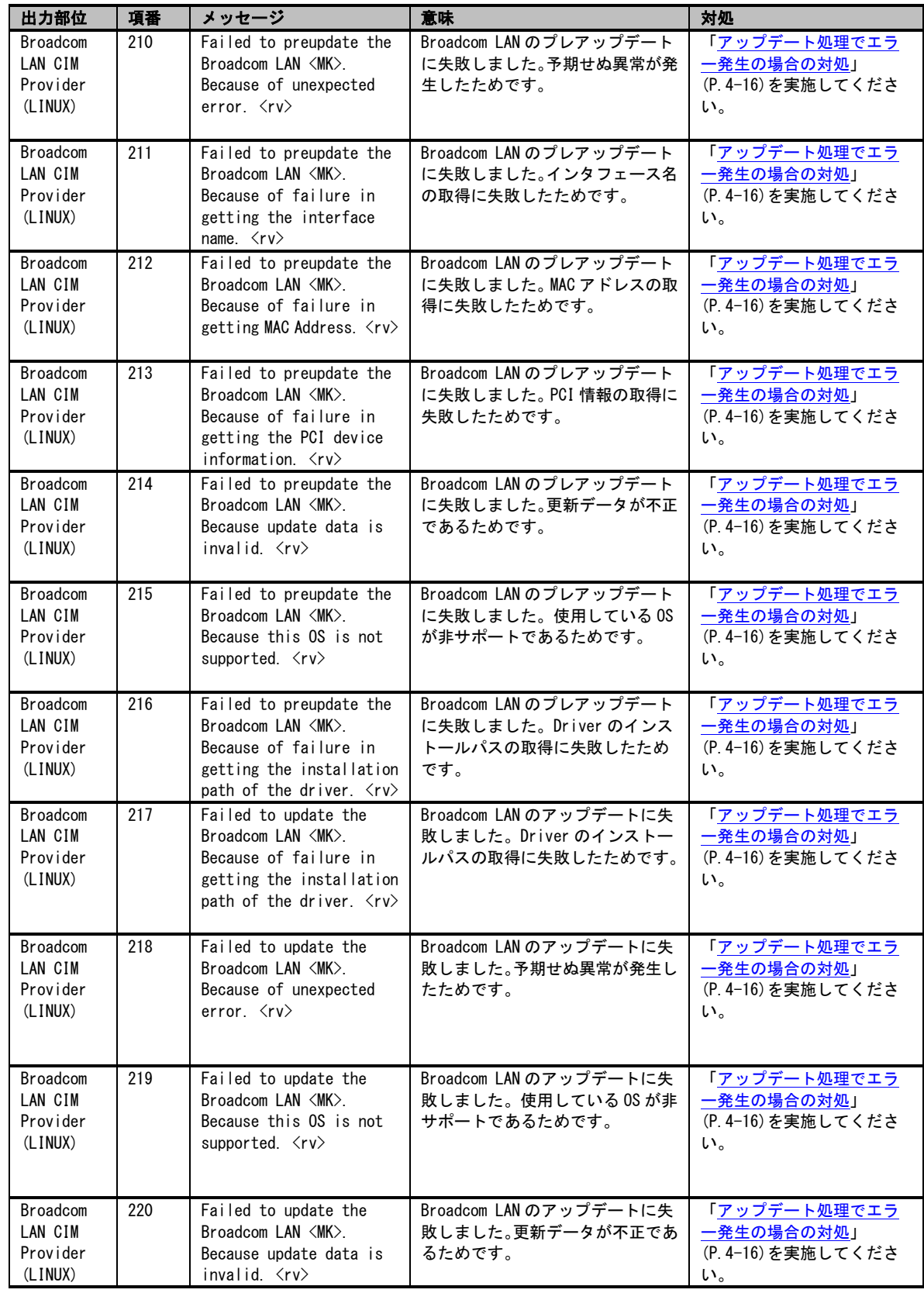

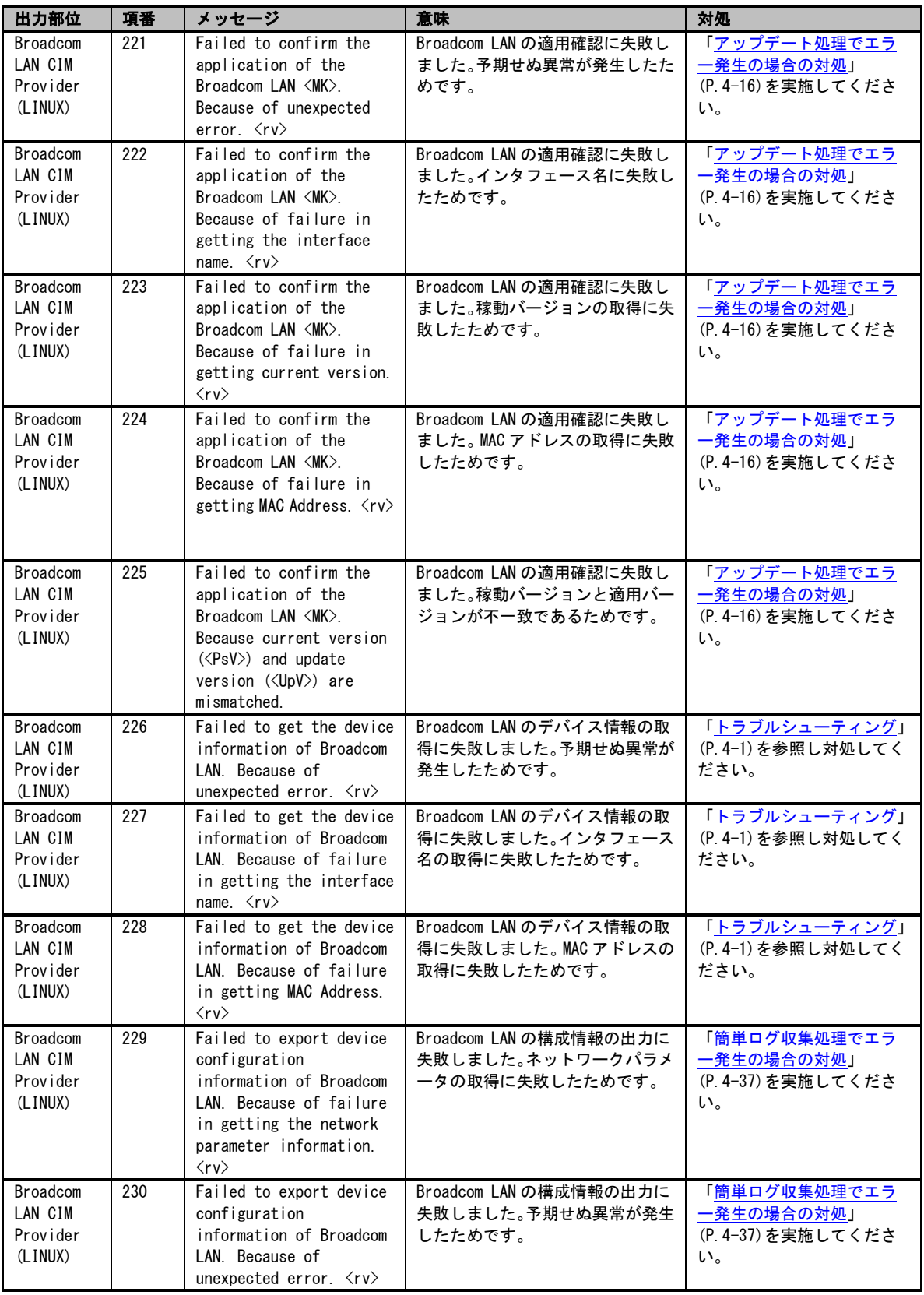
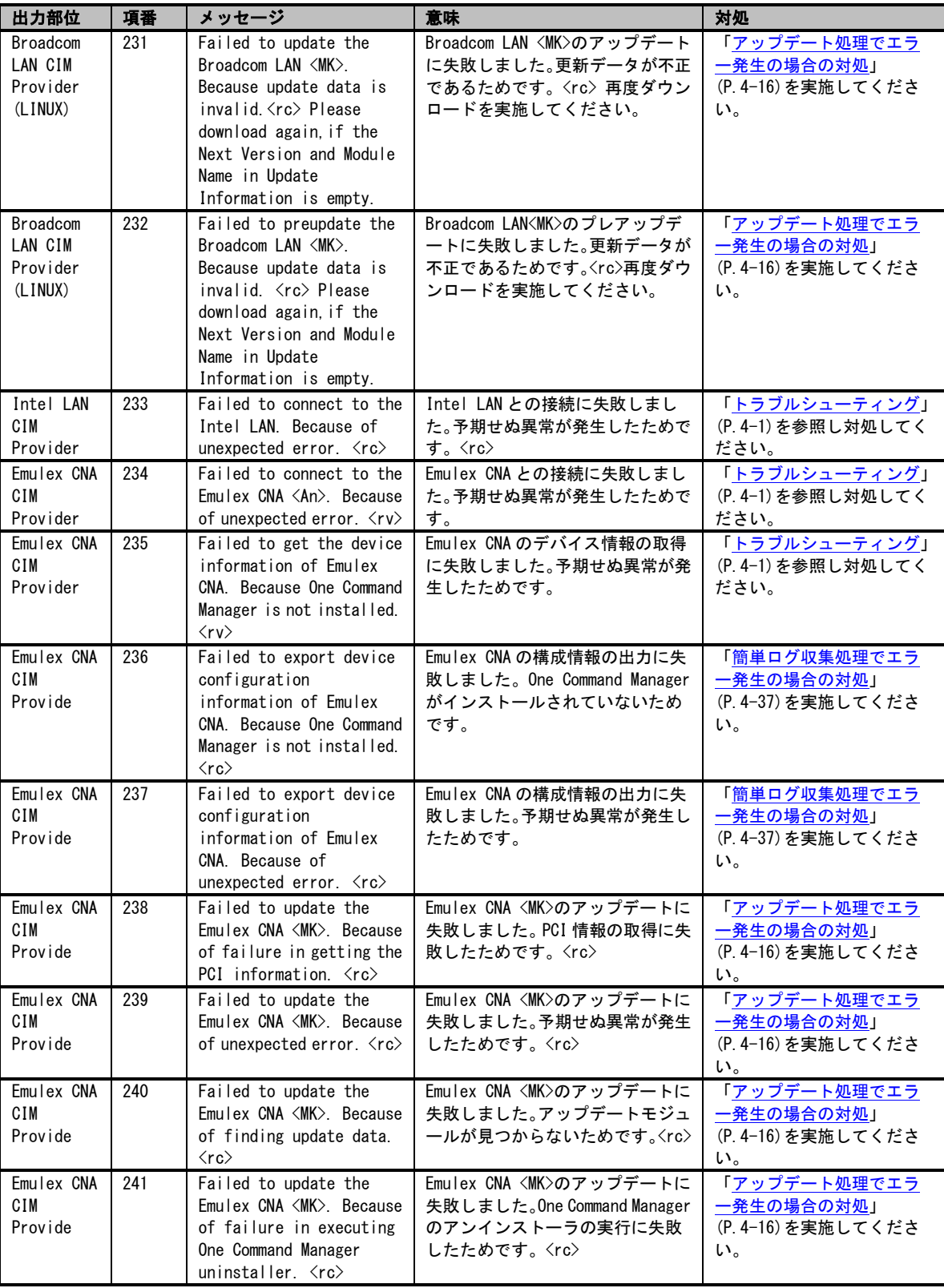

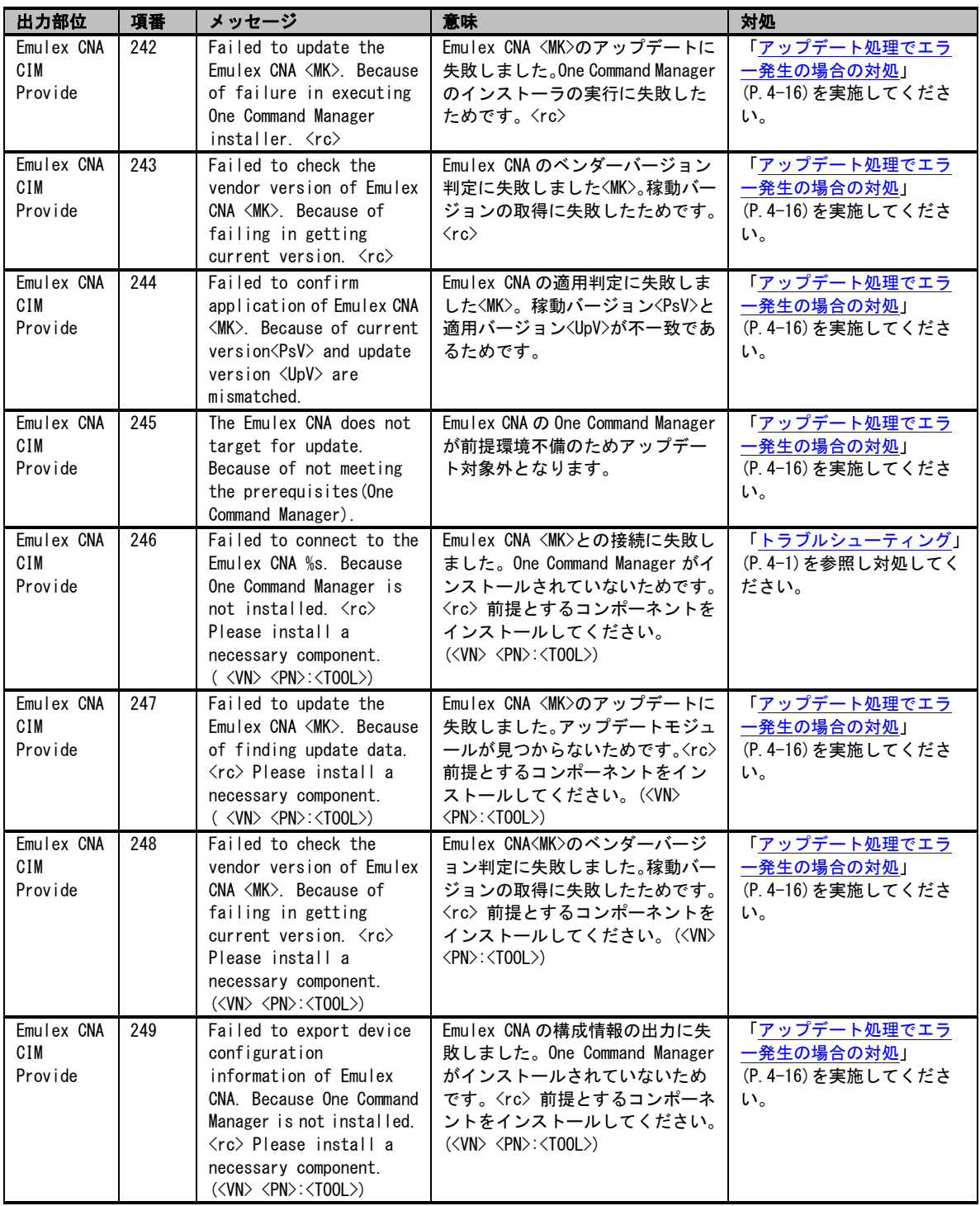

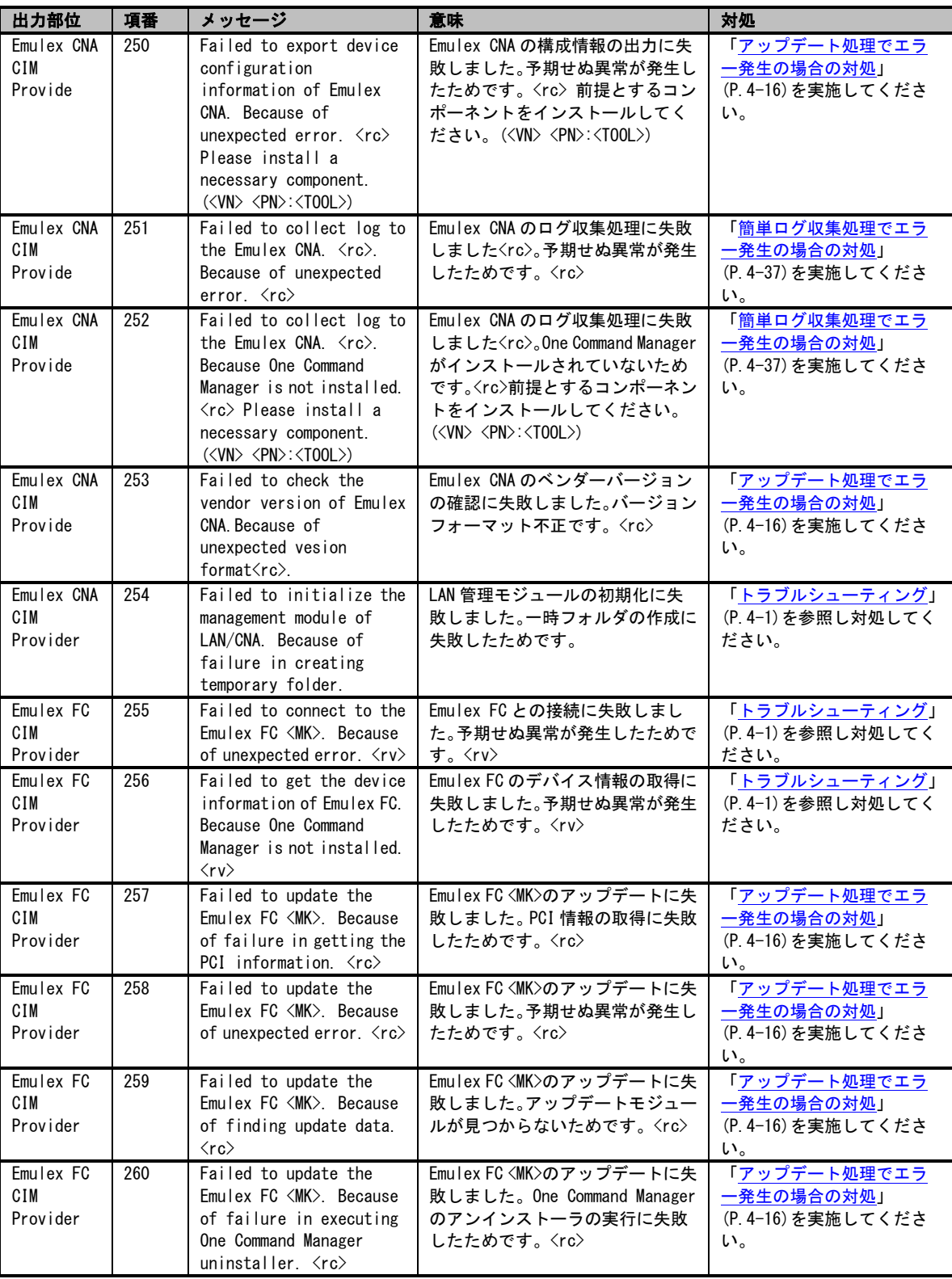

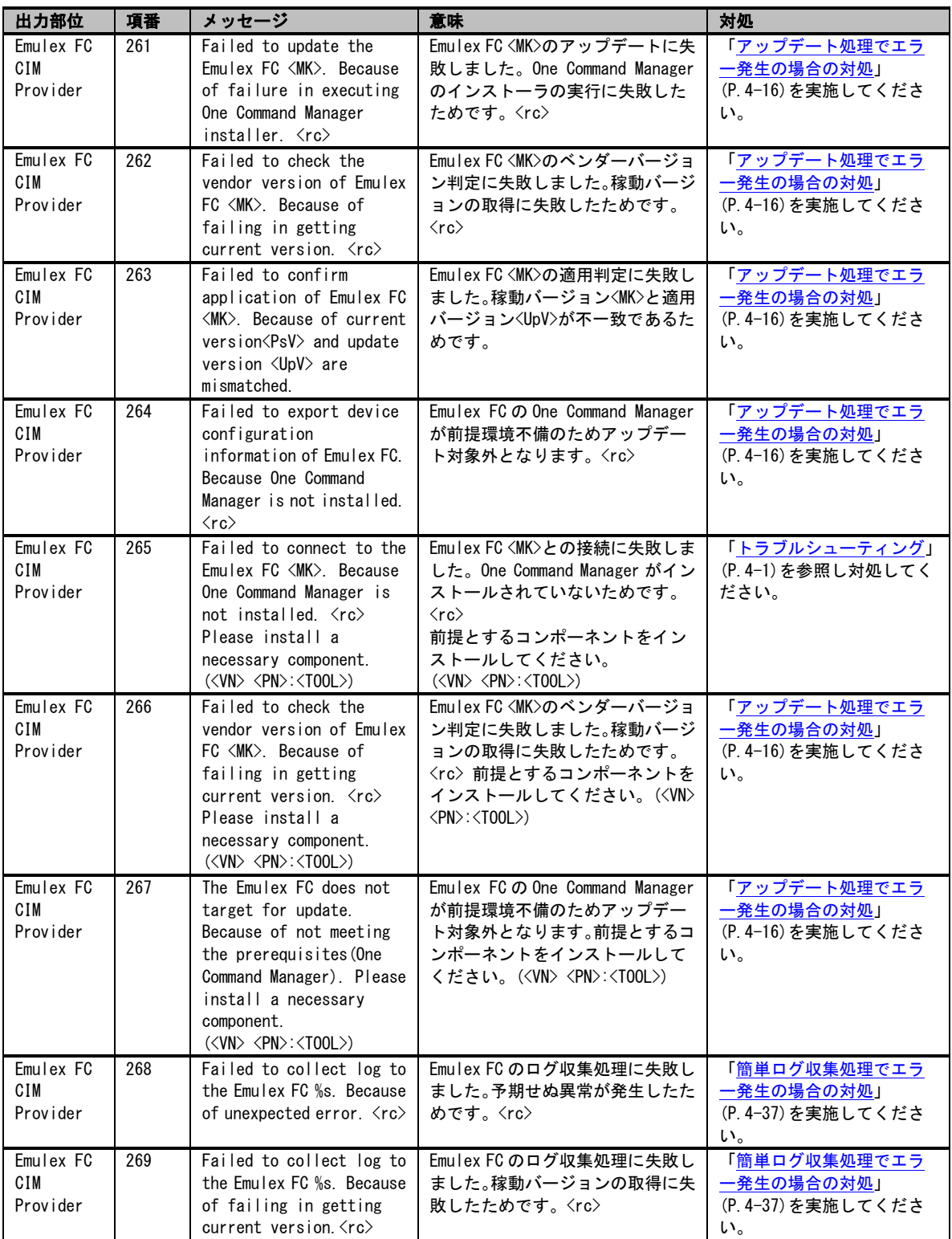

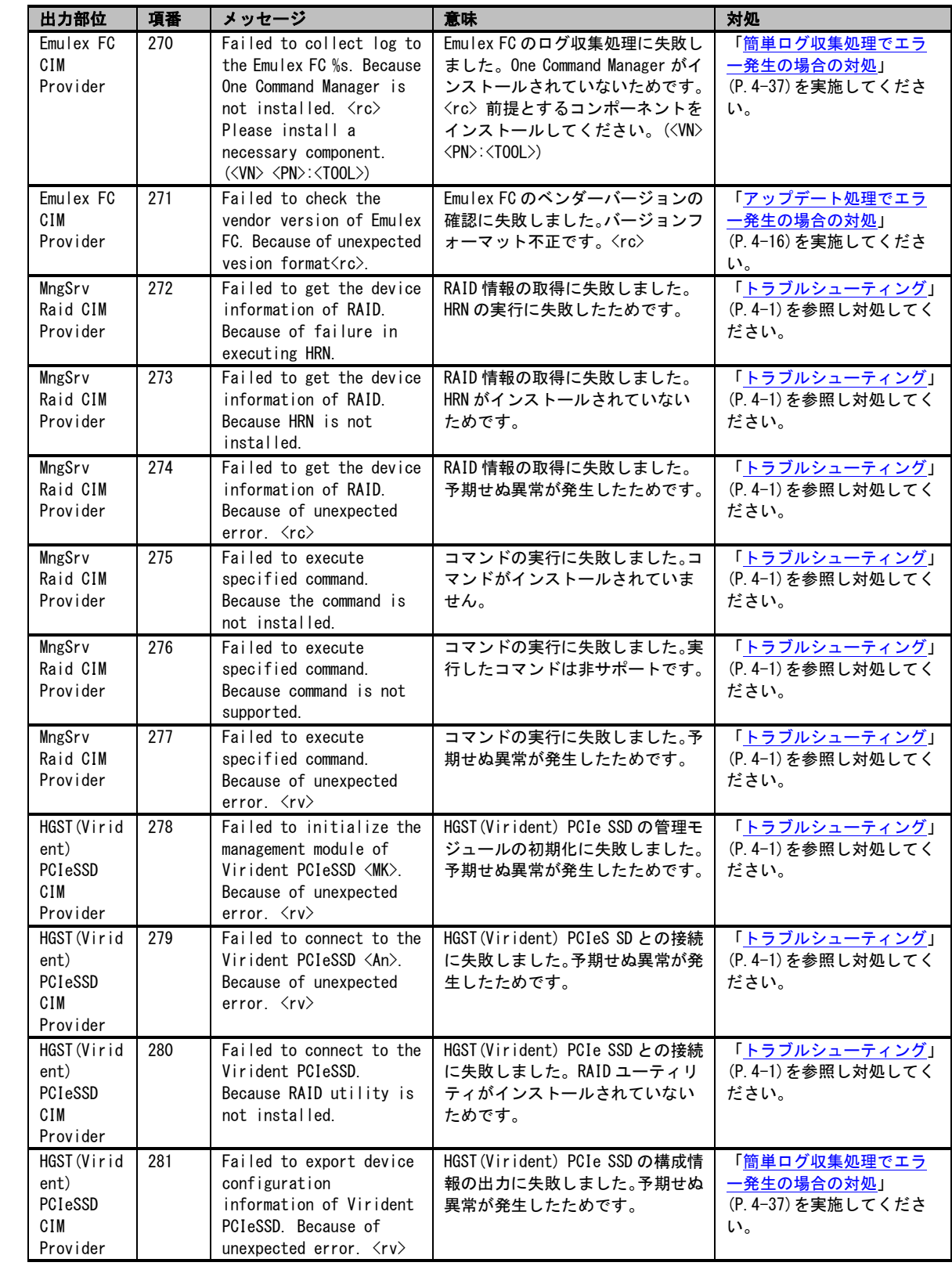

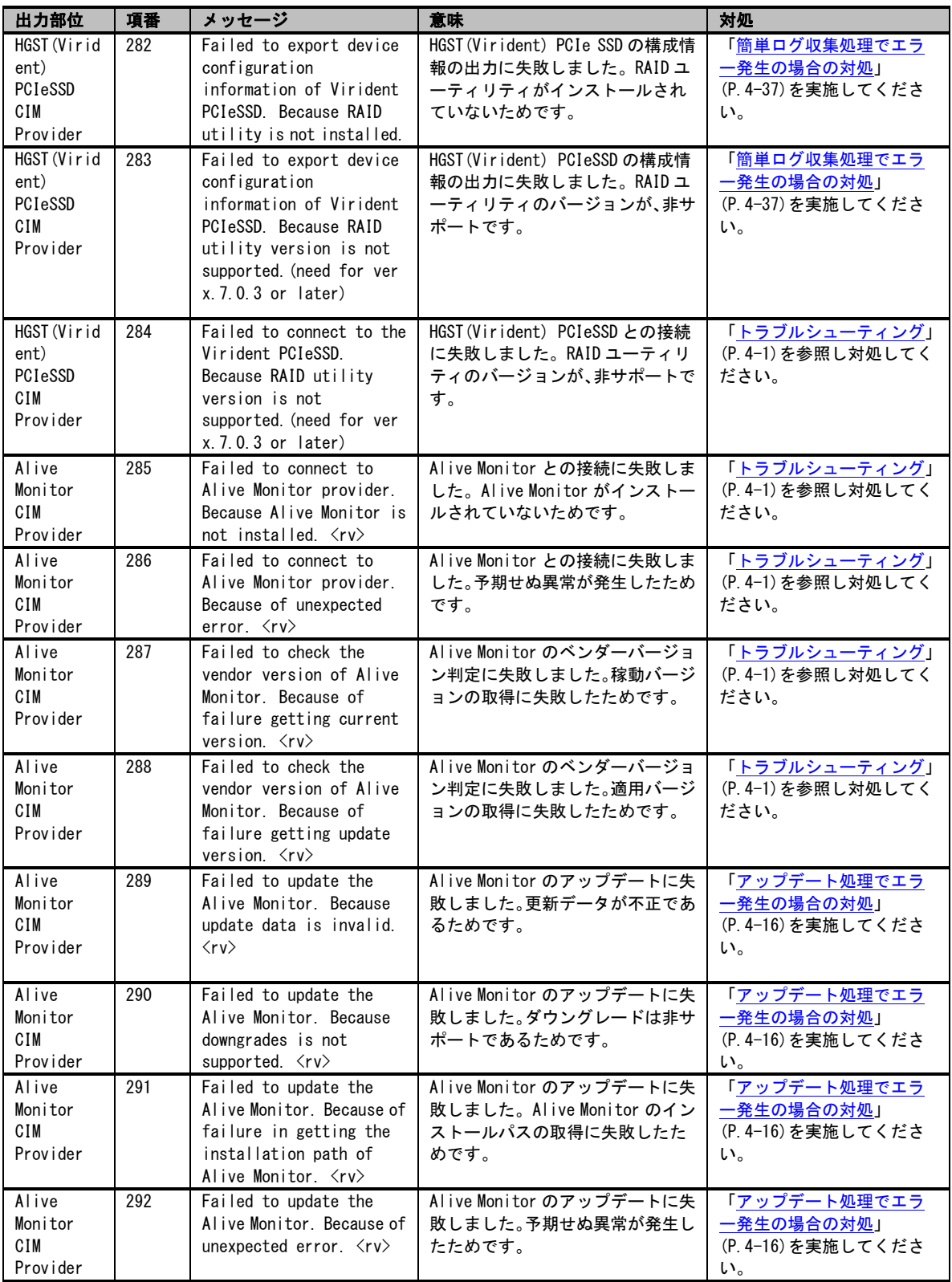

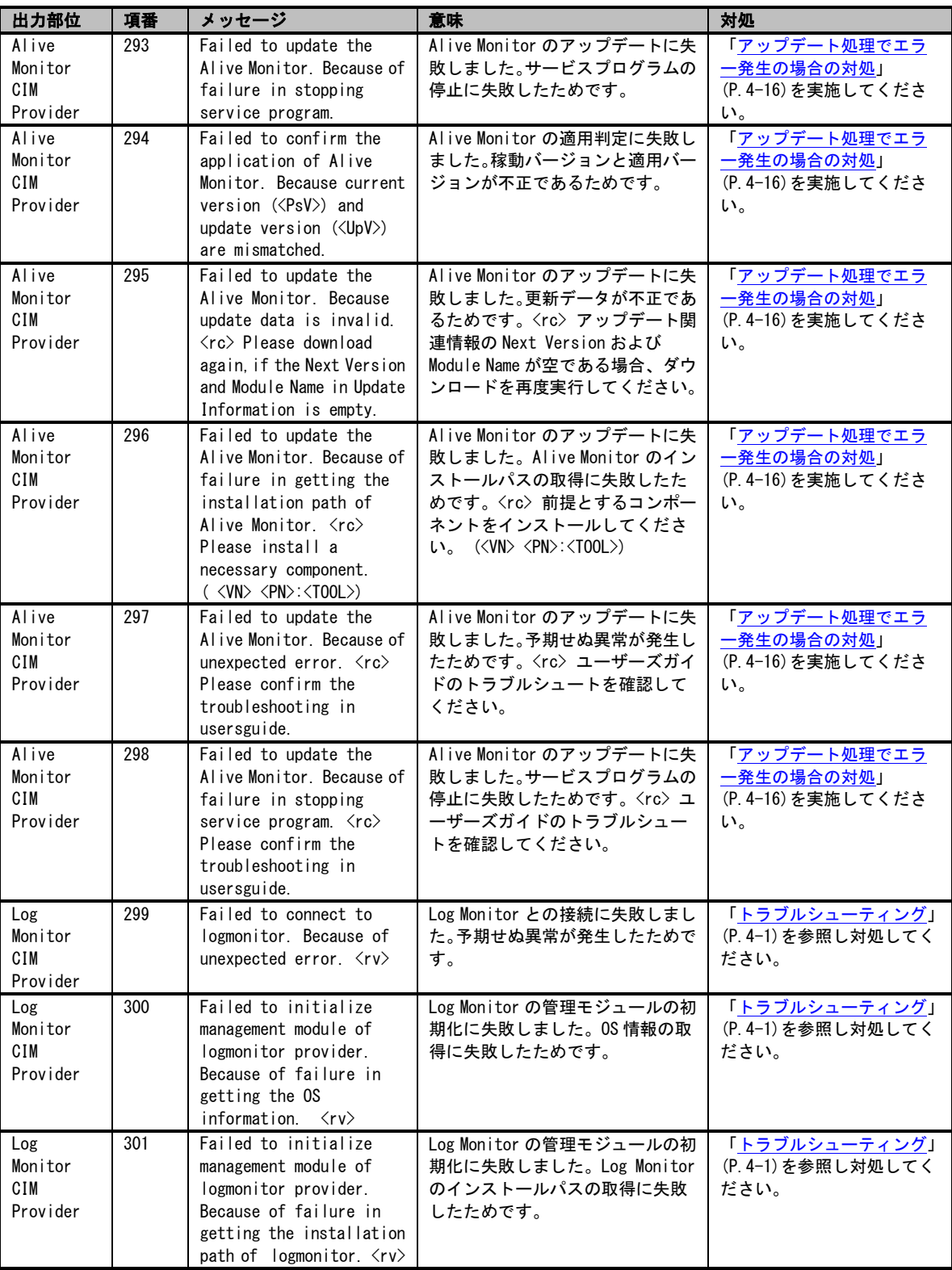

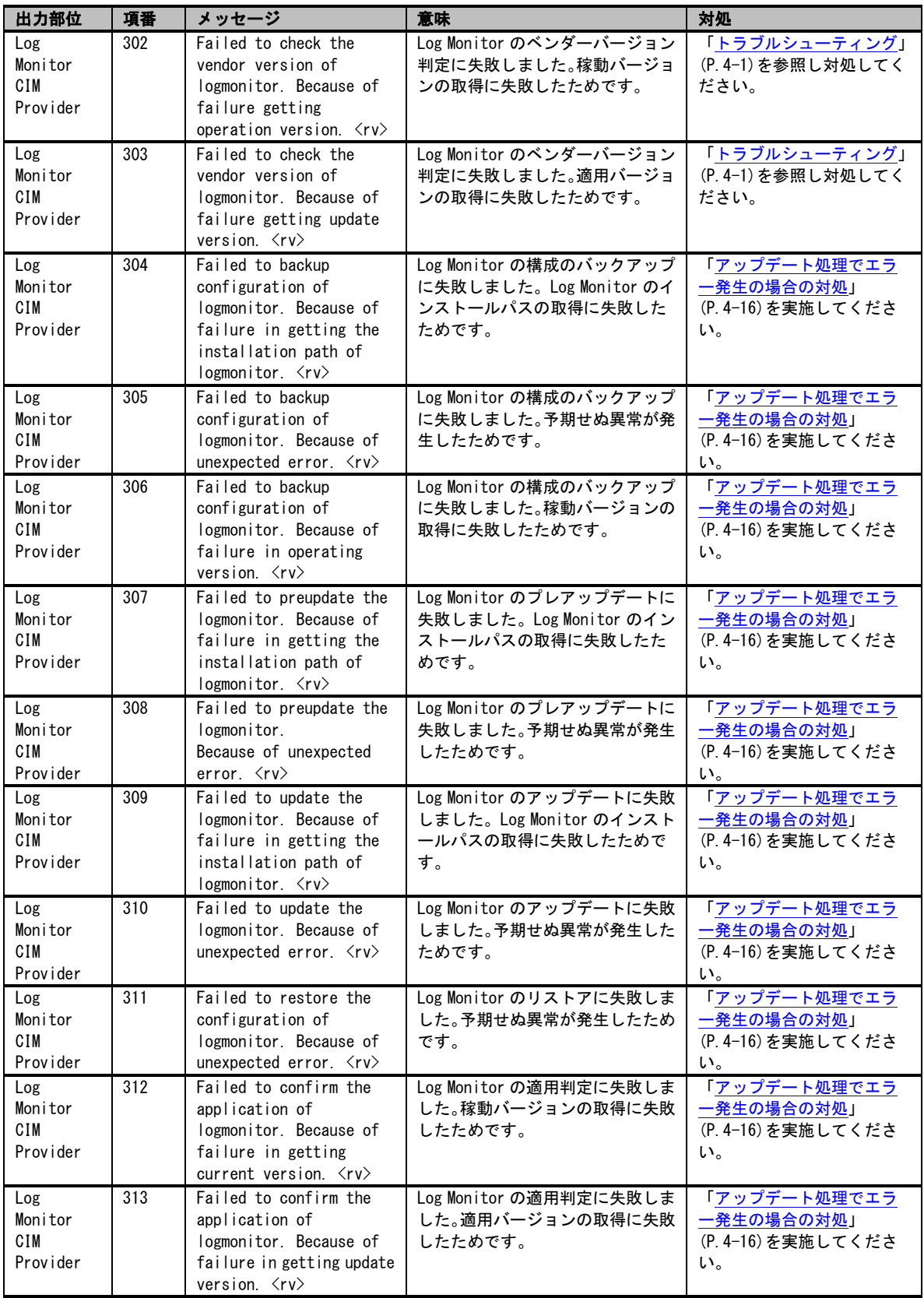

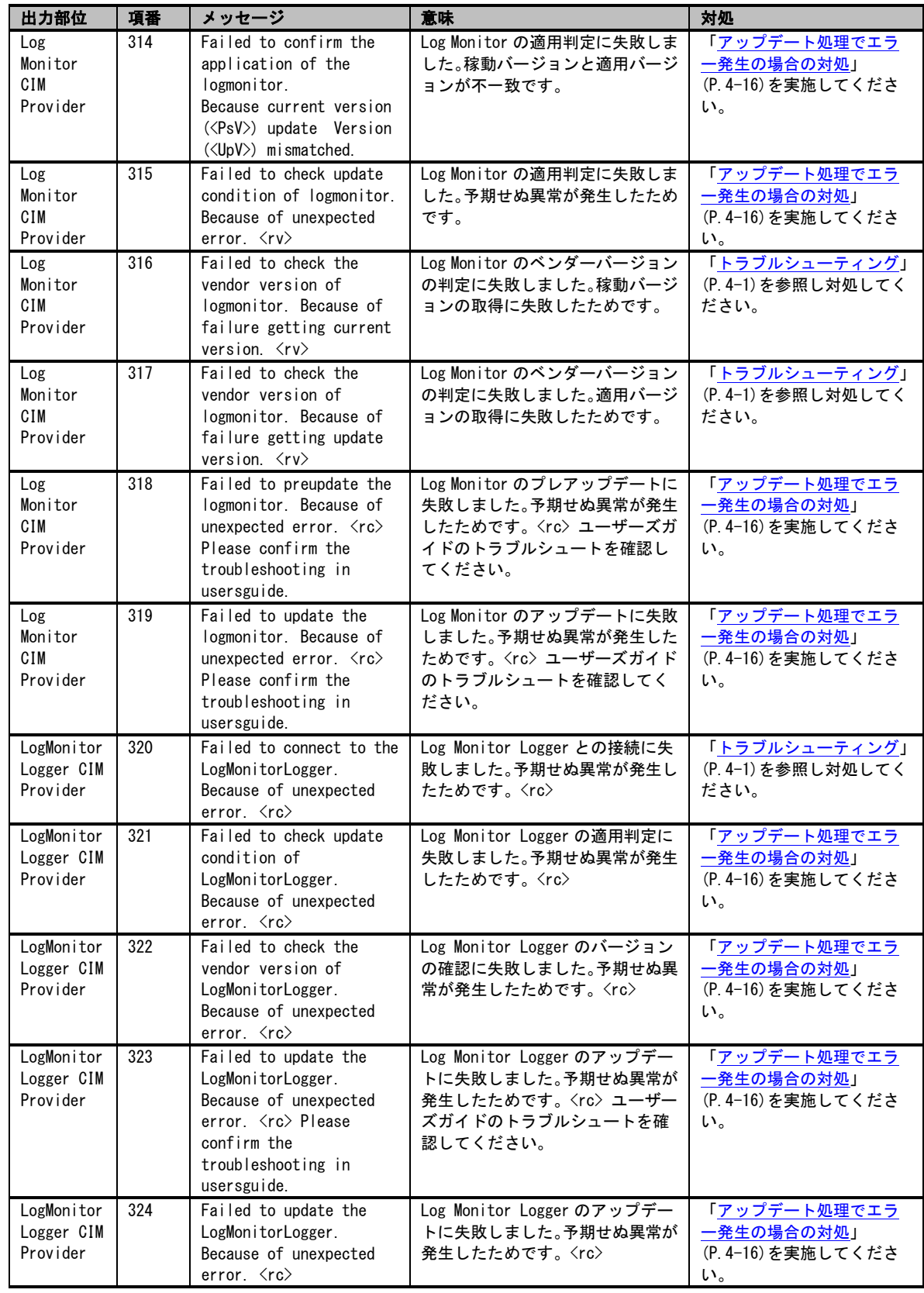

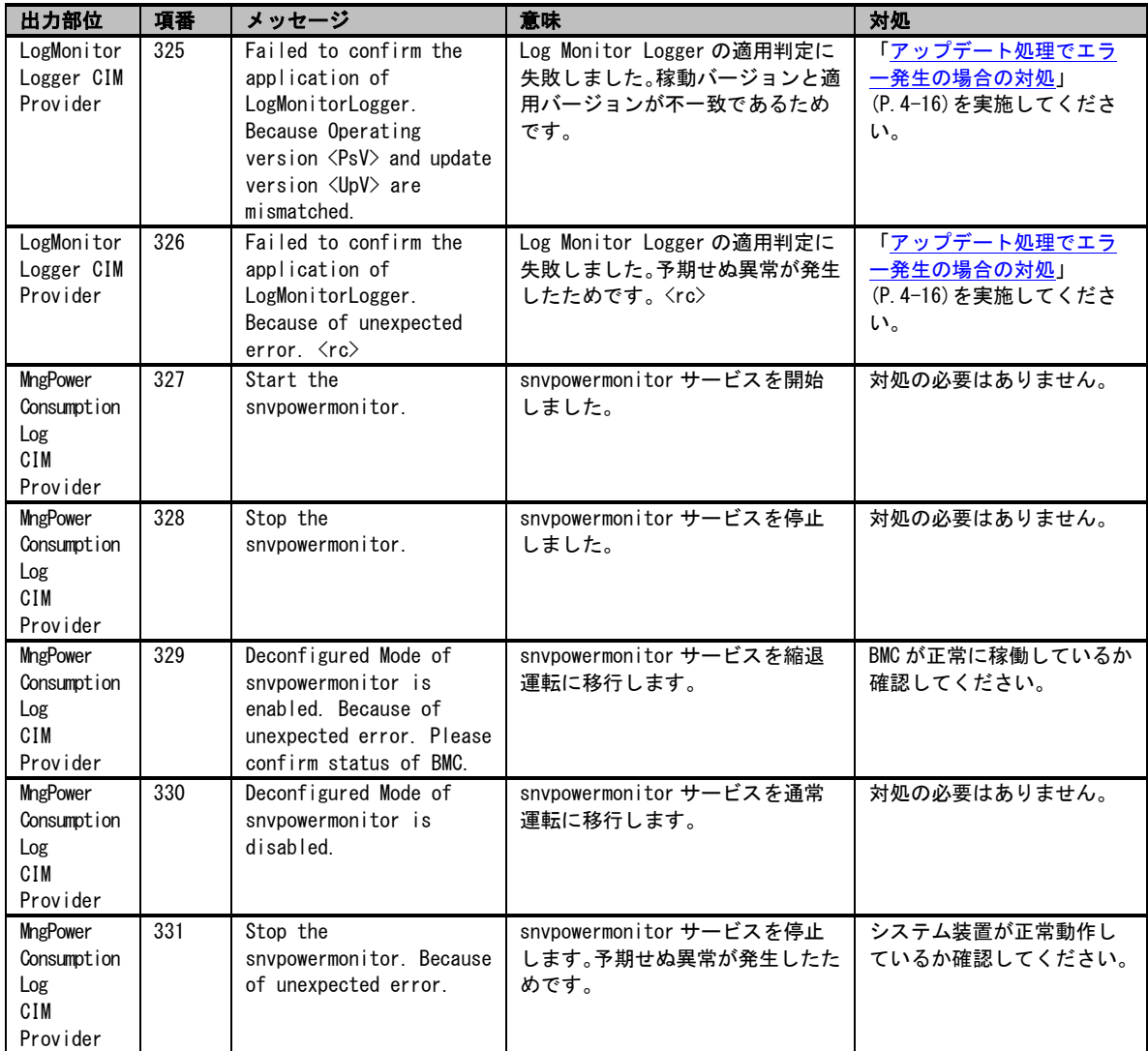

## 原因コード一覧

<rv>は 2 x N 桁(N:自然数)の 16 進数で表示され、2 桁ごとに 1 組の原因コードを表します。 すべての原因コードを参照して対処を行なってください。

| 出力 CIM<br>Provider | 原因<br>コード      | 意味                                                              | 対処                                                                                                    |
|--------------------|----------------|-----------------------------------------------------------------|----------------------------------------------------------------------------------------------------|
| <b>BIOS</b>        | 01             | WMI プロパティ<br>(Win32_ComputersystemPro<br>duct)の情報取得に失敗しまし<br>た。 | システム装置環境が「動作に必要なシステム環境」(P.1-11)<br>を満たしているかどうか確認してください。                                                                                                    |
| <b>BIOS</b>        | 02             | ハードウェアバージョンのフォ<br>ーマットが不正です。                                    | システム装置が正常動作しているか確認してください。 *1                                                                                                    |
| <b>BIOS</b>        | 03             | 稼動バージョンが正しくありま<br>せん。                                           | システム装置環境が「動作に必要なシステム環境」(P.1-11)<br>を満たしているかどうか確認してください。                                                                                                    |
| <b>BIOS</b>        | 04             | 適用可能バージョンリストの<br>フォーマットが不正です。                                   | システム装置が正常動作しているか確認してください。 *1                                                                                                    |
| <b>BIOS</b>        | 05             | インストールパスの取得に失敗<br>しました。                                         | システム装置環境が「動作に必要なシステム環境」(P.1-11)<br>を満たしているかどうか確認してください。                                                                                                    |
| <b>BIOS</b>        | 06             | 作業用フォルダの作成に失敗し<br>ました。                                          | システムディスクの空き容量が十分か確認してください。                                                                                                    |
| <b>BIOS</b>        | 07             | HA8KBIOS フォルダの作成に<br>失敗しました。                                    | システムディスクの空き容量が十分か確認してください。                                                                                                    |
| <b>BIOS</b>        | 08             | F/W のインスタンスを生成して<br>いません。                                       | システム装置環境が「動作に必要なシステム環境」(P.1-11)<br>を満たしているかどうか確認してください。                                                                                                    |
| <b>BIOS</b>        | 09             | 稼動バージョン取得に失敗しま<br>した。                                           | システム装置環境が「 <u>動作に必要なシステム環境</u> 」(P.1-11)<br>を満たしているかどうか確認してください。                                                                                                    |
| <b>BIOS</b>        | 0A             | モジュール付帯情報のフォーマ<br>ットに誤りがあります。                                   | システム装置が正常動作しているか確認してください。 *1                                                                                                    |
| <b>BIOS</b>        | 0 <sub>B</sub> | 稼動バージョンがアップデート<br>可能バージョンに含まれません。                               | 他のすべてのトラブルシュートを行った後、ダウンロード<br>Web サイトから、エラーとなった更新データを入手し、更新<br>データに付属するドキュメントに従いアップデートを行なっ<br>てください。                                                                |
| <b>BIOS</b>        | <sub>OC</sub>  | WMI プロパティ<br>(Win32 BIOS)の情報取得に<br>失敗しました。                      | システム装置環境が「動作に必要なシステム環境」(P.1-11)<br>を満たしているかどうか確認してください。                                                                                                    |
| <b>BIOS</b>        | 0D             | ベンダバージョンのフォーマッ<br>トが不正です。                                       | システム装置が正常動作しているか確認してください。 *1                                                                                                    |
| <b>BIOS</b>        | <b>OE</b>      | ダウングレードを行おうとしま<br>した。                                           | ダウングレードは非サポートです。ダウングレードは行いま<br>せんが、対処の必要はありません。                                                                                                    |
| <b>BIOS</b>        | 0F             | 上書きアップデートは行いま                                                   | 適用前に再度アップデートを行うことはできません。                                                                                                    |
|                    |                | せん。                                                             | <rv>に同時に原因コード "1C" が出力されている場合は、<br/>"<server navigator="" インストールフォルダ=""><br/>¥Provider¥tmp¥HA8KBIOS¥OverWrite.txt"を削除してくださ<br/>い。そうでない場合は対処の必要はありません。</server></rv> |

以下にトレースログの原因コードの一覧を表記します。

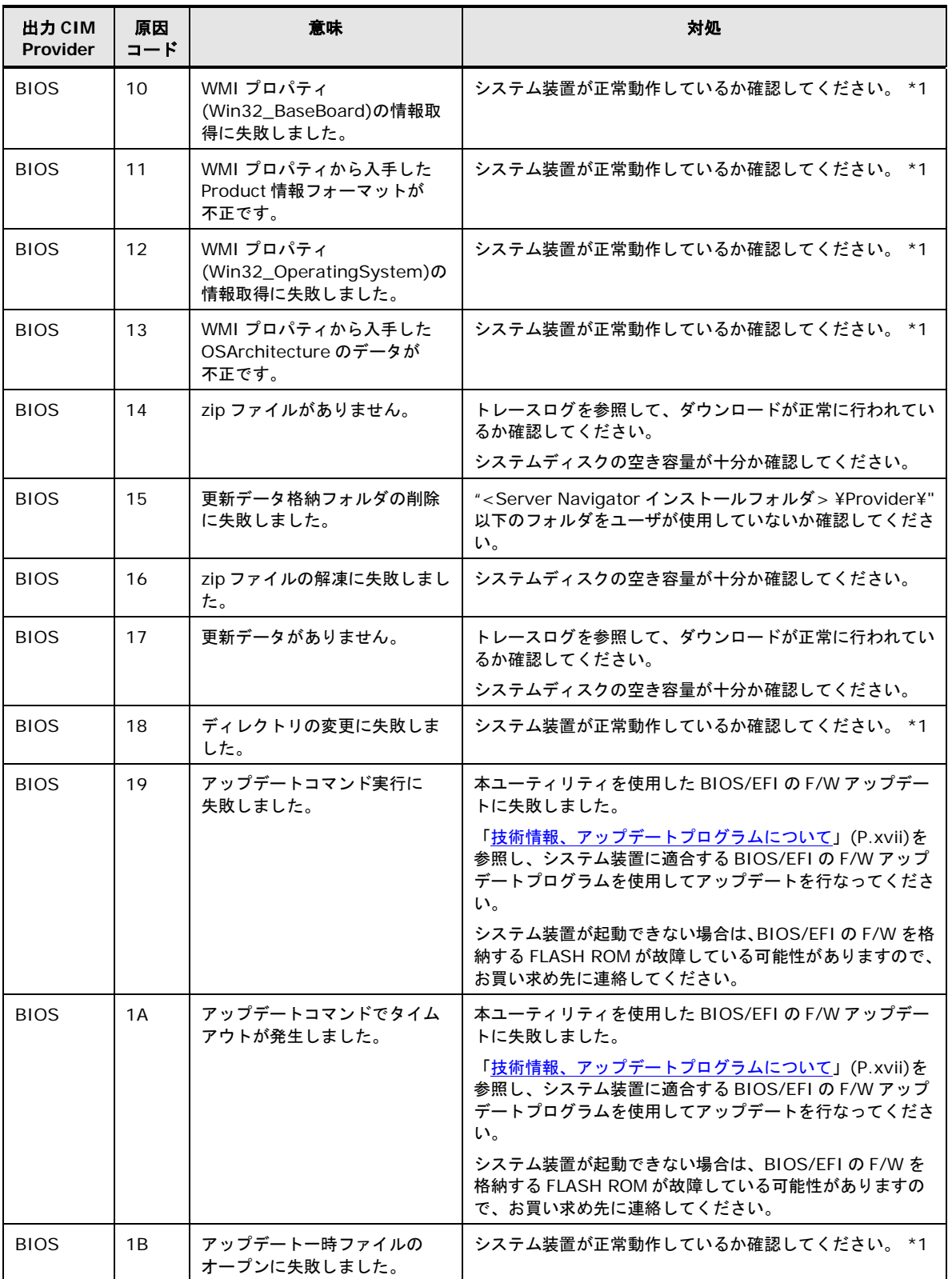

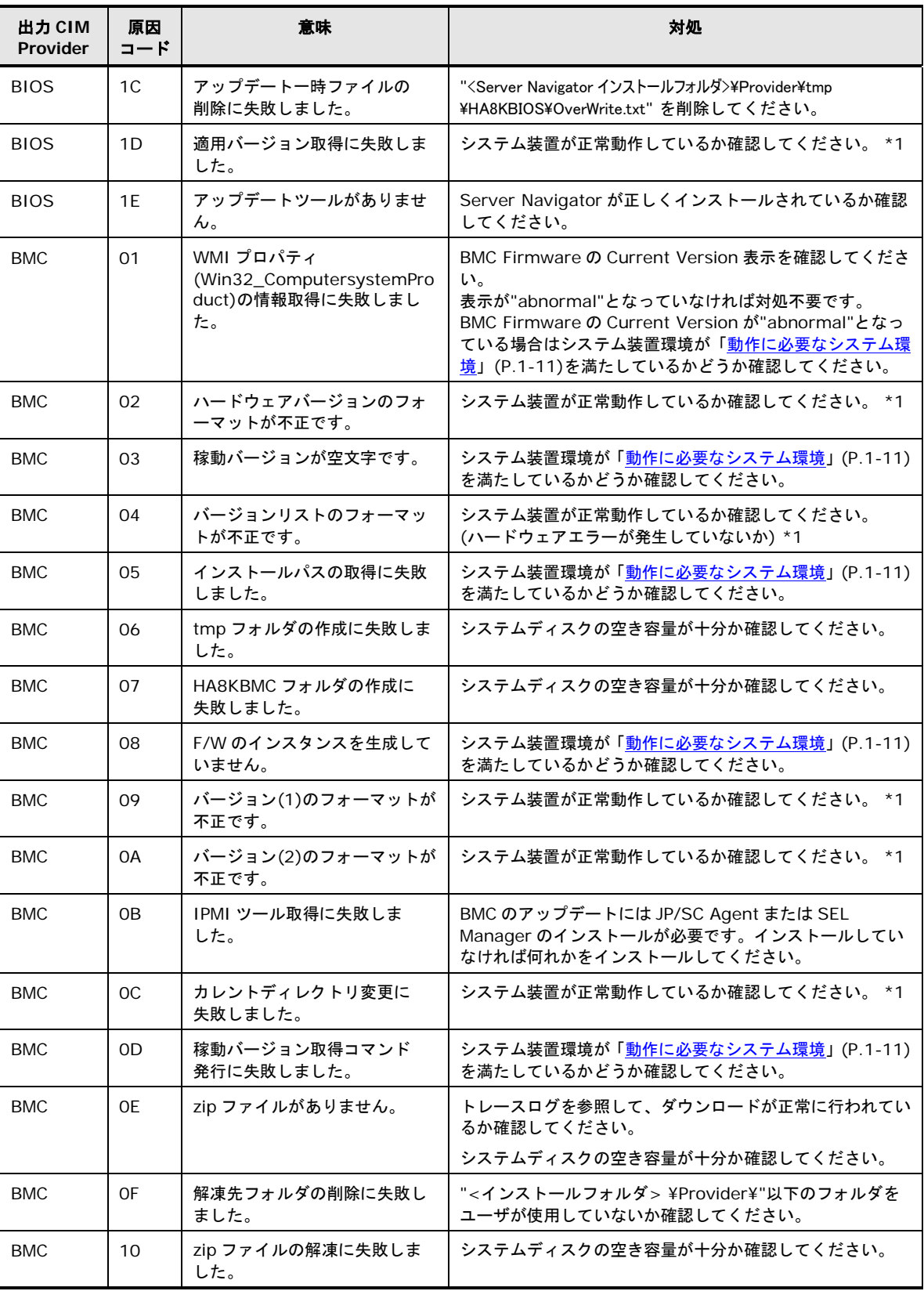

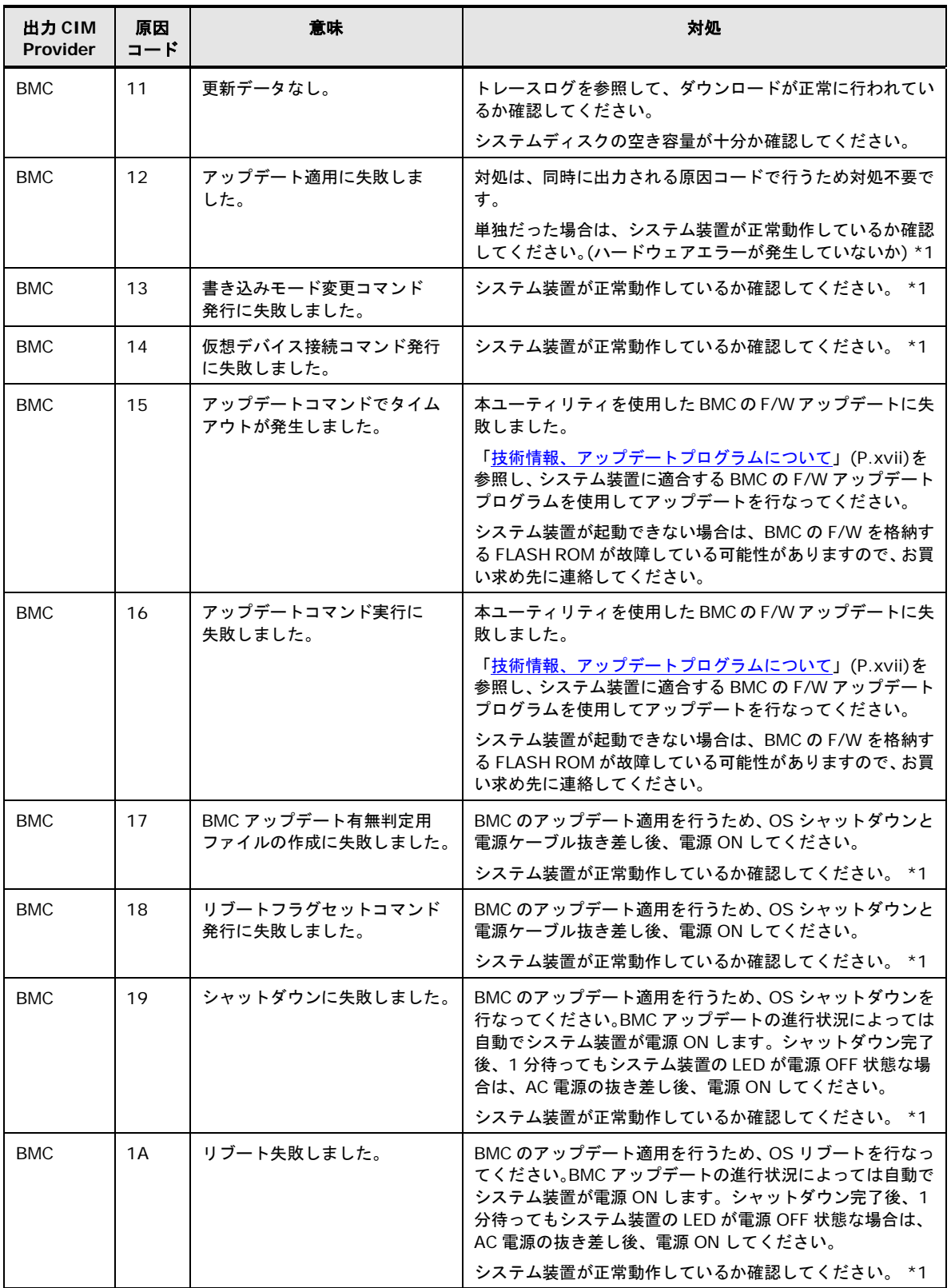

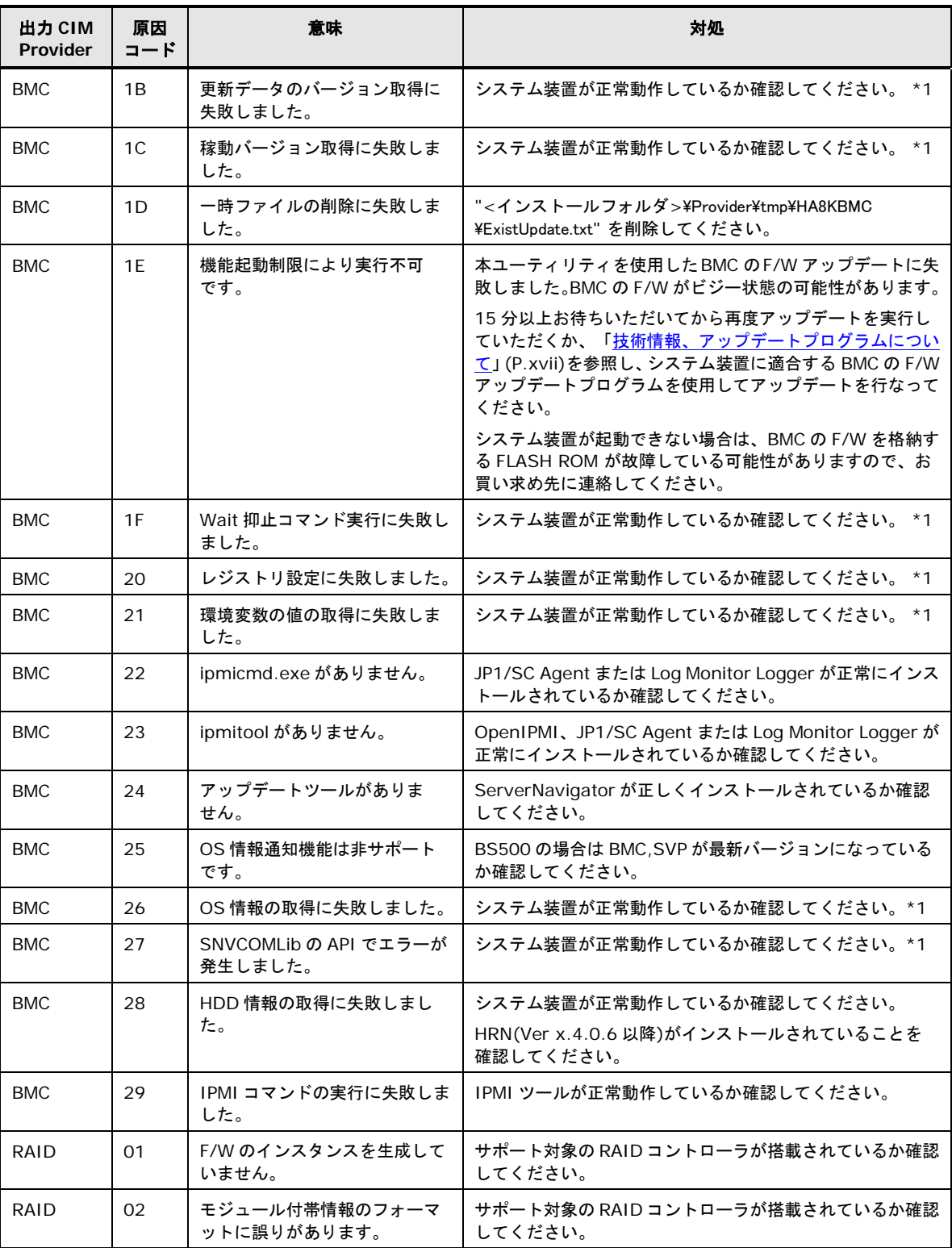

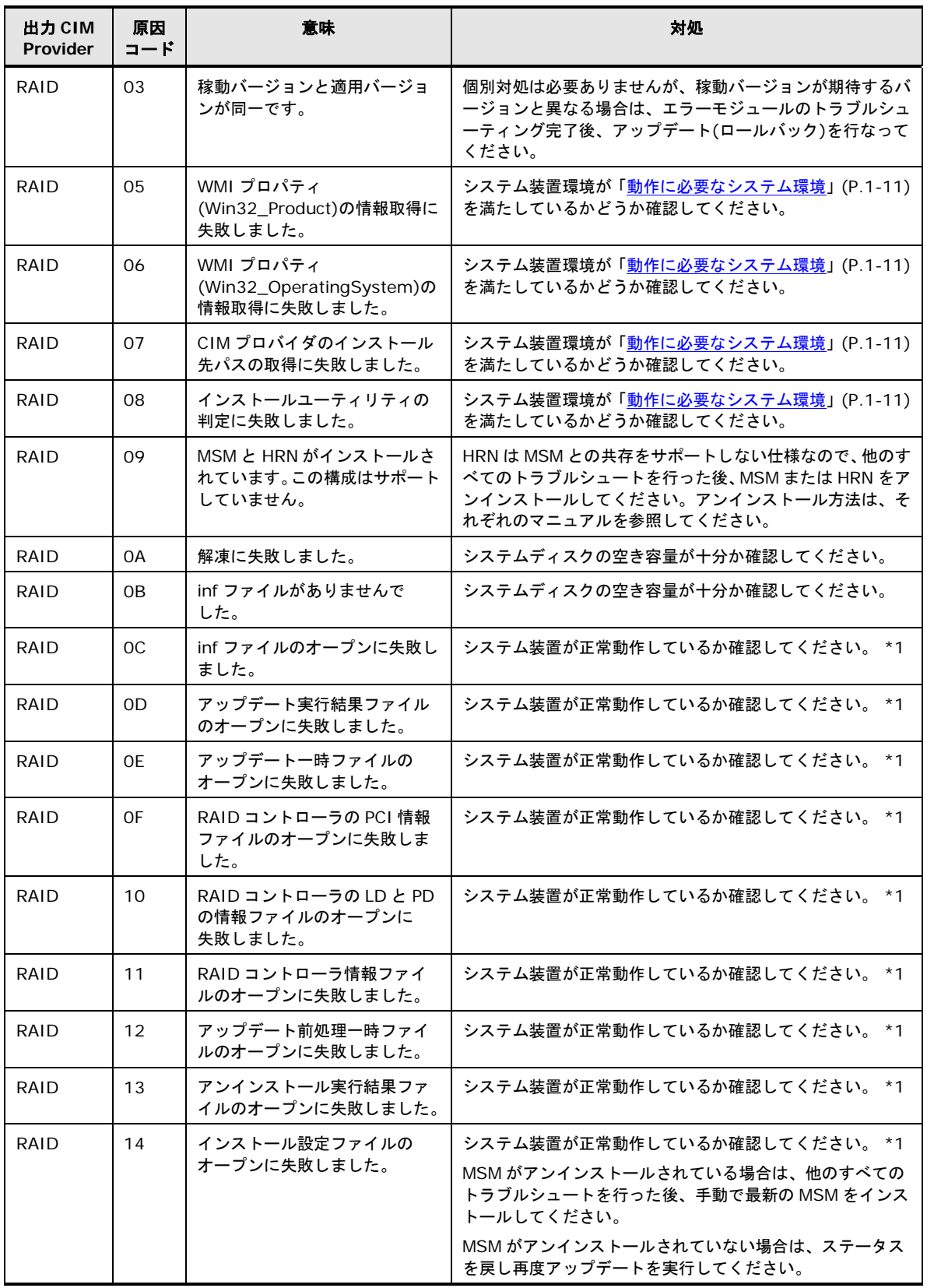

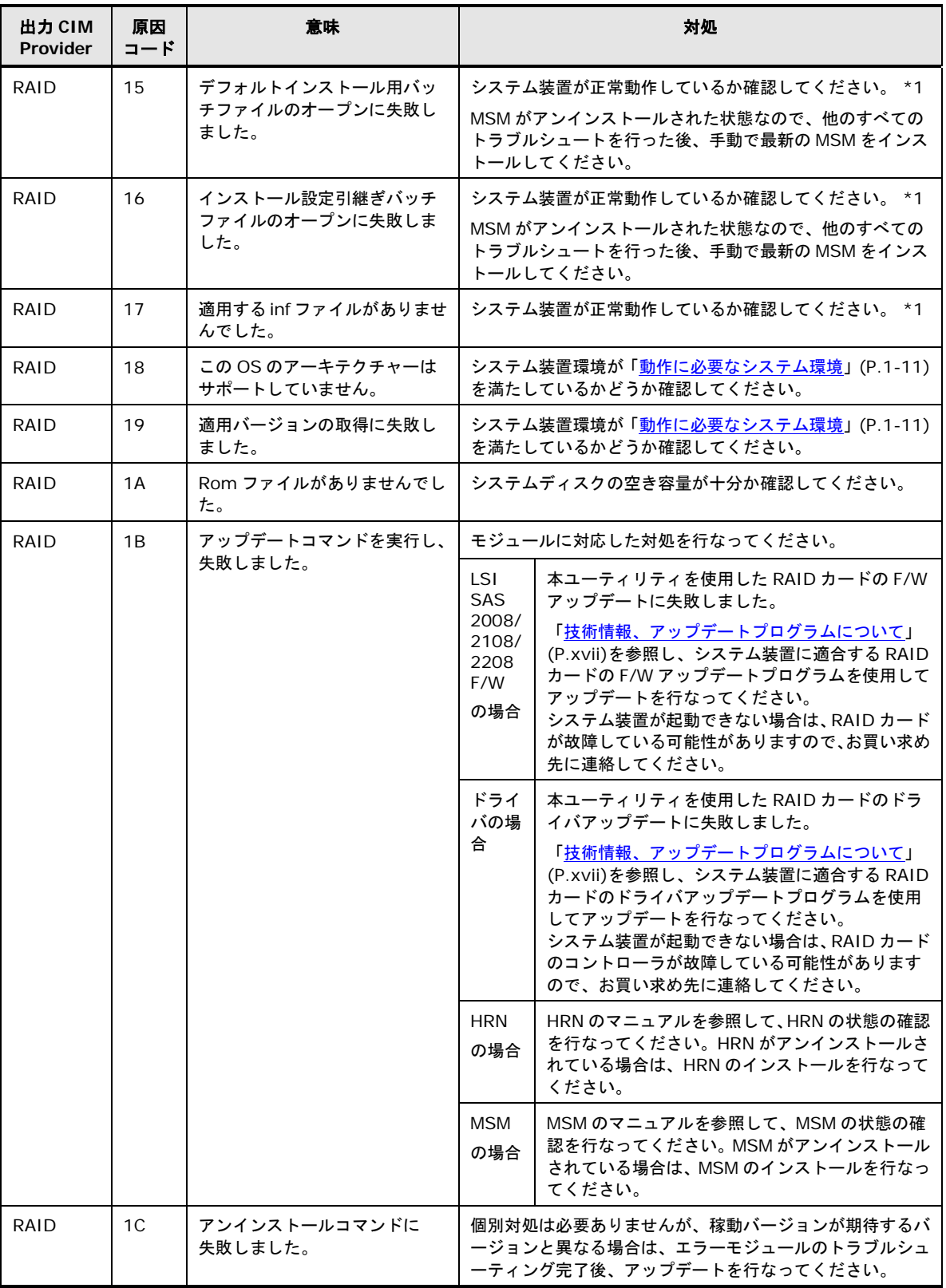

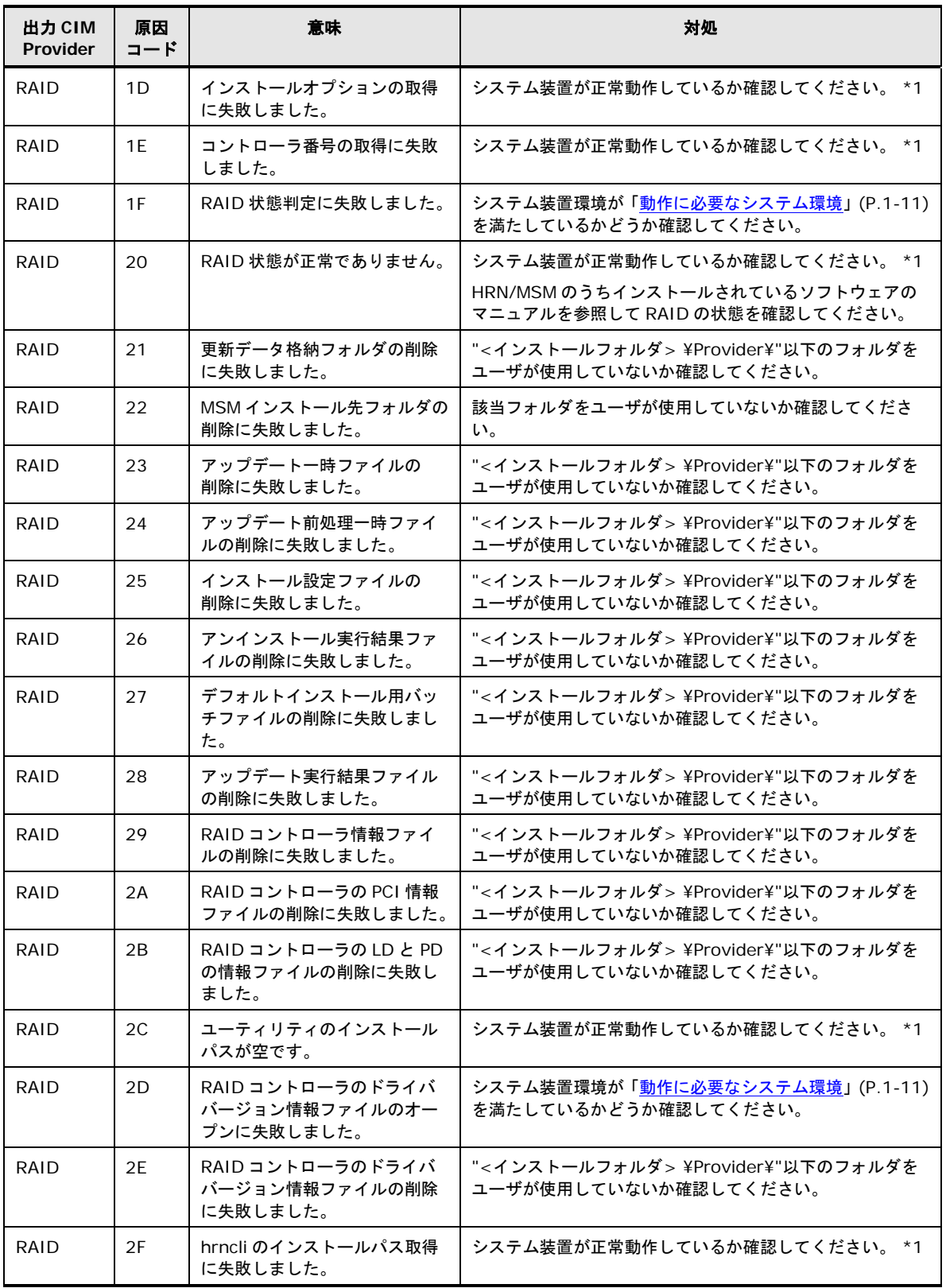

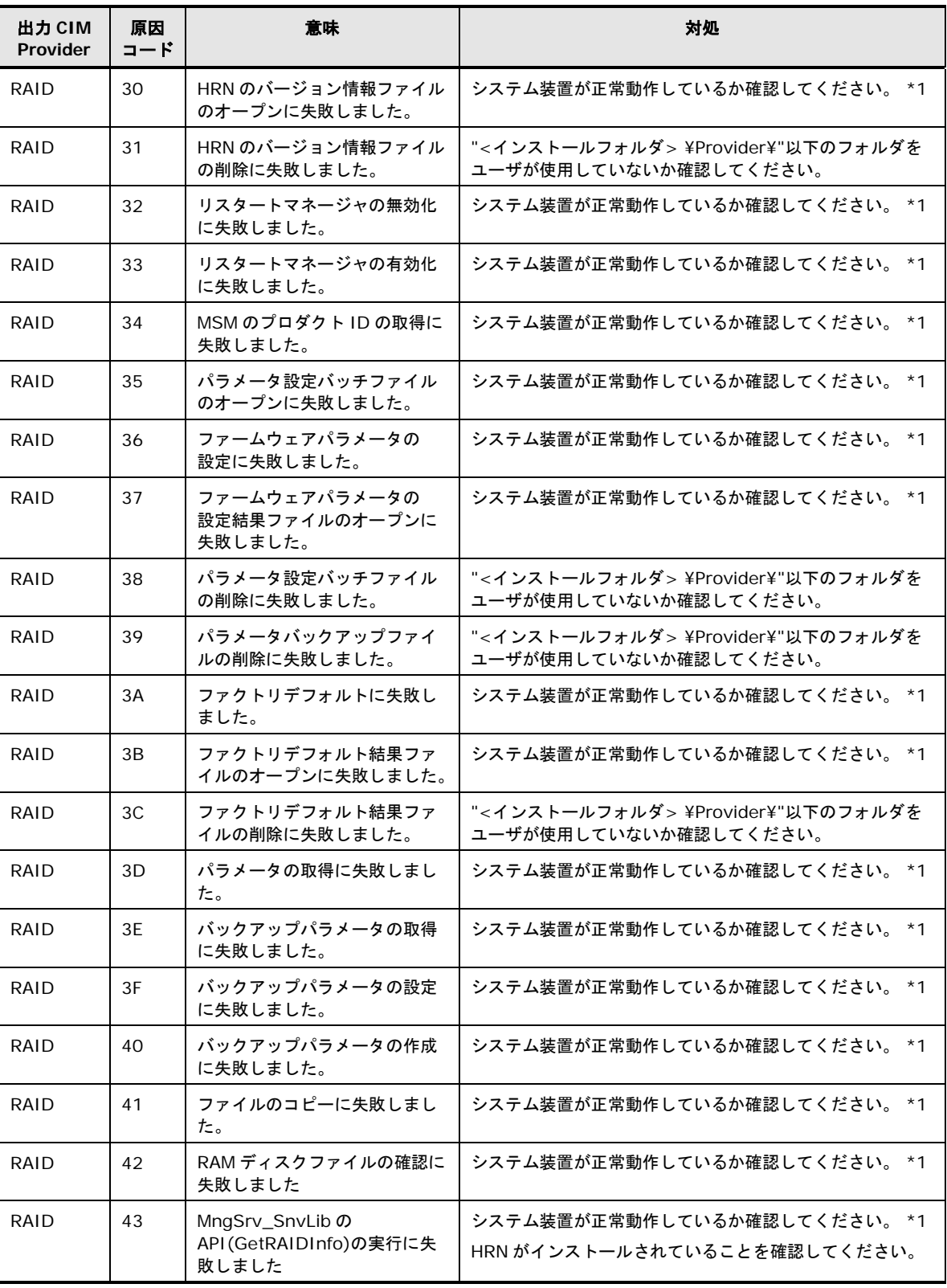

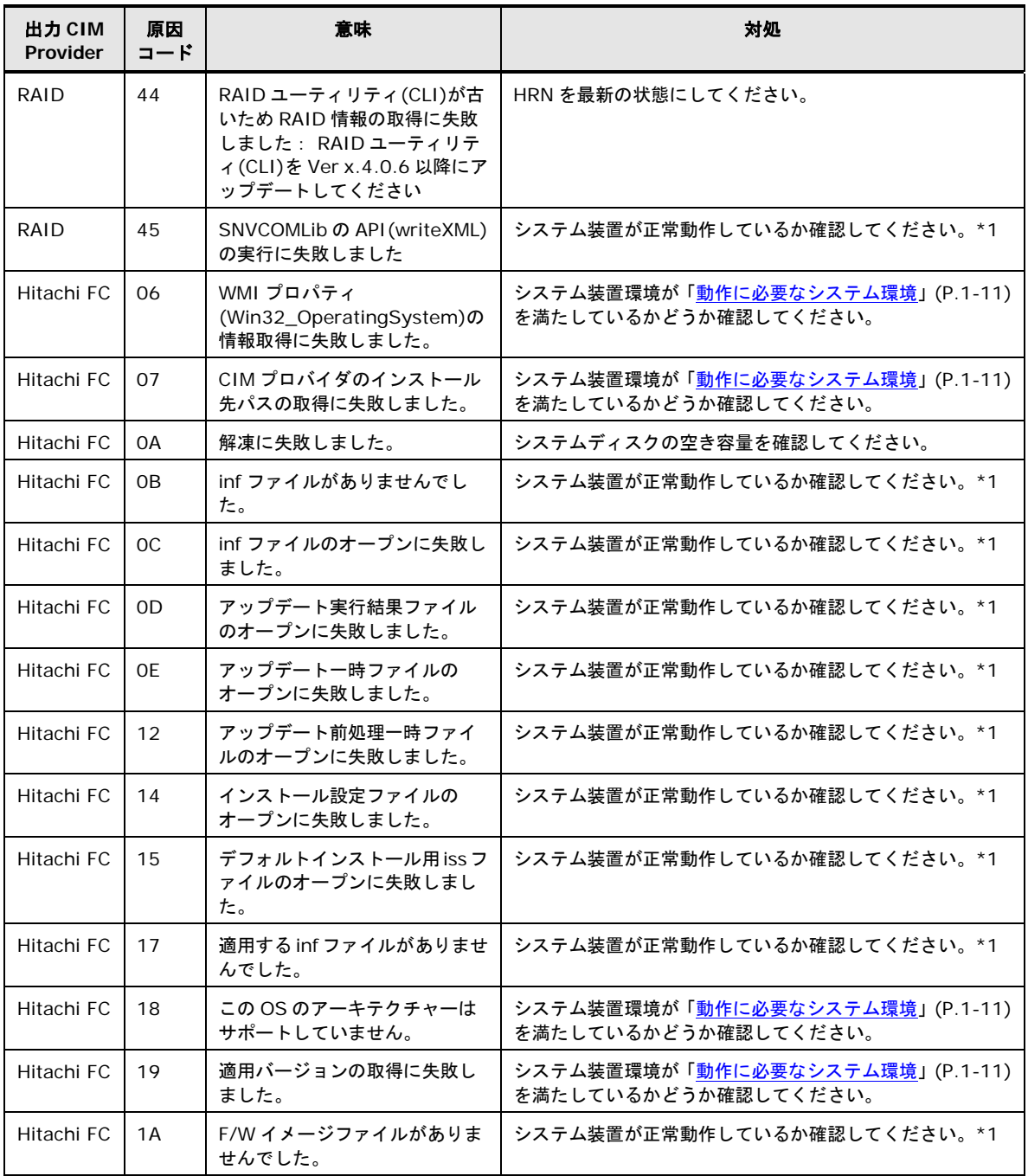

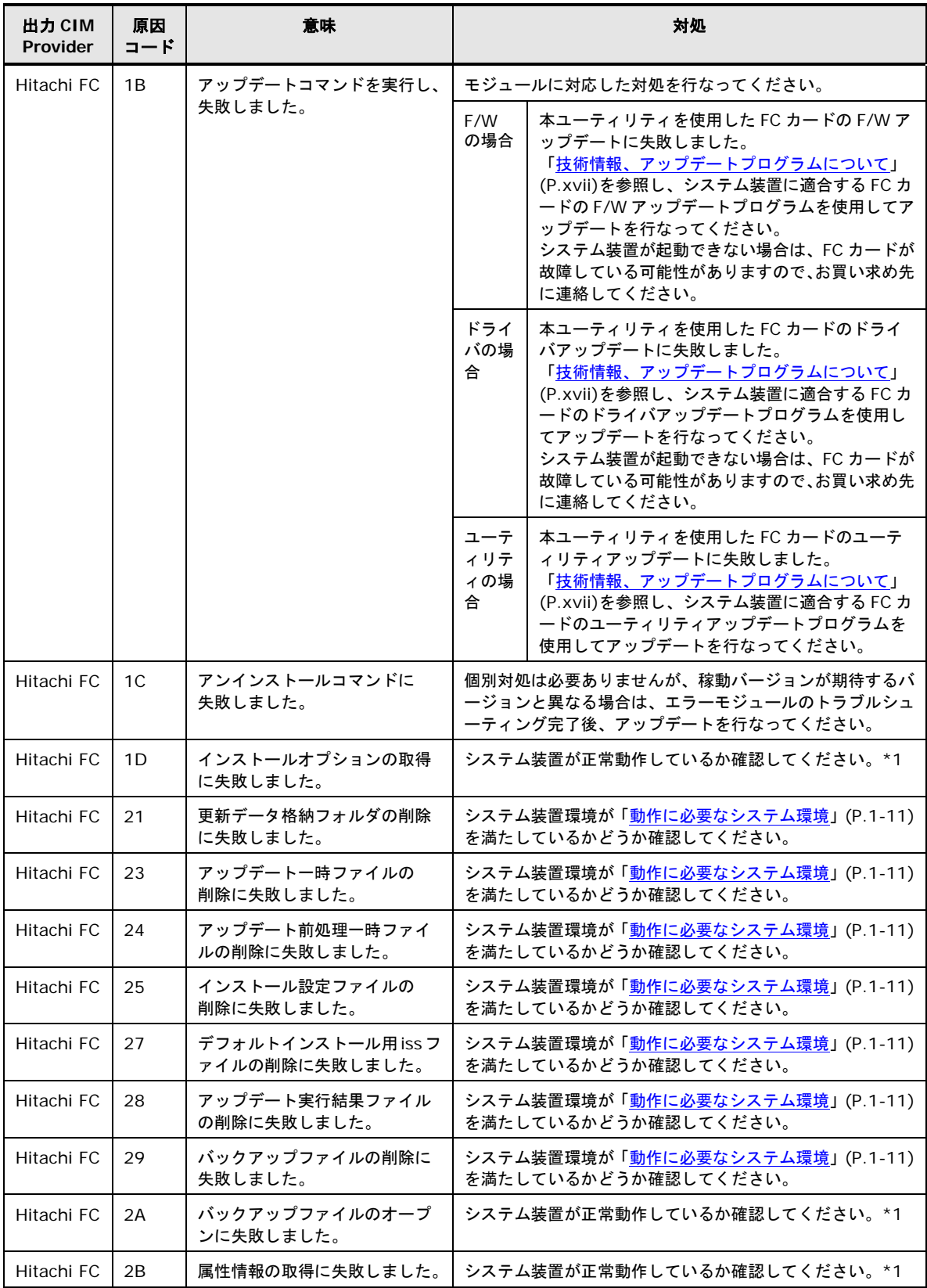

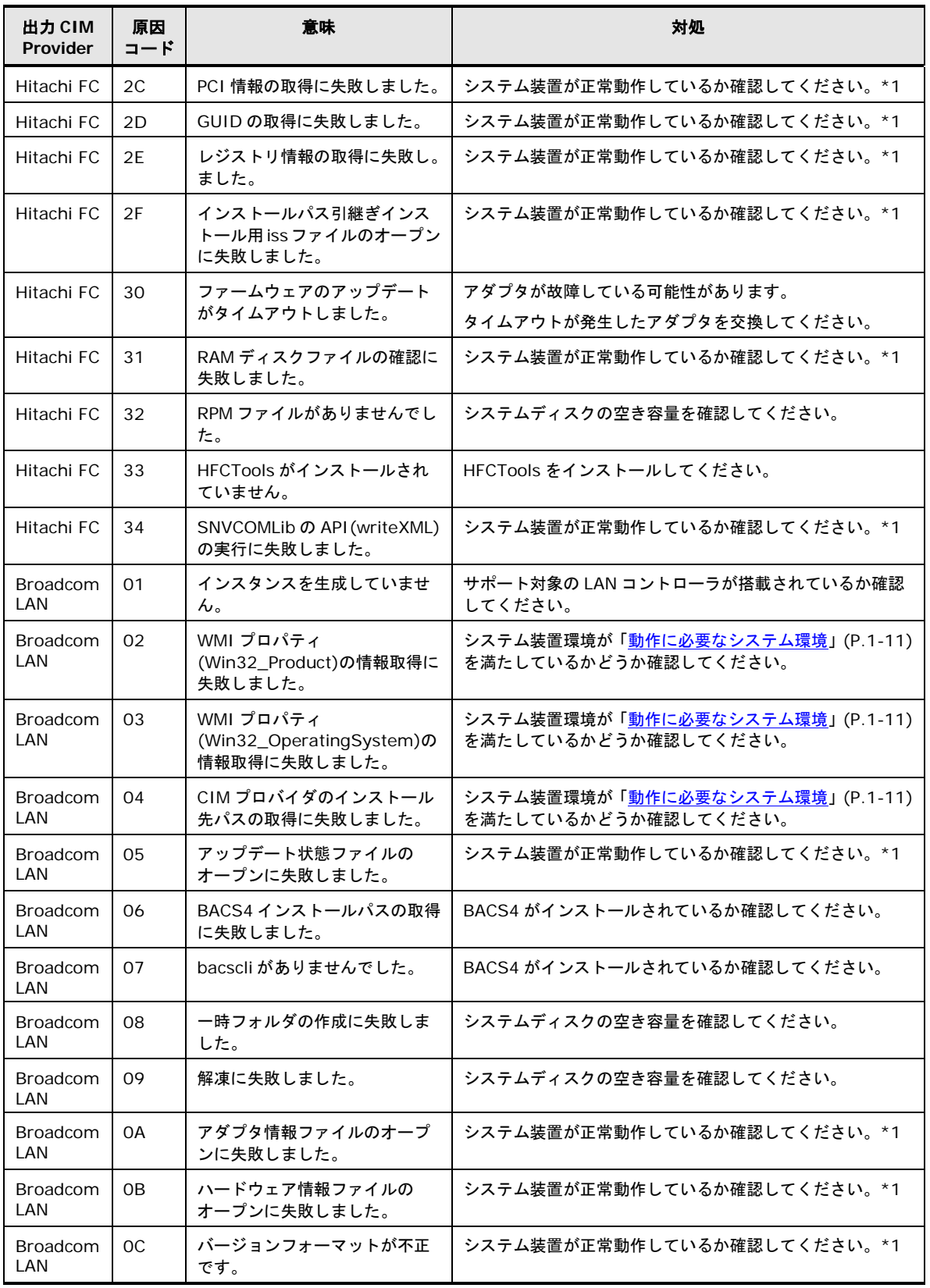

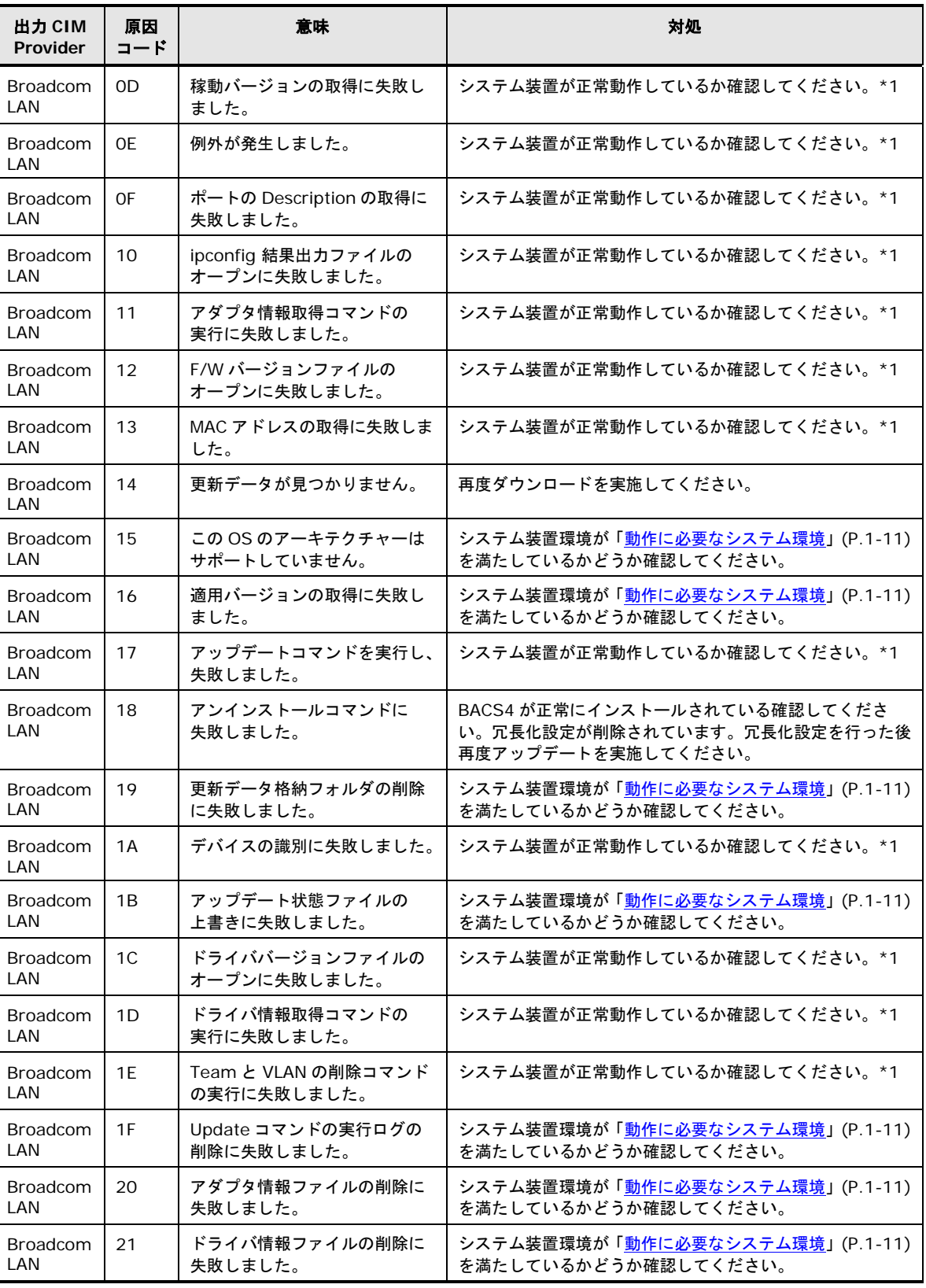

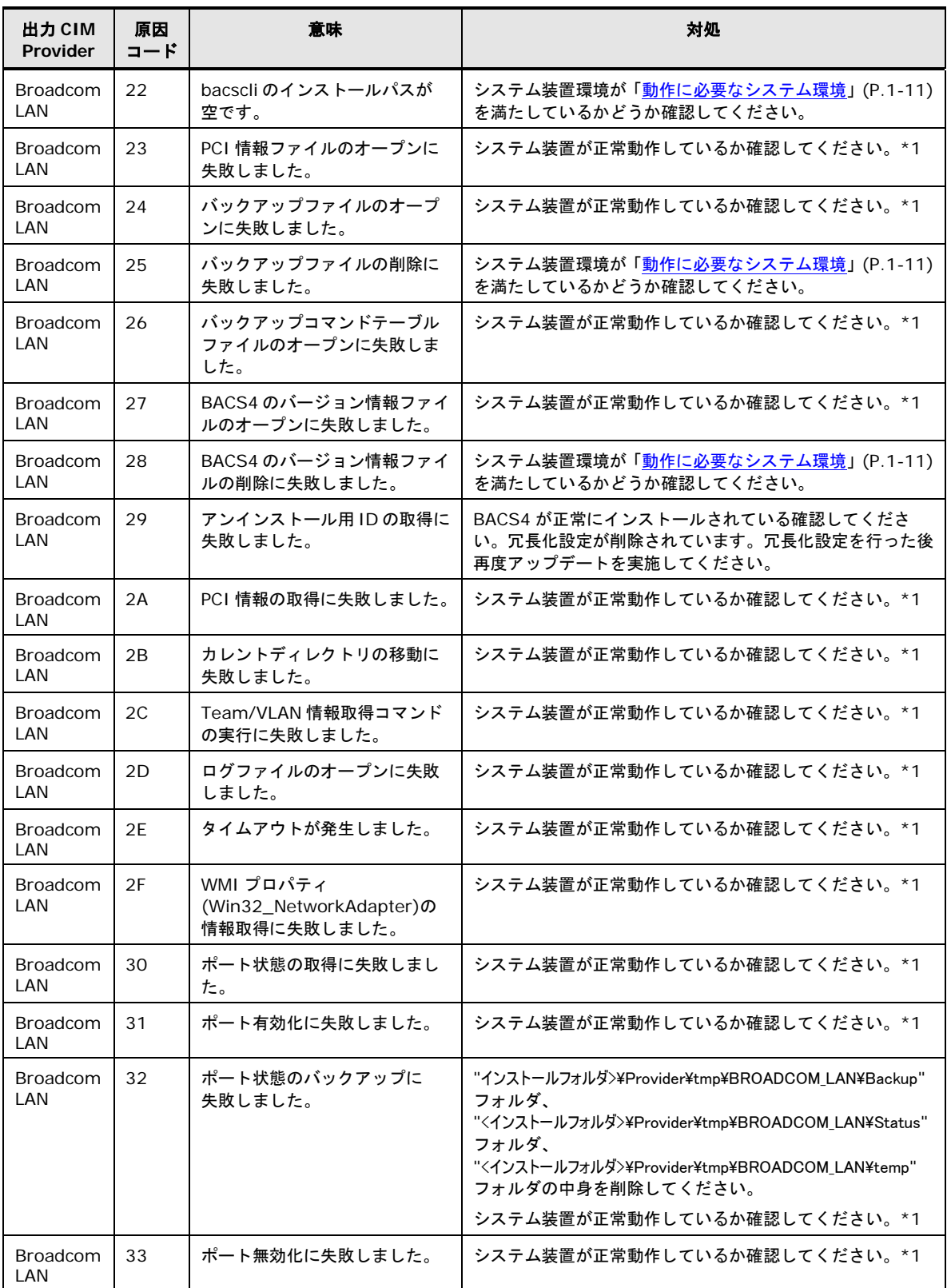

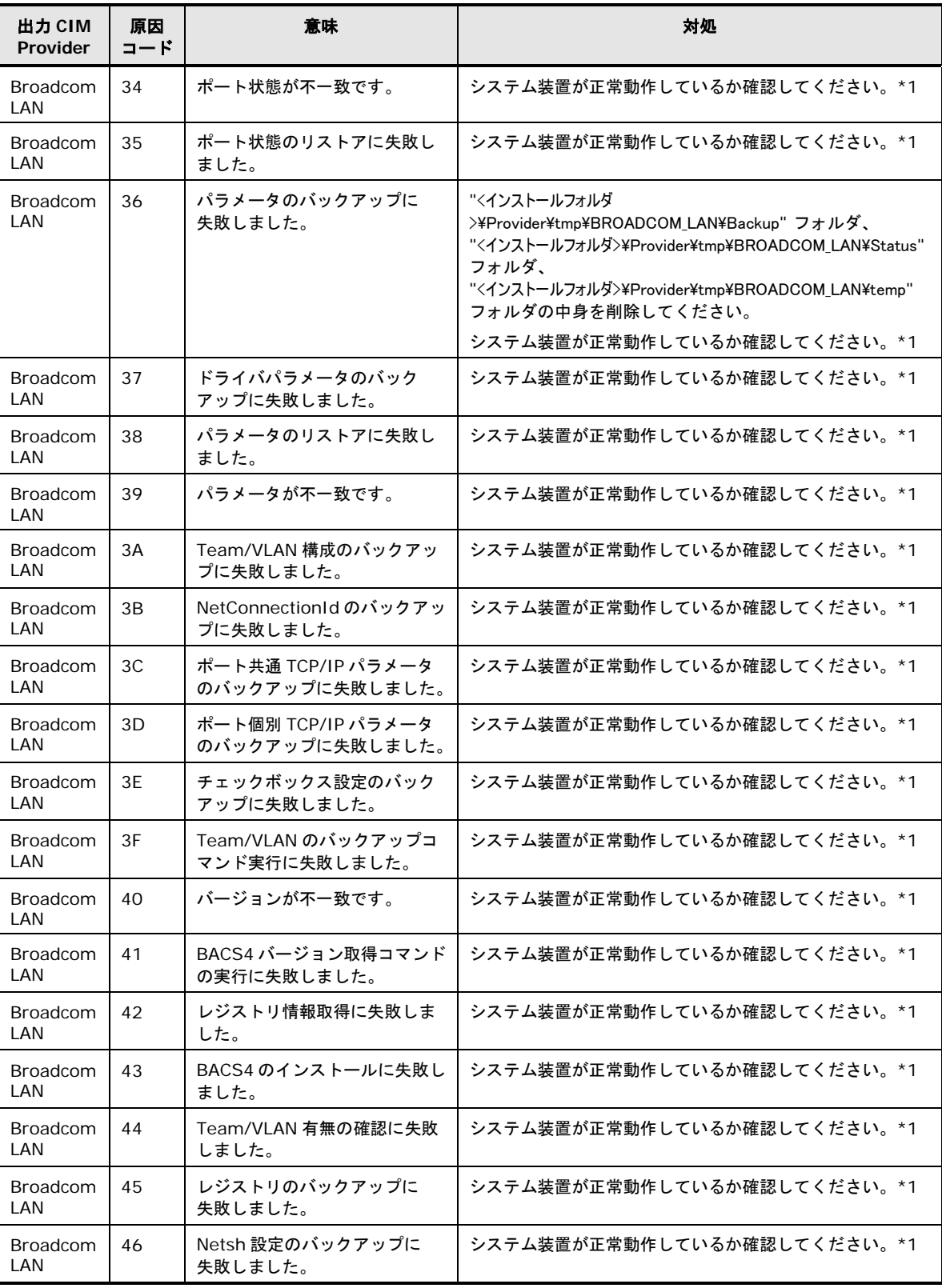

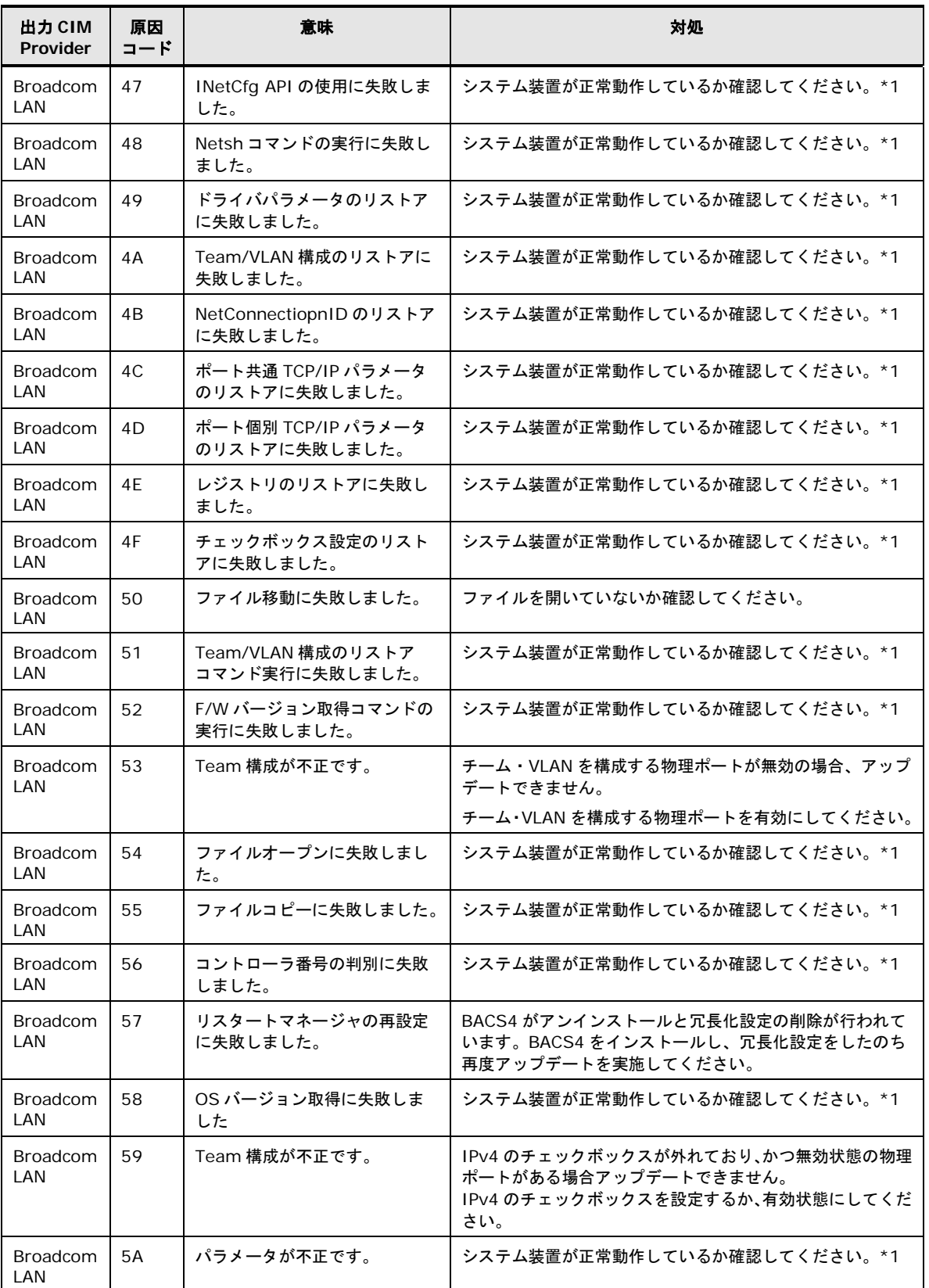

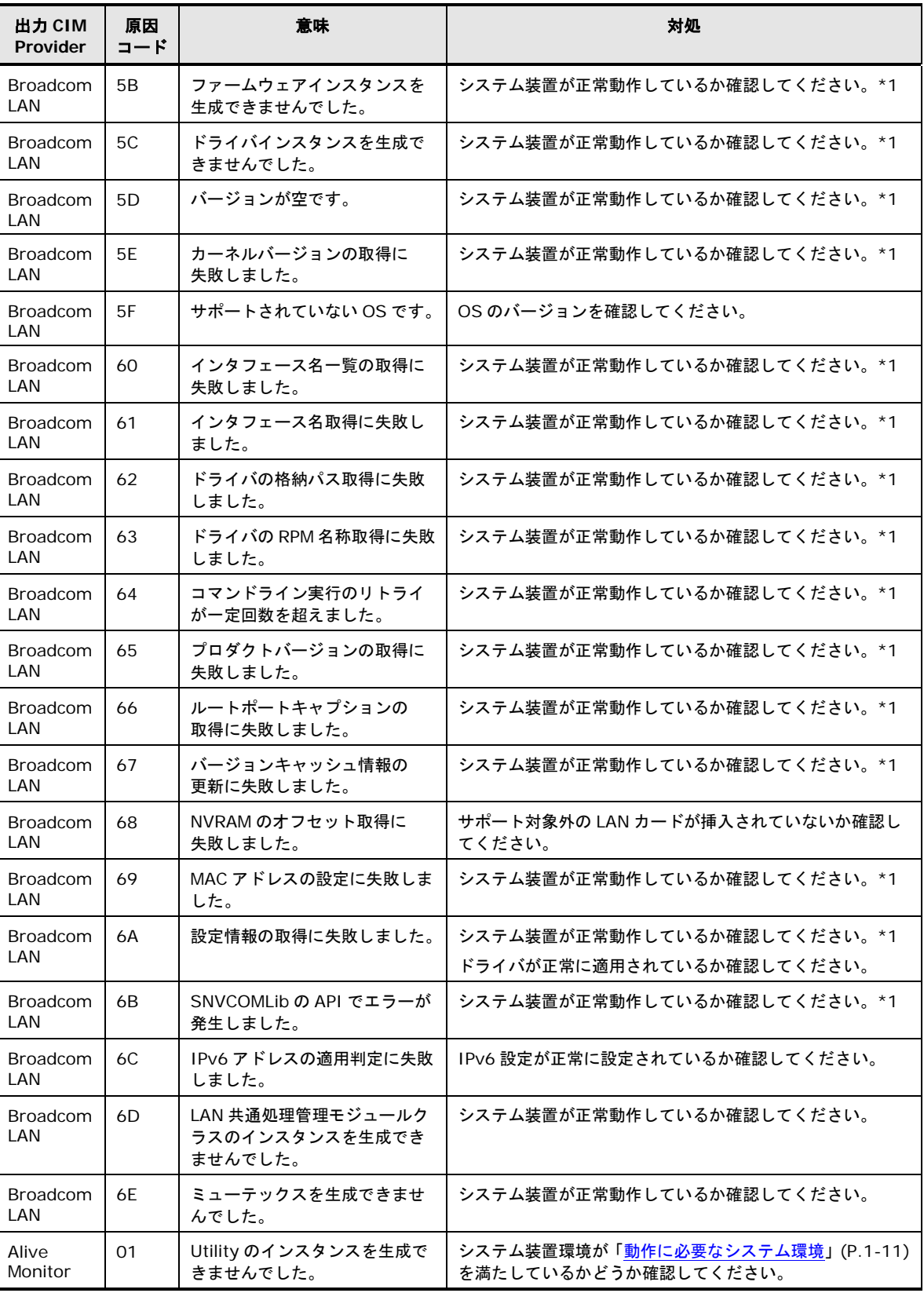

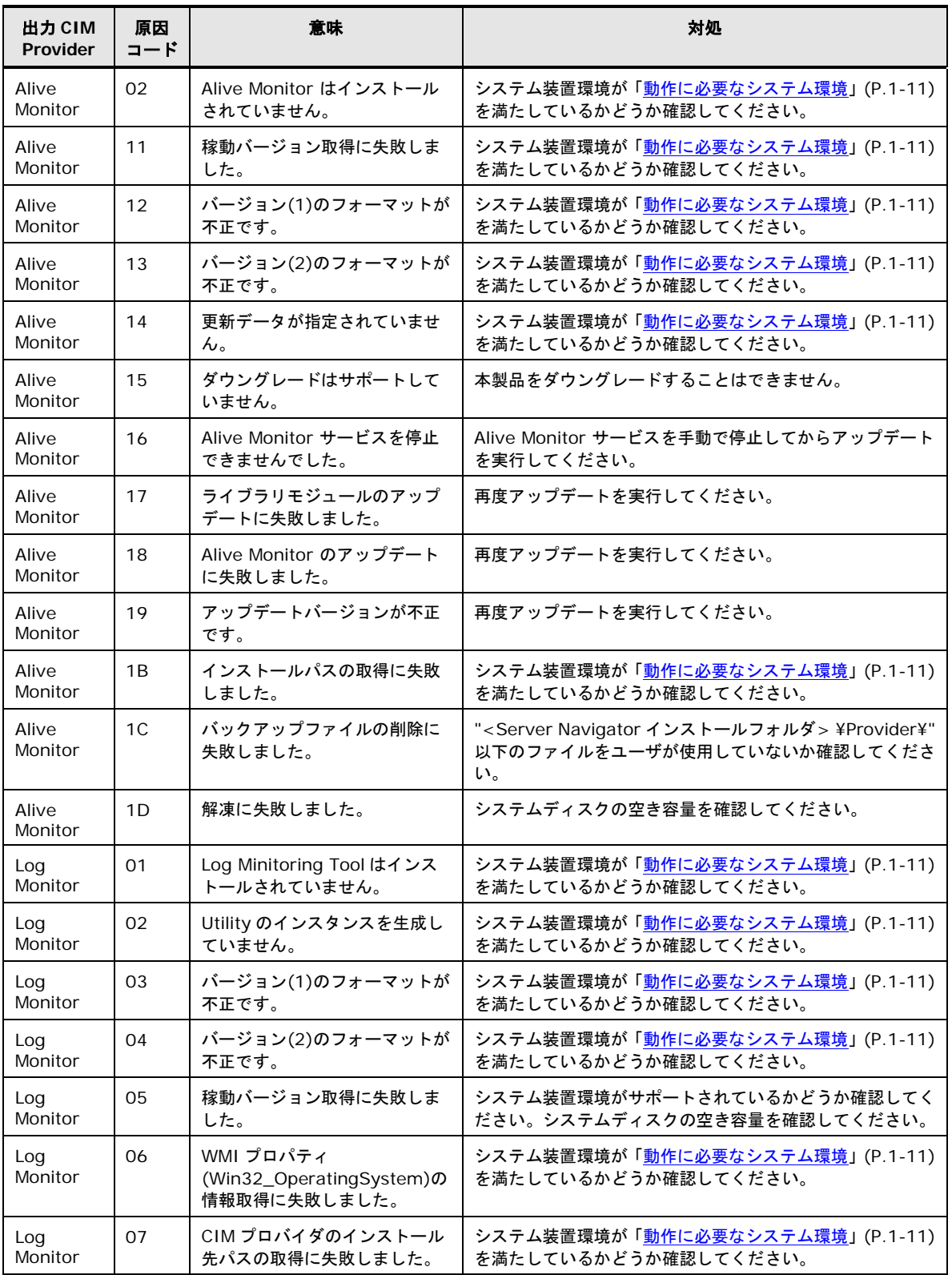

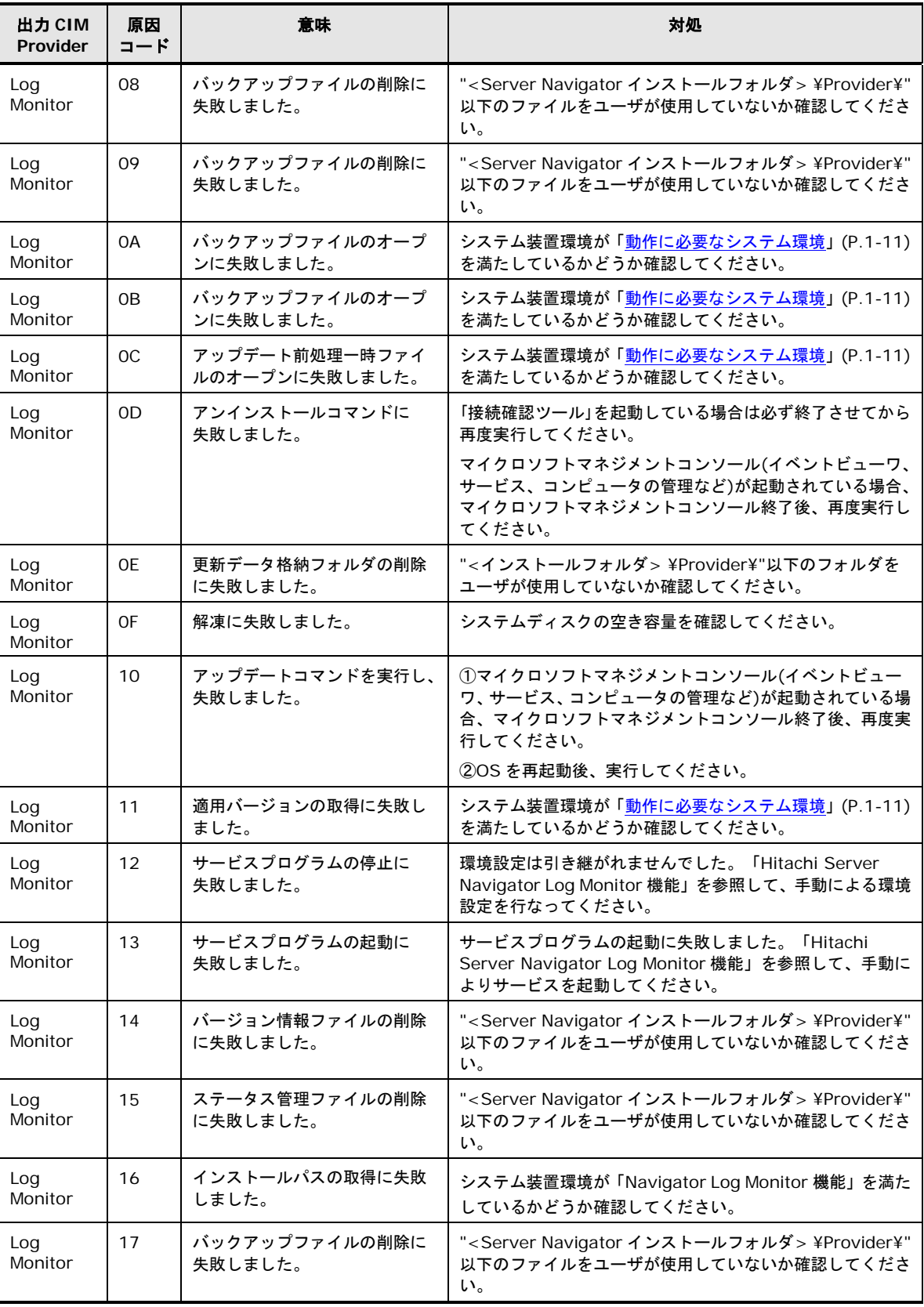

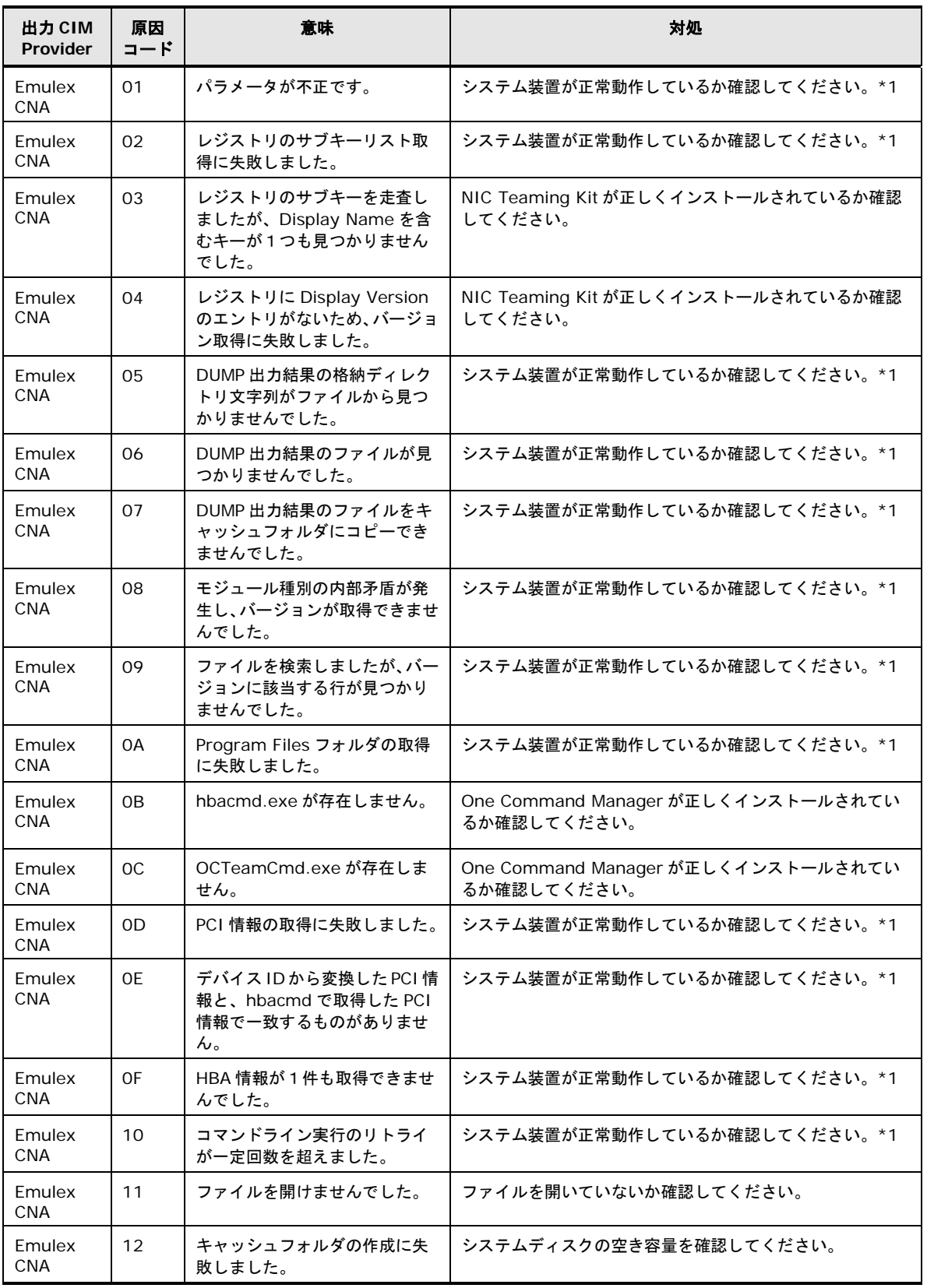

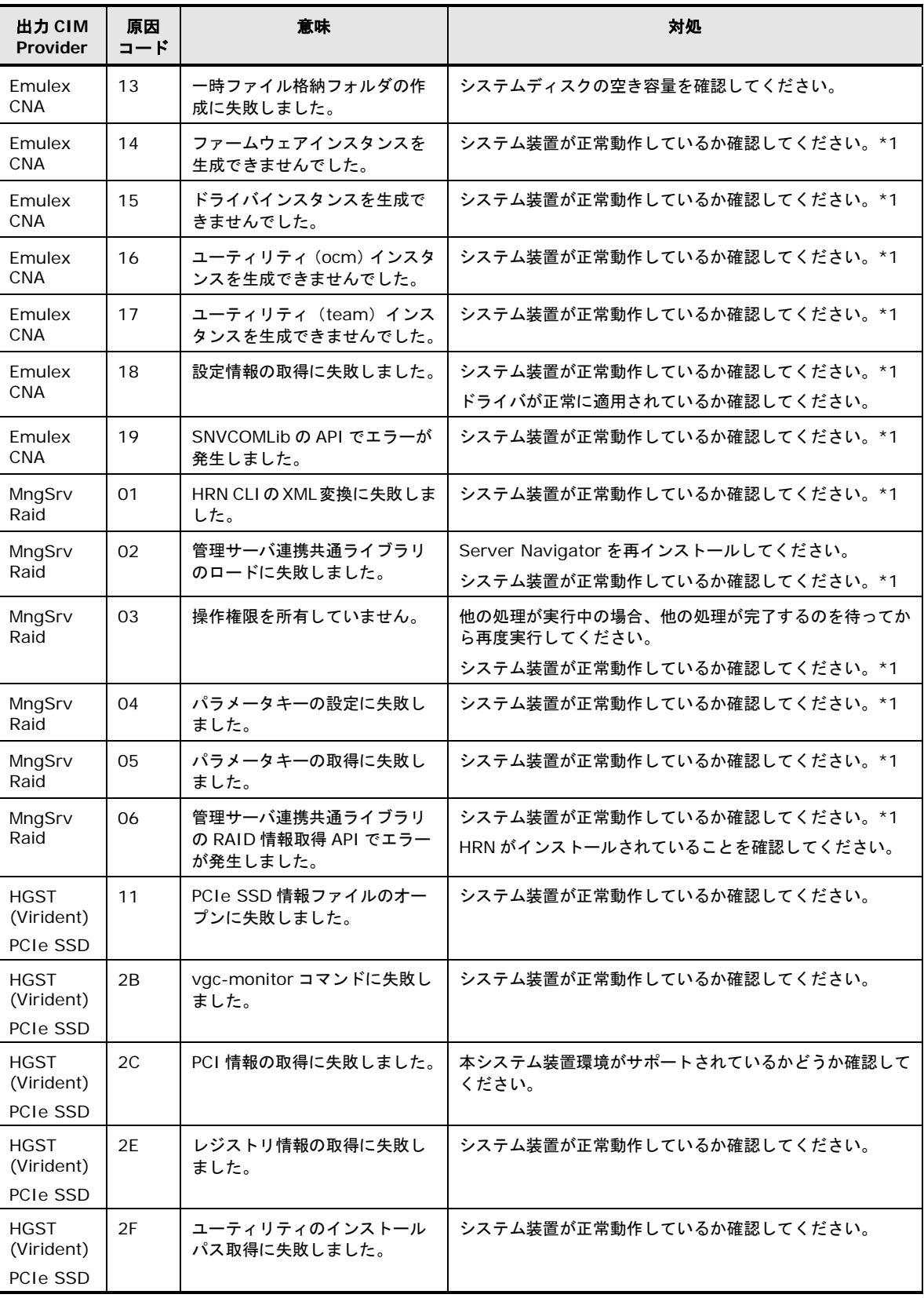

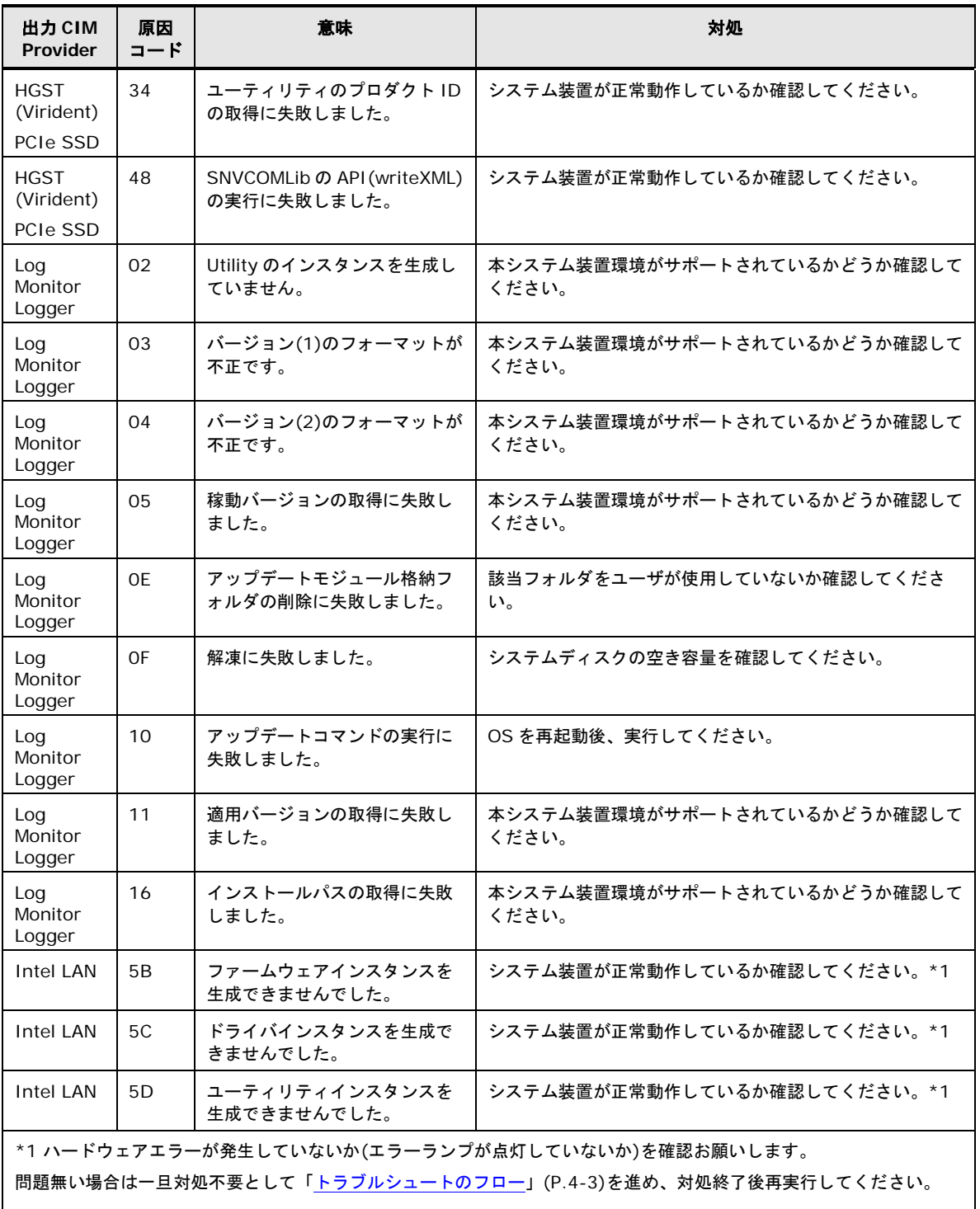

## ダイアログメッセージ一覧

以下に GUI 画面で表示されるダイアログメッセージの一覧を表記します。

## ダイアログメッセージのレベル一覧

トレースログのメッセージ中で使用する記法を以下に表記します。

| レベル         | 詳細                                                                |
|-------------|-------------------------------------------------------------------|
| Information | 情報表示です。対処は不要です。                                                   |
| Exclamation | 操作や設定に関する警告表示です。指定された対処を行なってください。                                 |
| Caution     | 続行不能なエラーが発生しました。「トラブルシューティング」(P.4-1) を参照して、問題の確認<br>と対処を行なってください。 |

## ダイアログメッセージ一覧

以下に Server Navigator の GUI 画面で表示されるダイアログメッセージの一覧を表記しま す。

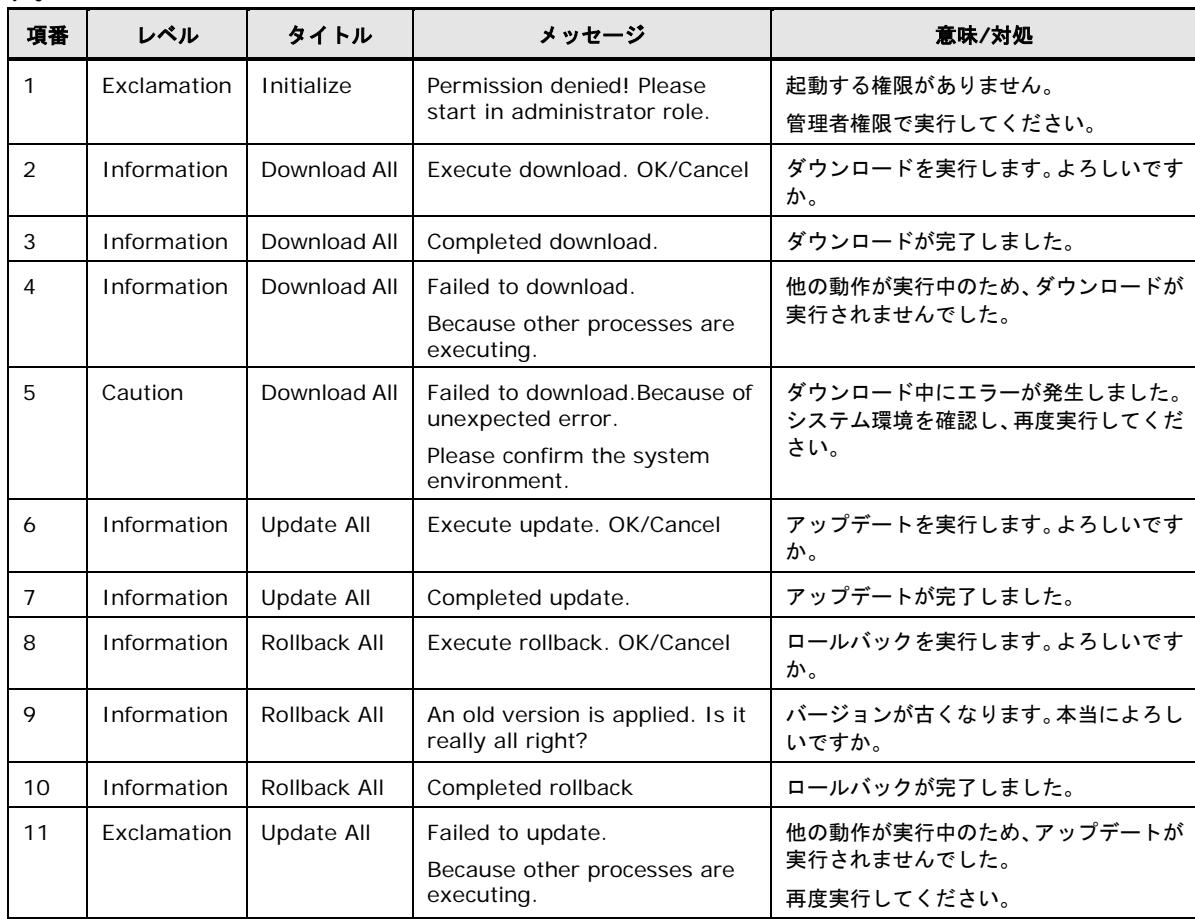

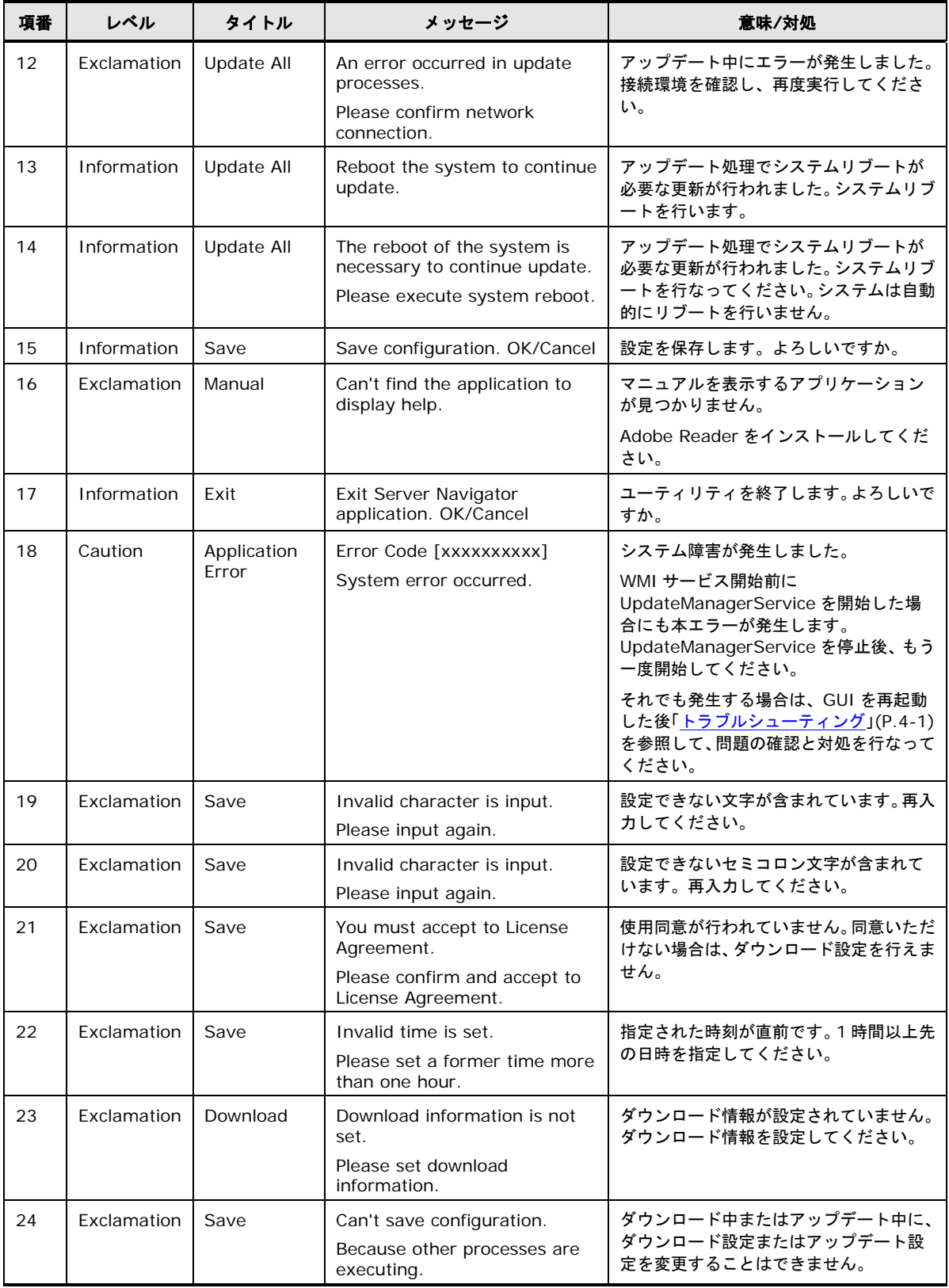

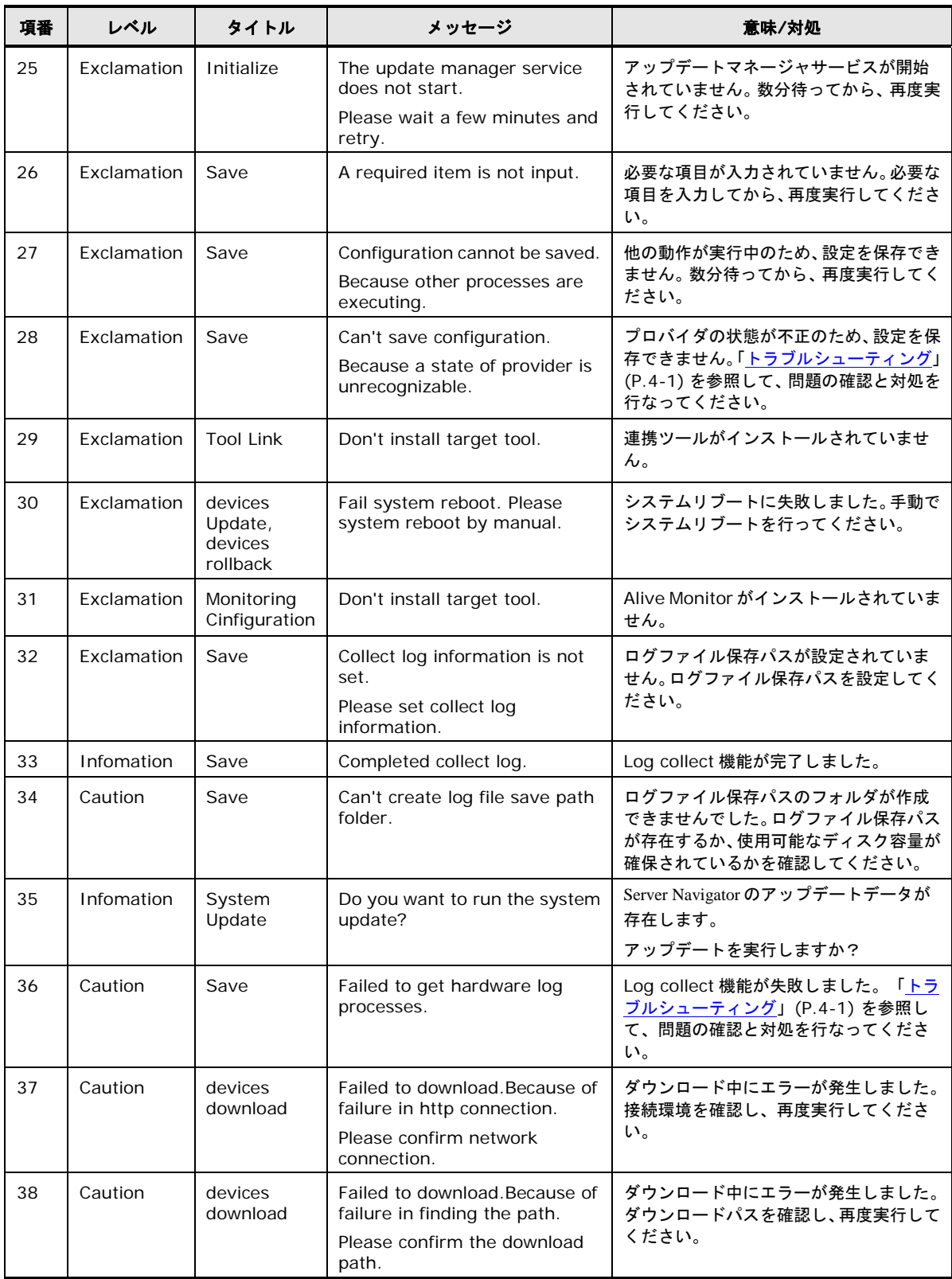

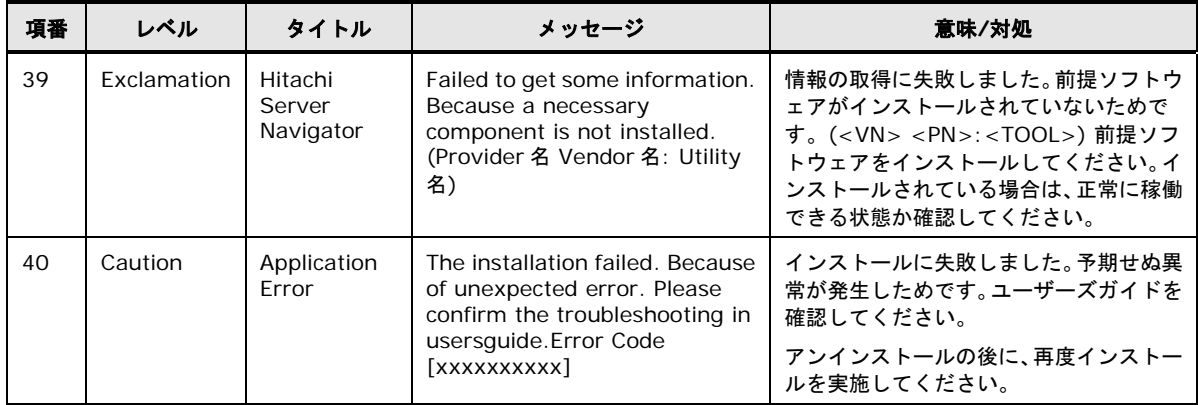
# コマンドメッセージ一覧

以下に Update Manager の CLI 画面で表示されるコマンドメッセージの一覧を表記します。

| 項番 | メッセージ                                                                                      | 意味                                              |  |
|----|--------------------------------------------------------------------------------------------|-------------------------------------------------|--|
| 1  | Permission denied! Please start in<br>administrator role.                                  | 起動する権限がありません。                                   |  |
| 2  | The update manager service is not<br>started.Please confirm service status.                | アップデートマネージャサービスが開始されていません。<br>サービスの状態を確認してください。 |  |
| 3  | The SOM service is not started. Please confirm<br>service status.                          | SOM サービスが開始されていません。サービスの状態を確<br>認してください。        |  |
| 4  | Please confirm command context.                                                            | コマンドの内容を確認してください。                               |  |
| 5  | Don't support command. "実行したコマンド名"                                                         | サポートされていないコマンドを実行しました。                          |  |
| 6  | Please confirm command parameter.                                                          | コマンドパラメータの内容を確認してください。                          |  |
| 7  | Don't exist number that inputted provider and<br>device.                                   | 指定されたプロバイダ、デバイス番号はありません。                        |  |
| 8  | Execute download. (Y/N)                                                                    | ダウンロードを実行します。よろしいですか。(Y/N)                      |  |
| 9  | Start download.                                                                            | ダウンロードが開始しました。                                  |  |
| 10 | Completed download.                                                                        | ダウンロードが完了しました。                                  |  |
| 11 | Failed to download.<br>Because other processes are executing.                              | 他の動作が実行中のため、ダウンロードが実行されません<br>でした。              |  |
| 12 | Failed to download. Because of unexpected<br>error. Please confirm the system environment. | ダウンロード中にエラーが発生しました。システム環境を<br>確認し、再度実行してください。   |  |
| 13 | Execute update. (Y/N)                                                                      | アップデートを実行します。よろしいですか。(Y/N)                      |  |
| 14 | Start update.                                                                              | アップデートが開始しました。                                  |  |
| 15 | Completed update.                                                                          | アップデートが完了しました。                                  |  |
| 16 | Execute rollback. (Y/N)                                                                    | ロールバックを実行します。よろしいですか。(Y/N)                      |  |
| 17 | Start rollback.                                                                            | ロールバックが開始しました。                                  |  |
| 18 | Completed rollback.                                                                        | ロールバックが完了しました。                                  |  |
| 19 | Can't execute update.<br>Because other processes are executing.                            | 他の動作が実行中のため、アップデートが実行されません<br>でした。              |  |
| 20 | An error occurred in update processes.<br>Please confirm User's Guide.                     | アップデート中にエラーが発生しました。マニュアルを参<br>照してください。          |  |

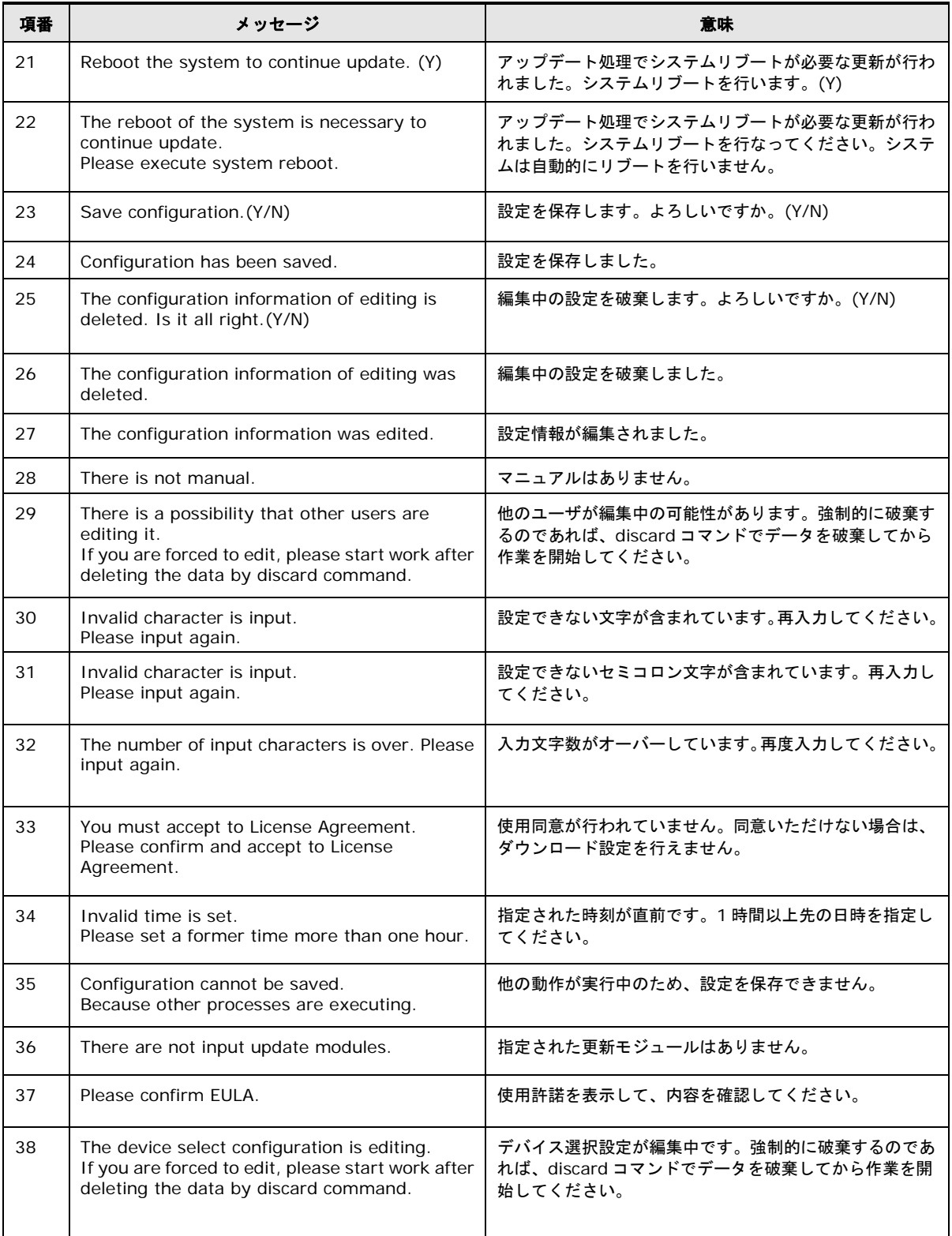

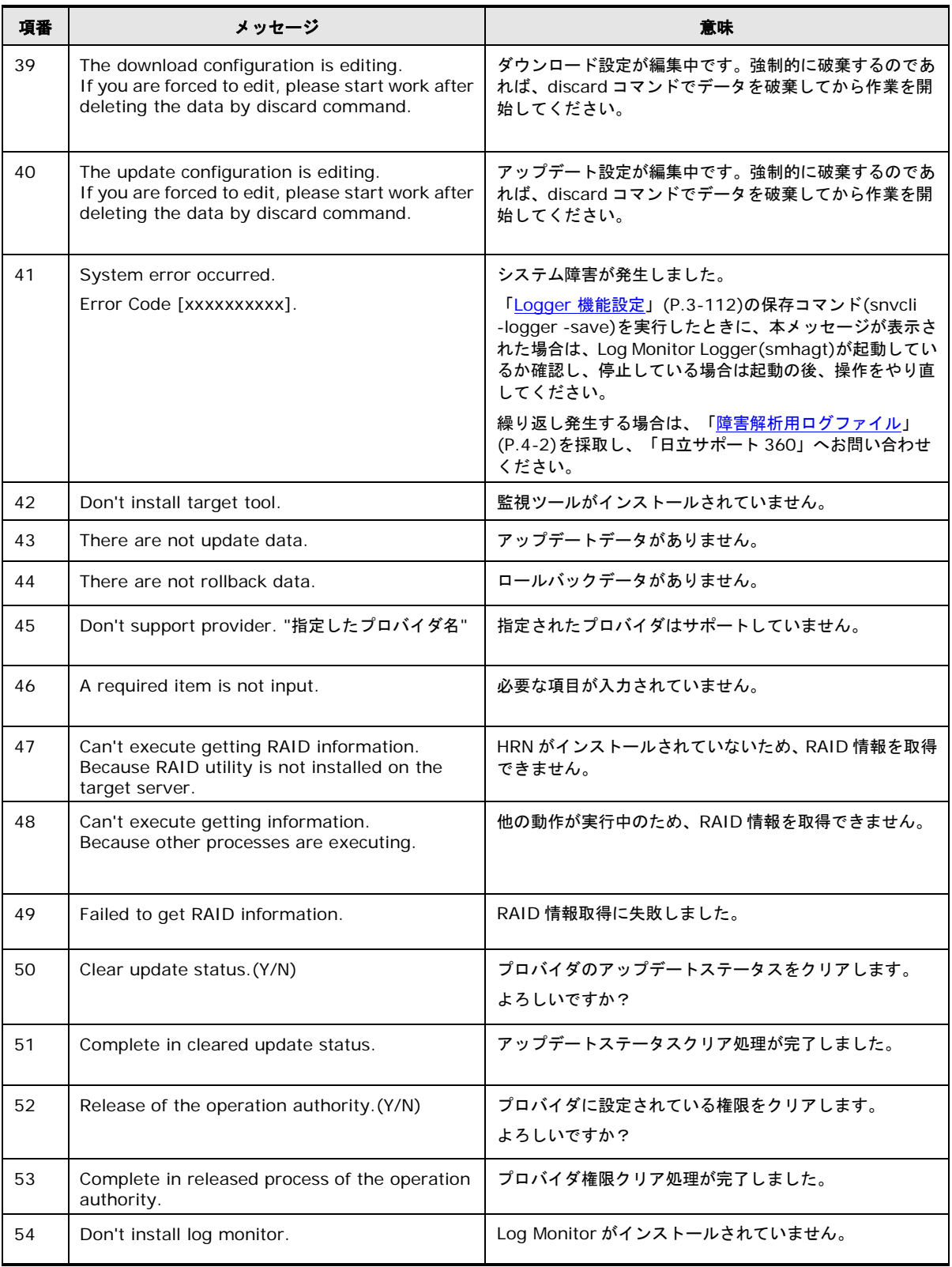

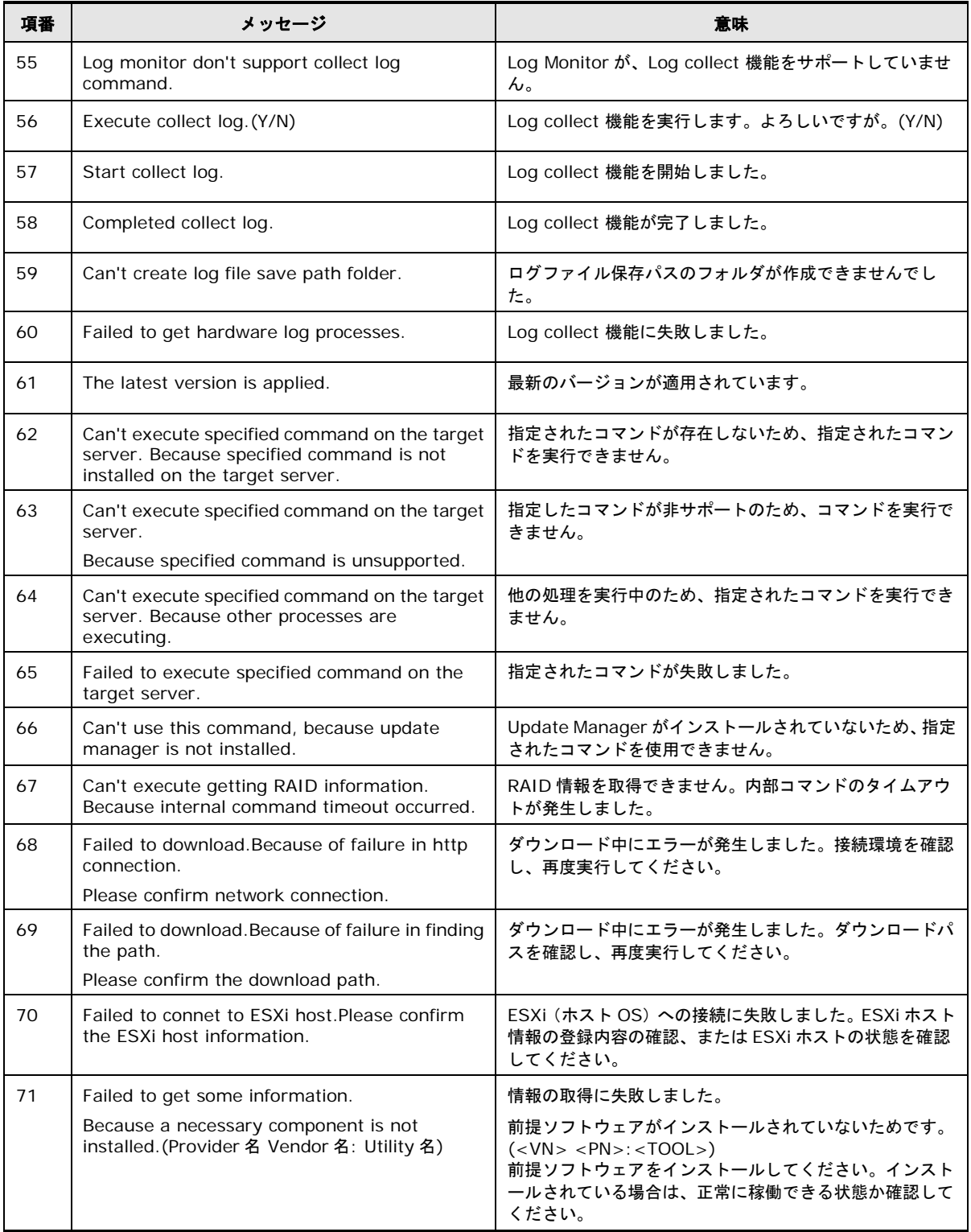

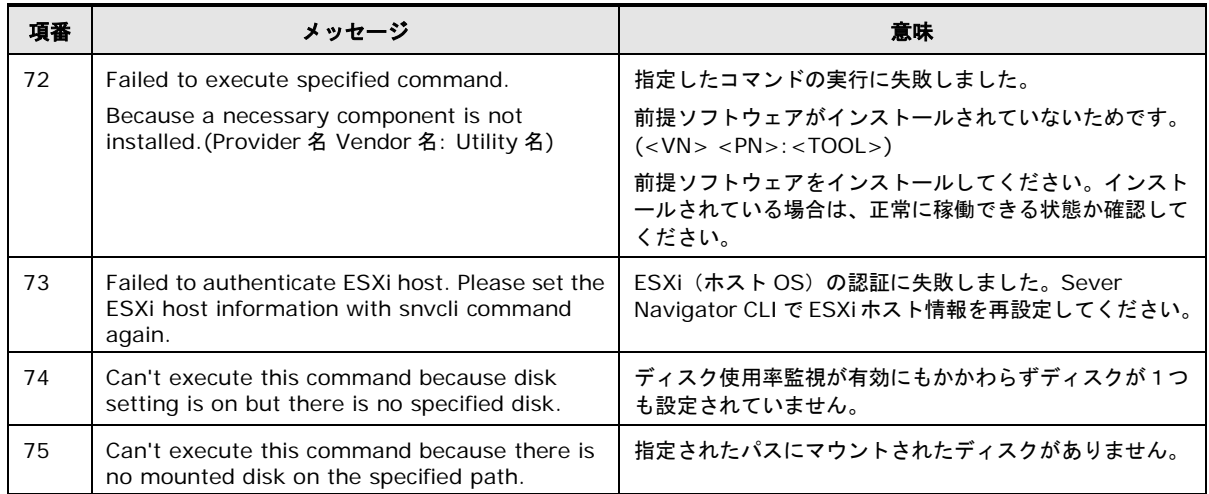

# イベントログ一覧

OS のイベントログには Update Manager のダウンロードおよびアップデートの実行履歴が出 力されます。

<Windows の場合>

イベントビューアの表示画面のフォーマットを以下に示します。

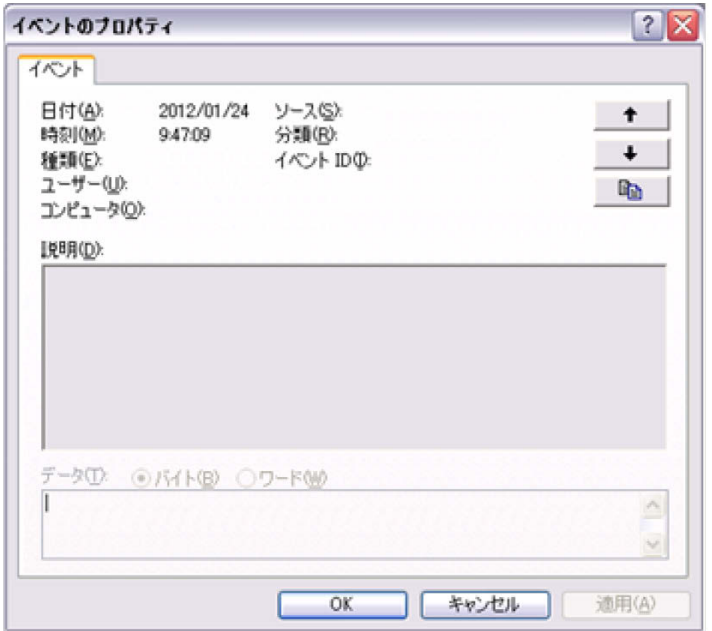

イベントビューアの表示項目一覧を以下に示します。

| 項目     | 説明                                    |
|--------|---------------------------------------|
| 日付     | イベントログの出力日付です。                        |
| 時刻     | イベントログの出力時刻です。                        |
| 種類     | イベントログの種類を表します。                       |
|        | 正常終了 : 情報                             |
|        | 異常終了:エラー                              |
| ユーザ    | ユーザ名称です。                              |
| コンピュータ | コンピュータ名です。                            |
| ソース    | ログ出力処理を行ったアプリケーション名です。                |
| 分類     | メッセージ種別です。                            |
| イベントID | ソースと合わせて表示する説明を決定する ID です。値は 1 に固定です。 |

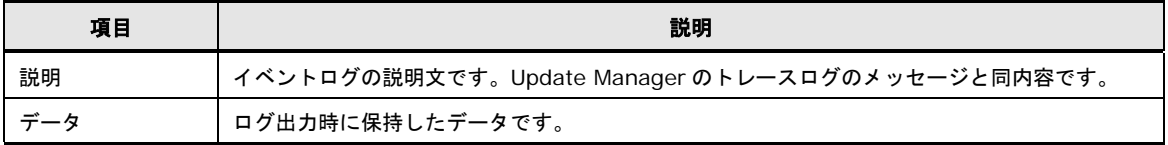

<RHEL の場合>

システムログ(/var/log/messages\*)にメッセージが出力されます。 以降、イベントログをシステムログに置き換えてください。

#### イベントログのメッセージ内容

イベントログのメッセージ**(**説明**)**は、トレースログと同じ内容が出力されます。内容に関して は、[「トレースログのメッセージ一覧」](#page-303-0)(P[.A-24\)](#page-303-0)のメッセージ欄を参照してください。

# 状態通知一覧

Update Manager は、各 OS の通知領域に状態変化を通知します。 Windows の場合、Linux の場合をそれぞれ以下に示します。

<Windows の場合>

Windows 版 Update Manager では、ダウンロード、アップデート、ロールバックの状態変化 を OS の通知領域に状態通知アイコンとバルーンメッセージで通知します。

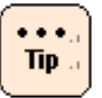

状態通知では、アップデート処理とロールバック処理で、アイコンおよびバルーンメッセージ は共通です。ロールバックの場合はアップデートと置き換えてください。

#### 状態通知アイコン一覧

Update Manager の状態通知アイコンの一覧を以下に表記します。

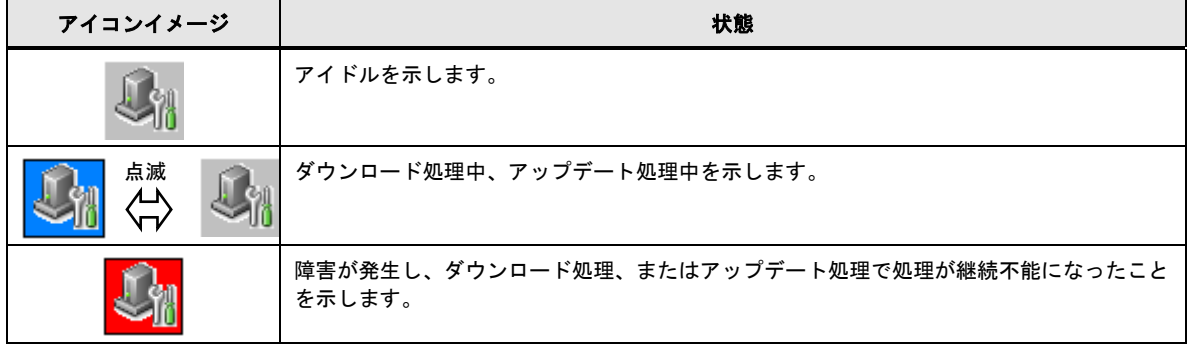

- **Note**
- Update Manager 動作中は、自動で reboot します。Update Manager の状態確認のた め、下記手順で状態通知アイコンが見えるように設定してください。
	- ・Windows2008 の場合 デスクトップ画面右下の「通知アイコンのカスタマイズ」で「Update Mnager」を 「表示」へ変更
	- ・Windows2012 の場合 デスクトップ画面右下の「隠れているインジケータを表示します」をクリック – 「カスタマイズ」をクリック – 「Hitachi Server Navigator」の「動作」を 「アイコンと通知を表示」へ変更
- ダウンロード処理中、アップデート処理中は、他のアプリケーションとの競合を防ぐた め、 GUI/CLI および、他のアプリケーションを起動しないでください。アップデート処 理が異常終了する場合があります。
- アップデート処理中、システムが一時的に遅くなり、状態通知アイコンの点滅が止まる 場合がありますが問題ありません。
- 障害が発生した場合は、[「トラブルシューティング」](#page-242-0)(P[.4-1\)](#page-242-0)を行い、障害箇所を回復し てください。障害を回復するまでは、ダウンロード、アップデート、ロールバックは 正常動作できません。

# バルーンメッセージ一覧

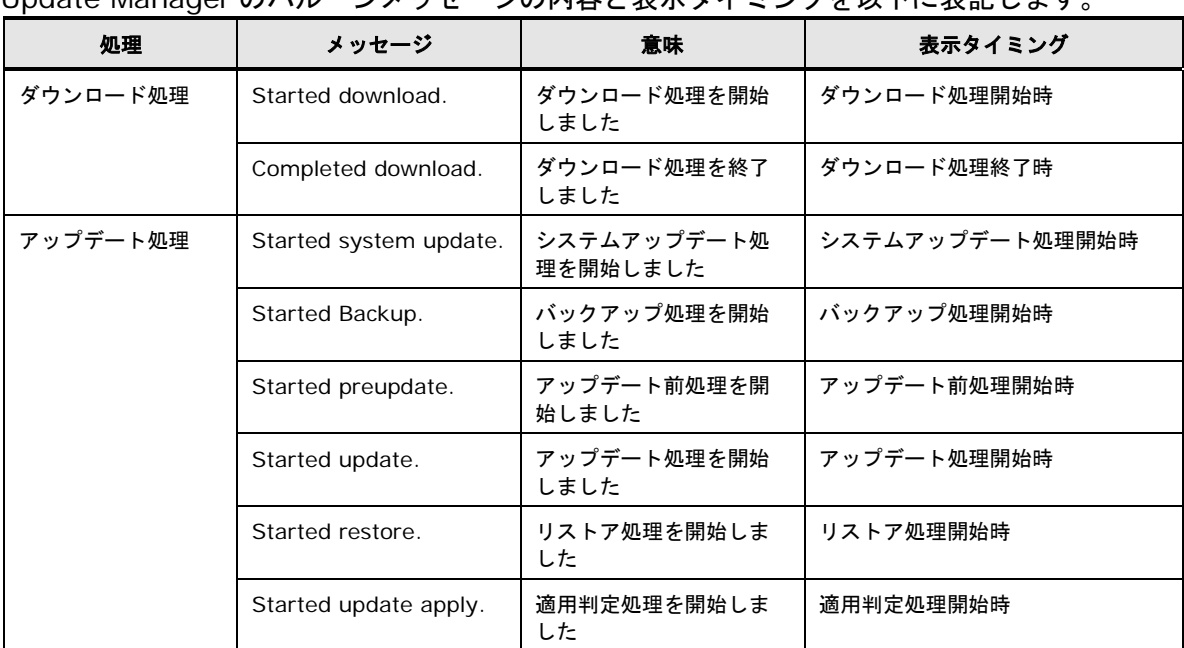

Update Manager のバルーンメッセージの内容と表示タイミングを以下に表記します。

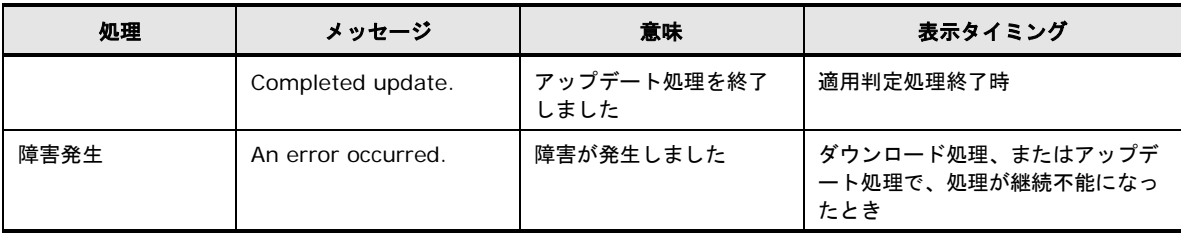

**Note** 

Update Manager のバルーンメッセージは状態表示のみです。クリックしてもアプリケーシ ョンは起動しません。

<Linux の場合>

Linux 版 Update Manager では、アップデート、ロールバックの状態を以下のメッセージに て通知します。

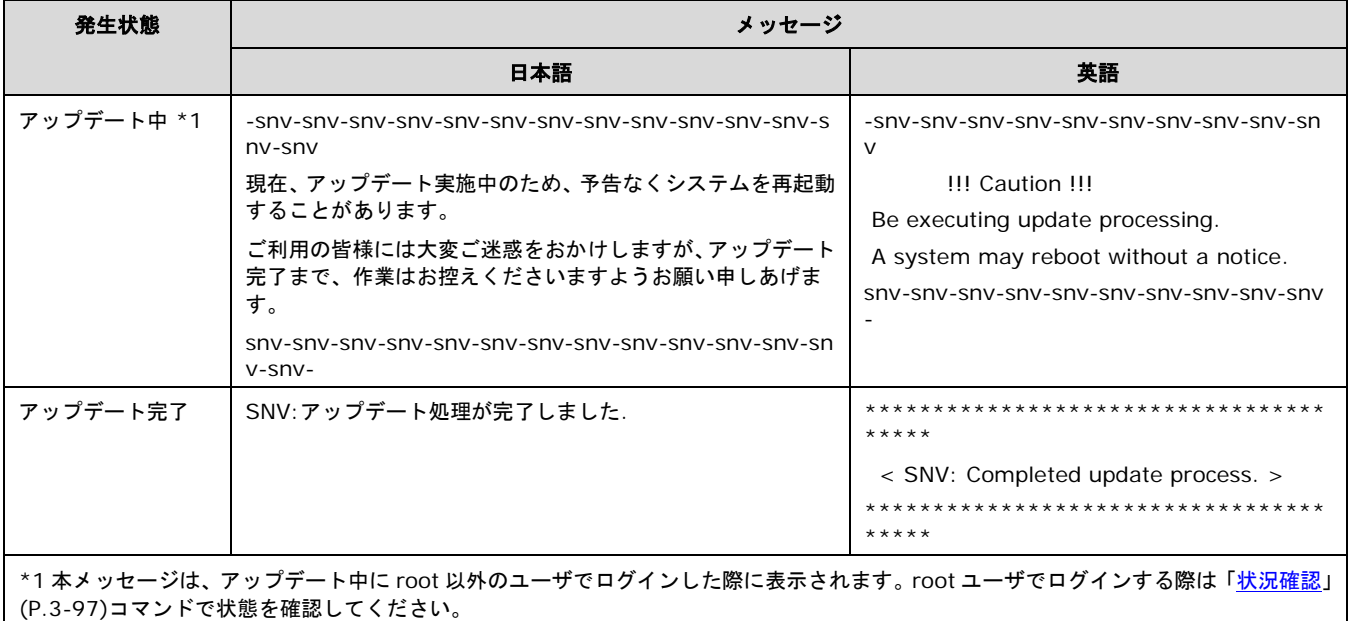

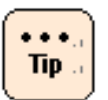

• 編集中のコンソール画面がある場合、表示が乱れる場合があります。

その際は、CTRL+L キーで表示画面をクリアしてください。

状態通知では、アップデート処理とロールバック処理で、メッセージは共通です。ロール バックの場合はアップデートと置き換えてください。

# インストールファイル一覧

Update Manager のインストールファイル一覧は次のとおりです。

[Windows の場合]

<インストールフォルダ>は、「Windows 版 [Update Manager/Log Collect](#page-49-0) をインストールす [る場合」](#page-49-0)(P[.2-4\)](#page-49-0)または、「Windows 版 [Update Manager/Log Collect](#page-55-0) をインストールする [場合」](#page-55-0)(P[.2-10\)](#page-55-0)で設定したフォルダです。デフォルト設定は次のとおりです。

32 ビット版 OS : "C:\Program Files\Hitachi\Server Navigator" 64 ビット版 OS : "C:\Program Files (x86)\Hitachi\Server Navigator"

<インストールフォルダ>

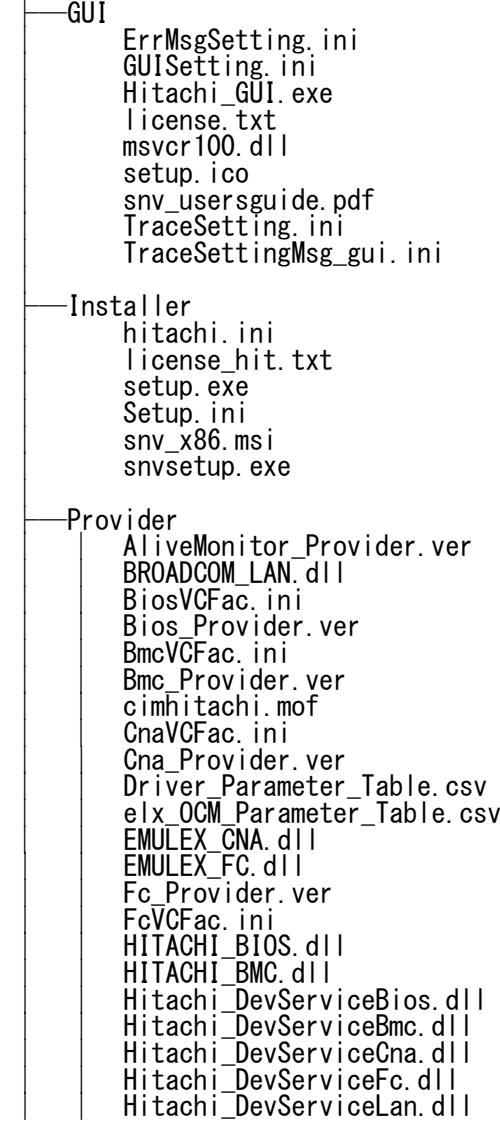

**A-90**

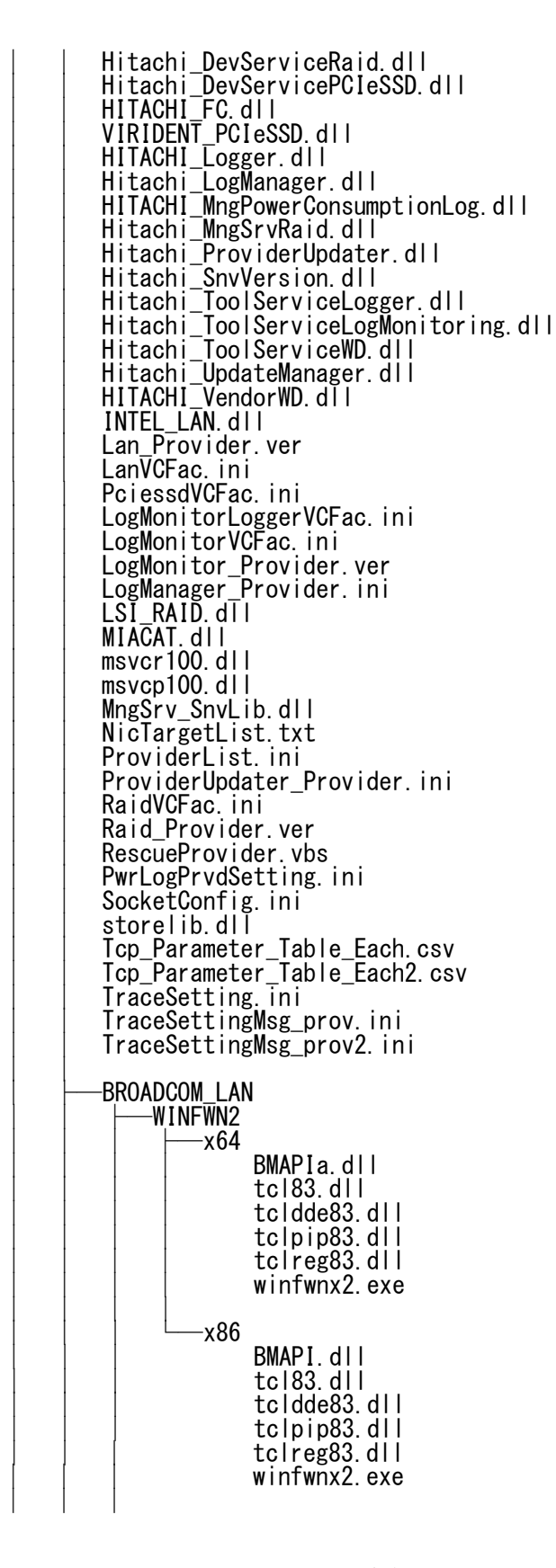

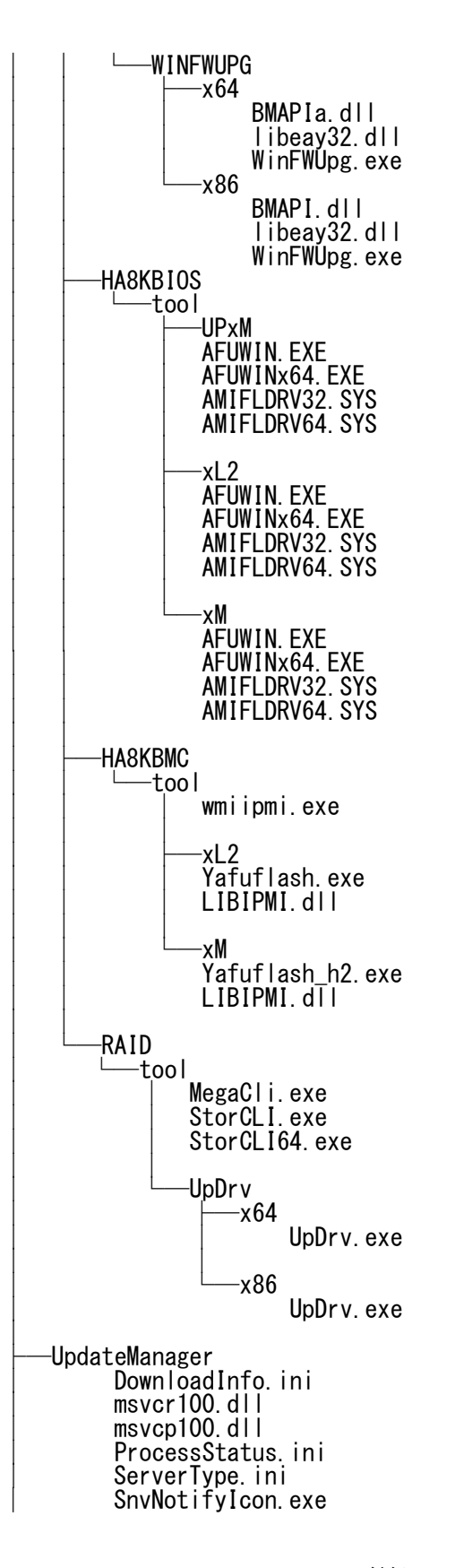

**A-92**

付録

SnvNotifyIcon.ini<br>SocketConfig.ini TraceSetting.ini<br>|TraceSettingMsg\_um.ini<br>|UpdateInfo.ini<br>|UpdateManager.exe<br>|UpdateManagerService.exe UpdateManagerServiceInstaller.exe<br>∙pwrlogsvc snvpowermonitor.exe<br>
PwrLogSvcSetting.ini<br>
msvcr100.dll<br>
msvcp100.dll<br>
TraceSetting.ini<br>
TraceSettingMsg\_pcl.ini

<Windows フォルダ> ServerNavigator.ini ServerNavigatorEvent.dll

#### [Linux の場合]

/opt/hitachi/snv/

```
├─bin
                      snvcli
 ├─cli
                      │ GUISetting.ini │ CLISetting.ini │ CommandInfo.ini
                     TraceSetting.ini<br>
TraceSettingMsg_cli.ini<br>
dinfo.template<br>
dlc.template<br>
dlist.template<br>
help.txt<br>
│ lackappfail.template<br>│ lackappwarn.template<br>│ license.txt<br>│ log.template
│ log.template │ logger.template │ manual.template │ mon.template │ rbk.template │ seldev.template │ status.template │ uinfo.template │ upd.template │ updc.template │ ver.template ├─etc
                      httpdownload.sh<br>∣spcimn.sh<br>motd.dat
                      notifySVP.sh
```
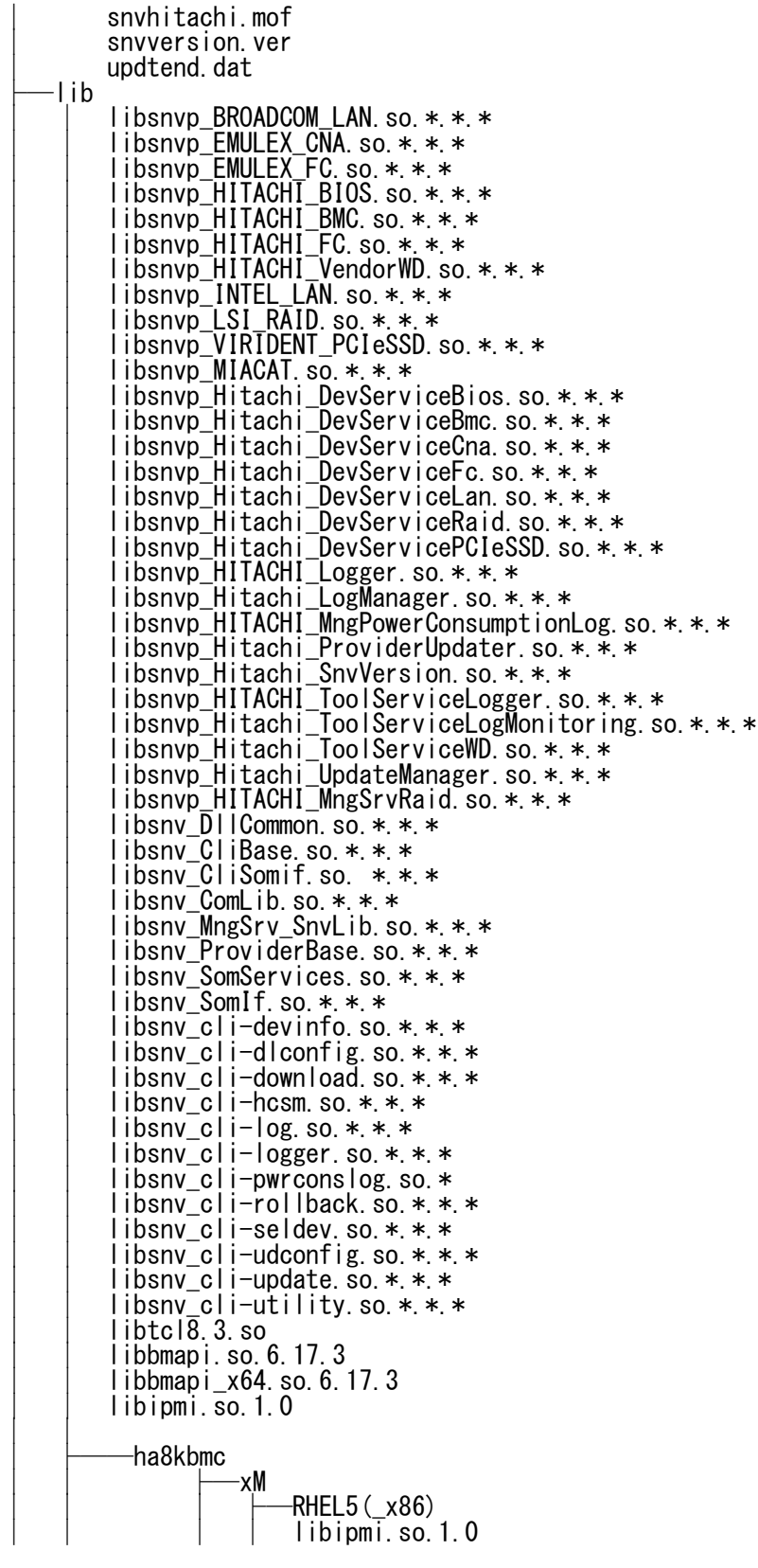

**A-94**

付録

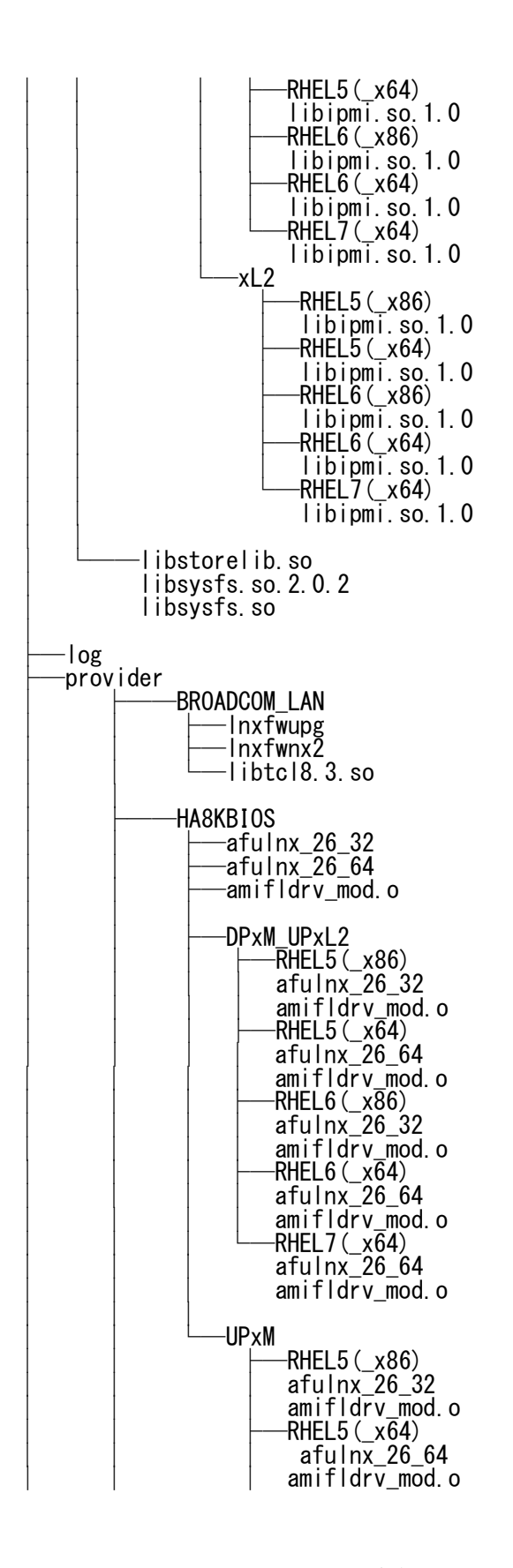

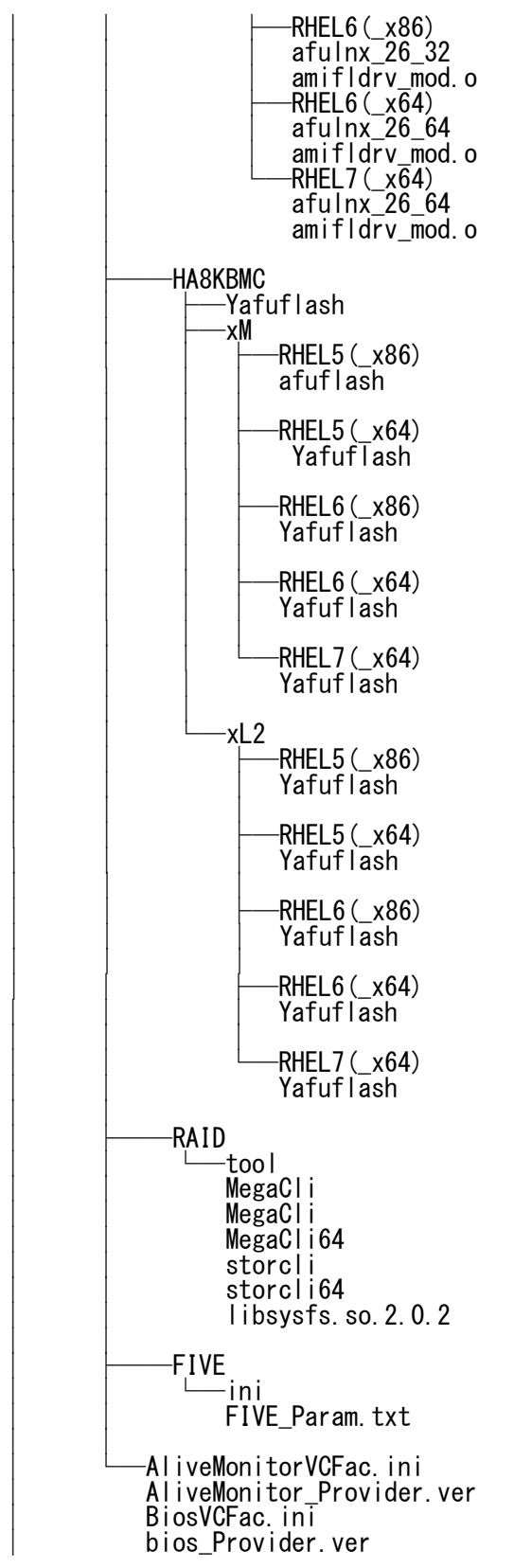

**A-96**

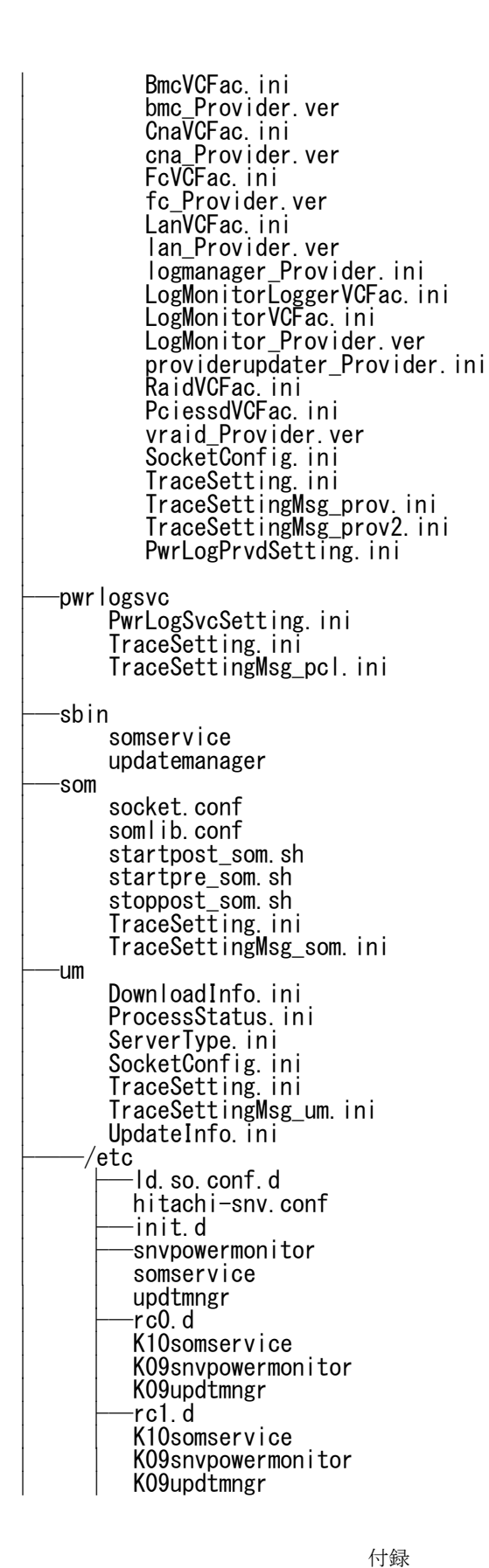

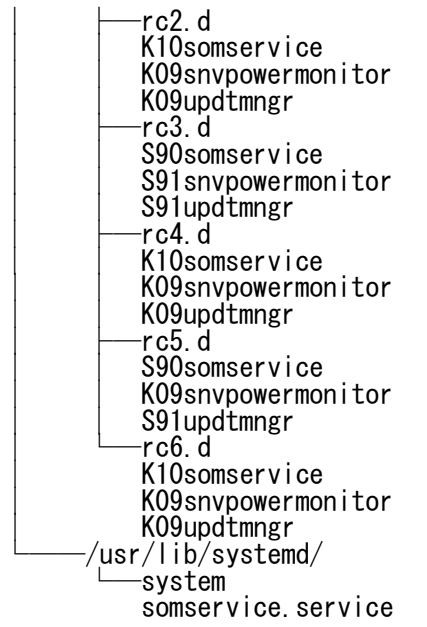

[VMware の場合]

ESXi

/opt/hitachi/snv/

```
-etc<br>Ispcimn.sh
        snyhitachi.mof
       mofparaminfo.ini<br>─lib<br>|ibsnvp_Hitachi_DevServiceBios.so
       Thishyp_Hitachi_DevserviceBhos.so<br>
Ibsnyp_Hitachi_DevServiceBmc.so<br>
Ibsnyp_Hitachi_DevServiceCna.so<br>
Ibsnyp_Hitachi_DevServiceLan.so<br>
Ibsnyp_Hitachi_DevServiceRaid.so<br>
Ibsnyp_Hitachi_SysServiceMpm.so<br>
Ibsnyp_Hitachi_SysSer
       ─log<br>├─provider ──MPM │ mpm-ipmi<br>│ mpm-syslog<br>⊥mp<br>BiosVCFac.ini BmcVCFac.ini<br>CnaVCFac.ini LanVCFac.ini RaidVCFac.ini RaidVCFac.ini TraceSetting.ini
       TraceSettingMsg_prov.ini<br>TraceSettingMsg_prov2.ini<br>ServerType.ini
/opt/vmware/bin
        └─snv-plugin
/opt/hitachi/hrn
         ├─cli
                     -hrncli<br>-megacli
                        MegaCli<br>│ibstorelib.so
                      │ └─storcli
                        │ storcli
             libstorelib.so
          ├─lib
            libstorelib.so
            │ libhrnlib.so
          ├─conf
              hrnssdendurance.conf
        │ hrnpciessdpciinfo.conf<br>-log
  vMA
   /opt/hitachi/snv/
         ├─bin
            snvcli
```
付録

```
├─cli
   │ CliMsgSetting.ini<br>
CLISetting.ini<br>
CommandInfo.ini<br>│ lackappwarn.template
│ TraceSetting.ini<br>
TraceSettingMsg_cli.ini<br>
dinfo.template<br>
dlist.template<br>
∈ esxihost.template<br>
№ help.txt<br>
uinfo.template<br>
∨er.template<br>
← etc
   esxihost.ini
    filetrans_conf.ini<br>│spcimn.sh
   mofparaminfo.ini<br>snvesxscp.sh<br>snvesxssh.sh
    snvhitachi.mof
    snvinfo.ini
snvsemodconf.pp<br>|lib
   │ libsnvp_HITACHI_FC.so.*.*.* │ libsnvp_Hitachi_DevServiceFc.so.*.*.* │ libsnvp_Hitachi_DevServicePCIeSSD.so.*.*.*
   libsnyp_Hitachi_LogManager.so.*.*.*<br>libsnyp_Hitachi_SnyVersion.so.*.*.*<br>libsnyp_Hitachi_ToolServiceLogMonitoring.so.*.*.*<br>libsnyp_Hitachi_ToolServiceWD.so.*.*.*<br>libsnyp_HITACHI_FileTransfer.so.*.*.*<br>libsnyp_HITACHI_VendorW
    │ libsnv_cli-hcsm.so.*.*.*
    │ libsnv_cli-log.so.*.*.*<br>│ libsnv_cli-utility.so.*.*.*<br>│ libsnv_cli-vma.so.*.*.*
-log<br>-provider<br>│ tmp<br>│ AliveMonitorVCFac.ini
   │ FcVCFac.ini
   PciessdVCFac.ini
  PCIeSSDVCFac.ini<br>
LogMonitorVCFac.ini<br>
logmanager_Provider.ini

TraceSetting.ini<br>
TraceSettingMsg_prov.ini<br>
TraceSettingMsg_prov2.ini<br>
snv_function_information.xml
    CollectLogConfig.ini<br>snv_logcollect_all.txt
```
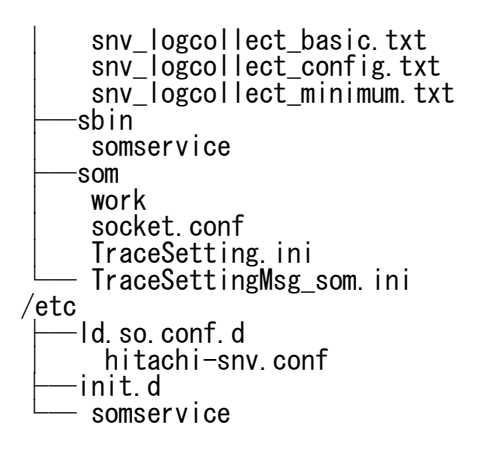

\*.\*.\*は、各モジュールのバージョン

# サービス一覧

Update Manager に関するサービスの一覧です。

<Windows の場合>

Update Manager

Update Manager Service

snvpowermonitor

<Linux の場合>

Update Manager

SOM Service

snvpowermonitor

<VMware の場合>

<vMA>

SOM Service

 $<$ ESXi $>$ 

なし

# プロセス一覧

Update Manager で情報取得やアップデート時に実行されるプロセスの一覧です。

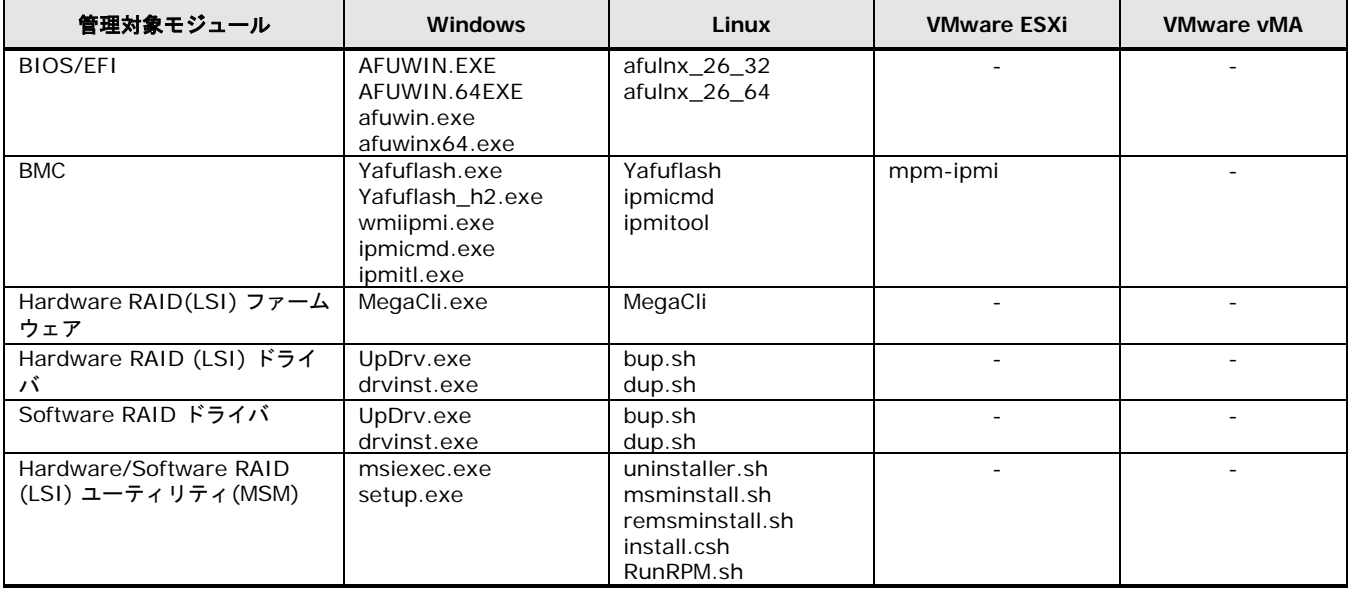

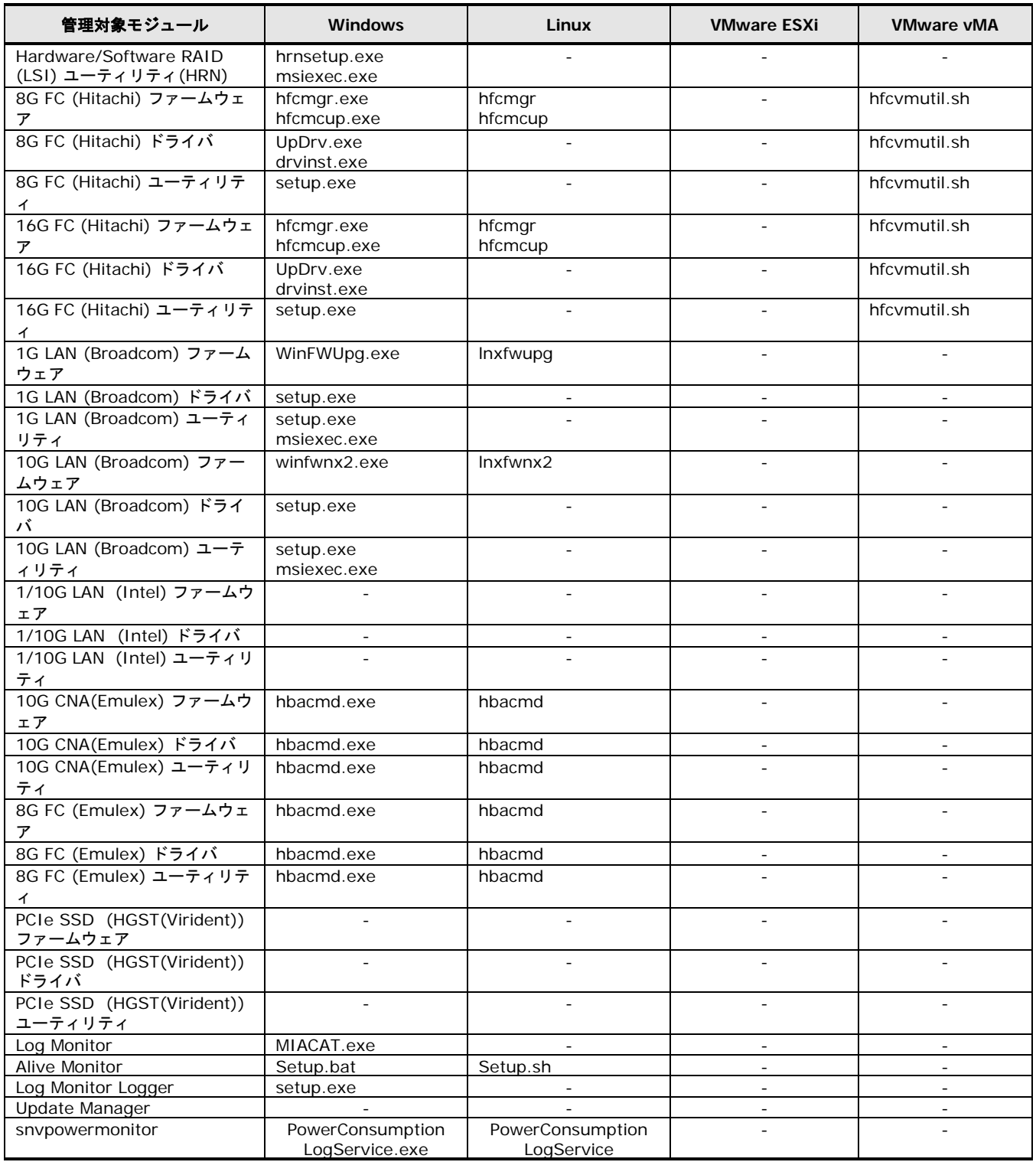

# **Update Manager (Windows**版**)** の**CLI**操作の説明

Windows 版 Update Manager の CLI の操作について説明します。

- CLI [操作概要](#page-384-0)
- CLI [操作例一覧](#page-385-0)
- CLI [のメソッド一覧](#page-392-0)
- CLI [で使用するクエリ一覧](#page-421-0)
- □ CLI サンプルー覧

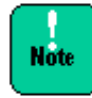

この付録の内容は、 Update Manager を使用してホストの運用・管理をするシステム管理 者を対象としています。また、Windows、WMI、VBScript、Web について基本的な知識 があることを前提としています。

# <span id="page-384-0"></span>**CLI** 操作概要

CLI での実行例の概要を以下に示します。

#### ローカルホストの **CLI** 操作

本マニュアルで提供する CLI サンプルを引数なしで使用すると管理対象システムをローカルホ ストとして実行されます。GUI 操作をバッチ実行に置き換えることが可能です。

#### リモートホストの **CLI** 操作

本マニュアルで提供するCLIサンプルに引数として管理対象サーバのホスト名またはIPアドレ スを指定して実行すると、管理対象システムをリモートホストとして実行されます。

そのため管理対象システムに Update Manager がインストールされている必要がありますが、 CLI実行元である操作端末にUpdate Managerがインストールされている必要はありません。 1 台の操作端末から、複数台の管理対象システムに対しリモートの CLI 操作を行うことにより、 複数台の管理対象システムを一括管理することが可能です。

WMI を使用してリモートホストの CLI 操作を行うため、安全に使用するにはファイアウォー ル設定に関する知識が必要となります。

# <span id="page-385-0"></span>**CLI**操作例一覧

CLI での実行例の一覧を以下に示します。

- [デバイスリストの表示](#page-385-1)
- [デバイス情報の表示](#page-385-2)
- [アップデート情報の表示](#page-386-0)
- [デバイスバージョンの表示](#page-388-0)
- [ダウンロード実行](#page-389-0)
- [アップデート実行](#page-390-0)
- [ロールバック実行](#page-391-0)

### <span id="page-385-1"></span>デバイスリストの表示

デバイスリストを表示する場合は下記サンプルを参照してください。

**■ [デバイスリスト表示](#page-427-0)(CLI) (P[.A-148\)](#page-427-0)** 

サンプルソース prtDevList.vbs を実行すると、GUI の Device Information 画面におけ る Device List ツリービューの内容を全デバイス分採取し表示します。

# デバイスリスト表示**(CLI)**のサンプルソースの実行例

```
C:\n  <i>C</i> is a constant.System
  BIOS/EFI
  BMC
raid
  LSI MegaRAID SAS 9267-8i
ReturnValue GetProviderManageInfo: 0
C:Y>
```
# <span id="page-385-2"></span>デバイス情報の表示

デバイス情報を表示する場合は下記サンプルを参照してください。

**● [デバイス情報表示](#page-434-0)(CLI) (P[.A-155\)](#page-434-0)** 

サンプルソース prtDevInfo.vbs を実行すると、GUI の Device Information 画面におけ る Device Info.エリアの内容を採取し表示します。

### デバイス情報表示**(CLI)**のサンプルソースの実行例

```
C:\>cscript.exe //NoLogo prtDevInfo.vbs
System
   BIOS/EFI
     Description: HA8000/RS220-h
     Manufacturer: HITACHI
     Device ID: FFFFFFFF-FFFF-FFFF-FFFF-8C89A59C5A8C
   BMC
     Description: HA8000/RS220-h
     Manufacturer: HITACHI
     Device ID: FFFFFFFF-FFFF-FFFF-FFFF-8C89A59C5A8C
raid
   LSI MegaRAID SAS 9267-8i
     Description: LSI MegaRAID SAS 9267-8i
     Manufacturer: LSI Corp.
     Device ID: 005B
     CtrlNo: ctrl#0
ReturnValue GetProviderManageInfo: 0
C:4
```
### <span id="page-386-0"></span>アップデート情報の表示

アップデート情報を表示する場合は下記サンプルを参照してください。

**● [アップデート情報表示](#page-439-0)(CLI) (P[.A-160\)](#page-439-0)** 

サンプルソース prtUpdateInfo.vbs を実行すると、GUI の Device Information 画面にお ける Update Info.エリアの内容を全デバイス分採取し表示します。

# アップデート情報表示**(CLI)**のサンプルソースの実行例

```
C:\>cscript.exe //NoLogo prtUpdateInfo.vbs
System
  BIOS/EFI
    [firm]
      Status: There is no update history.
      Module Name: rom_ep_103_kai.zip
      Current Version: MH.1.02
      Next Version: MH.1.03
      Priority: 4
      Reboot: True
ReturnValue GetProviderManageInfo: 0
 R<sub>MC</sub>
    [firm]
      Status: There is no update history.
      Module Name: rom.ha8000xm.09.13.01.zip
      Current Version: 09-13
ReturnValue GetProviderManageInfo: 0
raid
  LSI MegaRAID SAS 9267-8i
     CtrlNo: ctrl#0
    [firm]
      Status: Application success
      Current Version: 3.151.05-1458
    [driver]
      Status: Application success
      Module Name: lsi_hwr_drv_w2k8x32_5.2.116.32.zip
      Current Version: 5.2.116.32
    [util]
      Status: Application success
     Module Name: msm_win_11.08.0302.zip
      Current Version: 11.08.03.0200
ReturnValue GetProviderManageInfo: 0
```
 $C:Y$ 

本サンプルソースの実行例では以下のことが分かります。

● BIOS/EFI:

Status が "There is no update history." であり、アイドル状態。

現在の Firmware Version が "MH.1.02"。

Next Version があることから、更新データをダウンロード完了し、アップデート可能な状 態。

更新データは、Version が "MH.1.03"、重要度 4 でシステムリブートが必要。

• BMC:

Status が "There is no update history." であり、アイドル状態。

現在の Firmware Version が "09-13"。

Next Version がないことから、アップデートがない。

• RAID:

Firmware、Driver、Utility の Status が何れも "Application success" であり、アップデ ート適用成功状態。

現在の Firmware Version が "3.151.05-1458"。

現在の Driver Version が "5.2.116.32"。

現在の Utility Version が "11.08.03.0200"。

Next Version がないことから、アップデートがない。

# <span id="page-388-0"></span>デバイスバージョンの表示

デバイスバージョンを表示する場合は下記サンプルを参照してください。

● <u>[バージョン情報表示](#page-448-0)(CLI)</u> (P[.A-169\)](#page-448-0)

サンプルソース prtDevVerInfo.vbs を実行すると、GUI の Device Information 画面に おける Update Info.エリアの内容を全デバイス分採取し、Current Version を表示しま す。

デバイスバージョン表示**(CLI)**のサンプルソースの実行例

```
C:\n<sup>2</sup>\cscr ipt. exe //Nologo prtDevVerInfo. vbs
System
   BIOS/EFI
    [firm]
      Current Version: MH.1.03
ReturnValue GetProviderManageInfo: 0
  R<sub>MC</sub>
     [firm]
      Current Version: 09-12
ReturnValue GetProviderManageInfo: 0
raid
   LSI MegaRAID SAS 9267-8i
     CtrlNo: ctrl#0
    [firm]
      Current Version: 3.152.85-1660
    [driver]
      Current Version: 5.2.112.64
    [util]
      Current Version: 1.2.0.18
ReturnValue GetProviderManageInfo: 0
C:Y
```
# <span id="page-389-0"></span>スケジュール機能を利用しないダウンロード

スケジュール機能を利用しないダウンロードを行う場合は下記サンプルを参照して順番に実行 してください。

 $\cdots$  $\mathbf{Tip}$ . サンプルソース DownloadAll.vbs では、ダウンロードパスに「外部媒体」を設定しています。 ダウンロード元に「Web」を設定する場合は、サンプルソースの下記部分で 2 に設定している パラメータを 0 に変更してください。

' ダウンロード元 0:web, 2:外部媒体 objSettingInParam.Properties\_.Item("DownloadType") = 2

# ダウンロードパスに外部媒体を使用する場合

1. [ダウンロード実行](#page-458-0)(CLI) (P[.A-179\)](#page-458-0)

サンプルソース DownloadAll.vbs ではダウンロードパスに "C:\UpdateModule\01"を指定 しています。ご使用の環境に合わせ外部媒体パスを変更してください。サンプルソースを 実行すると、ダウンロードを開始します。

2. [アップデート情報表示](#page-439-0)(CLI) (P[.A-160\)](#page-439-0)

サンプルソース prtUpdateInfo.vbs を実行すると、ダウンロードの結果として更新データ があるか確認できます。

3. [トレースログ取得](#page-480-0)(CLI) (P[.A-201\)](#page-480-0) サンプルソース prtTraceLog.vbs を実行すると、ダウンロードの成否が確認できます。

#### ダウンロードパスに **Web** サイトを使用する場合

1. [ダウンロード設定更新](#page-473-0)(CLI) (P[.A-194\)](#page-473-0)

サンプルソースの処理内容詳細を参考に、サンプルソース setDownloadSetting.vbs のダ ウンロード Web サイトに接続するための設定部分を変更してください。サンプルソースを 実行すると、ダウンロード設定を行います。

2. [ダウンロード実行](#page-458-0)(CLI) (P[.A-179\)](#page-458-0)

サンプルソース DownloadAll.vbs のダウンロードパスを「Web」に変更してください。サ ンプルソースを実行すると、ダウンロードを開始します。

3. [アップデート情報表示](#page-439-0)(CLI) (P[.A-160\)](#page-439-0)

サンプルソース prtUpdateInfo.vbs を実行すると、ダウンロードの結果、更新データがあ るか確認できます。

4. [トレースログ取得](#page-480-0)(CLI) (P[.A-201\)](#page-480-0)

サンプルソース prtTraceLog.vbs を実行すると、ダウンロードの成否が確認できます。

# <span id="page-390-0"></span>スケジュール機能を利用しないアップデート

スケジュール機能を利用しないアップデートを行う場合は下記サンプルを参照して順番に実行 してください。

1. [アップデート実行](#page-461-0)(CLI) (P[.A-179\)](#page-458-0)

サンプルソース UpdateAll.vbs を実行すると、アップデートを開始します。

- 2. [アップデート進捗率表示](#page-467-0)(CLI) (P[.A-188\)](#page-467-0) サンプルソース prtUpdateProgress.vbs を実行すると、アップデートの進捗を確認でき ます。必要に応じ実行してください。
- 3. [アップデート情報表示](#page-439-0)(CLI) (P[.A-160\)](#page-439-0) アップデートが完了したらサンプルソース prtUpdateInfo.vbs を実行してください。アッ プデート結果が確認できます。
- 4. [トレースログ取得](#page-480-0)(CLI) (P[.A-201\)](#page-480-0) サンプルソース prtTraceLog.vbs を実行すると、アップデートの成否が確認できます。

#### <span id="page-391-0"></span>ロールバック実行

ロールバックを行う場合は下記サンプルを参照して順番に実行してください。

- 1. [ロールバック実行](#page-463-0)(CLI) (P[.A-184\)](#page-463-0) サンプルソース RollbackAll.vbs を実行すると、ロールバックを開始します。
- 2. [アップデート進捗率表示](#page-467-0)(CLI) (P[.A-188\)](#page-467-0) サンプルソース prtUpdateProgress.vbs を実行すると、ロールバックの進捗を確認でき ます。必要に応じ実行してください。
- 3. [アップデート情報表示](#page-439-0)(CLI) (P[.A-160\)](#page-439-0)

ロールバックが完了したらサンプルソース prtUpdateInfo.vbs を実行してください。ロー ルバック結果が確認できます。

4. [トレースログ取得](#page-480-0)(CLI) (P[.A-201\)](#page-480-0) サンプルソース prtTraceLog.vbs を実行すると、ロールバックの成否が確認できます。

# <span id="page-392-0"></span>**CLI**のメソッド一覧

Update Manager の各機能を使用するため、OS 標準の WMI プロバイダの ExecMethod メソ ッドを使用して、Update Manager の CIM Provider のメソッドを呼び出します。

Update Manager の GUI 操作を CLI に置き換えるために使用する Update Manager のクラ スとメソッドについて説明します。

- [HITACHI\\_UpdateManager](#page-392-1) クラス
- [HITACHI\\_LogManager](#page-401-0) クラス
- [デバイスおよびツール用](#page-404-0) CIM Provider 用クラス
- [各クラスのメソッド共通実行結果](#page-419-0)

#### <span id="page-392-1"></span>**HITACHI\_UpdateManager** クラス

HITACHI\_UpdateManager クラスで提供するメソッドについて説明します。

#### **HITACHI\_UpdateManager** クラスのメソッド一覧

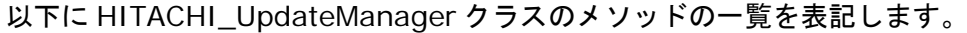

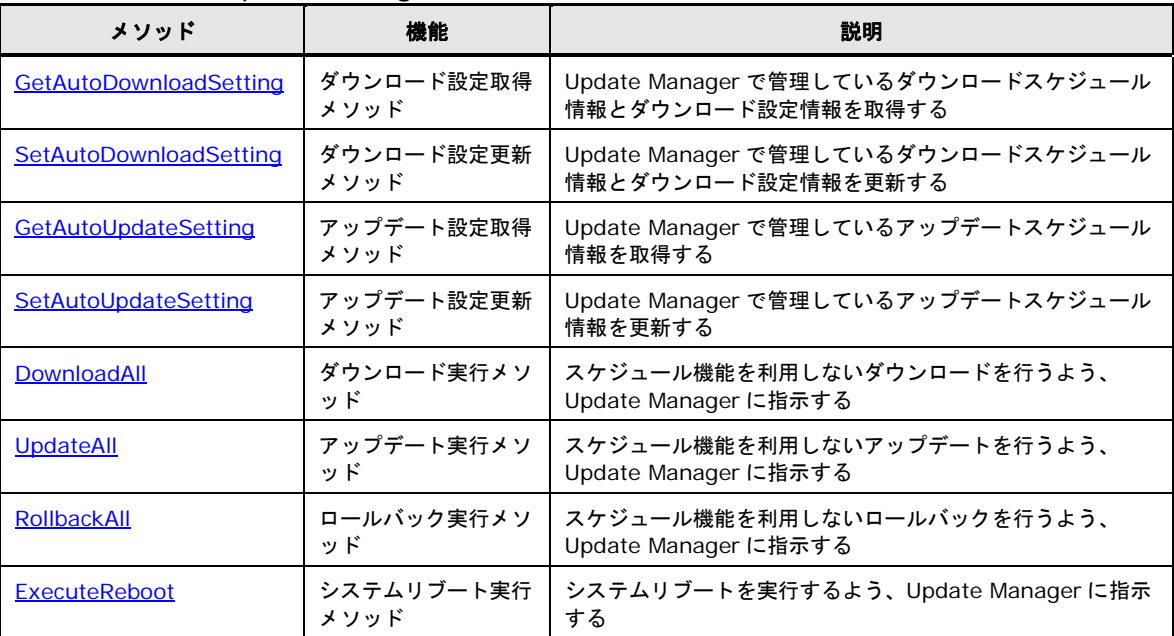

### **GetAutoDownloadSetting** メソッド

<span id="page-393-0"></span>以下に GetAutoDownloadSetting メソッドを使用するサンプルソースを示します。

- [ダウンロード実行のサンプルソース](#page-459-0)
- [ダウンロード設定取得のサンプルソース](#page-472-0)

#### **GetAutoDownloadSetting** メソッドの引数

GetAutoDownloadSetting メソッドに引数はありません。

# **GetAutoDownloadSetting** メソッドの戻り値

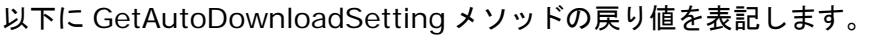

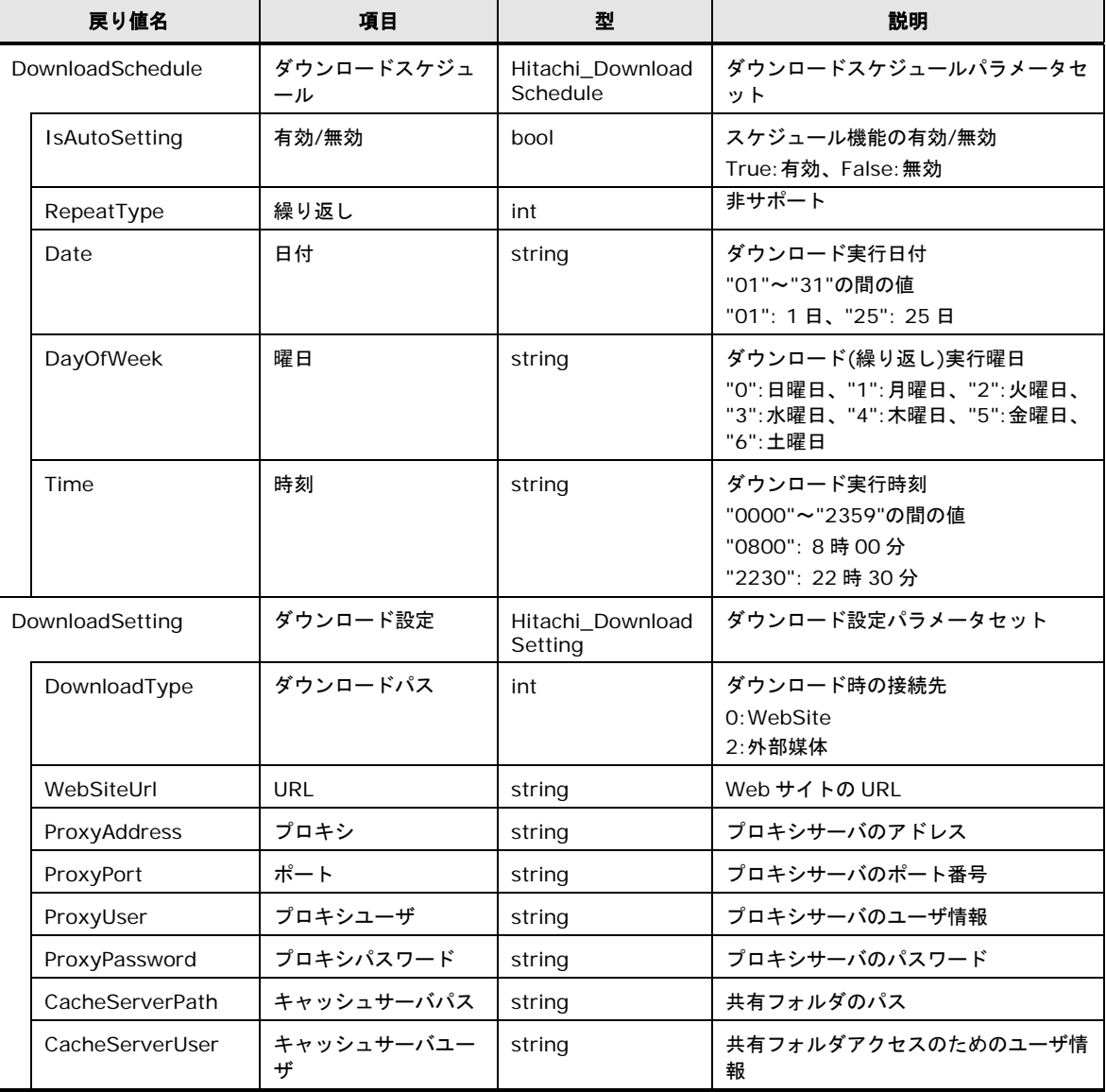

**A-114**

Hitachi Server Navigator ユーザーズガイド Update Manager 機能 Log Collect 機能

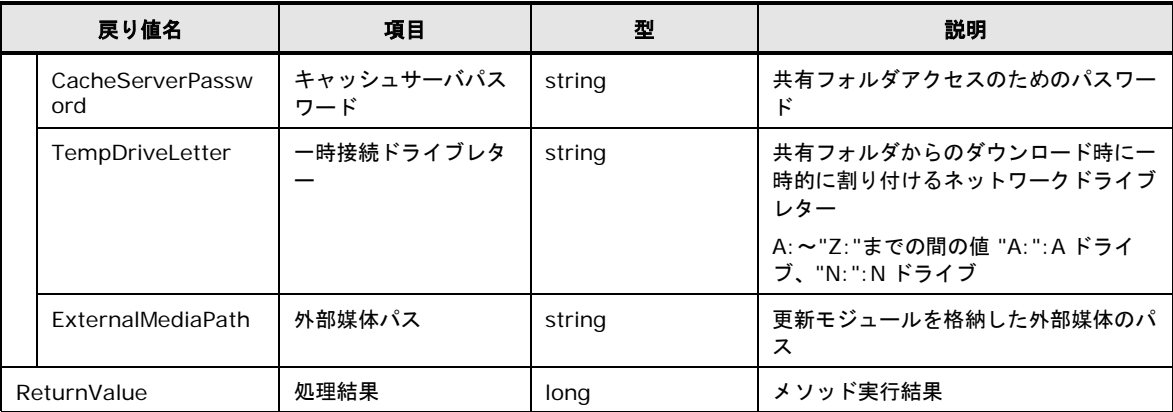

# **SetAutoDownloadSetting** メソッド

<span id="page-394-0"></span>以下に SetAutoDownloadSetting メソッドを使用するサンプルソースを示します。

● [ダウンロード設定更新のサンプルソース](#page-474-0)

### **SetAutoDownloadSetting** メソッドの引数

以下に SetAutoDownloadSetting メソッドの引数を表記します。

| 引数名              |                      | 項目               | 型                                | 説明                                                                                  | 引数の設定要否 |
|------------------|----------------------|------------------|----------------------------------|-------------------------------------------------------------------------------------|---------|
| DownloadSchedule |                      | ダウンロードス<br>ケジュール | Hitachi_Do<br>wnloadSche<br>dule | ダウンロードスケジュールパラメータセ<br>ット                                                            | 必須      |
|                  | <b>IsAutoSetting</b> | 有効/無効            | bool                             | スケジュール機能の有効/無効<br>True:有効、False:無効                                                  | 必須      |
|                  | RepeatType           | 繰り返し             | int                              | 非サポート                                                                               | 必須      |
|                  | Date                 | 日付               | string                           | ダウンロード実行日付<br>"01"~"31"の間の値<br>"01": 1日、"25": 25日                                   | 必須      |
|                  | <b>DayOfWeek</b>     | 曜日               | string                           | ダウンロード(繰り返し)実行曜日<br>"0":日曜日、"1":月曜日、"2":火曜日、<br>"3":水曜日、"4":木曜日、"5":金曜日、<br>"6":土曜日 | 必須      |
|                  | Time                 | 時刻               | string                           | ダウンロード実行時刻<br>"0000"~"2359"の間の値<br>"0800": 8時00分<br>"2230": 22 時 30 分               | 必須      |
| DownloadSetting  |                      | ダウンロード設<br>定     | Hitachi Do<br>wnloadSetti<br>ng  | ダウンロード設定パラメータセット                                                                    | 必須      |

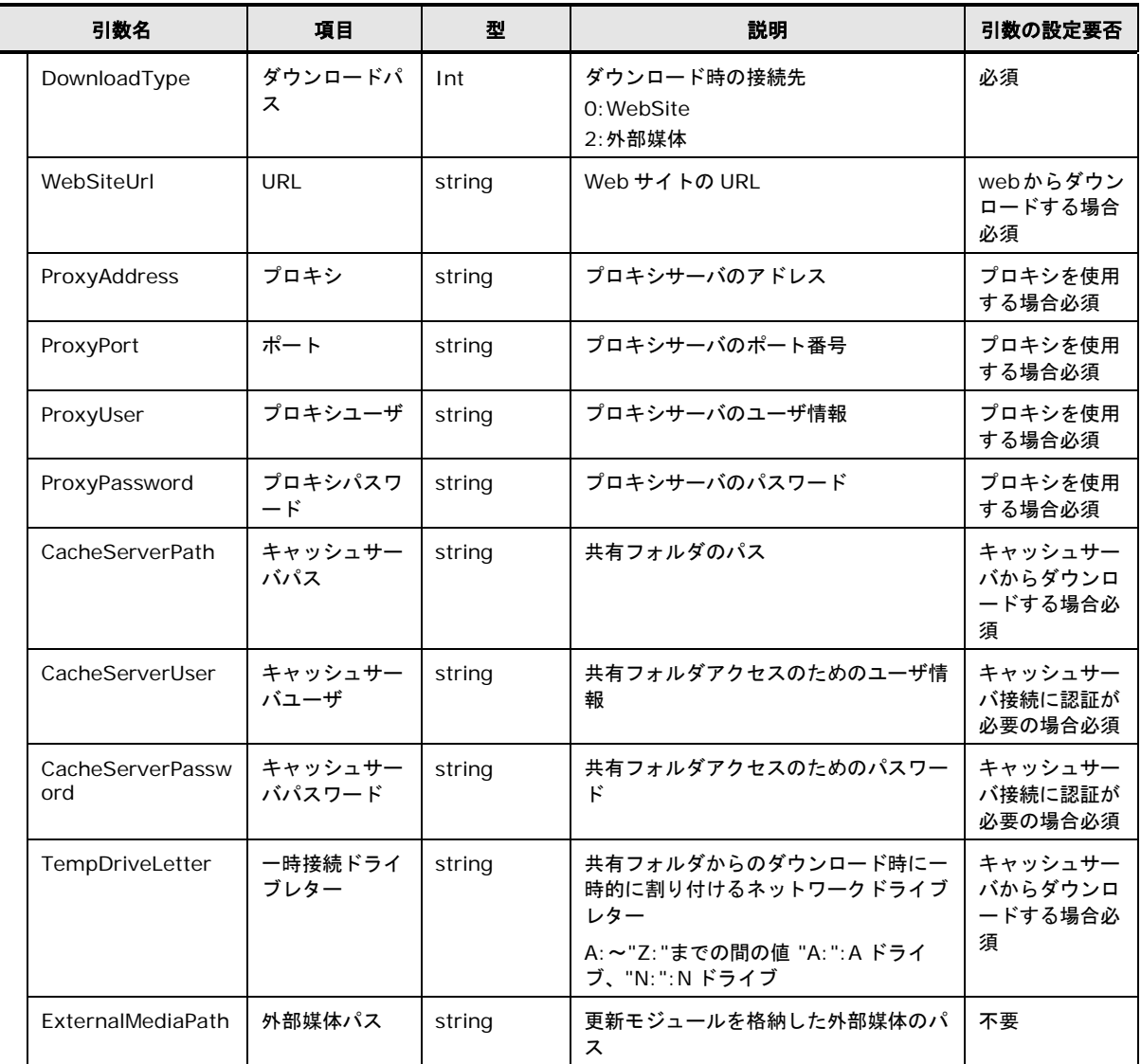

# **SetAutoDownloadSetting** メソッドの戻り値

以下に SetAutoDownloadSetting メソッドの戻り値を表記します。

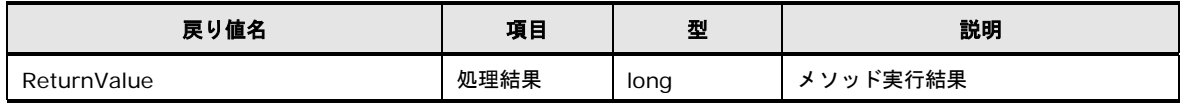

# **GetAutoUpdateSetting** メソッド

<span id="page-395-0"></span>以下に GetAutoUpdateSetting メソッドを使用するサンプルソースを示します。

● [アップデート設定取得のサンプルソース](#page-477-0)
# **GetAutoUpdateSetting** メソッドの引数

GetAutoUpdateSetting メソッドに引数はありません。

## **GetAutoUpdateSetting** メソッドの戻り値

| 戻り値名           |                      | 項目               | 型                          | 説明                                                                                  |  |
|----------------|----------------------|------------------|----------------------------|-------------------------------------------------------------------------------------|--|
| UpdateSchedule |                      | アップデート<br>スケジュール | Hitachi_Upd<br>ateSchedule | アップデートスケジュールパラメータ<br>セット                                                            |  |
|                | <b>IsAutoSetting</b> | 有効/無効            | bool                       | スケジュール機能の有効/無効<br>True:有効、False:無効                                                  |  |
|                | RepeatType           | 繰り返し             | int                        | 非サポート                                                                               |  |
|                | Date                 | 日付               | string                     | アップデート実行日付<br>"01"~"31"の間の値<br>"01": 1日、"25": 25日                                   |  |
|                | DayOfWeek            | 曜日               | string                     | アップデート(繰り返し)実行曜日<br>"0":日曜日、"1":月曜日、"2":火曜日、<br>"3":水曜日、"4":木曜日、"5":金曜日、<br>"6":土曜日 |  |
|                | Time                 | 時刻               | string                     | アップデート実行時刻<br>"0000"~"2359"の間の値<br>"0800": 8時00分<br>"2230": 22 時 30 分               |  |
| ReturnValue    |                      | 処理結果             | long                       | メソッド実行結果                                                                            |  |

以下に GetAutoUpdateSetting メソッドの戻り値を表記します。

## **SetAutoUpdateSetting** メソッド

以下に SetAutoUpdateSetting メソッドを使用するサンプルソースを示します。

● [アップデート設定更新のサンプルソース](#page-479-0)

## **SetAutoUpdateSetting** メソッドの引数

以下に SetAutoUpdateSetting メソッドの引数を表記します。

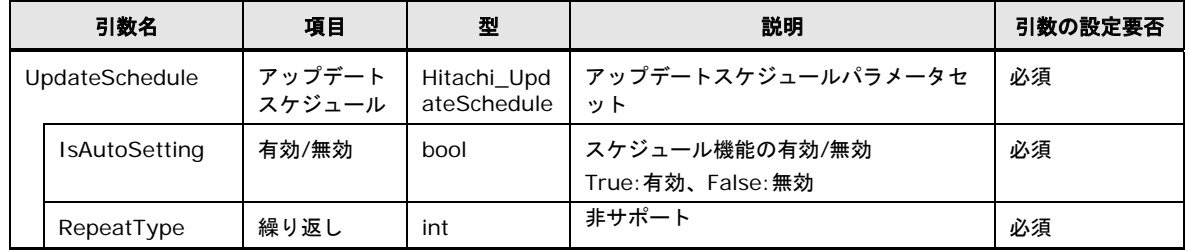

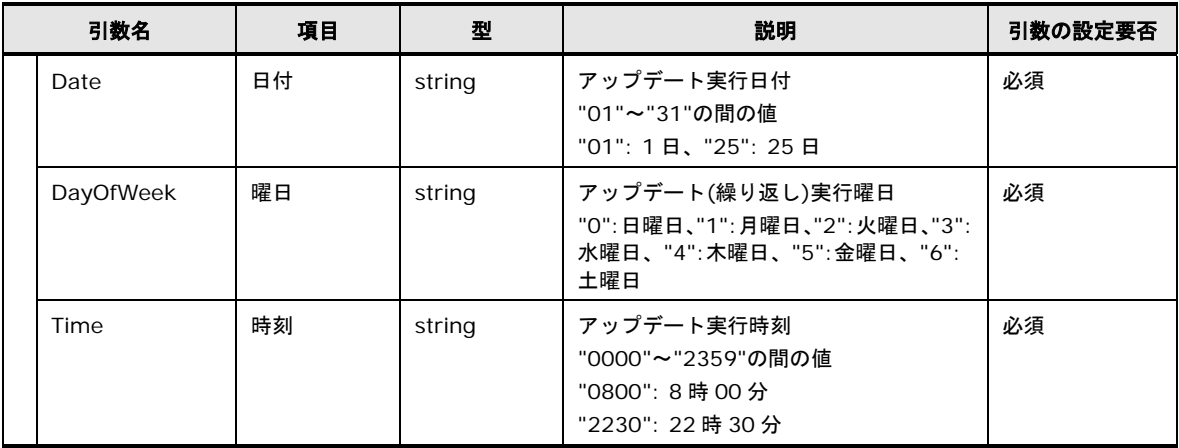

## **SetAutoUpdateSetting** メソッドの戻り値

以下に SetAutoUpdateSetting メソッドの戻り値を表記します。

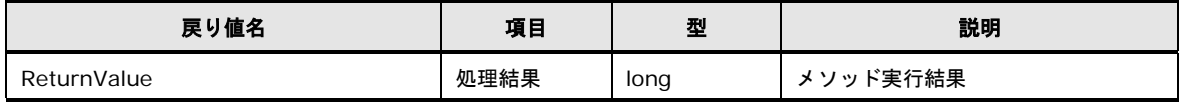

#### **DownloadAll** メソッド

以下に DownloadAll メソッドを使用するサンプルソースを示します。

● [ダウンロード実行のサンプルソース](#page-459-0)

#### **DownloadAll** メソッドの引数

以下に DownloadAll メソッドの引数を表記します。

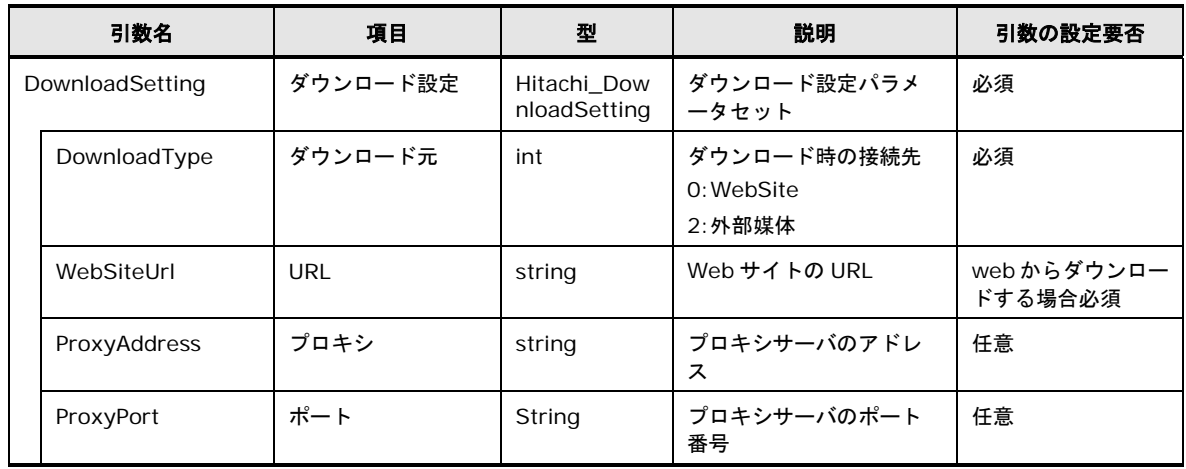

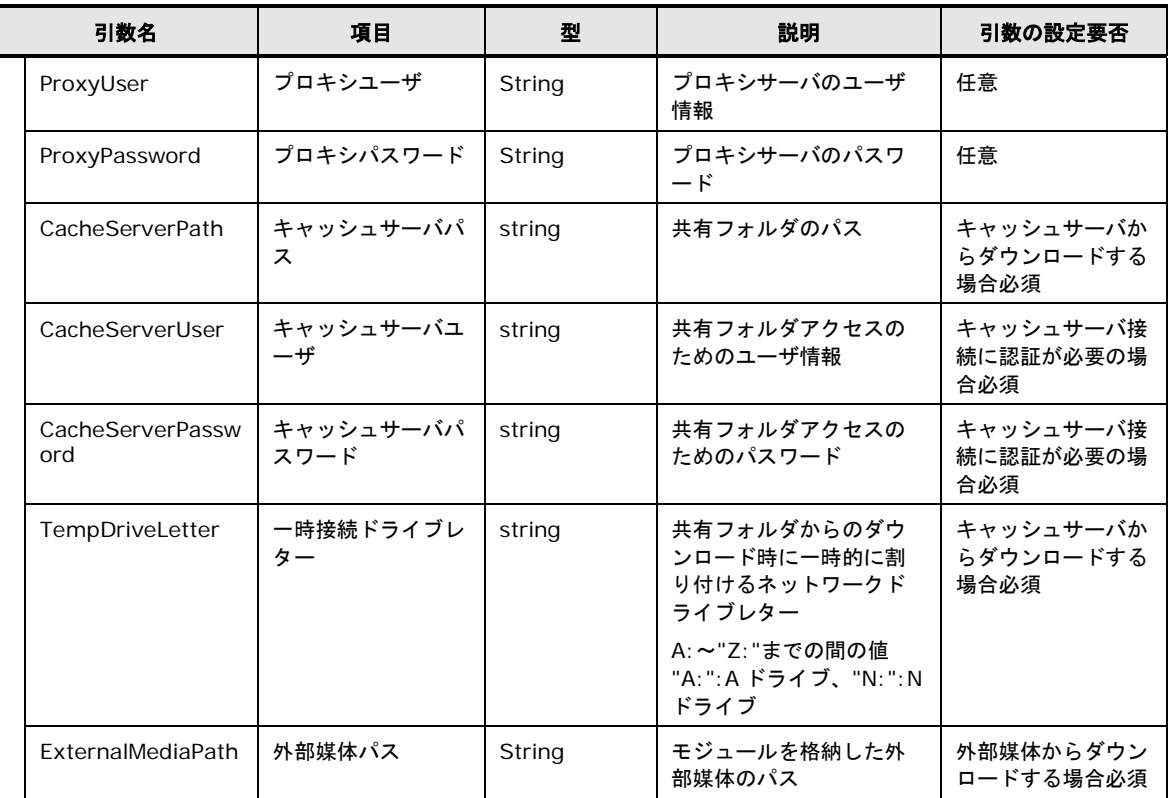

#### **DownloadAll** メソッドの戻り値

以下に DownloadAll メソッドの戻り値を表記します。

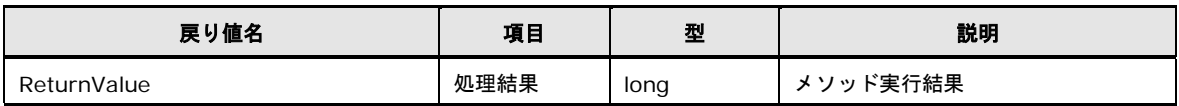

## **UpdateAll** メソッド

以下に UpdateAll メソッドを使用するサンプルソースを示します。

● [アップデート実行のサンプルソース](#page-462-0)

#### **UpdateAll** メソッドの引数

UpdateAll メソッドに引数はありません。

# **UpdateAll** メソッドの戻り値

#### 以下に UpdateAll メソッドの戻り値を表記します。

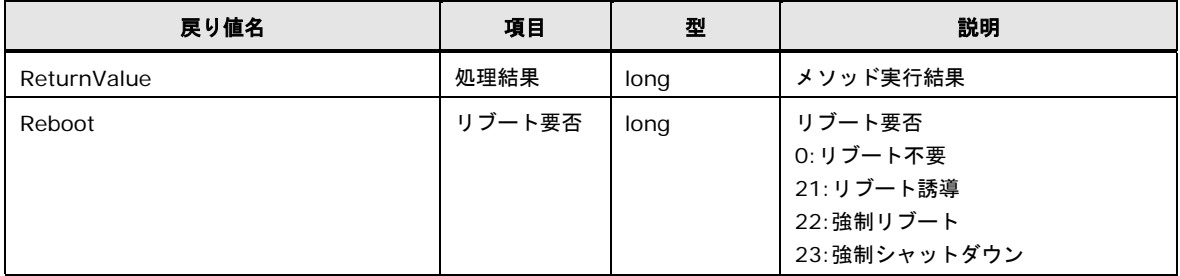

#### **RollbackAll** メソッド

以下に RollbackAll メソッドを使用するサンプルソースを示します。

● [ロールバック実行のサンプルソース](#page-464-0)

## **RollbackAll** メソッドの引数

RollbackAll メソッドに引数はありません。

## **RollbackAll** メソッドの戻り値

#### 以下に RollbackAll メソッドの戻り値を表記します。

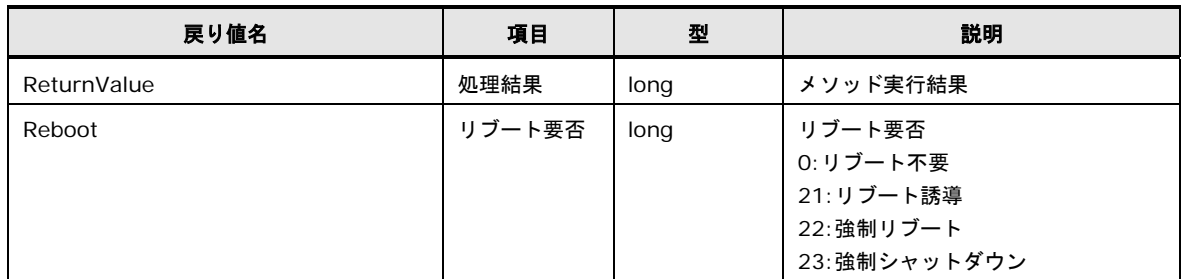

# **ExecuteReboot** メソッド

以下に ExecuteReboot メソッドを使用するサンプルソースを示します。

- [アップデート実行のサンプルソース](#page-462-0)
- [ロールバック実行のサンプルソース](#page-464-0)

## **ExecuteReboot** メソッドの引数

ExecuteReboot メソッドに引数はありません。

# **ExecuteReboot** メソッドの戻り値

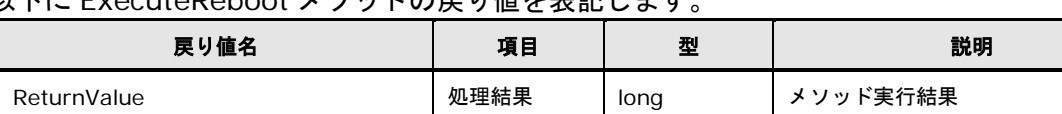

#### 以下に ExecuteReboot メソッドの戻り値を表記します。

# **HITACHI\_LogManager** クラス

HITACHI\_LogManager クラスで提供するメソッドについて説明します。

#### **HITACHI\_LogManager** クラスのメソッド一覧

以下に HITACHI\_LogManager クラスのメソッドの一覧を表記します。

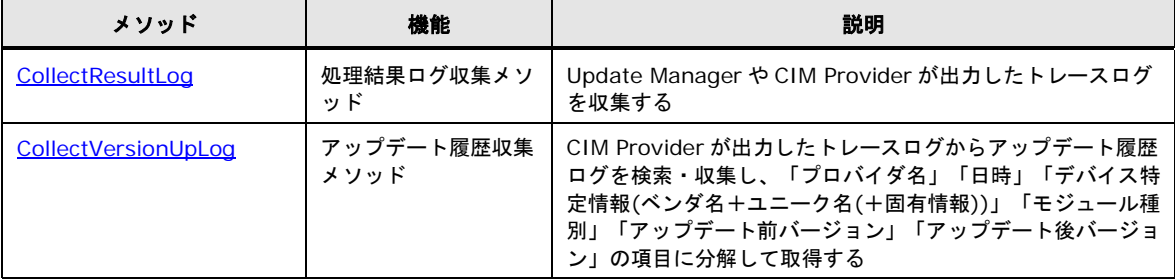

#### **CollectResultLog** メソッド

<span id="page-401-0"></span>以下に CollectResultLog メソッドを使用するサンプルソースを示します。

● [トレースログ取得のサンプルソース](#page-481-0)

#### **CollectResultLog** メソッドの引数

以下に CollectResultLog メソッドの引数を表記します。

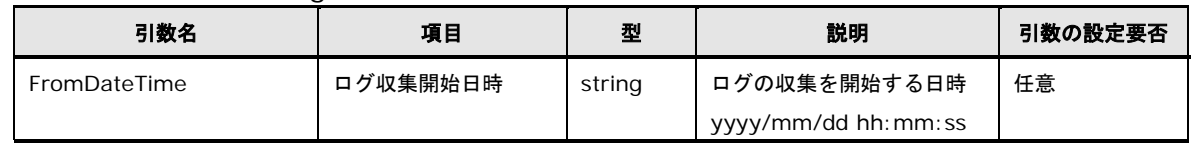

## **CollectResultLog** メソッドの戻り値

以下に CollectResultLog メソッドの戻り値を表記します。

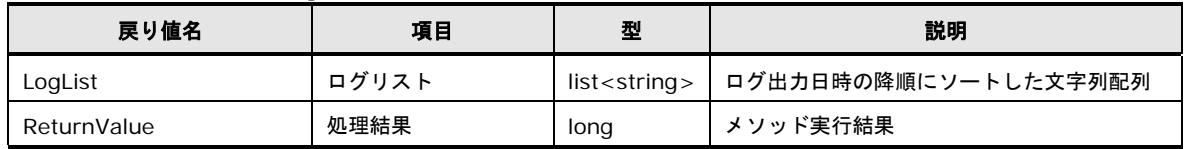

# **CollectVersionUpLog** メソッド

<span id="page-402-0"></span>以下に CollectVersionUpLog メソッドを使用するサンプルソースを示します。

● [アップデート履歴取得のサンプルソース](#page-507-0)

#### **CollectVersionUpLog** メソッドの引数

CollectVersionUpLog メソッドに引数はありません。

#### **CollectVersionUpLog** メソッドの戻り値

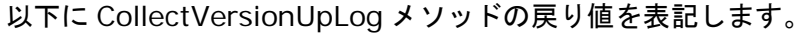

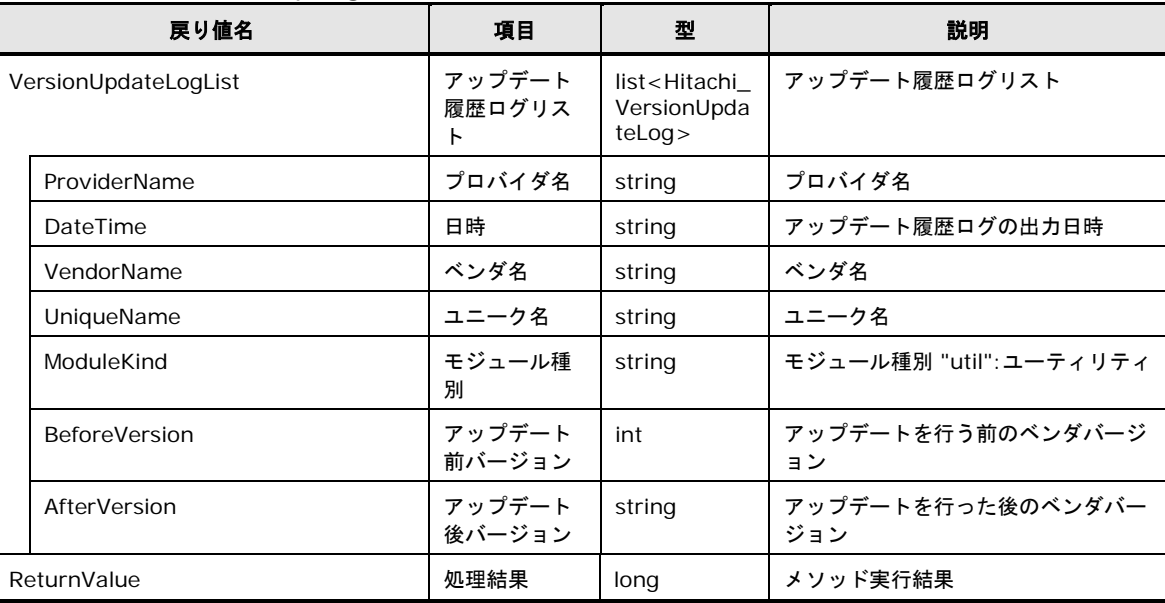

# **HITACHI\_SnvVersion** クラス

HITACHI\_SnvVersion クラスで提供するメソッドについて説明します。

## **HITACHI\_SnvVersion** クラスのメソッド一覧

以下に HITACHI\_SnvVersion クラスのメソッドの一覧を表記します。

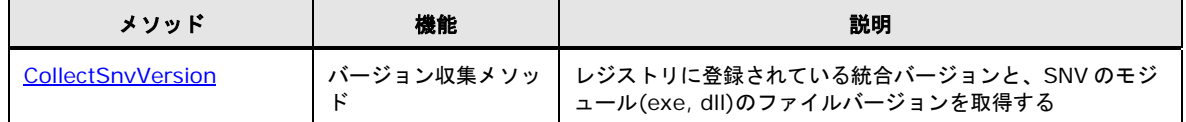

## **CollectSnvVersion** メソッド

<span id="page-403-0"></span>以下に CollectSnvVersion メソッドを使用するサンプルソースを示します。

● [バージョン情報表示のサンプルソース](#page-449-0)

#### **CollectSnvVersion** メソッドの引数

CollectSnvVersion メソッドに引数はありません。

#### **CollectSnvVersion** メソッドの戻り値

以下に CollectSnvVersion メソッドの戻り値を表記します。

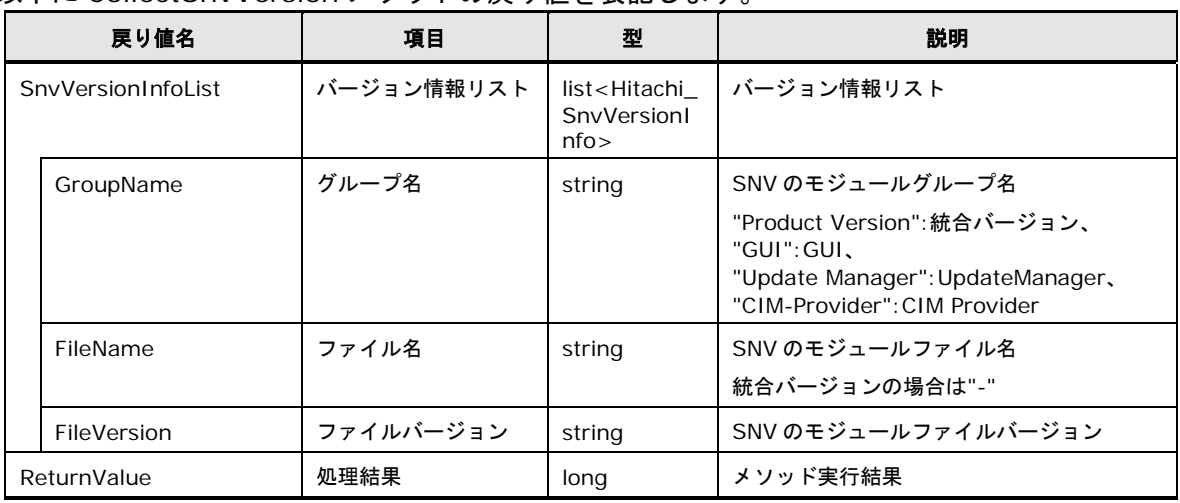

# デバイスおよびツール用 **CIM Provider** 用クラス

デバイスおよびツール用 CIM Provider 用クラスで提供するメソッドについて説明します。

# デバイス用 **CIM Provider** 用クラス一覧

以下にデバイス用 CIM Provider 用クラスの一覧を表記します。

| <b>CIM Provider</b>       | クラス                    |
|---------------------------|------------------------|
| BIOS/EFI 用 CIM Provider   | HITACHI DevServiceBios |
| <b>BMC 用 CIM Provider</b> | HITACHI DevServiceBMC  |
| RAID 用 CIM Provider       | HITACHI DevServiceRaid |
| CNA 用 CIM Provider        | HITACHI DevServiceCna  |
| FC 用 CIM Provider         | HITACHI DevServiceFc   |
| LAN 用 CIM Provider        | HITACHI DevServiceLan  |

# ツール用 **CIM Provider** 用クラス一覧

#### 以下にツール用 CIM Provider 用クラスの一覧を表記します。

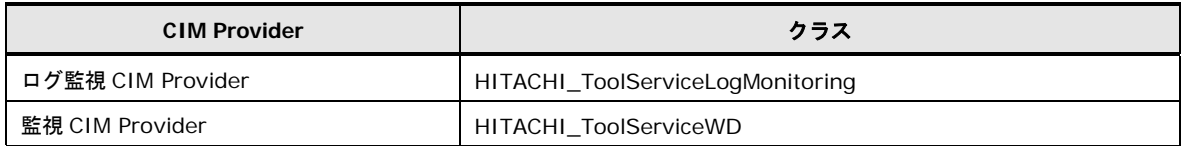

# デバイスおよびツール用 **CIM Provider** 用クラスのメソッド一覧

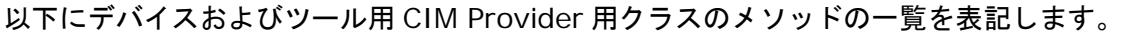

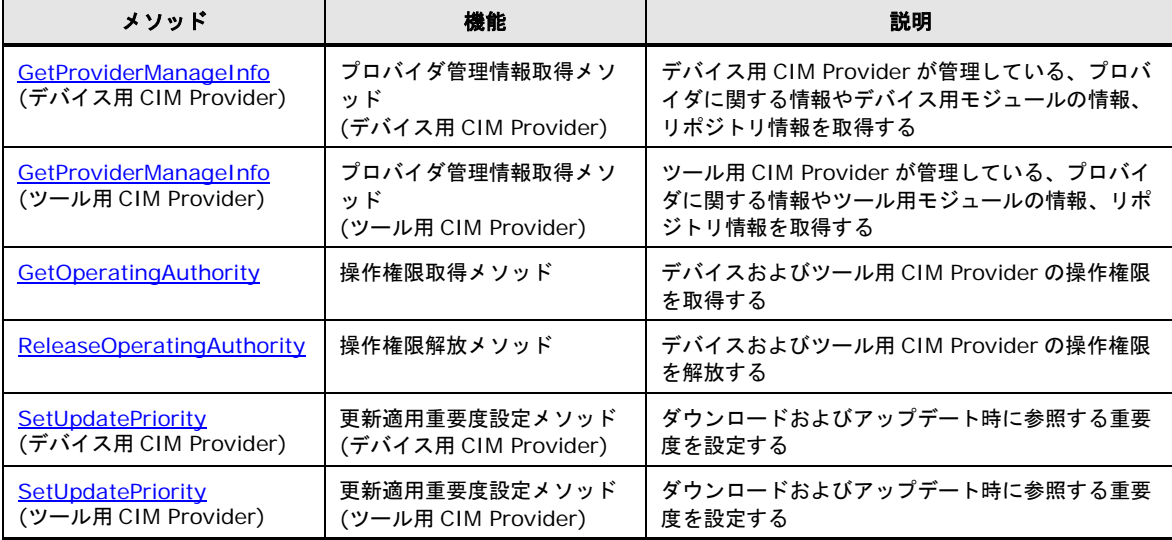

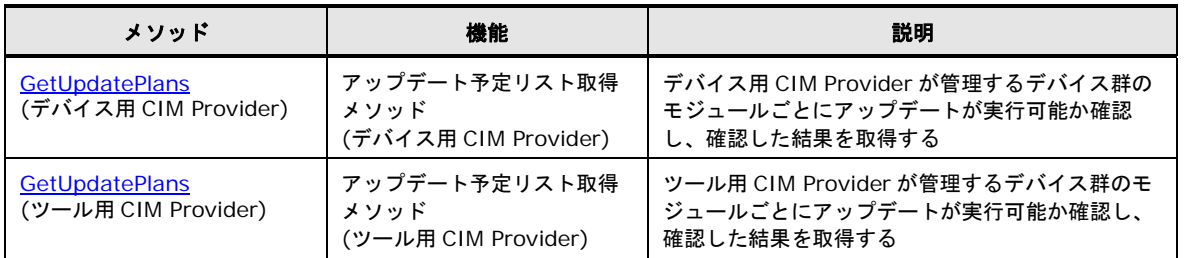

# **GetProviderManageInfo** メソッド

<span id="page-405-0"></span>以下に GetProviderManageInfo メソッドを使用するサンプルソースを示します。

- [デバイスリスト表示のサンプルソース](#page-430-0)
- [デバイス情報表示のサンプルソース](#page-436-0)
- [アップデート情報表示のサンプルソース](#page-443-0)
- troubleshoot [表示のサンプルソース](#page-452-0)
- Release Note [表示のサンプルソース](#page-456-0)
- [アップデート進捗率表示のサンプルソース](#page-469-0)
- [更新適用重要度表示のサンプルソース](#page-484-0)
- [更新適用重要度設定のサンプルソース](#page-490-0) 1
- [更新適用重要度設定のサンプルソース](#page-495-0) 2
- [アップデート予定リスト取得のサンプルソース](#page-501-0)
- [連携ツール表示のサンプルソース](#page-514-0)

#### **GetProviderManageInfo** メソッドの引数

GetProviderManageInfo メソッドに引数はありません。

# **GetProviderManageInfo** メソッド **(**デバイス用 **CIM Provider)** の戻り値

以下に GetProviderManageInfo メソッド(デバイス用 CIM Provider)の戻り値を表記しま す。

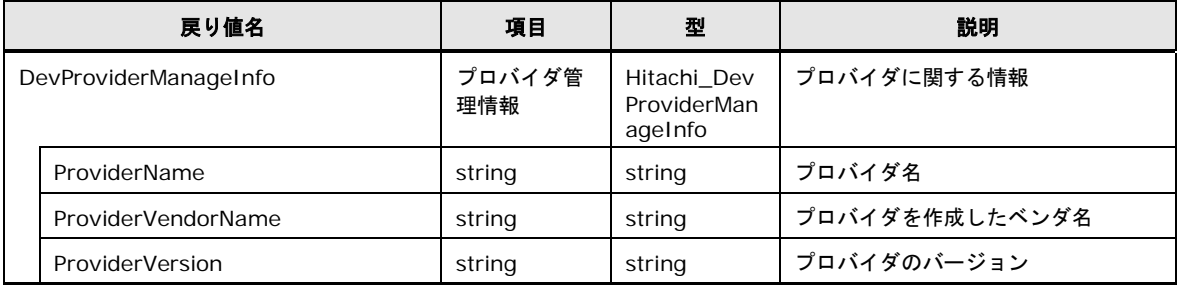

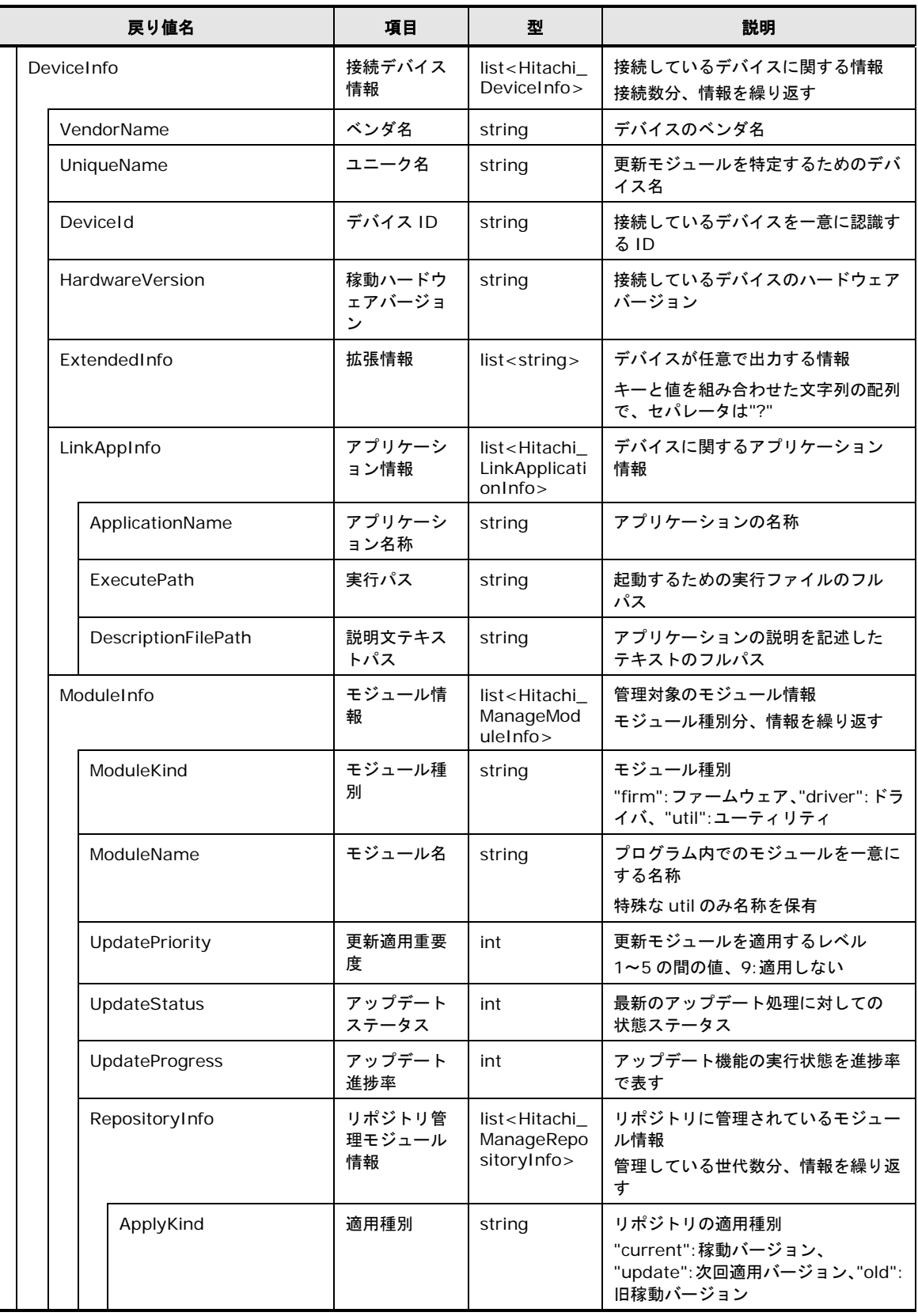

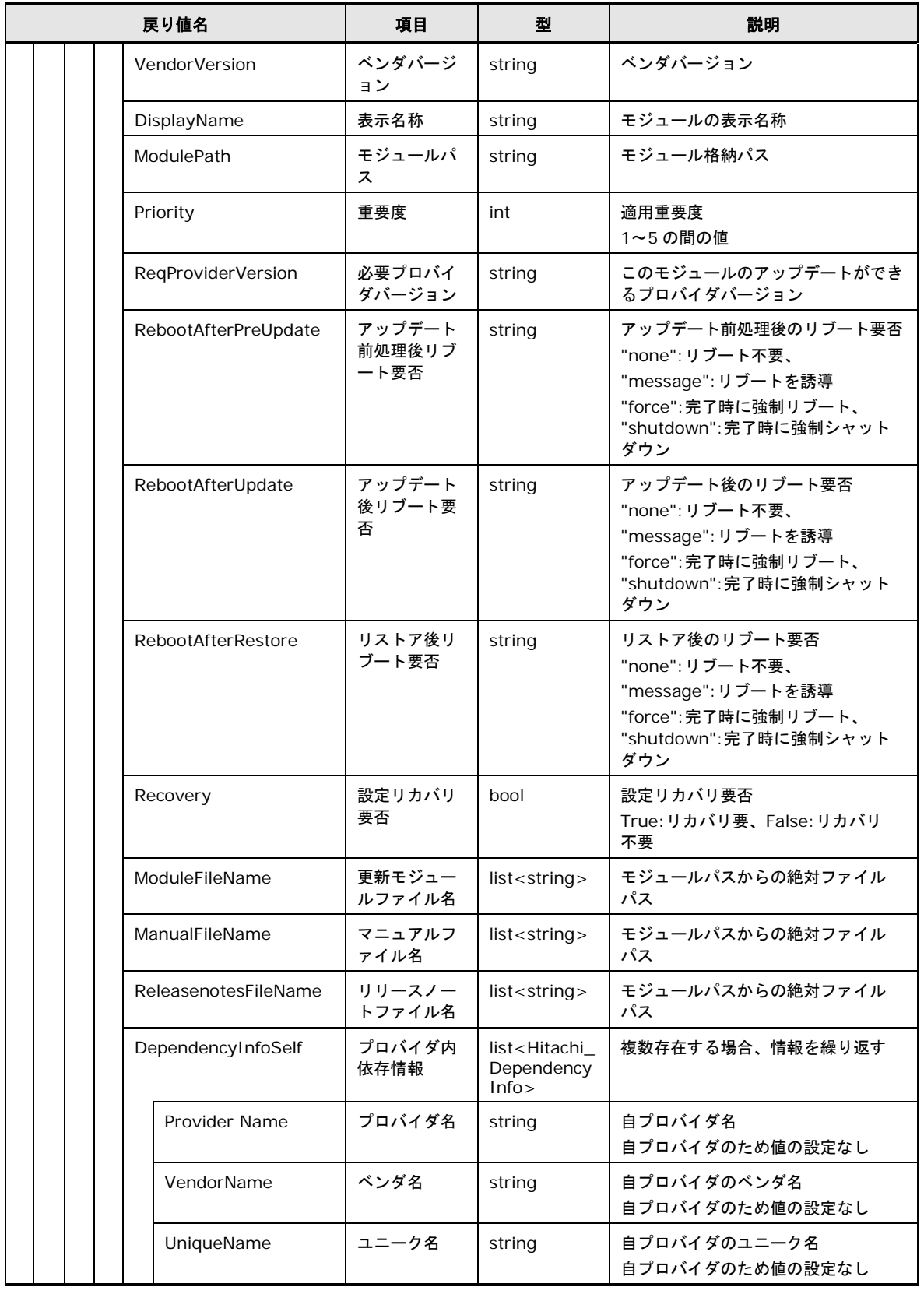

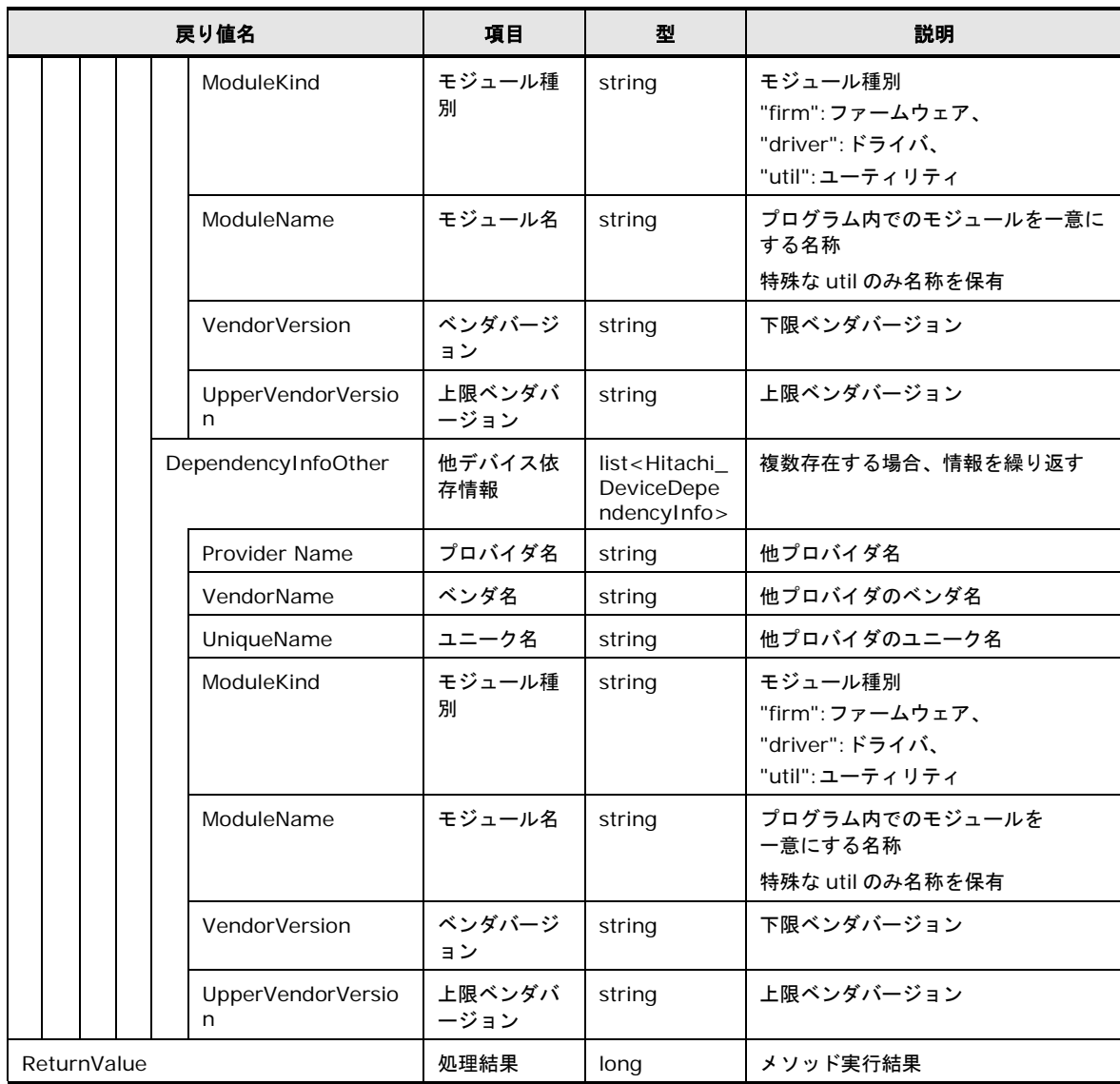

# **GetProviderManageInfo** メソッド**(**ツール用 **CIM Provider)**の戻り値

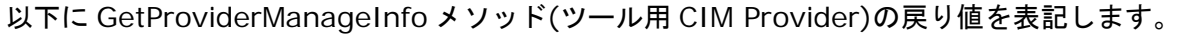

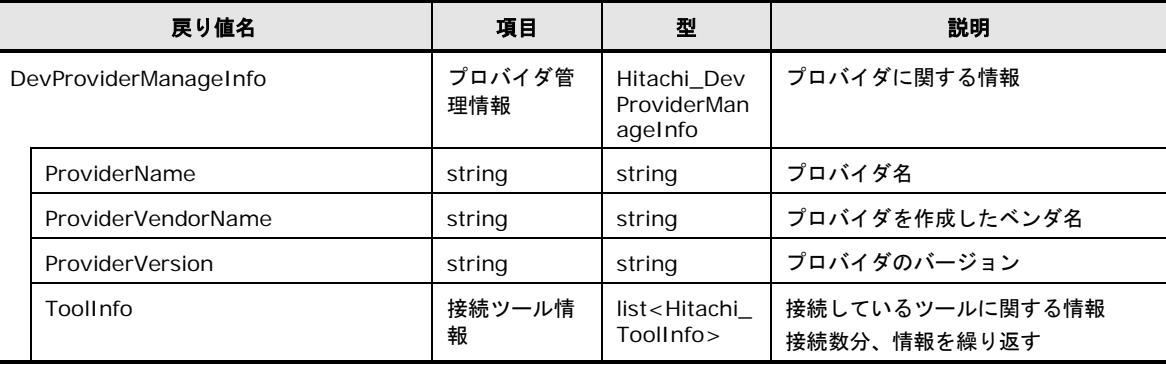

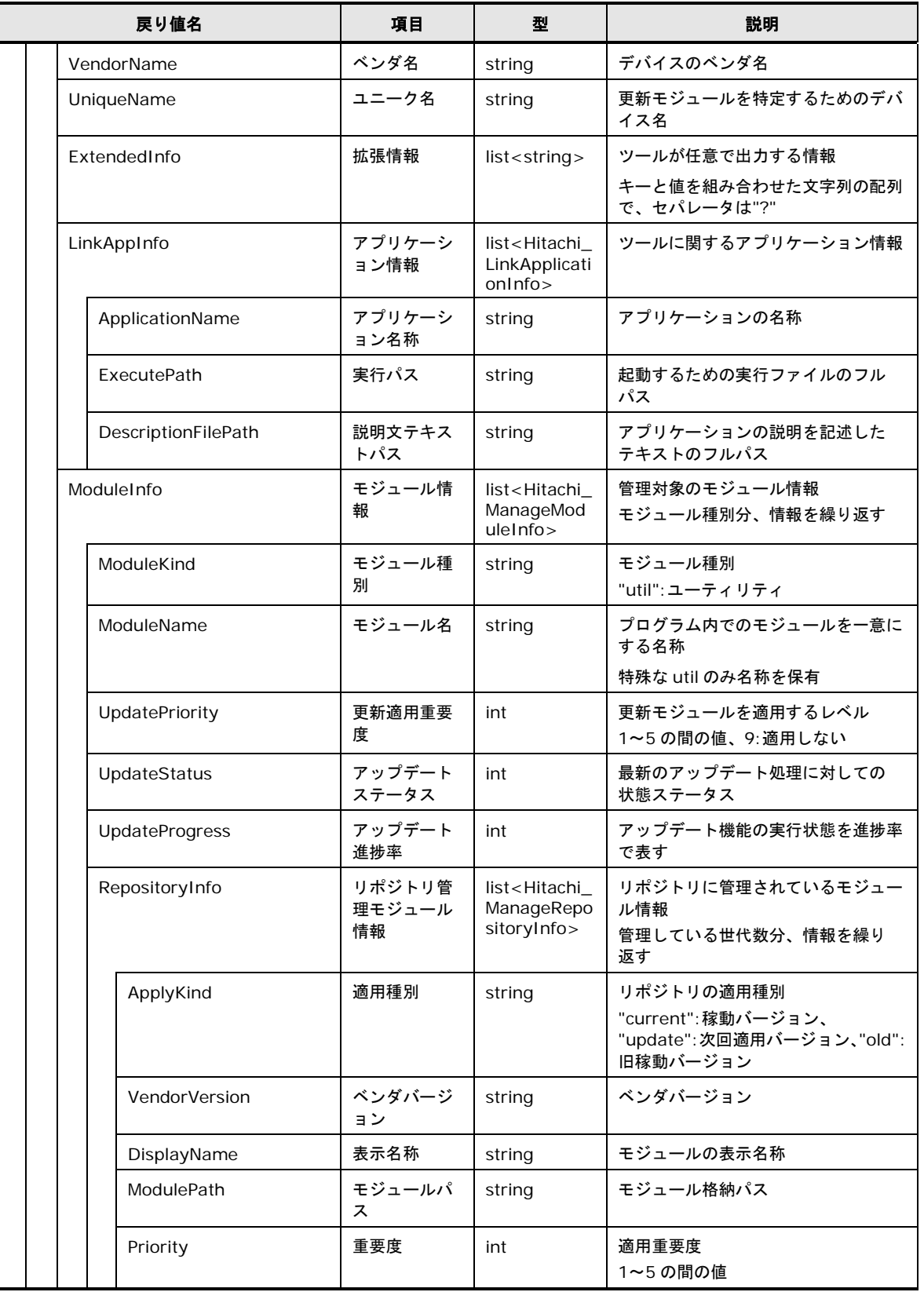

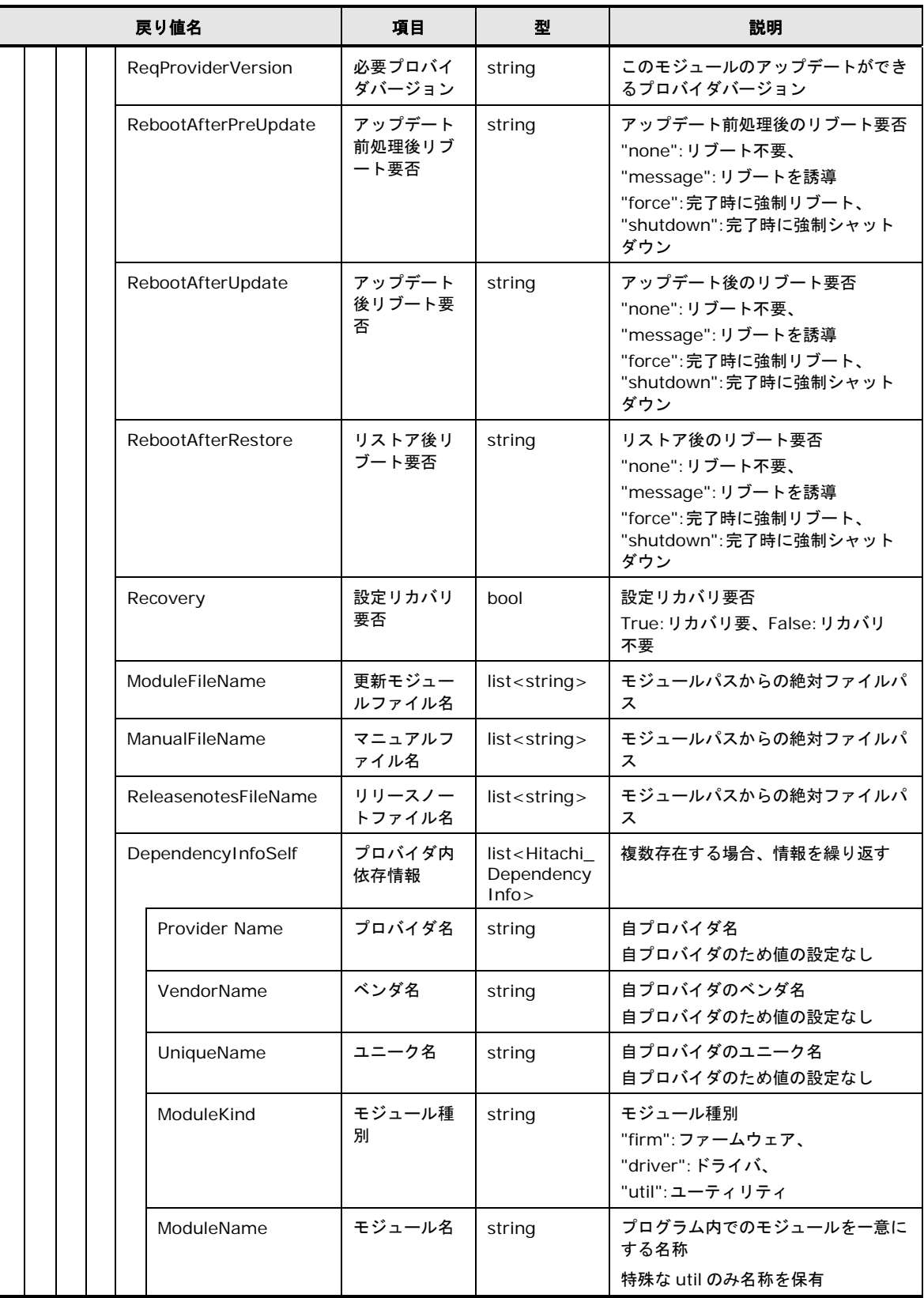

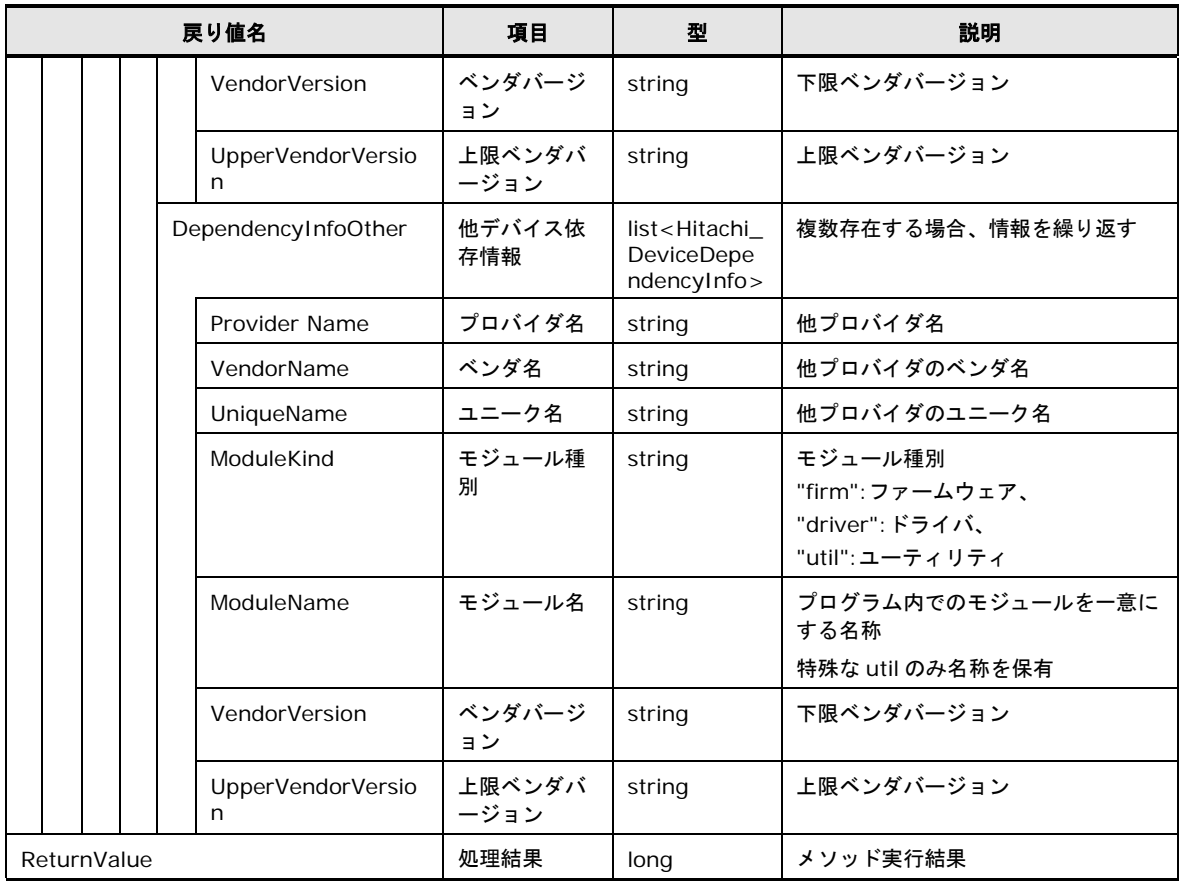

# **GetOperatingAuthority** メソッド

<span id="page-411-0"></span>以下に GetOperatingAuthority メソッドを使用するサンプルソースを示します。

- [更新適用重要度設定のサンプルソース](#page-490-0) 1
- [更新適用重要度設定のサンプルソース](#page-495-0) 2

## **GetOperatingAuthority** メソッドの引数

以下に GetOperatingAuthority メソッドの引数を表記します。

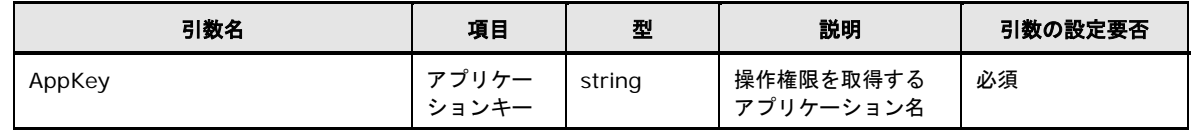

# **GetOperatingAuthority** メソッドの戻り値

以下に GetOperatingAuthority メソッドの戻り値を表記します。

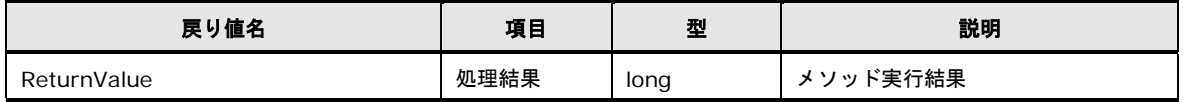

#### **ReleaseOperatingAuthority** メソッド

<span id="page-412-0"></span>以下に ReleaseOperatingAuthority メソッドを使用するサンプルソースを示します。

- [更新適用重要度設定のサンプルソース](#page-490-0) 1
- [更新適用重要度設定のサンプルソース](#page-495-0) 2

#### **ReleaseOperatingAuthority** メソッドの引数

以下に ReleaseOperatingAuthority メソッドの引数を表記します。

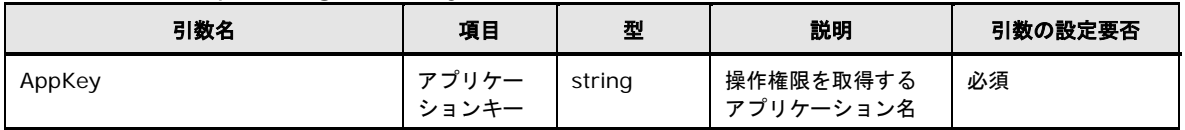

#### **ReleaseOperatingAuthority** メソッドの戻り値

以下に ReleaseOperatingAuthority メソッドの戻り値を表記します。

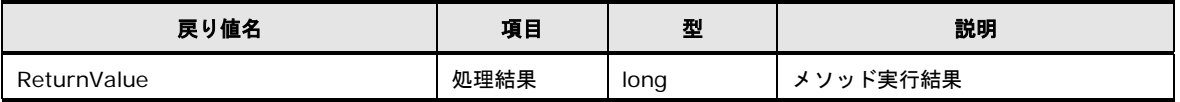

#### **SetUpdatePriority** メソッド

<span id="page-412-1"></span>以下に SetUpdatePriority メソッドを使用するサンプルソースを示します。

- [更新適用重要度設定のサンプルソース](#page-490-0) 1
- [更新適用重要度設定のサンプルソース](#page-495-0) 2

# **SetUpdatePriority** メソッド**(**デバイス用 **CIM Provider)**の引数

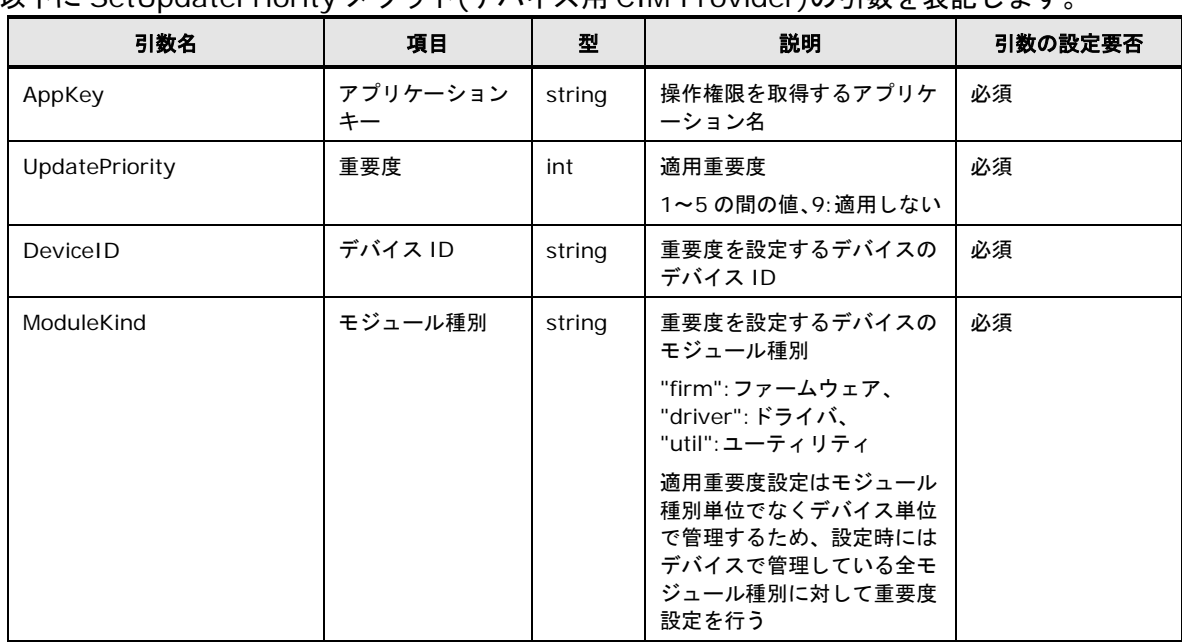

以下に SetUpdatePriority メソッド(デバイス用 CIM Provider)の引数を表記します。

# **SetUpdatePriority** メソッド**(**ツール用 **CIM Provider)**の引数

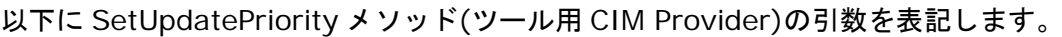

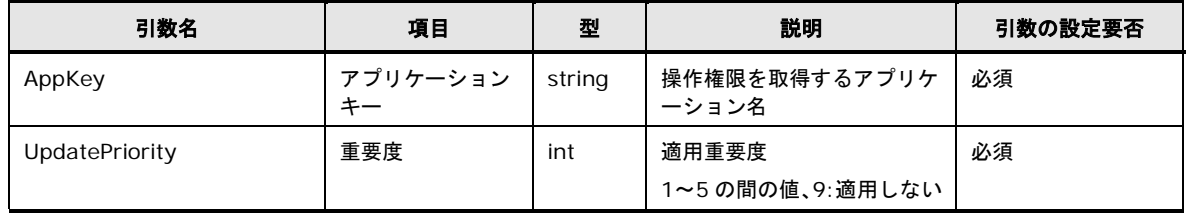

## **SetUpdatePriority** メソッドの戻り値

以下に SetUpdatePriority メソッドの戻り値を表記します。

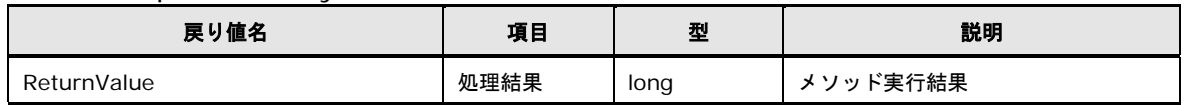

# **GetUpdatePlans** メソッド

<span id="page-413-0"></span>以下に GetUpdatePlans メソッドを使用するサンプルソースを示します。

● [アップデート予定リスト取得のサンプルソース](#page-501-0)

# **GetUpdatePlans** メソッド**(**デバイス用 **CIM Provider)**の引数

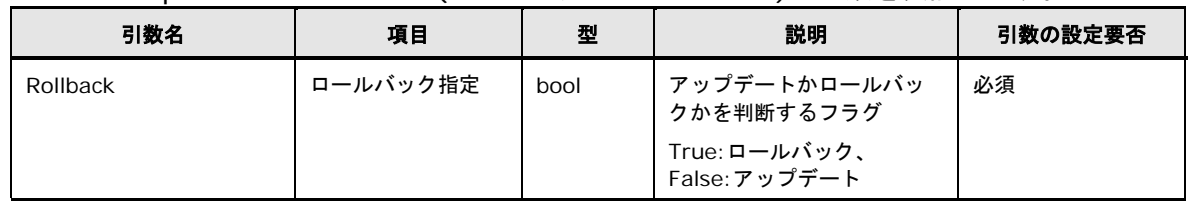

以下に GetUpdatePlans メソッド(デバイス用 CIM Provider)の引数を表記します。

# **GetUpdatePlans** メソッド**(**ツール用 **CIM Provider)**の引数

GetUpdatePlans メソッド(ツール用 CIM Provider)に引数はありません。

# **GetUpdatePlans** メソッド**(**デバイス用 **CIM Provider)**の戻り値

以下に GetUpdatePlans メソッド(デバイス用 CIM Provider)の戻り値を表記します。

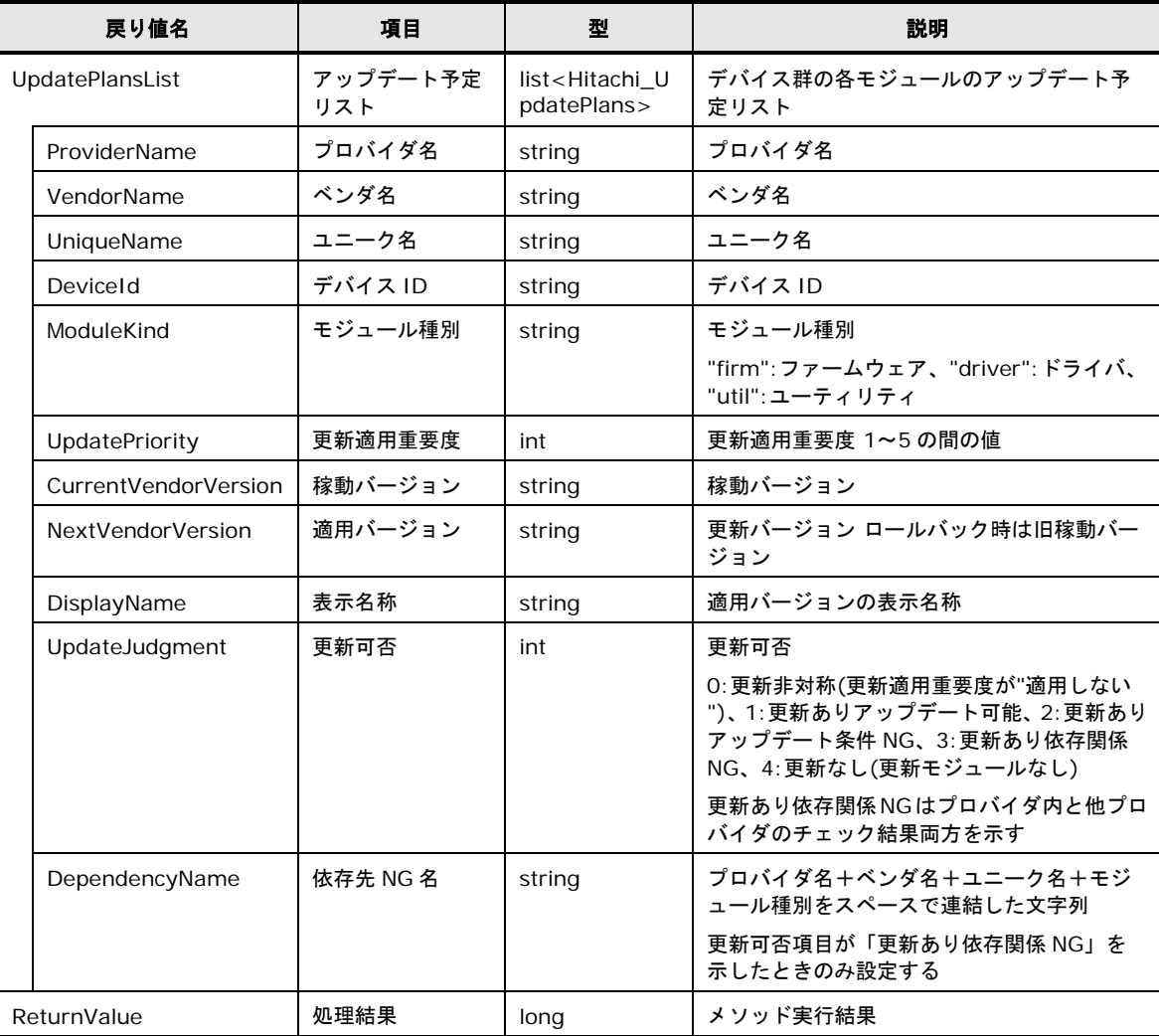

# **GetUpdatePlans** メソッド**(**ツール用 **CIM Provider)**の戻り値

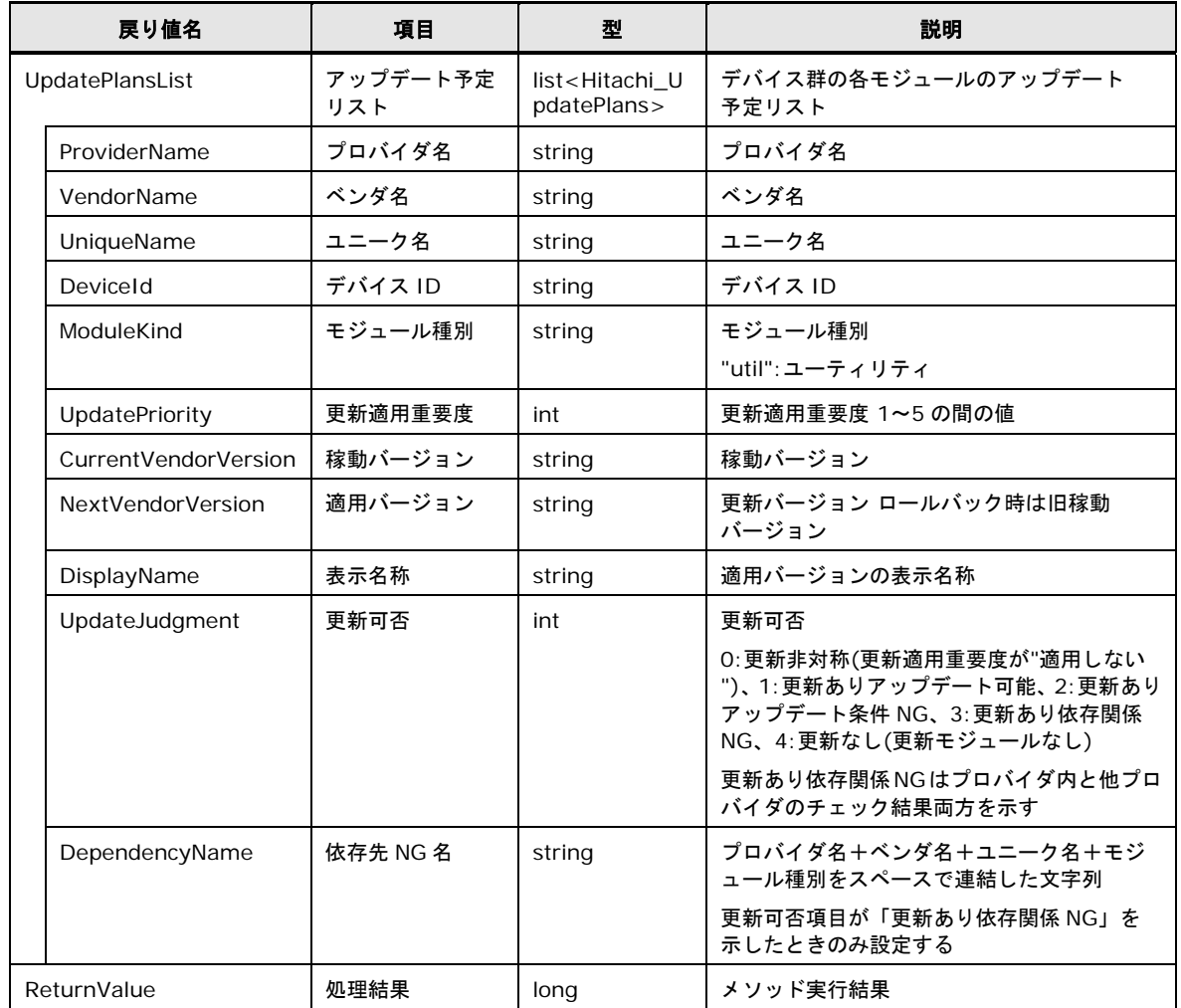

#### 以下に GetUpdatePlans メソッド(ツール用 CIM Provider)の戻り値を表記します。

# **HITACHI\_ToolServiceWD** クラス

HITACHI\_ToolServiceWD クラスで提供するメソッドについて説明します。

```
HITACHI_ToolServiceWD クラスのメソッド一覧
```
以下に HITACHI\_ToolServiceWD クラスのメソッドの一覧を表記します。

| メソッド                              | 機能                                 | 説明                                   |  |
|-----------------------------------|------------------------------------|--------------------------------------|--|
| GetParameter                      | 設定項目の名称を指定して、その設定値を取得する<br>値取得メソッド |                                      |  |
| 値設定メソッド<br><b>SetParameter</b>    |                                    | 設定項目に値を設定する(設定のみで、プログラムには反映<br>されない) |  |
| <b>UpdateParameters</b>           | 値更新メソッド                            | 値設定メソッドで設定した値を更新し、プログラムに反映する         |  |
| 値削除メソッド<br><b>ClearParameters</b> |                                    | 値設定メソッドで設定した値を削除する                   |  |

## **GetParameter** メソッド

<span id="page-416-0"></span>以下に GetParameter メソッドを使用するサンプルソースを示します。

● [監視設定取得のサンプルソース](#page-509-0)

#### **GetParameter** メソッドの引数

以下に GetParameter メソッドの引数を表記します。

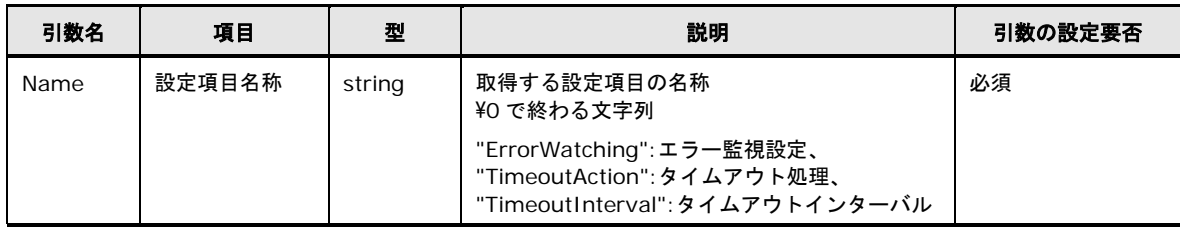

## **GetParameter** メソッドの戻り値

以下に GetParameter メソッドの戻り値を表記します。

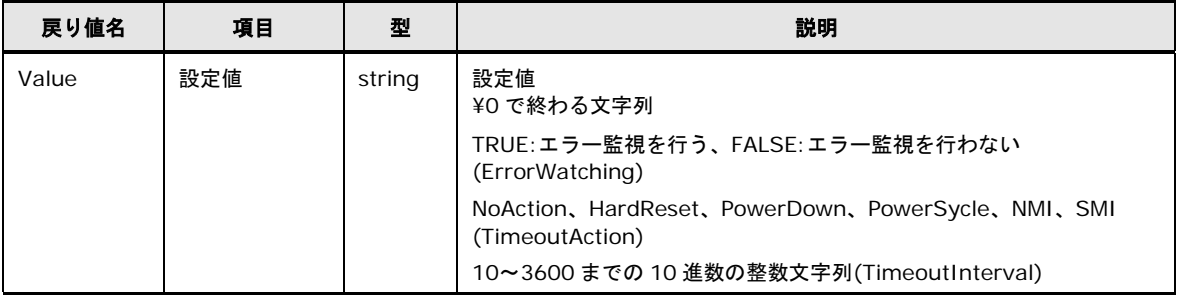

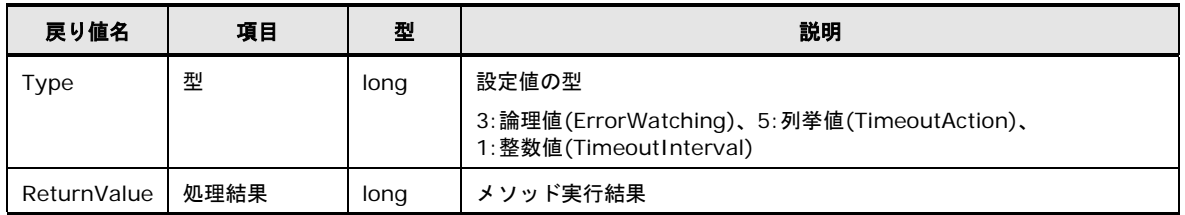

#### **SetParameter** メソッド

<span id="page-417-0"></span>以下に SetParameter メソッドを使用するサンプルソースを示します。

● [監視設定更新のサンプルソース](#page-511-0)

#### **SetParameter** メソッドの引数

#### 以下に SetParameter メソッドの引数を表記します。

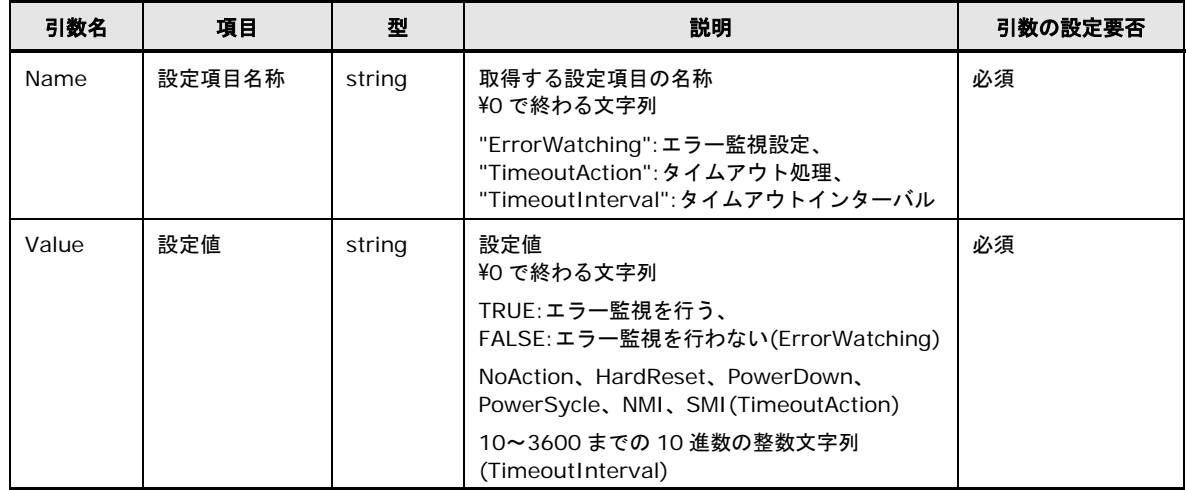

#### **SetParameter** メソッドの戻り値

以下に SetParameter メソッドの戻り値を表記します。

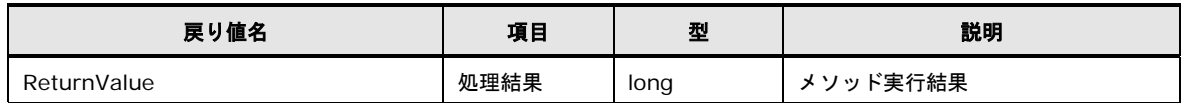

## **UpdateParameters** メソッド

<span id="page-417-1"></span>以下に UpdateParameters メソッドを使用するサンプルソースを示します。

● [監視設定更新のサンプルソース](#page-511-0)

## **UpdateParameters** メソッドの引数

UpdateParameters メソッドに引数はありません。

#### **UpdateParameters** メソッドの戻り値

以下に UpdateParameters メソッドの戻り値を表記します。

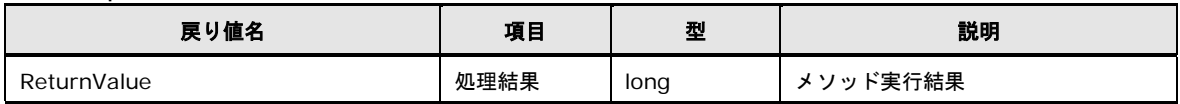

## **ClearParameters** メソッド

<span id="page-418-0"></span>以下に ClearParameters メソッドを使用するサンプルソースを示します。

● [監視設定更新のサンプルソース](#page-511-0)

#### **ClearParameters** メソッドの引数

ClearParameters メソッドに引数はありません。

#### **ClearParameters** メソッドの戻り値

以下に ClearParameters メソッドの戻り値を表記します。

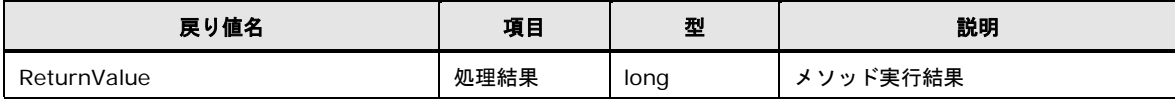

## 各クラスのメソッド共通実行結果

各クラスのメソッド共通の実行結果(ReturnValue)について説明します。

#### メソッドの実行結果一覧

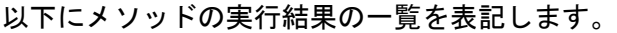

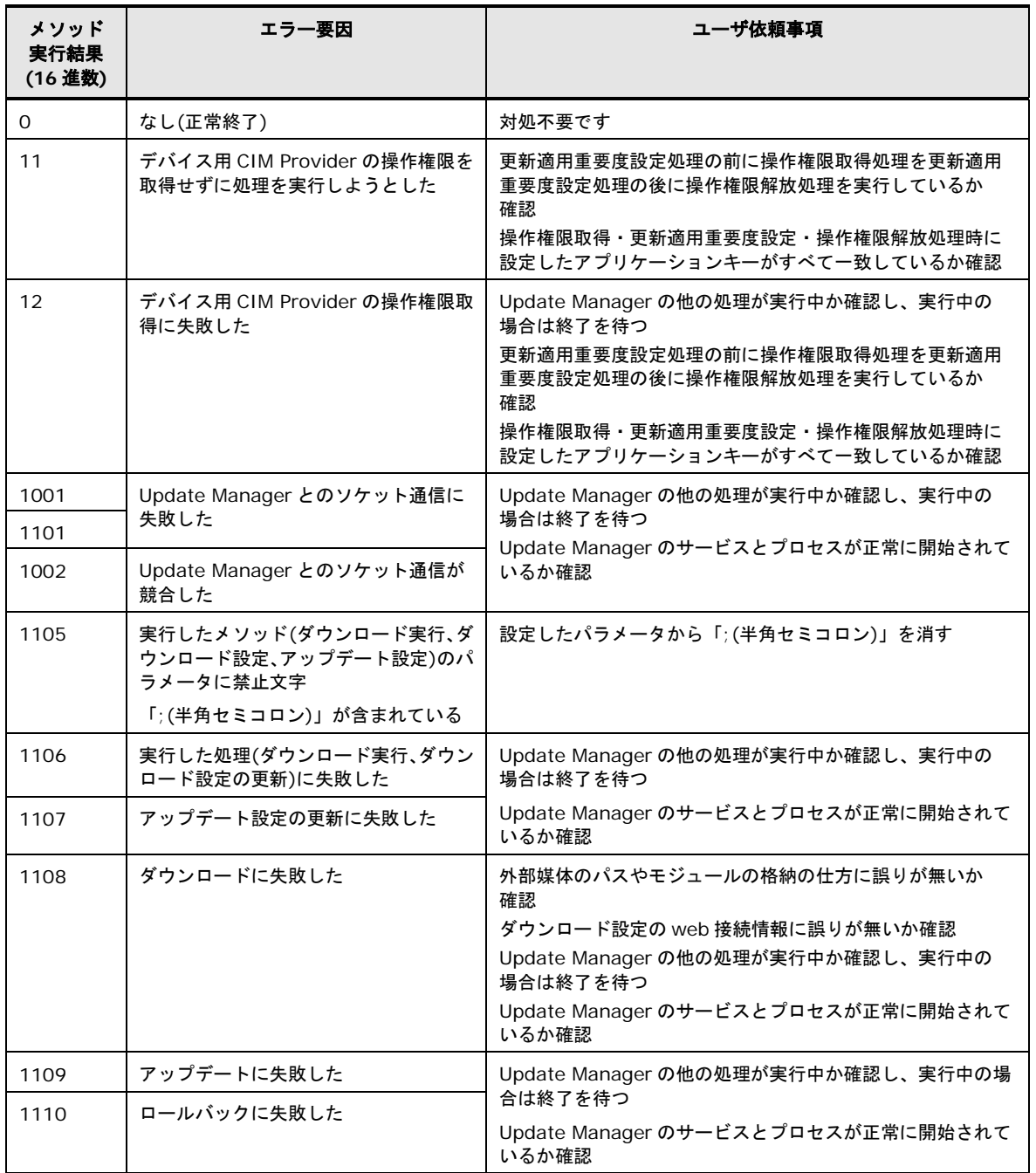

**A-140**

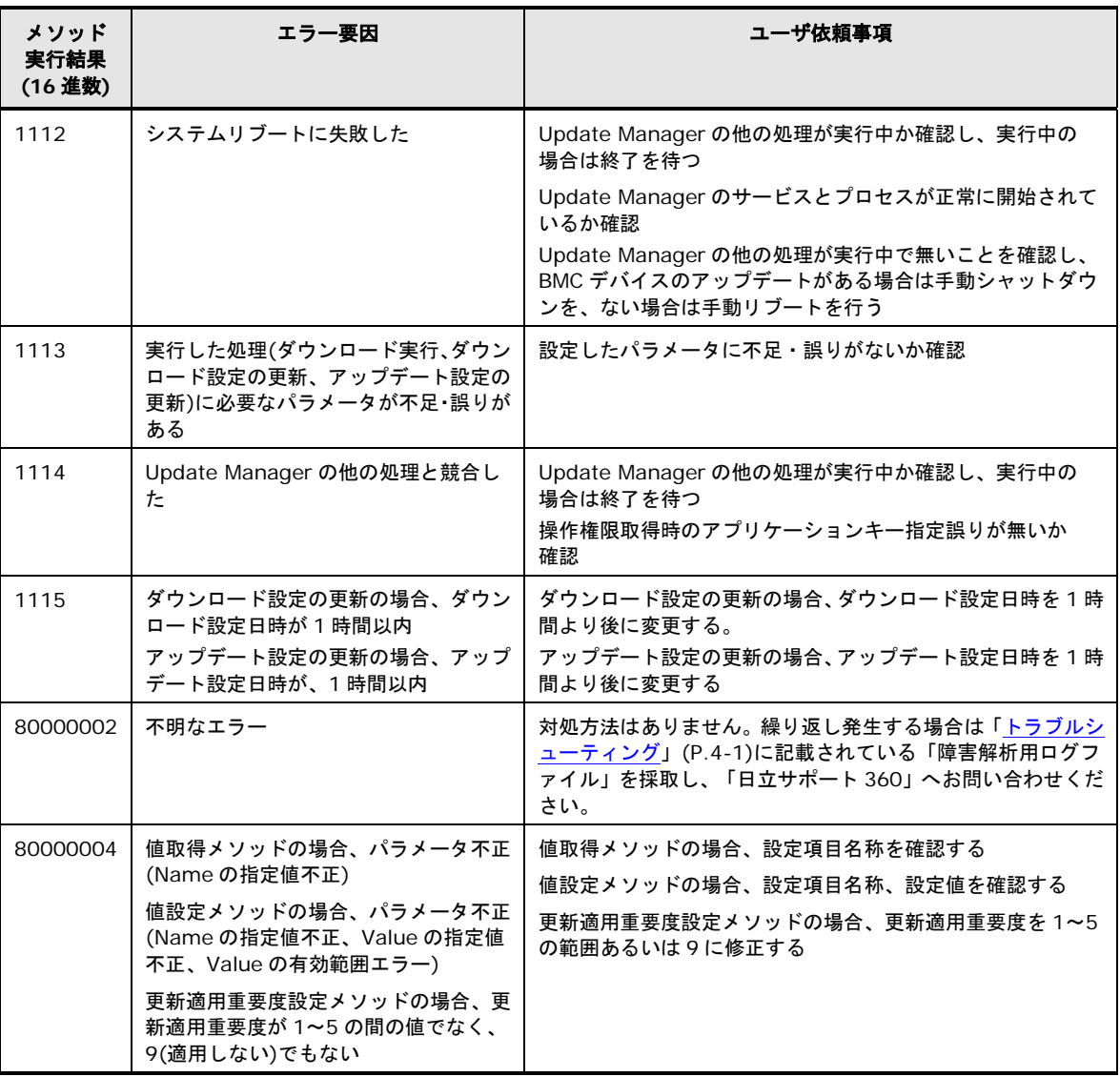

# **CLI** で使用するクエリ一覧

OS 標準の WMI プロバイダの ExecQuery メソッドを使用して、OS 標準の WMI クラスより システム情報を取得します。また、Update Manager のデバイス用 CIM Provider クラスの 取得に使用します。

GUI 操作を CLI に置き換えるために使用するクエリの一覧について説明します。

## クエリ一覧

以下に CLI で使用するクエリの一覧を表記します。

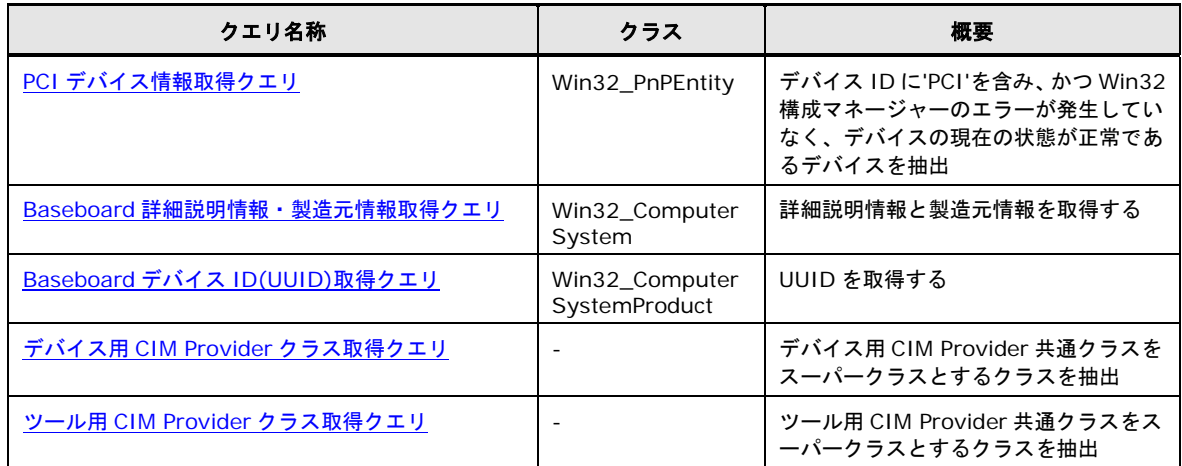

#### **PCI** デバイス情報取得クエリ

<span id="page-421-0"></span>以下に PCI デバイス情報取得クエリを使用するサンプルソースを示します。

- [デバイスリスト表示のサンプルソース](#page-430-0)
- [デバイス情報表示のサンプルソース](#page-436-0)
- [アップデート情報表示のサンプルソース](#page-443-0)
- troubleshoot [表示のサンプルソース](#page-452-0)
- Release Note [表示のサンプルソース](#page-456-0)
- [アップデート進捗率表示のサンプルソース](#page-469-0)
- [更新適用重要度表示のサンプルソース](#page-484-0)
- [アップデート予定リスト取得のサンプルソース](#page-501-0)
- [連携ツール表示のサンプルソース](#page-514-0)

**A-142**

# **PCI** デバイス情報取得クエリの内容と取得項目

以下に PCI デバイス情報取得クエリを表記します。

| クラス             | クエリ                                                                                                    | 概要                                                                                      |
|-----------------|----------------------------------------------------------------------------------------------------|-----------------------------------------------------------------------------------------|
| Win32_PnPEntity | SELECT Caption, DeviceID FROM Win32_PnPEntity WHERE<br>DeviceID LIKE 'PCI%' AND ConfigManagerErrorCode = '0'<br>AND Status = 'OK'                            | デバイス ID に'PCI'を含み、<br>かつ Win32 構成マネージャ<br>一のエラーが発生していな<br>く、デバイスの現在の状態が<br>正常であるデバイスを抽出 |
|                 | SELECT Caption, Description, Manufacturer, DeviceID<br>FROM Win32_PnPEntity WHERE DeviceID LIKE 'PCI%'<br>AND ConfigManagerErrorCode = '0' AND Status = 'OK' |                                                                                         |

#### 以下に PCI デバイス情報取得クエリの取得項目を表記します。

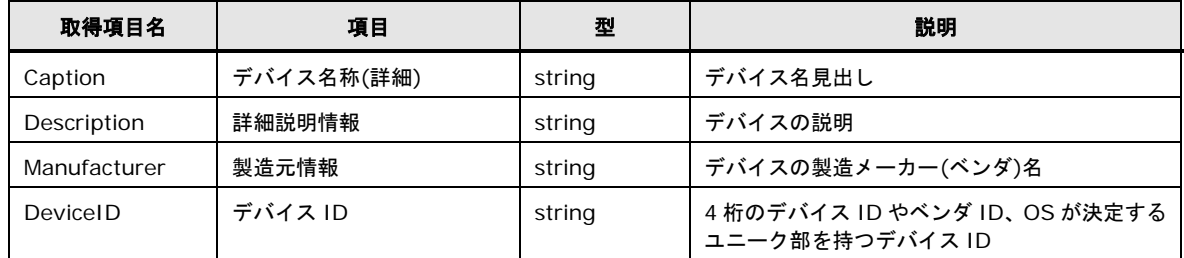

#### **Baseboard** 詳細説明情報・製造元情報取得クエリ

<span id="page-422-0"></span>以下に Baseboard 詳細説明情報・製造元情報取得クエリを使用するサンプルソースを示しま す。

● [デバイス情報表示のサンプルソース](#page-436-0)

#### **Baseboard** 詳細説明情報・製造元情報取得クエリの内容と取得項目

以下に Baseboard 詳細説明情報・製造元情報取得クエリを表記します。

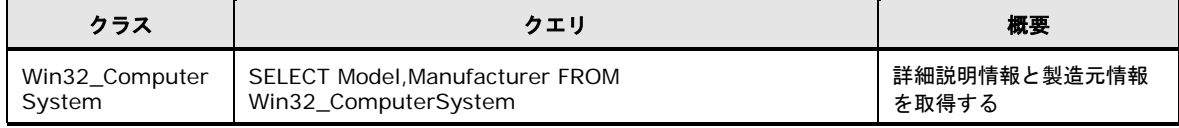

以下に Baseboard 詳細説明情報・製造元情報取得クエリ取得項目を表記します。

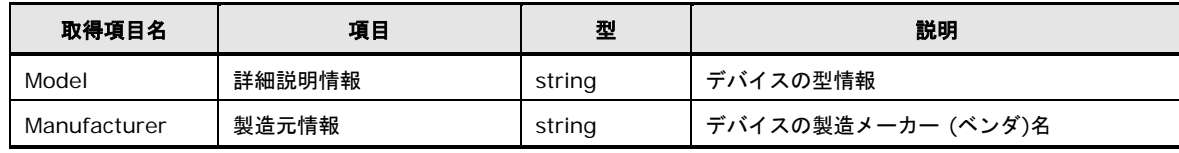

# **Baseboard** デバイス **ID(UUID)**取得クエリ

<span id="page-423-0"></span>以下に Baseboard デバイス ID(UUID)取得クエリを使用するサンプルソースを示します。

● [デバイス情報表示のサンプルソース](#page-436-0)

# **Baseboard** デバイス **ID(UUID)**取得クエリの内容と取得項目

以下に Baseboard デバイス ID(UUID)取得クエリを表記します。

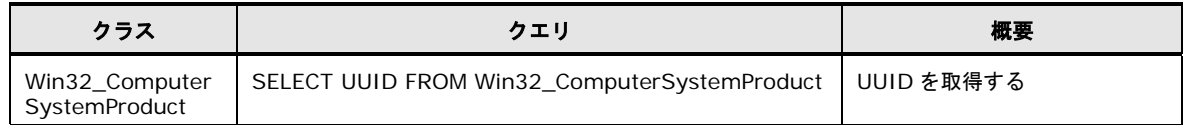

以下に Baseboard デバイス ID(UUID)取得クエリの取得項目を表記します。

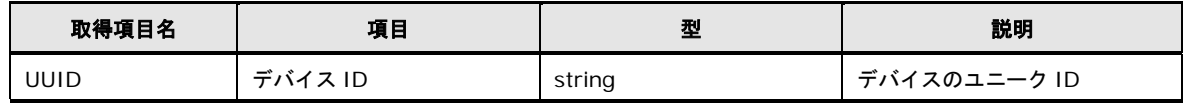

# デバイス用 **CIM Provider** クラス取得クエリ

<span id="page-423-1"></span>以下にデバイス用 CIM Provider クラス取得クエリを使用するサンプルソースを示します。

- [デバイスリスト表示のサンプルソース](#page-430-0)
- [デバイス情報表示のサンプルソース](#page-436-0)
- [アップデート情報表示のサンプルソース](#page-443-0)
- 全デバイス用 CIM Provider [取得のサンプルソース](#page-465-0)
- [更新適用重要度表示のサンプルソース](#page-484-0)
- [更新適用重要度設定のサンプルソース](#page-490-0) 1
- [アップデート予定リスト取得のサンプルソース](#page-501-0)

# デバイス用 **CIM Provider** クラス取得クエリの内容と取得項目

以下にデバイス用 CIM Provider クラス取得クエリを表記します。

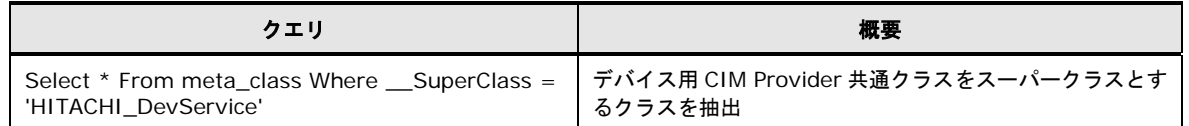

以下にデバイス用 CIM Provider クラス取得クエリの取得項目を表記します。

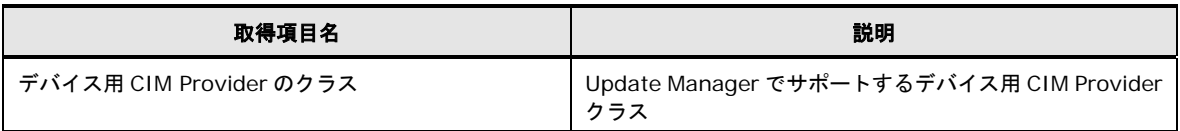

#### ツール用 **CIM Provider** クラス取得クエリ

<span id="page-424-0"></span>以下にツール用 CIM Provider クラス取得クエリを使用するサンプルソースを示します。

- [デバイスリスト表示のサンプルソース](#page-430-0)
- [アップデート情報表示のサンプルソース](#page-443-0)
- 全ツール用 CIM Provider [取得のサンプルソース](#page-466-0)
- [更新適用重要度表示のサンプルソース](#page-484-0)
- [更新適用重要度設定のサンプルソース](#page-490-0) 1
- [アップデート予定リスト取得のサンプルソース](#page-501-0)

#### ツール用 **CIM Provider** クラス取得クエリの内容と取得項目

#### 以下にツール用 CIM Provider クラス取得クエリを表記します。

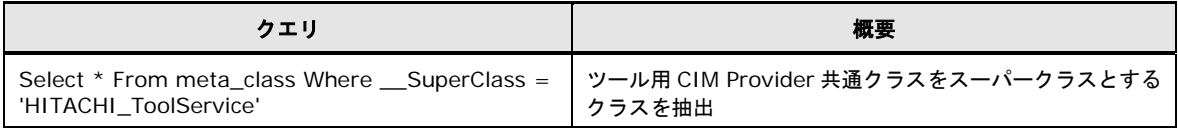

#### 以下にツール用 CIM Provider クラス取得クエリの取得項目を表記します。

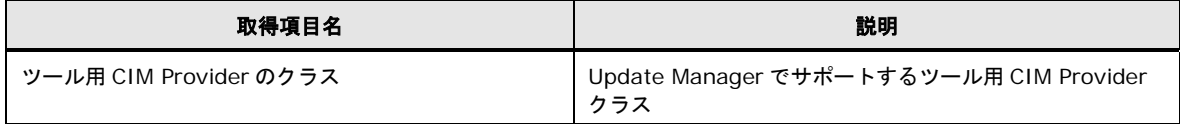

# **CLI**サンプル一覧

以下に、CLI サンプルについて説明します。

**Note** 

Update Manager の動作には UpdateManagerServiceサービスが開始状態になっている必 要がありますが、本付録で提供する CLI サンプルではサービスの状態を検査しておりません。

サービス停止時に、情報表示を行う CLI サンプルを実行するとエラーとはなりませんが、 サービス停止前の情報採取して表示します。

特に、アップデート支持/ロールバック実行でシステムリブートが実行された後は、注意が 必要です。

GUI 操作の個々の操作を CLI に置き換えたサンプルについて説明します。

- [デバイスリスト表示](#page-427-0)(CLI)
- [デバイス情報表示](#page-434-0)(CLI)
- [アップデート情報表示](#page-439-0)(CLI)
- [バージョン情報表示](#page-448-0)(CLI)
- [troubleshoot](#page-450-0) 表示(CLI)
- [Release Note](#page-454-0) 表示(CLI)
- **[ダウンロード実行](#page-458-0)(CLI) \*1**
- [アップデート実行](#page-461-0)(CLI)
- [ロールバック実行](#page-463-0)(CLI)
- [全デバイス用](#page-465-1) CIM Provider 取得(CLI)
- [全ツール用](#page-466-1) CIM Provider 取得(CLI)
- [アップデート進捗率表示](#page-467-0)(CLI)
- [ダウンロード設定取得](#page-471-0)(CLI)
- [ダウンロード設定更新](#page-473-0)(CLI) \*1
- [アップデート設定取得](#page-476-0)(CLI)
- **[アップデート設定更新](#page-478-0)(CLI) \*1**
- **[トレースログ取得](#page-480-0)(CLI)**
- [更新適用重要度表示](#page-482-0)(CLI)
- [更新適用重要度設定](#page-487-0)(CLI) \*1
- [アップデート予定リスト取得](#page-498-0)(CLI)
- [アップデート履歴取得](#page-506-0)(CLI)

**A-146**

付録

- [監視設定取得](#page-508-0)(CLI)
- [監視設定更新](#page-510-0)(CLI) \*1
- [連携ツール表示](#page-513-0)(CLI)
- \*1 設定項目がある操作のため、サンプルソースはカスタマイズしないと使用できません。

■ 各サンプルのサンプルソースは VBScript のソースです。拡張子".vbs"で保存して、 下記コマンドで実行してください。 **Tip** 引数は第 1 引数のみ有効で、ホスト名または IP アドレスを与えることにより、制御する ホストを指定できます。引数を省略または "." とした場合はローカルホストを指定となり ます。 XXX.vbs は例です。実際のファイル名に置き換えてください。 "cscript.exe //NoLogo XXX.vbs [<ホスト名|IP>]" ■ サンプルソースの左枠外の(1)(2)や 1. 2. 3. は、サンプルソースの処理内容詳細の説明 箇所を示します。

また、「!」はその行と次の行が一つの行であることを示します。" "(空白文字) を挟んで 連結して一つの行にしてください。

#### <span id="page-427-0"></span>デバイスリスト表示**(CLI)**

#### 概要

GUI では、以下の処理を実行します。

1. システムデバイスリスト表示

システムデバイス名(固定文言:System)をツリーの頂点ノードに表示し、システム デバイスとして BIOS/EFI デバイスと BMCデバイスのデバイス名称をツリー表示します。

システムデバイスリストで表示するデバイス名は、固定文言(BIOS/EFI デバイス: BIOS/EFI、BMC デバイス:BMC)です。

2. デバイスリスト表示

WMI のクエリを実行して、全デバイス用 CIM Provider を取得します。

BIOS/EFI デバイスと BMC デバイス以外のデバイス用 CIM Provider のプロバイダ管理 情報を取得して、接続デバイス情報がある場合、接続デバイス情報を取得し、またWMIの クエリを実行して PCI デバイス情報を取得します。

デバイス用 CIM Provider のプロバイダ名をツリーの頂点ノードに表示し、接続デバイス 情報のデバイス ID と取得した PCI デバイス情報のデバイス ID が一致する情報を検索し、 PCI デバイス情報のデバイス名称(詳細)をツリー表示します。

3. ツールリスト表示

WMI のクエリを実行して、全ツール用 CIM Provider を取得します。

ツール用 CIM Provider のプロバイダ管理情報を取得して、接続ツール情報がある場合、 接続ツール情報を取得します。

ツールリスト名(固定文言:Tool)をツリーの頂点ノードに表示し、ツール用 CIM Provider のプロバイダ名をツリー表示します。WMI のクエリを実行して、全デバイス用 CIM Provider を取得します。

4. デバイス選択状態およびアップデート情報有無アイコン表示

デバイス選択画面による選択状態とアップデート情報の有無によって表示アイコンを決定 し、ツリー名、デバイス名の頭に表示します。

なおツリー名の頭に表示するアイコンは、デバイス名に表示するアイコンのうち、選択ア イコン(グリーン)、選択アイコン(グレー)、未選択アイコン(ハイフン)の優先順位で最も 優先順位が高いアイコンを表示します。

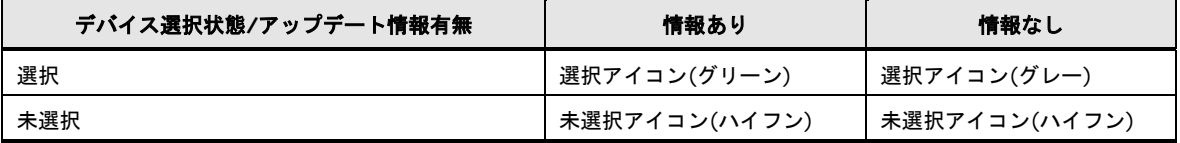

#### サンプルソースの処理内容詳細

サンプルソースでは、デバイス用 CIM Provider およびツール用 CIM Provider をツリー表示 します。

また、表示アイコンを選択アイコン(グリーン):i、選択アイコン(グレー):+、未選択アイコ ン(ハイフン):\_の半角英字・記号でそれぞれ表示します。

- (1) システムデバイスリスト表示
	- 1. プロバイダ管理情報取得メソッドを実行し、プロバイダ管理情報を取得する
	- 2. メソッド実行結果が正常かつプロバイダ管理情報の接続デバイス情報が存在する場合、 接続デバイス情報を取得する

メソッド実行結果が異常の場合、メソッド実行結果を表示して次のデバイス用 CIM Provider のプロバイダ管理情報を取得する

- 3. 接続デバイス情報のモジュール情報から更新適用重要度を取得し、デバイス選択状態 を判定する
- 4. 接続デバイス情報のモジュール情報からリポジトリ管理モジュール情報を取得し、適 用種別からアップデート情報の有無を判定する
- 5. デバイス選択状態とアップデート情報の有無から表示アイコンを決定し、デバイス名 の頭に記号を付加する
- 6. システムデバイス名(固定文言:System)をツリーの頂点ノードに表示し、BIOS/EFI デバイスと BMC デバイスをシステムデバイスとして、デバイス名称を固定文言 (BIOS/EFI デバイス:BIOS/EFI、BMC デバイス:BMC)で固定ツリー表示する
- 7. メソッド実行結果を表示する
- (2) デバイスリスト表示
	- 1. WMI のクエリを実行して全デバイス用 CIM Provider クラスを取得する
	- 2. BIOS/EFI と BMC 以外の全デバイス用 CIM Provider のプロバイダ管理情報取得メソ ッドを実行し、プロバイダ管理情報を取得する
	- 3. メソッド実行結果が正常かつプロバイダ管理情報の接続デバイス情報が存在する場合、 接続デバイス情報を取得する

メソッド実行結果が異常の場合、メソッド実行結果を表示して次のデバイス用 CIM Provider のプロバイダ管理情報を取得する

- 4. WMI のクエリを実行して、PCI デバイス情報のデバイス名称(詳細)とデバイス ID を 取得する
- 5. 接続デバイス情報のデバイス ID と PCI デバイス情報のデバイス ID が一致した場合、 接続デバイス情報のモジュール情報から更新適用重要度を取得し、デバイス選択状態 を判定する
- 6. 接続デバイス情報のモジュール情報からリポジトリ管理モジュール情報を取得し、適 用種別からアップデート情報の有無を判定する
- 7. デバイス選択状態とアップデート情報の有無から表示アイコンを決定し、PCI デバイ ス情報のデバイス名称(詳細)の頭に記号を付加する
- 8. プロバイダ名をツリーの頂点ノードに表示し、PCI デバイス情報のデバイス名称(詳 細)をツリー表示する
- 9. メソッド実行結果を表示する
- (3) ツールリスト表示
	- 1. WMI のクエリを実行して全ツール用 CIM Provider クラスを取得する
	- 2. 全ツール用 CIM Provider のプロバイダ管理情報取得メソッドを実行し、プロバイダ 管理情報を取得する
	- 3. メソッド実行結果が正常かつプロバイダ管理情報の接続ツール情報が存在する場合、 接続ツール情報を取得する メソッド実行結果が異常の場合、メソッド実行結果を表示して次のツール用 CIM Provider のプロバイダ管理情報を取得する
	- 4. 接続ツール情報のモジュール情報から更新適用重要度を取得し、デバイス選択状態を 判定する
	- 5. 接続ツール情報のモジュール情報からリポジトリ管理モジュール情報を取得し、適用 種別からアップデート情報の有無を判定する
	- 6. デバイス選択状態とアップデート情報の有無から表示アイコンを決定し、プロバイダ 名の頭に記号を付加する
	- 7. ツールリスト名(固定文言:Tool)をツリーの頂点ノードに表示し、プロバイダ名をツリ ー表示する
	- 8. メソッド実行結果を表示する

#### デバイスリスト表示のサンプルソース

```
(1)
  1.
  2.
3.4.5.
  !
  6.7.
         ' デバイスリスト表示: prtDevList.vbs
       Option Explicit
       Dim objWMIService
       Dim objOutParams
       Dim objClassSet, objClass
       Dim objPnPSet, objPnP
       Dim objDevToolInfo, objModuleInfo, objRepInfo
       Dim dicDeviceToolNameList, dicDeviceToolName
       Dim strTreeIcon, strDevIcon
       Dim ProviderList(1), strProvider
       Dim strComputer
       Const BiosProvider = "HITACHI DevServiceBios"
       Const BMCProvider = "HITACHI_DevServiceBMC"
       Const conTarget = "i"
       Const conTargetNoModule = 44Const conNonTarget = "' スクリプトに引数がない場合はローカルホスト、ある場合は第 1 引数を接続先ホスト名とする
       If WScript.Arguments.Count = 0 Then
          strComputer = '
       Else
           strComputer = WScript. Arguments. Item(0)End If
         ' システムデバイスリスト表示
         ' システムデバイスプロバイダリストを作成
       ProviderList(0) = BiosProvider
       ProviderList(1) = BMCProvider
         ' デバイス名・メソッド実行結果保持リストを作成
       set dicDeviceToolNameList = CreateObject("Scripting Dictionary")
         アイコンを未選択(ハイフン)に設定
       strTreeIcon = conNonTarget
         ' デバイス名・メソッド実行結果保持リストを初期化
       dicDeviceToolNameList.RemoveAll
         ' root/cimv2 に接続
       Set objWMIService = GetObject("winmgmts:\\" & strComputer & "\root\CIMV2")
       For Each strProvider In ProviderList
             アイコンを未選択(ハイフン)に設定
            strDevIcon = conNonTarget
              ' プロバイダ管理情報取得メソッドを実行して戻り値を取得
           "GetProviderManageInfo")
              ' メソッド実行結果が正常の場合
            If objOutParams.ReturnValue = &H0 Then
                 ' プロバイダ管理情報の接続デバイス情報が存在する場合
               If IsNull(objOutParams.DevProviderManageInfo.DeviceInfo) = False Then
                    ' 接続デバイス情報を取得
                  For Each objDevToolInfo In objOutParams.DevProviderManageInfo.DeviceInfo
                       ' デバイスアイコン決定
                      DecideDeviceIcon()
                        ' デバイスアイコンの優先順位が高い場合は、ツリーアイコンを変更
                      If strTreeIcon = conNonTarget And (strDevIcon = conTargetNoModule Or strDevIcon = conTarget) 
       Then
                          strTreeIcon = strDevIcon
                      ElseIf strTreeIcon = conTargetNoModule And strDevIcon = conTarget Then
                         strTreeIcon = strDevIcon
                      End If
                   Next
                    ' デバイスアイコンを付加したデバイス名とメソッド実行結果をリストに保持
                    ' BIOS/EFI 用 CIM Provider の場合
                   If strProvider = BiosProvider Then
                      dicDeviceToolNameList.Add strProvider, strDevIcon & "BIOS/EFI"
                   ' BMC 用 CIM Provider の場合
```
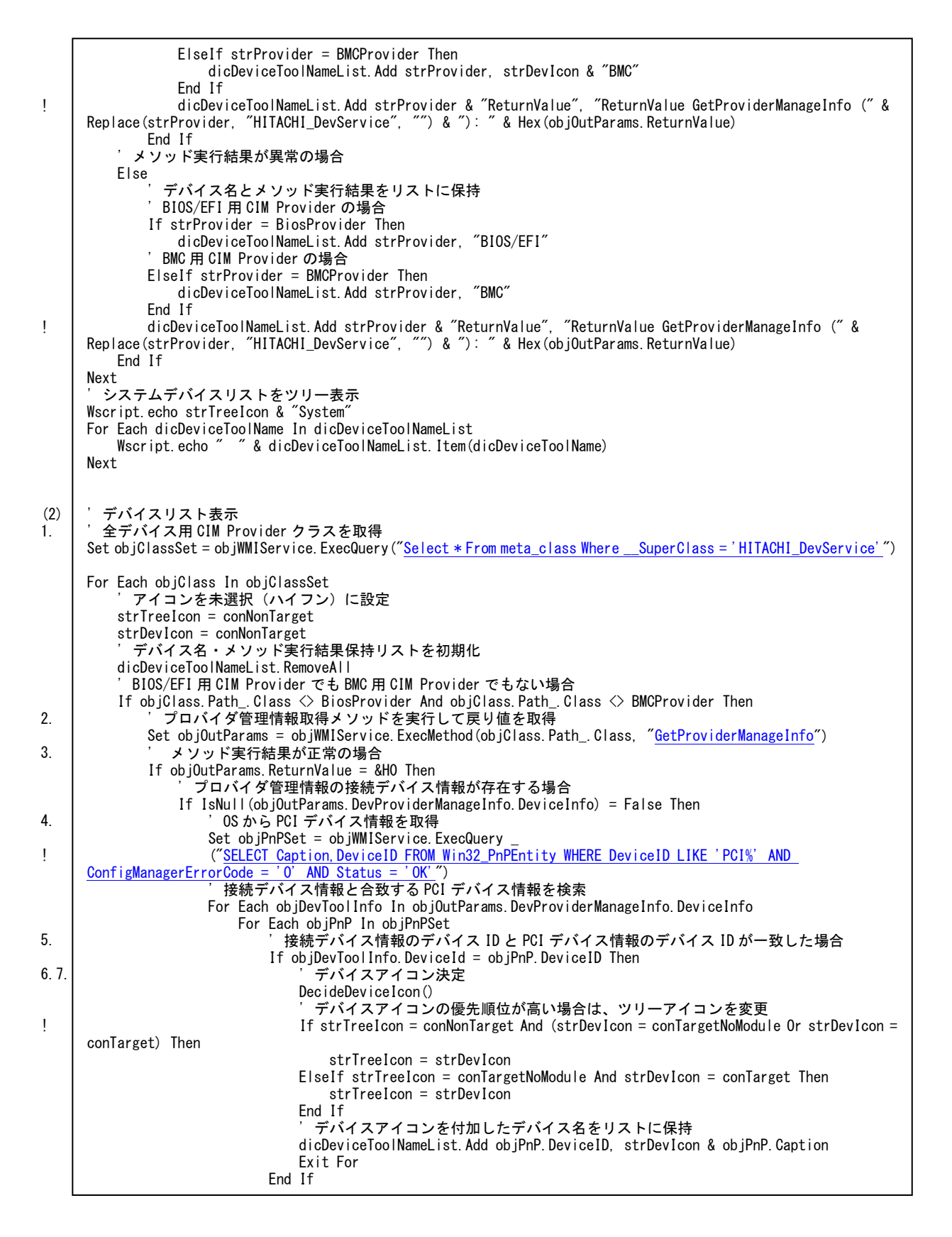

**A-152**
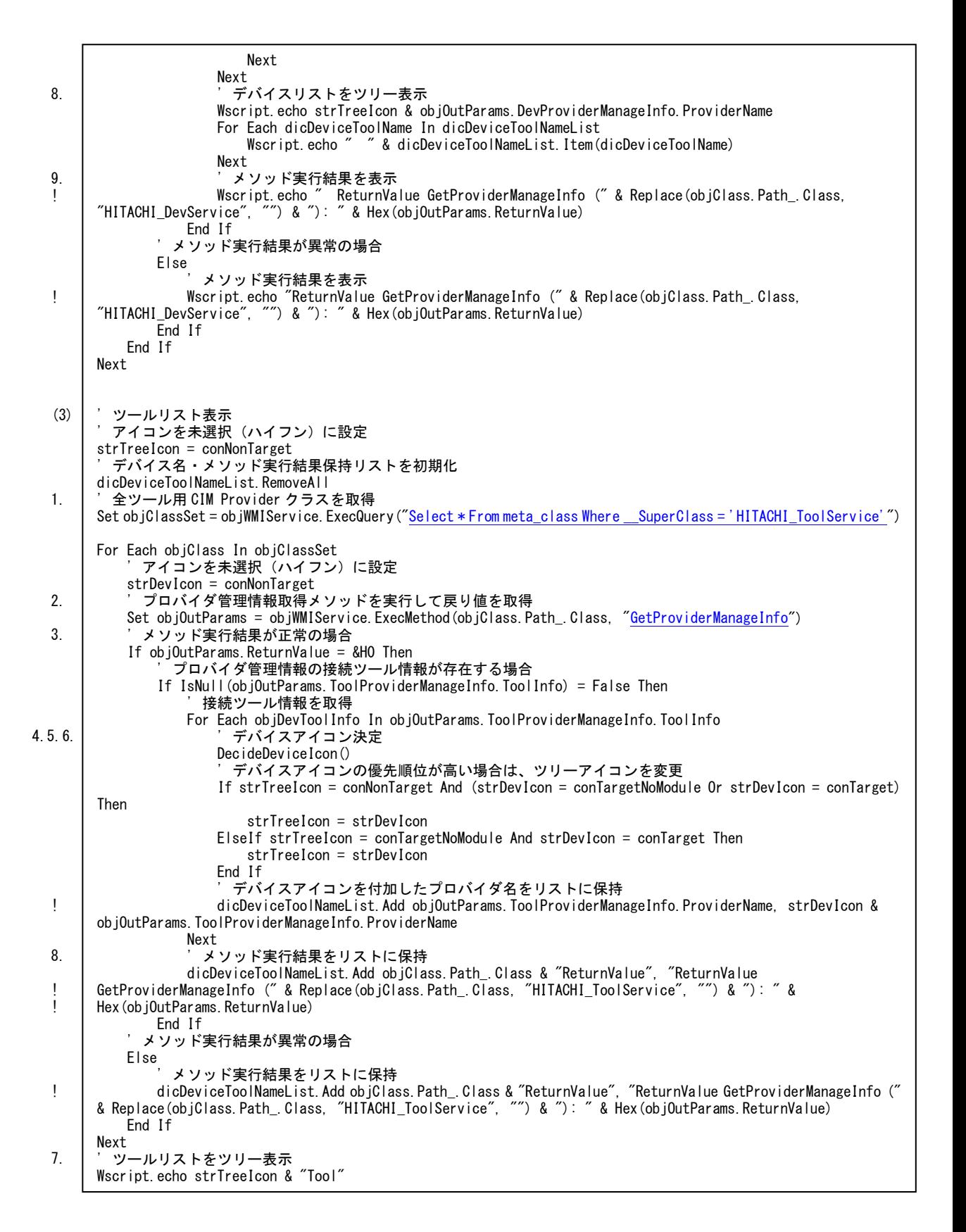

```
For Each dicDeviceToolName In dicDeviceToolNameList
   Wscript.echo " "& dicDeviceToolNameList.Item(dicDeviceToolName)
Next
Set dicDeviceToolNameList = Nothing
Set objRepInfo = Nothing
Set objModuleInfo = Nothing
Set objDevToolInfo = Nothing
Set objPnP = NothingSet objPnPSet = Nothing
Set objClass = Nothing
Set objClassSet = Nothing
Set objOutParams = Nothing
Set objWMIService = Nothing
  ' //////////////////////////////////////////////////////////////////////////////////////
<u>'</u> デバイスアイコン決定<br>・ //////////////////////
  ' //////////////////////////////////////////////////////////////////////////////////////
Sub DecideDeviceIcon()
    'デバイスアイコンを未選択(ハイフン)で初期化
    strDevIcon = conNonTarget
    ' 接続デバイス・ツール情報のモジュール情報が存在する場合
    If IsNull(objDevToolInfo.ModuleInfo) = False Then
         ' モジュール情報を取得
        For Each objModuleInfo In objDevToolInfo.ModuleInfo
             ' モジュール情報の更新適用重要度が'適用しない'の場合
            If objModuleInfo.UpdatePriority = 9 Then
                デバイスアイコンを未選択(ハイフン)に設定
               strDevIcon = conNonTarget
               Exit For
           ' モジュール情報の更新適用重要度が'適用しない'でない場合
           Else
                デバイスアイコンが選択(グリーン)でない場合
              If strDevIcon \Diamond conTarget Then
                    デバイスアイコンを選択(グレー)に設定
                   strDevIcon = conTargetNoModule
               End If
                 ' リポジトリ管理モジュール情報を取得
               For Each objRepInfo In objModuleInfo.RepositoryInfo
                   ........<br>次回適用バージョンの場合
                  If obj\overline{Rep}Info. ApplyKind = "update" Then
                       デバイスアイコンを選択(グリーン)に設定
                      strDevIcon = conTarget
                     Exit For
                   End If
               Next
           End If
        Next
    ' 接続デバイス情報のモジュール情報が存在しない場合
    Else
        デバイスアイコンを未選択(ハイフン)に設定
        strDevIcon = conNonTarget
    End If
End Sub
```
### デバイス情報表示**(CLI)**

#### 概要

GUI では、以下の処理を実行します。(ツール用 CIM Provider は、デバイス情報はすべて空白 で表示します)

1. システムデバイス情報表示

WMI のクエリを実行して、Baseboard の詳細説明情報、製造元情報、デバイス ID(UUID)を取得します。

取得した詳細説明情報、製造元情報、デバイス ID(UUID)を BIOS/EFI デバイスと BMC デ バイスの両デバイスのデバイス情報として表示します。

2. デバイス情報表示

WMI のクエリを実行して、全デバイス用 CIM Provider を取得します。

BIOS/EFI デバイスと BMC デバイス以外のデバイス用 CIM Provider のプロバイダ管理情 報を取得して、接続デバイス情報がある場合、接続デバイス情報を取得し、またWMIのク エリを実行して PCI デバイス情報を取得します。

接続デバイス情報のデバイス ID と取得した PCI デバイス情報のデバイス ID が一致する情 報を検索し、PCI デバイス情報の詳細説明情報、製造元情報、接続デバイス情報のデバイ ス ID('DEV 'の後ろから 4 桁切り出し)、稼動ハードウェアバージョンを表示します。

RAID 用 CIM Provider の場合、稼動ハードウェアバージョンは表示しません。

各デバイス用 CIM Provider ごとの補足情報を表示します。RAID 用 CIM Provider はコン トローラ番号(接続デバイス情報の稼動ハードウェアバージョン)を表示します。

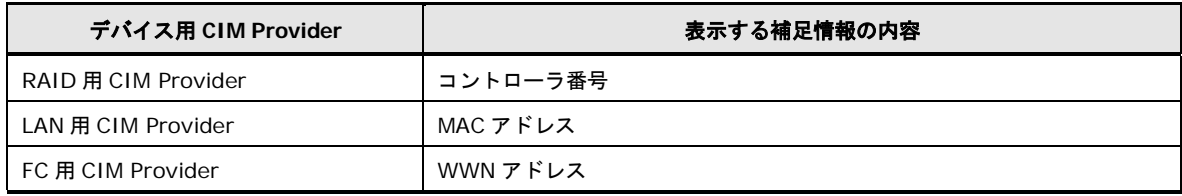

# サンプルソースの処理内容詳細

サンプルソースでは、デバイス用 CIM Provider のデバイス情報をデバイスリストのようにツ リー表示をして一括で表示します。

ツール用 CIM Provider のデバイス情報は取得・表示を行いません。

- (1) システムデバイス情報表示
	- 1. WMI のクエリを実行し、Baseboard の詳細説明情報と製造元情報を取得する
	- 2. WMI のクエリを実行し、Baseboard のデバイス ID(UUID)を取得する
	- 3. BIOS/EFI デバイスをシステムデバイスとして固定ツリー表示し、その下に詳細説明情 報と製造元情報、デバイス ID を表示する
- 4. BMC デバイスをシステムデバイスとして固定ツリー表示し、その下に詳細説明情報と 製造元情報、デバイス ID を表示する
- (2) デバイスリスト表示
	- 1. WMI のクエリを実行して全デバイス用 CIM Provider クラスを取得する
	- 2. BIOS/EFI と BMC 以外の全デバイス用 CIM Provider のプロバイダ管理情報取得メソ ッドを実行し、プロバイダ管理情報を取得する
	- 3. メソッド実行結果が正常かつプロバイダ管理情報の接続デバイス情報が存在する場合、 接続デバイス情報を取得する

メソッド実行結果が異常の場合、メソッド実行結果を表示して次のデバイス用 CIM Provider のプロバイダ管理情報を取得する

- 4. WMI のクエリを実行して、PCI デバイス情報のデバイス名称(詳細)、詳細説明情報、 製造元情報、デバイス ID を取得する
- 5. プロバイダ名をツリーの頂点ノードに表示する
- 6. 接続デバイス情報のデバイス ID と PCI デバイス情報のデバイス ID が一致した場合、 PCI デバイス情報のデバイス名称(詳細)をツリー表示する
- 7. 詳細説明情報、製造元情報を表示する
- 8. デバイス ID を'DEV\_'の後ろから 4 桁切り出して表示する デバイス ID の切り出しができない場合は、デバイス ID を表示しない
- 9. 接続デバイス情報の拡張情報をキーとバリューに分割して表示する 拡張情報がキーとバリューに分割できない場合は、拡張情報を表示しない
- 10.メソッド実行結果を表示する

# デバイス情報表示のサンプルソース

```
(1)
1.
2.
3.4.
(2)
1.
2.
       ' デバイス情報表示: prtDevInfo.vbs
     Option Explicit
     Dim objWMIService
     Dim objComSysSet, objComSys
     Dim objComSysPSet, objComSysP
     Dim objOutParams
     Dim objClassSet, objClass
     Dim objPnPSet, objPnP
     Dim objDevInfo, objExtendedInfo
     Dim intDevPos, intDevId, intExtendedPos
     Dim strComputer
     Const BiosProvider = "HITACHI DevServiceBios"
     Const BMCProvider = "HITACHI DevServiceBMC"
       ' スクリプトに引数がない場合はローカルホスト、ある場合は第 1 引数を接続先ホスト名とする
     If WScript.Arguments.Count = 0 Then
         strComputer = ".
     Else
          strComputer = WScript.Arguments.Item(0)
     End If
      ' システムデバイス情報表示
     ' root/cimv2 に接続
     Set objWMIService = GetObject("winmgmts:\\" & strComputer & "\root\CIMV2")
       詳細説明情報と製造元情報を取得
     Set objComSysSet = objWMIService.ExecQuery
     ("SELECT Model,Manufacturer FROM Win32_ComputerSystem")
      ' デバイス ID を取得
     Set objComSysPSet = objWMIService.ExecQuery _
      ("SELECT UUID FROM Win32_ComputerSystemProduct")
       ' システムデバイス情報をツリー表示
      Wscript.echo "System"
      Wscript.echo " BIOS/EFI"
       ' 取得したデバイス情報を表示
     For Each objComSys In objComSysSet
       Wscript.Echo " Description: " & objComSys.Model
       Wscript.Echo " Manufacturer: " & objComSys.Manufacturer
     Westingt. Echo"<br>Next
     For Each objComSysP In objComSysPSet<br>Wscript.Echo " Device ID: " &
                        Device ID: " & objComSysP.UUID
     Next
     Wscript.echo " BMC"
       ' 取得したデバイス情報を表示
     For Each objComSys In objComSysSet
       Wscript.Echo " Description: " & objComSys.Model
       Wscript.Echo " Manufacturer: " & objComSys.Manufacturer
     Wscript Echo"<br>Next
     For Each objComSysP In objComSysPSet<br>Wscript.Echo " Device ID: " &
                         Device ID: " & objComSysP.UUID
     Next
       ' デバイス情報表示
     ' 全デバイス用 CIM Provider クラスを取得
     Set objClassSet = objWMIService.ExecQuery("Select * From meta_class Where __SuperClass = 'HITACHI_DevService'")
     For Each objClass In objClassSet
           ' BIOS/EFI 用 CIM Provider でも BMC 用 CIM Provider でもない場合
          If objClass.Path_.Class <> BiosProvider And objClass.Path_.Class <> BMCProvider Then
                ' プロバイダ管理情報取得メソッドを実行して戻り値を取得
             "GetProviderManageInfo")
```
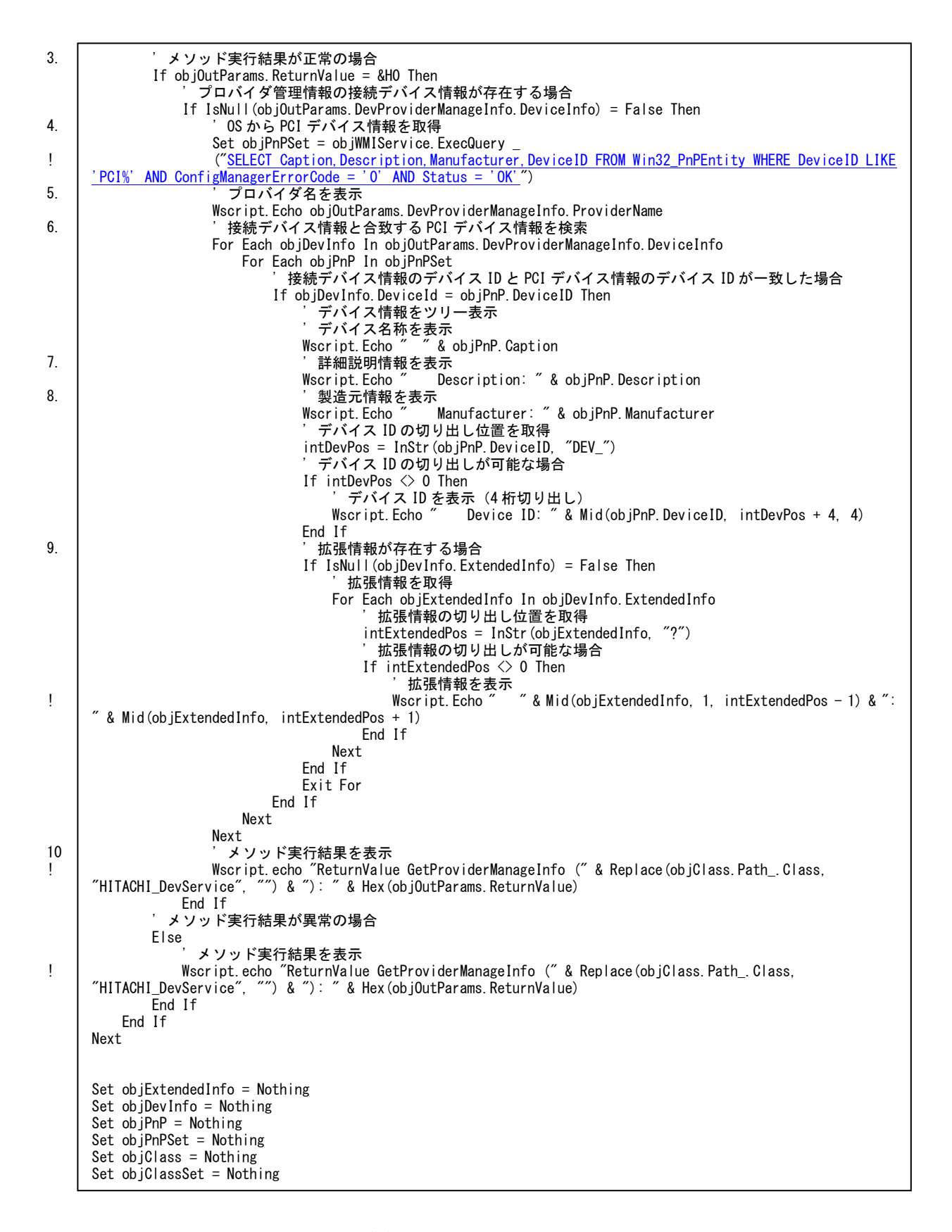

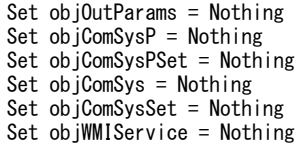

### アップデート情報表示**(CLI)**

#### 概要

GUI では、以下の処理を実行します。

1. デバイスアップデート情報表示(デバイス用 CIM Provider)

WMI のクエリを実行して、全デバイス用 CIM Provider を取得します。

デバイス用 CIM Provider のプロバイダ管理情報を取得して、接続デバイス情報がある場 合、接続デバイス情報を取得します。

接続デバイス情報のモジュール情報がある場合、モジュール情報のアップデートステータ スを取得します。

モジュール情報のリポジトリ管理モジュール情報を取得し、稼動バージョン、更新バージ ョン、モジュール名、重要度、リブート要否を取得します。

次回適用リポジトリ管理モジュール情報が有る場合は、稼動バージョン、更新バージョン、 更新モジュール名、重要度、リブート要否を取得します。

次回適用リポジトリ管理モジュール情報が無く、稼動リポジトリ管理モジュール情報が有 る場合は、稼動バージョン、稼動バージョンモジュール名を取得します。

次回適用リポジトリ管理モジュール情報が無く、稼動リポジトリ管理モジュール情報も無 い場合は、稼動バージョンのみ取得します。

アップデートステータスを文言に変換して表示し、稼動バージョン、更新バージョン、モ ジュール名、重要度、リブート要否は、取得した項目のみ表示します。

2. アップデート情報表示(ツール用 CIM Provider)

WMI のクエリを実行して、全ツール用 CIM Provider を取得します。

ツール用 CIM Provider のプロバイダ管理情報を取得して、接続ツール情報がある場合、 接続ツール情報を取得します。

接続ツール情報のモジュール情報がある場合、モジュール情報のアップデートステータス を取得します。

モジュール情報のリポジトリ管理モジュール情報を取得し、稼動バージョン、更新バージ ョン、モジュール名、重要度、リブート要否を取得します。

次回適用リポジトリ管理モジュール情報が有る場合は、稼動バージョン、更新バージョン、 更新モジュール名、重要度、リブート要否を取得します。

次回適用リポジトリ管理モジュール情報が無く、稼動リポジトリ管理モジュール情報が有 る場合は、稼動バージョン、稼動バージョンモジュール名を取得します。

次回適用リポジトリ管理モジュール情報が無く、稼動リポジトリ管理モジュール情報も無 い場合は、稼動バージョンのみ取得します。

アップデートステータスを文言に変換して表示し、稼動バージョン、更新バージョン、モ ジュール名、重要度、リブート要否は、取得した項目のみ表示します。

### サンプルソースの処理内容詳細

サンプルソースでは、デバイス用 CIM Provider およびツール用 CIM Provider のアップ デート情報をデバイスリストのようにツリー表示をして一括で表示します。

- (1) システムデバイスアップデート情報表示
	- 1. BIOS/EFI 用 CIM Provider のプロバイダ管理情報取得メソッドを実行し、プロバイ ダ管理情報を取得する
	- 2. メソッド実行結果が正常かつプロバイダ管理情報の接続デバイス情報が存在する場合、 接続デバイス情報を取得する

メソッド実行結果が異常あるいはプロバイダ管理情報の接続デバイス情報が存在しな い場合、メソッド実行結果を表示して、BMC 用 CIM Provider のアップデート情報表 示処理へ進む

- 3. システムデバイス名(固定文言:System)をツリーの頂点ノードに表示する
- 4. 接続デバイス情報を元に、アップデート情報を取得して表示する
- 5. メソッド実行結果を表示する
- 6. BMC 用 CIM Provider のプロバイダ管理情報取得メソッドを実行し、プロバイダ管理 情報を取得する
- 7. メソッド実行結果が正常かつプロバイダ管理情報の接続デバイス情報が存在する場合、 接続デバイス情報を取得する

メソッド実行結果が異常あるいはプロバイダ管理情報の接続デバイス情報が存在しな い場合、メソッド実行結果を表示して、次のデバイス用 CIM Provider のプロバイダ 管理情報を取得する

- 8. 接続デバイス情報を元に、アップデート情報を取得して表示する
- 9. メソッド実行結果を表示する
- (2) デバイスアップデート情報表示
	- 1. WMI のクエリを実行して全デバイス用 CIM Provider クラスを取得する
	- 2. BIOS/EFI と BMC 以外の全デバイス用 CIM Provider のプロバイダ管理情報取得メソ ッドを実行し、プロバイダ管理情報を取得する
	- 3. メソッド実行結果が正常かつプロバイダ管理情報の接続デバイス情報が存在する場合、 接続デバイス情報を取得する

メソッド実行結果が異常あるいはプロバイダ管理情報の接続デバイス情報が存在しな い場合、メソッド実行結果を表示して次のデバイス用 CIM Provider のプロバイダ管 理情報を取得する

- 4. WMI のクエリを実行して、PCI デバイス情報のデバイス名称(詳細)とデバイス ID を 取得する
- 5. プロバイダ名をツリーの頂点ノードに表示する
- 6. 接続デバイス情報のデバイス ID と PCI デバイス情報のデバイス ID が一致した場合、 PCI デバイス情報のデバイス名称(詳細)をツリー表示する
- 7. 接続デバイス情報の拡張情報をキーとバリューに分割して表示する 拡張情報がキーとバリューに分割できない場合は、拡張情報を表示しない
- 8. 接続デバイス情報を元に、アップデート情報を取得して表示する
- 9. メソッド実行結果を表示する
- (3) ツールアップデート情報表示
	- 1. WMI のクエリを実行して全ツール用 CIM Provider クラスを取得する
	- 2. 全ツール用 CIM Provider のプロバイダ管理情報取得メソッドを実行し、プロバイダ 管理情報を取得する
	- 3. メソッド実行結果が正常かつプロバイダ管理情報の接続ツール情報が存在する場合、 接続ツール情報を取得する

メソッド実行結果が異常の場合、メソッド実行結果を表示して次のツール用 CIM Provider のプロバイダ管理情報を取得する

- 4. ツールリスト名(固定文言:Tool)をツリーの頂点ノードに表示する
- 5. 接続ツール情報を元に、アップデート情報を取得して表示する
- 6. メソッド実行結果を表示する
- アップデート情報表示処理
	- 1. 接続デバイス/ツール情報のモジュール情報が存在する場合、モジュール情報を取得し、 モジュール種別とアップデートステータスを表示する

アップデートステータスは、ステータス文言に変換する

- 2. リポジトリ管理モジュール情報を取得する
- 3. リポジトリ管理モジュール情報の適用種別が稼動バージョンの場合、稼動バージョン と稼動モジュールファイル名(稼動バージョンモジュールがダウンロードされていると きのみ)を取得する

リポジトリ管理モジュール情報の適用種別が次回適用バージョンの場合、更新モジュ ールファイル名(稼動モジュール名を取得済でも、更新モジュールファイル名を優先し て取得)、更新バージョン、重要度を取得し、アップデート前処理後リブート要否、ア ップデート後リブート要否、リストア後リブート要否のいずれかがリブート/シャッ トダウン要の場合、リブート要否を"True"に決定し、そうでない場合はリブート要否 を"False"に決定する

4. 取得したアップデート情報を表示する

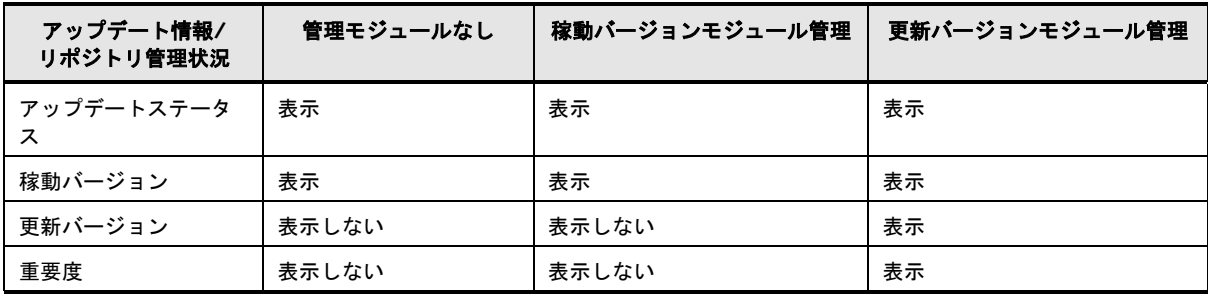

● アップデートステータス変換処理

1. ステータスをステータス文言に変換する

### 以下にステータス文言の一覧を表記します。

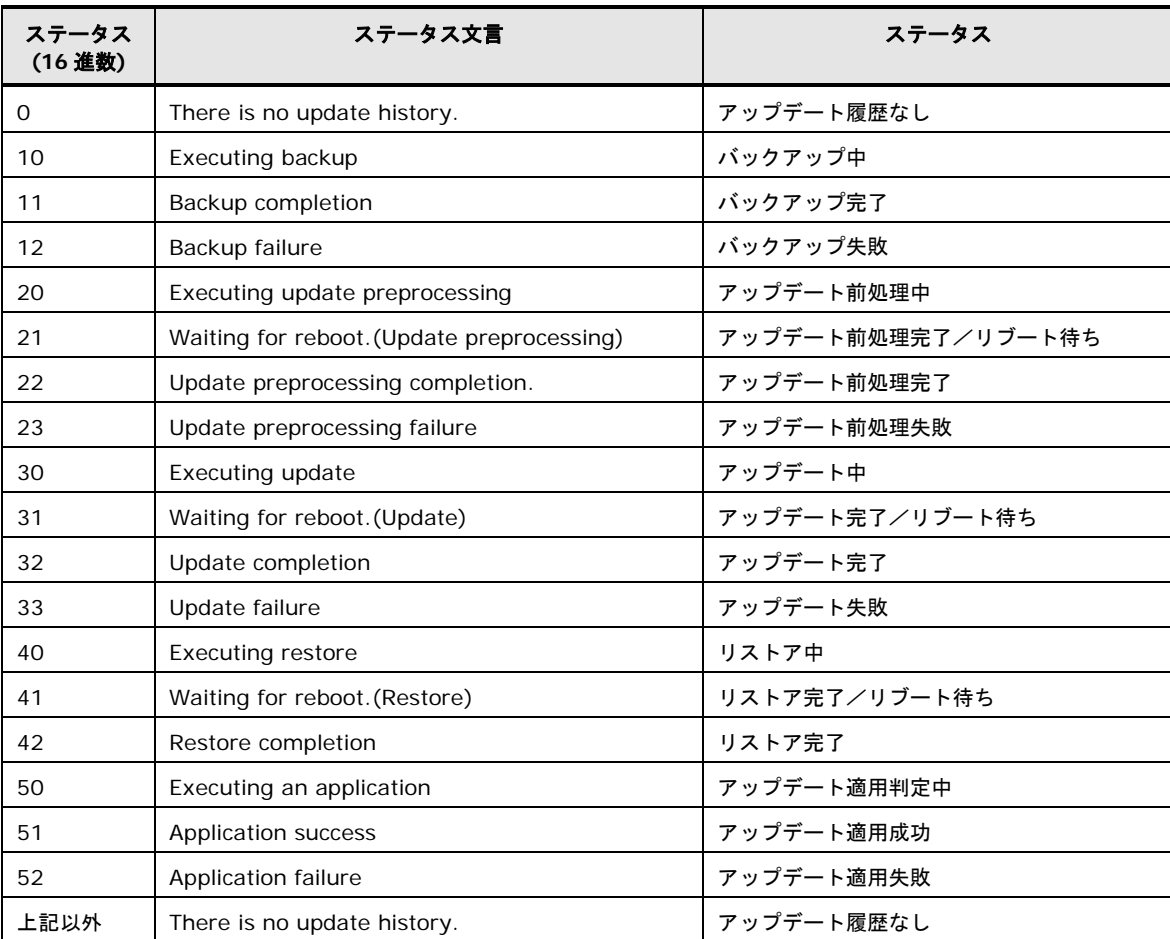

### アップデート情報表示のサンプルソース

```
(1)
3.
1.6.
2.7.
4.8.
5.9.
!
!
       ' アップデート情報表示: prtUpdateInfo.vbs
     Option Explicit
     Dim objWMIService
     Dim objOutParams
     Dim objClassSet, objClass
     Dim objPnPSet, objPnP
     Dim objDevToolInfo, objModuleInfo, objRepInfo, objExtendedInfo
     Dim intExtendedPos
     Dim ProviderList(1), strProvider
     Dim strComputer
     Const BiosProvider = "HITACHI_DevServiceBios"
     Const BMCProvider = "HITACHI DevServiceBMC"
       ' スクリプトに引数がない場合はローカルホスト、ある場合は第 1 引数を接続先ホスト名とする
     If WScript. Arguments. Count = 0 Then
        strComputer = 'Else
         strComputer = WScript. Arguments. Item (0)End If
       ' システムデバイスアップデート情報表示
     ' システムデバイスプロバイダリストを作成
     ProviderList(0) = BiosProvider
     ProviderList(1) = BMCProvider
     ' root/cimv2 に接続
     Set objWMIService = GetObject("winmgmts:\\" & strComputer & "\root\CIMV2")
     ' システムデバイスツリー表示
     Wscript.echo "System"
     For Each strProvider In ProviderList
           ' BIOS/EFI 用 CIM Provider の場合
          If strProvider = BiosProvider Then
              ' BIOS/EFI デバイスツリー表示
            Wscript.echo " BIOS/EFI"
          ' BMC 用 CIM Provider の場合
         ElseIf strProvider = BMCProvider Then
      ' BMC デバイスツリー表示
      Wscript.echo " BMC"
         End If
           ' プロバイダ管理情報取得メソッドを実行して戻り値を取得
        "GetProviderManageInfo")
           ' メソッド実行結果が正常の場合
         If objOutParams. ReturnValue = &H0 Then
               ' プロバイダ管理情報の接続デバイス情報が存在する場合
             If IsNull(objOutParams.DevProviderManageInfo.DeviceInfo) = False Then
                  ' 接続デバイス情報を取得
                For Each objDevToolInfo In objOutParams.DevProviderManageInfo.DeviceInfo
                     .........<br>システムデバイスアップデート情報をツリー表示
                    Call DisplayUpdateInfo()
                 Next
                  ' メソッド実行結果を表示
     Wscript.echo " ReturnValue GetProviderManageInfo ("& Replace(strProvider, "HITACHI_DevService", "") & "): " & Hex(objOutParams.ReturnValue)
               & Hex(objOutParams.ReturnValue)
         End If
           ' メソッド実行結果が異常の場合
         Else
               ' メソッド実行結果を表示
             Wscript.echo " ReturnValue GetProviderManageInfo (" & Replace(strProvider, "HITACHI_DevService", "") 
     & "): " & Hex(objOutParams.ReturnValue)
         End If
     Next
```
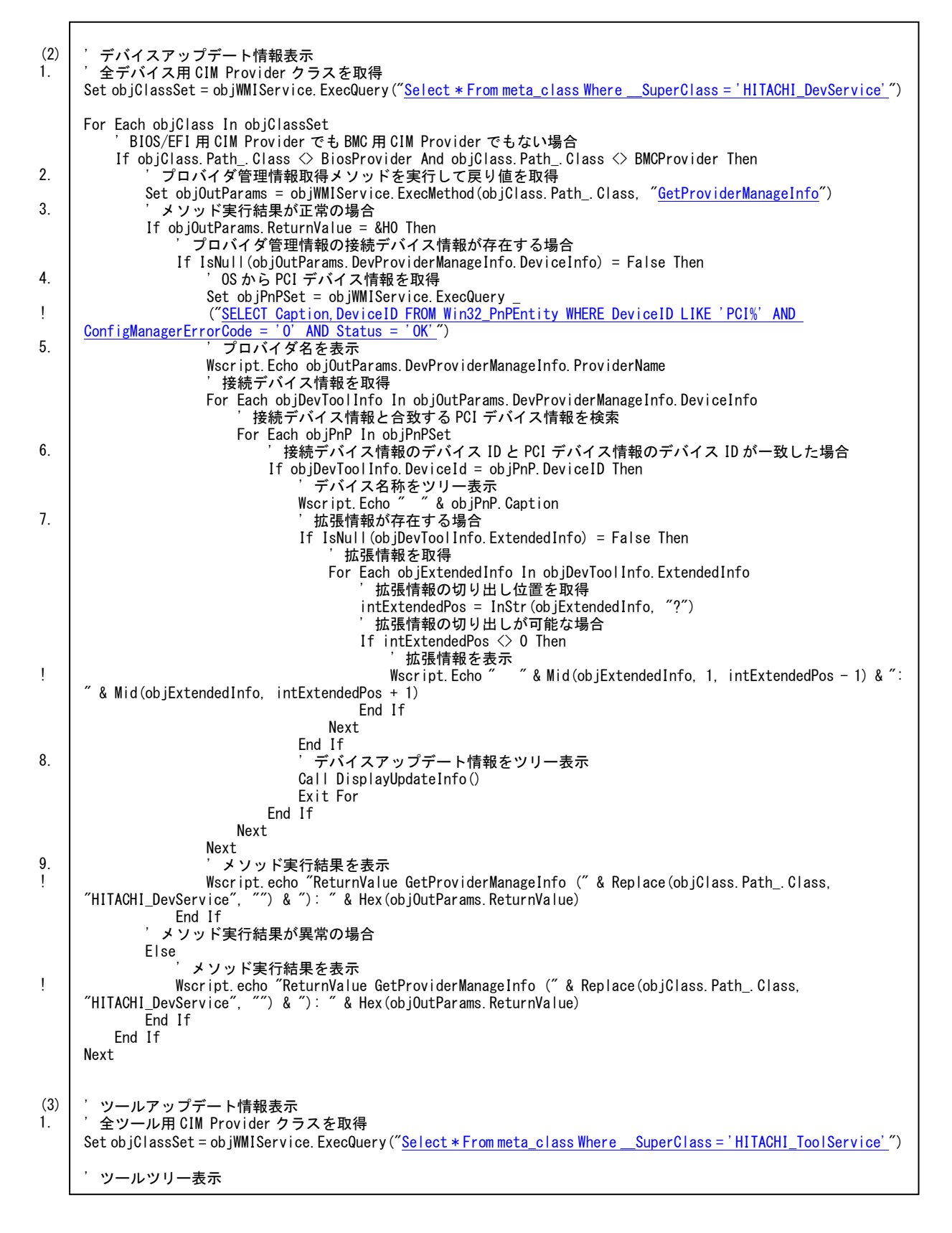

付録

```
4.
2.
3.
5.
6.
7.
!
!
1.
2.
3.
     Wscript.echo "Tool"
     For Each objClass In objClassSet
           ' プロバイダ管理情報取得メソッドを実行して戻り値を取得
         "GetProviderManageInfo")
           ' メソッド実行結果が正常の場合
         If objOutParams. ReturnValue = &HD Then
               ' プロバイダ管理情報の接続ツール情報が存在する場合
             If IsNull(objOutParams.ToolProviderManageInfo.ToolInfo) = False Then
      ' プロバイダ名を表示
      Wscript.Echo " " & objOutParams.ToolProviderManageInfo.ProviderName
                  .......<br>接続ツール情報を取得
                 For Each objDevToolInfo In objOutParams.ToolProviderManageInfo.ToolInfo
                     - ...<br>"ツールアップデート情報をツリー表示
                     Call DisplayUpdateInfo()
                 Next
                  。<br>メソッド実行結果を表示
      Wscript.echo " ReturnValue GetProviderManageInfo (" & Replace(objClass.Path_.Class, 
     "HITACHI_ToolService", "") & "): " & Hex(objOutParams.ReturnValue)
             End If
           ' メソッド実行結果が異常の場合
         Else
               ' メソッド実行結果を表示
      Wscript.echo " ReturnValue GetProviderManageInfo (" & Replace(objClass.Path_.Class, 
     "HITACHI_ToolService", "") & "): " & Hex(objOutParams.ReturnValue)
         End If
     Next
     Set objExtendedInfo = Nothing
     Set objRenInfo = Not hingeSet objModuleInfo = Nothing
     Set objDevToolInfo = Nothing
     Set objPnP = Nothing
     Set objPnPSet = Nothing
     Set objClass = NothingSet objClassSet = NotningSet objOutParams = NothingSet objWMIService = Nothing
       ' //////////////////////////////////////////////////////////////////////////////////////
     7 アップデート情報表示
          ' //////////////////////////////////////////////////////////////////////////////////////
     Sub DisplayUpdateInfo()
          Dim strCurrentVer, strNextVer, strModuleName, strDispModuleName, intPriority, strReboot
           ' 接続デバイス・ツール情報のモジュール情報が存在する場合
          If IsNull(objDevToolInfo.ModuleInfo) = False Then
               ' モジュール情報を取得
             For Each objModuleInfo In objDevToolInfo.ModuleInfo
                'モジュール種別を表示<br>Wscript.echo ″ [″&
                                \widetilde{N} & objModuleInfo.ModuleKind & "]"
                ' アップデートステータスを表示<br>Wscript.echo "Status: "&
                                 Status: " & ConvertUpdateStatus (objModuleInfo. UpdateStatus)
                  表示値を初期化
                 strCurrentVer = Null
                 strNextVer = Null
                 strDispModuleName = Null
                 intPriority = Null
                 strReboot = Null
                  ' リポジトリ管理モジュール情報を取得
                 For Each objRepInfo In objModuleInfo.RepositoryInfo
                     稼動バージョンの場合
                     If objRepInfo.ApplyKind = "current" Then
                         稼動バージョンを取得
                       strCurrentVer = objRepInfo.VendorVersion
```
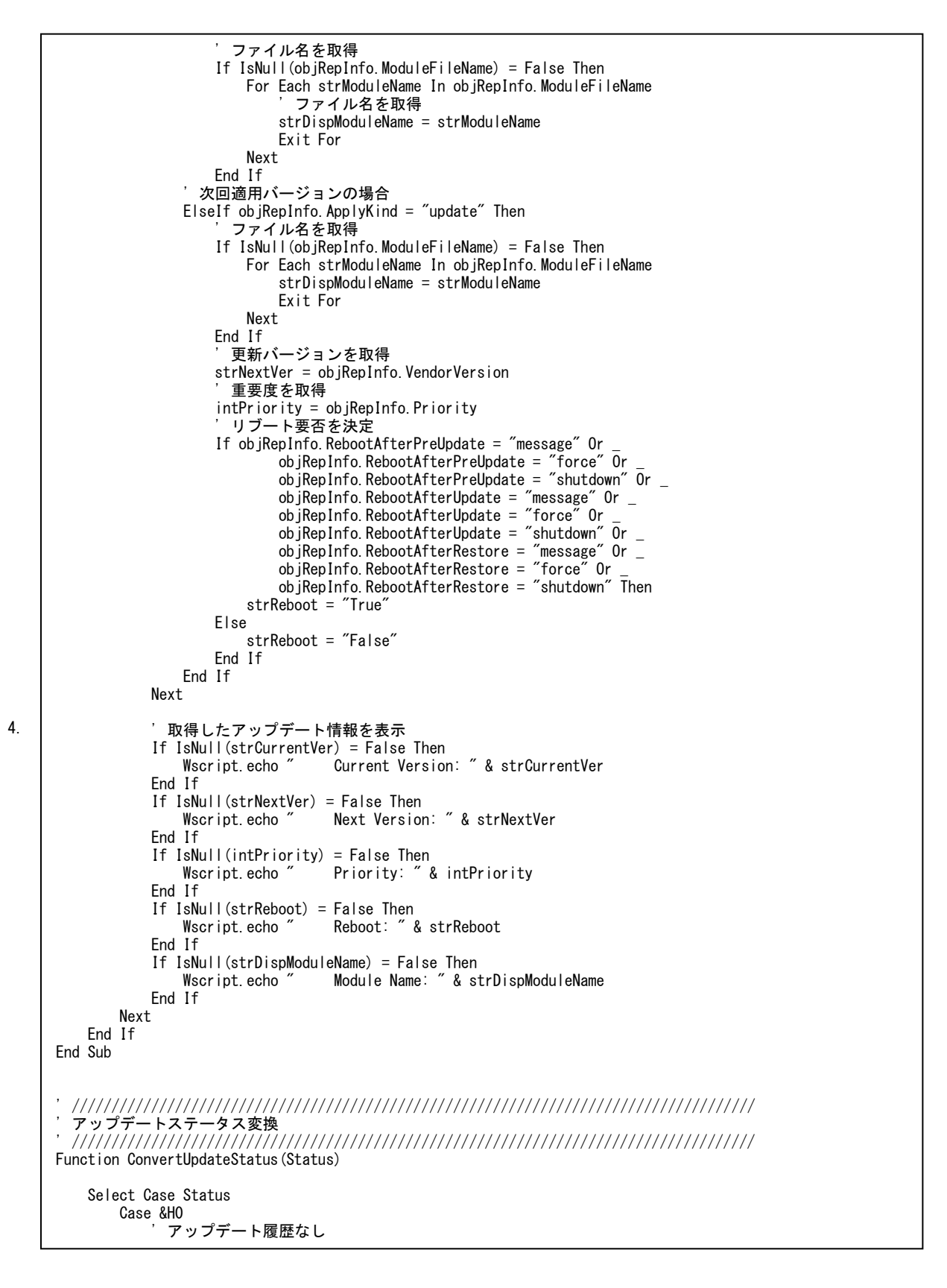

```
 ConvertUpdateStatus = "There is no update history."
        Case &H10
             ' アップデートバックアップ中
            ConvertUpdateStatus = "Executing backup"
        Case &H11
             ' アップデートバックアップ完了
           ConvertUpdateStatus = "Backup completion"
        Case &H12
             ' アップデートバックアップ失敗
           ConvertUpdateStatus = "Backup failure"
        Case &H20
             ' アップデート前処理中
           ConvertUpdateStatus = "Executing update preprocessing"
        Case &H21
 ' アップデート前処理完了/リブート待ち
 ConvertUpdateStatus = "Waiting for reboot.(Update preprocessing)"
        Case &H22
            -----<br>アップデート前処理完了
           ConvertUpdateStatus = "Update preprocessing completion."
        Case &H23
            アップデート前処理失敗
           ConvertUpdateStatus = "Update preprocessing failure"
        Case &H30
             ' アップデート中
           ConvertUpdateStatus = "Executing update"
        Case &H31
            アップデート完了/リブート待ち
           ConvertUpdateStatus = "Waiting for reboot.(Update)"
        Case &H32
             ' アップデート完了
           ConvertUpdateStatus = "Update completion"
        Case &H33
             ' アップデート失敗
           ConvertUpdateStatus = "Update failure"
        Case &H40
            アップデートリストア中
           ConvertUpdateStatus = "Executing restore"
        Case &H41
            アップデートリストア完了/リブート待ち
           ConvertUpdateStatus = "Waiting for reboot.(Restore)"
        Case &H42
            -----<br>|アップデートリストア完了
           ConvertUpdateStatus = "Restore complition"
        Case &H50
             ' アップデート適用判定中
           ConvertUpdateStatus = "Executing an application"
        Case &H51
             ' アップデート適用成功
           ConvertUpdateStatus = "Application success"
        Case &H52
             ' アップデート適用失敗
           ConvertUpdateStatus = "Application failure"
        Case Else
             ' アップデート履歴なし
           ConvertUpdateStatus = "There is no update history."
    End Select
End Function
```
## バージョン情報表示**(CLI)**

#### 概要

GUI では、以下の処理を実行します。

1. バージョン収集処理

バージョン取得 CIM Provider のバージョン収集メソッドを実行し、取得したバージョン 情報を表示します。

#### サンプルソースの処理内容詳細

サンプルソースでは、GUI と同様の処理を実行します。

- (1) バージョン収集処理
	- 1. バージョン取得 CIM Provider のバージョン収集メソッドを実行する
	- 2. メソッド実行結果が正常かつバージョン情報リストが存在する場合、バージョン情報 リストを取得する
	- 3. グループ名、ファイル名、ファイルバージョンを表示する
	- 4. メソッド実行結果を表示する

## バージョン情報表示のサンプルソース

```
(1)
1.
2.
3.
4.
      ' バージョン情報表示: prtVerInfo.vbs
     Option Explicit
     Dim objWMIService
     Dim objOutParams
     Dim objSnvVersionInfo
     Dim beforeGroupName
     Dim strComputer
      ' スクリプトに引数がない場合はローカルホスト、ある場合は第 1 引数を接続先ホスト名とする
     If WScript.Arguments.Count = 0 Then
      strComputer = "."
     Else
         strComputer = WScript.Arguments.Item(0)
     End If
     ' root/cimv2 に接続
     Set objWMIService = GetObject("winmgmts:\\" & strComputer & "\\root\CIMV2")
     ' バージョン収集メソッドを実行して戻り値を取得
     "CollectSnvVersion")
     ' メソッド実行結果が正常かつバージョン情報リストが存在する場合
     If objOutParams.ReturnValue = &H0 And IsNull(objOutParams.SnvVersionInfoList) = False Then
          ' バージョン情報を取得
         For Each objSnvVersionInfo In objOutParams.SnvVersionInfoList
              ' バージョン情報表示
            If objSnvVersionInfo.GroupName \Diamond beforeGroupName Then
                Wscript.echo objSnvVersionInfo.GroupName
             End If
            Wscript.echo " " & objSnvVersionInfo.FileName & " " & objSnvVersionInfo.FileVersion
             beforeGroupName = objSnvVersionInfo.GroupName
         Next
     End If
      ' メソッド実行結果を表示
     Wscript.echo "ReturnValue CollectSnvVersion: " & Hex(objOutParams.ReturnValue)
     Set objSnvVersionInfo = Nothing
     Set objOutParams = Nothing
     Set objWMIService = Nothing
```
**troubleshoot** 表示**(CLI)**

#### 概要

GUI では、以下の処理を実行します。

1. troubleshoot ファイル有無確認

WMI のクエリを実行して、全デバイス用 CIM Provider を取得します。

デバイス用 CIM Provider のプロバイダ管理情報を取得して、接続デバイス情報がある場 合、接続デバイス情報を取得します。

接続デバイス情報のモジュール情報がある場合、モジュール情報のリポジトリ管理モジュ ール情報を取得します。

次回適用リポジトリ管理モジュール情報が有る場合、troubleshoot ファイル名を取得しま す。

troubleshoot ファイル名が取得できた場合、troubleshoot ボタンを活性にし、取得でき なかった場合はボタンを非活性にします。

# サンプルソースの処理内容詳細

サンプルソースでは、RAIDデバイスの全モジュールのtroubleshoot格納パス(絶対パス)をデ バイスリストのようにツリー表示をして一括で表示します。

- (1) RAID デバイスリストと RAID デバイスの troubleshoot 格納パス表示
	- 1. RAID 用 CIM Provider のプロバイダ管理情報取得メソッドを実行し、プロバイダ管 理情報を取得する
	- 2. メソッド実行結果が正常かつプロバイダ管理情報の接続デバイス情報が存在する場合、 接続デバイス情報を取得する

メソッド実行結果が異常あるいはプロバイダ管理情報の接続デバイス情報が存在しな い場合、メソッド実行結果を表示して、troubleshoot 格納パス表示処理を終了する

- 3. WMI のクエリを実行して、PCI デバイス情報のデバイス名称(詳細)とデバイス ID を 取得する
- 4. プロバイダ名をツリーの頂点ノードに表示する
- 5. 接続デバイス情報のデバイス ID と PCI デバイス情報のデバイス ID が一致した場合、 PCI デバイス情報のデバイス名称(詳細)をツリー表示する
- 6. 接続デバイス情報の拡張情報をキーとバリューに分割して表示する 拡張情報がキーとバリューに分割できない場合は、拡張情報を表示しない
- 7. 接続デバイス情報のモジュール情報が存在する場合、モジュール情報を取得し、モジ ュール種別を表示する
- 8. リポジトリ管理モジュール情報を取得する
- 9. リポジトリ管理モジュール情報の適用種別が次回適用バージョンで、かつモジュール パスとマニュアルファイルがリポジトリ管理モジュール情報にある場合、モジュール パスとマニュアルファイル名を取得する
- 10.取得したモジュールパスにマニュアルファイル名を付加して troubleshoot 格納パス を生成し、表示する
- 11.メソッド実行結果を表示する

### **troubleshoot** 表示のサンプルソース

```
(1)
1.
\overline{2}4.
3.
!
5.
6.
!
7.
       ' troubleshoot 表示: prtTroubleshootPath.vbs
     Option Explicit
     Dim objWMIService
     Dim objOutParams
     Dim objPnPSet, objPnP
     Dim objDevInfo, objModuleInfo, objRepInfo, objExtendedInfo
     Dim strManualName, strDispManualName, strModulePath
     Dim intExtendedPos
     Dim strComputer
       ' スクリプトに引数がない場合はローカルホスト、ある場合は第 1 引数を接続先ホスト名とする
     If WScript. Arguments. Count = 0 Then
        strComputer = "Else
        strComputer = WScript.Arguments.Item(0)
     End If
      ' root/cimv2 に接続
     Set objWMIService = GetObject("winmgmts:\\" & strComputer & "\\root\CIMV2")
     ' プロバイダ管理情報取得メソッドを実行して戻り値を取得
     "GetProviderManageInfo")
       ' メソッド実行結果が正常の場合
     If objOutParams. ReturnValue = &H0 Then
          | Cut. u. ____<br>プロバイダ名を表示
        Wscript. Echo objOutParams. DevProviderManageInfo. ProviderName
           ' プロバイダ管理情報の接続デバイス情報が存在する場合
         If IsNull(objOutParams.DevProviderManageInfo.DeviceInfo) = False Then
              ' 接続デバイス情報を取得
             For Each objDevInfo In objOutParams.DevProviderManageInfo.DeviceInfo
                 OS から PCI デバイス情報を取得
               Set objPnPSet = objWMIService.ExecQuery
                ("SELECT Caption,DeviceID FROM Win32_PnPEntity WHERE DeviceID LIKE 'PCI%' AND 
     ConfigManagerErrorCode = '0' AND Status = 'OK'")
                  ' 接続デバイス情報と合致する PCI デバイス情報を検索
               For Each objPnP In objPnPSet
                    接続デバイス情報のデバイス ID と PCI デバイス情報のデバイス ID が一致した場合
                    If objDevInfo.DeviceId = objPnP.DeviceID Then
      ' デバイスリストにデバイス名称を表示
      Wscript.Echo " " & objPnP.Caption
                        ' 拡張情報が存在する場合
                       If IsNull(objDevInfo.ExtendedInfo) = False Then
                           拡張情報を取得
                           For Each objExtendedInfo In objDevInfo.ExtendedInfo
                               拡張情報の切り出し位置を取得
                              intExtendedPos = InStr(objExtendedInfo, "?")
                               拡張情報の切り出しが可能な場合
                              If intExtendedPos <> 0 Then
                                 '拡張情報を表示<br>Wscript.Echo "
                                                " & Mid(objExtendedInfo, 1, intExtendedPos - 1) & ": " &
     Mid(objExtendedInfo, intExtendedPos + 1)
                              End If
                           Next
                       End If
                        ' 接続デバイス情報のモジュール情報が存在する場合
                       If IsNull(objDevInfo.ModuleInfo) = False Then
                            ' モジュール情報を取得
                          For Each objModuleInfo In objDevInfo.ModuleInfo
                               表示値を初期化
                              strDispManualName = Null
                             strModulePath = Null
                               ' モジュール種別を表示
                             Wscript.echo " [" & objModuleInfo.ModuleKind & "]"
```
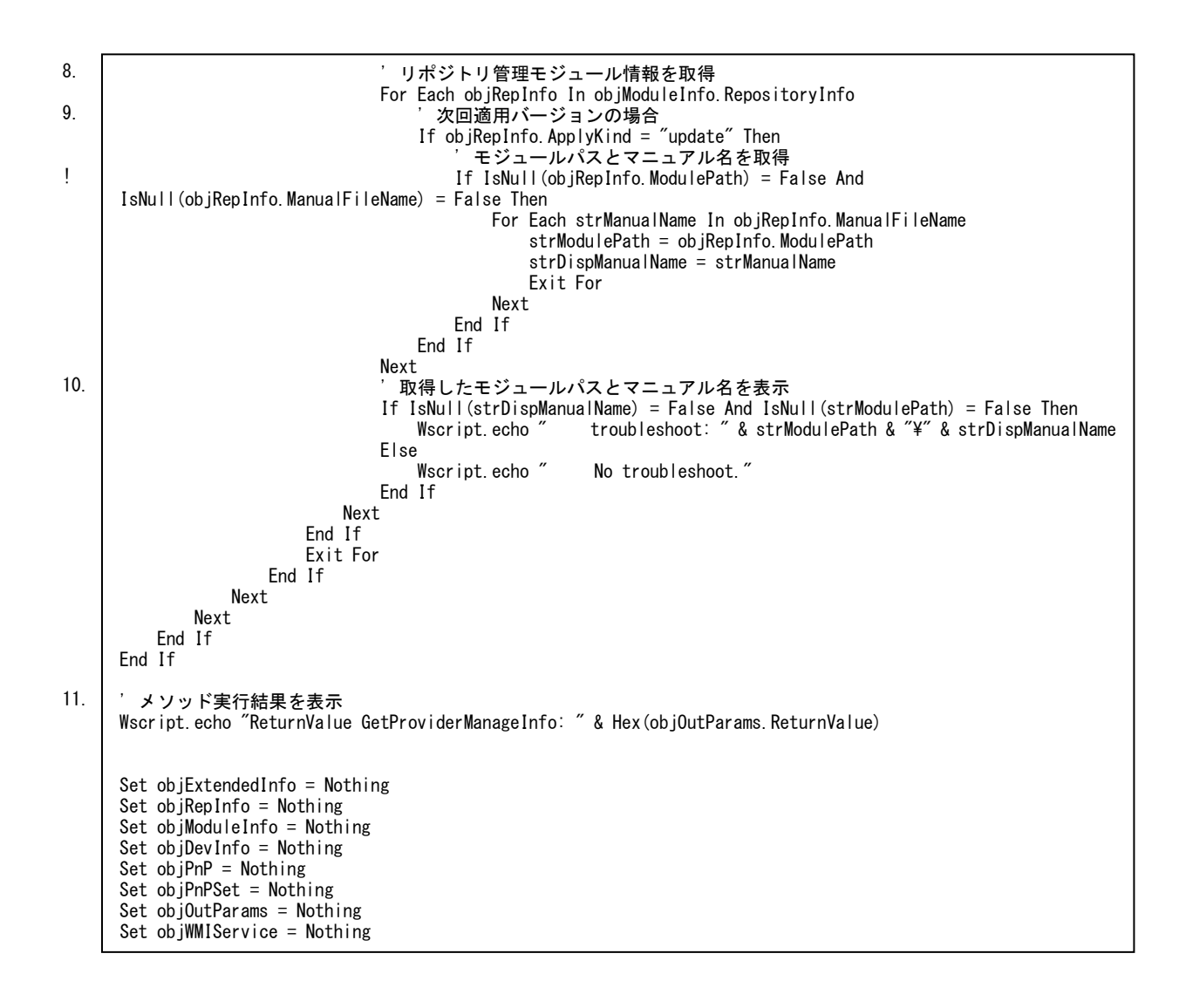

**Release Note** 表示**(CLI)**

#### 概要

GUI では、以下の処理を実行します。

1. Release Note ファイル有無確認

WMI のクエリを実行して、全デバイス用 CIM Provider を取得します。

デバイス用 CIM Provider のプロバイダ管理情報を取得して、接続デバイス情報がある場 合、接続デバイス情報を取得します。

接続デバイス情報のモジュール情報がある場合、モジュール情報のリポジトリ管理モジュ ール情報を取得します。

次回適用リポジトリ管理モジュール情報が有る場合、Release Note ファイル名を取得し ます。

Release Note ファイル名が取得できた場合、Release Note ボタンを活性にし、取得でき なかった場合はボタンを非活性にします。

#### サンプルソースの処理内容詳細

サンプルソースでは、RAID デバイスの全モジュールの Release Note 格納パス(絶対パス)を デバイスリストのようにツリー表示をして一括で表示します。

- (1) RAID デバイスリストと RAID デバイスの Release Note 格納パス表示
	- 1. RAID 用 CIM Provider のプロバイダ管理情報取得メソッドを実行し、プロバイダ管 理情報を取得する
	- 2. メソッド実行結果が正常かつプロバイダ管理情報の接続デバイス情報が存在する場合、 接続デバイス情報を取得する

メソッド実行結果が異常あるいはプロバイダ管理情報の接続デバイス情報が存在しな い場合、メソッド実行結果を表示して、Release Note 格納パス表示処理を終了する

- 3. WMI のクエリを実行して、PCI デバイス情報のデバイス名称(詳細)とデバイス ID を 取得する
- 4. プロバイダ名をツリーの頂点ノードに表示する
- 5. 接続デバイス情報のデバイス ID と PCI デバイス情報のデバイス ID が一致した場合、 PCI デバイス情報のデバイス名称(詳細)をツリー表示する
- 6. 接続デバイス情報の拡張情報をキーとバリューに分割して表示する 拡張情報がキーとバリューに分割できない場合は、拡張情報を表示しない
- 7. 接続デバイス情報のモジュール情報が存在する場合、モジュール情報を取得し、モジ ュール種別を表示する
- 8. リポジトリ管理モジュール情報を取得する
- 9. リポジトリ管理モジュール情報の適用種別が次回適用バージョンで、かつモジュール パスとリリースノートファイルがリポジトリ管理モジュール情報にある場合、モジュ ールパスとリリースノートファイル名を取得する
- 10.取得したモジュールパスにリリースノートファイル名を付加して Release Note 格納 パスを生成し、表示する
- 11.メソッド実行結果を表示する

### **Release Note** 表示のサンプルソース

```
(1)
1.
\overline{2}4.
3.
!
5.
6.
!
7
       Release Note 表示: prtReleaseNotePath.vbs
     Option Explicit
     Dim objWMIService
     Dim objOutParams
     Dim objPnPSet, objPnP
     Dim objDevInfo, objModuleInfo, objRepInfo, objExtendedInfo
     Dim strReleasenotesName, strDispReleasenotesName, strModulePath
     Dim intExtendedPos
     Dim strComputer
       ' スクリプトに引数がない場合はローカルホスト、ある場合は第 1 引数を接続先ホスト名とする
     If WScript. Arguments. Count = 0 Then
         strComputer = "Else
          strComputer = WScript.Arguments.Item(0)
     End If
       ' root/cimv2 に接続
     Set objWMIService = GetObject("winmgmts:\\" & strComputer & "\\root\CIMV2")
       ' プロバイダ管理情報取得メソッドを実行して戻り値を取得
     "GetProviderManageInfo")
       - - - - - - - - - - - - - - - - -<br>メソッド実行結果が正常の場合
     If objOutParams. ReturnValue = &HD Then
           <u>。。。。。。</u><br>プロバイダ名を表示
         Wscript. Echo objOutParams. DevProviderManageInfo. ProviderName
            ' プロバイダ管理情報の接続デバイス情報が存在する場合
          If IsNull(objOutParams.DevProviderManageInfo.DeviceInfo) = False Then
               ' 接続デバイス情報を取得
             For Each objDevInfo In objOutParams.DevProviderManageInfo.DeviceInfo
                 OS から PCI デバイス情報を取得
                Set objPnPSet = objWMIService.ExecQuery
                 ("SELECT Caption,DeviceID FROM Win32_PnPEntity WHERE DeviceID LIKE 'PCI%' AND 
     ConfigManagerErrorCode = '0' AND Status = 'OK'")
                   ' 接続デバイス情報と合致する PCI デバイス情報を検索
                For Each objPnP In objPnPSet
                      ' 接続デバイス情報のデバイス ID と PCI デバイス情報のデバイス ID が一致した場合
                     If objDevInfo.DeviceId = objPnP.DeviceID Then
      ' デバイスリストにデバイス名称を表示
      Wscript.Echo " " & objPnP.Caption
                         ' 拡張情報が存在する場合
                        If IsNull(objDevInfo.ExtendedInfo) = False Then
                            拡張情報を取得
                            For Each objExtendedInfo In objDevInfo.ExtendedInfo
                                拡張情報の切り出し位置を取得
                               intExtendedPos = InStr(objExtendedInfo, "?")拡張情報の切り出しが可能な場合
                               If intExtendedPos <> 0 Then
                                    ' 拡張情報を表示
                                  Wscript.Echo " " & Mid(objExtendedInfo, 1, intExtendedPos - 1) & ": " &
     Mid(objExtendedInfo, intExtendedPos + 1)
                               End If
                            Next
                        End If
                         ' 接続デバイス情報のモジュール情報が存在する場合
                       If IsNull(objDevInfo.ModuleInfo) = False Then
                             ' モジュール情報を取得
                           For Each objModuleInfo In objDevInfo.ModuleInfo
                                 ' 表示値を初期化
                               strDispReleasenotesName = Null
                              strModulePath = Null
                              , モジュール種別を表<mark>示</mark><br>Wscript.echo ″ [″&
                                              [" & objModuleInfo.ModuleKind & "]"
```
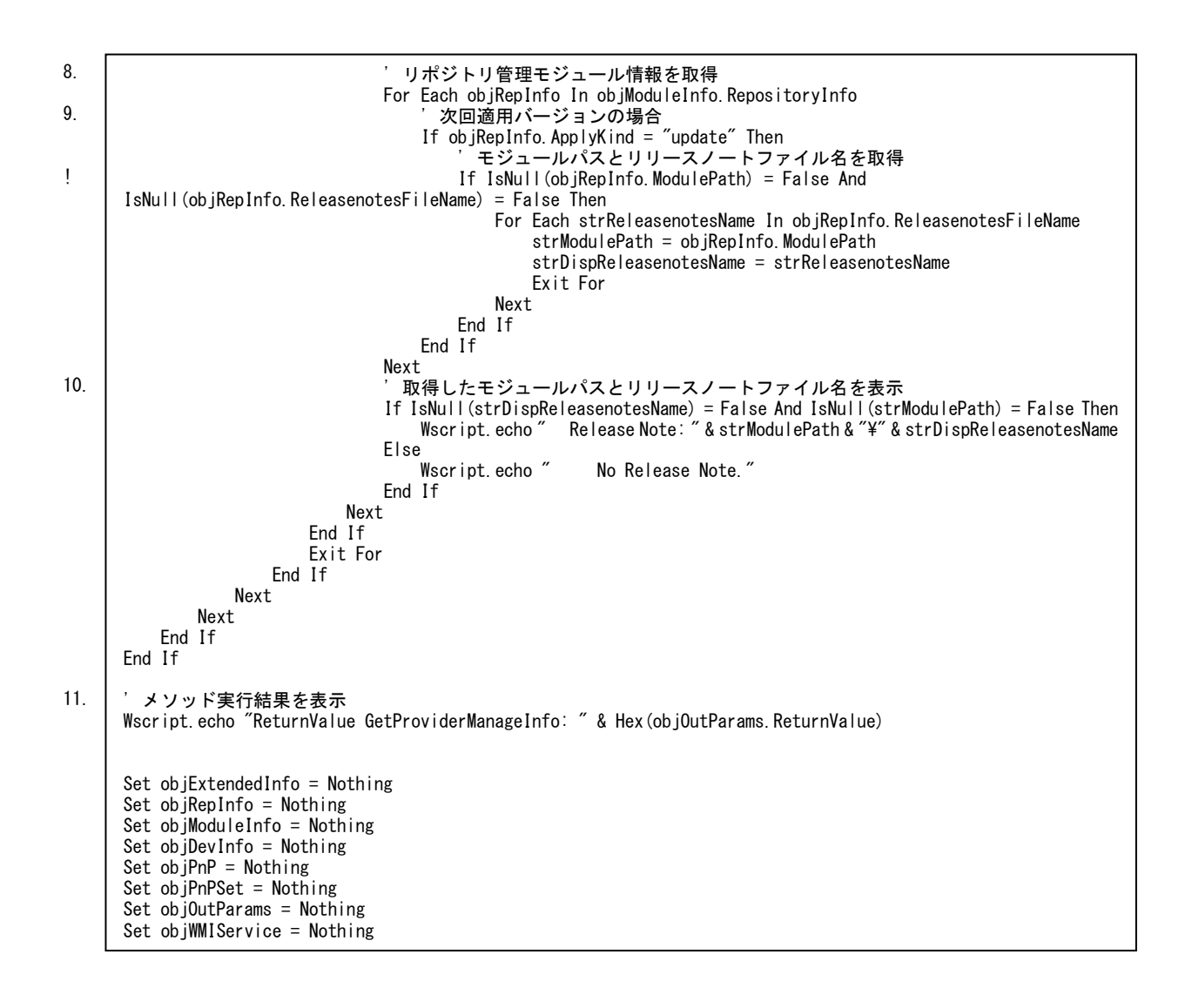

### ダウンロード実行**(CLI)**

#### 概要

GUI では、以下の処理を実行します。

1. ダウンロード実行

Update Manager 接続 CIM Provider を経由して、Update Manager にダウンロードを実 行するよう指示します。ダウンロード先には、CD-ROM や USB フラッシュメモリなどの 外部媒体や、ダウンロード時の接続先である web かキャッシュサーバのいずれかを指定し ます。ダウンロード先指定画面表示前にダウンロード設定取得処理を行い、ダウンロード 先に web かキャッシュサーバが指定された場合は、取得したダウンロード設定を使用して ダウンロード実行メソッドを実行します。

#### サンプルソースの処理内容詳細

サンプルソースでは、ダウンロード元に「外部媒体」、外部媒体パスに"C:\UpdateModule\01" を指定しています。

また、ダウンロード元に「web」か「キャッシュサーバ」を指定した場合、ダウンロード実行 の前にダウンロード設定取得を行います。

- (1) ダウンロード実行
	- 1. 設定するダウンロード設定情報(ダウンロード元と外部媒体パス)をダウンロード設定 パラメータセットに設定する
	- 2. ダウンロード元に web か「キャッシュサーバ」を指定した場合はダウンロード設定取 得メソッドを実行し、メソッド実行結果が正常の場合、戻り値から webSiteURL、プ ロキシ、ポート、プロキシユーザ、プロキシパスワード、キャッシュサーバパス、キ ャッシュサーバユーザ、キャッシュサーバパスワード、一時接続ドライブレターを取 得して、ダウンロード設定パラメータセットに設定する

メソッド実行結果が異常の場合はメソッド実行結果を表示してダウンロード実行処理 を終了する

- 3. ダウンロード設定パラメータセットをダウンロード実行メソッドの引数に設定する
- 4. Update Manager 接続 CIM Provider のダウンロード実行メソッドを実行し、ダウン ロードを実行する
- 5. メソッド実行結果を表示する

```
ダウンロード実行のサンプルソース
```

```
(1)
1.
2.
!
       ' ダウンロード実行: execDownload.vbs
     Option Explicit
     Dim objWMIService, objShare
     Dim objInParam, objOutParams
     Dim objSettingInParam
     Dim strComputer
       ' スクリプトに引数がない場合はローカルホスト、ある場合は第 1 引数を接続先ホスト名とする
     If WScript.Arguments.Count = 0 Then
         strComputer = "."
     Else
        strComputer = WScript. Arguments. Item (0)End If
      ' root/cimv2 に接続
     Set objWMIService = GetObject("winmgmts:\\" & strComputer & "\root\CIMV2")
     ' Update Manager 接続 Provider クラスを取得
     Set objShare = objWMIService.Get("HITACHI_UpdateManager")
       ' ダウンロード実行メソッドのパラメータセットを取得
     Set objInParam = objShare.Methods_("DownloadAll").
         inParameters.SpawnInstance_()
      ' ダウンロード設定クラスパラメータセットを取得
     Set objSettingInParam = objWMIService.Get("Hitachi_DownloadSetting").SpawnInstance ()
       ' ダウンロード元 0:web, 1:キャッシュサーバ, 2:外部媒体
     objSettingInParam.Properties.Item("DownloadType") = 2
       ' 外部媒体パス ダウンロード元に'外部媒体'を指定する場合設定
     objSettingInParam.Properties_.Item("ExternalMediaPath") = "C:\UpdateModule\01"
       ' ダウンロード元に'web'あるいは'キャッシュサーバ'を指定する場合
     If objSettingInParam.Properties_.Item("DownloadType") = 0 Or 
     objSettingInParam.Properties_.Item("DownloadType") = 1 Then
          'ダウンロード設定取得メソッドを実行して戻り値を取得
        "GetAutoDownloadSetting")
          'ダウンロード設定取得メソッド実行に失敗した場合
        If objOutParams.ReturnValue \Diamond &HO Then
               ' メソッド実行結果を表示して処理終了
            Wscript.echo "ReturnValue GetAutoDownloadSetting: " & Hex(objOutParams.ReturnValue)
             Set objSettingInParam = Nothing
            Set objOutParams = Nothing
             Set objInParam = Nothing
             Set objShare = Nothing
             Set objWMIService = Nothing
             WScript.Quit
         End If
          WebSiteUrl ダウンロード設定を参照
        objSettingInParam.Properties_Item("WebSiteUrl") = objOutParams.DownloadSetting.WebSiteUrl
           ' プロキシダウンロード設定を参照
        objSettingInParam.Properties.Item("ProxyAddress") = objOutParams.DownloadSetting.ProxyAddress
          - - -<br>ポートダウンロード設定を参照
        objSettingInParam.Properties.Item("ProxyPort") = objOutParams.DownloadSetting.ProxyPort
           ' プロキシユーザダウンロード設定を参照
        objSettingInParam. Properties_. Item("ProxyUser") = objOutParams. DownloadSetting. ProxyUser
           ' プロキシパスワードダウンロード設定を参照
         objSettingInParam.Properties_.Item("ProxyPassword") = objOutParams.DownloadSetting.ProxyPassword
           ' キャッシュサーバパスダウンロード設定を参照
         objSettingInParam.Properties_.Item("CacheServerPath") = objOutParams.DownloadSetting.CacheServerPath
           ' キャッシュサーバユーザダウンロード設定を参照
      objSettingInParam.Properties_.Item("CacheServerUser") = objOutParams.DownloadSetting.CacheServerUser
      ' キャッシュサーバパスワードダウンロード設定を参照
        objSettingInParam.Properties .Item("CacheServerPassword") =
     objOutParams.DownloadSetting.CacheServerPassword
           ' 一時接続ドライブレターダウンロード設定を参照
         objSettingInParam.Properties_.Item("TempDriveLetter") = objOutParams.DownloadSetting.TempDriveLetter
```
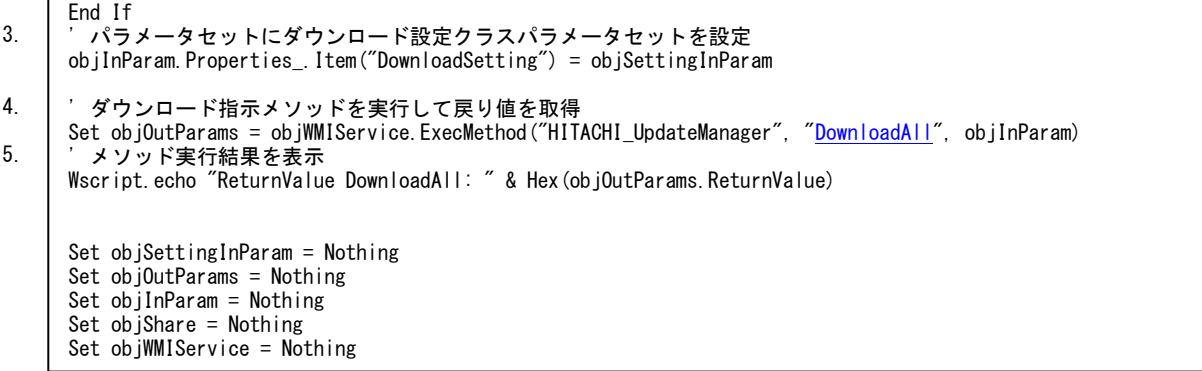

# アップデート実行**(CLI)**

#### 概要

GUI では、以下の処理を実行します。

1. アップデート実行

Update Manager 接続 CIM Provider を経由して、Update Manager にアップデートを実 行するよう指示します。

2. システムリブート

アップデート実行メソッド実行結果が正常で、かつアップデート処理継続にリブートを行 う必要がある場合は、リブート誘導/確認ポップアップを表示します。

リブート要否が「リブート誘導」の場合、リブート誘導ポップアップを表示します。リブー トは行いません。

リブート要否が「強制リブート」「強制シャットダウン」の場合、リブート確認ポップアッ プを表示します。確認ボタンをクリックすると、リブートを行います。

リブート後のアップデート処理は、Update Manager のサービス起動後に再開されます。

## サンプルソースの処理内容詳細

サンプルソースでは、アップデート実行メソッド実行結果が正常で、かつアップデート処理継 続にリブートを行う必要がある場合、確認を行わずにリブートを行います。

- (1) アップデート実行
	- 1. Update Manager 接続 CIM Provider のアップデート実行メソッドを実行し、アップ デートを実行する
	- 2. メソッド実行結果を表示する
	- 3. リブート要否がリブート誘導/強制リブート/強制シャットダウンの場合は、リブー ト要否を True、それ以外の場合はリブート要否を False と表示する
- (2) システムリブート
	- 1. アップデート実行メソッド実行結果が正常で、かつリブート要否がリブート誘導/強 制リブート/強制シャットダウンの場合、Update Manager 接続 CIM Provider のシ ステムリブート実行メソッドを実行する
	- 2. メソッド実行結果を表示する

### 注意事項

● アップデート処理継続にリブートを行う必要がある場合

リブートを行うため、他のアプリケーションの実行について、必要があれば保存したり、 アプリケーションを終了させてからアップデートを行なってください。

# アップデート実行のサンプルソース

```
(1)
1.
2.
3.
(2)
1.
!
2.
      ' アップデート実行: execUpdate.vbs
    Option Explicit
    Dim objWMIService
    Dim objOutParams
    Dim strComputer
      ' スクリプトに引数がない場合はローカルホスト、ある場合は第 1 引数を接続先ホスト名とする
    If WScript.Arguments.Count = 0 Then
        strComputer = ".
    Else
        strComputer = WScript.Arguments.Item(0)End If
     ' root/cimv2 に接続
    Set objWMIService = GetObject("winmgmts:\angle\" & strComputer & "\root\CIMV2")
     ' アップデート実行メソッドを実行して戻り値を取得
    Set objOutParams = objWMIService.ExecMethod("HITACHI_UpdateManager", "UpdateAll")
      ' メソッド実行結果を表示
     Wscript.echo "ReturnValue UpdateAll: " & Hex(objOutParams.ReturnValue)
      ' リブート要否を表示
     If objOutParams.Reboot = &H21 Or objOutParams.Reboot = &H22 Or objOutParams.Reboot = &H23 Then
         Wscript.echo "Reboot: True"
    Else
         Wscript.echo "Reboot: False"
    End If
      ' メソッド実行結果が正常かつリブート要否がリブート誘導/強制リブート/強制シャットダウンの場合
     If objOutParams.ReturnValue = &H0 And (objOutParams.Reboot = &H21 Or objOutParams.Reboot = &H22 Or 
     objOutParameters. Reboot = <math>&amp;H23</math> Then ' (リブート前に確認を行う場合)確認ポップアップを表示
         ' システムリブート実行メソッドを実行して戻り値を取得
        Set objOutParams = Nothing
        "ExecuteReboot")
          ' メソッド実行結果を表示
        Wscript.echo "ReturnValue ExecuteReboot: " & Hex(objOutParams.ReturnValue)
    End If
     Set objOutParams = Nothing
     Set objWMIService = Nothing
```
**A-183**

# ロールバック実行**(CLI)**

#### 概要

GUI では、以下の処理を実行します。

1. ロールバック実行

Update Manager 接続 CIM Provider を経由して、Update Manager にロールバックを実 行するよう指示します。

2. システムリブート

ロールバック実行メソッド実行結果が正常で、かつロールバック処理継続にリブートを行 う必要がある場合は、リブート誘導/確認ポップアップを表示します。

リブート要否が「リブート誘導」の場合、リブート誘導ポップアップを表示します。リブー トは行いません。

リブート要否が「強制リブート」「強制シャットダウン」の場合、リブート確認ポップアッ プを表示します。確認ボタンをクリックすると、リブートを行います。

リブート後のロールバック処理は、Update Manager のサービス起動後に再開されます。

### サンプルソースの処理内容詳細

サンプルソースでは、ロールバック実行メソッド実行結果が正常で、かつロールバック処理継 続にリブートを行う必要がある場合、確認を行わずにリブートを行います。

- (1) ロールバック実行
	- 1. Update Manager 接続 CIM Provider のロールバック実行メソッドを実行し、ロール バックを実行する
	- 2. メソッド実行結果を表示する
	- 3. リブート要否がリブート誘導/強制リブート/強制シャットダウンの場合は、リブー ト要否を True、それ以外の場合はリブート要否を False と表示する
- (2) システムリブート
	- 1. ロールバック実行メソッドの実行結果が正常で、かつリブート要否がリブート誘導/ 強制リブート/強制シャットダウンの場合、Update Manager 接続 CIM Provider の システムリブート実行メソッドを実行する
	- 2. メソッド実行結果を表示する

### 注意事項

ロールバック処理継続にリブートを行う必要がある場合

リブートを行うため、他のアプリケーションの実行について、必要があれば保存したり、アプ リケーションを終了させてからロールバックを行なってください。

# ロールバック実行のサンプルソース

!

```
(1)
1.
2.
3.
(2)
1.
2.
      ' ロールバック実行: execRollback.vbs
    Option Explicit
    Dim objWMIService
    Dim objOutParams
    Dim strComputer
      ' スクリプトに引数がない場合はローカルホスト、ある場合は第 1 引数を接続先ホスト名とする
    If WScript.Arguments.Count = 0 Then
       strComputer = ".
    Else
       strComputer = WScript.Arguments.Item(0)End If
    ' root/cimv2 に接続
    Set objWMIService = GetObject("winmgmts:\\" & strComputer & "\\root\CIMV2")
    ' ロールバック実行メソッドを実行して戻り値を取得
    "RollbackAll")
     ' メソッド実行結果を表示
    Wscript.echo "ReturnValue RollbackAll: " & Hex(objOutParams.ReturnValue)
     ' リブート要否を表示
    If objOutParams.Reboot = &H21 Or objOutParams.Reboot = &H22 Or objOutParams.Reboot = &H23 Then
        Wscript.echo "Reboot: True"
    Else
         Wscript.echo "Reboot: False"
    End If
    ' メソッド実行結果が正常かつリブート要否がリブート誘導/強制リブート/強制シャットダウンの場合
    If objOutParams.ReturnValue = &H0 And (objOutParams.Reboot = &H21 Or objOutParams.Reboot = &H22 Or 
    objOutParams. Reboot = <math>&amp;H23</math>) Then(リブート前に確認を行う場合)確認ポップアップを表示
        ' システムリブート実行メソッドを実行して戻り値を取得
       Set objOutParams = Nothing"ExecuteReboot")
          ' メソッド実行結果を表示
       Wscript.echo "ReturnValue ExecuteReboot: " & Hex(objOutParams.ReturnValue)
    End If
    Set objOutParams = Nothing
    Set objWMIService = Nothing
```
## 全デバイス用 **CIM Provider** 取得**(CLI)**

### 概要

GUI では、以下の処理を実行します。

1. 全デバイス用 CIM Provider のクラス取得 WMI のクエリを実行して、全デバイス用 CIM Provider クラスを取得します。

# サンプルソースの処理内容詳細

サンプルソースでは、取得した全デバイス用 CIM Provider のクラス名を表示します。

- (1) 全デバイス用 CIM Provider のクラス取得
	- 1. WMI のクエリを実行して、全デバイス用 CIM Provider クラスを取得する
	- 2. 取得した全デバイス用 CIM Provider クラスのクラス名を表示する

### 全デバイス用 **CIM Provider** 取得のサンプルソース

```
(1)
1.
2.
     ' 全デバイス用 CIM Provider 取得: prtDevProviderClass.vbs
     Option Explicit
     Dim objWMIService
     Dim objClassSet, objClass
     Dim strComputer
       ' スクリプトに引数がない場合はローカルホスト、ある場合は第 1 引数を接続先ホスト名とする
     If WScript. Arguments. Count = 0 Then
         strComputer = ".
     Else
         strComputer = WScript.Arguments.Item(0)End If
     ' root/cimv2 に接続
     Set objWMIService = GetObject("winmgmts:\\" & strComputer & "\\root\CIMV2")
     ' 全デバイス用 CIM Provider クラスを取得
     Set objClassSet = objWMIService.ExecQuery("Select * From meta_class Where __SuperClass = 'HITACHI_DevService'")
     For Each objClass In objClassSet
            ' デバイス用 CIM Provider クラス名を表示
         Wscript. Echo objClass. Path . Class
     Next
     Set objClass = NotningSet objClassSet = NothingSet objWMIService = Nothing
```
#### 全ツール用 **CIM Provider** 取得**(CLI)**

#### 概要

GUI では、以下の処理を実行します。

1. 全ツール用 CIM Provider のクラス取得 WMI のクエリを実行して、全ツール用 CIM Provider クラスを取得します。

#### サンプルソースの処理内容詳細

サンプルソースでは、取得した全ツール用 CIM Provider のクラス名を表示します。

- (1) 全ツール用 CIM Provider のクラス取得
	- 1. WMI のクエリを実行して、全ツール用 CIM Provider クラスを取得する
	- 2. 取得した全ツール用 CIM Provider クラスのクラス名を表示する

#### 全ツール用 **CIM Provider** 取得のサンプルソース

```
(1)
1.
2.
       ' 全ツール用 CIM Provider 取得: prtToolProviderClass.vbs
     Option Explicit
     Dim objWMIService
     Dim objClassSet, objClass
     Dim strComputer
       ' スクリプトに引数がない場合はローカルホスト、ある場合は第 1 引数を接続先ホスト名とする
     If WScript.Arguments.Count = 0 Then
         strComputer = ".
     Else
         strComputer = WScript.Arguments.Item(0)End If
     ' root/cimv2 に接続
     Set objWMIService = GetObject("winmgmts:\angle\" & strComputer & "\toot\CIMV2")
      ' 全ツール用 CIM Provider クラスを取得
     Set objClassSet = objWMIService.ExecQuery("Select * From meta_class Where __SuperClass = 'HITACHI_ToolService'")
     For Each objClass In objClassSet
            ' ツール用 CIM Provider クラス名を表示
          Wscript.Echo objClass.Path_.Class
     Next
     Set objClass = NothingSet objClassSet = NothingSet objWMIService = Nothing
```
#### アップデート進捗率表示**(CLI)**

#### 概要

GUI では、以下の処理を実行します。

1. アップデート進捗率の集約

WMI のクエリを実行して、全デバイス/ツール用 CIM Provider を取得します。

デバイス/ツール用CIM Providerのプロバイダ管理情報を取得して、接続デバイス/ツール 情報の有無でデバイス/ツールの接続状態を確認し、接続がある場合は接続デバイス/ツー ル情報を取得します。

接続デバイス/ツール情報のモジュール情報の有無を確認し、モジュール情報がある場合は アップデートステータスとアップデート進捗率を取得します。

アップデートステータスが「アップデート履歴なし」以外のモジュールのアップデート進捗 率を加算し、アップデート進捗率を加算したモジュール数で割ります。

計算式:

アップデートステータスが「アップデート履歴なし」以外のモジュールのアップデート進捗率 の合計(%)÷アップデートステータスが「アップデート履歴なし」以外のモジュール数

| デバイス       | モジュール         | アップデートステータス     | アップデート進捗率(%) |
|------------|---------------|-----------------|--------------|
| BIOS/EFI   | Firmware      | アップデート完了/リブート待ち | 50           |
| <b>BMC</b> | Firmware      | アップデート履歴なし      | 0            |
| RAID       | Firmware      | アップデート中         | 30           |
|            | <b>Driver</b> | アップデート履歴なし      | 0            |
|            | Utility       | アップデート前処理完了     | 30           |

計算例:アップデート進捗率=(50+30+30)÷3≒36.67(%)

参考:アップデートステータスとアップデート進捗率

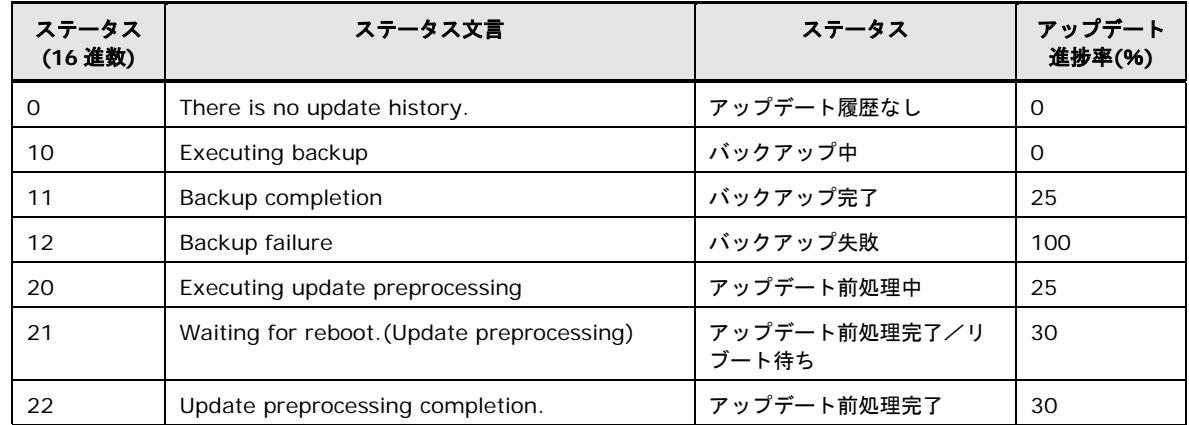

**A-188**
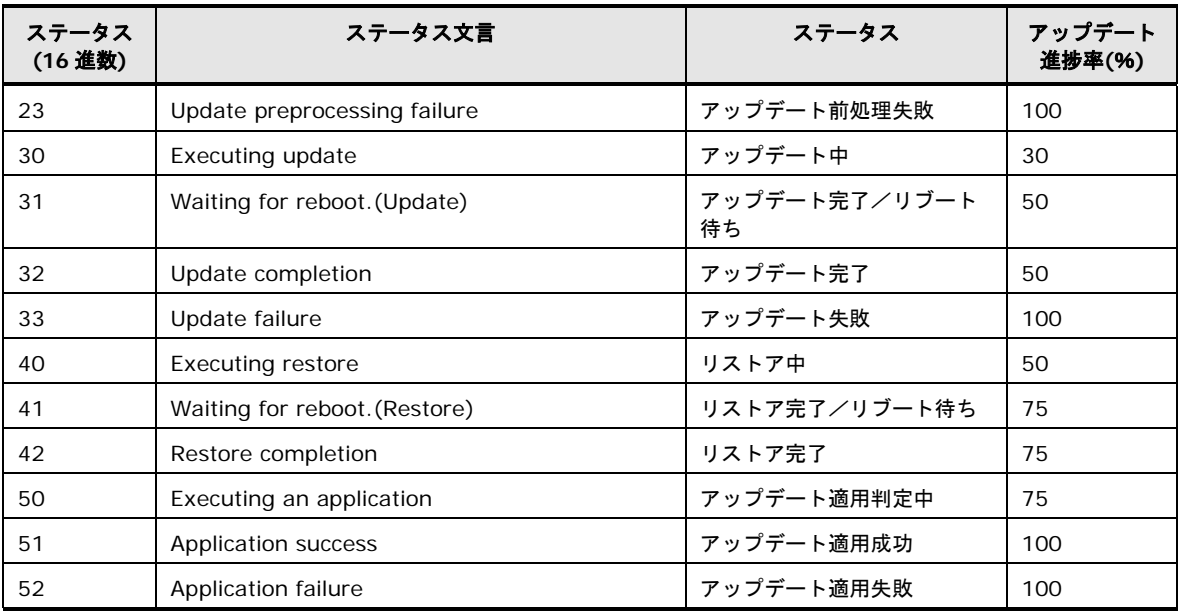

## サンプルソースの処理内容詳細

サンプルソースでは、RAID デバイスの全モジュールのアップデートステータスとアップデー ト進捗率をデバイスリストのようにツリー表示をして一括で表示します。

- (1) RAID デバイスリストと RAID デバイスのアップデートステータス・アップデート進捗率 表示
	- 1. RAID 用 CIM Provider のプロバイダ管理情報取得メソッドを実行し、プロバイダ管 理情報を取得する
	- 2. メソッド実行結果が正常かつプロバイダ管理情報の接続デバイス情報が存在する場合、 接続デバイス情報を取得する

メソッド実行結果が異常あるいはプロバイダ管理情報の接続デバイス情報が存在しな い場合、メソッド実行結果を表示して RAID デバイスリストと RAID デバイスのアッ プデートステータス・アップデート進捗率表示処理を終了する

- 3. WMI のクエリを実行して、PCI デバイス情報のデバイス名称(詳細)とデバイス ID を 取得する
- 4. プロバイダ名を表示する
- 5. 接続デバイス情報のデバイス ID と PCI デバイス情報のデバイス ID が一致した場合、 PCI デバイス情報のデバイス名称(詳細)をツリー表示する
- 6. 接続デバイス情報の拡張情報をキーとバリューに分割して表示する 拡張情報がキーとバリューに分割できない場合は、拡張情報を表示しない
- 7. 接続デバイス情報のモジュール情報が存在する場合、モジュール情報を取得し、モジ ュール種別、アップデートステータス、アップデート進捗率を表示する
- 8. メソッド実行結果を表示する

## アップデート進捗率表示のサンプルソース

```
(1)
1.
2.
!
4.
5.
6.
7.
       ' アップデート進捗率表示(進捗確認): prtUpdateProgress.vbs
     Option Explicit
     Dim objWMIService
     Dim objOutParams
     Dim objPnPSet, objPnP
     Dim objDevInfo, objModuleInfo, objExtendedInfo
     Dim intExtendedPos
     Dim strComputer
       ' スクリプトに引数がない場合はローカルホスト、ある場合は第 1 引数を接続先ホスト名とする
     If WScript.Arguments.Count = 0 Then
        strComputer ="
     Else
         strComputer = WScript.Arguments.Item(0)
     End If
      ' root/cimv2 に接続
     Set objWMIService = GetObject("winmgmts:\angle\ & strComputer & "\angleroot\angleCIMV2")
      ' プロバイダ管理情報取得メソッドを実行して戻り値を取得
     "GetProviderManageInfo")
       ' メソッド実行結果が正常かつプロバイダ管理情報の接続デバイス情報が存在する場合
     If objOutParams.ReturnValue = &H0 And IsNull(objOutParams.DevProviderManageInfo.DeviceInfo) = False Then
          OS から PCI デバイス情報を取得
         Set objPnPSet = objWMIService.ExecQuery
          ("SELECT Caption,DeviceID FROM Win32_PnPEntity WHERE DeviceID LIKE 'PCI%' AND ConfigManagerErrorCode = '0' 
     AND Status = 'OK'")
           ' デバイス名を表示
         Wscript. Echo objOutParams. DevProviderManageInfo. ProviderName
           ' 接続デバイス情報と合致する PCI デバイス情報を検索
         For Each objDevInfo In objOutParams.DevProviderManageInfo.DeviceInfo
             For Each objPnP In objPnPSet
                  ' 接続デバイス情報のデバイス ID と PCI デバイス情報のデバイス ID が一致した場合
                 If objDevInfo.DeviceId = objPnP.DeviceID Then
      ' デバイスリストにデバイス名称を表示
      Wscript.Echo " " & objPnP.Caption
                      ' 拡張情報が存在する場合
                     If IsNull(objDevInfo.ExtendedInfo) = False Then
                         拡張情報を取得
                        For Each objExtendedInfo In objDevInfo.ExtendedInfo
                            拡張情報の切り出し位置を取得
                            intExtendedPos = InStr(objExtendedInfo, "?")
                            拡張情報の切り出しが可能な場合
                            If intExtendedPos <> 0 Then
                              '拡張情報を表示<br>Wscript.Echo ″
                                              " & Mid(objExtendedInfo, 1, intExtendedPos - 1) & ": " &
     Mid(objExtendedInfo, intExtendedPos + 1)
                           End If
                        Next
                    End If
                      ' 接続デバイス情報のモジュール情報が存在する場合
                     If IsNull(objDevInfo.ModuleInfo) = False Then
                          ' モジュール情報を取得
                        For Each objModuleInfo In objDevInfo.ModuleInfo
                              'モジュール種別を表示<br>Wscript.echo ″ [″&
                                              - ^ & objModuleInfo.ModuleKind & "]"<br>.—タスを表示
                              "マップデートステ<br>'アップデートステ<br>Wscript.echo "
                                               UpdateStatus: " & Hex(objModuleInfo.UpdateStatus)
                              'アップデート進捗率を表示<br>Wscript.echo ″ UpdateP
                                               UpdateProgress: " & objModuleInfo.UpdateProgress
                        Next
                    End If
                    Exit For
```
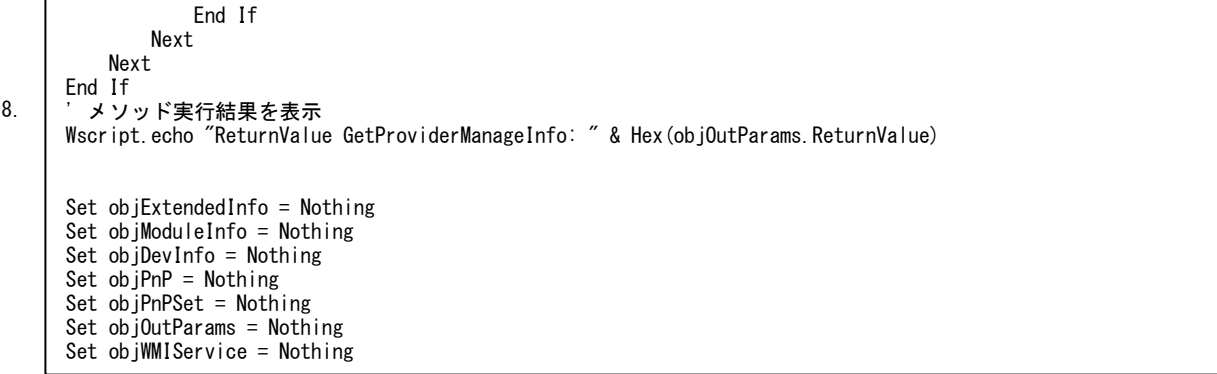

**A-191**

## ダウンロード設定取得**(CLI)**

### 概要

GUI では、以下の処理を実行します。

1. ダウンロード設定取得

Update Manager で管理している、ダウンロードの可否や実行日時などのダウンロードス ケジュール情報および HTTP 接続時のプロキシ設定などのダウンロード設定情報を、 Update Manager 接続 CIM Provider を経由して取得します。

## サンプルソースの処理内容詳細

サンプルソースでは、GUI と同様の処理を実行します。

- (1) ダウンロード設定取得
	- 1. Update Manager 接続 CIM Provider のダウンロード設定取得メソッドを実行し、ダ ウンロード設定を取得する
	- 2. メソッド実行結果が正常の場合、戻り値のダウンロードスケジュール情報とダウンロ ード設定情報を取得して表示する
	- 3. メソッド実行結果を表示する

```
ダウンロード設定取得のサンプルソース
```
1. 2.

3.

```
(1)
       ' 自動ダウンロード設定取得: prtDownloadSetting.vbs
     Option Explicit
     Dim objWMIService
     Dim objOutParams
     Dim strComputer
       ' スクリプトに引数がない場合はローカルホスト、ある場合は第 1 引数を接続先ホスト名とする
     If WScript.Arguments.Count = 0 Then
        strComputer = ".
     Else
         strComputer = WScript.Arguments.Item(0)End If
      ' root/cimv2 に接続
     Set objWMIService = GetObject("winmgmts:\\" & strComputer & "\root\CIMV2")
       ' 自動ダウンロード設定取得メソッドを実行して戻り値を取得
     Set objOutParams = objWMIService.ExecMethod("HITACHI_UpdateManager", "GetAutoDownloadSetting")
       ' メソッド実行結果が正常の場合
     If objOutParams. ReturnValue = &H0 Then
           ' 自動ダウンロードスケジュールを表示
           ' 自動更新
          Wscript.echo "DownloadSchedule IsAutoSetting: " & objOutParams.DownloadSchedule.IsAutoSetting
          繰り返し
         Wscript.echo "DownloadSchedule RepeatType: " & objOutParams.DownloadSchedule.RepeatType
          日付
         Wscript.echo "DownloadSchedule DayOfWeek: " & objOutParams.DownloadSchedule.DayOfWeek
          |曜日
         Wscript.echo "DownloadSchedule Date: " & objOutParams.DownloadSchedule.Date
           ' 時刻
         Wscript.echo "DownloadSchedule Time: " & objOutParams.DownloadSchedule.Time
           ' 自動ダウンロード設定を表示
          ' ダウンロード元
         Wscript.echo "DownloadSetting DownloadType: " & objOutParams.DownloadSetting.DownloadType
           ' WebSiteUrl
          Wscript.echo "DownloadSetting WebSiteUrl: " & objOutParams.DownloadSetting.WebSiteUrl
           ' プロキシ
         Wscript.echo "DownloadSetting ProxyAddress: " & objOutParams.DownloadSetting.ProxyAddress
           ' ポート
         Wscript.echo "DownloadSetting ProxyPort: " & objOutParams.DownloadSetting.ProxyPort
           ' プロキシユーザ
         Wscript.echo "DownloadSetting ProxyUser: " & objOutParams.DownloadSetting.ProxyUser
           ' プロキシパスワード
         Wscript.echo "DownloadSetting ProxyPassword: " & objOutParams.DownloadSetting.ProxyPassword
           ' キャッシュサーバパス
          Wscript.echo "DownloadSetting CacheServerPath: " & objOutParams.DownloadSetting.CacheServerPath
           ' キャッシュサーバユーザ
         Wscript.echo "DownloadSetting CacheServerUser: " & objOutParams.DownloadSetting.CacheServerUser
           ' キャッシュサーバパスワード
         Wscript.echo "DownloadSetting CacheServerPassword: " & objOutParams.DownloadSetting.CacheServerPassword
          一時接続ドライブレター
          Wscript.echo "DownloadSetting TempDriveLetter: " & objOutParams.DownloadSetting.TempDriveLetter
     End If
       ' メソッド実行結果を表示
     Wscript.echo "ReturnValue GetAutoDownloadSetting: " & Hex(objOutParams.ReturnValue)
     Set objOutParams = NotningSet objWMIService = Nothing
```
## ダウンロード設定更新**(CLI)**

### 概要

GUI では、以下の処理を実行します。

1. ダウンロード設定更新

Update Manager で管理している、ダウンロードの可否や実行日時などのダウンロードス ケジュール情報および HTTP 接続時のプロキシ設定などのダウンロード設定情報を、 Update Manager 接続 CIM Provider を経由して更新します。

## サンプルソースの処理内容詳細

サンプルソースでは、GUI と同様の処理を実行します。

- (1) ダウンロード設定更新
	- 1. 設定するダウンロードスケジュール情報をダウンロードスケジュールパラメータセッ トに設定する
	- 2. 設定するダウンロード設定情報をダウンロード設定パラメータセットに設定する
	- 3. ダウンロードスケジュールパラメータセットとダウンロード設定パラメータセットを ダウンロード設定更新メソッドの引数に設定する
	- 4. Update Manager 接続 CIM Provider のダウンロード設定更新メソッドを実行し、ダ ウンロード設定を更新する
	- 5. メソッド実行結果を表示する

```
ダウンロード設定更新のサンプルソース
```

```
(1)
1.
2.
3.
4.
5.
       ' 自動ダウンロード設定更新: setDownloadSetting.vbs
     Option Explicit
     Dim objWMIService, objShare
     Dim objInParam, objOutParams
     Dim objScheduleInParam, objSettingInParam
     Dim strComputer
       ' スクリプトに引数がない場合はローカルホスト、ある場合は第 1 引数を接続先ホスト名とする
     If WScript.Arguments.Count = 0 Then
        strComputer = "Else
        strComputer = WScr int Arguments. Item(0)End If
     ' root/cimv2 に接続
     Set objWMIService = GetObject("winmgmts:\angle\ & strComputer & "\angleroot\angleCIMV2")
      ' Update Manager 接続 Provider クラスを取得
     Set objShare = objWMIService.Get("HITACHI_UpdateManager")
       ' 自動ダウンロード設定更新メソッドのパラメータセットを取得
     Set objInParam = objShare.Methods_("SetAutoDownloadSetting").inParameters.SpawnInstance_()
      ' ダウンロードスケジュールクラスパラメータセットを取得
     Set objScheduleInParam = objWMIService.Get("Hitachi_DownloadSchedule").SpawnInstance_()
       ' 自動更新 True:する, False:しない
     objScheduleInParam.Properties_.Item("IsAutoSetting") = False
       繰り返し 0:日付指定・繰り返しなし, 1:曜日指定・繰り返しなし
     objScheduleInParam.Properties_.Item("RepeatType") = 0
       日付 "01"~"31'
     objScheduleInParam.Properties_.Item("Date") = "01"
       ' 曜日 "0":日曜日, "1":月曜日, "2":火曜日, "3":水曜日, "4":木曜日, "5":金曜日, "6":土曜日
     objScheduleInParam.Properties_.Item("DayOfWeek") = "0"
       時刻 "0000"~"2359'
     objScheduleInParam.Properties_.Item("Time") = "0000"
     ' パラメータセットにダウンロードスケジュールクラスパラメータセットを設定
     objInParam.Properties_.Item("DownloadSchedule") = objScheduleInParam
       ' ダウンロード設定クラスパラメータセットを取得
     Set objSettingInParam = objWMIService.Get("Hitachi_DownloadSetting").SpawnInstance_()
       ' ダウンロード元 0:web, 1:キャッシュサーバ
     objSettingInParam.Properties_.Item("DownloadType") = 0
       WebSiteUrl
     objSettingInParam.Properties_.Item("WebSiteUrl") = "http://www2.hitachi.co.jp/ubs/pc/ha/download/snv/"
       プロキシ
     objSettingInParam.Properties_.Item("ProxyAddress") = ""
       ' ポート
     objSettingInParam.Properties_.Item("ProxyPort") = ""
       ' プロキシユーザ
     objSettingInParam.Properties_.Item("ProxyUser") = ""
       プロキシパスワード
     objSettingInParam.Properties_.Item("ProxyPassword") = ""
       ' キャッシュサーバパス
     objSettingInParam.Properties_.Item("CacheServerPath") = ""
       ' キャッシュサーバユーザ
     objSettingInParam.Properties_.Item("CacheServerUser") = ""
       ' キャッシュサーバパスワード
     objSettingInParam.Properties_.Item("CacheServerPassword") = ""
       ' 一時接続ドライブレター
     objSettingInParam.Properties_.Item("TempDriveLetter") = ""
       パラメータセットにダウンロード設定クラスパラメータセットを設定
     objInParam.Properties_.Item("DownloadSetting") = objSettingInParam
       ' 自動ダウンロード設定更新メソッドを実行して戻り値を取得
     Set objOutParams = objWMIService.ExecMethod("HITACHI_UpdateManager", "SetAutoDownloadSetting", objInParam)
       ' メソッド実行結果を表示
     Wscript.echo "ReturnValue SetAutoDownloadSetting: " & Hex(objOutParams.ReturnValue)
```
Set objSettingInParam = Nothing Set objScheduleInParam = Nothing Set objOutParams = Nothing Set objInParam = Nothing Set objShare = Nothing Set objWMIService = Nothing

# アップデート設定取得**(CLI)**

### 概要

GUI では、以下の処理を実行します。

1. アップデート設定取得

Update Manager で管理している、アップデートの可否や実行日時などのアップデートス ケジュール情報を、Update Manager 接続 CIM Provider を経由して取得します。

# サンプルソースの処理内容詳細

サンプルソースでは、GUI と同様の処理を実行します。

- (1) アップデート設定取得
	- 1. Update Manager 接続 CIM Provider のアップデート設定取得メソッドを実行し、ア ップデート設定を取得する
	- 2. メソッド実行結果が正常の場合、戻り値のアップデートスケジュール情報を表示する
	- 3. メソッド実行結果を表示する

## アップデート設定取得のサンプルソース

```
(1)
1.
2.
3.
       ' 自動アップデート設定取得: prtUpdateSetting.vbs
     Option Explicit
     Dim objWMIService
     Dim objOutParams
     Dim strComputer
      ' スクリプトに引数がない場合はローカルホスト、ある場合は第 1 引数を接続先ホスト名とする
     If WScript.Arguments.Count = 0 Then
        strComputer = ".
     Else
        strComputer = WScript.Arguments.Item(0)End If
      ' root/cimv2 に接続
     Set objWMIService = GetObject("winmgmts:\angle\" & strComputer & "\root\CIMV2")
      ' 自動アップデート設定取得メソッドを実行して戻り値を取得
     "GetAutoUpdateSetting")
      ' メソッド実行結果が正常の場合
     If objOutParams.ReturnValue = &H0 Then
           ' 自動更新
         Wscript.echo "UpdateSchedule IsAutoSetting: " & objOutParams.UpdateSchedule.IsAutoSetting
          繰り返し
        Wscript.echo "UpdateSchedule RepeatType: " & objOutParams.UpdateSchedule.RepeatType
          日付
        Wscript.echo "UpdateSchedule DayOfWeek: " & objOutParams. UpdateSchedule.DayOfWeek
          曜日
        Wscript.echo "UpdateSchedule Date: " & objOutParams.UpdateSchedule.Date
           ' 時刻
        Wscript.echo "UpdateSchedule Time: " & objOutParams.UpdateSchedule.Time
     End If
      ' メソッド実行結果を表示
     Wscript.echo "ReturnValue GetAutoUpdateSetting: " & Hex(objOutParams.ReturnValue)
     Set objOutParams = Nothing
     Set objWMIService = Nothing
```
## アップデート設定更新**(CLI)**

### 概要

GUI では、以下の処理を実行します。

1. アップデート設定更新

Update Manager で管理している、アップデートの可否や実行日時などのアップデートス ケジュール情報を、Update Manager 接続 CIM Provider を経由して更新します。

## サンプルソースの処理内容詳細

サンプルソースでは、GUI と同様の処理を実行します。

- (1) アップデート設定更新
	- 1. 設定するアップデートスケジュール情報をアップデートスケジュールパラメータセッ トに設定する
	- 2. アップデートスケジュールパラメータセットをアップデート設定更新メソッドの引数 に設定する
	- 3. Update Manager 接続 CIM Provider のアップデート設定更新メソッドを実行し、ア ップデート設定を更新する
	- 4. メソッド実行結果を表示する

## アップデート設定更新のサンプルソース

```
(1)
1.
2.
3.
4.
       ' 自動アップデート設定更新: setUpdateSetting.vbs
     Option Explicit
     Dim objWMIService, objShare
     Dim objInParam, objOutParams
     Dim objScheduleInParam
     Dim strComputer
      ' スクリプトに引数がない場合はローカルホスト、ある場合は第 1 引数を接続先ホスト名とする
     If WScript.Arguments.Count = 0 Then
        strComputer = ".
     Else
        strComputer = WScript. Arguments.Item (0)End If
     ' root/cimv2 に接続
     Set objWMIService = GetObject("winmgmts:\\" & strComputer & "\root\CIMV2")
     ' Update Manager 接続 Provider クラスを取得
     Set objShare = objWMIService.Get("HITACHI_UpdateManager")
      ' 自動アップデート設定更新メソッドのパラメータセットを取得
     Set objInParam = objShare.Methods ("SetAutoUpdateSetting").inParameters.SpawnInstance ()
      - アップデートスケジュールクラスパラメータセットを取得
     Set objScheduleInParam = objWMIService.Get("Hitachi UpdateSchedule").SpawnInstance ()
       ' 自動更新 True:する, False:しない
     objScheduleInParam.Properties_.Item("IsAutoSetting") = False
       繰り返し 0:日付指定・繰り返しなし, 1:曜日指定・繰り返しなし
     objScheduleInParam.Properties_.Item("RepeatType") = 0
       日付 "01"~"31"
     objScheduleInParam.Properties_.Item("Date") = "01"
     ' 曜日 "0":日曜日, "1":月曜日, "2":火曜日, "3":水曜日, "4":木曜日, "5":金曜日, "6":土曜日
     objScheduleInParam.Properties_.Item("DayOfWeek") = "0"
      時刻 "0000"~"2359"
     objScheduleInParam.Properties_.Item("Time") = "0000"
     ' パラメータセットにアップデートスケジュールクラスパラメータセットを設定
     objInParam.Properties_.Item("UpdateSchedule") = objScheduleInParam
      ' 自動アップデート設定更新メソッドを実行して戻り値を取得
     Set objOutParams = objWMIService.ExecMethod("HITACHI_UpdateManager", "SetAutoUpdateSetting", objInParam)
      ' メソッド実行結果を表示
     Wscript.echo "ReturnValue SetAutoUpdateSetting: " & Hex(objOutParams.ReturnValue)
     Set objScheduleInParam = Nothing
     Set objOutParams = Nothing
     Set objInParam = Nothing
     Set objShare = Nothing
     Set objWMIService = Notthing
```
### トレースログ取得**(CLI)**

### 概要

GUI では、以下の処理を実行します。

1. トレースログ取得

ログ収集 CIM Provider から、Update Manager や CIM Provider が出力したトレースロ グを取得します。ログは、ログ出力日時の降順にソートされます。

ログ収集開始日時を指定した場合、指定日時以降のトレースログを最大 200 行取得します。 指定が無い場合は、直近のトレースログを 200 行取得します。

#### サンプルソースの処理内容詳細

サンプルソースでは、ログ収集開始日時を指定してトレースログを取得します。

- (1) トレースログ取得
	- 1. ログ収集開始日時を処理結果収集メソッドの引数に設定する
	- 2. ログ収集 Provider の処理結果ログ収集メソッドを実行し、ログリストを取得する
	- 3. メソッド実行結果が正常かつログリストが存在する場合、ログリストを表示する
	- 4. メソッド実行結果を表示する

## トレースログ取得のサンプルソース

```
(1)
1.
2.
3.
4.
      ' トレースログ取得: prtTraceLog.vbs
    Option Explicit
    Dim objWMIService, objShare
    Dim objInParam, objOutParams
    Dim LogMessage
    Dim strComputer
      ' スクリプトに引数がない場合はローカルホスト、ある場合は第 1 引数を接続先ホスト名とする
    If WScript. Arguments. Count = 0 Then
        strComputer = "Else
        strComputer = WScript.Arguments.Item(0)End If
    ' root/cimv2 に接続
    Set objWMIService = GetObject("winmgmts:\\" & strComputer & "\\root\CIMV2")
     ' ログ収集 Provider クラスを取得
    Set objShare = objWMIService.Get("HITACHI_LogManager")
     ' 処理結果ログ収集メソッドのパラメータセットを取得
     Set objInParam = objShare.Methods_("CollectResultLog").inParameters.SpawnInstance_()
     アップ インター・ディークのです。
     '口グ収集開始日時 (yyyy/mm/dd hh:mm:ss 形式) 指定日時以降のログを収集したい場合設定
     objInParam.Properties_.Item("FromDateTime") = "2012/06/01 10:00:00"
     ' 処理結果ログ収集メソッドを実行して戻り値を取得
    "CollectResultLog", objInParam)
      ' メソッド実行結果が正常かつ処理結果ログが存在する場合
    If objOutParams. ReturnValue = &H0 And IsNull(objOutParams. LogList) = False Then
          ' 処理結果ログを表示
        Wscript.echo "ResultLog: '
         For Each LogMessage In objOutParams.LogList
            Wscript.echo LogMessage
         Next
    End If
      ' メソッド実行結果を表示
    Wscript.echo "ReturnValue CollectResultLog: " & Hex(objOutParams.ReturnValue)
    Set objOutParams = Not hingeSet objInParam = Nothing
    Set objShare = NothingSet objWMIService = Nothing
```
## 更新適用重要度表示**(CLI)**

#### 概要

GUI では、以下の処理を実行します。

1. デバイス・ツール用 CIM Provider 更新適用重要度表示

ダウンロードを許可する重要度を各デバイス・ツール用 CIM Provider で管理しているプ ロバイダ管理情報から取得します。

ダウンロードを許可する重要度は、各 CIM Provider で管理しているデバイスごとに異な ります。各デバイスのモジュール(firm、driver、util)のうち最初に取得したモジュール情 報の重要度を取得します。

## サンプルソースの処理内容詳細

サンプルソースでは、デバイス用 CIM Provider およびツール用 CIM Provider の更新適用重 要度を取得します。

また、取得した更新適用重要度をデバイスリストのようにツリー表示を行います。

- (1) システムデバイス更新適用重要度表示
	- 1. BIOS/EFI 用 CIM Provider のプロバイダ管理情報取得メソッドを実行し、プロバイダ 管理情報を取得する
	- 2. メソッド実行結果が正常かつプロバイダ管理情報の接続デバイス情報が存在する場合、 接続デバイス情報を取得する

メソッド実行結果が異常の場合、メソッド実行結果を表示して BMC 用 CIM Provider のプロバイダ管理情報を取得する

- 3. システムデバイス名(固定文言:System)をツリーの頂点ノードに表示する
- 4. 接続デバイス情報からモジュール情報を取得し、モジュール情報から更新適用重要度 を取得してツリー表示する
- 5. メソッド実行結果を表示する
- 6. BMC 用 CIM Provider のプロバイダ管理情報取得メソッドを実行し、プロバイダ管理 情報を取得する
- 7. メソッド実行結果が正常かつプロバイダ管理情報の接続デバイス情報が存在する場合、 接続デバイス情報を取得する

メソッド実行結果が異常の場合、メソッド実行結果を表示して次のデバイス用 CIM Provider のプロバイダ管理情報を取得する

- 8. 接続デバイス情報からモジュール情報を取得し、モジュール情報から更新適用重要度 を取得してツリー表示する
- 9. メソッド実行結果を表示する
- (2) システムデバイス更新適用重要度表示
	- 1. WMI のクエリを実行して全デバイス用 CIM Provider クラスを取得する
	- 2. BIOS/EFI と BMC 以外の全デバイス用 CIM Provider のプロバイダ管理情報取得メソ ッドを実行し、プロバイダ管理情報を取得する
	- 3. メソッド実行結果が正常かつプロバイダ管理情報の接続デバイス情報が存在する場合、 接続デバイス情報を取得する

メソッド実行結果が異常の場合、メソッド実行結果を表示して次のデバイス用 CIM Provider のプロバイダ管理情報を取得する

- 4. WMI のクエリを実行して、PCI デバイス情報のデバイス名称(詳細)とデバイス ID を取 得する
- 5. プロバイダ名をツリーの頂点ノードに表示する
- 6. 接続デバイス情報のデバイス ID と PCI デバイス情報のデバイス ID が一致した場合、 PCI デバイス情報のデバイス名称(詳細)をツリー表示する
- 7. 接続デバイス情報の拡張情報をキーとバリューに分割して表示する 拡張情報がキーとバリューに分割できない場合は、拡張情報を表示しない
- 8. 接続デバイス情報からモジュール情報を取得し、モジュール情報から更新適用重要度 を取得してツリー表示する
- 9. メソッド実行結果を表示する
- (3) ツール更新適用重要度表示
	- 1. WMI のクエリを実行して全ツール用 CIM Provider クラスを取得する
	- 2. 全ツール用 CIM Provider のプロバイダ管理情報取得メソッドを実行し、プロバイダ管 理情報を取得する
	- 3. メソッド実行結果が正常かつプロバイダ管理情報の接続ツール情報が存在する場合、 接続ツール情報を取得する

メソッド実行結果が異常の場合、メソッド実行結果を表示して次のツール用 CIM Provider のプロバイダ管理情報を取得する

- 4. ツールリスト名(固定文言:Tool)をツリーの頂点ノードに表示する
- 5. プロバイダ名をツリー表示する
- 6. 接続デバイス情報からモジュール情報を取得し、モジュール情報から更新適用重要度 を取得してツリー表示する
- 7. メソッド実行結果を表示する

### 更新適用重要度表示のサンプルソース

```
(1)
 3.
1.6.
2.7.
4.8.
 !
5.9.
 !
        ' 更新適用重要度表示: prtUpdatePriority.vbs
      Option Explicit
      Dim objWMIService
      Dim objOutParams
      Dim objClassSet, objClass
      Dim objPnPSet, objPnP
      Dim objDevToolInfo, objModuleInfo, objExtendedInfo
      Dim intExtendedPos
      Dim ProviderList(1), strProvider
      Dim strComputer
      Const BiosProvider = "HITACHI_DevServiceBios"
      Const BMCProvider = "HITACHI DevServiceBMC"
        ' スクリプトに引数がない場合はローカルホスト、ある場合は第 1 引数を接続先ホスト名とする
      If WScript. Arguments. Count = 0 Then
          strComputer = ".
      Else
          strComputer = WScript.Arguments.Item(0)End If
        ' システムデバイス更新適用重要度表示
      ' システムデバイスプロバイダリストを作成
      ProviderList(0) = BiosProvider
      ProviderList(1) = BMCProvider' root/cimv2 に接続
      Set objWMIService = GetObject("winmgmts:\\" & strComputer & "\root\CIMV2")
       ' システムデバイスツリー表示
      Wscript.echo "System"
      For Each strProvider In ProviderList
            ' BIOS/EFI 用 CIM Provider の場合
           If strProvider = BiosProvider Then
       ' BIOS/EFI デバイスツリー表示
       Wscript.echo " BIOS/EFI"
           ' BMC 用 CIM Provider の場合
           ElseIf strProvider = BMCProvider Then
       ' BMC デバイスツリー表示
       Wscript.echo " BMC"
           End If
             ' プロバイダ管理情報取得メソッドを実行して戻り値を取得
          "GetProviderManageInfo")
            ' メソッド実行結果が正常の場合
          If objOutParams. ReturnValue = &H0 Then
                ' プロバイダ管理情報の接続デバイス情報が存在する場合
              If IsNull(objOutParams.DevProviderManageInfo.DeviceInfo) = False Then
                  接続デバイス情報を取得
                  For Each objDevToolInfo In objOutParams.DevProviderManageInfo.DeviceInfo
                       ' システムデバイス更新適用重要度をツリー表示
                     DisplayUpdatePriority()
                  Next
                  ....<br>メソッド実行結果を表示
                 Wscript.echo " ReturnValue GetProviderManageInfo ("& Replace(strProvider, "HITACHI DevService",
      "") & "): " & Hex(objOutParams.ReturnValue)
          End If
             ' メソッド実行結果が異常の場合
          Else
                ' メソッド実行結果を表示
             Wscript.echo " ReturnValue GetProviderManageInfo (" & Replace(strProvider, "HITACHI DevService", "")
      & "): " & Hex(objOutParams.ReturnValue)
           End If
      Next
```
**A-205**

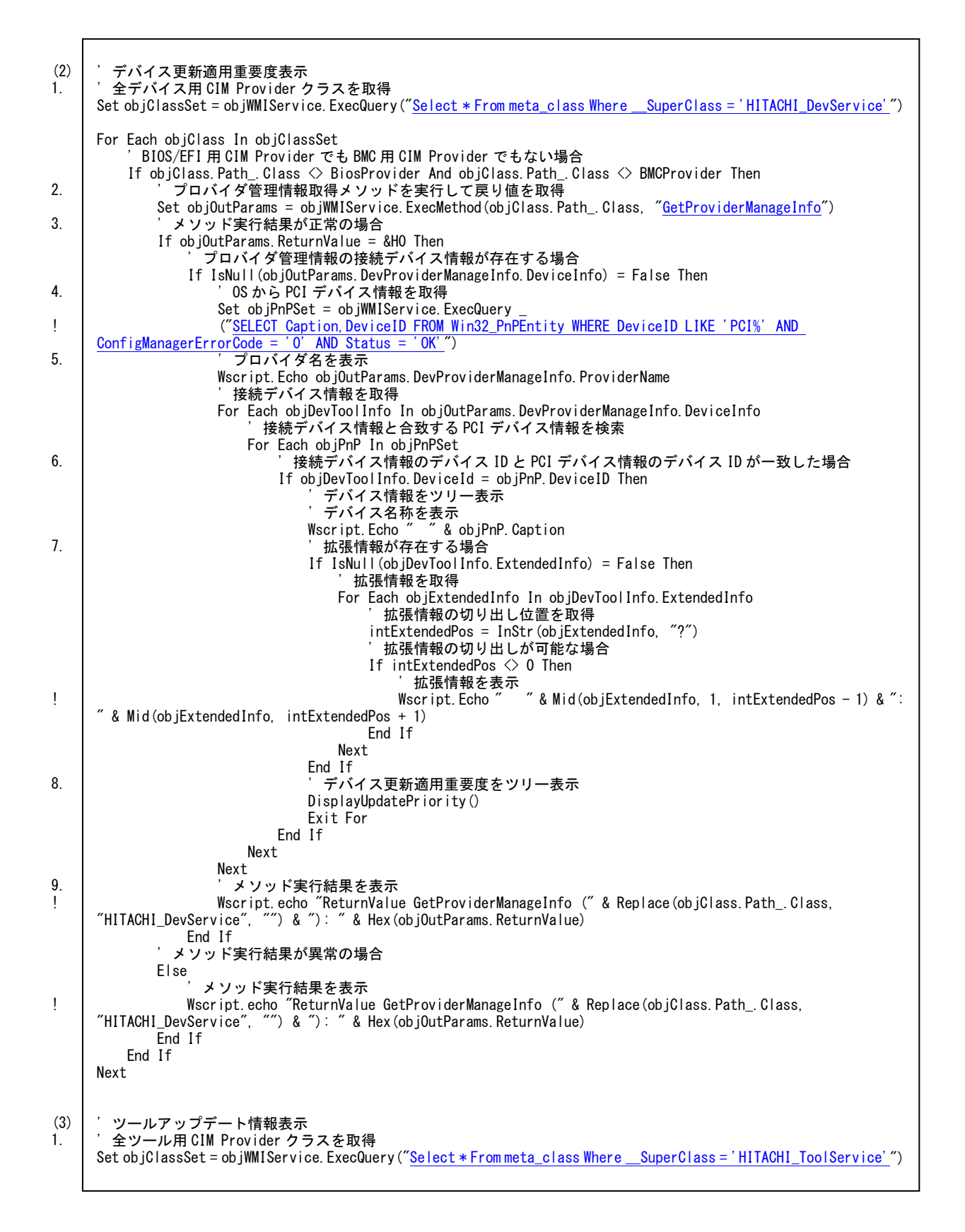

```
4.
2.
3.
5.
6.
7.
     ' ツールツリー表示
     Wscript.echo "Tool"
     For Each objClass In objClassSet
           ' プロバイダ管理情報取得メソッドを実行して戻り値を取得
         "GetProviderManageInfo")
           ' メソッド実行結果が正常の場合
         If objOutParams. ReturnValue = &HD Then
               ' プロバイダ管理情報の接続ツール情報が存在する場合
             If IsNull(objOutParams.ToolProviderManageInfo.ToolInfo) = False Then
                  ' プロバイダ名を表示
                Wscript. Echo " " & objOutParams. ToolProviderManageInfo. ProviderName
                 接続ツール情報を取得
                 For Each objDevToolInfo In objOutParams.ToolProviderManageInfo.ToolInfo
                      ' ツール更新適用重要度をツリー表示
                    DisplayUpdatePriority()
                Next
                  ' メソッド実行結果を表示
      Wscript.echo " ReturnValue GetProviderManageInfo (" & Replace(objClass.Path_.Class, 
     "HITACHI_ToolService", "") & "): " & Hex(objOutParams.ReturnValue)
             End If
           ' メソッド実行結果が異常の場合
         Else
               ' メソッド実行結果を表示
      Wscript.echo " ReturnValue GetProviderManageInfo (" & Replace(objClass.Path_.Class, 
     "HITACHI_ToolService", "") & "): " & Hex(objOutParams.ReturnValue)
         End If
     Next
     Set objExtendedInfo = NotningSet objModuleInfo = Nothing
     Set objDevToolInfo = Nothing
     Set objPnP = Nothing
     Set objPnPSet = Nothing
     Set objClass = NotningSet objClassSet = Nothing
     Set objOutParams = Nothing
     Set objWMIService = Nothing
       ' //////////////////////////////////////////////////////////////////////////////////////
       ' 更新適用重要度表示
          ' //////////////////////////////////////////////////////////////////////////////////////
     Sub DisplayUpdatePriority()
          ' 接続デバイス・ツール情報のモジュール情報が存在する場合
          If IsNull(objDevToolInfo.ModuleInfo) = False Then
               ' モジュール情報を取得
             For Each objModuleInfo In objDevToolInfo.ModuleInfo
                'モジュール種別を表示<br>Wscript.echo ″ [″&
                                [" & objModuleInfo.ModuleKind & "]"
                  ' 更新適用重要度を表示
                Wscript.echo " UpdatePriority: " & objModuleInfo.UpdatePriority
             Next
         End If
     End Sub
```
!

!

## 更新適用重要度設定**(CLI)**

### 概要

GUI では、以下の処理を実行します。

1. デバイス・ツール用 CIM Provider 更新適用重要度設定

ダウンロードを許可する重要度を各デバイス・ツール用 CIM Provider に設定します。ダ ウンロードを許可する重要度は、各 CIM Provider で管理しているデバイス単位に設定し ます。

重要度設定処理を行うため、処理の前に各デバイス・ツール用 CIM Provider の操作権限 を取得し、処理の後に権限を解放します。

## サンプルソースの処理内容詳細

サンプルソース 1 では、デバイス用 CIM Provider およびツール用 CIM Provider の更新適用 重要度を設定します。(同一の更新適用重要度を一括設定します)

- (1) 全デバイス・ツール用 CIM Provider 操作権限取得
	- 1. WMI のクエリを実行して全デバイス・ツール用 CIM Provider クラスを取得する
	- 2. アプリケーションキーに"CLI"を設定して、全デバイス・ツール用 CIM Provider の操 作権限取得メソッドを実行し、操作権限を取得する

メソッド実行結果が異常の場合、メソッド実行結果を表示して、操作権限取得済のデ バイス・ツール用 CIM Provider に対して取得順と逆順で操作権限解放メソッドを実行 して、操作権限を解放、更新適用重要度設定処理を終了する

- (2) デバイス用 CIM Provider 更新適用重要度設定
	- 1. デバイス用 CIM Provider のプロバイダ管理情報取得メソッドを実行し、プロバイダ管 理情報を取得する
	- 2. メソッド実行結果が正常かつプロバイダ管理情報の接続デバイス情報が存在する場合、 接続デバイス情報を取得する

メソッド実行結果が異常の場合、メソッド実行結果を表示して次のデバイス用 CIM Provider のプロバイダ管理情報を取得する

- 3. 接続デバイス情報からデバイス ID を取得する
- 4. アプリケーションキーに"CLI"を重要度に 1 をデバイス ID に接続デバイス情報から取 得したデバイス ID を設定して全モジュール種別に対して更新適用重要度設定メソッド を実行し、更新適用重要度を設定する
- 5. メソッド実行結果を表示する
- (3) ツール用 CIM Provider 更新適用重要度設定
	- 1. アプリケーションキーに"CLI"を重要度に 1 を設定して更新適用重要度設定メソッドを 実行し、更新適用重要度を設定する
	- 2. メソッド実行結果を表示する
- (4) 全デバイス・ツール用 CIM Provider 操作権限解放
	- 1. アプリケーションキーに"CLI"を設定して、全デバイス・ツール用 CIM Provider に対 して操作権限取得順と逆順で操作権限解放メソッドを実行して、操作権限を解放する
	- 2. メソッド実行結果が異常の場合、メソッド実行結果を表示する

サンプルソース 2 では、RAID 用 CIM Provider の更新適用重要度を設定します。(RAID 用 CIM Provider の更新適用重要度を個別設定します)

- (1) RAID 用 CIM Provider 操作権限取得
	- 1. アプリケーションキーに"CLI"を設定して、RAID 用 CIM Provider の操作権限取得メ ソッドを実行し、操作権限を取得する

メソッド実行結果が異常の場合、メソッド実行結果を表示し、操作権限解放メソッド を実行して、操作権限を解放、更新適用重要度設定処理を終了する

- (2) RAID 用 CIM Provider 更新適用重要度設定
	- 1. RAID 用 CIM Provider のプロバイダ管理情報取得メソッドを実行し、プロバイダ管理 情報を取得する
	- 2. メソッド実行結果が正常かつプロバイダ管理情報の接続デバイス情報が存在する場合、 接続デバイス情報を取得する

メソッド実行結果が異常の場合、メソッド実行結果を表示して更新適用重要度設定処 理を終了する

- 3. 接続デバイス情報からデバイス ID を取得する
- 4. アプリケーションキーに"CLI"を重要度に 1 をデバイス ID に接続デバイス情報から取 得したデバイス ID を設定して全モジュール種別に対して更新適用重要度設定メソッド を実行し、更新適用重要度を設定する
- 5. メソッド実行結果を表示する
- (3) RAID 用 CIM Provider 操作権限解放
	- 1. アプリケーションキーに"CLI"を設定して、RAID 用 CIM Provider に対して操作権限 解放メソッドを実行して、操作権限を解放する
	- 2. メソッド実行結果が異常の場合、メソッド実行結果を表示する

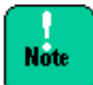

#### • UpdateManage 操作権限解放処理結果が異常の場合

操作権限解放処理に失敗した場合、失敗したデバイスは操作権限を取得したままとなり ます。

Update Manager の他の処理が実行不可能となりますので、メソッド実行結果と同時に 表示したデバイス名を確認し、 Update Manager の他の処理が実行中でないことを確認 した上で、該当デバイスの[「トラブルシューティング」](#page-242-0)(P[.4-1\)](#page-242-0)の「ステータス回復スク リプト:操作権限クリア」を実行して、操作権限の解放を行なってください。

● 重要度設定処理時に設定するアプリケーションキーについて

設定するアプリケーションキーは、 Update Manager の他の処理との競合を防ぐため、 "CLI"を設定してください。

• 更新適用重要度設定メソッド(デバイス用 CIM Provider)のパラメータについて 誤ったデバイス ID やモジュール種別を設定して更新適用重要度設定を行うと設定処理が 行われないため、設定値に誤りがないことを確認してください。 更新適用重要度設定はデバイス単位での管理のため、必ず全モジュール種別に対して更新 適用重要度設定を行なってください。

**A-210**

#### 更新適用重要度設定のサンプルソース **1**

!

!

.

!

!

```
(1)
1.
2.
       ' 更新適用重要度設定(一括): prtUpdatePriorityAll.vbs
     Option Explicit
     Dim objWMIService, objShare
     Dim objInParam, objOutParams
     Dim objPriorityInParam, objPriorityOutParams
     Dim objDevClassSet, objDevClass
     Dim objToolClassSet, objToolClass
     Dim dicDeviceToolNameList, dicDeviceToolName
     Dim objDevInfo, objExtendedInfo, intExtendedPos, strExtendedInfo
     Dim Count, ErrCount, intReleaseNum, aryReleaseList
     Dim strComputer
       ' スクリプトに引数がない場合はローカルホスト、ある場合は第 1 引数を接続先ホスト名とする
     If WScript. Arguments. Count = 0 Then
         strComputer = ".
     Else
         strComputer = WScript. Arguments. Item (0)End If
      ' 操作権限取得プロバイダ名保持リストを作成
     set dicDeviceToolNameList = CreateObject("Scripting.Dictionary")
      ' root/cimv2 に接続
     Set objWMIService = GetObject("winmgmts:\angle\ & strComputer & "\angleroot\angleCIMV2")
       ' 全デバイス用 CIM Provider クラスを取得
     Set objDevClassSet = objWMIService.ExecQuery("Select * From meta_class Where __SuperClass =
     'HITACHI_DevService'")
      全ツール用 CIM Provider クラスを取得
     Set objToolClassSet = objWMIService.ExecQuery("Select * From meta class Where SuperClass =
     'HITACHI_ToolService'")
       操作権限取得 (デバイス用 CIM Provider)
     For Each objDevClass In objDevClassSet
            ' デバイス用 CIM Provider の操作権限を取得
         Call GetOperatingAuthority(objDevClass.Path_.Class)
            ' メソッド実行結果が正常の場合
          If objOutParams.ReturnValue = &H0 Then
                ' デバイス用 CIM Provider クラス名をリストに保持
         dicDeviceToolNameList.Add objDevClass.Path_.Class, objDevClass.Path_.Class
            ' メソッド実行結果が異常の場合
          Else
               ' メソッド実行結果を表示
             Wscript.echo "ReturnValue GetOperatingAuthority (" & objDevClass Path .Class & "): " &
     Hex (objOutParams. ReturnValue)
               ' 操作権限取得済のデバイス用 CIM Provider 数とクラス名をリストから取得
              intReleaseNum = dicDeviceToolNameList.Count
              aryReleaseList = dicDeviceToolNameList.Items
                ' 操作権限取得済のデバイス用 CIM Provider の操作権限を解放
             For Count = intReleaseNum - 1 To 0 Step -1
                   ' デバイス用 CIM Provider の操作権限を解放
                Call ReleaseOperatingAuthority(aryReleaseList(Count))
                   ' メソッド実行結果を表示
                 Wscript.echo "ReturnValue ReleaseOperatingAuthority (" & aryReleaseList(Count) & "): " & 
     Hex(objOutParams.ReturnValue)
             Next
               ' 処理終了
             Set objExtendedInfo = Nothing
             Set objDevInfo = Not hingeSet dicDeviceToolNameList = Nothing
             Set objToolClass = Nothing
             Set objToolClassSet = Nothing
             Set objDevClass = Nothing
             Set objDevClassSet = Nothing
```

```
!
!
(2)
1.
2.
            Set obiPriorityOutParams = Nothing
             Set objPriorityInParam = Nothing
            Set objOutParams = Nothing
             Set objInParam = Nothing
             Set objShare = Nothing
             Set objWMIService = Nothing
             WScript.Quit
         End If
     Next
       操作権限取得(ツール用 CIM Provider)
     For Each objToolClass In objToolClassSet
           ' ツール用 CIM Provider の操作権限を取得
        Call GetOperatingAuthority(objToolClass.Path_.Class)
           ' メソッド実行結果が正常の場合
        If objOutParams. ReturnValue = &HD Then
               ' ツール用 CIM Provider クラス名をリストに保持
             dicDeviceToolNameList.Add objToolClass.Path_.Class, objToolClass.Path_.Class
         ' メソッド実行結果が異常の場合
         Else
               ' メソッド実行結果を表示
            Wscript.echo "ReturnValue GetOperatingAuthority (" & objToolClass.Path_.Class & "): " &
     Hex(objOutParams.ReturnValue)
               ' 操作権限取得済のデバイス・ツール用 CIM Provider 数とクラス名をリストから取得
            intReleaseNum = dicDeviceToolNameList.Count
             aryReleaseList = dicDeviceToolNameList.Items
               ' 操作権限取得済のデバイス・ツール用 CIM Provider の操作権限を解放
             For Count = intReleaseNum - 1 To 0 Step -1
                  ' デバイス・ツール用 CIM Provider の操作権限を解放
                 Call ReleaseOperatingAuthority(aryReleaseList(Count))
                  ' メソッド実行結果を表示
                 Wscript.echo "ReturnValue ReleaseOperatingAuthority (" & aryReleaseList(Count) & "): " & 
     Hex(objOutParams.ReturnValue)
             Next
              処理終了
            Set objExtendedInfo = Nothing
             Set objDevInfo = Nothing
             Set dicDeviceToolNameList = Nothing
            Set objToolClass = Nothing
             Set objToolClassSet = Nothing
             Set objDevClass = Nothing
             Set objDevClassSet = Nothing
             Set objPriorityOutParams = Nothing
            Set objPriorityInParam = Nothing
            Set objOutParams = Nothing
             Set objInParam = Nothing
            Set objShare = Nothing Set objWMIService = Nothing
             WScript.Quit
         End If
     Next
      ' 更新適用重要度設定(デバイス用 CIM Provider)
     For Each objDevClass In objDevClassSet
           ' 設定失敗回数を初期化
        ErrorCount = 0 ' プロバイダ管理情報取得メソッドを実行して戻り値を取得
        "GetProviderManageInfo")
           ' メソッド実行結果が正常の場合
         If objOutParams.ReturnValue = &H0 Then
               ' プロバイダ管理情報の接続デバイス情報が存在する場合
             If IsNull(objOutParams.DevProviderManageInfo.DeviceInfo) = False Then
                 接続デバイス情報を取得
                For Each objDevInfo In objOutParams.DevProviderManageInfo.DeviceInfo
                     acri ob.jp.v.....<br>拡張情報を初期化
                   strFxtendedInfo =
```
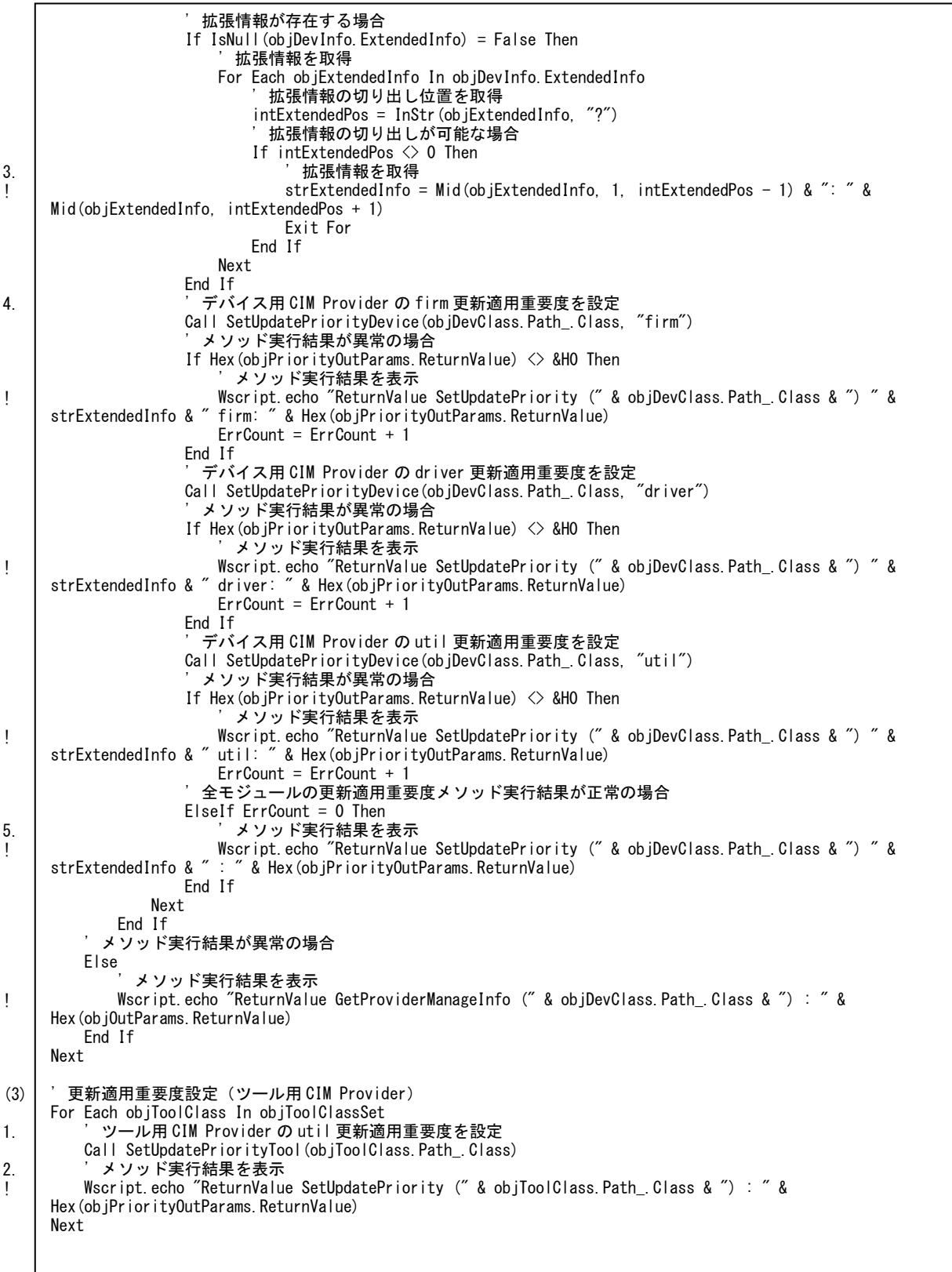

```
(4)
1.
2.
!
      操作権限解放
      ' 操作権限取得済のデバイス・ツール用 CIM Provider 数とクラス名をリストから取得
    intReleaseNum = dicDeviceToolNameList.Count
    aryReleaselist = dieDeviceToolNameList. Items' 操作権限取得済のデバイス・ツール用 CIM Provider の操作権限を解放
     For Count = intReleaseNum - 1 To 0 Step -1
           ' デバイス・ツール用 CIM Provider の操作権限を解放
        Call ReleaseOperatingAuthority(aryReleaseList(Count))
           ' メソッド実行結果が異常の場合
        If objOutParams.ReturnValue \Diamond &HO Then
              ' メソッド実行結果を表示
            Wscript.echo "ReturnValue ReleaseOperatingAuthority (" & aryReleaseList(Count) & "): " & 
    Hex (objOutParams. ReturnValue)
         End If
    Next
    Set objExtendedInfo = Nothing
    Set objDevInfo = Nothing
    Set dicDeviceToolNameList = Nothing
    Set objToolClass = Nothing
    Set objToolClassSet = Nothing
    Set objDevClass = Nothing
    Set objDevClassSet = Nothing
    Set objPriorityOutParams = Nothing
    Set objPriorityInParam = Nothing
    Set objOutParams = NotbingSet objInParam = Nothing
    Set objShare = Nothing
    Set objWMIService = Nothing
    ' //////////////////////////////////////////////////////////////////////////////////////
      操作権限取得
      ' //////////////////////////////////////////////////////////////////////////////////////
    Sub GetOperatingAuthority(DeviceToolName)
         ' デバイス・ツール用 CIM Provider クラスを取得
         Set objShare = objWMIService.Get(DeviceToolName)
          操作権限取得メソッドのパラメータセットを取得
        Set objInParam = objShare.Methods ("GetOperatingAuthority").inParameters.SpawnInstance ()
      ' パラメータセットにパラメータを設定
      ' アプリケーションキー "CLI"
        objInParam.Properties .Item("AppKey") = "CLI"
         ' 操作権限取得メソッドを実行して戻り値を取得
        "GetOperatingAuthority", objInParam)
    End Sub
      ' //////////////////////////////////////////////////////////////////////////////////////
    , 操作権限解放
      ' //////////////////////////////////////////////////////////////////////////////////////
    Sub ReleaseOperatingAuthority(DeviceToolName)
         ' デバイス・ツール用 CIM Provider クラスを取得
        Set objShare = objWMIService.Get(DeviceToolName)
         操作権限解放メソッドのパラメータセットを取得
        Set objInParam = objShare.Methods ("ReleaseOperatingAuthority").inParameters.SpawnInstance ()
      ' パラメータセットにパラメータを設定
      ' アプリケーションキー "CLI"
        objInParam.Properties .Item("AppKey") = "CLI"
         ' 操作権限解放メソッドを実行して戻り値を取得
        "ReleaseOperatingAuthority", objInParam)
    End Sub
```

```
' //////////////////////////////////////////////////////////////////////////////////////
  ' 更新適用重要度設定(デバイス用 CIM Provider)
                           ' //////////////////////////////////////////////////////////////////////////////////////
Sub SetUpdatePriorityDevice(DeviceName, ModuleKind)
     ' デバイス用 CIM Provider クラスを取得
   Set objShare = objWMIService.Get(DeviceName)
      ' 更新適用重要度設定(デバイス用 CIM Provider)メソッドのパラメータセットを取得
    Set objPriorityInParam = objShare.Methods ("SetUpdatePriority").inParameters.SpawnInstance ()
 ' パラメータセットにパラメータを設定
 ' アプリケーションキー "CLI"
   objPriorityInParam.Properties_.Item("AppKey") = "CLI"
      ' 重要度
   objPriorityInParam.Properties.Item("UpdatePriority") = 1
      ' デバイス ID
    objPriorityInParam.Properties.Item("DeviceID") = objDevInfo.DeviceId
     モジュール種別
    objPriorityInParam.Properties.Item("ModuleKind") = ModuleKind
 ' 更新適用重要度設定(デバイス用 CIM Provider)メソッドを実行して戻り値を取得
Set objPriorityOutParams = objWMIService.ExecMethod(DeviceName, "<u>SetUpdatePriority</u>", objPriorityInParam)
End Sub
' //////////////////////////////////////////////////////////////////////////////////////
 ' 更新適用重要度設定(ツール用 CIM Provider)
  ' //////////////////////////////////////////////////////////////////////////////////////
Sub SetUpdatePriorityTool(ToolName)
     ' ツール用 CIM Provider クラスを取得
    Set objShare = objWMIService.Get(ToolName)
      ' 更新適用重要度設定(ツール用 CIM Provider)メソッドのパラメータセットを取得
    Set objPriorityInParam = objShare.Methods_("SetUpdatePriority").inParameters.SpawnInstance_()
 ' パラメータセットにパラメータを設定
 ' アプリケーションキー "CLI"
   objPriorityInParam.Properties_.Item("AppKey") = "CLI"
      ' 重要度
    objPriorityInParam.Properties_.Item("UpdatePriority") = 1
     更新適用重要度設定(ツール用 CIM Provider) メソッドを実行して戻り値を取得
     Set objPriorityOutParams = objWMIService.ExecMethod(ToolName, "SetUpdatePriority", objPriorityInParam)
End Sub
```
#### 更新適用重要度設定のサンプルソース **2**

```
(1)1.
(2)
1.
\mathfrak{2}' 更新適用重要度設定(個別): prtUpdatePriority.vbs
     Option Explicit
     Dim objWMIService, objShare
     Dim objInParam, objOutParams
     Dim objPriorityInParam, objPriorityOutParams
     Dim objDevInfo, objExtendedInfo, intExtendedPos, strExtendedInfo
     Dim ErrCount
     Dim strComputer
      ' スクリプトに引数がない場合はローカルホスト、ある場合は第 1 引数を接続先ホスト名とする
     If WScript.Arguments.Count = 0 Then
        strComputer = "
     Else
        strComputer = WScript. Arguments.Item(0)End If
      ' root/cimv2 に接続
     Set objWMIService = GetObject("winmgmts:\\" & strComputer & "\root\CIMV2")
     ' 操作権限取得
      ' RAID 用 CIM Provider の操作権限を取得
     Set objShare = objWMIService.Get("HITACHI_DevServiceRaid")
      操作権限取得メソッドのパラメータセットを取得
     Set objInParam = objShare.Methods_("GetOperatingAuthority").inParameters.SpawnInstance_()
     ' パラメータセットにパラメータを設定
     ' アプリケーションキー "CLI"
     objInParam.Properties_.Item("AppKey") = "CLI"
      ' 操作権限取得メソッドを実行して戻り値を取得
     "GetOperatingAuthority", objInParam)
       ' メソッド実行結果が異常の場合
     If objOutParams. ReturnValue \Diamond &HO Then
           ' メソッド実行結果を表示
        Wscript.echo "ReturnValue GetOperatingAuthority (Raid): " & Hex(objOutParams.ReturnValue)
           ' RAID 用 CIM Provider の操作権限を解放
         Call ReleaseOperatingAuthority("HITACHI_DevServiceRaid")
           ' メソッド実行結果を表示
         Wscript.echo "ReturnValue ReleaseOperatingAuthority (Raid): " & Hex(objOutParams.ReturnValue)
          処理終了
        Set objExtendedInfo = Nothing
         Set objDevInfo = Nothing
        Set objPriorityOutParams = Nothing
         Set objPriorityInParam = Nothing
        Set objOutParams = No Set objInParam = Nothing
         Set objShare = Nothing
        Set objWMIService = Nothing
         WScript.Quit
     End If
     ' 更新適用重要度設定
      ' 設定失敗回数を初期化
     ErrorCount = 0' プロバイダ管理情報取得メソッドを実行して戻り値を取得
     Set objOutParams = objWMIService.ExecMethod("HITACHI_DevServiceRaid", "GetProviderManageInfo")
      ' メソッド実行結果が正常の場合
     If objOutParams. ReturnValue = &HD Then
           ' プロバイダ管理情報の接続デバイス情報が存在する場合
         If IsNull(objOutParams.DevProviderManageInfo.DeviceInfo) = False Then
             接続デバイス情報を取得
            For Each objDevInfo In objOutParams.DevProviderManageInfo.DeviceInfo
                  ' 拡張情報を初期化
               str{\texttt{Extended}Info} =
```
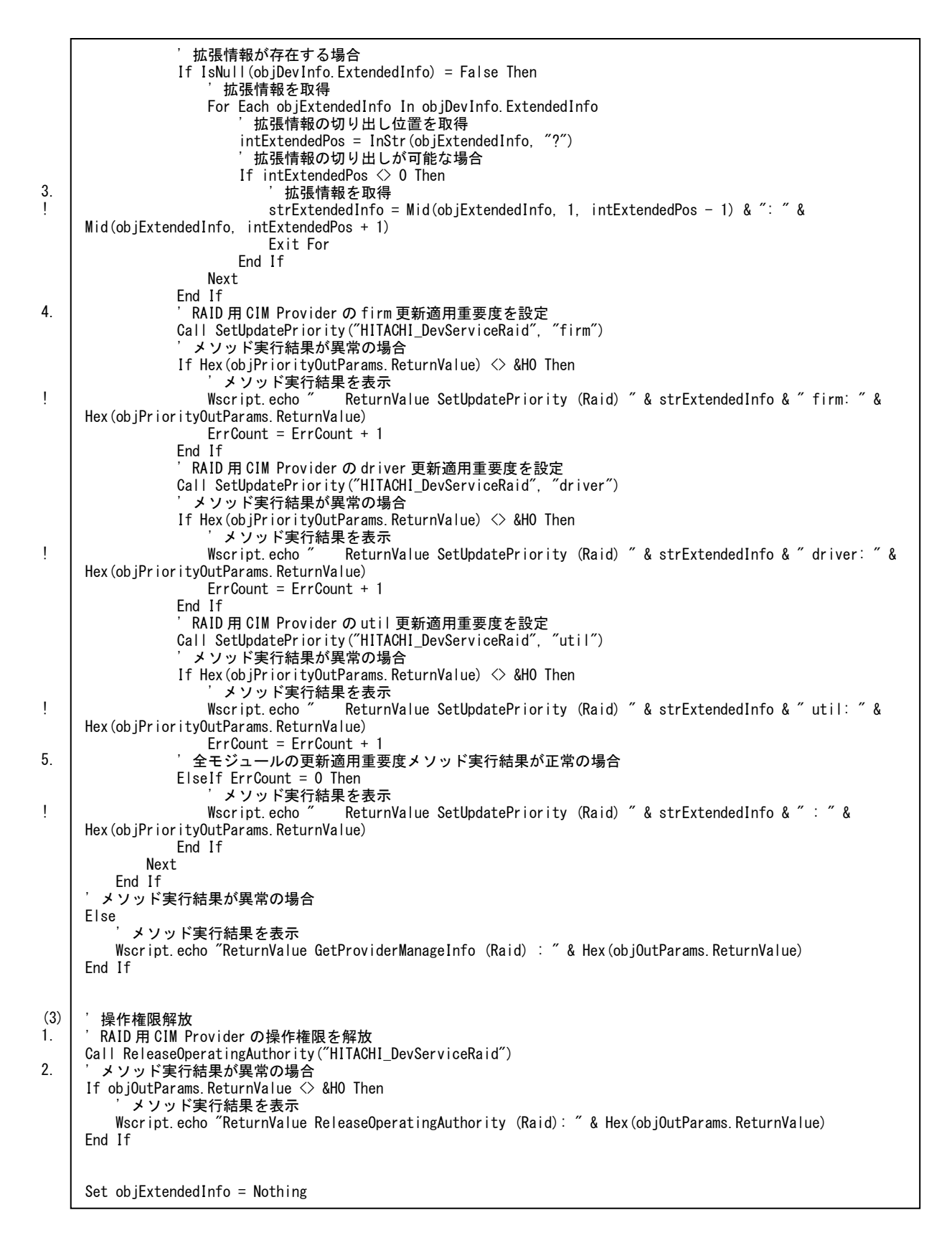

```
Set objDevInfo = \mathsf{Nothing}Set objPriorityOutParams = Nothing
Set objPriorityInParam = Nothing
Set objOutParams = NotningSet objInParam = Nothing
Set objShare = Nothing
Set objWMIService = Nothing
' //////////////////////////////////////////////////////////////////////////////////////
 操作権限取得
 ' //////////////////////////////////////////////////////////////////////////////////////
Sub GetOperatingAuthority(DeviceName)
      ' デバイス用 CIM Provider クラスを取得
    Set objShare = objWMIService.Get(DeviceName)
     操作権限取得メソッドのパラメータセットを取得
   Set objInParam = objShare.Methods_("GetOperatingAuthority").inParameters.SpawnInstance_()
 ' パラメータセットにパラメータを設定
 ' アプリケーションキー "CLI"
    objInParam.Properties_.Item("AppKey") = "CLI"
    ' 操作権限取得メソッドを実行して戻り値を取得
   "GetOperatingAuthority", objInParam)
End Sub
  ' //////////////////////////////////////////////////////////////////////////////////////
 操作権限解放
  ' //////////////////////////////////////////////////////////////////////////////////////
Sub ReleaseOperatingAuthority(DeviceToolName)
    ' デバイス・ツール用 CIM Provider クラスを取得
    Set objShare = objWMIService.Get(DeviceToolName)
     操作権限解放メソッドのパラメータセットを取得
   Set objInParam = objShare.Methods_("ReleaseOperatingAuthority").inParameters.SpawnInstance_()
 ' パラメータセットにパラメータを設定
 ' アプリケーションキー "CLI"
    objInParam.Properties_.Item("AppKey") = "CLI"
    ' 操作権限解放メソッドを実行して戻り値を取得
   "ReleaseOperatingAuthority", objInParam)
End Sub
' //////////////////////////////////////////////////////////////////////////////////////
<u>'更新適用重要度設定</u>
  ' //////////////////////////////////////////////////////////////////////////////////////
Sub SetUpdatePriority(DeviceName, ModuleKind)
    ' CIM Provider クラスを取得
    Set objShare = objWMIService.Get(DeviceName)
     更新適用重要度設定(デバイス用 CIM Provider) メソッドのパラメータセットを取得
   Set objPriorityInParam = objShare.Methods_("SetUpdatePriority").inParameters.SpawnInstance_()
 ' パラメータセットにパラメータを設定
 ' アプリケーションキー "CLI"
    objPriorityInParam.Properties_.Item("AppKey") = "CLI"
      ' 重要度
    objPriorityInParam.Properties_.Item("UpdatePriority") = 1
      ' デバイス ID
    objPriorityInParam.Properties_.Item("DeviceID") = objDevInfo.DeviceId
     モジュール種別
    objPriorityInParam.Properties_.Item("ModuleKind") = ModuleKind
    更新適用重要度設定(デバイス用 CIM Provider) メソッドを実行して戻り値を取得
   "SetUpdatePriority", objPriorityInParam)
End Sub
```
### アップデート予定リスト取得**(CLI)**

#### 概要

GUI では、以下の処理を実行します。

1. アップデート予定リスト取得

デバイス・ツール用 CIM Provider のアップデート予定リスト取得メソッドを実行し、ア ップデート予定リストを取得して表示します。

このとき、アップデート予定リストのうち、更新対象外に設定されているデバイスの情報 は表示しません。

#### サンプルソースの処理内容詳細

サンプルソースでは、ロールバック指定を False に設定してデバイス用 CIM Provider および ツール用 CIM Provider のアップデート予定リストを取得します。

また、更新可否に関わらずすべてのアップデート予定をデバイスリストのようにツリー表示を 行います。

更新可否が更新対象外のアップデート予定は、"No Select Modules"と表示します。

- (1) システムデバイスアップデート予定リスト取得
	- 1. ロールバック指定を False に設定して BIOS/EFI 用 CIM Provider のアップデート予定 リスト取得メソッドを実行し、アップデート予定リストを取得する
	- 2. メソッド実行結果が正常かつアップデート予定リストが存在する場合、アップデート 予定の更新可否を取得する

メソッド実行結果が異常の場合、メソッド実行結果を表示して BMC 用 CIM Provider のアップデート予定リストを取得する

- 3. システムデバイス名(固定文言:System)をツリーの頂点ノードに表示する
- 4. BIOS/EFI デバイスをシステムデバイスとして、デバイス名称を固定文言(BIOS/EFI デバイス:BIOS/EFI)で固定ツリー表示する
- 5. アップデート予定を表示する
- 6. メソッド実行結果を表示する
- 7. ロールバック指定を False に設定して BMC 用 CIM Provider のアップデート予定リス ト取得メソッドを実行し、アップデート予定リストを取得する
- 8. メソッド実行結果が正常かつアップデート予定リストが存在する場合、アップデート 予定の更新可否を取得する

メソッド実行結果が異常の場合、メソッド実行結果を表示して次のデバイス用 CIM Provider のアップデート予定リストを取得する

- 9. BMC デバイスをシステムデバイスとして、デバイス名称を固定文言(BMC デバイ ス:BMC)で固定ツリー表示する
- 10.アップデート予定を表示する

11.メソッド実行結果を表示する

- (2) デバイスアップデート予定リスト取得
	- 1. WMI のクエリを実行して全デバイス用 CIM Provider クラスを取得する
	- 2. ロールバック指定を False に設定して BIOS/EFI と BMC 以外の全デバイス用 CIM Provider のアップデート予定リスト取得メソッドを実行し、アップデート予定リスト を取得する
	- 3. メソッド実行結果が正常かつアップデート予定リストが存在する場合、プロバイダ管 理情報を取得する

メソッド実行結果が異常の場合、メソッド実行結果を表示して次のデバイス用 CIM Provider のアップデート予定リストを取得する

- 4. BIOS/EFI と BMC 以外の全デバイス用 CIM Provider のプロバイダ管理情報取得メソ ッドを実行し、プロバイダ管理情報を取得する
- 5. メソッド実行結果が正常かつプロバイダ管理情報の接続デバイス情報が存在する場合、 接続デバイス情報を取得する

メソッド実行結果が異常の場合、メソッド実行結果を表示して次のデバイス用 CIM Provider のアップデート予定リストを取得する

- 6. WMI のクエリを実行して、PCI デバイス情報のデバイス名称(詳細)とデバイス ID を取 得する
- 7. プロバイダ名をツリーの頂点ノードに表示する
- 8. アップデート予定のデバイス ID と接続デバイス情報のデバイス ID と PCI デバイス情 報のデバイス ID が一致した場合、PCI デバイス情報のデバイス名称(詳細)をツリー表 示する
- 9. 接続デバイス情報の拡張情報をキーとバリューに分割して表示する 拡張情報がキーとバリューに分割できない場合は、拡張情報を表示しない
- 10.アップデート予定を表示する
- 11.メソッド実行結果を表示する
- (3) ツールアップデート予定リスト取得
	- 1. WMI のクエリを実行して全ツール用 CIM Provider クラスを取得する
	- 2. 全ツール用 CIM Provider のアップデート予定リスト取得メソッドを実行し、アップデ ート予定リストを取得する
	- 3. メソッド実行結果が正常かつアップデート予定リストが存在する場合、アップデート 予定の更新可否を取得する

メソッド実行結果が異常の場合、メソッド実行結果を表示して次のツール用 CIM Provider のアップデート予定リストを取得する

- 4. ツールリスト名(固定文言:Tool)をツリーの頂点ノードに表示し、プロバイダ名をツリ ー表示する
- 5. アップデート予定を表示する

6. メソッド実行結果を表示する

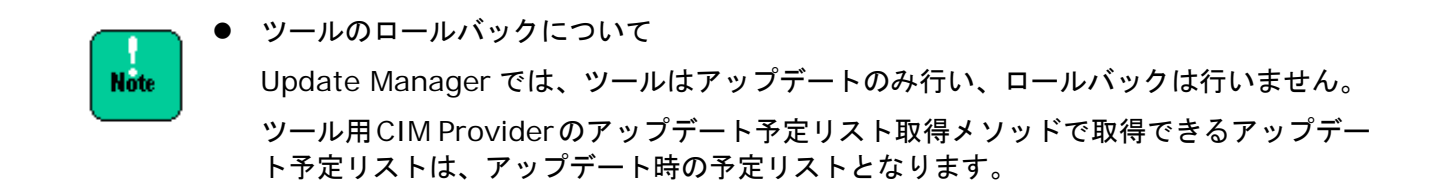

## アップデート予定リスト取得のサンプルソース

```
(1)
 3.
 4.
 9.
1.7.
2.8.
5.10.
6.11.
 !
        ' アップデート予定リスト取得: prtUpdatePlans.vbs
      Option Explicit
      Dim objWMIService, objShare
      Dim objInParam, objOutParams
      Dim objDevOutParams
      Dim objClassSet, objClass
      Dim objPnPSet, objPnP
      Dim objUpdatePlanInfo, objDevInfo, objExtendedInfo
      Dim strUpdatePlan, intExtendedPos
      Dim ProviderList(1), strProvider
      Dim strComputer
      Const BiosProvider = "HITACHI_DevServiceBios"
      Const BMCProvider = "HITACHI_DevServiceBMC"
       スクリプトに引数がない場合はローカルホスト、ある場合は第1引数を接続先ホスト名とする
      If WScript. Arguments. Count = 0 Then
         strComputer = ".
      Else
         strComputer = WScript.Arguments.Item(0)End If
       ' システムデバイスアップデート予定リスト取得
      ' システムデバイスプロバイダリストを作成
      ProviderList(0) = BiosProviderProviderList(1) = BMCProvider
       ' root/cimv2 に接続
      Set objWMIService = GetObject("winmgmts:\\" & strComputer & "\\root\CIMV2")
      ' システムデバイスツリー表示
      Wscript.echo "System"
      For Each strProvider In ProviderList
            ' BIOS/EFI 用 CIM Provider の場合
           If strProvider = BiosProvider Then
       ' BIOS/EFI デバイスツリー表示
       Wscript.echo " BIOS/EFI"
          ' BMC 用 CIM Provider の場合
          ElseIf strProvider = BMCProvider Then
       ' BMC デバイスツリー表示
       Wscript.echo " BMC"
          End If
            ' デバイス用 CIM Provider クラスを取得
          Set objShare = objWMIService.Get(strProvider)
            ' アップデート予定リスト取得メソッドのパラメータセットを取得
         Set objInParam = objShare.Methods_("GetUpdatePlans").inParameters.SpawnInstance_()
            ' パラメータセットにパラメータを設定
            ' ロールバック指定 True:ロールバック, False:アップデート
          objInParam.Properties_.Item("Rollback") = False
            ' アップデート予定リスト取得メソッドを実行して戻り値を取得
         "GetUpdatePlans")
            ' メソッド実行結果が正常の場合
         If objOutParams. ReturnValue = <math>&amp;H0</math> Then ' アップデート予定リストが存在する場合
              If IsNull(objOutParams.UpdatePlansList) = False Then
                   ' アップデート予定を取得
                 For Each objUpdatePlanInfo In objOutParams.UpdatePlansList
                      ' システムデバイスアップデート予定を表示
                     Call DisplayUpdatePlan()
                 Next
              End If
              メソッド実行結果を表示
             Wscript.echo " ReturnValue GetUpdatePlans (" & Replace(strProvider, "HITACHI_DevService", "") & "):
       & Hex(objOutParams.ReturnValue)
            ' メソッド実行結果が異常の場合
```
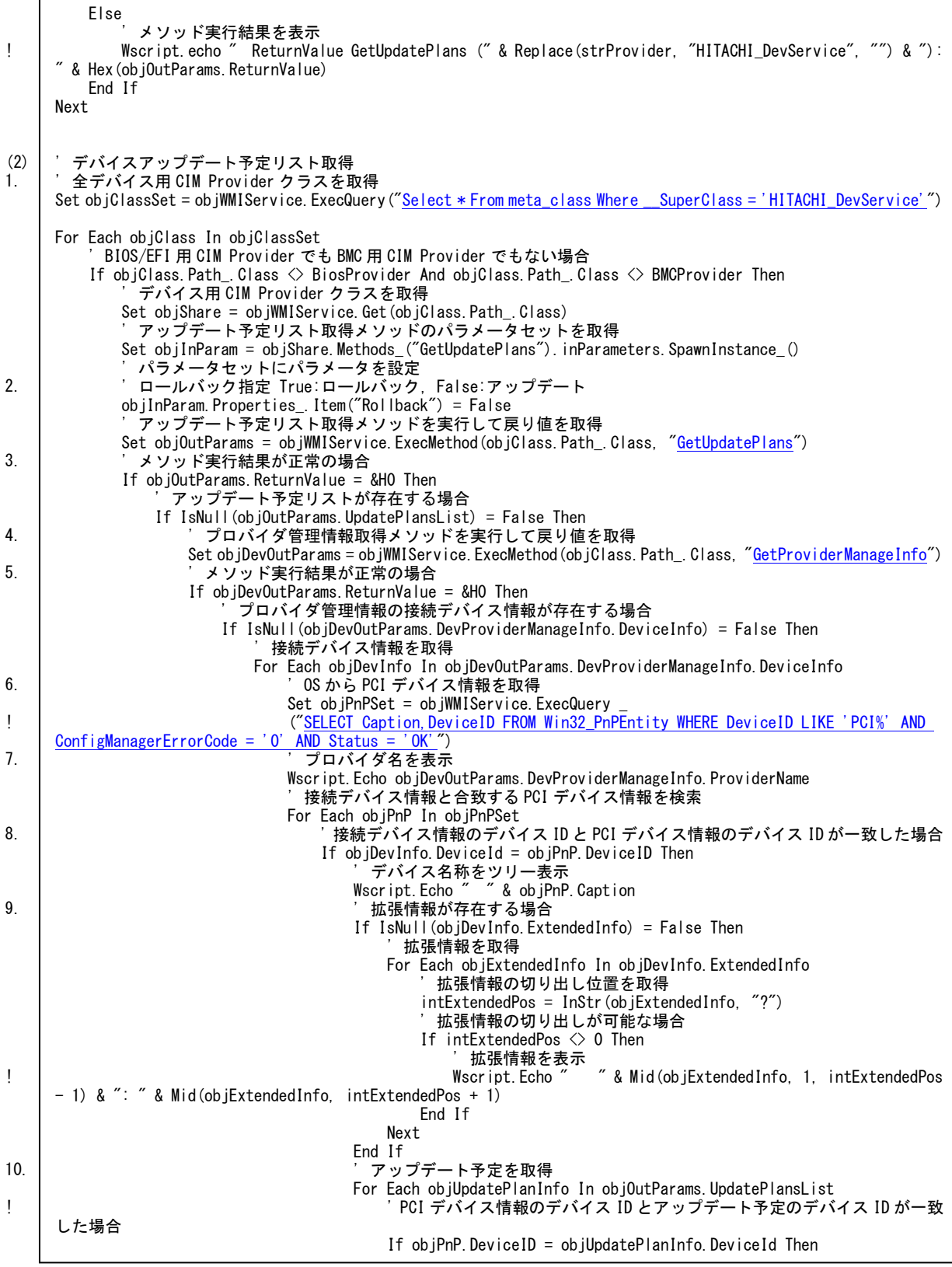

**A-223**

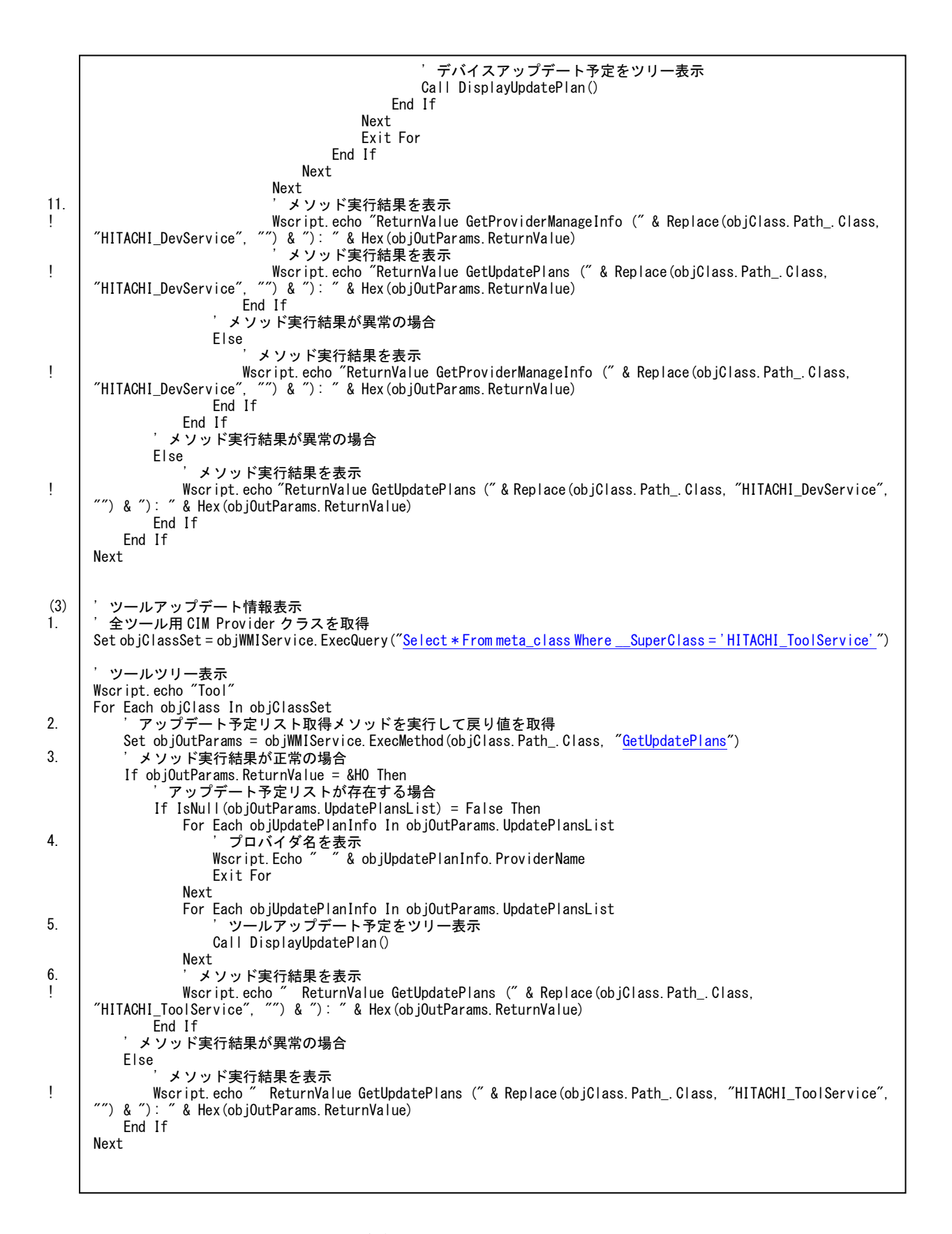

**A-224**
```
Set objExtendedInfo = Nothing
Set objDevInfo = Nothing
Set objUpdatePlanInfo = Nothing
Set objPnP = NothingSet objPnPSet = Nothing
Set objClass = NothingSet objClassSet = Nothing
Set objDevOutParams = Nothing
Set objOutParams = NothingSet objInParam = Nothing
Set objShare = Nothing
Set objWMIService = Nothing
' //////////////////////////////////////////////////////////////////////////////////////
' アップデート予定表示
  ' //////////////////////////////////////////////////////////////////////////////////////
Sub DisplayUpdatePlan()
     ' 更新可否が更新非対象でないアップデート予定の場合
    If objUpdatePlanInfo.UpdateJudgment \Diamond 0 Then
         モジュール種別
        If objUpdatePlanInfo.ModuleKind <> "" Then
            strUpdatePlan = objUpdatePlanInfo.ModuleKind
        Else
           strUpdatePlan = "-"
        End If
         稼動バージョン
       If objUpdatePlanInfo.CurrentVendorVersion \Diamond "" Then strUpdatePlan = strUpdatePlan & "" & objUpdate
                                             " & objUpdatePlanInfo. CurrentVendorVersion
        Else
           strUpdatePlan = strUpdatePlan & " -" End If
 ' 更新バージョン ロールバック時は旧稼動バージョン
 If objUpdatePlanInfo.NextVendorVersion <> "" Then
 strUpdatePlan = strUpdatePlan & " " & objUpdatePlanInfo.NextVendorVersion
        Else
           strUpdatePlan = strUpdatePlan & " -" End If
          ' 更新可否
       strUpdatePlan = strUpdatePlan & " " & ConvertUpdateJudgment (objUpdatePlanInfo.UpdateJudgment)
     ' 更新可否が更新非対象のアップデート予定の場合
    Else
         更新可否(更新非対象)
       strUpdatePlan = ConvertUpdateJudgment(objUpdatePlanInfo.UpdateJudgment)
    End If
 ' アップデート予定を表示
 Wscript.echo " " & strUpdatePlan
End Sub
  ' //////////////////////////////////////////////////////////////////////////////////////
 ' 更新可否変換
        ' //////////////////////////////////////////////////////////////////////////////////////
Function ConvertUpdateJudgment(Judgment)
     Select Case Judgment
        Case 0
              ' 更新非対象
            ConvertUpdateJudgment = "No Select Modules"
        Case 1
              ' 更新ありアップデート可能
            ConvertUpdateJudgment = "YES"
        Case 2
             更新ありアップデート条件 NG
            ConvertUpdateJudgment = "NO (There is a problem in update condition.)"
```

```
Case<sub>3</sub>
             。<br>更新あり依存関係 NG
             ConvertUpdateJudgment = "NO (There is a problem in devendance.)"
         Case 4
'更新なし(更新モジュールなし)
 ConvertUpdateJudgment = "NO (Next version does not exist.)"
         Case Else
             - . <del>.</del> . <del>.</del><br>更新非対象
            ConvertUpdateJudgment = "No Select Modules"
     End Select
End Function
```
#### アップデート履歴取得**(CLI)**

#### 概要

GUI では、以下の処理を実行します。

1. アップデート履歴取得

ログ収集 CIM Provider のアップデート履歴収集メソッドを実行し、CIM Provider が出力 した稼動ログのうち、アップデート履歴ログを取得して表示します。アップデート履歴ロ グは、CIM Provider 別に日時の昇順にソートされます。

アップデート履歴ログは、CIM Provider 別に最大 20 行取得します。

#### サンプルソースの処理内容詳細

サンプルソースでは、GUI と同様の処理を実行します。

- (1) アップデート履歴表示
	- 1. ログ収集 Provider のアップデート履歴収集メソッドを実行し、アップデート履歴ログ リストを取得する
	- 2. メソッド実行結果が正常かつアップデート履歴ログリストが存在する場合、アップデ ート履歴ログリストの情報を表示する
	- 3. メソッド実行結果を表示する

#### アップデート履歴取得のサンプルソース

```
(1)
1.
2.
3.
       ' アップデート履歴取得: prtUpdateHistory.vbs
     Option Explicit
     Dim objWMIService
     Dim objOutParams
     Dim objVersionUpdateLog
     Dim strDevice, strDateTime, strBeforeVersion, strAfterVersion
     Dim strComputer
     ' スクリプトに引数がない場合はローカルホスト、ある場合は第 1 引数を接続先ホスト名とする
     If WScript. Arguments. Count = 0 Then
        strComputer = ".
     Else
        strComputer = WScript.Arguments.Item(0)End If
     ' root/cimv2 に接続
     Set objWMIService = GetObject("winmgmts:\\" & strComputer & "\root\CIMV2")
     ' アップデート履歴収集メソッドを実行して戻り値を取得
     Set objOutParams = objWMIService.ExecMethod("HITACHI_LogManager", "CollectVersionUpLog")
      ' メソッド実行結果が正常かつアップデート履歴ログリストが存在する場合
     If objOutParams.ReturnValue = &H0 And IsNull(objOutParams.VersionUpdateLogList) = False Then
           ' アップデート履歴ログリストを表示
        Wscript.echo "VersionUpdateLog:
        For Each objVersionUpdateLog In objOutParams. VersionUpdateLogList
              デバイス情報
      strDevice = objVersionUpdateLog.ProviderName & " " & objVersionUpdateLog.VendorName & "-" & 
     objVersionUpdateLog.UniqueName & " " & objVersionUpdateLog.ModuleKind
              ' 日時
            strDateTime = objVersionUpdateLog.DateTime
              アップデート前バージョン
            strBeforeVersion = objVersionUpdateLog. BeforeVersion ' アップデート後バージョン
            strAfterVersion = objVersionUpdateLog.AfterVersion
      ' アップデート履歴ログを表示
      Wscript.echo strDevice & " " & strDateTime & " " & strBeforeVersion & " " & strAfterVersion
         Next
     End If
      ' メソッド実行結果を表示
     Wscript.echo "ReturnValue CollectVersionUpLog: " & Hex(objOutParams.ReturnValue)
     Set objOutParams = Nothing
     Set objWMIService = Nothing
```
#### 監視設定取得**(CLI)**

#### 概要

GUI では、以下の処理を実行します。

1. 監視設定項目取得

監視設定項目を監視 CIM Provider から取得します。

#### サンプルソースの処理内容詳細

サンプルソースでは、GUI と同様の処理を実行します。

- (1) 監視設定項目取得
	- 1. 設定項目名称に"ErrorWatching"、"TimeoutAction"、"TimeoutInterval"をそれぞ れ設定して値取得メソッドを実行し、設定値と型を取得する
	- 2. メソッド実行結果が正常の場合、設定値と型を取得する

メソッド実行結果が異常の場合、メソッド実行結果を表示して監視設定項目取得処理 を終了する

3. メソッド実行結果を表示する

#### 監視設定取得のサンプルソース

```
(1)
1.
2.
3.
      ' 監視設定取得: prtAliveMonitorSetting.vbs
     Option Explicit
     Dim objWMIService, objShare
     Dim objInParam, objOutParams
     Dim ParameterList(2), Parameter
     Dim strComputer
      ' スクリプトに引数がない場合はローカルホスト、ある場合は第 1 引数を接続先ホスト名とする
     If WScript. Arguments. Count = 0 Then
        strComputer = "Else
        strComputer = WScr ipt. Arguments. Item(0)End If
      ' 監視設定項目リスト作成
     ParameterList(0) = "ErrorWatching"
     ParameterList(1) = "TimeoutAction"
     ParameterList(2) = "TimeoutInterval"
      ' root/cimv2 に接続
     Set objWMIService = GetObject("winmgmts:\\" & strComputer & "\\root\CIMV2")
     ' 監視 CIM Provider クラスを取得
     Set objShare = objWMIService.Get("HITACHI_ToolServiceWD")
      ' 監視設定項目取得
     For Each Parameter In ParameterList
           ' 値取得メソッドのパラメータセットを取得
        Set objInParam = objShare.Methods_("GetParameter").inParameters.SpawnInstance_()
           ' 監視設定項目 ErrorWatching, TimeoutAction, TimeoutInterval
         objInParam.Properties_.Item("Name") = Parameter
           ' 値取得メソッドを実行して戻り値を取得
        "GetParameter", objInParam)
           ' メソッド実行結果が正常の場合
         If Hex(objOutParams.ReturnValue) = &H0 Then
               ' 設定値を表示
            Wscript.echo Parameter & " Value: " & objOutParams.Value
              ' 型を取得
            Wscript.echo Parameter & " Type: " & objOutParams. Type
              ' メソッド実行結果を表示
        Wscript.echo "ReturnValue GetParameter " & Parameter & ": " & Hex(objOutParams.ReturnValue)
           ' メソッド実行結果が異常の場合
      Else
       ' メソッド実行結果を表示
            Wscript.echo "ReturnValue GetParameter " & Parameter & ": " & Hex(objOutParams.ReturnValue)
             処理終了
            Set objOutParams = NotbingSet objInParam = Nothing Set objShare = Nothing
             Set objWMIService = Nothing
            WScript.Quit
         End If
     Next
     Set objOutParams = NothingSet objInParam = Nothing
     Set objShare = Nothing
     Set objWMIService = Nothing
```
#### 監視設定更新**(CLI)**

#### 概要

GUI では、以下の処理を実行します。

1. 監視設定項目更新

監視設定項目の設定値を設定し、すべての設定値が正常に設定できた場合設定値を更新す る。

#### サンプルソースの処理内容詳細

サンプルソースでは、GUI と同様の処理を実行します。

- (1) 監視設定項目設定
	- 1. 設定項目名称に"ErrorWatching"、"TimeoutAction"、"TimeoutInterval"と、設定 値に値をそれぞれ設定して値設定メソッドを実行して値を設定する
	- 2. メソッド実行結果が正常の場合、値更新メソッドを実行して値を更新する メソッド実行結果が異常の場合、メソッド実行結果を表示して値削除メソッドを実行 して値の設定を削除し、監視設定項目設定処理を終了する
	- 3. メソッド実行結果を表示する

#### 監視設定更新のサンプルソース

```
(1)
1.
2.
3.
       ' 監視設定更新: setAliveMonitorSetting.vbs
     Option Explicit
     Dim objWMIService, objShare
     Dim objInParam, objOutParams, objClearOutParams
     Dim dicParameterList, dicParameter
     Dim strComputer
      ' スクリプトに引数がない場合はローカルホスト、ある場合は第 1 引数を接続先ホスト名とする
     If WScript. Arguments. Count = 0 Then
         strComputer = ".
     Else
         strComputer = WScript.Arguments.Item(0)End If
     ' 設定値リストを作成
     set dicParameterList = CreateObject("Scripting.Dictionary")
     dicParameterList.Add "ErrorWatching", "TRUE"
     dicParameterList.Add "TimeoutAction", "NoAction"
     dicParameterList.Add "TimeoutInterval", "10"
       ' root/cimv2 に接続
     Set objWMIService = GetObject("winmgmts:\angle\angle\angle" & strComputer & "\angle\angleroot\angle\angleCIMV2")
     ' 監視 CIM Provider クラスを取得
     Set objShare = objWMIService.Get("HITACHI_ToolServiceWD")
     ' 値設定
     For Each dicParameter In dicParameterList
            ' 値設定メソッドを実行
         Call SetParameter(dicParameter, dicParameterList.Item(dicParameter))
           ' メソッド実行結果を表示
          Wscript.echo "ReturnValue SetParameter " & dicParameter & ": " & Hex(objOutParams.ReturnValue)
            ' メソッド実行結果が異常の場合
          If Hex(objOutParams.ReturnValue) <> &H0 Then
               ' 値削除メソッドを実行して戻り値を取得
             Set objClearOutParams = objWMIService.ExecMethod("HITACHI_ToolServiceWD", "ClearParameters")
               ' メソッド実行結果を表示
            Wscript.echo "ReturnValue ClearParameters: " & Hex(objClearOutParams.ReturnValue)
              処理終了
            Set dicParameterList = Nothing
            Set objClearOutParams = Nothing
            Set objOutParams = Nothing
             Set objInParam = Nothing
            Set objShare = NothingSet objWMIService = Nothing
             WScript.Quit
         End If
     Next
     ' 値更新メソッドを実行して戻り値を取得
     "UpdateParameters")
       ' メソッド実行結果を表示
     Wscript.echo "ReturnValue UpdateParameters: " & Hex(objOutParams.ReturnValue)
       ' メソッド実行結果が異常の場合
     If Hex(objOutParams.ReturnValue) <> &H0 Then
           ' 値削除メソッドを実行して戻り値を取得
          Set objClearOutParams = objWMIService.ExecMethod("HITACHI_ToolServiceWD", "ClearParameters")
           ' メソッド実行結果を表示
         Wscript.echo "ReturnValue ClearParameters: " & Hex(objClearOutParams.ReturnValue)
          処理終了
         Set dicParameterList = Nothing
         Set objClearOutParams = Nothing
         Set objOutParameters = Nothing Set objInParam = Nothing
```

```
 Set objShare = Nothing
     Set objWMIService = Nothing
     WScript.Quit
End If
Set objOutParams = Nothing
Set objInParam = NothingSet objShare = Nothing
Set objWMIService = Nothing
' //////////////////////////////////////////////////////////////////////////////////////
' SetParameter
  ' //////////////////////////////////////////////////////////////////////////////////////
Sub SetParameter(name, value)
 ' 値設定メソッドのパラメータセットを取得
 Set objInParam = objShare.Methods_("Setparameter").inParameters.SpawnInstance_()
     ' パラメータセットにパラメータを設定
      ' 設定項目名称
     objInParam.Properties_.Item("Name") = name
      ' 設定値
     objInParam.Properties_.Item("Value") = value
     ' 値設定メソッドを実行して戻り値を取得
     Set objOutParams = objWMIService.ExecMethod("HITACHI_ToolServiceWD", "SetParameter", objInParam)
End Sub
```
#### 連携ツール表示**(CLI)**

#### 概要

GUI では、以下の処理を実行します。

1. 連携ツール有無確認

連携ツール情報を各デバイス・ツール用 CIM Provider で管理しているプロバイダ管理情 報から取得します。

連携ツール情報がある場合はアプリケーション名称と説明文テキストの内容を表示し、OK ボタンを活性にします。連携ツール情報がない場合は何も表示せず、ボタンは非活性にし ます。

#### サンプルソースの処理内容詳細

サンプルソースでは、RAID 用 CIM Provider の全デバイスの連携ツール情報を取得して表示 します。

- (2) RAID 用 CIM Provider 連携ツール表示
	- 1. RAID 用 CIM Provider のプロバイダ管理情報取得メソッドを実行し、プロバイダ管理 情報を取得する
	- 2. メソッド実行結果が正常かつプロバイダ管理情報の接続デバイス情報が存在する場合、 接続デバイス情報を取得する

メソッド実行結果が異常の場合、メソッド実行結果を表示して RAID 用 CIM Provider 連携ツール表示処理を終了する

- 3. WMI のクエリを実行して、PCI デバイス情報のデバイス名称(詳細)、詳細説明情報、 製造元情報、デバイス ID を取得する
- 4. プロバイダ名をツリーの頂点ノードに表示する
- 5. 接続デバイス情報のデバイス ID と PCI デバイス情報のデバイス ID が一致した場合、 PCI デバイス情報のデバイス名称(詳細)をツリー表示する
- 6. 接続デバイス情報の拡張情報をキーとバリューに分割して表示する 拡張情報がキーとバリューに分割できない場合は、拡張情報を表示しない
- 7. 接続デバイス情報からアプリケーション情報を取得して、アプリケーション名称と実 行パス、説明文テキストパスを表示する
- 8. メソッド実行結果を表示する

```
連携ツール表示のサンプルソース
```

```
(1)
1.
\mathfrak{2}4.
3.
!
5.
6.
!
7.
       ' 連携ツール表示: prtLinkToolInfo.vbs
     Option Explicit
     Dim objWMIService
     Dim objOutParams
     Dim objPnPSet, objPnP
     Dim objDevInfo, objLinkAppInfo, objExtendedInfo
     Dim strManualName, strDispManualName, strModulePath
     Dim intExtendedPos
     Dim strComputer
       ' スクリプトに引数がない場合はローカルホスト、ある場合は第 1 引数を接続先ホスト名とする
     If WScript.Arguments.Count = 0 Then
         strComputer ="
     Else
         strComputer = WScript.Arguments.Item(0)End If
      ' root/cimv2 に接続
     Set objWMIService = GetObject("winmgmts:\\" & strComputer & "\root\CIMV2")
     ' プロバイダ管理情報取得メソッドを実行して戻り値を取得
     Set objOutParams = objWMIService.ExecMethod("HITACHI_DevServiceRaid", "GetProviderManageInfo")
       ' メソッド実行結果が正常の場合
     If objOutParams.ReturnValue = &HO Then
           ' プロバイダ名を表示
         Wscript. Echo objOutParams. DevProviderManageInfo. ProviderName
           ' プロバイダ管理情報の接続デバイス情報が存在する場合
          If IsNull(objOutParams.DevProviderManageInfo.DeviceInfo) = False Then
              接続デバイス情報を取得
             For Each objDevInfo In objOutParams.DevProviderManageInfo.DeviceInfo
                  ' 接続デバイス情報のアプリケーション情報が存在する場合
                 If IsNull(objDevInfo.LinkAppInfo) = False Then
                      ' OS から PCI デバイス情報を取得
                   Set objPnPSet = objWMIService. Except ("SELECT Caption,DeviceID FROM Win32_PnPEntity WHERE DeviceID LIKE 'PCI%' AND 
     ConfigManagerErrorCode = '0' AND Status = '0K'")
                      ' 接続デバイス情報と合致する PCI デバイス情報を検索
                    For Each objPnP In objPnPSet
                         ' 接続デバイス情報のデバイス ID と PCI デバイス情報のデバイス ID が一致した場合
                       If objDevInfo.DeviceId = objPnP.DeviceID Then
      ' デバイスリストにデバイス名称を表示
      Wscript.Echo " " & objPnP.Caption
                            ' 拡張情報が存在する場合
                           If IsNull(objDevInfo.ExtendedInfo) = False Then
                               拡張情報を取得
                               For Each objExtendedInfo In objDevInfo.ExtendedInfo
                                   拡張情報の切り出し位置を取得
                                  intExtendedPos = InStr(objExtendedInfo, "?")拡張情報の切り出しが可能な場合
                                  If intExtendedPos \langle \rangle 0 Then
                                        ' 拡張情報を表示
                                     Wscript.Echo " " & Mid(objExtendedInfo, 1, intExtendedPos - 1) & ": "
     & Mid(objExtendedInfo, intExtendedPos + 1)
                                   End If
                               Next
                           End If
                            ' アプリケーション情報を取得
                           For Each objLinkAppInfo In objDevInfo.LinkAppInfo
                              , アプリケーション情報を表示<br>, アプリケーションタサ
                                .<br>アプリケーション名称
                               Wscript.Echo " ApplicationName: " & objLinkAppInfo.ApplicationName
                              '実行パス<br>Wscript.Echo ″
                                              ExecutePath: " & objLinkAppInfo.ExecutePath
```
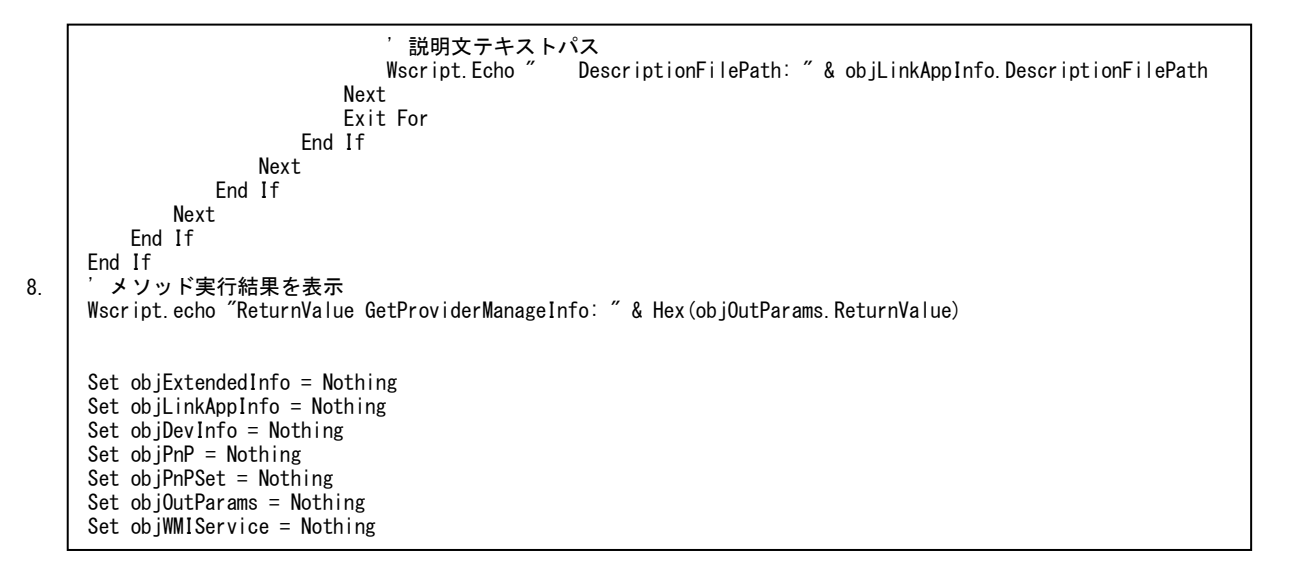

## 使用ポート変更方法

Update Manager/Log Collect が使用するポート番号の変更方法について説明します。

1. プログラムメニューから「Hitachi Server Navigator」の「 Customization of the socket communication port」を実行します。

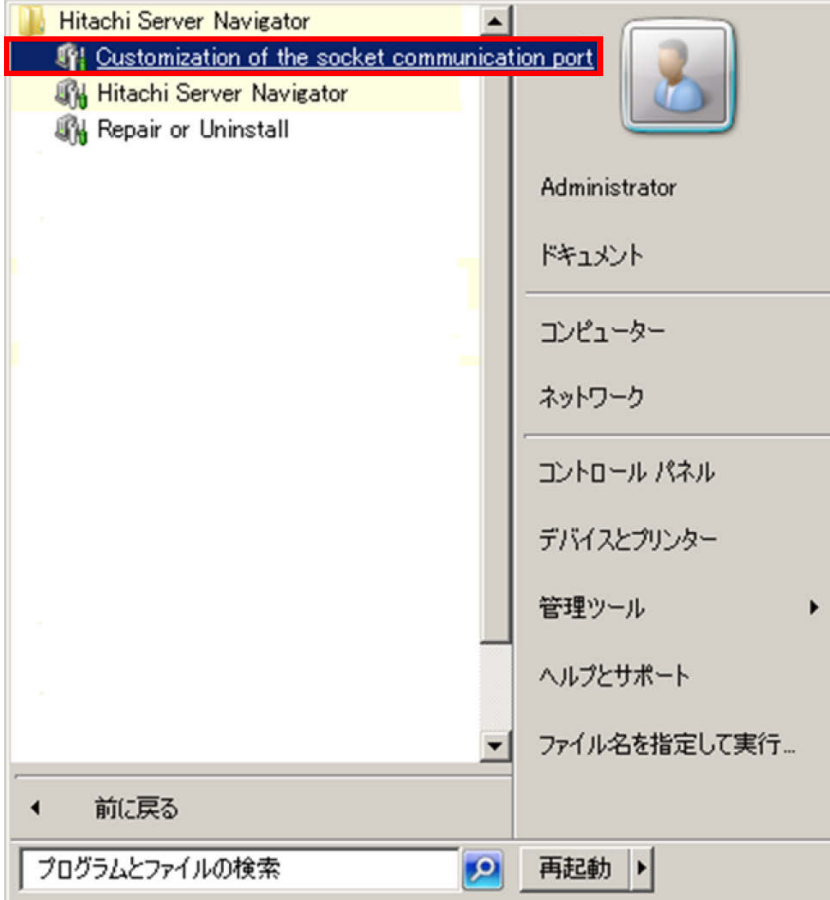

2. 次の画面が表示されたら、使用するポート番号を 0 から 65535 の範囲で入力し、「**OK**」 ボタンをクリックします。

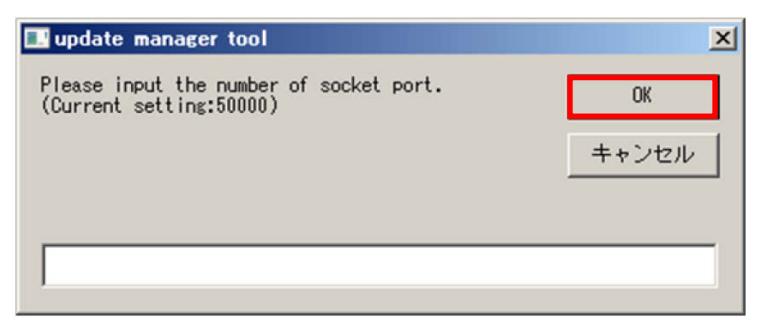

3. "Changed the number of socket port"画面が表示されたら「**OK**」ボタンをクリックし ます。

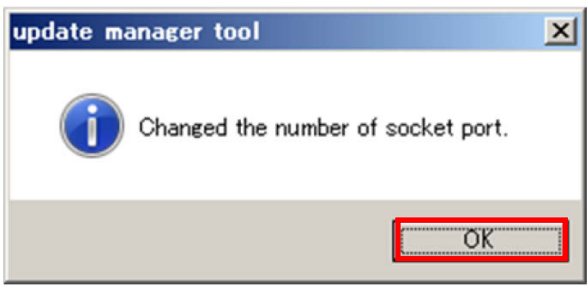

以上で Update Manager が使用するポート番号の変更は完了です。

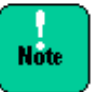

• Update Manager で使用するポートが、他の製品が使用するポートと競合 しないように設定してください。

● Update Manager をインストールしていない場合は、"update manager is not installed"画面が表示されます。Update Manager をインストール してから再度、実行してください。

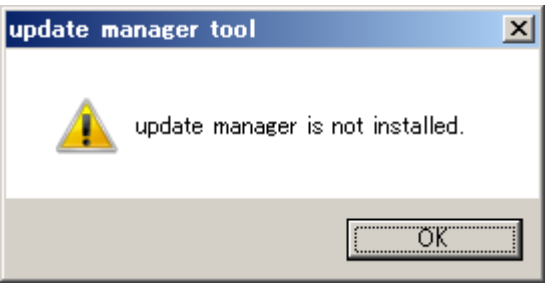

● 使用するボート番号は 0 から 65535 の範囲で指定してください。使用する ポート番号を 0 から 65535 の範囲で指定していない場合は、 "Please input number between 0 - 65535"画面が表示されます。「**OK**」ボタ ンをクリックして、ポート番号を 0 から 65535 の範囲で指定し直してく ださい。

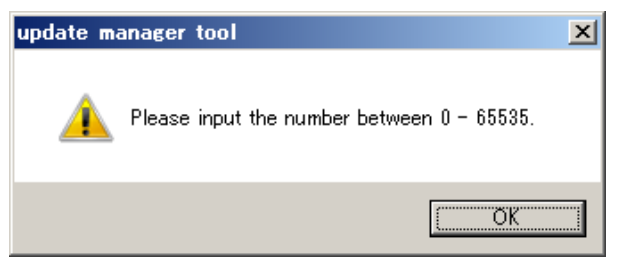

# B

## **Download Utility**

この付録では、Download Utility について説明します。

- □ [Download Utility](#page-521-0) の概要
- Download Utility [のインストール](#page-522-0)
- □ Download Utility [の画面の説明](#page-523-0)
- □ [Download Utility](#page-526-0) の操作の説明
- □ Download Utility [でダウンロードしたモジュールの使用方法](#page-528-0)
- □ [Download Utility](#page-533-0) のメッセージ一覧
- □ Download Utility [でダウンロードしたモジュールのフォルダ構造](#page-534-0)

## <span id="page-521-0"></span>**Download Utility**の概要

#### 概要

Download Utility は、Update Manger を使用するサーバ製品がインターネットに直接接続で きないシステム構成の場合に、他のインターネットに直接接続可能なサーバまたは PC から、 Update Manager に対応するアップデート用 Web サイトから一括して更新データをダウンロ ードするユーティリティです。

Download Utility でダウンロードした更新データは、Update Manager でダウンロードパス として、USB メモリなどの媒体または共有フォルダを指定してダウンロードすることができま す。

#### 要求スペック

Download Utility は、以下の条件を満たす環境で動作します。

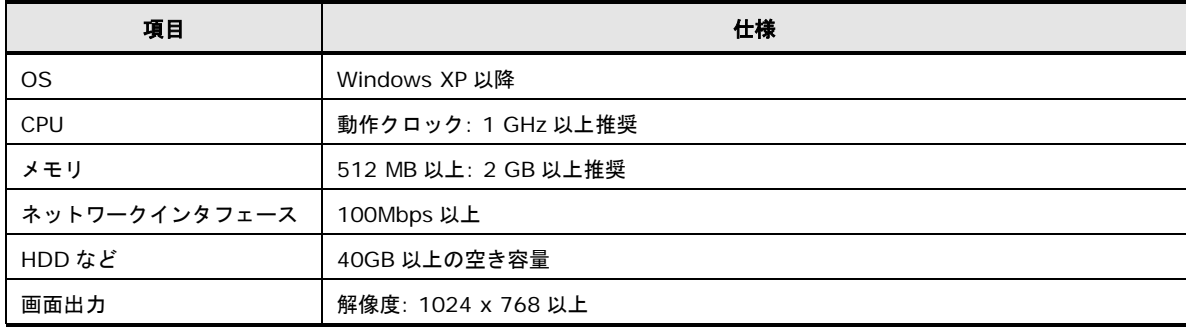

## <span id="page-522-0"></span>**Download Utility**のインストール

#### **Download Utility** の入手方法

下記 URL より Hitachi Update Manager 用 Download Utility を入手してください。

● Hitachi Server Navigator 関連情報 <http://www.hitachi.co.jp/products/it/server/portal/pcserver/hsn/>

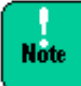

Windows XP で Download Utility を使用する場合、Windows XP 用の XMLLite を下記マ イクロソフトのサイトからダウンロードして、インストールしていただく必要があります。

● Windows XP 用 XMLLite (KB915865) <http://www.microsoft.com/ja-jp/download/details.aspx?id=13978>

#### **Download Utility** のインストール

任意のフォルダを作成し、そのフォルダに配布ファイルを解凍してください。

解凍後のファイル構成を以下に表記します。

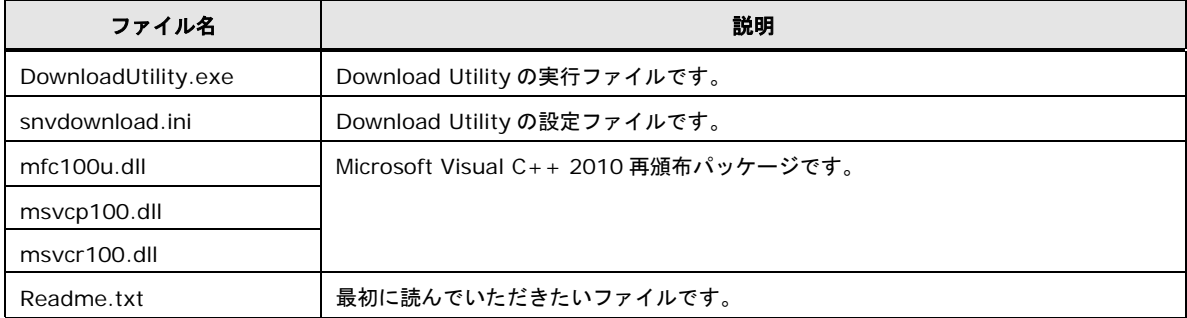

#### **Download Utility** のアップグレード

最新版をダウンロードし、インストール場所で直接上書きしてください。

#### **Download Utility** のアンインストール

インストールしたフォルダを削除してください。レジストリは使用しておりません。

## <span id="page-523-0"></span>**Download Utility**の画面の説明

Download Utility を起動するには、解凍後のフォルダの「**DownloadUtility.exe**」をダブ ルクリックしてください。

Download Utility を起動すると以下の画面を表示します (以降、Download Utility のメイン 画面とします)。

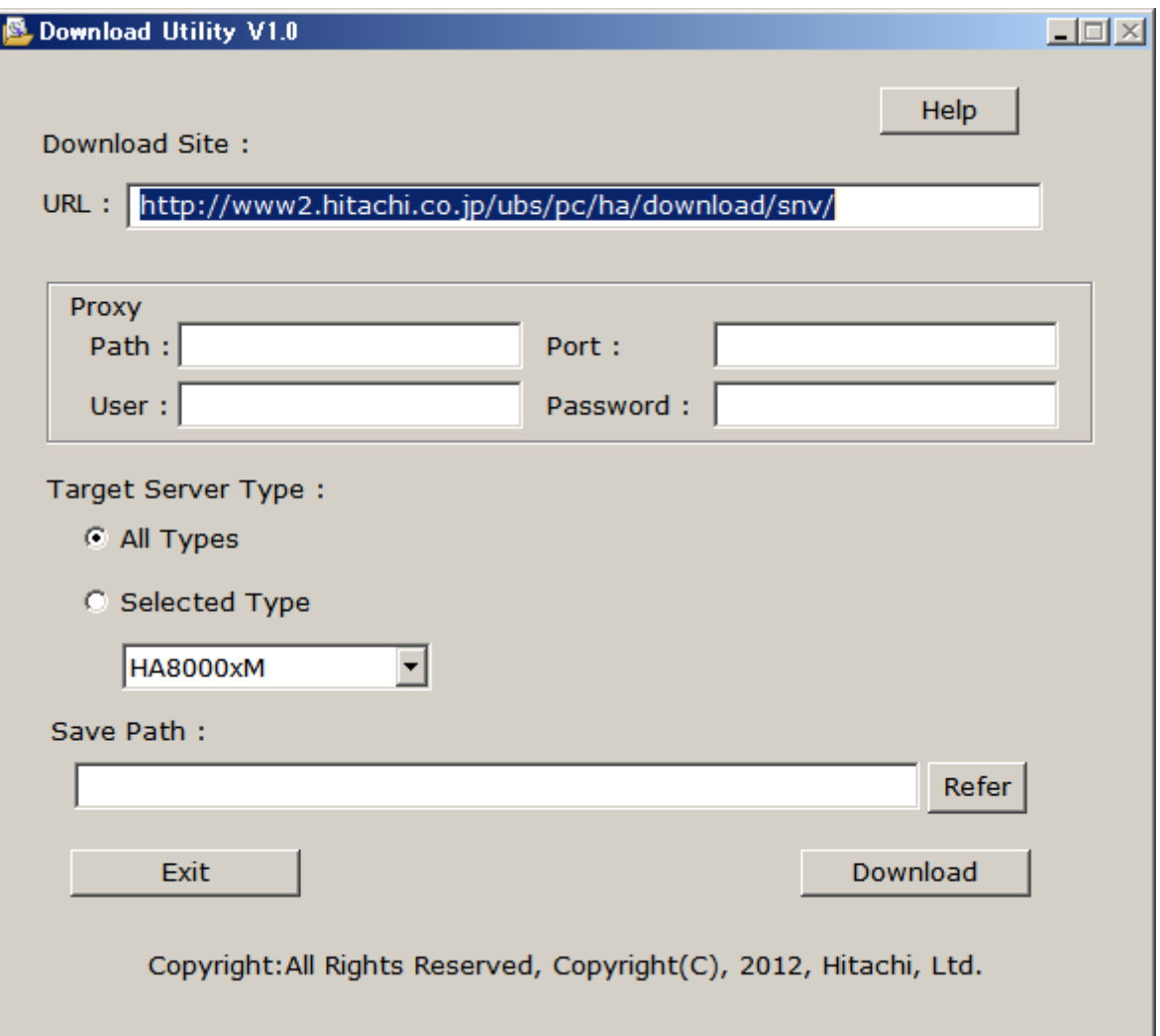

#### **Download Setting** エリア

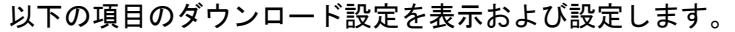

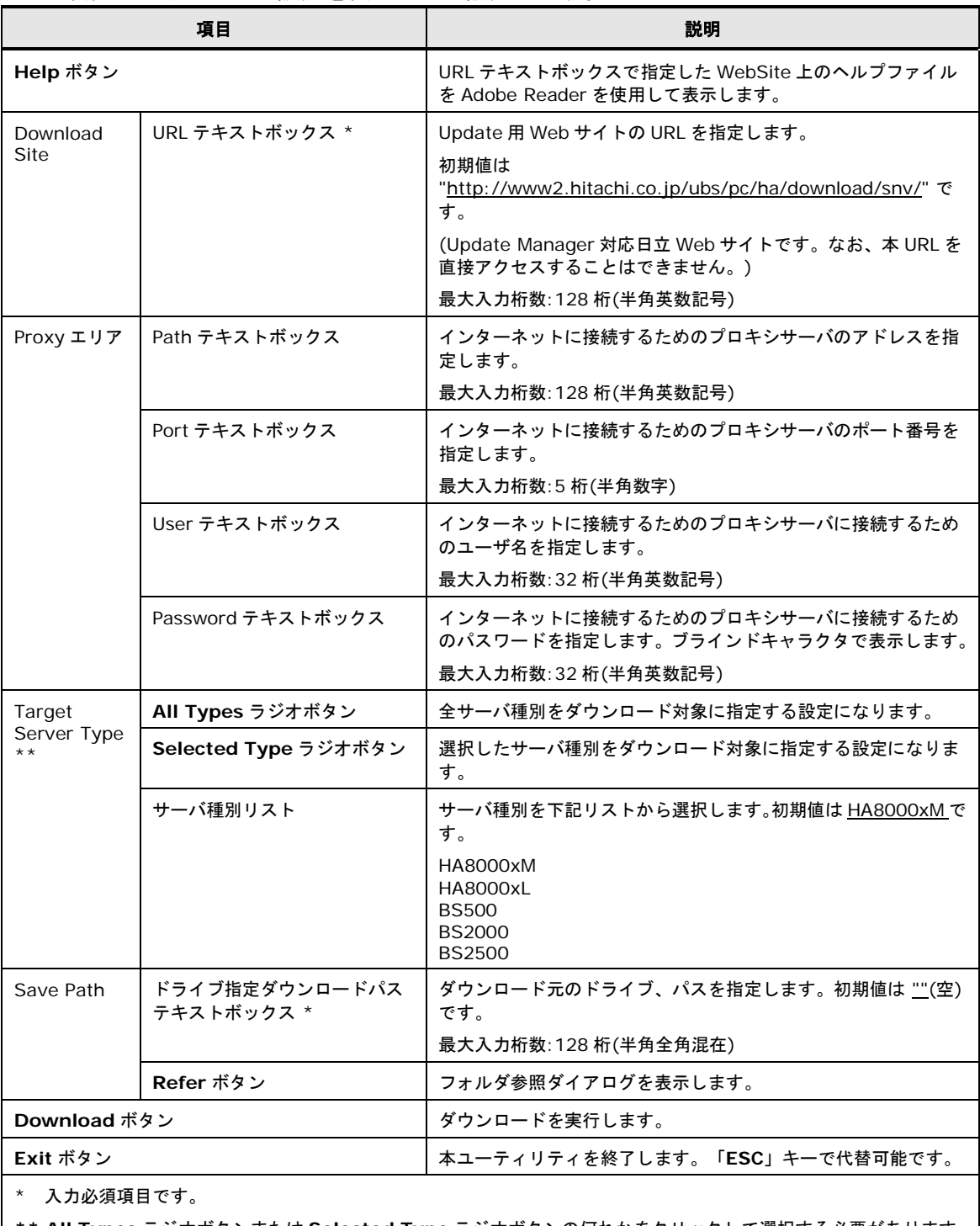

**\*\* All Types** ラジオボタンまたは **Selected Type** ラジオボタンの何れかをクリックして選択する必要があります。 **Selected Type** ラジオボタンをクリックした場合は、サーバ種別リストが入力必須項目となります。

| サーバ種別                  | 対象モデル                                    |
|------------------------|------------------------------------------|
| <b>BS500</b>           | 全モデル                                     |
| <b>BS2000</b>          | 標準サーバブレード x3、x4 モデル<br>高性能サーバブレード x2 モデル |
| <b>BS2500</b>          | 全モデル                                     |
| HA8000                 | xM/xM1/xM2/xL2/xN/xN1 モデル *1             |
| *1 RS440 はサポートしておりません。 |                                          |

サーバ種別を選択する場合は、以下を参照してください。

#### フォルダ参照ダイアログ

「**Refer**」ボタンをクリックするとフォルダ参照ダイアログ画面が表示されます。

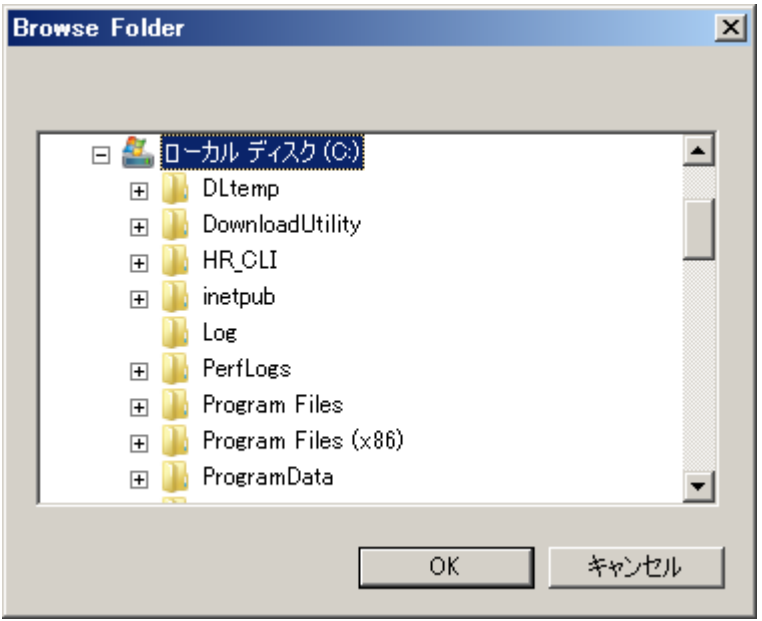

## <span id="page-526-0"></span>**Download Utility**の操作の説明

以下の手順で、Download Utilityのメイン画面に設定を入力し、管理対象サーバの更新データ を Download Utility を起動しているサーバまたは PC にダウンロードします。

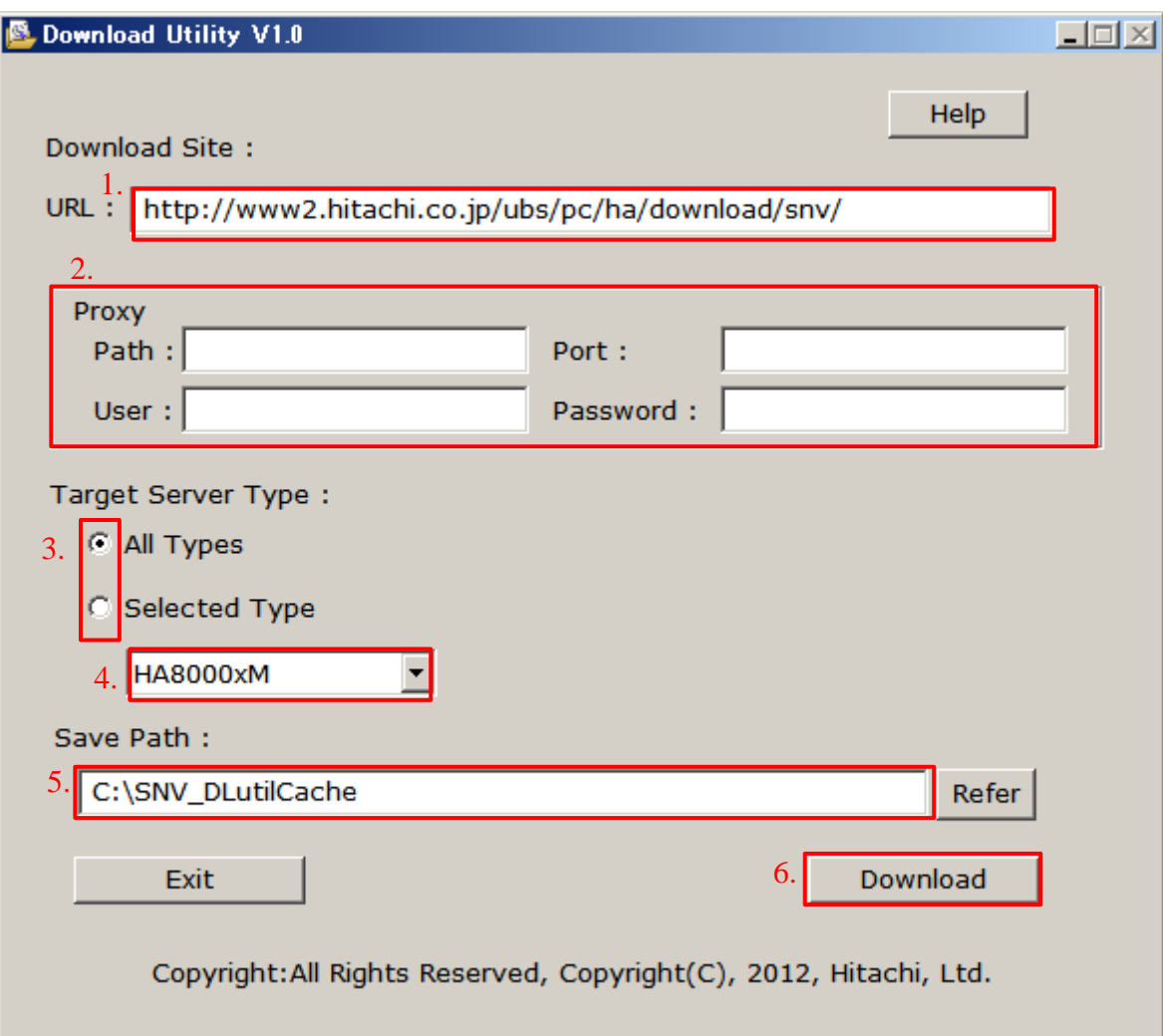

1. URL テキストボックスに Download Utility で接続する Web サイトの URL を入力して ください。

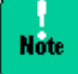

接続する Web サイトは本ユーティリティに対応している必要があります。通常はデフォルト の設定のまま使用してください。

- 2. プロキシサーバを経由して Web サイトに接続する場合、Proxy エリアの Path、Port、 User、Password テキストボックスに、プロキシサーバに接続するための URL、ポート番 号、アカウント ID、パスワードを入力してください。プロキシサーバに接続しない場合は 空欄にしてください。
- 3. 全機種分一括してダウンロードする場合は、**All Types** ラジオボタンをクリックして 5.に 進んでください。機種を選択してダウンロードする場合は、**Selected Type** ラジオボタ ンをクリックして、4.に進んでください。

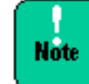

All Type を選択する場合は、十分なディスク容量を確保した上で行なってください。 ダウンロードデータは 1type あたり約 500MB 必要です (Server Type や時期により変動 あり)。

- 4. サーバ種別リストから、ダウンロードする対象サーバの機種を選択してください。
- 5. ダウンロードした更新データの格納先のフォルダのパスを入力してください。(例では、更 新データ格納先のフォルダは、SNV\_DLutilCache)
- 6. Download ボタンをクリックしてください。使用許諾が記載された Download Licensing 画面が表示されます。

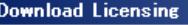

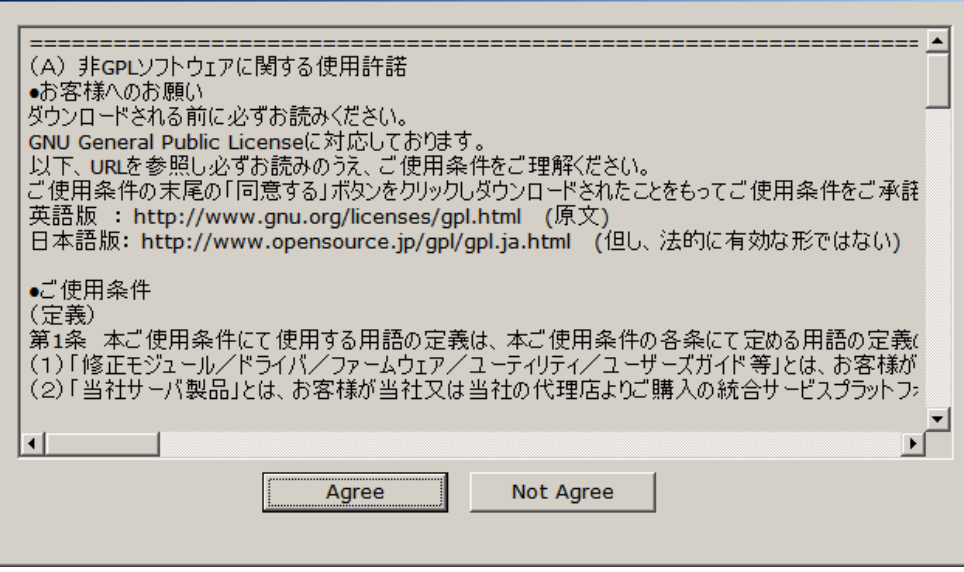

- 7. 使用許諾に同意する場合のみ、「**Agree**」ボタンをクリックして、8.に進んでください。 同意しない場合は「**Not Agree**」ボタンをクリックしてください。ダウンロードを行わず メイン画面に戻ります。
- 8. ダウンロードが開始されます。ダウンロード処理中は Downloading 画面を表示し、 Download Utility の操作を行うことはできません。

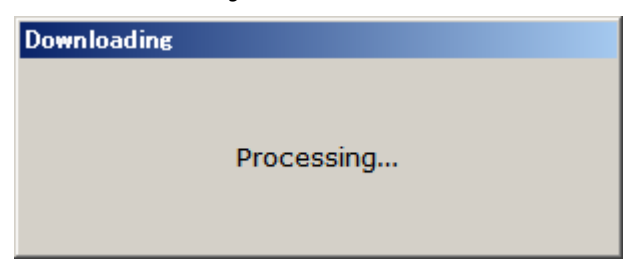

9. ダウンロードが正常終了した場合、Downloading 画面は消え、ダウンロード完了ダイア ログが表示されます。「**OK**」を選択すると、メイン画面に戻ります。

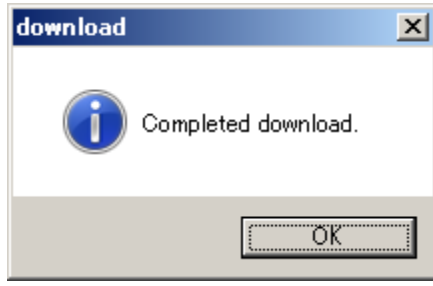

10.以上で、一回のダウンロードは完了です。引き続きダウンロードを行う場合は、3.に戻っ て機種の再選択から再開してください。

## <span id="page-528-0"></span>**Download Utility**でダウンロードしたモジュールの使用方法

「Download Utility [の操作の説明」](#page-526-0)(P[.B-7\)](#page-526-0)で作成した更新データを使用して、以下の運用を 行うことが可能です。

- 更新データを USB メモリなどの媒体に格納し、Update Manager が動作するサーバから ダウンロードの実行時に、ダウンロードパスとして指定する。
- 更新データを共有フォルダに格納し、Update Manager が動作するサーバからダウンロ ードの実行時に、ダウンロードパスとして指定する。

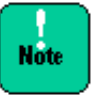

Download Utility によりダウンロードされた更新データを USB メモリや共有フォルダに格 納する場合は、Save Parh:で指定したフォルダ配下に作成されている、Server Type 名の フォルダ単位でデータの移動、コピーを行なってください。

### **USB**メモリなどの媒体に格納して管理対象サーバで使用する場合

以下の手順で、Update Managerで、ダウンロード実行時に更新データとして使用可能です。

1. 「Download Utility [の操作の説明」](#page-526-0)(P[.B-7\)](#page-526-0)で作成した更新データ格納先のフォルダより 対象となる Server Type のフォルダを USB メモリなどの媒体で任意のフォルダに格納し てください。

(例では、USB 媒体のドライブ名を F:、格納フォルダを SNV\_DLutilCache としています)

- 2. 1.の USB メモリなどの媒体を Update Manager で使用したいサーバ装置に接続してくだ さい。
- 3. Update Manager の、「Device Information 画面」(以下の画面)から「スケジュール機 能を利用しないダウンロード実行」の操作を行います。

「**devices download**」ボタンをクリックして、ダウンロードを開始してください。

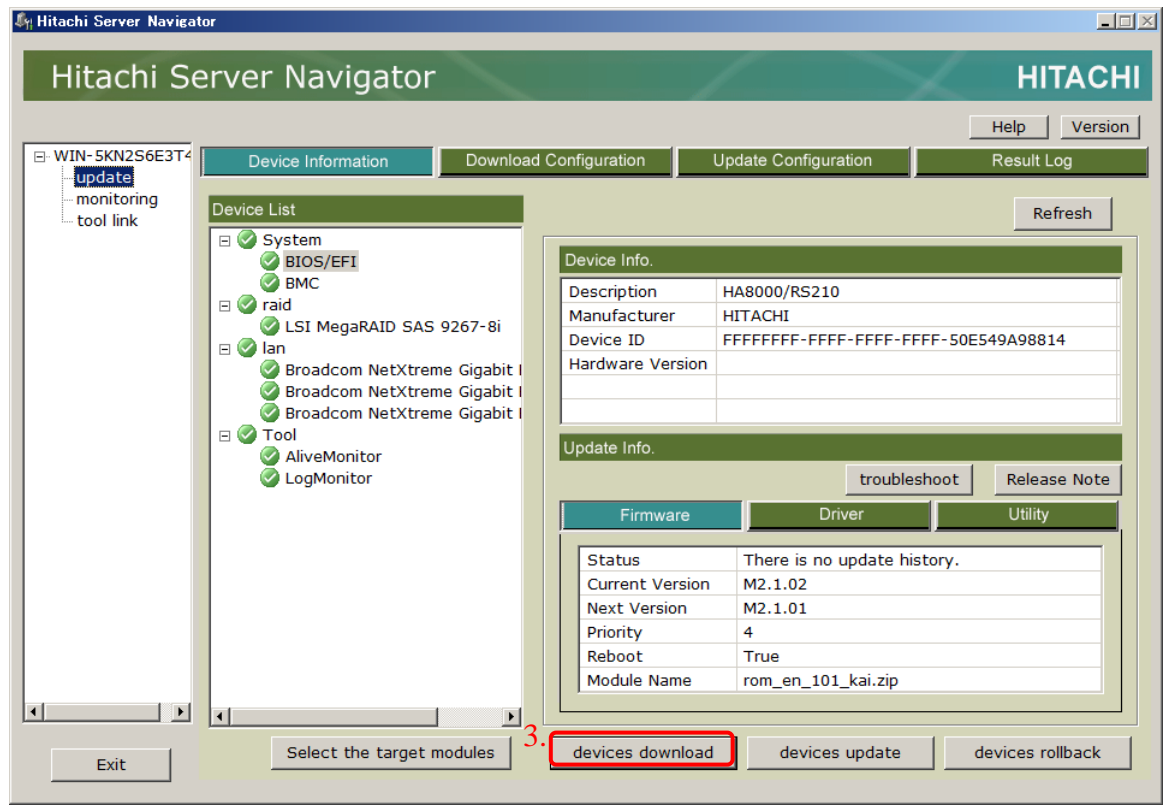

4. Select Download Mode 画面が開きますので、「**From Media Drive.**」を選択してくだ さい。

5. 2 で格納した更新データ格納先フォルダのパスを入力してください。 (例では、USB 媒体のドライブ名を F:、格納フォルダを SNV\_DLutilCache としています)

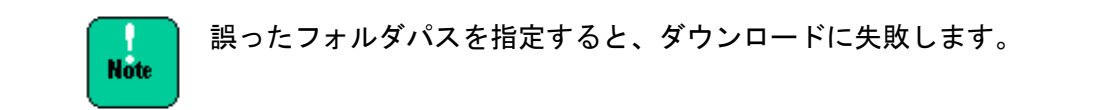

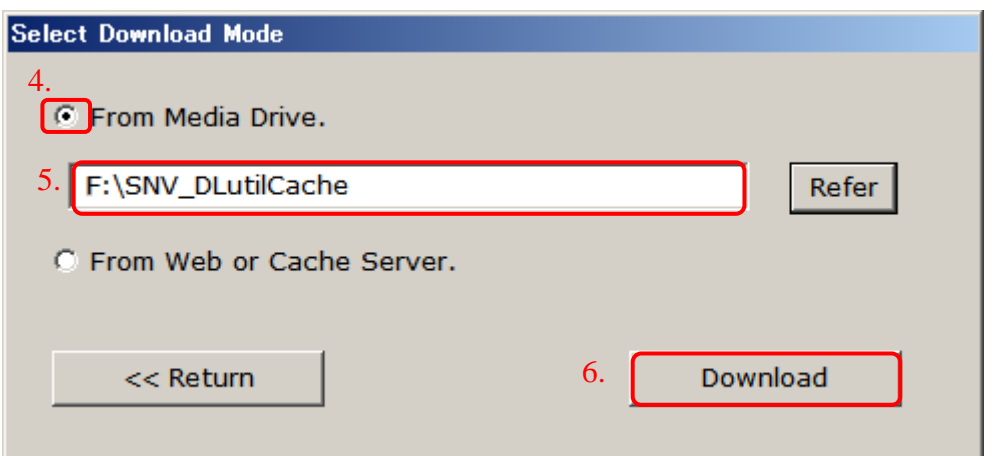

6. 「**Download**」ボタンをクリックするとダウンロードを開始します。

以降の操作は他の「ダウンロード手順」と同じのため省略します。

#### 更新データを所持するサーバをファイルサーバとして運用する場合

以下の手順で、Update Managerで、ダウンロード実行時に更新データとして使用可能です。

#### ファイルサーバからのスケジュール機能を利用したダウンロード設定

- 1. 「Download Utility [の操作の説明」](#page-526-0)(P[.B-7\)](#page-526-0)で作成した更新データの格納されたフォルダ を共有フォルダ(例では、更新データ格納先のフォルダは、SNV\_DLutilCache。以降、< 更新データフォルダ>と表記) に設定してください。本操作によりネットワークに接続され たサーバ装置からダウンロード可能になります。
- 2. Update Manager の、「Download Configuration 画面」(以下の画面)から「スケジュー ル機能を利用したダウンロード実行」の操作を行います。
- 3. 「**Cache Server**」ラジオボタンをクリックしてください。共有フォルダからダウンロー ドする設定になります。
- 4. Path テキストボックスにネットワークフォルダへのネットワークパス(「¥¥<共有フォルダ のサーバ名>\<更新データフォルダ>」または「\\<共有フォルダのサーバの IP アドレス >\<更新データフォルダ>」) を設定してください。

One time Drive letter、User、Password テキストボックスに、<更新データ>を一時的 にネットワークドライブとして割り当てるためのドライブレター、共有フォルダにアクセ スするためのアカウント ID、パスワードを入力してください。

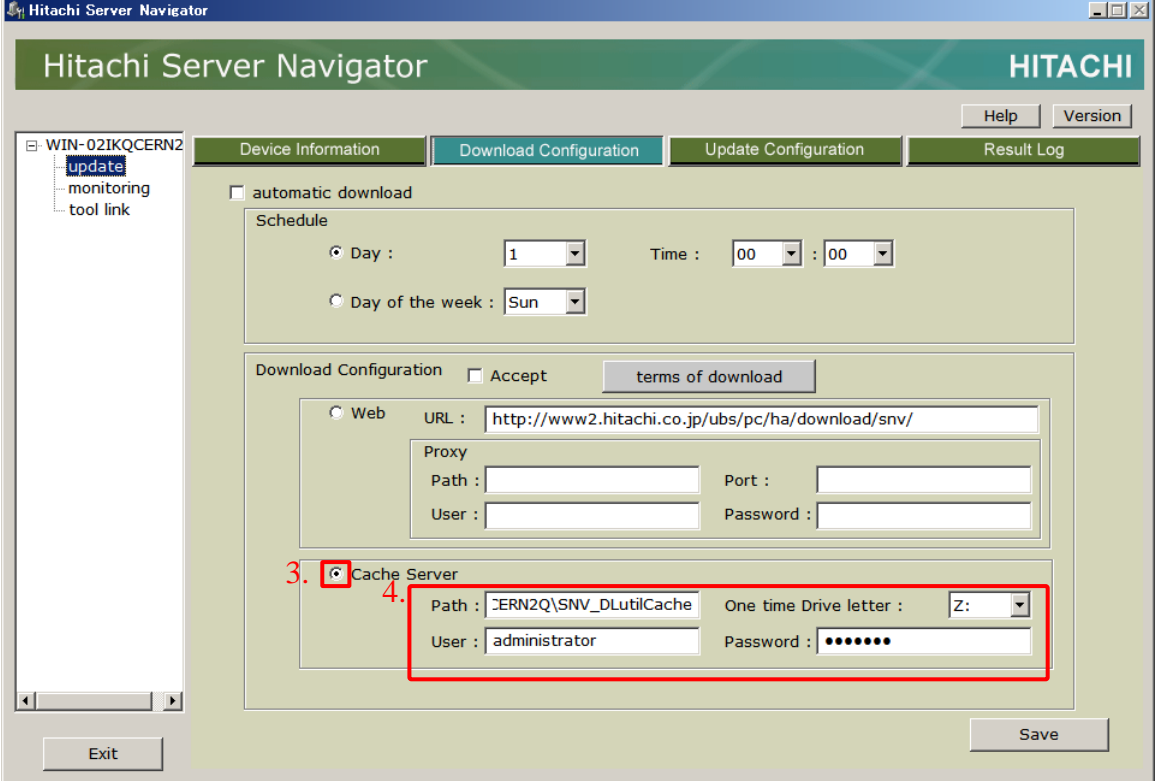

以降の操作は他の「スケジュール機能を利用したダウンロード実行」と同じのため省略します。

#### ファイルサーバからのスケジュール機能を利用しないダウンロード実行

以下の手順で、Update Managerで、ダウンロード実行時に更新データとして使用可能です。

 $\ddotsc$ **Tip** 

「[Download Utility](#page-526-0) の操作の説明」(P[.B-7\)](#page-526-0)で作成した更新データを格納したするサーバ上 の共有フォルダをダウンロードパスとして先として利用するには、あらかじめ共有フォルダ へアクセス可能なようにネットワークドライブの設定がされている必要があります。

1. 「Device Information 画面」(以下の画面)から「スケジュール機能を利用しないダウン ロード実行」の操作を行います。

「**devices download**」ボタンをクリックして、ダウンロードを開始してください。

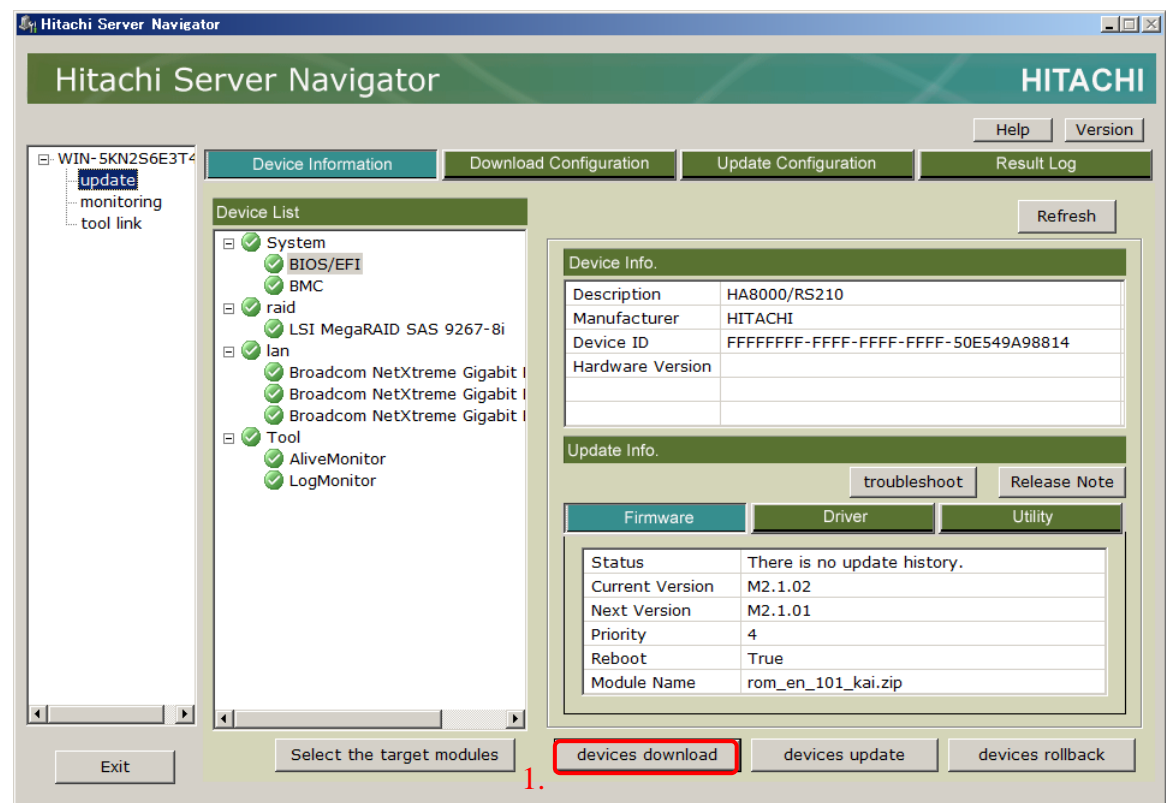

- 2. Select Download Mode 画面が開きますので、「**From Media Drive.**」を 選択してください。
- 3. 更新データを格納した共有フォルダのパスを入力してください。

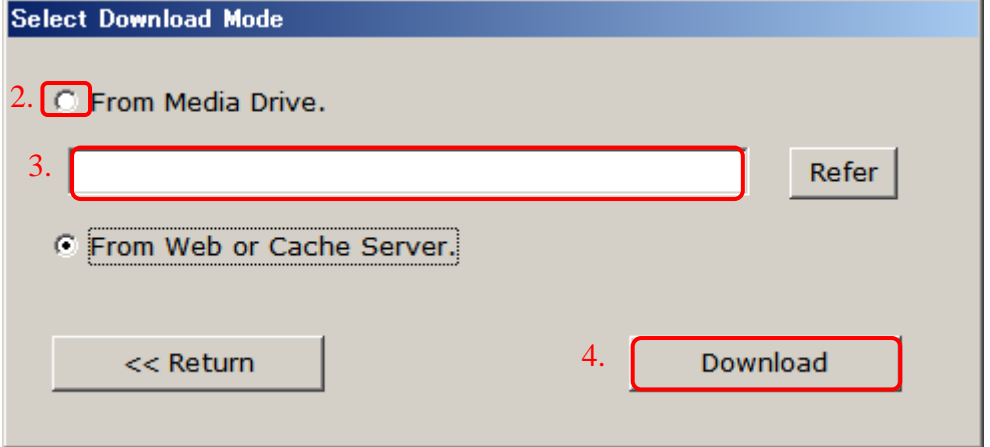

4. 「**Download**」ボタンをクリックするとダウンロードを開始します。

以降の操作は他の「スケジュール機能を利用しないダウンロード実行」と同じのため省略しま す。

## <span id="page-533-0"></span>**Download Utility**のメッセージ一覧

## ダイアログメッセージの表示内容の詳細

以下に Download Utility が採取するトレースログ表示形式とログ内容一覧を示します。

#### ダイアログメッセージ一覧

以下に Download Utility で表示されるダイアログメッセージ中で使用する記法を表記しま す。

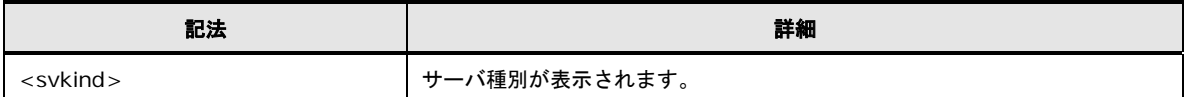

#### 以下に Download Utility で表示されるダイアログメッセージの一覧を表記します。 レベルの意味は[「ダイアログメッセージ一覧」](#page-356-0)(P[.A-77\)](#page-356-0)を参照してください。

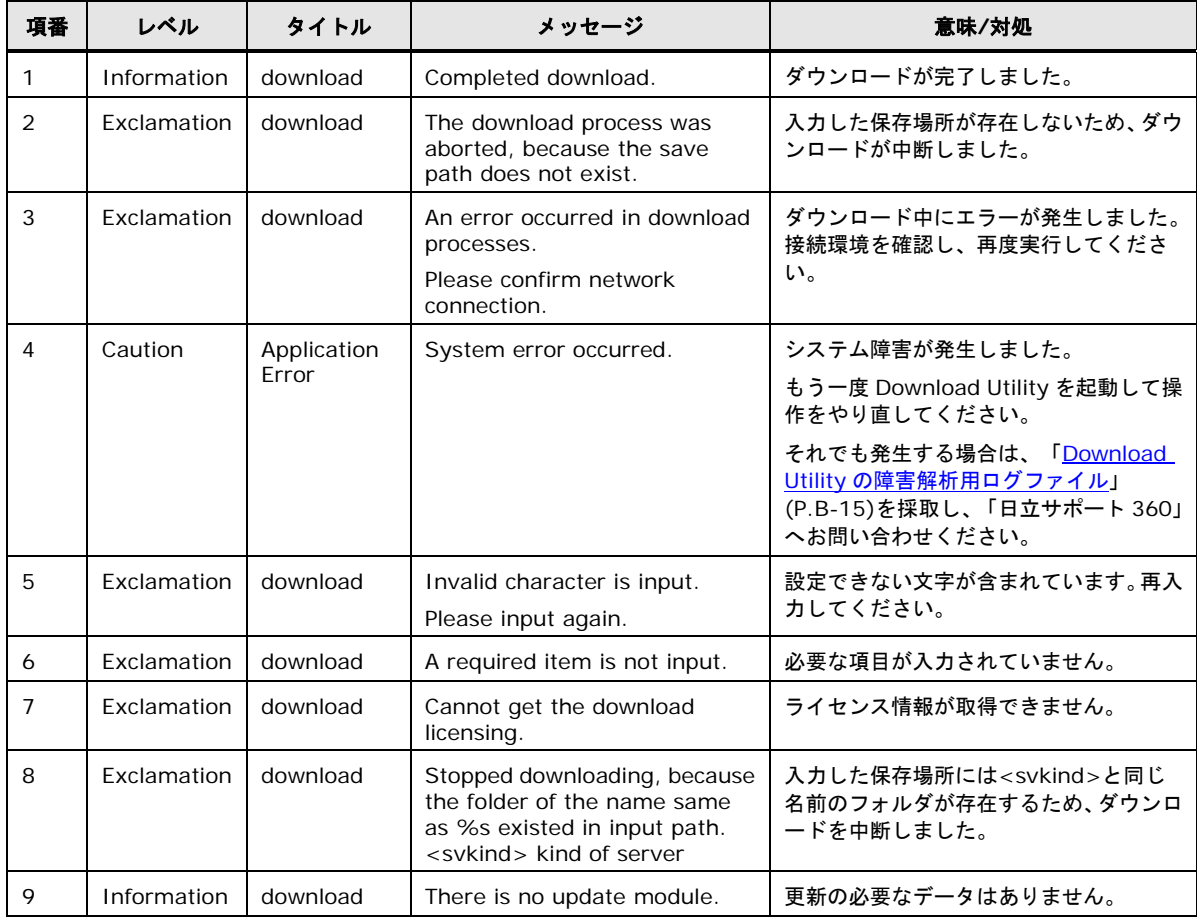

<span id="page-534-1"></span>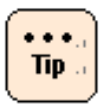

#### **Download Utility** の障害解析用ログファイルについて:

障害発生時、サポートを依頼する場合は、下記フォルダ以下に格納されたファイルを採取し、 提供してください。

● "<Download utility インストールフォルダ>\Log"

## <span id="page-534-0"></span>**Download Utility**でダウンロードしたモジュールのフォルダ構造

以下に Download utility でダウンロードした更新データのフォルダ構造を表記します。

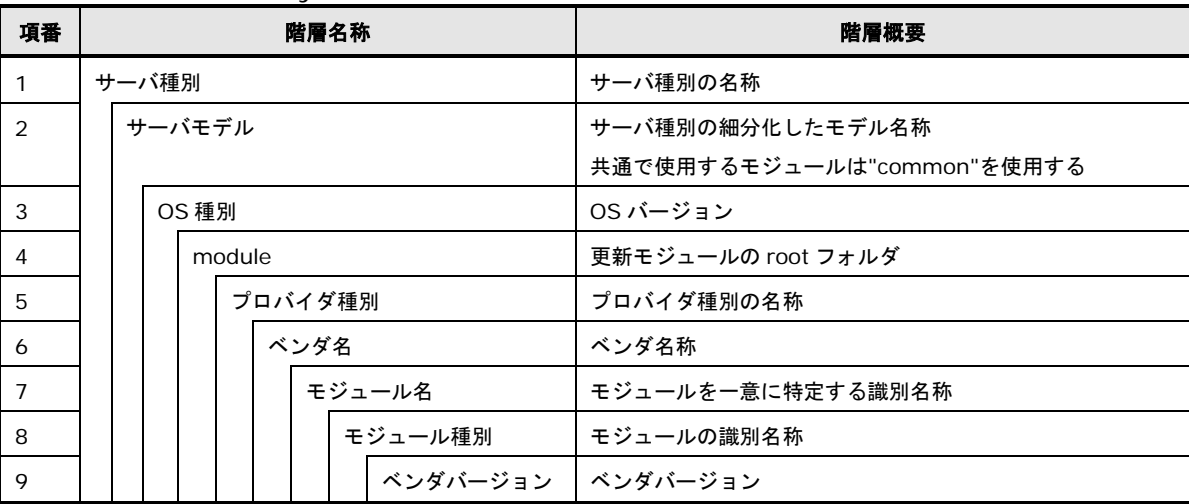

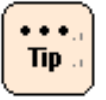

ダウンロードした更新データはサーバ種別の単位で、分割して使用可能です。

以下に、Download utility でダウンロードした更新データのフォルダ構造のイメージを示しま す。

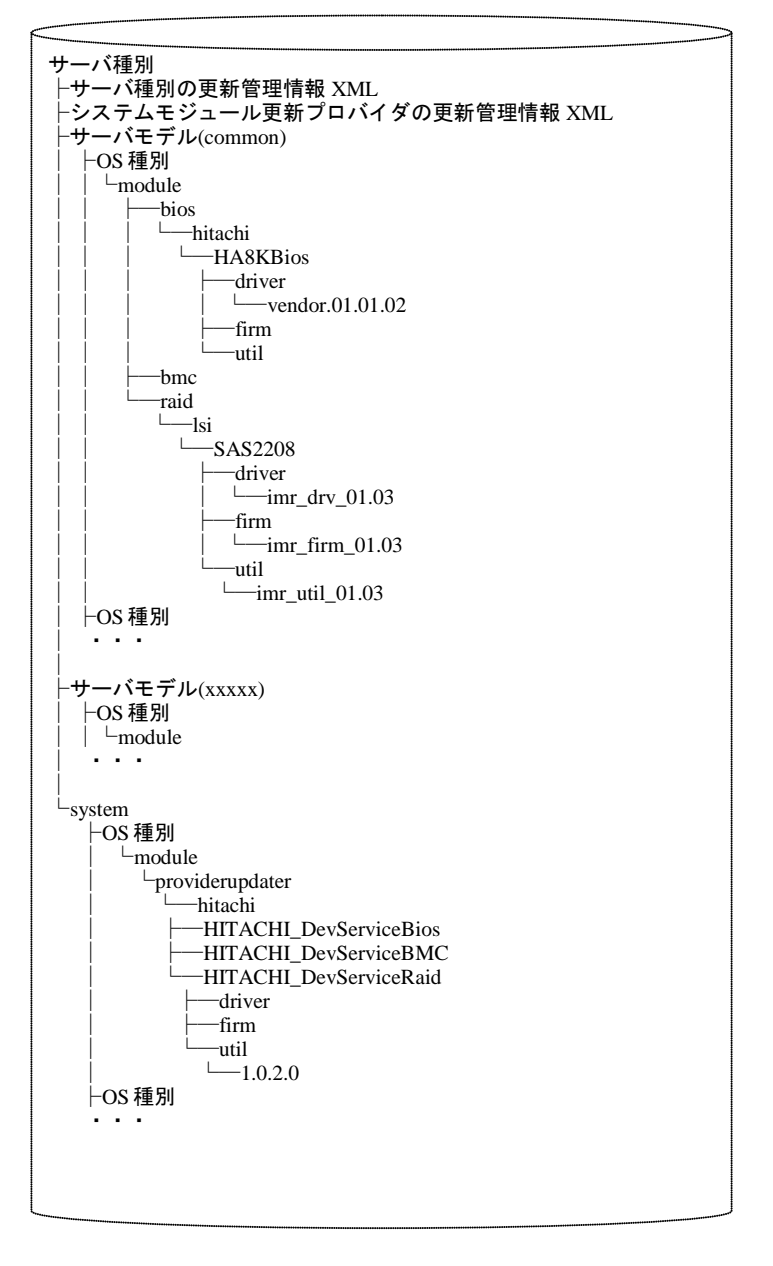

C

# ソフトウェアのライセンス情報

この付録では、ソフトウェアのライセンス情報について説明します。

□ Update Manager [のソフトウェアのライセンス情報](#page-537-0)

ソフトウェアのライセンス情報

## <span id="page-537-0"></span>**Update Manager**のソフトウェアのライセンス情報

Update Managerでは、弊社が開発または作成したソフトウェアの他に、次に記述するオープ ンソースソフトウェアをそれぞれのソフトウェアのソフトウェア使用許諾契約書に従い使用し ています。該当するソフトウェア、および同ソフトウェアの使用許諾契約書の詳細につきまし ては、次の表を参照してください。

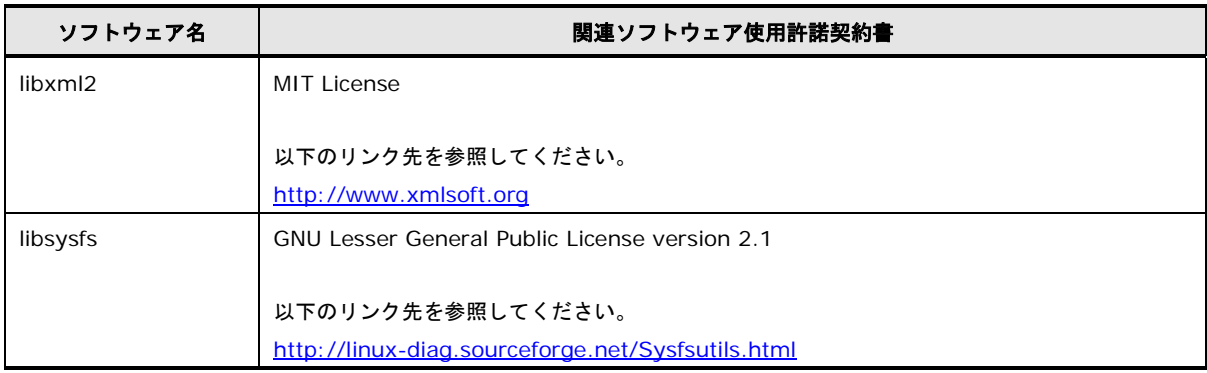

ソフトウェアのライセンス情報

# 頭字語と略語

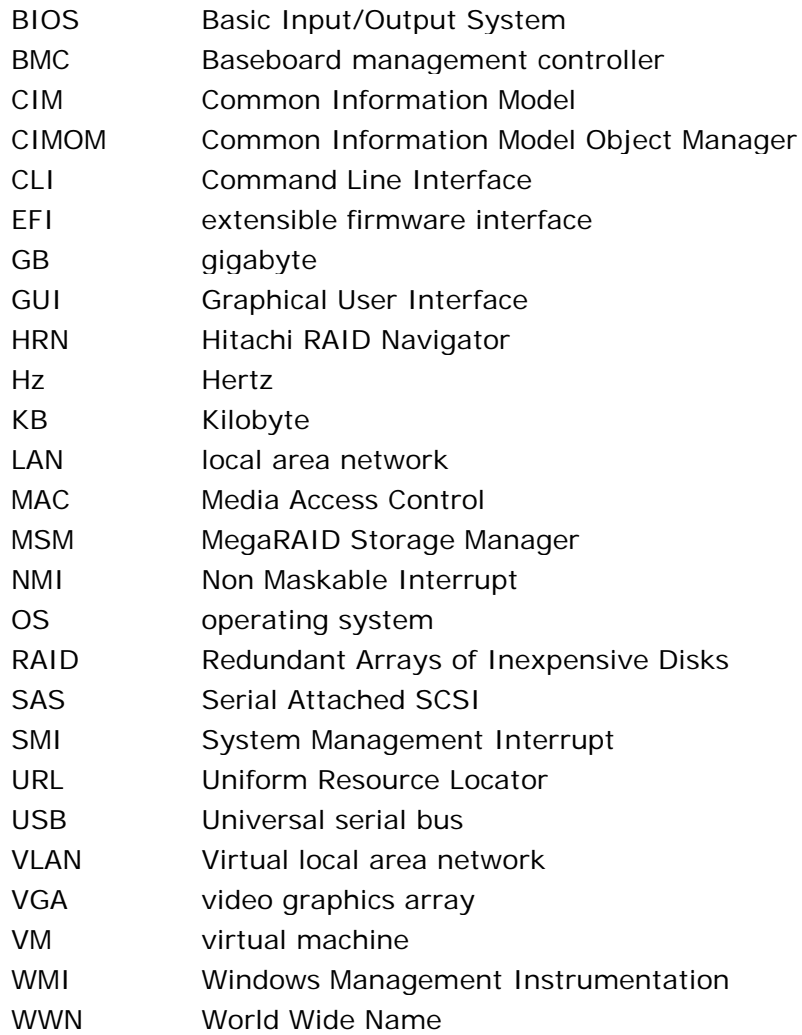

**@株式会社 日立製作所** ITプラットフォーム事業本部

〒259-1392 神奈川県秦野市堀山下1番地

[http://www.hitachi.co.jp](http://www.hitachi.co.jp/)

**SNV-2-UD\_14**